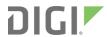

# Digi IX15

Gateway

# User Guide

Firmware version 21.5

### Revision history—90002400

| Revision | Date      | Description                                                  |
|----------|-----------|--------------------------------------------------------------|
| A        | May 2021  | Initial release of the <i>Digi IX15 Gateway User Guide</i> . |
| В        | July 2021 | Added safety instructions.                                   |

### Trademarks and copyright

Digi, Digi International, and the Digi logo are trademarks or registered trademarks in the United States and other countries worldwide. All other trademarks mentioned in this document are the property of their respective owners.

© 2021 Digi International Inc. All rights reserved.

### **Disclaimers**

Information in this document is subject to change without notice and does not represent a commitment on the part of Digi International. Digi provides this document "as is," without warranty of any kind, expressed or implied, including, but not limited to, the implied warranties of fitness or merchantability for a particular purpose. Digi may make improvements and/or changes in this manual or in the product(s) and/or the program(s) described in this manual at any time.

### Warranty

To view product warranty information, go to the following website:

www.digi.com/howtobuy/terms

### **Customer support**

**Gather support information:** Before contacting Digi technical support for help, gather the following information:

Product name and model

Product serial number (s)

Firmware version

Operating system/browser (if applicable)

Logs (from time of reported issue)

Trace (if possible)

Description of issue

Steps to reproduce

**Contact Digi technical support**: Digi offers multiple technical support plans and service packages. Contact us at +1 952.912.3444 or visit us at www.digi.com/support.

### **Feedback**

To provide feedback on this document, email your comments to

### techcomm@digi.com

Include the document title and part number (Digi IX15 Gateway User Guide, 90002400~B) in the subject line of your email.

# **Contents**

| Revision history—90002400                | 2  |
|------------------------------------------|----|
| Digi IX15 Gateway User Guide             |    |
| Overview                                 | 15 |
| What's new in Digi IX15 version 21.5     |    |
| IX15 compatibility with S2C XBee devices | 16 |
| Zigbee                                   | 17 |
| DigiMesh                                 |    |
| 802.15.4                                 |    |
| Related documents                        |    |
| Safety instructions                      |    |
| XBee adapter, gateways, and routers      |    |
| 1 /0 , ,                                 |    |
| Dist IV4E Out all street                 |    |
| Digi IX15 Quick start                    |    |
|                                          |    |
| Step 1: What's in the box                |    |
| Step 2: Gather accessories               |    |
| Step 3: Connect                          |    |
| Step 4: Configure                        |    |
| Step 5: Next steps                       | 30 |
|                                          |    |
| Get started                              |    |
| oct started                              |    |
| Step 1: Requirements                     | 37 |
| Step 2: Setup the hardware               |    |
| Step 3: Program an XBee profile          |    |
| Step 4: Join nodes to the IX15 network   |    |
| Step 5: Review your XBee network         |    |
| Next steps                               |    |
| Next steps                               | 33 |
|                                          |    |
| Digi IX15 hardware reference             |    |
| Ŭ                                        |    |
| Digi IX15 features and specifications    | 38 |
| IX15 accessories                         |    |
| IX15 front and side views                |    |
| IX15 LEDs                                |    |
| Power (PWR)                              |    |
| SIM                                      |    |
| LTE                                      |    |

| XBee                                                    |    |
|---------------------------------------------------------|----|
| Signal quality indicators                               |    |
| Ethernet Link and Activity                              |    |
| Signal quality bars explained                           | 42 |
| IX15 power supply requirements                          |    |
| Power consumption                                       |    |
| Power consumption use cases                             | 44 |
| Results                                                 | 45 |
| Digi IX15 serial connector pinout                       | 46 |
| 10-pin serial cabling options                           | 46 |
| Antenna specifications for the cellular modem           | 46 |
| Antenna specifications for the XBee RF Module           | 47 |
| Hardware setup                                          |    |
| Install SIM cards                                       | 49 |
| SIM removal                                             |    |
| Tips for improving cellular signal strength             |    |
| Connect data cables                                     |    |
| Mount the IX15 device                                   |    |
| Attach to a mounting surface by using the mounting tabs |    |
| Attach to DIN rail with clip                            |    |
|                                                         |    |
| Configuration and management                            |    |
| Review IX15 default settings                            | 54 |
| Local WebUI                                             |    |
| Digi Remote Manager                                     |    |
| Default interface configuration                         |    |
| Other default configuration settings                    |    |
| Change the default password for the admin user          |    |
| Configuration methods                                   |    |
| Using Digi Remote Manager                               |    |
| Access Digi Remote Manager                              |    |
| Using the web interface                                 |    |
| Log out of the web interface                            |    |
| Using the command line                                  |    |
| Access the command line interface                       |    |
| Log in to the command line interface                    |    |
| Exit the command line interface                         | 62 |
|                                                         |    |
| Manage an XBee network                                  |    |
| Review the current XBee network state                   | 64 |
| Discover the XBee network                               |    |
| Configure active discovery                              | 64 |
| One-shot discovery                                      |    |
| Configure and update an XBee network                    |    |
| What is an XBee profile?                                |    |
| Manage XBee profiles                                    |    |
| Upload the XBee profile                                 |    |
| Apply XBee profiles                                     |    |
| Configure a sleeping network to work with the IX15      | 71 |

| xport your network                                                                                                    |
|----------------------------------------------------------------------------------------------------|
| Bluetooth Low Energy                                                                                                    |
| onfigure Bluetooth Low Energy                                                                                                    |
| Power management                                                                                                    |
| Configure a power profile 8 uspend mode 8 Configure wake up sources 8 Enter suspend mode 8 Disable interfaces on suspend 8                                                                                                    |
| nterfaces                                                                                                    |
| Vireless Wide Area Networks (WWANs)  Configure SureLink active recovery to detect modem failures Configure the device to reboot when a failure is detected Disable SureLink Using cellular modems in a Wireless WAN (WWAN) Configure a Wireless Wide Area Network (WWAN) Show WWAN status and statistics Delete a WWAN.  ocal Area Networks (LANs) About Local Area Networks (LANs) Configure a LAN Show LAN status and statistics Delete a LAN DHCP servers Create a Virtual LAN (VLAN) route |
| Serial port                                                                                                    |
| onfigure the serial port                                                                                                    |
| Routing                                                                                                    |
| Configure a static route                                                                                                    |

| Virtual Router Redundancy Protocol (VRRP)                    | 213 |
|--------------------------------------------------------------|-----|
| VRRP+                                                        | 213 |
| Configure VRRP                                               | 213 |
| Configure VRRP+                                              |     |
| Example: VRRP/VRRP+ configuration                            |     |
| Configure device one (master device)                         |     |
| Configure device two (backup device)                         |     |
| Show VRRP status and statistics                              |     |
| Show vivia Status and Statistics                             | 255 |
| Virtual Private Networks (VPN)                               |     |
|                                                              |     |
| IPsec                                                        | 239 |
| IPsec data protection                                        | 239 |
| IPsec modes                                                  |     |
| Internet Key Exchange (IKE) settings                         |     |
| Authentication                                               |     |
| Configure an IPsec tunnel                                    |     |
| Configure IPsec failover                                     |     |
| Configure SureLink active recovery for IPsec                 |     |
| Show IPsec status and statistics                             |     |
| Debug an IPsec configuration                                 |     |
| Configure a Simple Certificate Enrollment Protocol client    |     |
|                                                              |     |
| Example: SCEP client configuration with Fortinet SCEP server |     |
| OpenVPN                                                      |     |
| Configure an OpenVPN server                                  |     |
| Configure an OpenVPN Authentication Group and User           |     |
| Configure an OpenVPN client by using an .ovpn file           |     |
| Configure an OpenVPN client without using an .ovpn file      |     |
| Configure SureLink active recovery for OpenVPN               |     |
| Show OpenVPN server status and statistics                    |     |
| Show OpenVPN client status and statistics                    |     |
| Generic Routing Encapsulation (GRE)                          |     |
| Configuring a GRE tunnel                                     |     |
| Show GRE tunnels                                             |     |
| Example: GRE tunnel over an IPSec tunnel                     |     |
| NEMO                                                         | 340 |
| Configure a NEMO tunnel                                      | 341 |
| Show NEMO status                                             | 346 |
|                                                              |     |
| Services                                                     |     |
| Allow remote access for web administration and CCII          | 240 |
| Allow remote access for web administration and SSH           |     |
| Configure the web administration service                     |     |
| Configure SSH access                                         |     |
| Use SSH with key authentication                              |     |
| Generating SSH key pairs                                     |     |
| Configure telnet access                                      |     |
| Configure DNS                                                |     |
| Show DNS server                                              |     |
| Simple Network Management Protocol (SNMP)                    |     |
| SNMP Security                                                |     |
| Configure Simple Network Management Protocol (SNMP)          | 384 |
| Download MIBs                                                |     |
| Location information                                         |     |
|                                                              |     |

| Configure the location service                                         |     |
|------------------------------------------------------------------------|-----|
| Configure the device to use a user-defined static location             |     |
| Configure the device to accept location messages from external sources | 395 |
| Forward location information to a remote host                          |     |
| Configure geofencing                                                   | 406 |
| Show location information                                              | 418 |
| Modbus gateway                                                         |     |
| Configure the Modbus gateway                                           |     |
| Show Modbus gateway status and statistics                              |     |
| System time                                                            | 436 |
| Configure the system time                                              |     |
| Network Time Protocol                                                  |     |
| Show status and statistics of the NTP server                           |     |
| Configure the device as an NTP server                                  |     |
| Configure a multicast route                                            |     |
| Enable service discovery (mDNS)                                        |     |
| Use the iPerf service                                                  |     |
| Example performance test using iPerf3                                  | 457 |
| Configure the ping responder service                                   |     |
| Example performance test using iPerf3                                  |     |
| •                                                                      |     |
| Applications                                                           |     |
| Applications                                                           |     |
| Develop Duber on ProProc                                               | 464 |
| Develop Python applications                                            |     |
| Set up the IX15 for Python development                                 |     |
| Create and test a Python application                                   |     |
| End-to-end demos                                                       |     |
| Python modules                                                         |     |
| Set up the IX15 to automatically run your applications                 | 498 |
| Configure applications to run automatically                            |     |
| Show script information                                                |     |
| Stop a script that is currently running                                |     |
| Start an interactive Python session                                    |     |
| Run a Python application at the shell prompt                           |     |
| Install third party Python modules                                     |     |
| Python migration guide                                                 |     |
| Programming IDE                                                        |     |
| Python version                                                         |     |
| Deployment                                                             | 534 |
|                                                                        |     |
| User authentication                                                    |     |
|                                                                        |     |
| IX15 user authentication                                               | 537 |
| User authentication methods                                            |     |
| Add a new authentication method                                        |     |
| Delete an authentication method                                        |     |
| Rearrange the position of authentication methods                       |     |
| Authentication groups                                                  |     |
| Change the access rights for a predefined group                        |     |
| Add an authentication group                                            |     |
| Delete an authentication group                                         |     |
| Local users                                                            |     |
| Change a local user's password                                         |     |
| Configure a local user                                                 |     |
|                                                                        |     |

| Delete a local user                                                                                                    |            |
|----------------------------------------------------------------------------------------------------|------------|
| Terminal Access Controller Access-Control System Plus (TACACS+)                                                                                                    | 569        |
| TACACS+ user configuration                                                                                                    | 570        |
| TACACS+ server failover and fallback to local authentication                                                                                                    | 571        |
| Configure your IX15 device to use a TACACS+ server                                                                                                    | 571        |
| Remote Authentication Dial-In User Service (RADIUS)                                                                                                    | 575        |
| RADIUS user configuration                                                                                                    |            |
| RADIUS server failover and fallback to local configuration                                                                                                    |            |
| Configure your IX15 device to use a RADIUS server                                                                                                    | 577        |
| LDAP                                                                                                    | 581        |
| LDAP user configuration                                                                                                    |            |
| LDAP server failover and fallback to local configuration                                                                                                    |            |
| Configure your IX15 device to use an LDAP server                                                                                                    |            |
| Configure serial authentication                                                                                                    |            |
| Disable shell access                                                                                                    |            |
| Set the idle timeout for IX15 users                                                                                                    |            |
| Example user configuration                                                                                                    |            |
| Example 1: Administrator user with local authentication                                                                                                    |            |
| Example 2: RADIUS, TACACS+, and local authentication for one user                                                                                                    | 597        |
|                                                                                                    |            |
| Firewall                                                                                                    |            |
| Tirewatt                                                                                                    |            |
| Firewall configuration                                                                                                    | 605        |
| Create a custom firewall zone                                                                                                    |            |
| Configure the firewall zone for a network interface                                                                                                    |            |
| Delete a custom firewall zone                                                                                                    |            |
| Port forwarding rules                                                                                                    |            |
| Configure port forwarding                                                                                                    |            |
| Delete a port forwarding rule                                                                                                    |            |
| Packet filtering                                                                                                    |            |
| Configure packet filtering                                                                                                    |            |
| Enable or disable a packet filtering rule                                                                                                    |            |
| Delete a packet filtering rule                                                                                                    |            |
| Configure custom firewall rules                                                                                                    | 626        |
| Configure Quality of Service options                                                                                                    |            |
| G. a Carray a sample of the control of the control |            |
| Customs administration                                                                                                    |            |
| System administration                                                                                                    |            |
| Pavious devices status                                                                                                    | 640        |
| Review device status                                                                                                    |            |
| Configure system information                                                                                                    |            |
| Update system firmware                                                                                                    |            |
| Certificate management for firmware images                                                                                                    |            |
| Downgrading                                                                                                    |            |
| Dual boot behavior                                                                                                    |            |
| Update cellular module firmware                                                                                                    |            |
| Update modem firmware over the air (OTA)                                                                                                    | 049        |
| Update modem firmware by using a local firmware file                                                                                                    | 043<br>6E1 |
| Reboot your IX15 device                                                                                                    |            |
| Reboot your device immediately                                                                                                    | 652<br>651 |
| Schedule reboots of your device                                                                                                    |            |
| Erase device configuration and reset to factory defaults                                                                                                    |            |
| Configure the IX15 device to use custom factory default settings                                                                                                    |            |
| Configuration files                                                                                                    |            |
| configuration mes                                                                                                    |            |

| Save configuration changes                                                                              | 660        |
|----------------------------------------------------------------------------------------------------|------------|
| Save configuration to a file                                                                            | 661        |
| Restore the device configuration                                                                        | 662        |
| Schedule system maintenance tasks                                                                       | 665        |
| Disable device encryption                                                                               | 672        |
| Re-enable cryptography after it has been disabled.                                                      | 673        |
| Configure the speed of your Ethernet port                                                               | 675        |
| Monitoring                                                                                              |            |
| intelliFlow                                                                                             | 679        |
| Enable intelliFlow                                                                                      |            |
| Use intelliFlow to display average CPU and RAM usage                                                    | 682        |
| Use intelliFlow to display top data usage information                                                   |            |
| Use intelliFlow to display data usage by host over time                                                 | 685        |
| Configure NetFlow Probe                                                                                 | 686        |
| Central management                                                                                      |            |
| Digi Remote Manager support                                                                             | 692        |
| Configure Digi Remote Manager                                                                           |            |
| Collect device health data and set the sample interval                                                  | 698        |
| Log into Digi Remote Manager                                                                            | 702        |
| Use Digi Remote Manager to view and manage your device                                                  |            |
| Add a device to Digi Remote Manager                                                                     | 704        |
| View Digi Remote Manager connection status                                                              |            |
| Use the Digi Remote Manager mobile app                                                                  |            |
| Configure multiple devices using profiles                                                               |            |
| Amazon AWS IoT                                                                                          |            |
| Microsoft Azure                                                                                         |            |
| Learn more                                                                                              | ,101       |
| File system                                                                                             |            |
| The IX15 local file system                                                                              | 709        |
| Display directory contents                                                                              |            |
| Create a directory                                                                                      |            |
| Display file contents                                                                                   |            |
| Copy a file or directory                                                                                |            |
| Move or rename a file or directory                                                                      |            |
| Delete a file or directory                                                                              |            |
| Upload and download files                                                                               | 71         |
| Upload and download files by using the WebUI Upload and download files by using the Secure Copy command |            |
| Upload and download files using SFTP                                                                    |            |
| Command line interface                                                                                  |            |
| Assess the second Production                                                                            |            |
| Access the command line interface                                                                       |            |
| Log in to the command line interface                                                                    |            |
| Exit the command line interface                                                                         | /20        |
| Display help for commands and parameters                                                                | 120<br>721 |
| Display help for communication parameters                                                               |            |

| The help command                                                   |       |
|--------------------------------------------------------------------|-------|
| The question mark (?) command                                      |       |
| Display help for individual commands                               | 722   |
| Use the Tab key or the space bar to display abbreviated help       | 723   |
| Auto-complete commands and parameters                              | . 723 |
| Available commands                                                 |       |
| XBee-specific commands                                             |       |
| Manage an XBee network                                             |       |
| Configure individual XBee parameters                               |       |
| Apply XBee profiles                                                |       |
| Use the scp command                                                |       |
| Display status and statistics using the show command               |       |
| show config                                                        |       |
| show system                                                        |       |
| show network                                                       |       |
| Device configuration using the command line interface              |       |
| Execute configuration commands at the root Admin CLI prompt        |       |
| Display help for the config command from the root Admin CLI prompt |       |
| Configuration mode                                                 |       |
| Enable configuration mode                                          |       |
| Enter configuration commands in configuration mode                 |       |
| Save changes and exit configuration mode                           |       |
| Exit configuration mode without saving changes                     |       |
| Configuration actions                                              |       |
| Display command line help in configuration mode                    |       |
|                                                                    |       |
| Move within the configuration schema                               |       |
| Manage elements in lists                                           |       |
| The revert command                                                 |       |
| Enter strings in configuration commands                            |       |
| Example: Create a new user by using the command line               |       |
| Command line reference                                             |       |
| analyzer                                                           |       |
| cp                                                                 |       |
| help                                                               |       |
| ls                                                                 |       |
| mkdir                                                              |       |
| modem                                                              |       |
| modem puk status [imei STRING] [name STRING]                       |       |
| modem scan [imeiSTRING] [nameSTRING]                               |       |
| more                                                               |       |
| mv                                                                 |       |
| ping                                                               |       |
| powerctrl                                                          |       |
| reboot                                                             | 768   |
| rm                                                                 | 769   |
| scp                                                                | 770   |
| show                                                               | . 771 |
| ssh                                                                | 778   |
| system                                                             | 780   |
| traceroute                                                         | 784   |
| xbee                                                               | 786   |
|                                                                    |       |
| Diagnostics                                                        |       |
| Diagnostics                                                        |       |
| Consideration                                                      | 701   |
| Generate a support report                                          | /91   |

| view system and event logs                                   | 192  |
|--------------------------------------------------------------|------|
| View System Logs                                             | 792  |
| View Event Logs                                              | 794  |
| Configure syslog servers                                     |      |
| Configure options for the event and system logs              | 799  |
| Analyze network traffic                                      |      |
| Configure packet capture for the network analyzer            |      |
| Example filters for capturing data traffic                   |      |
| Capture packets from the command line                        | 815  |
| Stop capturing packets                                       |      |
| Show captured traffic data                                   |      |
| Save captured data traffic to a file                         |      |
| Download captured data to your PC                            |      |
| Clear captured data                                          |      |
| Use the ping command to troubleshoot network connections     |      |
| Ping to check internet connection                            |      |
| Stop ping commands                                           |      |
| Use the traceroute command to diagnose IP routing problems   | 822  |
| Server Command Interface (SCI)                               |      |
| Discover and retrieve the XBee network                       | 825  |
| Retrieve XBee device settings                                |      |
| Configure XBee device settings                               |      |
| Retrieve XBee device settings                                |      |
| Execute arbitrary commands                                   |      |
| Read the value of an XBee setting                            | 829  |
| Set the value of an XBee setting                             |      |
| Execute a special XBee command                               | 831  |
| Update an XBee device profile                                |      |
| Reset an XBee device to factory defaults                     |      |
|                                                              |      |
| Troubleshooting                                              |      |
| System log                                                   | 836  |
| Configure XBee log level                                     |      |
| Display the system log                                       |      |
| Recover the local XBee                                       |      |
| xbeemgmt tool                                                |      |
| Abecing inc tool                                             | 031  |
| FAQ                                                          |      |
| Get the IX15 IP                                              | 2/10 |
| A remote XBee is not listed in the IX15 network              |      |
| PyCharm: My IX15 is not listed in Digi Device Selector       |      |
| 1 yendini. My IATO is not listed in Digi Device Selector     | 040  |
| Digi IX15 regulatory and safety statements                   |      |
| RF exposure statement                                        | 2/12 |
| FCC (USA) exposure notice                                    |      |
| FCC Part 15 Class A                                          |      |
| Radio Frequency Interference (RFI) (FCC 15.105)              |      |
| European Community - CE Mark Declaration of Conformity (DoC) |      |
|                                                              |      |

| 844 saximum transmit power for radio frequencies                                             |
|----------------------------------------------------------------------------------------------|
| oHS compliance statement                                                                     |
| ED (Innovation, Science and Economic Development Canada)                                     |
| RF Exposure845                                                                               |
| Antennas845                                                                                  |
| pan (TELEC)845                                                                               |
| fety statements846                                                                           |
| gi IX15 Gateway Hazardous Locations information847                                           |
| Special conditions for safe use847                                                           |
| Class I Division 2, Groups A,B,C,D Temperature Code: T4                                      |
| ecial safety notes for wireless routers848                                                   |
| oduct disposal instructions848                                                               |
|                                                                                              |
| igi IV1E cortifications                                                                      |
| ISLIVID CELUIICATIONS                                                                        |
| ternational EMC (Electromagnetic Compatibility) and safety standards 850                     |
| igi IX15 certifications ternational EMC (Electromagnetic Compatibility) and safety standards |

# Digi IX15 Gateway User Guide

The Digi IX15 is a rugged, secure and reliable LTE industrial router powered by an enhanced operating system that supports any utility or industrial application.

This online guide helps site administrators configure and manage Digi IX15 devices. This guide assumes administrators are familiar with network basics, such as network terminology, architecture, interfaces, and related concepts.

| Overview                                 | . 15 |
|------------------------------------------|------|
| What's new in Digi IX15 version 21.5     | 15   |
| IX15 compatibility with S2C XBee devices |      |
| Related documents                        |      |
| Safety instructions                      |      |

### **Overview**

The Digi IX15 Gateway allows for the provisioning and management of an XBee network and other industrial devices connected to it through the WebUI and CLI.

The IX15 provides a programmable solution to connect networks of XBee-enabled devices to IP networks. With a simple, open-source Python development environment, this gateway enables custom applications to run locally while interfacing across existing Ethernet/Wi-Fi/cellular networks for WAN connectivity to cloud-based software applications.

The IX15 supports 2.4 GHz XBee networks:

- Zigbee
- DigiMesh
- **802.15.4**

And is compatible with the following XBee hardware:

- XBee 3
- XBee S2C. See IX15 compatibility with S2C XBee devices.

This documentation helps you configure and manage Digi IX15 devices to

- Manage your XBee network
- Program XBee profiles on local or remote devices
- Develop Python applications with PyCharm and deploy them in the gateway
- Use a command line interface to interact with the settings of your XBee devices

### What's new in Digi IX15 version 21.5

Initial release of the Digi IX15 Gateway User Guide.

Release of Digi IX15 firmware version 21.5:

- Wi-Fi enhancements:
  - Added support for WPA3 Wi-Fi encryption:
    - WPA2/WPA3 Personal
    - WPA3 Enhanced Open
    - WPA3 Personal
  - Added support for WPA and WPA/WPA2 mised mode with TKIP.
- Cellular enhancements:
  - Added support for modem firmware update to the Admin CLI.
  - Added support for over-the-air (OTA) modem firmware update to check, list, and update to new modem firmware from the Digi firmware server.
  - Added the ability to scan for cellular carriers on the Modem status page and the ability select a particular PLMN/network to use.
- Added comands for over-the-air (OTA) system firmware update to check, list, and update to new firmware from the Digi firmware server.
- Added a show dns command to the Admin CLI to display active DNS servers and their associated interface.

- Added a show ntp command to the Admin CLI to display the status of the NTP service.
- Expanded Port forwarding option to support a range of ports, including one-to-one and manyto-one port mappings.
- Added options to control packet filtering for the network analyzer.
- VPN enhancements:
  - IPsec enhancements:
    - Added support for multiple remote endpoints and the ability to use round-robin or to randomly select an endpoint to establish a tunnel to.
    - Added configurable options to control IKE transmit interval, tunnel retry interval, and tunnel retry timeout.
  - LDAP enhancements:
    - Added a login attribute to provide the ability to match the attribute set on an Active Directory server.
- SureLink enhancements
  - Added the ability to configure how many times a SureLink test must run, and must fail, before the interface is restarted or the device is rebooted.
  - Added the ability to configure how many times a SureLink test must pass before an interface is considered to be working.
  - Added the ability to test another interface's status.
- SNMPv2 supported added.
- Simple Certificate Enrollment Protocol (SCEP) supported added.
- Updated python to version 3.6.13.
- Added the default **digi.device** local domain.

### IX15 compatibility with S2C XBee devices

Digi has updated and ported our XBee firmware from the XBee/XBee-PRO (S2C) hardware based on the SiLabs EM357 SoC, to the Digi XBee 3 hardware based on the SiLabs EFR32 SoC.

The Digi IX15 Gateway includes an XBee 3 device that can be configured to work with Zigbee, DigiMesh, or 802.15.4 networks.

This section assists you with configuring your Digi IX15 Gateway to work within a network of XBee/XBee-PRO S2C devices. While the basic functionality and communication are similar and compatible, there are some limitations to consider. The main limitations are:

#### 1. Zigbee

- a. The Digi IX15 Gateway should enable LQI compatibility mode—**C8**—so that all nodes in the network have the same priority when determining route costs.
- b. The Digi IX15 Gateway does not open the join window persistently.
- c. An XBee S2C OTA firmware update from an IX15 is possible when S2C devices are within range of another S2C device:
  - S2C end devices must have an S2C node as their parent.
  - S2C routers must have at least another S2C router node in range.

#### 2. DigiMesh

- a. The channel—CH—on the IX15 should be within 0x0C and 0x17 to guarantee communication with XBee S2C devices.
- b. If using encryption, the IX15 should enable 128-bit key for AES Encryption—**C8**—to be over-the-air compatible with S2C devices.
- c. Synchronous sleep mode is not supported in XBee S2C.
- d. XBee S2C OTA firmware update from an IX15 is possible when S2C devices are within range of another S2C device.

#### 3. 802.15.4

- a. The channel—CH—on the IX15 should be within 0x0C and 0x17 to guarantee communication with XBee S2C devices.
- b. An IX15 configured as the indirect messaging coordinator will not hold messages for longer than 65 seconds.
- c. XBee S2C OTA firmware update from an IX15 is not supported.

### **Zigbee**

#### 1. Power cap on channel 26

On the XBee S2C, output power on channel 26 is capped to +3 dBm for all device roles. Additionally, including channel 26 in the scan channel mask—**SC**—of the coordinator would reduce the output power on all channels to +3 dBm.

The power cap on IEEE 802.15.4 channel 26 has been increased on XBee 3 and restrictions on the coordinator have been alleviated.

The power cap on channel 26 of the XBee 3 is increased to +8 dBm. Including channel 26 in the scan channel mask has no impact to other channels. The default value for **SC** is **0x7FFF**— Channels 11 through 25.

#### 2. LQI calculations

On the S2C, the LQI curve is more flat and trends towards the top of the scale; where the LQI curve on the XBee 3 is linear and lower scale. As a result, if operating in a network with a mixture of XBee 3 and S2C modules, the S2C devices will have higher priority when determining route costs.

An LQI compatibility mode was introduced in XBee 3 Zigbee version 1009, which can optionally have the XBee 3 operate with a similar LQI curve as the S2C. **C8** bit 4—**C8** | 0x10—on XBee 3 enables the LQI compatibility mode. The Digi IX15 Gateway should enable LQI compatibility mode.

#### 3. End Device timeout

On the S2C, the parent node determines how long an end device exists in the child timeout table. The timeout value was based on the **SP** and **SN** parameters on the parent node. With XBee 3, the end device controls this timeout value. A new **ET** command—which is only set

with XBee 3, the end device controls this timeout value. A new **ET** command—which is only set on an End Device—sets the child table timeout when it joins its parent. The timeout is a minimum of two minutes, but can be set as long as 273 hours.

4. Join window is not persistently open

Zigbee 3.0 does not support an open joining model. To meet this requirement, the **NJ** command has a new default setting of **NJ** = **0xFE**. This generous joining window still allows other devices to join to the network, but the join window will close after 254s. The join window can be reopened again at any time by pressing the commissioning button twice, or issuing a **CB2** AT command.

To keep the join window open indefinitely, you must explicitly set **NJ** = **FF**.

#### 5. Join window indicators

If the device is operating in API mode—**AP = 1** or **2**—Modem Statuses are emitted when the join window opens and closes:

- 0x43 Open Join Window
- 0x44 Closed Join Window

#### 6. OTA firmware update process

The radio serving up the firmware image can be either a Digi XBee 3 Zigbee 3.0 or XBee/XBee-PRO ZB (S2C). However, since the XBee/XBee-PRO ZB (S2C) requires that another XBee/XBee-PRO ZB (S2C) be a nearest neighbor to act as the updater node, there is some limitation as to how nodes can be updated in a mixed network.

The image below describes how it is determined whether nodes in a mixed network arrangement can be updated from a single firmware image server. The image server can be either Digi XBee 3 Zigbee 3.0 or XBee/XBee-PRO ZB (S2C). S2C devices must be within range of another S2C device to be updated:

- S2C end devices must have an S2C node as their parent.
- S2C routers must have at least another S2C router node in range.

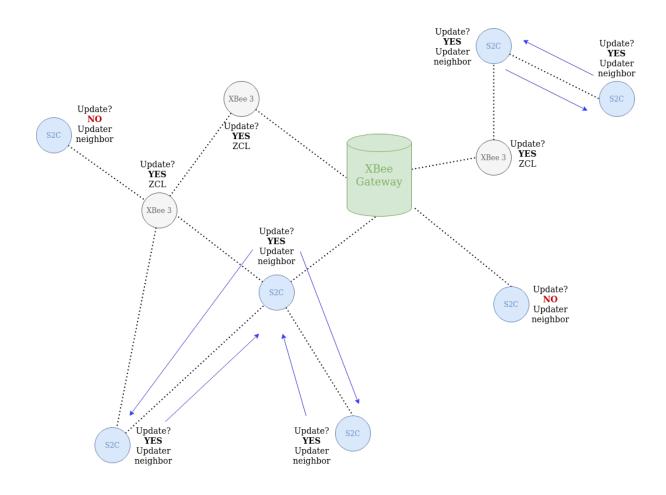

Note For more information, see the Digi XBee 3 Zigbee Migration Guide.

### DigiMesh

#### 1. Expanded channel selection

The IEEE 802.15.4 standard allows for 16 channels to be used for communication: from 2.405 GHz—Channel 11—through 2.480 GHz—Channel 26. On the previous XBee-PRO S2C DigiMesh modules, the range of available channels—via the **CH** command—was restricted on the PRO variant. This restriction is alleviated on the XBee 3 and all 16 channels are available for use regardless of the variant.

The CH parameter on the IX15 should be within 0x0C and 0x17 to guarantee communication.

#### 2. Synchronized cyclic sleep

XBee S2C DigiMesh devices lacked the hardware necessary to keep the network in sync over long periods of time, so no support was included. This feature has now been reintroduced on XBee 3.

#### 3. Enhanced security

On the previous XBee S2C DigiMesh modules, 128-bit AES encryption was used to secure RF traffic. The default security on the XBee 3, when enabled, is 256-bit AES with counter mode to protect against replay attacks. As a result, the **KY** parameter has been increased to a 256-bit value—64 ASCII characters—on the XBee 3.

In order to provide compatibility with legacy DigiMesh networks, a bit in the **C8** command has been created. Bit 2 of the **C8** bitfield—**C8** | 0x4—when set, reduces the security mode of the XBee 3 to 128-bit AES; this is over-the-air compatible with legacy 2.4 GHz DigiMesh devices.

When this compatibility mode is enabled, only the last 32 ASCII chars—128 least significant bits—of the 256-bit **KY** parameter will be used. **KY** cannot be read and is write-only.

#### Examples:

- If **EE** = **1** and **C8** = **0**, then **KY** is a 256-bit Link key and will only communicate with other XBee 3 DigiMesh devices with the same **C8** and **KY** values.
- If **EE** = **1** and **C8** = **4**, then **KY** is a 128-bit Link key that is compatible with S1, S2C, and XB3 DigiMesh using with the same 128-bit **KY** value.

If **KY** =11112222333344445555666677778888<u>ZZZZYYYYXXXXWWWWVVVUUUUTTTTSSSS</u>, the underlined portion would be the 128-bit link key.

#### 4. OTA firmware update process

The radio serving up the firmware image can be either a Digi XBee 3 DigiMesh or XBee/XBee-PRO DM(S2C). However, since the XBee/XBee-PRO DM (S2C) requires that another XBee/XBee-PRO DM(S2C) be a nearest neighbor to act as the updater node, there is some limitation as to how nodes can be updated in a mixed network.

The image below describes how it is determined whether nodes in a mixed network arrangement can be updated from a single firmware image server. The image server can be either Digi XBee 3 DigiMesh or XBee/XBee-PRO DM(S2C). S2C modules must be within range of another S2C module to be updated.

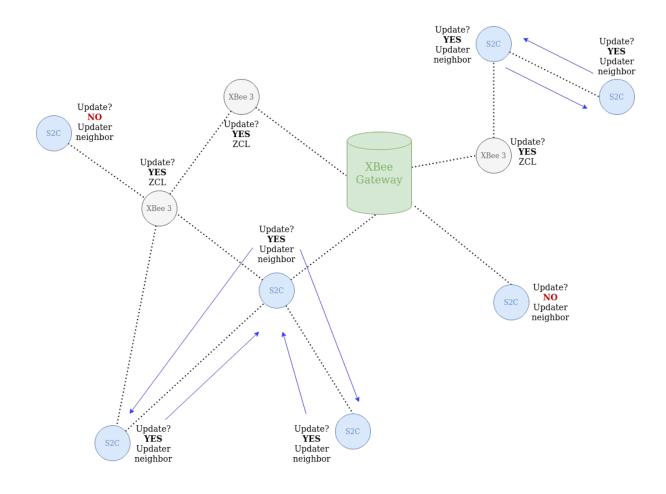

Note For more information, see the Digi XBee 3 DigiMesh Migration Guide.

#### 802.15.4

#### 1. Expanded channel selection

The IEEE 802.15.4 standard allows for 16 channels to be used for communication: from 2.405 GHz—Channel 11—through 2.480 GHz—Channel 26. On the previous XBee-PRO S2C 802.15.4 modules, the range of available channels—via the **CH** command—was restricted on the PRO variant. This restriction is alleviated on the XBee 3 and all 16 channels are available for use regardless of the variant.

The CH parameter on the IX15 needs to be within 0x0C and 0x17 to communicate.

#### 2. Indirect messaging limitation

**SP** determines the asynchronous cyclic sleep period, the same as S2C 802.15.4. However, on the XBee 3, the indirect messaging coordinator will not hold messages for longer than 65 seconds, even if  $\mathbf{SP} * 2.5 > 65$  seconds.

#### 3. OTA firmware update process

The OTA firmware update process for the XBee 3 802.15.4 is different than the process on the S2C. When performing an OTA firmware update, both the server and client nodes must be of the same type—XBee 3 to XBee 3, S2C to S2C. This means remote firmware update is not supported from the IX15 to remote XBee S2C 802.15.4 devices.

Note For more information, see the Digi XBee 3 802.15.4 Migration Guide.

### **Related documents**

This guide contains the information you need to start working with an IX15. For more detailed information on protocols and related libraries, see:

- XBee 3 802.15.4 RF Module User Guide
- XBee 3 DigiMesh RF Module User Guide
- XBee 3 Zigbee RF Module User Guide
- Digi XBee PyCharm IDE Plugin User Guide
- Digi MicroPython Programming Guide
- Digi XBee 802.15.4 Protocol Comparison
- Digi XBee 802.15.4 Protocol Comparison
- Digi XBee 3 802.15.4 Migration Guide
- Digi XBee 3 DigiMesh Migration Guide
- Digi XBee 3 Zigbee Migration Guide
- PyCharm documentation
- XCTU User Guide
- XBee Python Library

### **Safety instructions**

### XBee adapter, gateways, and routers

- The XBee Adapter, Gateway, or Router products cannot be guaranteed operation due to the radio link and so should not be used for interlocks in safety critical devices such as machines or automotive applications.
- The XBee Adapter, Gateway, or Router products have not been approved for use in (this list is not exhaustive):
  - · medical devices
  - nuclear applications
  - · explosive or flammable atmospheres
- There are no user serviceable components inside the XBee Adapter, Gateway, or Router product. Do not remove the product covers or modify the Gateway or Router in any way. Modifications may exclude the product from any warranty and can cause the gateway or router to operate outside of regulatory compliance for a given country, leading to the possible illegal operation of the product.

- Use industry standard ESD protection when handling the XBee Adapter, Gateway, or Router product.
- Take care while handling to avoid electrical damage to the PCB and components.
- Do not expose the XBee Adapter, Gateway, or Router products to water or moisture.
- Use this product with the antennas specified in the XBee Adapter, Gateway, or Router product user guides.
- The end user must be told how to remove power from the XBee Adapter, Gateway, or Router product or to locate the antennas 20 cm from humans or animals.

# Digi IX15 Quick start

**Migrating from a WR-series device?** Click here for information and tools to set up your new IX-series router.

The following steps guide you through the setup of your DigilX15 device.

### Step 1: What's in the box

When you open the IX15 package, look for the following:

■ Digi IX15 device

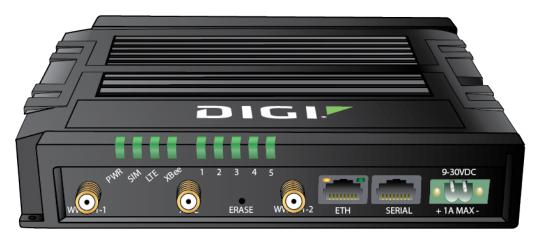

The IX15 has a product label on the bottom of the device. The label includes product identification information and the default password assigned to the device. The IX15 also includes a terminal connector for the power supply installed in the power input.

- Insert cards
- Digi IX15 label

There is a printed copy of the product label on the bottom of your device. You can affix this label to the top or side of the device such that you can access the label after the device is mounted, or store the label in a safe place for future reference.

### Step 2: Gather accessories

You may purchase accessories with the IX15 device, or you can provide your own. Here is the list of accessories used in this *Quick start*:

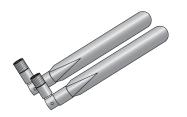

#### **Cellular antennas**

Two cellular antennas.

Included in IX15 Accessory kit (76002107)—the kit may be ordered separately.

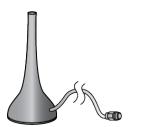

#### RF antenna

One RF antenna for XBee.

Included in IX15 Accessory kit (76002107)—the kit may be ordered separately.

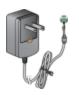

#### **Power supply**

9-30 V

Included in IX15 Accessory kit (76002107)—the kit may be ordered separately.

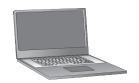

#### Laptop or personal computer

Use an Ethernet cable to connect your IX15 to a laptop or PC.

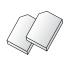

#### SIM card(s)

If you intend to configure cellular WWAN access at this time, acquire SIM cards as needed. Note the carrier, network Access Point Name (APN), and SIM pin—if any—for each card.

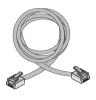

#### Ethernet cable.

One—Included in IX15 Accessory kit (76002107)—the kit may be ordered separately.

## **Step 3: Connect**

1. Insert SIM card(s)

Insert your activated SIM (2FF) card(s) provided by your cellular carrier into the device:

i. Use a small Phillips screw driver to remove the SIM slot cover.

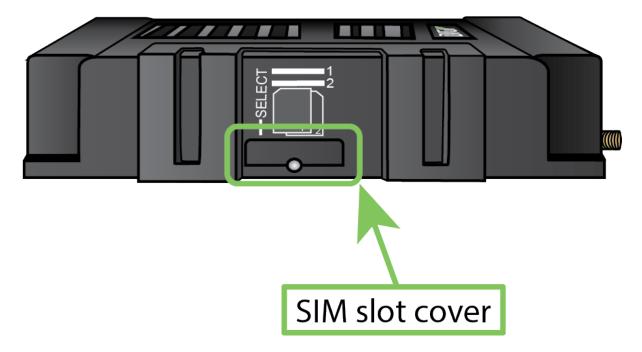

ii. For high-vibration environments, apply a thin layer of dielectric grease to the SIM contacts.

**Note** If the IX15 device is used in an environment with high vibration levels, SIM card contact fretting may cause unexpected SIM card failures. To protect the SIM cards, Digi strongly recommends that you apply a thin layer of dielectric grease to the SIM contacts prior to installing the SIM cards.

a. Insert the SIM card(s) into the SIM sockets. Insert the end of each SIM card with the chamfered corner positioned as indicated. Push the SIM in until it clicks into place.

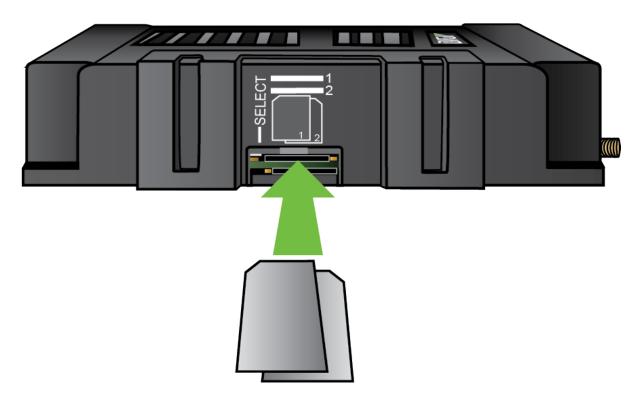

b. After SIM cards are installed, replace the SIM slot cover.

#### 2. Attach antennas

Connect IX15-compatible cellular antennas to the WWAN1-1 and WWAN1-2 antenna connectors on the back of the device.

Connect the RF antenna to the XBee antenna connector.

Position the antennas for the best reception.

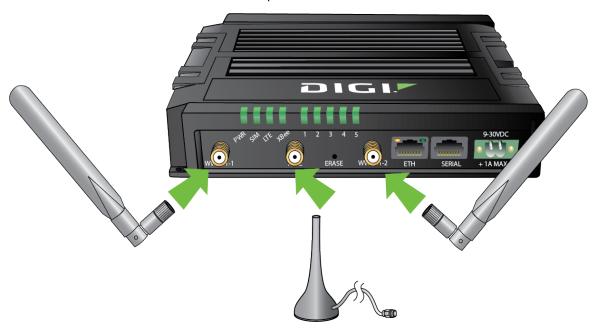

3. Use an Ethernet cable to connect the IX15 ETH port to your PC.

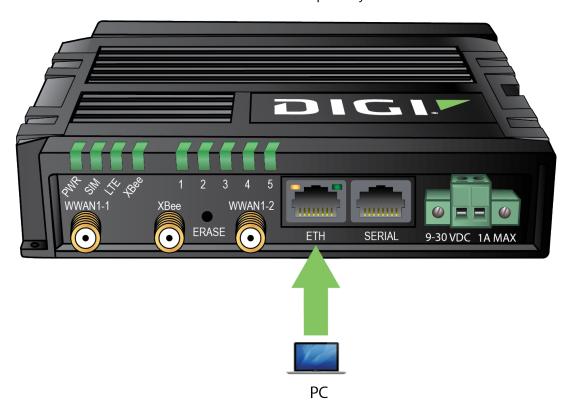

4. Connect DC power and power on the IX15 device. The IX15 is intended to be powered by a certified power supply with output rated at either 12 VDC/0.75 A or 24 VDC/0.375 A minimum. See IX15 power supply requirements.

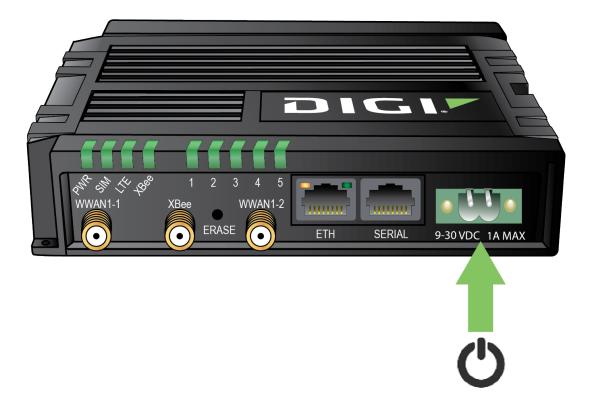

- 5. Wait until a cellular connection has been established.
- The Power LED is solid green as the device prepares to boot up.
- When the Power LED turns to solid turquoise, the IX15 is ready.

When connecting for the first time, it could take several minutes for the IX15 device to connect to the cellular network while it attempts to determine the APN required for the connection.

- Indicator LEDs blink to show status during startup.
- Verify that the LTE LED on the front of the IX15 shows either green or blue—solid or flashing for proper operation.
- Verify that the signal strength indicator on the front of the IX15 shows two or more bars.

**CAUTION!** If your laptop or PC is connected to the ETH port on the IX15 and the IX15 has a cellular internet connection established, the laptop or PC will likely automatically switch from its Wi-Fi internet connection to its Ethernet port. This will result in the IX15 routing all internet data to and from the laptop or PC. This could result in excessive data charges to the cellular data account associated with the SIM card in the IX15. To interface with the IX15 via LAN while maintaining internet through the laptop or PC Wi-Fi, follow the standard procedure for changing the priority order of network adapters in the laptop or PC.

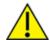

You can also change the configuration of the Ethernet port to WAN, connect the IX15 to the internet by providing an internet connection to the WAN-configured Ethernet port, and configure the device over Digi Remote Manager. For instructions on configuring the ETH port for WAN, see Configure a Wide Area Network (WAN).

Digi IX15 Quick start Step 4: Configure

**Note** If your SIM card has an APN that is not recognized by the IX15 device, skip this step and configure the APN following the procedure in Configure cellular modem APNs.

### **Step 4: Configure**

This section describes how to configure the device by using the local Web UI. You can also use Digi Remote Manager to configure the device, including using a Digi Remote Manager device configuration to automatically update the device. See the *Digi Remote Manager User Guide*.

1. On the PC connected to the IX15, open a browser and go to 192.168.2.1.

**Note** The device is also accessible at the default IP address of **192.168.210.1**. However, because this IP address does not use a DHCP server, to connect to this address you must configure your local PC with an appropriate static IP address—for example, **192.168.210.2**.

2. Log into the IX15:

User name: Use the default user name: admin.

**Password**: Use the unique password printed on the bottom label of the device—or the printed label included in the package.

3. When you first log into the WebUI or the command line, you must change the password for the **admin** user. See Change the default password for the admin user for the admin user for instructions.

### **Step 5: Next steps**

Once you have setup your IX15, it is time to start working with your device and discover all its features following the *Get started guide*.

# **Get started**

This section guides you through your first steps with the Digi IX15 Gateway.

You will connect your hardware, program the IX15 XBee with a profile, and create an XBee network.

| Step 1: Requirements                   | . 32 |
|----------------------------------------|------|
| Step 2: Setup the hardware             | . 32 |
| Step 3: Program an XBee profile        |      |
| Step 4: Join nodes to the IX15 network |      |
| Step 5: Review your XBee network       | 35   |
| Next steps                             | 35   |

Get started Step 1: Requirements

### **Step 1: Requirements**

To start working with your IX15 and create an XBee network, you need:

- 1. The accessories listed in Gather accessories.
- 2. An XBee3 module and its corresponding XBIB-C Development Board and USB-C cable.

**Note** We recommend using Digi XBIB-C Development Boards to follow this guide, but any other Digi XBee development board is also valid—such as Digi XBIB-U Development Boards or the Digi XBee Grove Development Board.

3. XCTU application to program XBee profiles. You can download and install from here.

### **Step 2: Setup the hardware**

To connect the hardware:

- 1. Follow the instructions in Digi IX15 Quick start to connect your IX15.
- 2. Set up the XBee device for the XBee network:

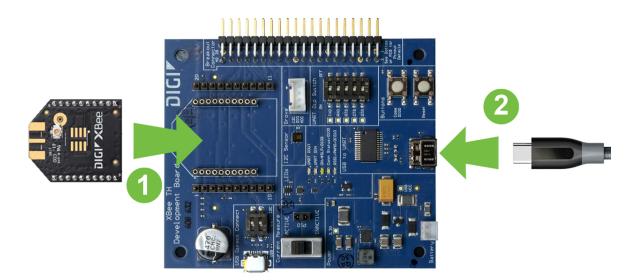

- 3. Plug the XBee device into the XBIB-C board. Pay attention to the XBee footprint drawn on the board so you place it with the correct orientation.
- 4. Connect the USB-C cable to the XBIB-C board in one end and to your local PC on the other end. These devices will be discovered and configured later using XCTU.

### Step 3: Program an XBee profile

The IX15 comes with a set of default configuration settings, firmware version, and XBee protocol based on a Zigbee router profile. To update these configuration, you have to program an XBee profile.

The IX15 includes three default profiles—one per protocol—that you can use: Zigbee: xbee\_gateway\_zigbee

| Parameter | Value   |
|-----------|---------|
| CE        | 1       |
| ID        | 1234    |
| NI        | GATEWAY |

DigiMesh: xbee\_gateway\_digimesh

| Parameter | Value   |
|-----------|---------|
| СН        | С       |
| ID        | 1234    |
| CE        | 0       |
| NI        | GATEWAY |

802.15.4: xbee\_gateway\_802.15.4

| Parameter | Value   |
|-----------|---------|
| СН        | С       |
| ID        | 1234    |
| NI        | GATEWAY |
| MY        | FFFE    |

Follow these steps to program one of them:

- 1. Open the IX15 WebUI and login.
- 2. On the top menu, click XBee.
- 3. Under XBee Administration, click Update Manager.
- 4. On the **XBee Update Manager** page, click **Add Update Tasks**. The **Add new update** tasks window displays.
- 5. Select your profile from the **Available XBee Profiles** list and click **Next**.
- 6. Check the XBee device that appears in the list and click Add to apply the XBee profile.

**Note** If more than one XBee device appears in the list, the first one corresponds to the IX15. Select that one.

- 7. The new task appears in the **Current XBee Update Tasks** panel.
- 8. Click Start Update to begin running the update tasks list.
- 9. The window refreshes showing the update progress.

### Step 4: Join nodes to the IX15 network

Now that you have the IX15 configured, you can add new XBee devices to the network. To do so, you have to configure the XBee devices that you connected to your computer in Setup the hardware.

- 1. Download the XBee 3 get started profiles from this link and unzip it. The package contains profiles for each XBee 3 protocol and hardware variants, through-hole or SMT:
  - a. Zigbee

```
gs_sensor_zigbee-th.xpro
gs_sensor_zigbee-smt.xpro
```

b. DigiMesh

```
gs_sensor_digimesh-th.xpro
gs_sensor_digimesh-smt.xpro
```

c. 802.15.4

```
gs_sensor_802.15.4-th.xpro
gs_sensor_802.15.4-smt.xpro
```

These profiles are ready to work with the IX15 programmed with the corresponding protocol profile—xbee\_gateway\_zigbee, xbee\_gateway\_digimesh, xbee\_gateway\_802.15.4—that you already flashed in Program an XBee profile.

They also include a MicroPython application that reports data to the Digi IX15 Gateway

- 2. Program the XBee3 module with the corresponding profile—by protocol and hardware variant—using XCTU.
- a. Open XCTU.
- b. Click **Discover radio modules** on the XCTU toolbar. The **Discover radio modules** dialog box appears.
- c. Select the serial ports you would like to scan for the XBee 3 modules and click **Next**.
- d. Select any port parameters you would like to include in the search process—you can leave the default settings—and click **Finish** to initiate the discovery scan. A new dialog opens, displaying devices found and the estimated time remaining.
- e. When the discover process finishes, check the XBee 3 modules you want to configure and click **Add selected devices**. The modules appear in the device list.
- f. Select a radio module from the list and wait until all its settings are read.
- g. Click the **Configuration profiles** drop-down menu on the **Configuration** toolbar and select **Apply configuration profile**. An **Open file** dialog appears, asking for the configuration profile file to load.
- h. Locate the **gs\_sensor\_<protocol>-<hw\_variant>.xpro** from the software artifacts packet just downloaded and click **Open**.
- i. Wait until XCTU applies the profile to the XBee3 module.
- j. Close XCTU.

**Note** See Configure your modules in the *XCTU User Guide* for more information on configuring XBee devices.

3. Push the reset button on the development board. The programmed MicroPython application starts to report data to the Digi IX15 Gateway.

### **Step 5: Review your XBee network**

Once the XBee devices are correctly configured, you can check if they are now part of your XBee network. To do so:

- 1. Open the IX15 WebUI and login.
- 2. On the menu, click XBee.
- 3. Under XBee Administration, click Network Manager.
- 4. The panel on the right displays all of the network nodes:

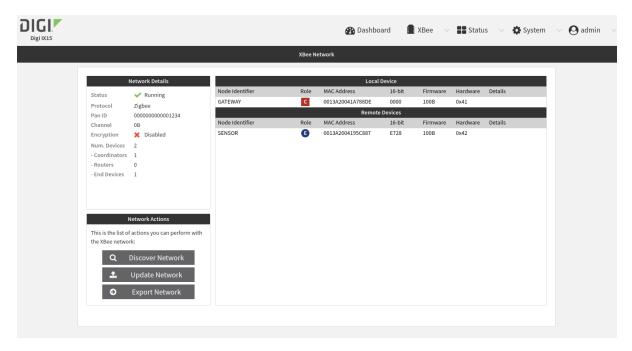

If you cannot see the XBee nodes yet, perform a network discovery:

- 1. Click **Discover Network** on the left.
- 2. In the popup dialog, check the **Clear devices** list before the discovering option.
- 3. The discovery process starts.
- 4. Discovered devices appear in the panel on the right.

### **Next steps**

What else can you do with your Digi IX15 Gateway?

- Python application development: Create a Python application using the Digi XBee PyCharm Plugin, build, and learn how to launch it in your IX15.
- XBee network management: Discover your XBee network, get information from nodes, update their firmware, and configure their settings.

Get started Next steps

System configuration: Configure your network interfaces, serial ports, firewall, VPNs, and other services:

- Configuration and management
- Bluetooth Low Energy
- Power management
- Interfaces
- Serial port
- Routing
- Virtual Private Networks (VPN)
- Services
- User authentication
- Firewall
- Remote device management: Remotely monitor and analyze multiple devices, manage their configuration, or update the entire system via the integrated Remote Manager support. You can also use Amazon AWS IoT and Microsoft Azure.

# Digi IX15 hardware reference

This chapter contains the following topics:

| Digi IX15 features and specifications         | 38 |
|-----------------------------------------------|----|
| IX15 accessories                              | 38 |
| IX15 front and side views                     |    |
| IX15 LEDs                                     | 40 |
| IX15 power supply requirements                | 43 |
| Power consumption                             |    |
| Digi IX15 serial connector pinout             |    |
| Antenna specifications for the cellular modem |    |
| Antenna specifications for the XBee RF Module | 47 |
|                                               |    |

# Digi IX15 features and specifications

The Digi IX15 key features include:

- Industrial grade components.
- Operating temperatures:
  - -40°C to +74°C (-40°F to +165°F)
- LTE CAT 4 modem (Quectel EG25-G) with two SIM slots
- 10/100 BaseT Ethernet port for high-speed connectivity.
- Supports the following cellular bands:

| Network<br>standard | Supported bands                                                                        |
|---------------------|----------------------------------------------------------------------------------------|
| LTE Cat 4           | B1, B2, B3, B4, B5, B7, B8, B12, B13, B18, B19, B20, B25, B26, B28, B38, B39, B40, B41 |
| 3G                  | B1, B2, B4, B5, B6, B8, B19                                                            |
| 2G EDGE / GPRS      | 850 / 900 / 1800 / 1900 MHz                                                            |

### **IX15** accessories

When accessories are purchased with the IX15 device, the following are provided:

- Cellular antennas.
- Power supply.
- Ethernet cable.
- XBee antenna.
- Serial cable.

These accessories are included in the IX15 Accessory kit 76002107.

## IX15 front and side views

The following figure shows the front view of the IX15.

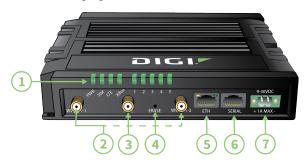

| Item                                | Description                                                                                                    |
|-------------------------------------|----------------------------------------------------------------------------------------------------|
| 1. LEDs                             | See IX15 LEDs.                                                                                                    |
| 2.<br>WWAN<br>Antenna<br>connectors | Main (WWAN1-1) and auxillary (WWAN1-2) cellular antenna connectors.                                                                                                    |
| 3. XBee<br>Antenna<br>connector     | 2.4 GHz mag base antenna connector.                                                                                                    |
| 4. <b>ERASE</b> button              | <ol> <li>Configuration reset: Pressing the ERASE button one time will reset the device configurations to the factory default. It will not remove any automatically generated certificates and keys.</li> <li>Full device reset: After the device reboots from the first button press, press the ERASE button again before the device is connected to the internet to also remove generated certificates/keys.</li> <li>Firmware reversion: Press and hold the ERASE button and then power on the device to boot to the version of firmware that was used prior to the current version.</li> </ol> |
| 5.Ethernet port                     | LAN-enabled by default.                                                                                                    |
| 6. Serial port                      | See Digi IX15 serial connector pinout for information about the serial port pin-out.                                                                                                    |
| 7. Power suppy                      | IX15 power supply requirements.                                                                                                    |

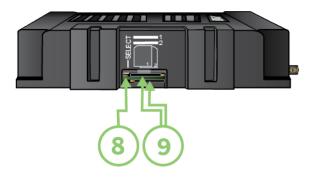

| Item         | Description                                                                    |
|--------------|--------------------------------------------------------------------------------|
| 8. SELECT    | The <b>SELECT</b> button is used to manually toggle between the two SIM slots. |
| 9. SIM slots | See Install SIM cards for more details.                                        |

## **IX15 LEDs**

The IX15 LEDs are located on the top front panel. During bootup, the front-panel LEDs light up in sequence to indicate boot progress.

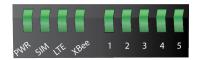

## Power (PWR)

| Off<br>No power.                                                                             |
|----------------------------------------------------------------------------------------------|
| <b>Solid green</b> DC power is connected to the device.                                      |
| Solid blue Device is ON and connected to the internet.                                       |
| Alternating green/blue Device is ON and either Ethernet or Cellular networks are connecting. |

### **SIM**

Indicates that a SIM is in use:

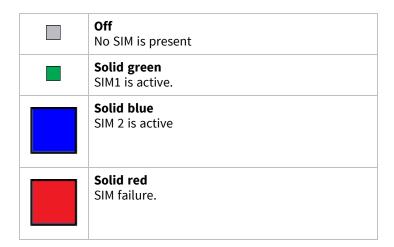

## LTE

Indicates that the status of the cellular module and the ETH Ethernet port connection:

| Solid yellow (or orange) Initializing or starting up.                                                                                        |           |                                                                                                    |
|----------------------------------------------------------------------------------------------------|-----------|----------------------------------------------------------------------------------------------------|
| Flashing yellow (or orange) In the process of connecting to the cellular network and to a device on its ETH port.                            |           | Flashing white ETH port connection established and in the process of connecting to the cellular network. |
| Flashing green Connected to 2G or 3G and is in the process of connecting to any device on its ETH port, or nothing is connected to the port. |           | Solid green Connected to 2G or 3G and also has a device linked to its ETH port.                          |
| Flashing blue Connected to 4G LTE and in the process of connecting to a device on its ETH port.                                              |           | Solid blue Connected to the 4G LTE and also has a device link to its ETH port.                           |
| Alternating Red/yellow (or orange) Upgrading firmware.                                                                                       |           |                                                                                                    |
| WARNING! DO NOT POWER                                                                                                    | OFF DURIN | G FIRMWARE UPGRADE.                                                                                      |

## **XBee**

Indicates the XBee status:

| Off<br>XBee interface is disabled.                                         | Flashing green Network discovery requested by customer. |  |
|----------------------------------------------------------------------------|---------------------------------------------------------|--|
| Solid red  XBee interface is enabled but the  XBee service is not running. | Alternating Red/yellow (or orange) Updating local XBee. |  |
|                                                                            | WARNING! DO NOT POWER OFF DURING UPDATE.                |  |
| Solid green  XBee interface is enabled and XBee service is running.        | Flashing yellow (or orange) Updating a remote XBee.     |  |
| Solid blue<br>XBee active discovery running.                               | Flashing red<br>Recovering local XBee.                  |  |

## Signal quality indicators

LEDs labeled 1 through 5 Indicate the cellular service quality level.

| Signal bars | Weighted dBm | Signal strength % | Quality   |
|-------------|--------------|-------------------|-----------|
|             | -113 to -99  | 0% to 23%         | Bad       |
| II          | -98 to -87   | 24% to 42%        | Marginal  |
| III         | -86 to -76   | 43% to 61%        | ОК        |
| Ш           | -75 to -64   | 62% to 80%        | Good      |
| 11111       | -63 to -51   | 81% to 100%       | Excellent |

The weighted dBm measurements are negative numbers, meaning values closer to zero denote a larger number. For example, a -85 is a better signal than -90.

**Note** See Signal quality bars explained for more information regarding how signal strength is calculated and subsequently displayed via the LED indicators.

## **Ethernet Link and Activity**

The LEDs on the **ETH** port indicate that the Ethernet network interface is up and there is activity on the network interface.

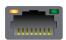

Left LED (on top of port connector)

- Off: No Ethernet link detected.
- Blinking amber: Indicates Ethernet traffic.

Right LED (on top of port connector)

- Off: No Ethernet link detected.
- **Solid green**: 10/100 Mbps link detected.
- **Solid amber**: 1000 Mbps link detected.

## Signal quality bars explained

The signal status bars for the Digi IX15 measure more than simply signal strength. The value reported by the signal bars is calculated using an algorithm that takes into consideration the Reference Signals Received Power (RSRP), the Signal-to-noise ratio (SNR), and the Received Signal Strength Indication (RSSI) to provide an accurate indicator of the quality of the signal that the device is receiving.

For 3G networks (including HSPA+) and 2G networks, the signal strength bars are determined by the RSSI value.

#### **4G LTE algorithms**

For 4G LTE, the IX15 device determines the RSRP, SNR, and RSSI values separately and uses the following algorithms to display the signal quality:

```
RSRP > -85, rsrp_bars=5
-95 < RSRP <= -85, rsrp_bars=4
-105 < RSRP <= -95, rsrp_bars=3
-115 < RSRP <= -105, rsrp_bars=2
-199 < RSRP <= -115, if we're connected to the cellular network, rsrp_bars=1, if not rsrp_bars=0
```

If RSRP <= -199, the device uses the RSSI as the value with the same algorithm:

```
SNR >= 13, snr_bars=5
4.5 <= SNR < 13, snr_bars=4
1 <= SNR < 4, snr_bars=3
-3 < SNR < 1, snr_bars=2
-99 < SNR <= -3, if we're connected to the cellular network, snr_bars=1, if not snr_bars=0</pre>
```

Once the **snr\_bars** and **rsrp\_bars** values are determined, the device uses the lesser of the two as the reported signal a bars.

#### 3G algorithm

For 3G, the IX15 determines RSSI signal strength:

```
RSSI > -80, bars=5

-90 < RSSI <= -80, bars=4

-100 < RSSI <= -90, bars=3

-106 < RSSI <= -100, bars=2

RSSI <= -106, if we're connected to the cellular network, bars=1, if not bars=0
```

**bars** is then reported as the signal strength bars.

#### 2G algorithm

For 2G, the IX15 determines RSSI signal strength:

```
RSSI > -80, bars=5
-89 < RSSI <= -80, bars=4
-98 < RSSI <= -89, bars=3
-104 < RSSI <= -98, bars=2
RSSI <= -104, if we're connected to the cellular network, bars=1, if not bars=0
```

**bars** is then reported as the signal strength bars.

# IX15 power supply requirements

IX15 is intended to be powered by a certified power supply with output between 12VDC/0.75 Amp to 24 VDC/0.375 Amp at 9 Watts minimum. The voltage tolerance supports +/- 10% (9 VDC to 30 VDC).

- For installations operating in an ambient temperature range from -40 to +74°C, use the Digi power supply accessory kit 76002104.
- If you are providing the DC power source with a non-Digi power supply, use a Mean Well WDR-60-xx series certified LPS power supply or one that is rated at either 12VDC/0.75A or 24

VDC/0.375A minimum and is suitable for the ambient temperature for which it is installed.

■ For installations requiring protective earth grounding, connect the -ve terminal of the power connector to the system protective earth with a minimum 1mm2 stranded single insulated cable. Crimp terminals should be used for all connections.

## **Power consumption**

This section contains information about the power consumption of the Digi IX15 Gateway. All measurements were performed running Digi Accelerated Linux version 20.11.32.138.

All presented results were measured at ambient temperature (25°C).

**Note** These power consumption numbers should be considered guidelines only, never as fixed or absolute values. Actual values will depend entirely upon individual setup and system application.

## Power consumption use cases

The power consumption of the IX15 was evaluated in the following use cases:

#### Power off mode

Long-term power off state. In this mode, the power-on key can be asserted to start the device. Resumption is done via a full reboot.

You can enter this mode by issuing the following command:

# poweroff

#### Observations:

- If not shut down prior to the **poweroff** command, the modem remains on.
- If not shut down prior to the **poweroff** command, the XBee reamins on.
- Power LED remains ON.
- Ethernet LEDs remain ON.

#### Suspend to ram mode

Low power mode state that allows system resume without a full reboot. The logic state of the system is stored in RAM, which stays in self-refresh state. Resumption is done via a wake-up event, which causes the system to perform a warm boot.

You can enter this mode by issuing the following command:

# suspend

#### System idle

System stays in Idle mode running for a while after boot.

#### Stress CPU State

This state is achieved by executing this command and leaving the device running for a while:

cat /dev/urandom > /dev/null &

# Results

| State          | XBee<br>status | Modem<br>status | Current consumption (mA) | Power consumption (mW) |
|----------------|----------------|-----------------|--------------------------|------------------------|
| Power off      | <b>⊘</b> ON    | <b>⊘</b> ON     | 48 - 52                  | 890 - 930              |
|                | <b>⊘</b> ON    | <b>⊗</b> OFF    | 34                       | 620                    |
|                | <b>⊗</b> OFF   | <b>⊘</b> ON     | 42 - 48                  | 780 - 890              |
|                | <b>⊗</b> OFF   | <b>⊗</b> OFF    | 31.6                     | 580                    |
| Suspend to ram | <b>⊘</b> ON    | <b>⊘</b> ON     | 52                       | 1000                   |
|                | <b>⊘</b> ON    | <b>⊗</b> OFF    | 14                       | 250                    |
|                | <b>⊗</b> OFF   | <b>⊘</b> ON     | 48                       | 870                    |
|                | <b>⊗</b> OFF   | <b>⊗</b> OFF    | 10                       | 180                    |
| Idle           | <b>⊘</b> ON    | <b>⊘</b> ON     | 78 - 96                  | 1420 - 1750            |
|                | <b>⊘</b> ON    | <b>⊗</b> OFF    | 35 - 40                  | 630 - 730              |
|                | <b>⊗</b> OFF   | <b>⊘</b> ON     | 74 - 93                  | 1350 - 1700            |
|                | <b>⊗</b> OFF   | <b>⊗</b> OFF    | 33 - 37                  | 600 - 670              |
| Stress CPU     | <b>⊘</b> ON    | <b>⊘</b> ON     | 89 - 107                 | 1620 - 1950            |
|                | <b>⊘</b> ON    | <b>⊗</b> OFF    | 46 - 53                  | 840 - 950              |
|                | <b>⊗</b> OFF   | <b>⊘</b> ON     | 85 - 104                 | 1550 - 1900            |
|                | <b>⊗</b> OFF   | <b>⊗</b> OFF    | 43 - 50                  | 780 - 910              |

Note Disconnecting the serial port loopback connector, all measures are reduced by 3-4 mA.

# Digi IX15 serial connector pinout

The IX15 is a DTE device. The pinout for the 10 pin RJ-45 serial connector is as follows:

| Pin number | RS232 signal | RS485 half-<br>duplex signal |
|------------|--------------|------------------------------|
| 1          | RI           |                              |
| 2          | DSR          |                              |
| 3          | RTS          |                              |
| 4          | GND          | GND                          |
| 5          | Tx           | TxD/RxD+                     |
| 6          | Rx           | TxD/RxD-                     |
| 7          | GND          | SG                           |
| 8          | CTS          |                              |
| 9          | DTR          |                              |
| 10         | DCD          |                              |

## 10-pin serial cabling options

Digi offers several cabling options for connecting a 10 pin RJ-45/RJ-50 serial port to DB9 and DB25 serial connectors. Digi recommends the RJ45/Bare Wire 48 inch cable, part number 76000723, which provides a customizable connector to connect EIA 422/485 Devices to Digi MEI products that have 10 pin RJ45 connectors. The *PortServer TS*, *Digi Connect*, *and Digi One Products Cable Guide* also provides information about additional Digi cabling options.

# Antenna specifications for the cellular modem

This product's certification was obtained by using the antenna described here. End users who select their own antennas should use one that matches these specifications to maintain the module's certification. You can use antennas of the same type but specify equivalent or lower gain.

| Specification          | Values                               |               |  |  |  |
|------------------------|--------------------------------------|---------------|--|--|--|
| Model                  | 2JW0924-C952B                        | 2JW0924-C952B |  |  |  |
| Input Impedance (ohms) | 50                                   | 50            |  |  |  |
| Polarization           | Linear                               |               |  |  |  |
| Max Input Power (W)    | 25                                   |               |  |  |  |
| Connector Type         | SMA – Male (RP-SMA)                  |               |  |  |  |
| Туре                   | 1/2 λ Dipole                         |               |  |  |  |
| Band                   | 700/850/900 1700/1800/1900/2100 2600 |               |  |  |  |

| Specification   | Values  |           |           |  |
|-----------------|---------|-----------|-----------|--|
| Frequency (MHz) | 698-960 | 1710-2170 | 2500-2700 |  |
| VSWR            | 1.7:1   | 1.5:1     | 1.3:1     |  |
| Peak Gain (dBi) | -0.6    | 2.6       | 2.3       |  |

# Antenna specifications for the XBee RF Module

This product's certification was obtained by using the antenna described here. End users who select their own antennas should use one that matches these specifications to maintain the module's certification. You can use antennas of the same type but specify equivalent or lower gain.

The XBee antenna must be positioned a minimum of 20 cm (7.9 in) from cellular antennas.

| Specification   | Value               |
|-----------------|---------------------|
| Model number    | DC-ANT-24DT         |
| Frequency range | 2.4 GHz ~ 2.5 GHz   |
| Impedance       | 50 $\Omega$ nominal |
| VSWR            | 1.92 maximum        |
| Return loss     | -10 dB maximum      |
| Electrical wave | 1/2 λ Dipole        |
| Gain            | 1.8 dBi             |
| Admitted power  | 1 W                 |

# **Hardware setup**

This chapter contains the following topics:

| Install SIM cards     | 49 |
|-----------------------|----|
| Connect data cables   |    |
| Mount the IX15 device | 50 |

Hardware setup Install SIM cards

## **Install SIM cards**

Insert the activated SIM (2FF) card(s) provided by your cellular carrier into the device:

1. On the IX15 side panel, use a #1 Phillips-head screwdriver to remove the SIM door.

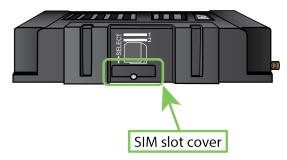

2. For high-vibration environments, apply a thin layer of dielectric grease to the SIM contacts.

**Note** If the IX15 device is used in an environment with high vibration levels, SIM card contact fretting may cause unexpected SIM card failures. To protect the SIM cards, Digi strongly recommends that you apply a thin layer of dielectric grease to the SIM contacts prior to installing the SIM cards.

3. Insert the SIM card(s) into the SIM sockets. Insert the end of each SIM card with the chamfered corner positioned as indicated. Push the SIM in until it clicks into place.

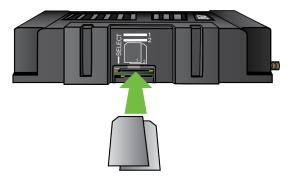

4. After all SIM cards are in place, use a #1 Phillips-head screwdriver to carefully replace the SIM door.

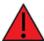

**WARNING!** Take care when you tighten the screws on the SIM door. If you apply too much pressure and over-tighten the screws, you can damage the SIM door or strip the screw threads. Torque to 2.9 inch/pounds.

#### SIM removal

The IX15 has a PUSH-PUSH SIM connector. To insert, push each SIM in until it clicks, and repeat for removal. When you push to eject, the SIM ejects back out about 1/8 inch.

# Tips for improving cellular signal strength

If the signal strength LEDs or the signal quality for your device indicate **Poor** or **No service**, try the following things to improve signal strength:

Hardware setup Connect data cables

- Move the device to another location.
- Try connecting a different set of antennas, if available.
- Purchase a Digi Antenna Extender Kit: Antenna Extender Kit, 1m.

### **Connect data cables**

The IX15 provides two types of data ports:

- Ethernet (RJ-45): Use a Cat 5e or Cat 6 Ethernet cable.
- **Serial** (RJ-45): Use a serial cable with an RJ45 connector to connect to the IX15 device. See 10-pin serial cabling options for information about Digi's 10-pin RJ-50 cables.

## Mount the IX15 device

There are two options for mounting the IX15 device:

- Attach to a mounting surface by using the mounting tabs.
- Attach to DIN rail with clip.

# Attach to a mounting surface by using the mounting tabs

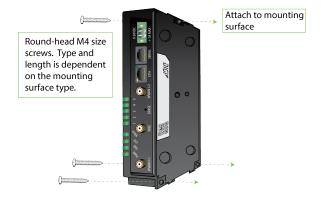

# Attach to DIN rail with clip

The DIN rail clip is an optional accessory included when the IX15 is purchased with accessories. The DIN rail clip kit part number is 76002095.

Hardware setup Mount the IX15 device

- 1. Attach the DIN rail clip to the back of the device:
  - a. Attach the DIN rail clip to the back of the device with the screws provided.

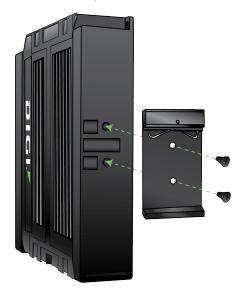

b. Set the IX15 device onto a DIN rail and gently press until the clip snaps into the rail.

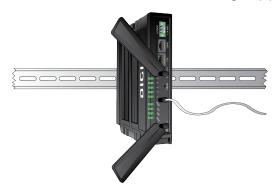

- 2. Attach the DIN rail clip to the bottom of the device:
  - a. Attach the DIN rail clip to the bottom of the device with the screws provided.

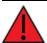

WARNING! Using screws longer than 5.0 mm will cause damage to the IX15.

Hardware setup Mount the IX15 device

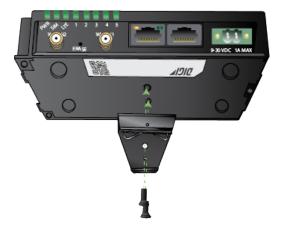

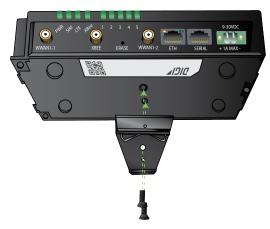

b. Set the IX15 device onto a DIN rail and gently press until the clip snaps into the rail.

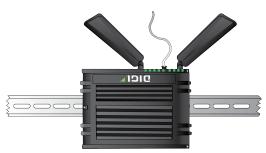

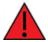

**WARNING!** If being installed above head height on a wall or ceiling, ensure the device is fitted securely to avoid the risk of personal injury. Digi recommends that this device be installed by an accredited contractor.

# **Configuration and management**

This chapter contains the following topics:

| Review IX15 default settings                   | 54 |
|------------------------------------------------|----|
| Change the default password for the admin user |    |
| Configuration methods                          |    |
| Using Digi Remote Manager                      |    |
| Access Digi Remote Manager                     |    |
| Using the web interface                        |    |
| Using the command line                         |    |
| Access the command line interface              |    |
| Log in to the command line interface           |    |
| Exit the command line interface                |    |

# **Review IX15 default settings**

You can review the default settings for your IX15 device by using the local WebUI or Digi Remote Manager:

### **Local WebUI**

- 1. Log into the IX15 WebUI as a user with Admin access. See Using the web interface for details.
- 2. On the menu, click **System > Device Configuration**.

## **Digi Remote Manager**

- 1. If you have not already done so, connect to your Digi Remote Manager account.
- 2. Click **Device Management** to display a list of your devices.
- 3. Locate and select your device as described in Use Digi Remote Manager to view and manage your device.
- 4. Click Configure.

The following tables list important factory default settings for the IX15.

# **Default interface configuration**

| Interface<br>type                          | Preconfigured interfaces | Devices                 | Default configuration                                                                                                    |
|--------------------------------------------|--------------------------|-------------------------|----------------------------------------------------------------------------------------------------|
| Wireless<br>Wide Area<br>Network<br>(WWAN) | ■ Modem                  | ■ Modem                 | <ul> <li>Firewall zone:         External</li> <li>WAN priority:         Metric=3</li> <li>SIM failover after 5         attempts</li> <li>SureLink enabled for         IPv4</li> </ul> |
| Local Area<br>Network<br>(LAN)             | ■ ETH                    | ■ Ethernet:<br>ETH      | <ul> <li>Firewall zone:<br/>Internal</li> <li>IP Address:<br/>192.168.2.1/24</li> <li>DHCP server<br/>enabled</li> <li>LAN priority:<br/>Metric=5</li> </ul>                          |
|                                            | ■ Loopback               | ■ Ethernet:<br>Loopback | <ul><li>Firewall zone:<br/>Loopback</li><li>IP address:<br/>127.0.0.1/8</li></ul>                                                                                                    |

| Interface<br>type | Preconfigured interfaces | Devices            | Default configuration                                                            |
|-------------------|--------------------------|--------------------|----------------------------------------------------------------------------------|
|                   | ■ Default IP             | ■ Ethernet:<br>ETH | <ul><li>Firewall zone: Setup</li><li>IP address<br/>192.168.210.1/24</li></ul>   |
|                   | ■ Default Link-local IP  | Ethernet:          | <ul><li>Firewall zone: Setup</li><li>IP address<br/>169.254.100.100/16</li></ul> |

# Other default configuration settings

| Feature               | Configuration                                                                                                    |
|-----------------------|----------------------------------------------------------------------------------------------------|
| Central<br>management | ■ Digi Remote Manager enabled as the central management service.                                                                                                    |
| Security policies     | <ul> <li>Packet filtering allows all outbound traffic.</li> <li>SSH and web administration:         <ul> <li>Enabled for local administration</li> <li>Firewall zone: Internal</li> </ul> </li> </ul> |
| Monitoring            | <ul> <li>Device heath metrics uploaded to Digi Remote Manager at 60 minute interval.</li> <li>SNMP: Disabled</li> </ul>                                                                               |
| Serial port           | <ul> <li>Enabled</li> <li>Serial mode: Remote</li> <li>Label: None</li> <li>Baud rate: 9600</li> <li>Data bits: 8</li> <li>Parity: None</li> <li>Stop bits: 1</li> <li>Flow control: None</li> </ul>  |

# Change the default password for the admin user

The unique, factory-assigned password for the default **admin** user account is printed on the bottom label of the device and on the loose label included in the package.

If you erase the device configuration or reset the device to factory defaults, the password for the **admin** user will revert to the original, factory-assigned default password.

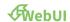

- 1. Log into the IX15 WebUI as a user with full Admin access rights.
- 2. On the menu, click System. Under Configuration, click Device Configuration.

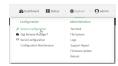

The **Configuration** window is displayed.

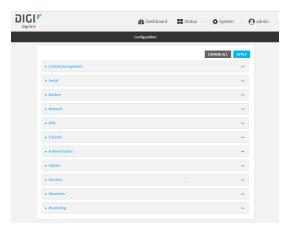

- 3. Click Authentication > Users > admin.
- 4. Enter a new password for the admin user. The password must be at least ten eight characters long and must contain at least one uppercase letter, one lowercase letter, one number, and one special character.

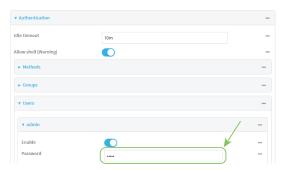

5. Click **Apply** to save the configuration and apply the change.

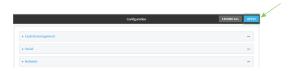

#### **Command line**

Log into the IX15 command line as a user with full Admin access rights.
 Depending on your device configuration, you may be presented with an Access selection menu. Type admin to access the Admin CLI.

2. At the command line, type **config** to enter configuration mode:

```
> config
(config)>
```

3. Set a new password for the admin user. The password must be at least ten eight characters long and must contain at least one uppercase letter, one lowercase letter, one number, and one special character.

```
(config)> auth user admin password new-password
(config)>
```

4. Save the configuration and apply the change:

```
(config)> save
Configuration saved.
>
```

5. Type exit to exit the Admin CLI.

Depending on your device configuration, you may be presented with an **Access selection menu**. Type **quit** to disconnect from the device.

# **Configuration methods**

There are two primary methods for configuring your IX15 device:

Web interface.

The web interface can be accessed in two ways:

- Central management using the Digi Remote Manager, a cloud-based device management
  and data enablement platform that allows you to connect any device to any application,
  anywhere. With the Remote Manager, you can configure your IX15 device and use the
  configuration as a basis for a profile which can be applied to other similar devices. See
  Using Digi Remote Manager for more information about using the Remote Manager to
  manage and configure your IX15 device.
- The local web interface. See Using the web interface for more information about using the local web interface to manage and configure your IX15 device.

**Note** Changes made to the device's configuration by using the local web interface will not be automatically reflected in Digi Remote Manager. You must manually refresh Remote Manager for the changes to be displayed.

Web-based instructions in this guide are applicable to both the Remote Manager and the local web interface.

Command line.

A robust command line allows you to perform all configuration and management tasks from within a command shell. Both the Remote Manager and the local web interface also have the option to open a terminal emulator for executing commands on your IX15 device. See Using the command line for more information about using the command line to manage and configure your IX15 device.

In this guide, task topics show how to perform tasks:

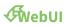

Shows how to perform a task by using the local web interface.

### **Command line**

Shows how to perform a task by using the command line interface.

# **Using Digi Remote Manager**

By default, your IX15 device is configured to use Digi Remote Manager as its central management server. No configuration changes are required to begin using the Remote Manager.

For information about configuring central management for your IX15 device, see Central management.

# **Access Digi Remote Manager**

To access Digi Remote Manager:

1. If you have not already done so, go to <a href="https://myaccount.digi.com/">https://myaccount.digi.com/</a> to sign up for a Digi Remote Manager account.

Check your email for Digi Remote Manager login instructions.

- 2. Go to remotemanager.digi.com.
- Enter your username and password.
   The Digi Remote Manager Dashboard appears.

# Using the web interface

To connect to the IX15 local WebUI:

- 1. Use an Ethernet cable to connect the IX15's **ETH** port to a laptop or PC.
- 2. Open a browser and go to **192.168.2.1**.
- Log into the device using a configured user name and password.
   The default user name is admin and the default password is the unique password printed on the label packaged with your device.

After logging in, the local web admin dashboard is displayed.

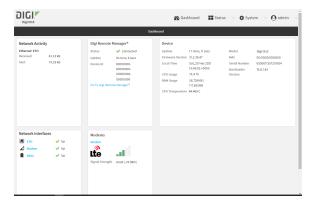

The dashboard shows the current state of the device.

| Dashboard<br>area | Description                                                                                                    |
|-------------------|----------------------------------------------------------------------------------------------------|
| Network activity  | Summarizes network statistics: the total number of bytes sent and received over all configured bridges and Ethernet devices. |

| Dashboard<br>area      | Description                                                                                                    |
|------------------------|----------------------------------------------------------------------------------------------------|
| Digi Remote<br>Manager | Displays the device connection status for Digi Remote Manager, the amount of time the connection has been up, and the Digi Remote Manager device ID. See Using Digi Remote Manager. |
| Device                 | Displays the IX15 device's status, statistics, and identifying information.                                                                                                    |
| Network<br>Interfaces  | Displays the status of the network interfaces configured on the device.                                                                                                    |
| Modems                 | Provides information about the signal strength and technology of the cellular modem(s).                                                                                             |
| XBee<br>Network        | Shows the XBee network status and information such as the protocol, network identifier, or the number of nodes.                                                                     |

# Log out of the web interface

■ On the main menu, click your user name. Click **Log out**.

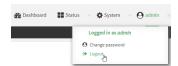

# Using the command line

The Digi IX15 device provides a command-line interface that you can use to configure the device, display status and statistics, update firmware, and manage device files.

See Command line interface for detailed instructions on using the command line interface and see Command line reference for information on available commands.

### Access the command line interface

You can access the IX15 command line interface using an SSH connection, a telnet connection, or a serial connection. You can use an open-source terminal software, such as PuTTY or TeraTerm, to access the device through one of these mechanisms.

You can also access the command line interface in the WebUI by using the **Terminal**, or the Digi Remote Manager by using the **Console**.

To access the command line, your device must be configured to allow access, and you must log in as a user who has been configured for the appropriate access. For further information about configuring access to these services, see:

Serial: Configure the serial port

WebUI: Configure the web administration service

■ SSH: Configure SSH access

■ Telnet: Configure telnet access

# Log in to the command line interface

#### **Command line**

- Connect to the IX15 device by using a serial connection, SSH or telnet, or the **Terminal** in the WebUI or the **Console** in the Digi Remote Manager. See Access the command line interface for more information.
  - For serial connections, the default configuration is:
    - **115200** baud rate
    - 8 data bits
    - no parity
    - **1** stop bit
    - no flow control
  - For SSH and telnet connections, the default IP address of the device is192.168.2.1 on the WAN/ETH1.
- 2. At the login prompt, enter the username and password of a user with Admin access:

The default username is **admin**. The default unique password for your device is printed on the device label.

3. Depending on the device configuration, you may be presented with another menu, for example:

```
Access selection menu:
             a: Admin CLI
             s: Shell
             1: Serial: port1 (9600,8,1,none,none)
             q: Quit
      Select access or quit [admin] :
     Type a or admin to access the IX15 command line.
You will now be connected to the Admin CLI:
Connecting now, 'exit' to disconnect from Admin CLI ...
```

See Command line interface for detailed instructions on using the command line interface.

## Exit the command line interface

#### **Command line**

>

1. At the command prompt, type exit.

```
> exit
```

2. Depending on the device configuration, you may be presented with another menu, for example:

```
Access selection menu:
      a: Admin CLI
      s: Shell
      1: Serial: port1 (9600,8,1,none,none)
      q: Quit
Select access or quit [admin] :
```

Type **q** or **quit** to exit.

# Manage an XBee network

The IX15 is designed to inspect, manage, and work with live XBee networks. The IX15 discovers the devices in the network, lists all the connected nodes, and provides information such as their 64-bit address, node identifier, role, and so on.

The IX15 network caches a list of known nodes that reflects the real XBee network. It adds new nodes to its network cache in these scenarios:

- When any kind of communication occurs between any remote node in the network and the IX15.
- When the IX15 actively searches for remote nodes in the network periodically or by customer request.

You can get information and manage your XBee network using the local web interface.

Access the IX15 local web interface

This section contains the following topics:

| Review the current XBee network state | .64 |
|---------------------------------------|-----|
| Discover the XBee network             | 64  |
| Configure and update an XBee network  | 68  |
| Export your network                   |     |

### Review the current XBee network state

The XBee Network Manager window displays information about the XBee network and allows you to perform several actions. To open the XBee Network Manager:

- 1. Open the IX15 WebUI and login.
- 2. On the top menu, click XBee.
- 3. Under XBee Administration, click Network Manager.

The Network Manager window contains three main panels:

#### ■ Network Details panel.

Displays XBee network general information such as:

- Network status
- Pan ID
- · Operating channel
- Encryption status
- · Number of devices

#### XBee Devices panel.

Displays the following information of the local and remote XBee devices in the network:

- · Node identifier
- Role
- 64-bit MAC address
- 16-bit address
- · Firmware version
- · Hardware version

#### ■ Network Actions panel.

Contains several actions that can be performed in the network:

- Discover Network: triggers a one-shot network discovery. See One-shot discovery.
- Update Network: takes you to the Update Manager window where you can perform profile updates on local and remote XBee devices. See Apply XBee profiles.
- Export Network: Function not yet implemented.

Note See Show the network to list all discovered XBee nodes from the CLI.

### Discover the XBee network

Nodes that appear in the **Network Manager** list are known to the IX15. The list accumulates known network nodes over time. To find new nodes, you can perform:

- Periodic active network discovery—configured.
- One-shot discovery—on demand.

## **Configure active discovery**

To configure active discovery options:

**√**WebUI

- 1. Log into the IX15 WebUI as a user with Admin access.
- 2. On the menu, click **System**. Under **Configuration**, click **Device Configuration**.

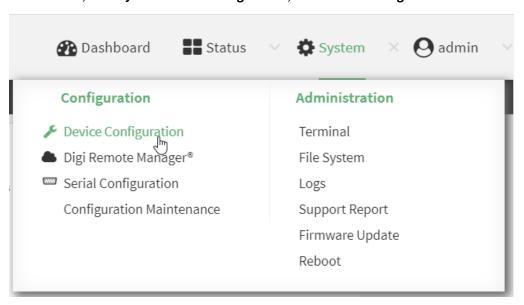

The **Configuration** window displays.

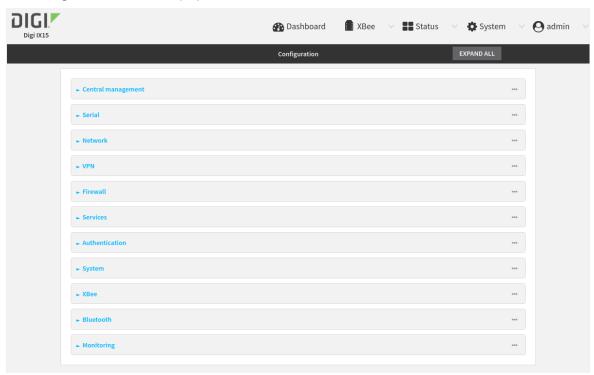

3. Click XBee > Active Network Discovery Settings to display the power settings.

- 4. Click **Enable** to enable active discovery.
- 5. For **Discovery mode** choose the mode to discover the network:

#### Allowed values are:

- cascade: node neighbors discovery is requested once the previous request finishes and after Time between requests elapses. This means only one discovery process is running at the same time. This might be a slower method, but it generates less traffic.
- flood: node neighbors discovery is requested when the node is found and after Time between requests. This means several discovery processes might be running at the same time. This might be a faster method, but it generates more traffic and might saturate the network. For large networks we recommend cascade discovery mode.

The default is cascade.

#### 6. Set Time between scans.

This is the time between network discovery scans.

Allowed values are any number of weeks, days, hours, minutes, or seconds, and take the format number{**w**|**d**|**h**|**m**|**s**}.

For example, to set **Time between scans** to two hours, enter **2h** or **120m**.

The minimum value is 1 minute and the maximum is 3 days. The default is 1 hour.

#### 7. Configure the **Time between requests**.

This is the time in seconds between node neighbor requests. The default is 60 seconds.

- For cascade discovery mode: time to wait after completion of a node neighbor discovery process and before the next node request.
- For **flood** discovery mode: minimum time to wait between each neighbor request.

Allowed values are any number of minutes, or seconds, and take the format *number*{**m**|**s**}. For example, to set **Time between requests** to five minutes, enter **5m** or **300s**.

The minimum value is 20 seconds and the maximum is 10 minutes. The default is 2 minutes.

8. Click **Apply** to save the configuration and apply the change.

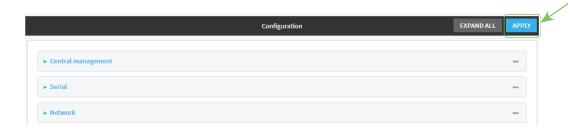

#### **Command line**

- Log into the IX15 command line as a user with full Admin access rights.
   Depending on your device configuration, you may be presented with an **Access selection menu**. Type **admin** to access the Admin CLI.
- 2. At the command line, type **config** to enter configuration mode:

```
> config (config)>
```

3. Enable active discovery:

```
(config)> xbee active_discovery enable true
```

4. Set the discovery mode.

```
(config)> config xbee active_discovery mode <discovery_mode>
```

where **<discovery\_mode>** is the discovery mode:

- cascade: node neighbors discovery is requested once the previous request finishes and after Time between requests elapses. This means only one discovery process is running at the same time. This might be a slower method, but it generates less traffic.
- flood: node neighbors discovery is requested when the node is found and after Time between requests. This means several discovery processes might be running at the same time. This might be a faster method, but it generates more traffic and might saturate the network. For large networks we recommend cascade discovery mode.

The default is cascade.

5. Set the amount of time the IX15 should wait between discovery cycles. Allowed values are from 1 minute to 3 days. The default is 1 hour.

```
(config)> config xbee active_discovery time_between_scans <time>
```

where **<time>** is any number of weeks, days, hours, minutes, or seconds, and takes the format *number*{**w**|**d**|**h**|**m**|**s**}.

For example, to set the **time between scans** to two hours, enter either 2h or 120m:

```
(config)> config xbee active_discovery time_between_scans 120m
(config)>
```

6. Set the amount of time the IX15 should wait between node requests to ask for neighbors. Allowed values are from 20 seconds to 10 minutes. The default is 2 minutes.

```
(config)> config xbee active_discovery time_between_requests <time>
```

where **<time>** is any number of minutes, or seconds, and takes the format *number*{**m**|**s**}.

- For cascade: time to wait after completion of a node neighbor discovery process and before the next node request.
- For **flood**: minimum time to wait between each neighbor request.

For example, to set the time between requests to five minutes, enter either 5m or 300s:

```
(config)> config xbee active_discovery time_between_requests 300s
(config)>
```

7. Save the configuration and apply the change:

```
(config)> save
Configuration saved.
>
```

8. Type exit to exit the Admin CLI.

Depending on your device configuration, you may be presented with an **Access selection** menu. Type **quit** to disconnect from the device.

## **One-shot discovery**

- 1. Open the Network Manager
  - a. Open the IX15 WebUI and login.
  - b. On the top menu, click **XBee**.
  - c. Under XBee Administration, click Network Manager.
- 2. Perform a one-shot discovery
  - a. On the Network Actions panel, click Discover Network.
  - b. On the **Network Discovery** pop up window, select whether you want to **Clear the devices list** before the new discovery and then click **Discover**.
    - If you select **Clear devices list before discovering** before discovering, the list of the known nodes is erased. Then only nodes that responded to this one-shot discovery appear in the list.
  - c. Nodes that respond to this query appear in the list as a known XBee.

**Note** See Discover the network for more information on how to perform a one-shot discovery from the CLI.

# Configure and update an XBee network

The IX15 provides a gateway between Internet Protocol (IP) network devices and a network of XBee wireless devices. The IX15 supports local and over-the-air (OTA) update in the XBee network nodes. As XBee networks can involve a large number of nodes, IX15 provides a way to automatically schedule

XBee updates and manage profile files. The IX15 allows updating the settings, firmware, and file system of any XBee in the network using XBee profiles.

**Note** We recommend configuring any XBee, local or remote, using a profile. You may still need to read or set some specific value, for that you can use the CLI. See Configure individual XBee parameters.

- What is an XBee profile?
- Manage XBee profiles
- Upload the XBee profile
- Apply XBee profiles
- Configure a sleeping network to work with the IX15

## What is an XBee profile?

A configuration profile is a snapshot of a specific device's firmware configuration, including the firmware, settings values, and other configuration information. A configuration profile is an **XPRO** file containing the following elements:

- Device firmware to be programmed in the XBee.
- Firmware settings to configure with their respective values.
- File system to, for example, include any MicroPython application in the node.
- Other configurations and metadata to identify the profile, such as the flash firmware policy, profile description, and so on.

XCTU allows you to create configuration profiles. A profile is useful in a production environment when you need to set the same parameters on multiple radios.

**Note** For more information, see Create a configuration profile in the XCTU User Guide.

## **Manage XBee profiles**

The Profile Manager page allows you to manage the XBee profiles stored in the IX15. You can upload, download, and delete profiles. For each profile, it also shows whether it contains settings, firmware, and filesystem updates.

To open the XBee Profile Manager:

- 1. Open the IX15 WebUI and login.
- 2. On the top menu, click XBee.
- 3. Under XBee Administration, click Profile Manager.

The Profile Manager window allows your to perform the following actions:

- 1. Upload a profile
  - To upload a profile from your computer, click **Upload Profile** on the top right corner of the **Available XBee Profiles** panel. This opens a local file browser that allows you to select the profile file to upload to the device.
- Download a profile
   To download a profile from the device to the computer, click **Download Profile** on the right side of the profile row.

Delete a profile
 To delete a profile from the device, click **Delete Profile** on the right side of the profile row.

**Note** You cannot delete the default IX15 profiles: **xbee\_gateway\_zigbee**, **xbee\_gateway\_digimesh**, and **xbee\_gateway\_802.15.4**.

**Note** An XBee configuration profile may contain settings, firmware, and file system updates for an XBee. The Profile Manager shows whether those contents are included or not for each available profile.

## Upload the XBee profile

Once you create the desired XBee profile, follow these steps to upload it to the IX15:

- 1. Open the IX15 WebUI and login.
- 2. On the top menu, click XBee.
- 3. Under XBee Administration, click Profile Manager.
- 4. Click **Upload Profile** on the top right corner of the **Available XBee Profiles** panel. This opens a local file browser that allows you to select the profile file to upload to the device.
- 5. Select the profile you want to upload and click **Open**.
- The profile is automatically transferred to the device and listed in the Available XBee Profiles panel.

## **Apply XBee profiles**

The Update Manager allows you to configure and perform update tasks for the XBee devices in the network. While the update tasks are running, the Update Manager shows the progress of the different tasks.

To open the XBee Update Manager:

- 1. Open the IX15 WebUI and login.
- 2. On the top menu, click XBee.
- 3. Under XBee Administration, click Update Manager.

**Note** You can also get to the **XBee Update Manager** window by clicking **Update Network** in the **Network Actions** panel of the **XBee Network Manager** window.

The Update Manager window allows to perform the following actions:

- Add update tasks
  - a. On the XBee Update Manager window, click Add Update Tasks.
     A new Add new update tasks window displays.
  - b. Select the profile from the Available XBee Profiles list and click Next.
  - c. Select the target XBee devices to apply the profile to. There are several options to select devices:
    - All devices
    - By role

- By node ID pattern
- Specific devices (manually)
- d. Once you have selected the devices, click **Add**. The new task appears in the **Current XBee Update Tasks** panel.

To add more update tasks to the list, click **Add Update Tasks** again.

- 2. Run update tasks
  - a. Click **Start Update** to begin running the update tasks list. The window refreshes showing the update progress.

From the CLI you can:

- Change the configuration of any XBee in the network using a profile. See Apply XBee profiles.
- Get and set a single setting of any XBee in the network. See Configure individual XBee parameters.

## Configure a sleeping network to work with the IX15

Nodes in a network can sleep. To work with sleeping nodes, they must be properly configured so the IX15 can manage them.

#### Zigbee

End devices can sleep long periods of time, but their parents only buffer their messages during a maximum of 30 seconds—see RF packet buffering timeout. This means that end devices with extended sleep periods must notify when they wake to inform the network they can receive data, and stay awake enough time so other nodes, such as the IX15, can send messages to the end device.

#### Short sleep: nodes that sleep less than 30 seconds

They can receive data transmissions at any time since their parents buffer data long enough for the end devices to wake and poll to receive the data.

- End devices:
- 1. Set the child table timeout—**ET**—to a greater value than the expected end device sleep time.
- Routers and coordinator:
- 1. Set the sleep period—**SP**—to the largest value in any node in the network. This ensures that the RF packet buffering, poll timeout, and transmission timeouts are set correctly.

#### Extended sleep: nodes that sleep more than 30 seconds

They cannot receive data transmissions reliably unless you take certain design approaches.

- End devices:
  - 1. Must notify when they are awake and can receive data. This can be done by using:
    - I/O sampling: configure to send an IO message when the node awakes.
    - From MicroPython, transmit any data to the IX15 when it wakes up.
    - Any other intelligence that sends anything when the node wakes up.
  - 2. Must stay awake to provide other nodes, including the IX15, with enough time to send messages to the end device.

- a. For cyclic sleep end devices (SM = 4, SM = 5)
  - i. Configure **SO** to wake for the full **ST** time.
  - ii. Configure a reasonable value for **ST** time to allow transmissions.
- b. For pin sleep (SM = 1) and MicroPython sleep (SM = 6) end devices
  - i. Stay awake enough time so other nodes can communicate with the end device.
- 3. Set the child table timeout—**ET**—to a greater value than the expected end device sleep time.
- Routers and coordinator:
  - 1. SP and SN should be set such that (SP \* SN) matches the longest expected sleep time.

#### DigiMesh

Nodes in a DigiMesh network can sleep asynchronously or synchronously.

#### Synchronous sleep

- The IX15 must be eligible for sleep coordinator:
  - Sleep mode—**SM**—must be **7**: Synchronous cyclic sleep support mode.
  - Sleep options—**\$0**—must have bit 1 to **0** to be able to act as sleep coordinator.
- Sleep period—**SP** set the same value on all nodes in the network.
- Wake time—**ST**—:
  - Set the same value on all nodes in the network.
  - Keep its value sufficiently large so that it won't be affected by an inadvertent change of NH, NN, RN, or MT—undesirable overriding syncs.
  - The wake time must be long enough to:
    - Transmit/receive the sync message.
    - Transmit desired data.
    - Provide other nodes with enough time to send messages to sleeping devices.

#### **Asynchronous sleep**

Sleeping devices:

- 1. Must notify when they are awake and can receive data. This can be done by using:
  - I/O sampling: configure to send an IO message when the node awakes.
  - From MicroPython, transmit any data to the IX15 when it wakes up.
  - Any other intelligence that sends anything when the node wakes up.
- 2. Must stay awake to provide other nodes, including the IX15, with enough time to send messages to the end device.
  - For cyclic sleep end devices (SM = 4, SM = 5)
    - a. Configure **SO** to wake for the full **ST** time.
    - b. Configure a reasonable value for **ST** time to allow transmissions.
  - For pin sleep (SM = 1) and MicroPython sleep (SM = 6) devices
    - a. Stay awake enough time so other nodes can communicate with the sleeping device.

#### 802.15.4

Sleeping devices:

- 1. Must notify when they are awake and can receive data. This can be done by using:
  - I/O sampling: configure to send an IO message when the node awakes.
  - From MicroPython, transmit any data to the IX15 when it wakes up.
  - Any other intelligence that sends anything when the node wakes up.
- 2. Must stay awake to provide other nodes, including the IX15, with enough time to send messages to the end device.
  - For cyclic sleep end devices (SM = 4, SM = 5)
    - a. Configure **SO** to wake for the full **ST** time.
    - b. Configure a reasonable value for **ST** time to allow transmissions.
  - For pin sleep (SM = 1) and MicroPython sleep (SM = 6) devices
    - a. Stay awake enough time so other nodes can communicate with the sleeping device.

# **Export your network**

You can export the network to save its current state and import it in the XBee Network Assistant to work offline.

- 1. Open the Network Manager
  - a. Open the IX15 WebUI and login.
  - b. On the top menu, click XBee.
  - c. Under XBee Administration, click Network Manager.
- 2. Export the IX15 XBee network to a file
  - a. On the Network Actions panel, click Export Network. The XBee network dialog opens.
  - b. Type the name of the network and a brief description.
  - c. Click **Export**. A \*.xnet file with your IX15 XBee network is downloaded.

The exported file can be imported into the XBee Network Assistant to work offline. See Import an XBee network.

Note See Export the network for more information on how to export the network from the CLI.

# **Bluetooth Low Energy**

Bluetooth® Low Energy (BLE) is an RF protocol that enables you to connect your IX15 to another device. Both devices must have BLE enabled.

The IX15 provides Bluetooth Low Energy connectivity through the XBee device interface. The XBee device is able to work in dual mode: XBee protocol + Bluetooth Low Energy (BLE).

For example, you can use your cellphone to connect to the XBee device of the IX15, and then from your phone, interact with the IX15 using the XBee Python API.

Digi created the Digi XBee Mobile SDK, a set of libraries, examples and documentation that help you develop mobile applications to interact with XBee devices through their BLE interface. For this purpose, we provide two easy-to-use libraries that allow you to create XBee mobile native apps:

- XBee Library for Xamarin, to develop cross-platform mobile applications using C# language iOS and Android.
- XBee Library for Android, to develop Android applications using Java.

The XBee is the server and allows client devices, such as a cellphone, to configure the XBee or data transfer with the User Data Relay frame. The XBee cannot communicate with another XBee over BLE, as the XBee is strictly a BLE server. The possibilities are:

- XBee 3: can communicate with mobile devices over BLE.
- XBee 3: can communicate with third party devices such as the Nordic nRF and SiLabs BGM over
   BLF
- XBee 3: cannot communicate with another XBee 3 over BLE.

# **Configure Bluetooth Low Energy**

To change the Bluetooth Low Energy configuration:

**WebUI** 

- 1. Log into the IX15 WebUI as a user with Admin access.
- 2. On the menu, click **System**. Under **Configuration**, click **Device Configuration**.

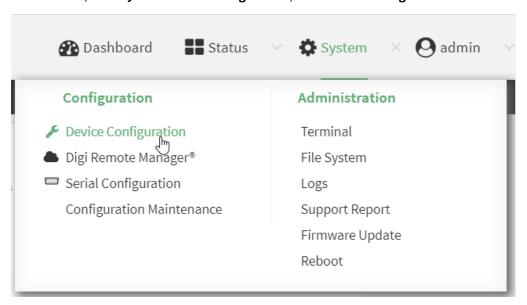

The **Configuration** window displays.

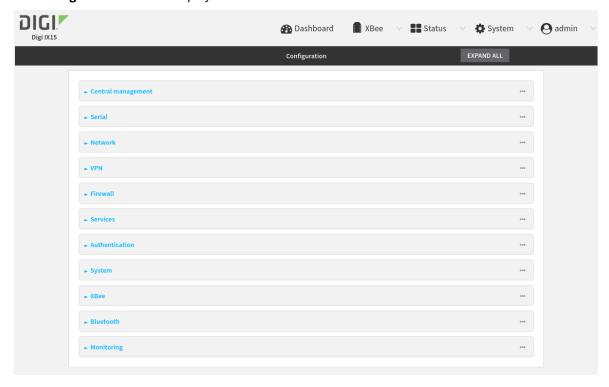

3. Click **Bluetooth** to display the power settings.

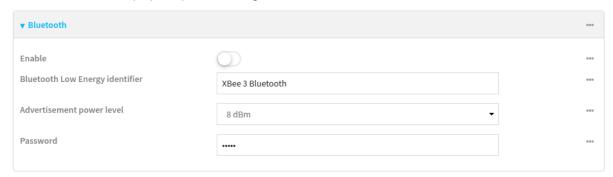

- 4. Click Enable to enable Bluetooth Low Energy.
- 5. For **Bluetooth Low Energy identifier**, type the name for advertising.
- 6. For **Advertisement power level**, select the output power level to use in BLE advertisements. The allowed values are:
  - -20 dBm
  - -10 dBm
  - 0 dBm
  - 8 dBm

The default is 8 dBm.

- 7. For **Password**, enter the BLE authentication password. This is the password for external applications to establish a BLE communication.
- 8. Click **Apply** to save the configuration and apply the change.

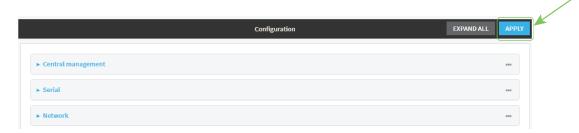

### **Command line**

- Log into the IX15 command line as a user with full Admin access rights.
   Depending on your device configuration, you may be presented with an Access selection menu. Type admin to access the Admin CLI.
- 2. At the command line, type **config** to enter configuration mode:
  - > config
    (config)>
- 3. Enable Bluetooth Low Energy:

(config)> bluetooth enable true

4. Set the identifier.

```
(config)> bluetooth identifier <id>
```

where **<id>** is the name for BLE advertisements.

5. Set the advertisement power level:

```
(config)> bluetooth advertisement_power <n>
```

where <n> is the power level:

- **0**: -20 dBm
- 1: -10 dBm
- 2: 0 dBm
- 3:8 dBm

The default is 3.

6. Set the BLE communication password

```
(config)> bluetooth password <ble_password>
```

where **<ble>ble\_password>** is the password to configure.

7. Save the configuration and apply the change:

```
(config)> save
Configuration saved.
>
```

8. Type **exit** to exit the Admin CLI.

Depending on your device configuration, you may be presented with an **Access selection** menu. Type **quit** to disconnect from the device.

# **Verify BLE connectivity**

You can use the Digi XBee Mobile application to verify that BLE is enabled and working on your IX15.

- 1. Download and install the **Digi XBee Mobile** application in your phone.
- 2. Open the Digi XBee Mobile application. The **Find XBee devices** screen appears and the app automatically begins scanning for devices. All nearby devices with BLE enabled are displayed in a list.
- 3. Scroll through the list to find your IX15.
  - The first time you open the app on a phone and scan for devices, the device list contains only the name of the device and the BLE signal strength. No identifying information for the device displays. After you have authenticated the device, the device information is cached on the phone. The next time the app on this phone connects to the XBee device, the IMEI for the device displays in the app device list.
- 4. Tap the device name in the list. A password dialog appears.
- 5. Enter the password you previously configured for the device in the IX15.

6. Tap **OK**. The **Device Information** screen displays. You are now connected to the IX15 through BLE.

# **Power management**

Most of the time the IX15 will be powered by a plug in the wall so power consumption might not be a problem. However, if you plan to power your device with batteries you must consider power saving. The IX15 offers several options to reduce power consumption during standard operating mode and when required, can make consumption minimal by sending the device to suspend mode.

The following two mechanisms will help you to include power saving when designing your project:

- Power profiles
- Suspend mode

| Configure a power profile | 80 |
|---------------------------|----|
| Suspend mode              | 84 |

# Configure a power profile

A Power profile is a group of settings that determine how the system will behave in terms of power consumption during standard operating mode. You can choose to preserve power, performance or to balance both.

To change the active power profile:

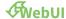

- 1. Log into the IX15 WebUI as a user with Admin access.
- 2. On the menu, click System. Under Configuration, click Device Configuration.

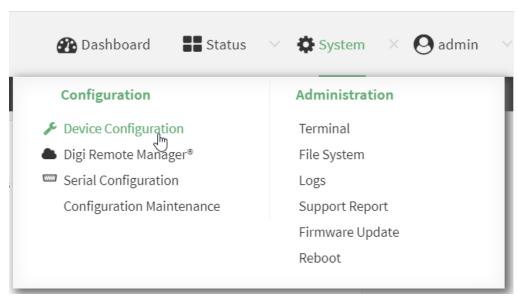

## The **Configuration** window displays.

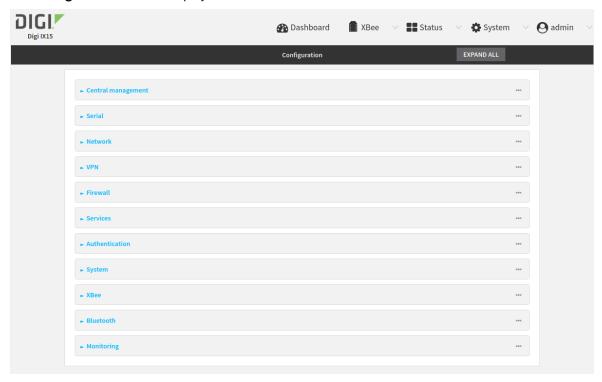

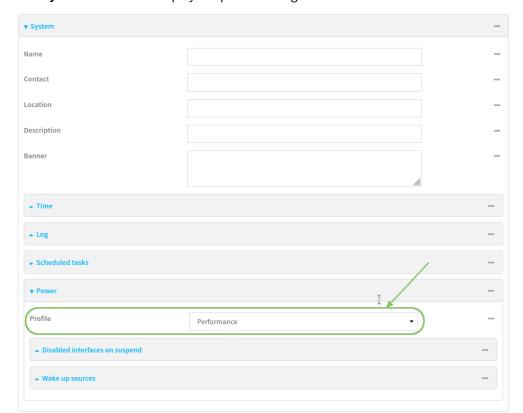

3. Click **System > Power** to display the power settings.

- 4. The **Profile** setting displays the active power profile and allows you to change it. The available options are:
- **Performance**: The CPU clock frequency is scaled up to work in the highest available frequency and provide a better system performance.
- Auto: The CPU clock frequency is dynamically scaled up and down to provide better performance during high demanding conditions and also to save power during inactivity periods.
- **Power save**: The CPU clock frequency is scaled down to work in the lowest available frequency and save power.
- Manual: Allows you to manually set the working frequency of the CPU. When this option is selected, the setting Custom frequency is available to set the CPU working frequency manually:
  - 198 KHz
  - 396 KHz
  - 528 KHz
  - 792 KHz

5. Click **Apply** to save the configuration and apply the change.

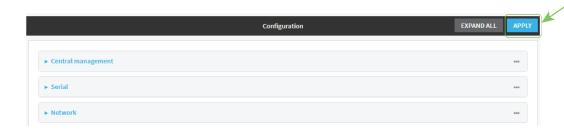

### **Command line**

- Log into the IX15 command line as a user with full Admin access rights.
   Depending on your device configuration, you may be presented with an **Access selection menu**. Type **admin** to access the Admin CLI.
- 2. At the command line, type **config** to enter configuration mode:

```
> config
(config)>
```

3. Set the **profile** you prefer:

```
(config)> system power profile cprofile_name>
```

### where <profile\_name> is either:

- auto: The CPU clock frequency is dynamically scaled up and down to provide better performance during high demanding conditions and also to save power during inactivity periods.
- manual: Allows you to manually set the working frequency of the CPU.
- **performance**: The CPU clock frequency is scaled up to work in the highest available frequency and provide a better system performance.
- **powersave**: The CPU clock frequency is scaled down to work in the lowest available frequency and save power.

The default is **performance**.

- 4. If **profile** is set to **manual**:
  - a. Set the CPU working frequency:

```
(config)> system power custom_freq <frequency>
```

Allowed values are:

- **198000**
- **396000**
- **528000**
- **792000**

The default is 792000.

5. Save the configuration and apply the change:

```
(config)> save
Configuration saved.
>
```

Type exit to exit the Admin CLI.
 Depending on your device configuration, you may be presented with an Access selection menu. Type quit to disconnect from the device.

# Suspend mode

Suspend mode is a special state where the CPU, most of the RAM, and most of the digital peripherals are powered off to save as much power as possible.

The IX15 is able to enter suspend mode on demand to reduce power consumption to the minimum when no operation is required during a certain time.

# Configure wake up sources

The wake up sources refer to the different mechanisms and triggers used to wake up the device and put it in normal operating mode again when the device is in suspend mode.

To configure the IX15 wake up sources:

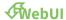

- 1. Log into the IX15 WebUI as a user with Admin access.
- 2. On the menu, click System. Under Configuration, click Device Configuration.

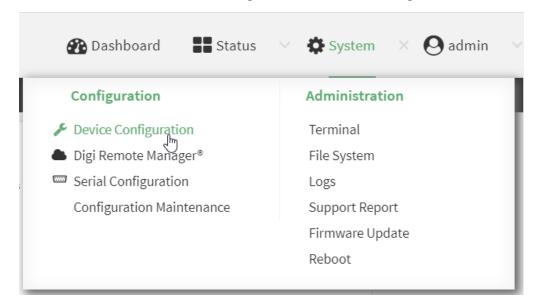

The **Configuration** window displays.

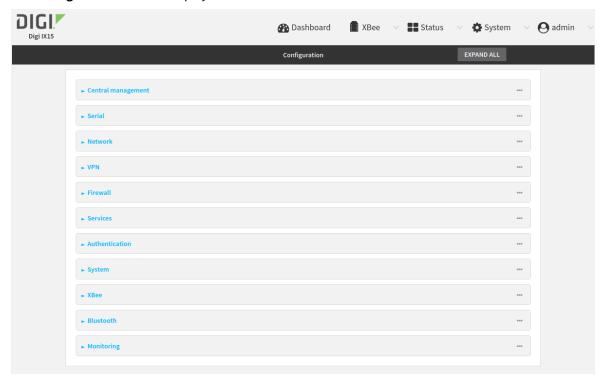

3. Click System > Power > Wake up sources.

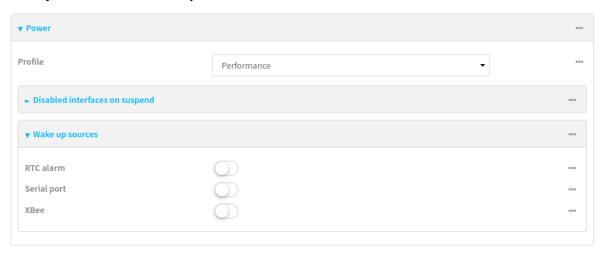

- 4. Toggle on the wake up sources to enable them:
  - RTC alarm: Configures an alarm and wake up the device when the alarm triggers.
  - **Serial port**: Wakes up the device when any data is received in the serial port.
  - XBee: Wakes up the device when any data is received in the XBee interface.
- 5. If **RTC alarm** is enabled, set the the alarm date and time in **RTC alarm date and time** following the format: YYYY-MM-DD HH:MM[:SS].

6. Click **Apply** to save the configuration and apply the change.

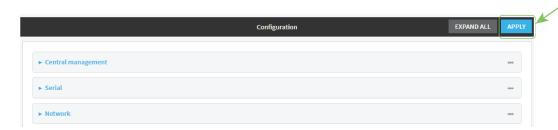

### **Command line**

- Log into the IX15 command line as a user with full Admin access rights.
   Depending on your device configuration, you may be presented with an Access selection menu. Type admin to access the Admin CLI.
- 2. At the command line, type **config** to enter configuration mode:

```
> config
(config)>
```

3. Configure the wake up sources:

```
(config)> system power profile cprofile_name>
```

where **<wakeup\_src>** is either:

- rtc: Configures an alarm and wake up the device when the alarm triggers.
- serial: Wakes up the device when any data is received in the serial port.
- **xbee**: Wakes up the device when any data is received in the XBee interface. By default none is enabled.
- 4. If rtc is enabled:
  - a. Set the RTC alarm date and time:

```
(config)> system power wakeup_sources rtc_time <date>
```

where <date> must follow the format: YYYY-MM-DD HH:MM[:SS]

5. Save the configuration and apply the change:

```
(config)> save
Configuration saved.
>
```

6. Type **exit** to exit the Admin CLI.

Depending on your device configuration, you may be presented with an **Access selection** menu. Type **quit** to disconnect from the device.

# **Enter suspend mode**

You can command the IX15 to enter suspend mode at any time using the CLI interface. To do so:

1. Connect to the IX15 CLI by using a serial connection, SSH, or the Terminal in the WebUI.

- Log into the IX15 command line as a user with full Admin access rights.
   Depending on your device configuration, you may be presented with an Access selection menu. Type admin to access the Admin CLI.
- 3. Run the following command to send the IX15 to suspend mode:

powerctrl state suspend

To avoid leaving the device in a forever-suspended state, the IX15 will not enter suspend mode if there is no wake up source configured.

# Disable interfaces on suspend

When the IX15 enters suspend mode you can configure whether to disable or not disable some of the device's interfaces.

To configure the interfaces to disable on suspend:

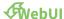

- 1. Log into the IX15 WebUI as a user with Admin access.
- 2. On the menu, click System. Under Configuration, click Device Configuration.

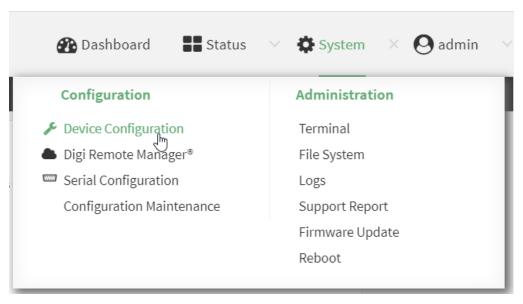

The **Configuration** window displays.

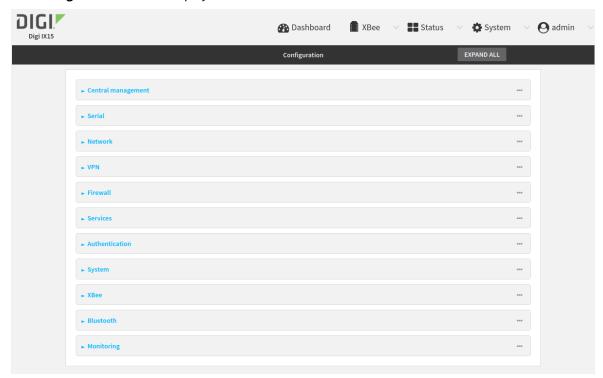

3. Click System > Power > Disabled interfaces on suspend.

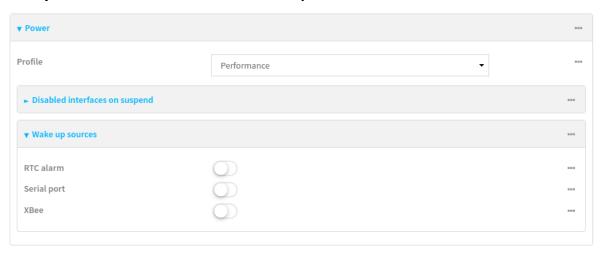

- 4. The interfaces are listed:
  - **Modem**: Turn on this setting to disable the modem interface when the IX15 enters suspend mode.

By default, all interfaces are enabled when going to suspend. Click available interfaces to toggle them to disable on suspend.

5. Click **Apply** to save the configuration and apply the change.

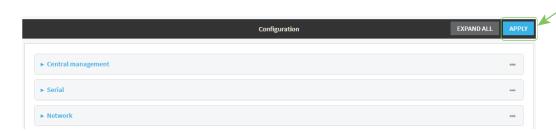

### **Command line**

- Log into the IX15 command line as a user with full Admin access rights.
   Depending on your device configuration, you may be presented with an Access selection menu. Type admin to access the Admin CLI.
- 2. At the command line, type **config** to enter configuration mode:

```
> config
(config)>
```

3. Disable the interfaces on suspend:

```
(config)> system power suspend_interfaces <interface> true
```

where **<interface>** is either:

■ **modem**: Turn on this setting to disable the modem interface when the IX15 enters suspend mode.

By default none is disabled on suspend.

4. Save the configuration and apply the change:

```
(config)> save
Configuration saved.
>
```

5. Type **exit** to exit the Admin CLI.

Depending on your device configuration, you may be presented with an **Access selection** menu. Type **quit** to disconnect from the device.

# **Interfaces**

Digi IX15 Gateway devices have several physical communications interfaces. These interfaces can be bridged in a Local Area Network (LAN) or assigned to a Wide Area Network (WAN).

This chapter contains the following topics:

| Wireless Wide Area Networks (WWANs) | 91  |
|-------------------------------------|-----|
| Local Area Networks (LANs)          | 142 |

# Wireless Wide Area Networks (WWANs)

A Wireless Wide Area Network (WWAN) provides connectivity to the internet or a remote network through a cellular connection. A WWAN configuration consists of the following:

- A cellular modem.
- Several networking parameters for the WAN, such as firewall configuration and IPv4 and IPv6 support.
- Several parameters controlling failover.

# Configure SureLink active recovery to detect modem failures

Problems can occur beyond the immediate modem connection that prevent some IP traffic from reaching its destination. Normally this kind of problem does not cause the IX15 device to detect that the modem has failed, because the connection continues to work while the core problem exists somewhere else in the network.

Using Digi SureLink, you can configure the IX15 device to regularly probe connections through the modem to determine if the modem connection has failed.

#### **Required configuration items**

- Enable SureLink.
  - SureLink can be enabled for both IPv4 and IPv6 configurations. By default, SureLink is enabled for IPv4 for the preconfigured **Modem** interface. It is disabled for IPv6.
  - When SureLink is configured for Wireless WANs, SureLink tests are only run if the cellular modem is connected and has an IP address. Use the **SIM failover** options to configure the IX15 device to automatically recover the modem in the event that it cannot obtain an IP address. See Configure a Wireless Wide Area Network (WWAN) for details about **SIM failover**.
- The type of probe test to be performed, either:
  - Ping: Requires the hostname or IP address of the host to be pinged.
  - DNS query: You can perform a DNS query to a named DNS server, or to the DNS servers configured for the WAN.
  - HTTP or HTTPS test: Requires the URL of the host to be tested.
  - Interface status: Determines if the interface has an IP address assigned to it, that the
    physical link is up, and that a route is present to send traffic out of the network interface.

The preconfigured **Modem** interface is configured by default to use SureLink to both test the interface status and perform a test DNS query.

#### **Additional configuration items**

- The behavior of the IX15 device upon test failure:
  - The default behavior, which is to restart the **Modem** interface.
  - · Reboot the device.
- The interval between connectivity tests.
- The number of probe attempts before the Modem interface is considered to have failed.
- The amount of time that the device should wait for a response to a probe attempt before considering it to have failed.

- If the type of probe test is:
  - Ping: Configure the number of bytes in the ping packet.
  - Interface status: Configure the amount of time that the interface is down before it is considered to have failed, and the amount of time it takes to make an initial connection before it is considered down.
- Additional test targets.
- If more than one test target is configured, determine whether the interface should fail over based on the failure of one of the test targets, or all of the test targets.

To configure the IX15 device to regularly probe connections through the WWAN:

# **WebUI**

SureLink can be configured for both IPv4 and IPv6.

- 1. Log into the IX15 WebUI as a user with full Admin access rights.
- 2. On the menu, click System. Under Configuration, click Device Configuration.

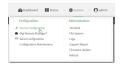

The **Configuration** window is displayed.

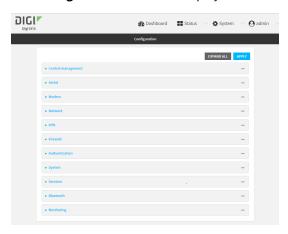

- 3. Click Network > Interfaces.
- 4. Create a new WWAN or select an existing one:
  - To create a new WWAN, see Configure a Wireless Wide Area Network (WWAN).
  - To edit an existing WWAN, click to expand the appropriate WWAN.

v Suretlik

Enable
Restart interface
Restart fail count

1
Reboot device
Interval
15m
Success condition
All test targets pass
v
Pass threshold
1
Falled attempts
3

5. After creating or selecting the WWAN, click **IPv4** (or **IPv6**) > **SureLink**.

#### 6. Enable SureLink.

SureLink can be enabled for both IPv4 and IPv6 configurations. By default, SureLink is enabled for IPv4 for the preconfigured WWAN (**Modem**). It is disabled for IPv6.

- 7. Click to expand Test targets.
- 8. For Add Test Target, click %

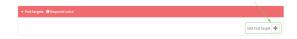

#### 9. Select the **Test type**:

- **Test another interface's status**: Allows you to test another interface's status, to create a failover or coupled relationship between interfaces. If **Test another interface's status** is selected:
  - For **Test Interface**, select the alternate interface to be tested.
  - For **IP version**, select the alternate interface's IP version. This allows you to determine the alternate interface's status for a particular IP version.
  - For Expected status, select whether the expected status of the alternate interface
    is Up or Down. For example, if Expected status is set to Down, but the alternate
    interface is determined to be up, then this test will fail.
- Ping test: Tests connectivity by sending an ICMP echo request to the hostname or IP address specified in Ping host. You can also optionally change the number of bytes in the Ping payload size.
- DNS test: Tests connectivity by sending a DNS query to the specified DNS server.
- HTTP test: Tests connectivity by sending an HTTP or HTTPS GET request to the URL specified in Web servers. The URL should take the format of http[s]://hostname/[path].
- **Test DNS servers configured for this interface**: Tests connectivity by sending a DNS query to the DNS servers configured for this interface.
- Test the interface status: The interface is considered to be down based on:
  - **Down time**: The amount of time that the interface can be down before this test is considered to have failed.

Allowed values are any number of weeks, days, hours, minutes, or seconds, and take the format *number*{w|d|h|m|s}.

For example, to set **Down time** to ten minutes, enter **10m** or **600s**.

The default is 60 seconds.

• **Initial connection time**: The amount of time to wait for an initial connection to the interface before this test is considered to have failed.

Allowed values are any number of weeks, days, hours, minutes, or seconds, and take the format *number*{w|d|h|m|s}.

For example, to set **Initial connection time** to ten minutes, enter **10m** or **600s**.

The default is 60 seconds.

- 10. Optional active recovery configuration parameters:
  - a. If **Reboot device** is enabled, for **Reboot fail count**, type or select the number of times that the Surelink test must fail before the device is rebooted. The default is **1**.
  - b. Change the **Interval** between connectivity tests.

Allowed values are any number of weeks, days, hours, minutes, or seconds, and take the format *number*{w|d|h|m|s}.

For example, to set Interval to ten minutes, enter 10m or 600s.

The default is 15 minutes.

- c. If more than one test target is configured, for **Success condition**, determine whether the interface should fail over based on the failure of one of the test targets, or all of the test targets.
- d. For **Pass threshold**, type or select the number of times that the test must pass after failure, before the interface is determined to be working and is reinstated.
- e. For **Failed attempts**, type the number of probe attempts before the WAN is considered to have failed.
- f. For **Response timeout**, type the amount of time that the device should wait for a response to a probe attempt before considering it to have failed.

Allowed values are any number of weeks, days, hours, minutes, or seconds, and take the format *number*{w|d|h|m|s}.

For example, to set **Response timeout** to ten minutes, enter **10m** or **600s**.

The default is 15 seconds.

- 11. (Optional) Repeat this procedure for IPv6.
- 12. Click **Apply** to save the configuration and apply the change.

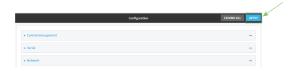

### **Command line**

Active recovery can be configured for both IPv4 and IPv6. These instructions are for IPv4; to configure IPv6 active recovery, replace **ipv4** in the command line with **ipv6**.

Log into the IX15 command line as a user with full Admin access rights.
 Depending on your device configuration, you may be presented with an Access selection menu. Type admin to access the Admin CLI.

2. At the command line, type **config** to enter configuration mode:

```
> config
(config)>
```

- 3. Create a new WWAN, or edit an existing one:
  - To create a new WWAN, see Configure a Wireless Wide Area Network (WWAN).
  - To edit an existing WWAN, change to the WWAN's node in the configuration schema. For example, for a WWAN named **my\_wwan**, change to the **my\_wwan** node in the configuration schema:

```
(config)> network interface my_wwan
(config network interface my_wwan)>
```

4. Enable SureLink.

SureLink can be enabled for both IPv4 and IPv6 configurations. By default, SureLink is enabled for IPv4 for the preconfigured WWAN (modem). It is disabled for IPv6.

```
(config network interface my_wwan> ipv4 surelink enable true
(config network interface my_wwan)>
```

5. Add a test target:

```
(config network interface my_wwan)> add ipv4 surelink target end
(config network interface my_wwan ipv4 surelink target 0)>
```

6. Set the test type:

```
(config network interface my_wwan ipv4 surelink target 0)> test value
(config network interface my_wwan ipv4 surelink target 0)>
```

where value is one of:

- ping: Tests connectivity by sending an ICMP echo request to a specified hostname or IP address.
  - Specify the hostname or IP address:

```
(config network interface my_wwan ipv4 surelink target 0)> ping_
host host
(config network interface my_wwan ipv4 surelink target 0)>
```

• (Optional) Set the size, in bytes, of the ping packet:

```
(config network interface my_wwan ipv4 surelink target 0)> ping_
size [num]
(config network interface my_wwan ipv4 surelink target 0)>
```

- **dns**: Tests connectivity by sending a DNS query to the specified DNS server.
  - Specify the DNS server. Allowed value is the IP address of the DNS server.

```
(config network interface my_wwan ipv4 surelink target 0)> dns_
server ip_address
(config network interface my_wwan ipv4 surelink target 0)>
```

- dns\_configured: Tests connectivity by sending a DNS query to the DNS servers configured for this interface.
- http: Tests connectivity by sending an HTTP or HTTPS GET request to the specified URL.
  - · Specify the url:

```
(config network interface my_wwan ipv4 surelink target 0)> http_url value (config network interface my_wwan ipv4 surelink target 0)>
```

where value uses the format http[s]://hostname/[path]

- interface\_up: The interface is considered to be down based on the interfaces down time, and the amount of time an initial connection to the interface takes before this test is considered to have failed.
  - (Optional) Set the amount of time that the interface can be down before this test is considered to have failed:

```
(config network interface my_wwan ipv4 surelink target 0)>
interface_down_time value
(config network interface my_wwan ipv4 surelink target 0)>
```

The default is 60 seconds.

 (Optional) Set the amount of time to wait for an initial connection to the interface before this test is considered to have failed:

```
(config network interface my_wwan ipv4 surelink target 0)> interface_timeout value
```

0)>

The default is 60 seconds.

• **other**: Allows you to test another interface's status, to create a failover or coupled relationship between interfaces:

```
(config network interface my_wwan ipv4 surelink target 0)> other
value
(config network interface my_wwan ipv4 surelink target 0)>
```

#### If **other** is set:

- Set the alternate interface to be tested:
  - i. Use the ? to determine available interfaces:
  - ii. Set the interface. For example:

(config network interface my\_wan ipv4 surelink target
0)> other\_interface /network/interface/eth1

(config

(config network interface my\_wan ipv4 surelink target
0)>

 Set the alternate interface's IP version. This allows you to determine the alternate interface's status for a particular IP version.

```
(config network interface my_wwan ipv4 surelink target 0)>
other_ip_version value
(config network interface my_wwan ipv4 surelink target 0)>
```

where value is one of: any, both, ipv4, or ipv6.

Set the expected status of the alternate interface:

```
(config network interface my_wwan ipv4 surelink target 0)>
other_status value
(config network interface my_wwan ipv4 surelink target 0)>
```

where *value* is either **up** or **down**. For example, if **other\_status** is set to **down**, but the alternate interface is determined to be up, then this test will fail.

(Optional) Repeat to add additional test targets.

- 7. Optional active recovery configuration parameters:
  - a. Move back two levels in the configuration by typing ...:

```
(config network interface my_wwan ipv4 surelink target 0)> .. .. (config network interface my_wwan ipv4 surelink>
```

b. To configure the device to restart the interface when its connection is considered to have failed:

```
(config network interface my_wwan ipv4 surelink)> restart enable
(config network interface my_wwan ipv4 surelink>
```

This is useful for interfaces that may regain connectivity after restarting, such as a cellular modem.

c. To configure the device to reboot when the interface is considered to have failed:

```
(config network interface my_wwan ipv4 surelink)> reboot enable
(config network interface my_wwan ipv4 surelink>
```

**Note** If both the **restart** and **reboot** parameters are enabled, the **reboot** parameter takes precedence.

d. Set the **Interval** between connectivity tests:

```
(config network interface my_wwan ipv4 surelink)> interval value
(config network interface my_wwan ipv4 surelink>
```

The default is 15 minutes.

e. If more than one test target is configured, determine whether the interface should fail over based on the failure of one of the test targets, or all of the test targets:

(config network interface my\_wwan ipv4 surelink)> success\_condition
value
(config network interface my\_wwan ipv4 surelink>

Where value is either one or all.

f. Set the number of probe attempts before the WAN is considered to have failed:

```
(config network interface my_wwan ipv4 surelink)> attempts num
(config network interface my_wwan ipv4 surelink>
```

The default is 3.

g. Set the amount of time that the device should wait for a response to a probe attempt before considering it to have failed:

```
(config network interface my_wwan ipv4 surelink)> timeout value
(config network interface my_wwan ipv4 surelink>
```

The default is 15 seconds.

- 8. (Optional) Repeat this procedure for IPv6.
- 9. Save the configuration and apply the change:

```
(config network interface my_wwan ipv4 surelink)> save
Configuration saved.
>
```

10. Type exit to exit the Admin CLI.

Depending on your device configuration, you may be presented with an **Access selection menu**. Type **quit** to disconnect from the device.

# Configure the device to reboot when a failure is detected

Using SureLink, you can configure the IX15 device to reboot when it has determined that an interface has failed.

### **Required configuration items**

■ Enable SureLink.

SureLink can be enabled for both IPv4 and IPv6 configurations. By default, SureLink is enabled for IPv4 for the preconfigured **Modem** interface. It is disabled for IPv6.

When SureLink is configured for Wireless WANs, SureLink tests are only run if the cellular modem is connected and has an IP address. Use the **SIM failover** options to configure the IX15 device to automatically recover the modem in the event that it cannot obtain an IP address. See Configure a Wireless Wide Area Network (WWAN) for details about **SIM failover**.

- Enable device reboot upon interface failure.
- The type of probe test to be performed, either:
  - Ping: Requires the hostname or IP address of the host to be pinged.
  - DNS query: You can perform a DNS query to a named DNS server, or to the DNS servers configured for the WAN.
  - HTTP or HTTPS test: Requires the URL of the host to be tested.

• Interface status: Determines if the interface has an IP address assigned to it, that the physical link is up, and that a route is present to send traffic out of the network interface.

## **Additional configuration items**

 See Configure SureLink active recovery to detect modem failures for optional SureLink configuration parameters. To configure the IX15 device to reboot when an interface has failed:

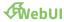

SureLink can be configured for both IPv4 and IPv6.

- 1. Log into the IX15 WebUI as a user with full Admin access rights.
- 2. On the menu, click System. Under Configuration, click Device Configuration.

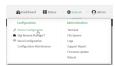

The **Configuration** window is displayed.

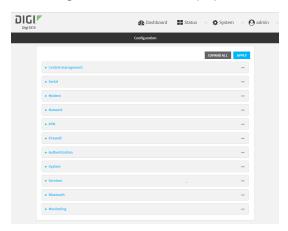

- 3. Click Network > Interfaces.
- 4. Create a new interface or select an existing one:
  - To create a new interface, see Configure a Wireless Wide Area Network (WWAN).
  - To edit an existing interface, click to expand the appropriate interface.
- 5. After creating or selecting the interface, click **IPv4** (or **IPv6**) > **SureLink**.

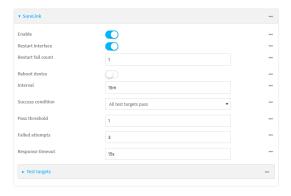

6. Enable SureLink.

SureLink can be enabled for both IPv4 and IPv6 configurations. By default, SureLink is enabled for IPv4 for the preconfigured WWAN (**Modem**). It is disabled for IPv6.

#### 7. Enable Reboot device.

**Note** If both the **Restart interface** and **Reboot device** parameters are enabled, the **Reboot device** parameter takes precedence.

- 8. (Optional) For **Reboot fail count**, type or select the number of times that the Surelink test must fail before the device is rebooted. The default is **1**.
- 9. Click to expand Test targets.
- 10. For Add Test Target, click %

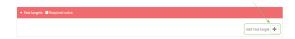

#### 11. Select the **Test type**:

- Test another interface's status: Allows you to test another interface's status, to create a failover or coupled relationship between interfaces. If Test another interface's status is selected:
  - For **Test Interface**, select the alternate interface to be tested.
  - For **IP version**, select the alternate interface's IP version. This allows you to determine the alternate interface's status for a particular IP version.
  - For Expected status, select whether the expected status of the alternate interface
    is Up or Down. For example, if Expected status is set to Down, but the alternate
    interface is determined to be up, then this test will fail.
- Ping test: Tests connectivity by sending an ICMP echo request to the hostname or IP address specified in Ping host. You can also optionally change the number of bytes in the Ping payload size.
- DNS test: Tests connectivity by sending a DNS query to the specified DNS server.
- HTTP test: Tests connectivity by sending an HTTP or HTTPS GET request to the URL specified in Web servers. The URL should take the format of http[s]://hostname/[path].
- **Test DNS servers configured for this interface**: Tests connectivity by sending a DNS query to the DNS servers configured for this interface.
- **Test the interface status**: The interface is considered to be down based on:
  - **Down time**: The amount of time that the interface can be down before this test is considered to have failed.

Allowed values are any number of weeks, days, hours, minutes, or seconds, and take the format *number*{w|d|h|m|s}.

For example, to set **Down time** to ten minutes, enter **10m** or **600s**.

The default is 60 seconds.

• **Initial connection time**: The amount of time to wait for an initial connection to the interface before this test is considered to have failed.

Allowed values are any number of weeks, days, hours, minutes, or seconds, and take the format *number*{w|d|h|m|s}.

For example, to set **Initial connection time** to ten minutes, enter **10m** or **600s**. The default is 60 seconds.

- 12. Optional active recovery configuration parameters:
  - a. If **Reboot device** is enabled, for **Reboot fail count**, type or select the number of times that the Surelink test must fail before the device is rebooted. The default is **1**.
  - b. Change the **Interval** between connectivity tests.

Allowed values are any number of weeks, days, hours, minutes, or seconds, and take the format *number*{w|d|h|m|s}.

For example, to set Interval to ten minutes, enter 10m or 600s.

The default is 15 minutes.

- c. If more than one test target is configured, for **Success condition**, determine whether the interface should fail over based on the failure of one of the test targets, or all of the test targets.
- d. For **Pass threshold**, type or select the number of times that the test must pass after failure, before the interface is determined to be working and is reinstated.
- e. For **Failed attempts**, type the number of probe attempts before the WAN is considered to have failed.
- f. For **Response timeout**, type the amount of time that the device should wait for a response to a probe attempt before considering it to have failed.

Allowed values are any number of weeks, days, hours, minutes, or seconds, and take the format *number*{w|d|h|m|s}.

For example, to set **Response timeout** to ten minutes, enter **10m** or **600s**.

The default is 15 seconds.

- 13. (Optional) Repeat this procedure for IPv6.
- 14. Click **Apply** to save the configuration and apply the change.

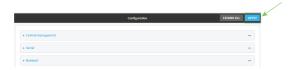

#### **Command line**

Active recovery can be configured for both IPv4 and IPv6. These instructions are for IPv4; to configure IPv6 active recovery, replace **ipv4** in the command line with **ipv6**.

- Log into the IX15 command line as a user with full Admin access rights.
   Depending on your device configuration, you may be presented with an Access selection menu. Type admin to access the Admin CLI.
- 2. At the command line, type **config** to enter configuration mode:

```
> config (config)>
```

- 3. Create a new interface, or edit an existing one:
  - To create a new interface, see Configure a Wireless Wide Area Network (WWAN).
  - To edit an existing interface, change to the interface's node in the configuration schema. For example, for a interface named **my\_wwan**, change to the **my\_wwan** node in the configuration schema:

(config)> network interface my\_wwan
(config network interface my\_wwan)>

4. Enable SureLink.

SureLink can be enabled for both IPv4 and IPv6 configurations. By default, SureLink is enabled for IPv4 for the preconfigured WWAN (modem). It is disabled for IPv6.

(config network interface my\_wwan> ipv4 surelink enable true
(config network interface my\_wwan)>

5. Set the device to reboot when the interface is considered to have failed:

(config network interface my\_wwan ipv4 surelink)> reboot true (config network interface my\_wwan ipv4 surelink>

**Note** If both the **restart** and **reboot** parameters are enabled, the **reboot** parameter takes precedence.

6. (Optional) Set the number of times that the Surelink test must fail before the device is rebooted:

(config network interface my\_wwan ipv4 surelink)> reboot\_attempts int
(config network interface my\_wwan ipv4 surelink>

where int is any number greater than 0. The default is 1.

7. Add a test target:

(config network interface my\_wwan)> add ipv4 surelink target end (config network interface my\_wwan ipv4 surelink target 0)>

8. Set the test type:

(config network interface my\_wwan ipv4 surelink target 0)> test value
(config network interface my\_wwan ipv4 surelink target 0)>

where *value* is one of:

- ping: Tests connectivity by sending an ICMP echo request to a specified hostname or IP address.
  - Specify the hostname or IP address:

(config network interface my\_wwan ipv4 surelink target 0)> ping\_
host host
(config network interface my\_wwan ipv4 surelink target 0)>

• (Optional) Set the size, in bytes, of the ping packet:

(config network interface my\_wwan ipv4 surelink target 0)> ping\_
size [num]
(config network interface my\_wwan ipv4 surelink target 0)>

- dns: Tests connectivity by sending a DNS query to the specified DNS server.
  - Specify the DNS server. Allowed value is the IP address of the DNS server.

```
(config network interface my_wwan ipv4 surelink target 0)> dns_
server ip_address
(config network interface my_wwan ipv4 surelink target 0)>
```

- dns\_configured: Tests connectivity by sending a DNS query to the DNS servers configured for this interface.
- http: Tests connectivity by sending an HTTP or HTTPS GET request to the specified URL.
  - Specify the url:

```
(config network interface my_wwan ipv4 surelink target 0)> http_url value (config network interface my_wwan ipv4 surelink target 0)>
```

where value uses the format http[s]://hostname/[path]

- interface\_up: The interface is considered to be down based on the interfaces down time, and the amount of time an initial connection to the interface takes before this test is considered to have failed.
  - (Optional) Set the amount of time that the interface can be down before this test is considered to have failed:

```
(config network interface my_wwan ipv4 surelink target 0)>
interface_down_time value
(config network interface my_wwan ipv4 surelink target 0)>
```

The default is 60 seconds.

 (Optional) Set the amount of time to wait for an initial connection to the interface before this test is considered to have failed:

```
(config network interface my_wwan ipv4 surelink target 0)>
interface_timeout value
```

0)>

The default is 60 seconds.

• **other**: Allows you to test another interface's status, to create a failover or coupled relationship between interfaces:

```
(config network interface my_wwan ipv4 surelink target 0)> other
value
(config network interface my_wwan ipv4 surelink target 0)>
```

If **other** is set:

Digi IX15 Gateway User Guide

(config

- ° Set the alternate interface to be tested:
  - i. Use the ? to determine available interfaces:
  - ii. Set the interface. For example:

```
(config network interface my_wan ipv4 surelink target
0)> other_interface /network/interface/eth1
(config network interface my_wan ipv4 surelink target
0)>
```

 Set the alternate interface's IP version. This allows you to determine the alternate interface's status for a particular IP version.

```
(config network interface my_wwan ipv4 surelink target 0)>
other_ip_version value
(config network interface my_wwan ipv4 surelink target 0)>
```

where value is one of: any, both, ipv4, or ipv6.

Set the expected status of the alternate interface:

```
(config network interface my_wwan ipv4 surelink target 0)>
other_status value
(config network interface my_wwan ipv4 surelink target 0)>
```

where *value* is either **up** or **down**. For example, if **other\_status** is set to **down**, but the alternate interface is determined to be up, then this test will fail.

(Optional) Repeat to add additional test targets.

- 9. Optional active recovery configuration parameters:
  - a. Move back two levels in the configuration by typing ....:

```
(config network interface my_wwan ipv4 surelink target 0)> .. ..
(config network interface my_wwan ipv4 surelink>
```

b. Set the **Interval** between connectivity tests:

```
(config network interface my_wwan ipv4 surelink)> interval value
(config network interface my_wwan ipv4 surelink>
```

The default is 15 minutes.

c. If more than one test target is configured, determine whether the interface should fail over based on the failure of one of the test targets, or all of the test targets:

```
(config network interface my_wwan ipv4 surelink)> success_condition
value
(config network interface my_wwan ipv4 surelink>
```

Where value is either one or all.

d. Set the number of probe attempts before the WAN is considered to have failed:

```
(config network interface my_wwan ipv4 surelink)> attempts num
(config network interface my_wwan ipv4 surelink>
```

The default is 3.

e. Set the amount of time that the device should wait for a response to a probe attempt before considering it to have failed:

```
(config network interface my_wwan ipv4 surelink)> timeout value
(config network interface my_wwan ipv4 surelink>
```

The default is 15 seconds.

- 10. (Optional) Repeat this procedure for IPv6.
- 11. Save the configuration and apply the change:

```
(config network interface my_wwan ipv4 surelink)> save
Configuration saved.
```

12. Type exit to exit the Admin CLI.

Depending on your device configuration, you may be presented with an **Access selection menu**. Type **quit** to disconnect from the device.

### **Disable SureLink**

If your device uses a private APN with no Internet access, or your device has a restricted wired WAN connection that doesn't allow DNS resolution, follow this procedure to disable the default SureLink connectivity tests. You can also disable DNS lookup or other internet activity, while retaining the SureLink interface test.

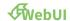

- 1. Log into the IX15 WebUI as a user with full Admin access rights.
- 2. On the menu, click System. Under Configuration, click Device Configuration.

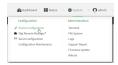

The **Configuration** window is displayed.

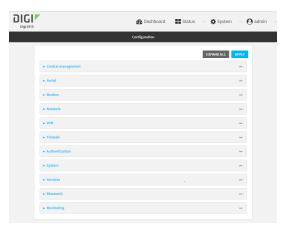

- 3. Click Network > Interfaces.
- 4. Select the appropriate WAN or WWAN on which SureLink should be disabled..
- 5. After selecting the WAN or WWAN, click **IPv4** > **SureLink**.

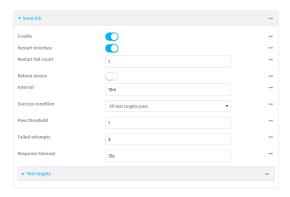

- 6. Toggle off **Enable** to disable SureLink.
- 7. Click **Apply** to save the configuration and apply the change.

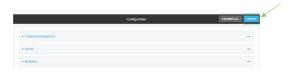

#### **Command line**

- Log into the IX15 command line as a user with full Admin access rights.
   Depending on your device configuration, you may be presented with an Access selection menu. Type admin to access the Admin CLI.
- 2. At the command line, type **config** to enter configuration mode:

```
> config (config)>
```

3. Change to the WAN or WWAN's node in the configuration schema. For example, to disable SureLink for the Modem interface:

```
(config)> network interface modem
(config network interface modem)>
```

4. Disable SureLink:

```
(config network interface modem> ipv4 surelink enable false
(config network interface modem)>
```

5. Save the configuration and apply the change:

```
(config network interface my_wwan ipv4 surelink)> save
Configuration saved.
>
```

6. Type exit to exit the Admin CLI.

Depending on your device configuration, you may be presented with an **Access selection menu**. Type **quit** to disconnect from the device.

## Disable DNS lookup

Alternatively, you can disable DNS lookup or other internet activity for device that use a private APN with no Internet access, or that have restricted wired WAN connections that do not allow DNS resolution, while retaining the SureLink interface test. The SureLink interface test determines if the interface has an IP address assigned to it, that the physical link is up, and that a route is present to send traffic out of the network interface.

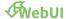

- 1. Log into the IX15 WebUI as a user with full Admin access rights.
- 2. On the menu, click System. Under Configuration, click Device Configuration.

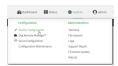

The **Configuration** window is displayed.

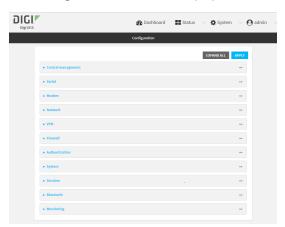

- 3. Click Network > Interfaces.
- 4. Select the appropriate WAN or WWAN on which SureLink should be disabled..

5. After selecting the WAN or WWAN, click **IPv4** > **SureLink**.

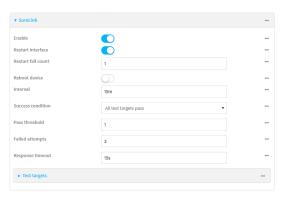

- 6. Click to expand **Test targets**.
- 7. Click to expand the second test target. This test target has its **Test type** set to **Test DNS** servers configured for this interface.

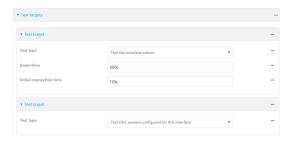

8. Click the menu icon (...) next to the target and select **Delete**.

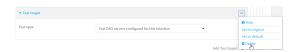

9. Click **Apply** to save the configuration and apply the change.

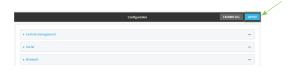

#### **Command line**

- Log into the IX15 command line as a user with full Admin access rights.
   Depending on your device configuration, you may be presented with an Access selection menu. Type admin to access the Admin CLI.
- 2. At the command line, type **config** to enter configuration mode:
  - > config
    (config)>
- 3. Change to WAN or WWAN's node in the configuration schema. For example, to disable SureLink for an interface named my\_wan:

```
(config)> network interface my_wan
(config network interface my_wan)>
```

4. Determine the index number of the target:

```
(config network interface my_wan)> show ipv4 surelink target
0
    interface_down_time 600s
    interface_timeout 120s
    test interface_up

1
    test dns_configured
(config network interface my_wan)>
```

5. Delete the target:

```
(config network interface my_wan> del ipv4 surelink target 1
(config network interface my_wan)>
```

6. Save the configuration and apply the change:

```
(config network interface my_wan ipv4 surelink)> save
Configuration saved.
>
```

7. Type **exit** to exit the Admin CLI.

Depending on your device configuration, you may be presented with an **Access selection menu**. Type **quit** to disconnect from the device.

# Using cellular modems in a Wireless WAN (WWAN)

The IX15 supports one cellular modem, named **Modem**, which is included in a preconfigured Wireless WAN, also named **Modem**.

The cellular modem can have only one active SIM slot at any one time. For example, **Modem** can have either SIM1 or SIM2 up at one time.

Typically, you configure SIM1 of the cellular modem as the primary cellular interface, and SIM2 as the backup cellular interface. In this way, if the IX15 device cannot connect to the network using SIM1, it automatically fails over to SIM2. IX15 devices automatically use the correct cellular module firmware for each carrier when switching SIMs.

## Configure cellular modem

Configuring the IX15's cellular modem involves configuring the following items:

### **Required configuration items**

- Enable the cellular modem.
  - The cellular modem is enabled by default.
- Configure the criteria used to determine which modem this modem configuration applies to.
- Determine the SIM slot that will be used when connecting to the cellular network.
- Configure the maximum number of interfaces that can use the modem.

- Enable carrier switching, which allows the modem to automatically match the carrier for the active SIM.
  - Carrier switching is enabled by default.
- Configure the access technology.
- Determine which cellular antennas to use.

#### **Additional configuration items**

If Active SIM slot is set to Any, determine the preferred SIM slot.
In the event of a failover to a non-preferred SIM, or if manual SIM switching is used to switch to a non-preferred SIM, the modem will attempt to reconnect to the SIM in the preferred SIM slot.

To configure the modem:

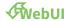

- 1. Log into the IX15 WebUI as a user with full Admin access rights.
- 2. On the menu, click System. Under Configuration, click Device Configuration.

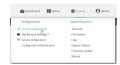

The **Configuration** window is displayed.

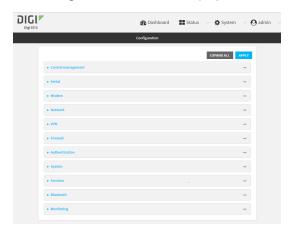

3. Click Network > Modems > Modem.

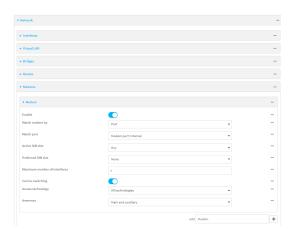

- 4. Modem are enabled by default. Click to toggle **Enable** to off to disable.
- 5. For **Match modem by**, select the matching criteria used to determine if this modem configuration applies to the currently attached modem:
  - **Any modem**: Applies this configuration to any modem that is attached.
  - IMEI: Applies this configuration only to a modem that matches the identified IMEI.
    - If **IMEI** is selected, for **Match IMEI**, type the IMEI of the modem that this configuration should be applied to.
  - **Port**: Applies this configuration to a modem attached to the identified physical port.
    - If **Port** is selected, for **Match Port**, select the modem's port.

The default is Any modem.

- 6. For **Active SIM slot**, select the SIM slot that should be used by the modem, or select **Any** to use any SIM slot. The default is **Any**.
- 7. If **Active SIM slot** is set to **Any**, for **Preferred SIM slot**, select the SIM slot that should be considered the preferred slot for this modem, or select **None**. In the event of a failover to a non-preferred SIM, or if manual SIM switching is used to switch to a non-preferred SIM, the modem will attempt to reconnect to the SIM in the preferred SIM slot. **None** is the default.
- 8. For Maximum number of interfaces, type the number of interfaces that can be configured to use this modem. This is used when using dual-APN SIMs. The default is 1.
- 9. Enable **Carrier switching** to allow the modem to automatically match the carrier for the active SIM. **Carrier switching** is enabled by default.
- 10. For Access technology, select the type of cellular technology that this modem should use to access the cellular network, or select All technologies to configure the modem to use the best available technology. The default is All technologies.
- 11. For **Antennas**, select whether the modem should use the main antenna, the auxiliary antenna, or both the main and auxiliary antennas.
- 12. Click **Apply** to save the configuration and apply the change.

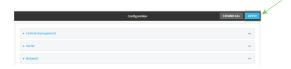

#### **Command line**

- Log into the IX15 command line as a user with full Admin access rights.
   Depending on your device configuration, you may be presented with an Access selection menu. Type admin to access the Admin CLI.
- 2. At the command line, type **config** to enter configuration mode:

```
> config
(config)>
```

3. Modem configurations are enabled by default. To disable:

```
(config)> network modem modem enable false
(config)>
```

4. Set the matching criteria used to determine if this modem configuration applies to the currently attached modem:

```
(config)> network modem modem match value
(config)>
```

where *value* is one of the following:

- **any**: Applies this configuration to any modem that is attached.
- imei: Applies this configuration only to a modem that matches the identified IMEI.
  - If imei is used, set the IMEI of the modem that this configuration should be applied to:

```
(config)> network modem modem imei value
(config)>
```

where value is the IMEI of the modem.

- port: Applies this configuration to a modem attached to the identified physical port.
  - If **port** is used, set modem's port:
    - a. Determine available ports and correct syntax by using the ?:

```
(config)> network modem modem port ?

Match port: The physical port that the modem device is attached to.
Format:
    /device/usb/modem/module
Default value: /device/usb/modem/module
Current value: /device/usb/modem/module
```

(config)> network modem modem port

b. Set the port:

(config)> network modem modem port /device/usb/modem/module
(config)>

The default is any.

5. Set the SIM slot that should be used by the modem:

```
(config)> network modem modem sim_slot value
(config)>
```

where value is one of the following:

- **any**: Uses either SIM slot.
- 1: Uses the first SIM slot.
- 2. Uses the second SIM slot.

The default is any.

6. If **sim\_slot** is set to **any**, set the SIM slot that should be considered the preferred slot for this modem:

```
(config)> network modem modem sim_slot_preference value
(config)>
```

where *value* is one of the following:

- none: Does not consider either SIM slot to be the preferred slot.
- 1: Configures the first SIM slot as the preferred SIM slot.
- 2. Configures the second SIM slot as the preferred SIM slot.

In the event of a failover to a non-preferred SIM, or if manual SIM switching is used to switch to a non-preferred SIM, the modem will attempt to reconnect to the SIM in the preferred SIM slot. The default is **none**.

7. Set the maximum number of interfaces. This is used when using dual-APN SIMs. The default is **1**.

```
(config)> network modem modem max_intfs int
(config)>
```

8. Carrier switching allows the modem to automatically match the carrier for the active SIM. **Carrier switching** is enabled by default. To disable:

```
(config)> network modem modem carrier_switch false
(config)>
```

9. Set the type of cellular technology that this modem should use to access the cellular network:

```
(config)> network modem modem access_tech value
(config)>
```

Available options for *value* vary depending on the modem type. To determine available options:

```
(config)> network modem modem access_tech ?

Access technology: The cellular network technology that the modem may use.
Format:
    2G
    3G
    4G
    4GM
    4GT
    all
Default value: all
Current value: all
(config)>
```

The default is **all**, which uses the best available technology.

10. Set whether the modem should use the main antenna, the auxiliary antenna, or both the main and auxiliary antennas:

```
(config)> network modem modem antenna value
(config)>
```

where value is one of the following:

- main
- aux
- both
- 11. Save the configuration and apply the change:

```
(config)> save
Configuration saved.
>
```

12. Type exit to exit the Admin CLI.

Depending on your device configuration, you may be presented with an **Access selection menu**. Type **quit** to disconnect from the device.

### Configure cellular modem APNs

The IX15 device uses a preconfigured list of Access Point Names (APNs) when attempting to connect to a cellular carrier for the first time. After the device has successfully connected, it will remember the correct APN. As a result, it is generally not necessary to configure APNs. However, you can configure the system to use a specified APN.

To configure the APN:

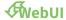

- 1. Log into the IX15 WebUI as a user with full Admin access rights.
- 2. On the menu, click System. Under Configuration, click Device Configuration.

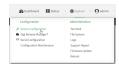

The **Configuration** window is displayed.

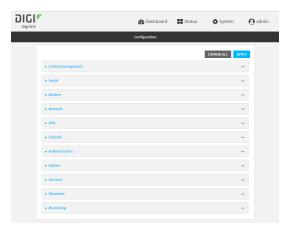

3. Click Network > Interfaces > Modem > APN list > APN.

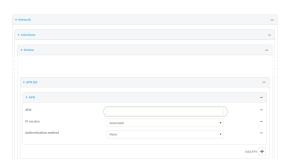

- 4. For **APN**, type the Access Point Name (APN) to be used when connecting to the cellular carrier.
- 5. (Optional) IP version:

For **IP version**, select one of the following:

- Automatic: Requests both IPv4 and IPv6 address.
- IPv4: Requests only an IPv4 address.
- IPv6: Requests only an IPv6 address.

The default is **Automatic**.

6. (Optional) Authentication method:

For **Authentication method**, select one of the following:

- None: No authentication is required.
- **Automatic**: The device will attempt to connect using CHAP first, and then PAP.
- CHAP: Uses the Challenge Handshake Authentication Profile (CHAP) to authenticate.
- **PAP**: Uses the Password Authentication Profile (PAP) to authenticate.

If **Automatic**, **CHAP**, or **PAP** is selected, enter the **Username** and **Password** required to authenticate.

The default is **None**.

- 7. To add additional APNs, for **Add APN**, click Yand repeat the preceding instructions.
- 8. (Optional) To configure the device to bypass its preconfigured APN list and only use the configured APNs, enable **APN list only**.

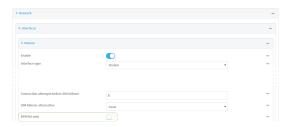

9. Click **Apply** to save the configuration and apply the change.

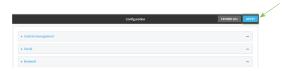

#### **Command line**

- Log into the IX15 command line as a user with full Admin access rights.
   Depending on your device configuration, you may be presented with an Access selection menu. Type admin to access the Admin CLI.
- 2. At the command line, type **config** to enter configuration mode:

```
> config
(config)>
```

3. At the config prompt, type:

```
(config)> network interface modem modem apn 0 apn value (config)>
```

where value is the APN for the SIM card.

- 4. (Optional) To add additional APNs:
  - a. Use the **add** command to add a new APN entry. For example:

```
(config)> add network interface modem modem apn end
(config network interface modem modem apn 1)>
```

b. Set the value of the APN:

```
(config network interface modem modem apn 1)> apn value
(config network interface modem modem apn 1)>
```

where value is the APN for the SIM card.

5. (Optional) Set the IP version:

(config)> network interface modem modem apn 0 ip\_version version
(config)>

where version is one of the following:

- auto: Requests both IPv4 and IPv6 address.
- ipv4: Requests only an IPv4 address.
- ipv6: Requests only an IPv6 address.

The default is auto.

6. (Optional) Set the authentication method:

```
(config)> network interface modem modem apn 0 auth method
(config)>
```

where *method* is one of the following:

- **none**: No authentication is required.
- **auto**: The device will attempt to connect using CHAP first, and then PAP.
- **chap**: Uses the Challenge Handshake Authentication Profile (CHAP) to authenticate.
- **pap**: Uses the Password Authentication Profile (PAP) to authenticate.

If auto, chap, or pap is selected, enter the Username and Password required to authenticate:

```
(config)> network interface modem modem apn 0 username name
(config)> network interface modem modem apn 0 password pwd
(config)>
```

The default is **none**.

7. (Optional) To configure the device to bypass its preconfigured APN list and only use the configured APNs:

```
(config)> network interface modem modem apn_lock true
(config)>
```

8. Save the configuration and apply the change:

```
(config)> save
Configuration saved.
>
```

9. Type **exit** to exit the Admin CLI.

Depending on your device configuration, you may be presented with an **Access selection menu**. Type **quit** to disconnect from the device.

#### Show cellular status and statistics

You can view a summary status for all cellular modems, or view detailed status and statistics for a specific modem.

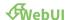

- 1. Log into the IX15 WebUI as a user with Admin access.
- 2. On the menu, click **Status**.
- Under Connections, click Modems.
   The modem status window is displayed

#### **Command line**

- Log into the IX15 command line as a user with Admin access.
   Depending on your device configuration, you may be presented with an **Access selection** menu. Type admin to access the Admin CLI.
- 2. Use the show modem command:
  - To view a status summary for the modem:

To view detailed status and statistics, use the show modem name name command:

```
> show modem name modem
modem: [Telit] LM940
______
: 781154796325698
Status
----
State : connected
Signal Strength : Good (-85 dBm)
Bars
                  : 2/5
Access Mode
                  : 4G
Network Technology (CNTI): LTE
                  : B2
Band
Temperature
                  : 34C
wwan1 Interface
APN
                  : 1234
IPv4 surelink
                 : passing
IPv4 address
IPv4 gateway
                 : 189.232.229.47
                  : 189.232.229.1
IPv4 MTU : 1500
```

```
IPv4 DNS server(s)
                         : 245.144.162.207, 245.144.162.208
IPv6 surelink
                         : passing
IPv6 address
                         : 11f6:4680:0d67:59d2:552b:3429:81a8:flea
                         : ff50:d95d:7e98:abe8:3030:9138:4f25:f51b
IPv6 gateway
IPv6 MTU
                         : 1500
TX bytes
                         : 127941
RX bytes
                         : 61026
                         : 10 hrs, 56 mins (39360s)
Uptime
SIM
---
SIM Slot
                         : 1
SIM Status
                         : ready
IMSI
                         : 61582122197895
ICCID
                         : 26587628655003992180
SIM Provider
                         : AT&T
4G
--
                         : Good (-11.0 dB)
RSRQ
RSRP
                         : Good (-93.0 dBm)
                         : Excellent (-64.0 dBm)
RSSI
SNR
                         : Good (6.4 dB)
```

#### Unlock a SIM card

A SIM card can be locked if a user tries to set an invalid PIN for the SIM card too many times. In addition, some cellular carriers require a SIM PIN to be added before the SIM card can be used. If the SIM card is locked, the Digi IX15 Gateway device cannot make a cellular connection.

#### **Command line**

To unlock a SIM card:

- Log into the IX15 command line as a user with Admin access.
   Depending on your device configuration, you may be presented with an Access selection menu. Type admin to access the Admin CLI.
- 2. At the Admin CLI prompt, use the modem command to set a new PIN for the SIM card:

```
> modem puk unlock puk_code new_pin modem_name
>
```

For example, to unlock a SIM card in the modem named **modem** with PUK code **12345678**, and set the new SIM PIN to **1234**:

```
> modem puk unlock 12345678 1234 modem
>
```

3. Type **exit** to exit the Admin CLI.

Depending on your device configuration, you may be presented with an **Access selection menu**. Type **quit** to disconnect from the device.

**Note** If the SIM remains in a locked state after using the unlock command, contact your cellular carrier.

# Signal strength for 4G cellular connections

For 4G connections, the **RSRP** value determines signal strength.

- Excellent: > -90 dBm
- Good: -90 dBm to -105 dBm
- Fair: -106 dBm to -115 dBm
- Poor: -116 dBm to -120 dBm:
- No service: < -120 dBm

See Show cellular status and statistics for procedures to view this information.

### Signal strength for 3G and 2G cellular connections

For 3G and 2G cellular connections, the current **RSSI** value determines signal strength.

- Excellent: > -70 dBm
- Good: -70 dBm to -85 dBm
- Fair: -86 dBm to -100 dBm
- Poor: < -100 dBm to -109 dBm
- No service: -110 dBm

See Show cellular status and statistics for procedures to view this information.

#### Tips for improving cellular signal strength

If the signal strength LEDs or the signal quality for your device indicate **Poor** or **No service**, try the following things to improve signal strength:

- Move the IX15 device to another location.
- Try connecting a different set of antennas, if available.
- Purchase a Digi Antenna Extender Kit:
  - Antenna Extender Kit, 1m
  - Antenna Extender Kit, 3m

#### AT command access

To run AT commands from the IX15 command line:

#### **Command line**

- Log into the IX15 command line as a user with Admin access.
   Depending on your device configuration, you may be presented with an Access selection menu. Type admin to access the Admin CLI.
- 2. At the Admin CLI prompt, type **modem at-interactive** and press **Enter**. Type **n** if you do not want exclusive access. This allows you to send AT commands to the device while still allowing the device to connect, disconnect, and/or reconnect to the cellular network.
- 3. At the Admin CLI prompt, use the modem command to begin an interactive AT command session:

```
> modem at-interactive

Do you want exclusive access to the modem? (y/n) [y]:
```

4. Type **n** if you do not want exclusive access. This allows you to send AT commands to the device while still allowing the device to connect, disconnect, and/or reconnect to the cellular network. The following is an example interactive AT command:

```
> modem at-interactive
Do you want exclusive access to the modem? (y/n) [y]: n
Starting terminal access to modem AT commands.
Note that the modem is still in operation.
To quit enter '~.' ('~~.' if using an ssh client) and press ENTER
Connected
ati
Manufacturer: Sierra Wireless, Incorporated
Model: MC7455
Revision: SWI9X30C_02.24.03.00 r6978 CARMD-EV-FRMWR2 2017/03/02 13:36:45
MEID: 35907206045169
IMEI: 359072060451693
IMEI SV: 9
FSN: LQ650551070110
+GCAP: +CGSM
OK
```

5. Type **exit** to exit the Admin CLI.

Depending on your device configuration, you may be presented with an **Access selection menu**. Type **quit** to disconnect from the device.

### Configure dual APNs

Some cellular carriers offer a dual APN feature that allows a SIM card to be provisioned with two separate APNs that can be used simultaneously. For example, Verizon offers this service as its Split Data Routing feature. This feature provides two separate networking paths through a single cellular modem and SIM card, and allows for configurations such as:

 Segregating public and private traffic, including policy-based routes to ensure that your internal network traffic always goes through the private connection.

- Separation of untrusted Internet traffic from trusted internal network traffic.
- Secure connection to internal customer network without using a VPN.
- Separate billing structures for public and private traffic.
- Site-to-site networking, without the overhead of tunneling for each device.

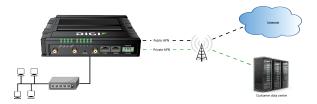

To accomplish this, we will create separate WWAN interfaces that use the same modem but use different APNs, and then use routing roles to forward traffic to the appropriate WWAN interface.

# **WebUI**

- 1. Log into the IX15 WebUI as a user with full Admin access rights.
- 2. On the menu, click System. Under Configuration, click Device Configuration.

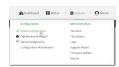

The **Configuration** window is displayed.

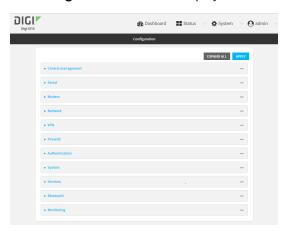

- 3. Increase the maximum number of interfaces allowed for the modem:
  - a. Click Network > Modems > Modem.
  - b. For Maximum number of interfaces, type 2.

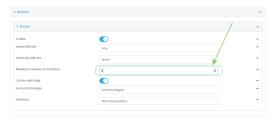

4. Create the WWAN interfaces:

In this example, we will create two interfaces named **WWAN\_Public** and **WWAN\_Private**.

- a. Click Network > Interfaces.
- b. For **Add Interface**, type **WWAN\_Public** and click **1**/2

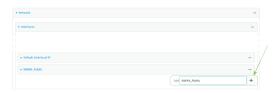

- c. For Interface type, select Modem.
- d. For Zone, select External.
- e. For Device, select Modem.
- f. (Optional): Configure the public APN. If the public APN is not configured, the IX15 will attempt to determine the APN.
  - i. Click to expand **APN list** > **APN**.
  - ii. For **APN**, type the public APN for your cellular carrier.

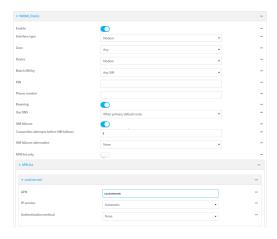

g. For Add Interface, type WWAN\_Private and click %

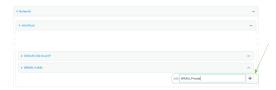

- h. For Interface type, select Modem.
- i. For **Zone**, select **External**.
- j. For **Device**, select **Modem**.This should be the same modem selected for the **WWAN\_Public** WWAN.
- k. Enable APN list only.
- I. Click to expand APN list > APN.
- m. For **APN**, type the private APN provided to you by your cellular carrier.

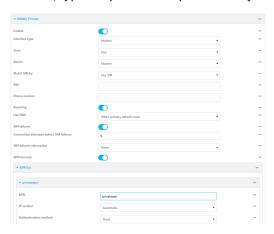

- 5. Create the routing policies. For example, to route all traffic from a device with the IP address of 192.168.2.101 through the private APN:
  - a. Click Network > Routes > Policy-based routing.
  - b. Click the 15to add a new route policy.

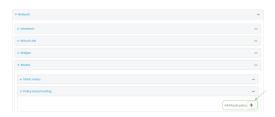

- c. For Label, enter Route through private APN.
- d. For Interface, select Interface: WWAN\_Private.
- e. Configure the source address:
  - i. Click to expand Source address.
  - ii. For Type, select IPv4 address.
  - iii. For Address, type 192.168.2.101.

- f. Configure the destination address:
  - i. Click to expand **Destination address**.
  - ii. For **Type**, select **Interface**.
  - iii. For Interface, select Interface: WWAN\_Private.

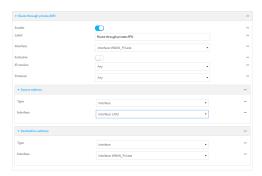

6. Click **Apply** to save the configuration and apply the change.

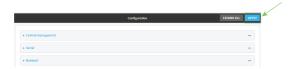

#### **Command line**

- Log into the IX15 command line as a user with full Admin access rights.
   Depending on your device configuration, you may be presented with an Access selection menu. Type admin to access the Admin CLI.
- 2. At the command line, type **config** to enter configuration mode:

```
> config (config)>
```

3. Set the maximum number of interfaces for the modem:

```
(config)> network modem modem max_intfs 2
(config)>
```

- 4. Create the WWAN interfaces:
  - a. Create the **WWANPublic** interface:

```
(config)> add network interface WWANPublic
(config network interface WWANPublic)>
```

b. Set the interface type to modem:

```
(config network interface WWANPublic)> type modem
(config network interface WWANPublic)>
```

c. Set the modem device:

(config network interface WWANPublic)> modem device modem
(config network interface WWANPublic)>

d. (Optional): Set the public APN. If the public APN is not configured, the IX15 will attempt to determine the APN.

(config network interface WWANPublic)> modem apn public\_apn
(config network interface WWANPublic)>

e. Use to periods (..) to move back one level in the configuration:

(config network interface WWANPublic)> ..
(config network interface)>

f. Create the WWANPrivate interface:

(config network interface)> add WWANPrivate
(config network interface WWANPrivate)>

g. Set the interface type to modem:

(config network interface WWANPrivate)> type modem
(config network interface WWANPrivate)>

h. Set the modem device:

(config network interface WWANPrivate)> modem device modem
(config network interface WWANPrivate)>

i. Enable APN list only:

(config network interface WWANPrivate)> apn\_lock true (config network interface WWANPrivate)>

j. Set the private APN:

(config network interface WWANPublic)> modem apn private\_apn
(config network interface WWANPublic)>

- 5. Create the routing policies. For example, to route all traffic from a device with the IP address of 192.168.2.101 through the private APN:
  - a. Add a new routing policy:

(config)> add network route policy end
(config network route policy 0)>

b. Set the label that will be used to identify this route policy:

(config network route policy 0)> label "Route through private apn"
(config network route policy 0)>

c. Set the interface:

```
(config network route policy 0)> interface
/network/interface/WWANPrivate
(config network route policy 0)>
```

- d. Configure the source address:
  - i. Set the source type to address:

```
(config network route policy 0)> src type address
(config network route policy 0)>
```

ii. Set the IP address to 192.168.2.101:

```
(config network route policy 0)> src address 192.168.2.101
(config network route policy 0)>
```

- e. Configure the destination address:
  - i. Set the type to interface:

```
(config network route policy 1)> dst type interface
(config network route policy 1)>
```

ii. Set the interface to WWANPrivate:

```
(config network route policy 1)> interface
/network/interface/WWANPrivate
(config network route policy 1)>
```

6. Save the configuration and apply the change:

```
(config network route policy 1)> save
Configuration saved.
>
```

7. Type **exit** to exit the Admin CLI.

Depending on your device configuration, you may be presented with an **Access selection menu**. Type **quit** to disconnect from the device.

# **Configure a Wireless Wide Area Network (WWAN)**

Configuring a Wireless Wide Area Network (WWAN) involves configuring the following items:

### **Required configuration items**

- The interface type: **Modem**.
- The firewall zone: **External**.
- The cellular modem that is used by the WWAN.

#### **Additional configuration items**

- SIM selection for this WWAN.
- The SIM PIN.

- The SIM phone number for SMS connections.
- Enable or disable roaming.
- SIM failover configuration.
- APN configuration.
- The custom gateway/netmask.
- IPv4 configuration:
  - The metric for IPv4 routes associated with the WAN.
  - The relative weight for IPv4 routes associated with the WAN.
  - The IPv4 management priority of the WAN. The active interface with the highest management priority will have its address reported as the preferred contact address for central management and direct device access.
  - The IPv4 Maximum Transmission Unit (MTU) of the WAN.
  - · When to use DNS: always, never, or only when this interface is the primary default route.
  - SureLink active recovery configuration. See Configure SureLink active recovery to detect modem failures for further information.
- IPv6 configuration:
  - The metric for IPv6 routes associated with the WAN.
  - The relative weight for IPv6 routes associated with the WAN.
  - The IPv6 management priority of the WAN. The active interface with the highest management priority will have its address reported as the preferred contact address for central management and direct device access.
  - The IPv6 Maximum Transmission Unit (MTU) of the WAN.
  - When to use DNS: always, never, or only when this interface is the primary default route.
  - SureLink active recovery configuration. See Configure SureLink active recovery to detect modem failures for further information.

# **√**WebUI

- 1. Log into the IX15 WebUI as a user with full Admin access rights.
- 2. On the menu, click System. Under Configuration, click Device Configuration.

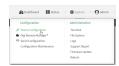

The **Configuration** window is displayed.

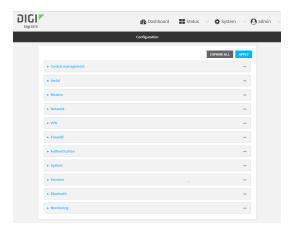

- 3. Click Network > Interfaces.
- 4. Create the WWAN or select an existing WWAN:
  - To create a new WWAN, for **Add interface**, type a name for the WWAN and click **%**

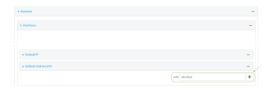

- To edit an existing WWAN, click to expand the WWAN.
   New WWANs are enabled by default. To disable, click Enable.
- 5. For Interface type, select Modem.

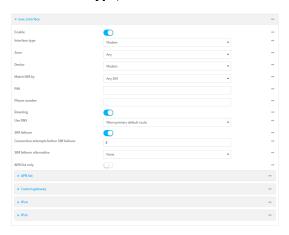

- 6. The WWAN is enabled by default. Click **Enable** to disable, or to enable if it has been disabled.
- 7. Interface type defaults to Modem.
- 8. For **Zone**, select **External**.
- 9. For **Device**, select the cellular modem.
- 10. For **Match SIM by**, select a SIM matching criteria to determine when this WWAN should be used:

- If SIM slot is selected, for Match SIM slot, select which SIM slot must be in active for this WWAN to be used.
- If Carrier is selected, for Match SIM carrier, select which cellular carrier must be in active for this WWAN to be used.
- If **PLMN identifier** is selected, for **Match PLMN identifier**, type the PLMN id that must be in active for this WWAN to be used.
- If IMSI is selected, for Match IMSI, type the International Mobile Subscriber Identity (IMSI) that must be in active for this WWAN to be used.
- If ICCID is selected, for Match ICCID, type the unique SIM card ICCID that must be in active for this WWAN to be used.
- 11. Type the **PIN** for the SIM. Leave blank if no PIN is required.
- 12. Type the **Phone number** for the SIM, for SMS connections.

  Normally, this should be left blank. It is only necessary to complete this field if the SIM does not have a phone number or if the phone number is incorrect.
- 13. Roaming is enabled by default. Click to disable.
- 14. For Carrier selection mode, select one of the following:
  - **Automatic**: The cellular carrier is selected automatically by the device.
  - Manual: The cellular carrier must be manually configured. If the configured network is not available, no cellular connection will be established.
  - **Manual/Automatic**: The carrier is manually configured. If the configured network is not available, automatic carrier selection is used.

#### If Manual or Manual/Automatic is selected:

- a. For **Network PLMN ID**, type the PLMN ID for the cellular network.
- b. For **Network technology**, select the technology that should be used. The default is **All technologies**, which means that the best available technology will be used.

**Note** If **Manual** is configured for **Carrier selection mode** and a specific network technology is selected for the **Network technology**, your modem must support the selected technology or no cellular connection will be established. If you are using a cellular connection to perform this procedure, you may lose your connection and the device will no longer be accessible.

- 15. **SIM failover** is enabled by default, which means that the modem will automatically fail over from the active SIM to the next available SIM when the active SIM fails to connect. If enabled:
  - a. For **Connection attempts before SIM failover**, type the number of times that the device should attempt to connect to the active SIM before failing over to the next available SIM.
  - b. For **SIM failover alternative**, configure how SIM failover will function if automatic SIM switching is unavailable:
    - None: The device will perform no alternative action if automatic SIM switching is unavailable.
    - Reset modem: The device will reset the modem if automatic SIM switching is unavailable.
    - **Reboot device**: The device will reboot if automatic SIM switching is unavailable.

- 16. For **APN list** and **APN list only**, the IX15 device uses a preconfigured list of Access Point Names (APNs) when attempting to connect to a cellular carrier for the first time. After the device has successfully connected, it will remember the correct APN. As a result, it is generally not necessary to configure APNs. See Configure cellular modem APNs for further information and instructions for setting an APN.
- 17. (Optional) To configure the IP address of a custom gateway or a custom netmask:
  - Click Custom gateway to expand.
  - b. Click Enable.
  - c. For Gateway/Netmask, enter the IP address and netmask of the custom gateway. To override only the gateway netmask, but not the gateway IP address, use all zeros for the IP address. For example, 0.0.0./32 will use the network-provided gateway, but with a /32 netmask.
- 18. Optional IPv4 configuration items:
  - a. Click IPv4 to expand.
  - b. IPv4 support is **Enabled** by default. Click to disable.
  - c. Set the MTU.
  - d. For Use DNS:
    - Always: DNS will always be used for this WWAN; when multiple interfaces have the same DNS server, the interface with the lowest metric will be used for DNS requests.
    - When primary default route: Only use the DNS servers provided for this WWAN when the WWAN is the primary route.
    - **Never**: Never use DNS servers for this WWAN.

The default setting is When primary default route.

- 19. Optional IPv6 configuration items:
  - a. Click IPv6 to expand.
  - b. IPv6 support is **Enabled** by default. Click to disable.
  - c. Set the MTU.
  - d. For Use DNS:
    - Always: DNS will always be used for this WWAN; when multiple interfaces have the same DNS server, the interface with the lowest metric will be used for DNS requests.
    - When primary default route: Only use the DNS servers provided for this WWAN when the WWAN is the primary route.
    - **Never**: Never use DNS servers for this WWAN.

The default setting is When primary default route.

 See Configure SureLink active recovery to detect modem failures for information about configuring SureLink.

#### **Command line**

Log into the IX15 command line as a user with full Admin access rights.
 Depending on your device configuration, you may be presented with an Access selection menu. Type admin to access the Admin CLI.

2. At the command line, type **config** to enter configuration mode:

```
> config
(config)>
```

- 3. Create a new WWAN or edit an existing one:
  - To create a new WWAN named my\_wwan:

```
(config)> add network interface my_wwan
(config network interface my_wwan)>
```

To edit an existing WWAN named my\_wwan, change to the my\_wwan node in the configuration schema:

```
(config)> network interface my_wwan
(config network interface my_wwan)>
```

4. Set the appropriate firewall zone:

```
(config network interface my_wwan)> zone zone
(config network interface my_wwan)>
```

See Firewall configuration for further information.

- 5. Select a cellular modem:
  - a. Enter **modem device?** to view available modems and the proper syntax.

```
(config network interface my_wwan)> modem device ?

Device: The modem used by this network interface.
Format:
   modem
Current value:
(config network interface my_wwan)> device
```

b. Set the device:

```
(config network interface my_wwan)> modem device modem
(config network interface my_wwan)>
```

6. Set the SIM matching criteria to determine when this WWAN should be used:

```
(config network interface my_wwan)> modem match value
(config network interface my_wwan)>
```

Where value is one of:

- any
- carrier

Set the cellular carrier must be in active for this WWAN to be used:

#### a. Use ? to determine available carriers:

```
(config network interface my_wwan)> modem carrier
Match SIM carrier: The SIM carrier match criteria. This
interface is applied when the SIM card is
provisioned from the carrier.
Format:
  AT&T
  Rogers
  Sprint
  T-Mobile
  Telstra
  Verizon
  Vodafone
  other
Default value: AT&T
Current value: AT&T
(config network interface my_wwan)>
```

#### b. Set the carrier:

```
(config network interface my_wwan)> modem carrier value
(config network interface my_wwan)>
```

#### iccid

Set the unique SIM card ICCID that must be in active for this WWAN to be used:

```
(config network interface my_wwan)> modem iccid ICCID
(config network interface my_wwan)>
```

#### imsi

Set the International Mobile Subscriber Identity (IMSI) that must be in active for this WWAN to be used:

```
(config network interface my_wwan)> modem imsi IMSI
(config network interface my_wwan)>
```

#### plmn\_id

Set the PLMN id that must be in active for this WWAN to be used:

```
(config network interface my_wwan)> modem plmn_id PLMN_ID
(config network interface my_wwan)>
```

#### sim\_slot

Set which SIM slot must be in active for this WWAN to be used:

```
(config network interface my_wwan)> modem sim_slot value
(config network interface my_wwan)>
```

where value is either 1 or 2.

7. Set the PIN for the SIM. Leave blank if no PIN is required.

```
(config network interface my_wwan)> modem pin value
(config network interface my_wwan)>
```

8. Set the phone number for the SIM, for SMS connections:

```
(config network interface my_wwan)> modem phone num
(config network interface my_wwan)>
```

Normally, this should be left blank. It is only necessary to complete this field if the SIM does not have a phone number or if the phone number is incorrect.

9. Roaming is enabled by default. To disable:

```
(config network interface my_wwan)> modem roaming false
(config network interface my_wwan)>
```

10. Set the carrier selection mode:

```
(config network interface my_wwan)> modem operator_mode value
(config network interface my_wwan)>
```

where value is one of:

- **automatic**: The cellular carrier is selected automatically by the device.
- **manual**: The cellular carrier must be manually configured. If the configured network is not available, no cellular connection will be established.
- manual\_automatic: The carrier is manually configured. If the configured network is not available, automatic carrier selection is used.

#### If manual or manual\_automatic is set:

a. Set the Network PLMN ID:

```
(config network interface my_wwan)> modem operator PLMN_ID
(config network interface my_wwan)>
```

b. Set the cellular network technology:

```
(config network interface my_wwan)> modem operator_technology value
(config network interface my_wwan)>
```

where value is one of:

- **all**: The best available technology will be used.
- **2G**: Only 2G technology will be used.
- **3G**: Only 3G technology will be used.
- 4G: Only 4G technology will be used.
- NR5G-NSA: Only 5G non-standalone technology will be used.
- NR5G-SA: Only 5G standalone technology will be used.

The default is all.

**Note** If **manual** is configured forthe carrier selection mode and a specific network technology is selected for the cellular network technology, your modem must support the selected technology or no cellular connection will be established. If you are using a cellular connection to perform this procedure, you may lose your connection and the device will no longer be accessible.

11. SIM failover is enabled by default, which means that the modem will automatically fail over from the active SIM to the next available SIM when the active SIM fails to connect. To disable:

```
(config network interface my_wwan)> modem sim_failover false
(config network interface my_wwan)>
```

#### If enabled:

a. Set the number of times that the device should attempt to connect to the active SIM before failing over to the next available SIM:

```
(config network interface my_wwan)> modem sim_failover_retries num
(config network interface my_wwan)>
```

The default setting is 5.

b. Configure how SIM failover will function if automatic SIM switching is unavailable:

```
(config network interface my_wwan)> modem sim_failover_alt value
(config network interface my_wwan)>
```

where value is one of:

- none: The device will perform no alternative action if automatic SIM switching is unavailable.
- reset: The device will reset the modem if automatic SIM switching is unavailable.
- **reboot**: The device will reboot if automatic SIM switching is unavailable.
- 12. The IX15 device uses a preconfigured list of Access Point Names (APNs) when attempting to connect to a cellular carrier for the first time. After the device has successfully connected, it will remember the correct APN. As a result, it is generally not necessary to configure APNs. See Configure cellular modem APNs for further information and instructions for setting an APN.
- 13. (Optional) To configure the IP address of a custom gateway or a custom netmask:
  - a. Enable the custom gateway:

```
(config network interface my_wwan)> modem custom_gw enable true
(config network interface my_wwan)>
```

b. Set the IP address and netmask of the custom gateway:

```
(config network interface my_wwan)> modem custom_gw gateway ip_
address/netmask
(config network interface my_wwan)> modem custom_gw
```

To override only the gateway netmask, but not the gateway IP address, use all zeros for the IP address. For example, **0.0.0.0/32** will use the network-provided gateway, but with a /32 netmask.

- 14. Optional IPv4 configuration items:
  - a. IPv4 support is enabled by default. To disable:

```
(config network interface my_wwan)> ipv4 enable false
(config network interface my_wwan)>
```

b. Set the MTU:

```
(config network interface my_wwan)> ipv4 mtu num
(config network interface my_wwan)>
```

c. Configure when the WWAN's DNS servers will be used:

```
(config network interface my_wwan)> ipv4 dns value
(config network interface my_wwan)>
```

Where value is one of:

- always: DNS will always be used for this WWAN; when multiple interfaces have the same DNS server, the interface with the lowest metric will be used for DNS requests.
- **never**: Never use DNS servers for this WWAN.
- primary: Only use the DNS servers provided for this WWAN when the WWAN is the primary route.

The default setting is primary.

- 15. Optional IPv6 configuration items:
  - a. IPv6 support is enabled by default. To disable:

```
(config network interface my_wwan)> ipv4 enable false
(config network interface my_wwan)>
```

b. Set the MTU:

```
(config network interface my_wwan)> ipv4 mtu num
(config network interface my_wwan)>
```

c. Configure when the WWAN's DNS servers will be used:

```
(config network interface my_wwan)> ipv4 dns value
(config network interface my_wwan)>
```

Where value is one of:

- always: DNS will always be used for this WWAN; when multiple interfaces have the same DNS server, the interface with the lowest metric will be used for DNS requests.
- **never**: Never use DNS servers for this WWAN.
- primary: Only use the DNS servers provided for this WWAN when the WWAN is the primary route.

The default setting is **primary**.

d. See Configure SureLink active recovery to detect modem failures for information about configuring active recovery.

# **Show WWAN status and statistics**

# **WebUI**

- 1. Log into the IX15 WebUI as a user with Admin access.
- 2. From the menu, click **Status**.
- 3. Under Networking, click Interfaces.

#### **Command line**

- Log into the IX15 command line as a user with Admin access.
   Depending on your device configuration, you may be presented with an **Access selection** menu. Type admin to access the Admin CLI.
- 2. Enter the show network command at the Admin CLI prompt:

| > show network   |       |        |                                 |
|------------------|-------|--------|---------------------------------|
| Interface        | Proto | Status | Address                         |
| dofoul+in        |       |        | 102 160 210 1/24                |
| defaultip        | IPv4  | up     | 192.168.210.1/24                |
| defaultlinklocal | IPv4  | up     | 169.254.100.100/16              |
| eth1             | IPv4  | up     | 10.10.10.10/24                  |
| eth1             | IPv6  | up     | fe00:2404::240:f4ff:fe80:120/64 |
| eth              | IPv4  | up     | 192.168.2.1/24                  |
| eth              | IPv6  | up     | fd00:2704::1/48                 |
| loopback         | IPv4  | up     | 127.0.0.1/8                     |
| modem            | IPv4  | up     | 10.200.1.101/30                 |
| modem            | IPv6  | down   |                                 |
| >                |       |        |                                 |

3. Additional information can be displayed by using the show network verbose command:

| Interface        | Proto | Status | Type   | Zone     | Device   | Metric |    |
|------------------|-------|--------|--------|----------|----------|--------|----|
| Weight           |       |        |        |          |          |        |    |
|                  |       |        |        |          |          |        |    |
|                  |       |        |        |          |          |        |    |
| defaultip        | IPv4  | up     | static | setup    | eth      | 10     | 10 |
| defaultlinklocal | IPv4  | up     | static | setup    | eth      | 0      | 10 |
| eth1             | IPv4  | up     | dhcp   | external | eth1     | 1      | 10 |
| eth1             | IPv6  | up     | dhcp   | external | eth1     | 1      | 10 |
| eth              | IPv4  | up     | static | internal | eth      | 5      | 10 |
| eth              | IPv6  | up     | static | internal | eth      | 5      | 10 |
| loopback         | IPv4  | up     | static | loopback | loopback | Θ      | 10 |
| modem            | IPv4  | up     | modem  | external | wwan1    | 3      | 10 |
| modem            | IPv6  | down   | modem  | external | wwan1    | 3      | 10 |
| >                |       |        |        |          |          |        |    |

Digi IX15 Gateway User Guide

4. Enter show network interface name at the Admin CLI prompt to display additional information about a specific WAN. For example, to display information about ETH1, enter show network interface eth1:

5. Type exit to exit the Admin CLI.

Depending on your device configuration, you may be presented with an **Access selection menu**. Type **quit** to disconnect from the device.

### Delete a WWAN.

Follow this procedure to delete any WANs and WWANs that have been added to the system. You cannot delete the preconfigured WAN, **ETH1**, or the preconfigured WWAN, **Modem**.

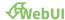

- 1. Log into the IX15 WebUI as a user with full Admin access rights.
- 2. On the menu, click System. Under Configuration, click Device Configuration.

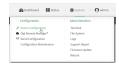

The **Configuration** window is displayed.

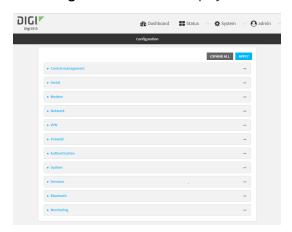

- 3. Click Network > Interfaces.
- 4. Click the menu icon (...) next to the name of the WAN or WWAN to be deleted and select **Delete**.

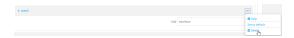

5. Click **Apply** to save the configuration and apply the change.

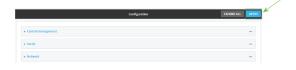

#### **Command line**

Log into the IX15 command line as a user with full Admin access rights.
 Depending on your device configuration, you may be presented with an **Access selection menu**. Type **admin** to access the Admin CLI.

2. At the command line, type **config** to enter configuration mode:

```
> config
(config)>
```

3. Use the **del** command to delete the WAN or WWAN. For example, to delete a WWAN named my\_wwan:

```
(config)> del network interface my_wwan
```

4. Save the configuration and apply the change:

```
(config)> save
Configuration saved.
>
```

5. Type **exit** to exit the Admin CLI.

Depending on your device configuration, you may be presented with an **Access selection menu**. Type **quit** to disconnect from the device.

# **Local Area Networks (LANs)**

The IX15 device is preconfigured with the following Local Area Networks (LANs):

| Interface<br>type              | Preconfigured interfaces | Devices                 | Default configuration                                                                                                    |
|--------------------------------|--------------------------|-------------------------|----------------------------------------------------------------------------------------------------|
| Local Area<br>Network<br>(LAN) | ■ ETH                    | ■ Ethernet:<br>ETH      | <ul> <li>Firewall zone:<br/>Internal</li> <li>IP Address:<br/>192.168.2.1/24</li> <li>DHCP server<br/>enabled</li> <li>LAN priority:<br/>Metric=5</li> </ul> |
|                                | ■ Loopback               | ■ Ethernet:<br>Loopback | <ul><li>Firewall zone:<br/>Loopback</li><li>IP address:<br/>127.0.0.1/8</li></ul>                                                                            |
|                                | ■ Default IP             | Ethernet:               | <ul><li>Firewall zone: Setup</li><li>IP address</li><li>192.168.210.1/24</li></ul>                                                                           |
|                                | ■ Default Link-local IP  | Ethernet:               | <ul><li>Firewall zone: Setup</li><li>IP address<br/>169.254.100.100/16</li></ul>                                                                             |

You can modify configuration settings for  $\ensuremath{\mathbf{ETH}}$  , and you can create new LANs.

This section contains the following topics:

| About Local Area Networks (LANS)  | T  |
|-----------------------------------|----|
| Configure a LAN14                 | 43 |
| Show LAN status and statistics    | 49 |
| Delete a LAN                      |    |
| DHCP servers                      |    |
| Create a Virtual LAN (VLAN) route |    |

# **About Local Area Networks (LANs)**

A Local Area Network (LAN) connects network devices together in a logical Layer-2 network.

The following diagram shows a LAN connected to the **ETH** Ethernet device. Once the LAN is configured and enabled, the devices connected to the network interfaces can communicate with each other, as demonstrated by the **ping** commands.

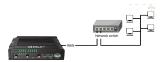

# **Configure a LAN**

Configuring a Local Area Network (LAN) involves configuring the following items:

## Required configuration items

- The interface type: either **Ethernet**, **IP Passthrough**, or **PPPoE**.
- The firewall zone: **Internal**.
- The network device that is used by the LAN.
- The IPv4 address and subnet mask for the LAN. While it is not strictly necessary for a LAN to have an IP address, if you want to send traffic from other networks to the LAN, you must configure an IP address.

**Note** By default, **ETH** is set to an IP address of 192.168.2.1 and uses the IP subnet of 192.168.2.0/24. If the **WAN/ETH1** Ethernet device is being used by a WAN with the same IP subnet, you should change the default IP address and subnet of LAN1.

### Additional configuration items

- Additional IPv4 configuration:
  - The metric for IPv4 routes associated with the LAN.
  - The relative weight for IPv4 routes associated with the LAN.
  - The IPv4 management priority of the LAN. The active interface with the highest management priority will have its address reported as the preferred contact address for central management and direct device access.
  - The IPv4 Maximum Transmission Unit (MTU) of the LAN.
  - When to use DNS: always, never, or only when this interface is the primary default route.
  - IPv4 DHCP server configuration. See DHCP servers for more information.
- IPv6 configuration:
  - The metric for IPv6 routes associated with the LAN.
  - The relative weight for IPv6 routes associated with the LAN.
  - The IPv6 management priority of the LAN. The active interface with the highest management priority will have its address reported as the preferred contact address for central management and direct device access.

- The IPv6 Maximum Transmission Unit (MTU) of the LAN.
- When to use DNS: always, never, or only when this interface is the primary default route.
- The IPv6 prefix length and ID.
- IPv6 DHCP server configuration. See DHCP servers for more information.
- MAC address denylist and allowlist.

To create a new LAN or edit an existing LAN:

# **∲**WebUI

- 1. Log into the IX15 WebUI as a user with full Admin access rights.
- 2. On the menu, click System. Under Configuration, click Device Configuration.

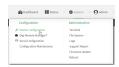

The **Configuration** window is displayed.

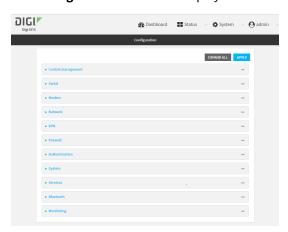

- 3. Click Network > Interfaces.
- 4. Create the LAN or select an existing LAN:
  - To create a new LAN, for **Add interface**, type a name for the LAN and click **%**

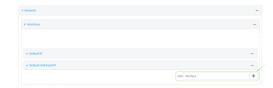

■ To edit an existing LAN, click to expand the LAN.

The Interface configuration window is displayed.

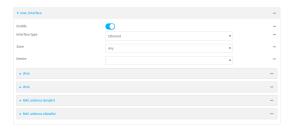

New LANs are enabled by default. To disable, click **Enable**.

- 5. For **Interface type**, leave at the default setting of **Ethernet**.
- 6. For **Zone**, select the appropriate firewall zone. See Firewall configuration for further information.
- 7. For **Device**, select an Ethernet device.
- 8. Configure IPv4 settings:
  - a. Click to expand IPv4.

IPv4 support is enabled by default.

- b. For Type, select Static IP address.
- c. For **Address**, type the IP address and subnet of the LAN interface. Use the format *IPv4\_address/netmask*, for example, 192.168.2.1/24.
- d. Optional IPv4 configuration items:
  - i. Set the MTU.
- e. Enable the DHCP server:
  - i. Click to expand **DHCP server**.
  - ii. Click Enable.

See DHCP servers for information about configuring the DHCP server.

- 9. See Configure DHCP relay for information about configuring **DHCP relay**.
- 10. (Optional) Configure IPv6 settings:
  - a. Click to expand IPv6.
  - b. **Enable** IPv6 support.
  - c. For Type, select IPv6 prefix delegration.
  - d. For **Prefix length**, type the minimum length of the prefix to assign to this LAN. If the minimum length is not available, then a longer prefix will be used.
  - e. For **Prefix ID**, type the identifier used to extend the prefix to the assigned length. Leave blank to use a random identifier.
  - f. Set the MTU.
- 11. (Optional) Click to expand MAC address denylist.

Incoming packets will be dropped from any devices whose MAC addresses is included in the MAC address denylist.

- a. Click to expand MAC address denylist.
- b. For Add MAC address, click %
- c. Type the MAC address.
- 12. (Optional) Click to expand MAC address allowlist.

If there allowlist entries are specified, incoming packets will only be accepted from the listed MAC addresses.

- a. Click to expand MAC address allowlist.
- b. For Add MAC address, click %
- c. Type the MAC address.
- 13. Click **Apply** to save the configuration and apply the change.

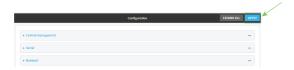

## **Command line**

- Log into the IX15 command line as a user with full Admin access rights.
   Depending on your device configuration, you may be presented with an Access selection menu. Type admin to access the Admin CLI.
- 2. At the command line, type **config** to enter configuration mode:

```
> config
(config)>
```

- 3. Create a new LAN or edit an existing one:
  - To create a new LAN named **my\_lan**:

```
(config)> add network interface my_lan
(config network interface my_lan)>
```

To edit an existing LAN named my\_lan, change to the my\_lan node in the configuration schema:

```
(config)> network interface my_lan
(config network interface my_lan)>
```

4. Set the appropriate firewall zone:

```
(config network interface my_lan)> zone zone
(config network interface my_lan)>
```

See Firewall configuration for further information.

- 5. Select an Ethernet device.
  - a. Enter device? to view available devices and the proper syntax.

```
(config network interface my_lan)> device ?

Device: The network device used by this network interface.
Format:
   /network/device/eth
   /network/device/loopback
Current value:
```

(config network interface my\_lan)> device

b. Set the device for the LAN:

```
(config network interface my_lan)> device device
(config network interface my_lan)>
```

- 6. Configure IPv4 settings:
  - IPv4 support is enabled by default. To disable:

```
(config network interface my_lan)> ipv4 enable false
(config network interface my_lan)>
```

■ The LAN is configured by default to use a static IP address for its IPv4 configuration. To configure the LAN to be a DHCP client, rather than using a static IP addres:

```
(config network interface my_lan)> ipv4 type dhcp
(config network interface my_lan)>
```

These instructions assume that the LAN will use a static IP address for its IPv4 configuration.

a. Set the IPv4 address and subnet of the LAN interface. Use the format *IPv4\_address/netmask*, for example, 192.168.2.1/24.

```
(config network interface my_lan)> ipv4 address ip_address/netmask
(config network interface my_lan)>
```

- b. Optional IPv4 configuration items:
  - i. Set the MTU:

```
(config network interface my_lan)> ipv4 mtu num
(config network interface my_lan)>
```

c. Enable the DHCP server:

```
(config network interface my_lan)> ipv4 dhcp_server enable true
```

See DHCP servers for information about configuring the DHCP server.

- 7. (Optional) Configure IPv6 settings:
  - a. Enable IPv6 support:

```
(config network interface my_lan)> ipv6 enable true
(config network interface my_lan)>
```

b. Set the IPv6 type to DHCP:

```
(config network interface my_lan)> ipv6 type dhcpv6
(config network interface my_lan)>
```

c. Generally, the default settings for IPv6 support are sufficient. You can view the default IPv6 settings by using the question mark (?):

(config network interface my\_lan)> ipv6 ?

#### IPv6

| Parameters                | Current Value                |                     |  |  |  |
|---------------------------|------------------------------|---------------------|--|--|--|
|                           |                              |                     |  |  |  |
| enable                    | true                         | Enable              |  |  |  |
| metric                    | 0                            | Metric              |  |  |  |
| mgmt                      | 0                            | Management priority |  |  |  |
| mtu                       | 1500                         | MTU                 |  |  |  |
| prefix_id                 | 1                            | Prefix ID           |  |  |  |
| prefix_length             | 48                           | Prefix length       |  |  |  |
| type                      | <pre>prefix_delegation</pre> | Туре                |  |  |  |
| weight                    | 10                           | Weight              |  |  |  |
| Additional Configuration  |                              |                     |  |  |  |
|                           |                              |                     |  |  |  |
| connection_monitor        | Active recovery              |                     |  |  |  |
| dhcpv6_server             | DHCPv6 server                |                     |  |  |  |
| (config network interface | my_lan)>                     |                     |  |  |  |

View default settings for the IPv6 DHCP server:

```
(config network interface my_lan)> ipv6 dhcpv6_server ?
```

DHCPv6 server: The DHCPv6 server settings for this network interface.

| Parameters                | Current Value |        |  |  |
|---------------------------|---------------|--------|--|--|
|                           |               |        |  |  |
| enable                    | true          | Enable |  |  |
| (config network interface | mv lan)>      |        |  |  |

d. Modify any of the remaining default settings as appropriate. (Optional) Configure the MAC address deny list.

Incoming packets will be dropped from any devices whose MAC addresses is included in the MAC address denylist.

a. Add a MAC address to the denylist:

```
(config network interface my_lan)> add mac_denylist end mac_address
(config network interface my_lan)>
```

where mac\_address is a hyphen-separated MAC address, for example, 32-A6-84-2E-81-58.

b. Repeat for each additional MAC address.

(Optional) Configure the MAC address allowlist.

If there allowlist entries are specified, incoming packets will only be accepted from the listed MAC addresses.

a. Add a MAC address to the allowlist:

```
(config network interface my_lan)> add mac_allowlist end mac_address
(config network interface my_lan)>
```

where mac\_address is a hyphen-separated MAC address, for example, 32-A6-84-2E-81-58.

- b. Repeat for each additional MAC address.
- 8. Save the configuration and apply the change:

```
(config network interface my_lan)> save
Configuration saved.
>
```

9. Type **exit** to exit the Admin CLI.

Depending on your device configuration, you may be presented with an **Access selection menu**. Type **quit** to disconnect from the device.

## Show LAN status and statistics

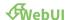

- 1. Log into the IX15 WebUI as a user with Admin access.
- 2. From the menu, click Status.
- 3. Under Networking, click Interfaces.

#### **Command line**

- Log into the IX15 command line as a user with Admin access.
   Depending on your device configuration, you may be presented with an **Access selection** menu. Type admin to access the Admin CLI.
- 2. Enter the show network command at the Admin CLI prompt:

| Interface        | Proto    | Status | Address                         |
|------------------|----------|--------|---------------------------------|
| defaultip        | <br>IPv4 | up     | 192.168.210.1/24                |
| defaultlinklocal |          | up     | 169.254.100.100/16              |
| eth1             | IPv4     | up     | 10.10.10.10/24                  |
| eth1             | IPv6     | up     | fe00:2404::240:f4ff:fe80:120/64 |
| eth              | IPv4     | up     | 192.168.2.1/24                  |
| eth              | IPv6     | up     | fd00:2704::1/48                 |
| loopback         | IPv4     | up     | 127.0.0.1/8                     |
| modem            | IPv4     | up     | 10.200.1.101/30                 |
| modem            | IPv6     | down   |                                 |

Local Area Networks (LANs)

3. Additional information can be displayed by using the show network verbose command:

| > show network verbose |       |        |        |          |          |       |    |  |
|------------------------|-------|--------|--------|----------|----------|-------|----|--|
| Interface<br>Weight    | Proto | Status | Туре   | Zone     | Device   | Metri | с  |  |
|                        |       |        |        |          |          |       |    |  |
| defaultip              | IPv4  | up     | static | setup    | eth      | 10    | 10 |  |
| defaultlinklocal       | IPv4  | up     | static | setup    | eth      | 0     | 10 |  |
| eth1                   | IPv4  | up     | dhcp   | external | eth1     | 1     | 10 |  |
| eth1                   | IPv6  | up     | dhcp   | external | eth1     | 1     | 10 |  |
| eth                    | IPv4  | up     | static | internal | eth      | 5     | 10 |  |
| eth                    | IPv6  | up     | static | internal | eth      | 5     | 10 |  |
| loopback               | IPv4  | up     | static | loopback | loopback | 0     | 10 |  |
| modem                  | IPv4  | up     | modem  | external | wwan1    | 3     | 10 |  |
| modem                  | IPv6  | down   | modem  | external | wwan1    | 3     | 10 |  |
| >                      |       |        |        |          |          |       |    |  |

4. Enter show network interface name at the Admin CLI prompt to display additional information about a specific LAN. For example, to display information about ETH, enter show network interface eth:

```
> show network interface eth
 lan1 Interface Status
 _____
Device
                      : eth
 Zone
                      : internal
IPv4 Status : up
IPv4 Type : static
IPv4 Address(es) : 192.168.2.1/24
IPv4 Gateway :
IPv4 MTU : 1500
IPv4 Metric : 5
IPv4 Weight : 10
 IPv4 DNS Server(s) :
IPv6 Status : up
IPv6 Type : prefix
 IPv6 Address(es) : fd00:2704::1/48
IPv6 Gateway :
IPv6 MTU : 1500
TPv6 Metric : 5
 IPv6 Metric
                     : 5
IPv6 Weight : 10
IPv6 DNS Server(s) :
```

5. Type **exit** to exit the Admin CLI.

Depending on your device configuration, you may be presented with an **Access selection menu**. Type **quit** to disconnect from the device.

## **Delete a LAN**

Follow this procedure to delete any LANs that have been added to the system. You cannot delete the preconfigured LAN, **LAN1**.

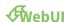

- 1. Log into the IX15 WebUI as a user with full Admin access rights.
- 2. On the menu, click System. Under Configuration, click Device Configuration.

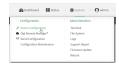

The **Configuration** window is displayed.

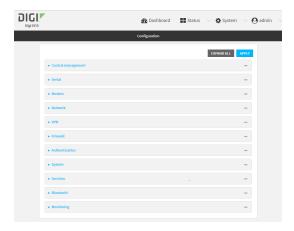

- 3. Click Network > Interfaces.
- 4. Click the menu icon (...) next to the name of the LAN to be deleted and select **Delete**.

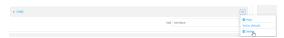

5. Click **Apply** to save the configuration and apply the change.

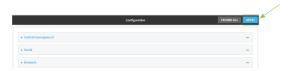

#### **Command line**

- Log into the IX15 command line as a user with full Admin access rights.
   Depending on your device configuration, you may be presented with an Access selection menu. Type admin to access the Admin CLI.
- 2. At the command line, type **config** to enter configuration mode:

```
> config (config)>
```

3. Use the **del** command to delete the LAN. For example, to delete a LAN named my\_lan:

```
(config)> del network interface my_lan
```

4. Save the configuration and apply the change:

```
(config)> save
Configuration saved.
>
```

5. Type **exit** to exit the Admin CLI.

Depending on your device configuration, you may be presented with an **Access selection menu**. Type **quit** to disconnect from the device.

## **DHCP** servers

You can enable DHCP on your IX15 device to assign IP addresses to clients, using either:

- The DHCP server for the device's local network, which assigns IP addresses to clients on the device's local network. Addresses are assigned from a specified pool of IP addresses. For a local network, the device uses the DHCP server that has the IP address pool in the same IP subnet as the local network.
  - When a host receives an IP configuration, the configuration is valid for a particular amount of time, known as the lease time. After this lease time expires, the configuration must be renewed. The host renews the lease time automatically.
- A DHCP relay server, which forwards DHCP requests from clients to a DHCP server that is running on a separate device.

## Configure a DHCP server

**Note** These instructions assume you are configuring the device to use its local DHCP server. For instructions about configuring the device to use a DHCP relay server, see Configure DHCP relay.

#### Required configuration items

■ Enable the DHCP server.

## Additional configuration items

- The lease address pool: the range of IP addresses issued by the DHCP server to clients.
- Lease time: The length, in minutes, of the leases issued by the DHCP server.

- The Maximum Transmission Units (MTU).
- The domain name suffix appended to host names.
- The IP gateway address given to clients.
- The IP addresses of the preferred and alternate Domain Name Server (DNS), NTP servers, and WINS severs that are given to clients.
- The TFTP server name.
- The filepath and name of the bootfile on the TFTP server.
- Custom DHCP options. See Configure DHCP options for information about custom DHCP options.
- Static leases. See Map static IP addresses to hosts for information about static leases.

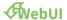

- 1. Log into the IX15 WebUI as a user with full Admin access rights.
- 2. On the menu, click System. Under Configuration, click Device Configuration.

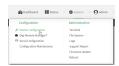

The **Configuration** window is displayed.

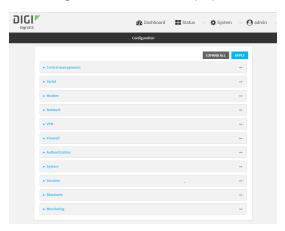

- 3. Click Network > Interfaces.
- 4. Click to expand an existing LAN, or create a new LAN. See Configure a LAN.
- 5. Click to expand IPv4 > DHCP server.
- 6. **Enable** the DHCP server.
- (Optional) For Lease time, type the amount of time that a DHCP lease is valid.
   Allowed values are any number of weeks, days, hours, minutes, or seconds, and take the format number{w|d|h|m|s}.

For example, to set **Lease time** to ten minutes, enter **10m** or **600s**.

The default is 12 hours.

- 8. (Optional) For **Lease range start** and **Lease range end**, type the lowest and highest IP address that the DHCP server will assign to a client. This value represents the low order byte of the address (the final triplet in an IPv4 address, for example, 192.168.2.xxx). The remainder of the IP address will be based on the LAN's static IP address as defined in the **Address** field.
  - Allowed values are between 1 and 254, and the default is 100 for Lease range start and 250 for Lease range end.
- 9. Optional DHCP server settings:
  - a. Click to expand Advanced settings.
  - b. For Gateway, select either:
    - **None**: No gateway is broadcast by the DHCP server. Client destinations must be resolvable without a gateway.
    - **Automatic**: Broadcasts the IX15 device's gateway.
    - Custom: Allows you to identify the IP address of a Custom gateway to be broadcast.

The default is Automatic.

- c. For MTU,
  - **None**: An MTU of length **0** is broadcast. This is not recommended.
  - Automatic: No MTU is broadcast and clients will determine their own MTU.
  - Custom: Allows you to identify a Custom MTU to be broadcast.

The default is **Automatic**.

- d. For **Domain name suffix**, type the domain name that should be appended to host names.
- e. For **Primary** and **Secondary DNS**, **Primary** and **Secondary NTP** server, and **Primary** and **Secondary WINS** server, select either:
  - None: No server is broadcast.
  - Automatic: Broadcasts the IX15 device's server.
  - **Custom**: Allows you to identify the IP address of the server.
- f. For **Bootfile name**, type the relative path and file name of the bootfile on the TFTP server.
- g. For **TFTP server** name, type the IP address or host name of the TFTP server.
- 10. See Configure DHCP options for information about Custom DHCP options.
- 11. See Map static IP addresses to hosts for information about **Static leases**.
- 12. Click **Apply** to save the configuration and apply the change.

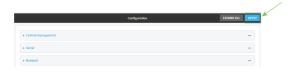

## **Command line**

Log into the IX15 command line as a user with full Admin access rights.
 Depending on your device configuration, you may be presented with an **Access selection menu**. Type **admin** to access the Admin CLI.

2. At the command line, type **config** to enter configuration mode:

```
> config
(config)>
```

3. Enable the DHCP server for an existing LAN. For example, to enable the DHCP server for a LAN named **my\_lan**:

```
(config)> network interface my_lan ipv4 dhcp_server enable true
(config)>
```

See Configure a LAN for information about creating a LAN.

4. (Optional) Set the amount of time that a DHCP lease is valid:

```
(config)> network interface my_lan ipv4 dhcp_server lease_time value
(config)>
```

where *value* is any number of weeks, days, hours, minutes, or seconds, and takes the format *number*{**w**|**d**|**h**|**m**|**s**}.

For example, to set **network interface my\_lan ipv4 dhcp\_server lease\_time** to ten minutes, enter either **10m** or **600s**:

```
(config)> network interface my_lan ipv4 dhcp_server lease_time 600s
(config)>
```

5. (Optional) Set the lowest IP address that the DHCP server will assign to a client. This value represents the low order byte of the address (the final triplet in an IPv4 address, for example, 192.168.2.xxx). The remainder of the IP address will be based on the LAN's static IP address as defined in the **address** parameter.

```
(config)> network interface my_lan ipv4 dhcp_server lease_start num
(config)>
```

Allowed values are between 1 and 254, and the default is 100.

6. (Optional) Set the highest IP address that the DHCP server will assign to a client:

```
(config)> network interface my_lan ipv4 dhcp_server lease_end num
(config)>
```

Allowed values are between 1 and 254, and the default is 250.

- 7. Optional DHCP server settings:
  - a. Click to expand Advanced settings.
  - b. Determine how the DHCP server should broadcast the gateway server:

```
(config)> network interface my_lan ipv4 dhcp_server advanced gateway
value
(config)>
```

where value is one of:

 none: No gateway is broadcast by the DHCP server. Client destinations must be resolvable without a gateway.

- **auto**: Broadcasts the IX15 device's gateway.
- **custom**: Allows you to identify the IP address of a custom gateway to be broadcast:

```
(config)> network interface my_lan ipv4 dhcp_server advanced
gateway_custom ip_address
(config)>
```

#### The default is **auto**.

c. Determine how the DHCP server should broadcast the the MTU:

```
(config)> network interface my_lan ipv4 dhcp_server advanced mtu value
(config)>
```

#### where **value** is one of:

- **none**: An MTU of length **0** is broadcast. This is not recommended.
- **auto**: No MTU is broadcast and clients will determine their own MTU.
- custom: Allows you to identify a custom MTU to be broadcast:

```
(config)> network interface my_lan ipv4 dhcp_server advanced
mtu_custom mtu
(config)>
```

#### The default is auto.

d. Set the domain name that should be appended to host names:

```
(config)> network interface my_lan ipv4 dhcp_server advanced domain_
suffix name
(config)>
```

e. Set the IP address or host name of the primary and secondary DNS, the primary and secondary NTP server, and the primary and secondary WINS servers:

```
(config)> network interface my_lan ipv4 dhcp_server advanced primary_
dns value
(config)> network interface my_lan ipv4 dhcp_server advanced
secondary_dns value
(config)> network interface my_lan ipv4 dhcp_server advanced primary_
ntp value
(config)> network interface my_lan ipv4 dhcp_server advanced
secondary_ntp value
(config)> network interface my_lan ipv4 dhcp_server advanced primary_
wins value
(config)> network interface my_lan ipv4 dhcp_server advanced
secondary_wins value
(config)> network interface my_lan ipv4 dhcp_server advanced
secondary_wins value
(config)>
```

#### where value is one of:

- **none**: No server is broadcast.
- auto: Broadcasts the IX15 device's server.

**custom**: Allows you to identify the IP address of the server. For example:

```
(config)> network interface my_lan ipv4 dhcp_server advanced
primary_dns_custom ip_address
(config)>
```

The default is **auto**.

f. Set the IP address or host name of the TFTP server:

```
(config)> network interface my_lan ipv4 dhcp_server advanced nftp_
server ip_address
(config)>
```

g. Set the relative path and file name of the bootfile on the TFTP server:

```
(config)> network interface my_lan ipv4 dhcp_server advanced bootfile
filename
(config)>
```

- 8. See Configure DHCP options for information about custom DHCP options.
- 9. See Map static IP addresses to hosts for information about static leases.
- 10. Save the configuration and apply the change:

```
(config network interface my_lan ipv4 dhcp_server advanced static_lease
0)> save
Configuration saved.
>
```

11. Type **exit** to exit the Admin CLI.

Depending on your device configuration, you may be presented with an **Access selection menu**. Type **quit** to disconnect from the device.

#### Map static IP addresses to hosts

You can configure the DHCP server to assign static IP addresses to specific hosts.

#### Required configuration items

- IP address that will be mapped to the device.
- MAC address of the device.

#### Additional configuration items

A label for this instance of the static lease.

To map static IP addresses:

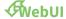

- 1. Log into the IX15 WebUI as a user with full Admin access rights.
- 2. On the menu, click System. Under Configuration, click Device Configuration.

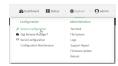

The **Configuration** window is displayed.

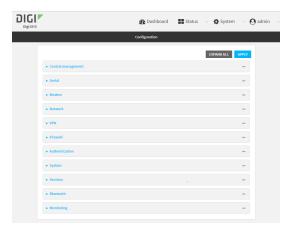

- 3. Click Network > Interfaces.
- 4. Click to expand an existing LAN, or create a new LAN. See Configure a LAN.
- 5. Click to expand IPv4 > DHCP server > Advanced settings > Static leases.
- 6. For Add Static lease, click %
- 7. Type the **MAC address** of the device associated with this static lease.
- 8. Type the **IP address** for the static lease.

**Note** The IP address here should be outside of the DHCP server's configured lease range. See Configure a DHCP server for further information about the lease range.

- 9. (Optional) For **Hostname**, type a label for the static lease. This does not have to be the device's actual hostname.
- 10. Repeat for each additional DHCP static lease.
- 11. Click **Apply** to save the configuration and apply the change.

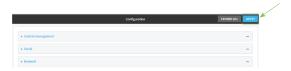

#### **Command line**

Log into the IX15 command line as a user with full Admin access rights.
 Depending on your device configuration, you may be presented with an Access selection menu. Type admin to access the Admin CLI.

2. At the command line, type **config** to enter configuration mode:

```
> config
(config)>
```

3. Add a static lease to the DHCP server configuration for an existing LAN. For example, to add static lease to a LAN named **my\_lan**:

```
(config)> add network interface my_lan ipv4 dhcp_server advanced static_
lease end
(config network interface my_lan ipv4 dhcp_server advanced static_lease
0)>
```

See Configure a LAN for information about creating a LAN.

4. Set the MAC address of the device associated with this static lease, using the colon-separated format:

```
(config network interface my_lan ipv4 dhcp_server advanced static_lease
0)> mac 00:40:D0:13:35:36
(config network interface my_lan ipv4 dhcp_server advanced static_lease
0)>
```

5. Set the IP address for the static lease:

```
(config network interface my_lan ipv4 dhcp_server advanced static_lease
0)> ip 10.01.01.10
(network interface my_lan ipv4 dhcp_server advanced static_lease 0)>
```

**Note** The IP address here should be outside of the DHCP server's configured lease range. See Configure a DHCP server for further information about the lease range.

6. (Optional) Set a label for this static lease:

```
(config network interface my_lan ipv4 dhcp_server advanced static_lease
0)> name label
(config network interface my_lan ipv4 dhcp_server advanced static_lease
0)>
```

7. Save the configuration and apply the change:

```
(config network interface my_lan ipv4 dhcp_server advanced static_lease
0)> save
Configuration saved.
>
```

8. Type **exit** to exit the Admin CLI.

Depending on your device configuration, you may be presented with an **Access selection menu**. Type **quit** to disconnect from the device.

## Show current static IP mapping

To view your current static IP mapping:

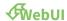

- 1. Log into the IX15 WebUI as a user with Admin access.
- 2. On the main menu, click Status
- 3. Under Networking, click DHCP Leases.

#### **Command line**

- Log into the IX15 command line as a user with full Admin access rights.
   Depending on your device configuration, you may be presented with an Access selection menu. Type admin to access the Admin CLI.
- 2. At the command line, type **config** to enter configuration mode:

```
> config
(config)>
```

3. Show the static lease configuration. For example, to show the static leases for a lan named **my\_lan**:

```
(config)> show network interface my_lan ipv4 dhcp_server advanced static_
lease
0
    ip 192.168.2.10
    mac BF:C3:46:24:0E:D9
    no name
1
    ip 192.168.2.11
    mac E3:C1:1F:65:C3:0E
    no name
(config)>
```

4. Type cancel to exit configuration mode:

```
(config)> cancel
>
```

5. Type exit to exit the Admin CLI.

Depending on your device configuration, you may be presented with an **Access selection menu**. Type **quit** to disconnect from the device.

#### Delete static IP mapping entries

To delete a static IP entry:

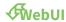

- 1. Log into the IX15 WebUI as a user with full Admin access rights.
- 2. On the menu, click System. Under Configuration, click Device Configuration.

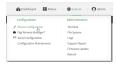

The **Configuration** window is displayed.

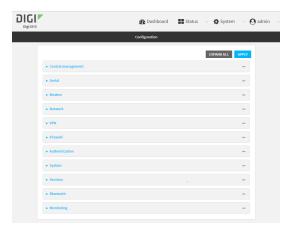

- 3. Click Network > Interfaces.
- 4. Click to expand an existing LAN.
- 5. Click to expand IPv4 > DHCP server > Advanced settings > Static leases.
- 6. Click the menu icon (...) next to the name of the static lease to be deleted and select **Delete**.

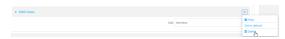

7. Click **Apply** to save the configuration and apply the change.

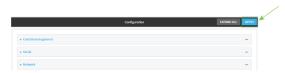

#### **Command line**

- Log into the IX15 command line as a user with full Admin access rights.
   Depending on your device configuration, you may be presented with an Access selection menu. Type admin to access the Admin CLI.
- 2. At the command line, type **config** to enter configuration mode:

```
> config
(config)>
```

3. Show the static lease configuration. For example, to show the static leases for a lan named **my\_lan**:

```
(config)> show network interface my_lan ipv4 dhcp_server advanced static_
lease
0
    ip 192.168.2.10
    mac BF:C3:46:24:0E:D9
    no name
1
```

```
ip 192.168.2.11
  mac E3:C1:1F:65:C3:0E
  no name
(config)>
```

4. Use the **del** *index\_number* command to delete a static lease. For example, to delete the static lease for the device listed in the above output with a mac address of BF:C3:46:24:0E:D9 (index number **0**):

```
(config)> del network interface lan1 ipv4 dhcp_server advanced static_
lease 0
(config)>
```

5. Save the configuration and apply the change:

```
(config)> save
Configuration saved.
>
```

6. Type exit to exit the Admin CLI.

Depending on your device configuration, you may be presented with an **Access selection menu**. Type **quit** to disconnect from the device.

## **Configure DHCP options**

You can configure DHCP servers running on your Digi IX15 Gateway device to send certain specified DHCP options to DHCP clients. You can also set the user class, which enables you to specify which specific DHCP clients will receive the option. You can also force the command to be sent to the clients. DHCP options can be set on a per-LAN basis, or can be set for all LANs. A total of 32 DHCP options can be configured.

## Required configuration items

- DHCP option number.
- Value for the DHCP option.

## Additional configuration items

- The data type of the value.
- Force the option to be sent to the DHCP clients.
- A label for the custom option.

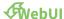

- 1. Log into the IX15 WebUI as a user with full Admin access rights.
- 2. On the menu, click System. Under Configuration, click Device Configuration.

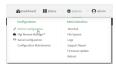

The **Configuration** window is displayed.

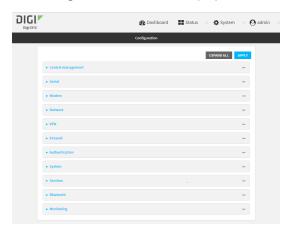

- 3. Click Network > Interfaces.
- 4. Click to expand an existing LAN, or create a new LAN. See Configure a LAN.
- 5. Click to expand IPv4 > DHCP server > Advanced settings > Custom DHCP option.
- For Add Custom option, click %
   Custom options are enabled by default. To disable, uncheck Enable.
- 7. For **Option number**, type the DHCP option number.
- 8. For **Value**, type the value of the DHCP option.
- 9. (Optional) For **Label**, type a label for the custom option.
- 10. (Optional) If **Forced send** is enabled, the DHCP option will always be sent to the client, even if the client does not ask for it.
- 11. (Optional) For **Data type**, select the data type that the option uses. If the incorrect data type is selected, the device will send the value as a string.
- 12. Click **Apply** to save the configuration and apply the change.

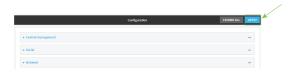

## **Command line**

1. Log into the IX15 command line as a user with full Admin access rights.

Depending on your device configuration, you may be presented with an **Access selection menu**. Type **admin** to access the Admin CLI.

2. At the command line, type **config** to enter configuration mode:

```
> config
(config)>
```

3. Add a custom DHCP option to the DHCP server configuration for an existing LAN. For example, to add static lease to a LAN named **my\_lan**:

```
(config)> add network interface my_lan ipv4 dhcp_server advanced custom_
option end
(config network interface my_lan ipv4 dhcp_server advanced custom_option
0)>
```

See Configure a LAN for information about creating a LAN.

4. Custom options are enabled by default. To disable:

```
(config network interface my_lan ipv4 dhcp_server advanced custom_option
0)> enable false
(config network interface my_lan ipv4 dhcp_server advanced custom_option
0)>
```

5. Set the option number for the DHCP option:

```
(config network interface my_lan ipv4 dhcp_server advanced custom_option
0)> option 210
(config network interface my_lan ipv4 dhcp_server advanced custom_option
0)>
```

6. Set the value for the DHCP option:

```
(config network interface my_lan ipv4 dhcp_server advanced custom_option
0)> value_str value
(network interface my_lan ipv4 dhcp_server advanced custom_option 0)>
```

7. (Optional) Set a label for this custom option:

```
(config network interface my_lan ipv4 dhcp_server advanced custom_option
0)> name label
(config network interface my_lan ipv4 dhcp_server advanced custom_option
0)>
```

8. (Optional) To force the DHCP option to always be sent to the client, even if the client does not ask for it:

```
(config network interface my_lan ipv4 dhcp_server advanced custom_option
0)> force true
(config network interface my_lan ipv4 dhcp_server advanced custom_option
0)>
```

9. (Optional) Set the data type that the option uses.

If the incorrect data type is selected, the device will send the value as a string.

(config network interface my\_lan ipv4 dhcp\_server advanced custom\_option
0)> datatype value
(config network interface my\_lan ipv4 dhcp\_server advanced custom\_option
0)>

where value is one of:

- 1byte
- 2byte
- 4byte
- hex
- ipv4
- str

The default is **str**.

10. Save the configuration and apply the change:

```
(config network interface my_lan ipv4 dhcp_server advanced custom_option
0)> save
Configuration saved.
>
```

11. Type exit to exit the Admin CLI.

Depending on your device configuration, you may be presented with an **Access selection menu**. Type **quit** to disconnect from the device.

## Configure DHCP relay

DHCP relay allows a router to forward DHCP requests from one LAN to a separate DHCP server, typically connected to a different LAN.

For the IX15 device, DHCP relay is configured by providing the IP address of a DHCP relay server, rather than an IP address range. If both the DHCP relay server and an IP address range are specified, DHCP relay is used, and the specified IP address range is ignored.

Multiple DHCP relay servers can be provided for each LAN. If multiple relay servers are provided, DHCP requests are forwarded to all servers without waiting for a response. Clients will typically use the IP address from the first DHCP response received.

Configuring DHCP relay involves the following items:

#### Required configuration items

- Disable the DHCP server, if it is enabled.
- IP address of the primary DHCP relay server, to define the relay server that will respond to DHCP requests.

## Additional configuration items

■ IP address of additional DHCP relay servers.

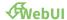

- 1. Log into the IX15 WebUI as a user with full Admin access rights.
- 2. On the menu, click System. Under Configuration, click Device Configuration.

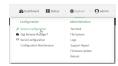

The **Configuration** window is displayed.

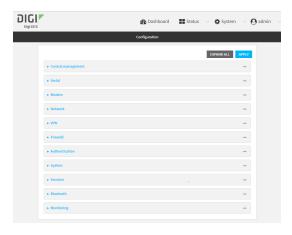

- 3. Click Network > Interfaces.
- 4. Click to expand an existing LAN, or create a new LAN. See Configure a LAN.
- 5. Disable the DHCP server, if it is enabled:
  - a. Click to expand IPv4 > DHCP server.
  - b. Click **Enable** to toggle off the DHCP server.
- 6. Click to expand **DHCP relay**.
- 7. For Add DHCP Server:, click %
- 8. For **DHCP server address**, type the IP address of the relay server.
- 9. Repeat for each additional DHCP relay server.
- 10. Click **Apply** to save the configuration and apply the change.

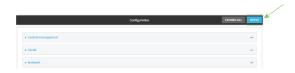

## **Command line**

- Log into the IX15 command line as a user with full Admin access rights.
   Depending on your device configuration, you may be presented with an **Access selection menu**. Type **admin** to access the Admin CLI.
- 2. At the command line, type **config** to enter configuration mode:

> config
(config)>

3. Add a DHCP relay server to an existing LAN. For example, to add a server to a LAN named **my\_lan**:

```
(config)> add network interface my_lan ipv4 dhcp_relay end
(config network interface lan1 my_lan dhcp_relay 0)>
```

See Configure a LAN for information about creating a LAN.

4. Set the IP address of the DHCP relay server:

```
(config network interface my_lan ipv4 dhcp_relay 0)> address 10.10.10.10
(config network interface my_lan ipv4 dhcp_relay 0)>
```

- 5. (Optional) Add additional DHCP relay servers:
  - a. Move back one step in the configuration schema by typing two periods (..):

```
(config network interface my_lan ipv4 dhcp_relay 0)> ..
(config network interface my_lan ipv4 dhcp_relay)>
```

b. Add the next server:

```
(config network interface lan1 ipv4 dhcp_relay)> add end
(config network interface lan1 ipv4 dhcp_relay 1)>
```

c. Set the IP address of the DHCP relay server:

```
(config network interface my_lan ipv4 dhcp_relay 1)> address
10.10.10.11
(config network interface my_lan ipv4 dhcp_relay 1)>
```

- d. Repeat for each additional relay server.
- 1. Disable the DHCP server, if it is enabled:

```
(config network interface my_lan ipv4 dhcp_relay 1)> .. .. dhcp_server
enable false
(config network interface my_lan ipv4 dhcp_relay 1)>
```

6. Save the configuration and apply the change:

```
(config network interface lan1 ipv4 dhcp_relay 1)> save
Configuration saved.
>
```

7. Type **exit** to exit the Admin CLI.

Depending on your device configuration, you may be presented with an **Access selection menu**. Type **quit** to disconnect from the device.

#### Show DHCP server status and settings

View DHCP status to monitor which devices have been given IP configuration by the Digi IX15 Gateway device and to diagnose DHCP issues.

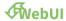

- 1. Log into the IX15 WebUI as a user with Admin access.
- 2. On the main menu, click Status
- 3. Under Networking, click DHCP Leases.

#### Command line

Log into the IX15 command line as a user with Admin access.
 Depending on your device configuration, you may be presented with an Access selection menu. Type admin to access the Admin CLI.

2. Enter the show dhcp-lease command at the Admn CLI prompt:

3. Additional information can be returned by using the show dhcp-lease verbose command:

4. Type **exit** to exit the Admin CLI.

Depending on your device configuration, you may be presented with an **Access selection menu**. Type **quit** to disconnect from the device.

## Create a Virtual LAN (VLAN) route

Virtual LANs (VLANs) allow splitting a single physical LAN into separate Virtual LANs. This is useful for security reasons, and also helps to reduce broadcast traffic on the LAN.

#### **Required configuration items**

- Device to be assigned to the VLAN.
- The VLAN ID. The TCP header uses the VLAN ID to identify the destination VLAN for the packet.

#### To create a VLAN:

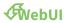

- 1. Log into the IX15 WebUI as a user with full Admin access rights.
- 2. On the menu, click System. Under Configuration, click Device Configuration.

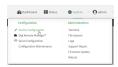

The **Configuration** window is displayed.

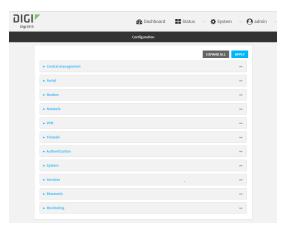

- 3. Click Network > Virtual LAN.
- 4. Type a name for the VLAN and click %
- 5. Select the **Device**.
- 6. Type or select a unique numeric **ID** for the VLAN ID.
- 7. Click **Apply** to save the configuration and apply the change.

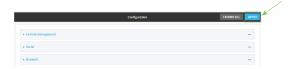

#### **Command line**

- 1. Log into the IX15 command line as a user with full Admin access rights.
  - Depending on your device configuration, you may be presented with an **Access selection menu**. Type **admin** to access the Admin CLI.
- 2. At the command line, type **config** to enter configuration mode:

```
> config
(config)>
```

3. Add the VLAN:

```
(config)> add network vlan name
(config)>
```

- 4. Set the device to be used by the VLAN:
  - a. View a list of available devices:

```
(config network vlan vlan1)> device ?

Device: The Ethernet device to use for this virtual LAN
Format:
    /network/device/loopback
    /network/vlan/vlan1
Current value:
(config network vlan vlan1)>
```

b. Add the device:

```
(config network vlan vlan1)> device /network/device/
(config network vlan vlan1)>
```

5. Set the VLAN ID:

```
(config network vlan vlan1)> id value
```

where value is an integer between 1 and 4095.

6. Save the configuration and apply the change:

```
(config network vlan vlan1)> save
Configuration saved.
>
```

7. Type **exit** to exit the Admin CLI.

Depending on your device configuration, you may be presented with an **Access selection menu**. Type **quit** to disconnect from the device.

# Serial port

IX15 devices have a single serial port that provides access to the command-line interface.

Use an RS-232 serial cable to establish a serial connection from your IX15 to your local laptop or PC. Use a terminal emulator program to establish the serial connection. The terminal emulator's serial connection must be configured to match the configuration of the IX15 device's serial port. The default serial port configuration is:

Enabled

■ Serial mode: Remote

Label: NoneBaud rate: 9600Data bits: 8

Parity: NoneStop bits: 1

■ Flow control: None

## **Configure the serial port**

By default, the IX15 serial port is configured as follows:

■ Enabled

Serial mode: Remote

Label: None
Baud rate: 9600
Data bits: 8
Parity: None
Stop bits: 1

■ Flow control: None

To change the configuration to match the serial configuration of the device to which you want to connect:

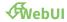

- 1. Log into the IX15 WebUI as a user with Admin access.
- 2. On the menu, click **System**. Under **Configuration**, click **Serial Configuration**.

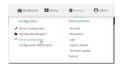

The **Serial Configuration** page is displayed.

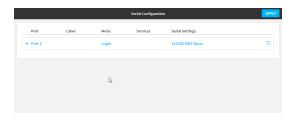

- Note You can also configure the serial port by using Device Configuration > Serial. Changes made by using either Device Configuration or Serial Configuration will be reflected in both.
- 4. Click to expand Port 1.

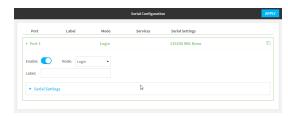

The serial port is enabled by default. To disable, toggle off **Enable**.

- 5. For **Mode**, select one of the following:
  - **Login**: Allows the user to log into the device through the serial port.
  - **Remote access**: Allows for remote access to another device that is connected to the serial port.
  - Application: Provides access to the serial device from Python applications. See Use
     Python to access serial ports for information about creating Python applications that
     access the serial port.
  - Modbus: Allows you to use the serial port for Modbus. See Modbus gateway.
  - **UDP serial**: Provides access to the device through a UDP serial port. See Configure UDP serial mode.

The default is **Remote**.

6. (Optional) For **Label**, enter a label that will be used when referring to this port.

- 7. If Login, Remote Access, or Modbus is selected for Mode:
  - a. Click to expand Serial Settings.

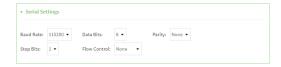

- b. For **Baud rate**, select the baud rate used by the device to which you want to connect.
- c. For **Data bits**, select the number of data bits used by the device to which you want to connect.
- d. For **Parity**, select the type of parity used by the device to which you want to connect.
- e. For **Stop bits**, select the number of stop bits used by the device to which you want to connect.
- f. For **Flow control**, select the type of flow control used by the device to which you want to connect.
- 8. (Optional) If Remote Access is selected for **Mode**:
  - a. Click to expand Service Settings.

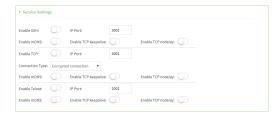

All service settings are disabled by default. Click available options to toggle them to enabled, and set the IP ports as appropriate.

b. Click to expand Session Settings.

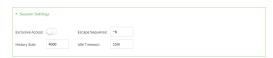

- c. Enable **Exclusive access** to limit access to the serial port to a single active session.
- d. For **Escape sequence**, type the characters used to start an escape sequence. If no characters are defined, the escape sequence is disabled. The default is **~b**.
- e. For **History size**, type or select the number of bytes of output from the serial port that are written to buffer. These bytes are redisplayed when a user connects to the serial port. The default is **4000** bytes.
- f. For **Idle timeout**, type the amount of time to wait before disconnecting due to user inactivity.
- 1. Click to expand Monitor Settings.

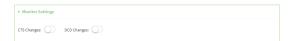

- a. Enable CTS to monitor CTS (Clear to Send) changes on this port.
- b. Enable **DCD** to monitor DCD (Data Carrier Detect) changes on this port.
- 9. (Optional) Copy the serial port's configuration by clicking the  $\Im(\text{copy})$  icon.

The **Copy Configuration** window displays.

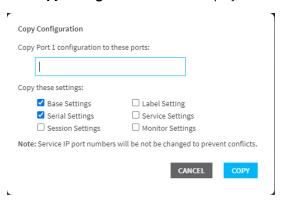

- For Copy Port 1 configuration to these ports:, type the names of the ports that the
  configuration should be copied to.
- b. For **Copy these settings**, select the types of settings that should be copied to the selected ports.
- c. Click Copy.
- 10. Click **Apply** to save the configuration and apply the change.

The **Apply** button is located at the top of the WebUI page. You may need to scroll to the top of the page to locate it.

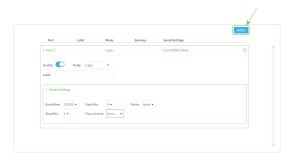

#### **Command line**

- Log into the IX15 command line as a user with full Admin access rights.
   Depending on your device configuration, you may be presented with an Access selection menu. Type admin to access the Admin CLI.
- 2. At the command line, type **config** to enter configuration mode:

> config
(config)>

3. The serial port is enabled by default. To disable:

```
(config)> serial port1 enable false
(config)>
```

4. Set the mode:

```
(config)> serial port1 mode mode
(config)>
```

where mode is either:

- **login**: Allows the user to log into the device through the serial port.
- remote: Allows for remote access to another device that is connected to the serial port.
- application: Provides access to the serial device from Python applications. See Use
   Python to access serial ports for information about creating Python applications that access the serial port.
- **modbus**: Allows you to use the serial port for Modbus. See Modbus gateway.
- udpserial: Provides access to the device through a UDP serial port. See Configure UDP serial mode.

The default is login.

5. (Optional) Set a label that will be used when referring to this port.

```
(config)> serial port1 label label
(config)>
```

- 6. If mode is set to login or remote:
  - a. Set the baud rate used by the device to which you want to connect:

```
(config)> serial port1 baudrate rate
(config)>
```

b. Set the number of data bits used by the device to which you want to connect:

```
(config)> serial port1 databits bits
(config)>
```

c. Set the type of parity used by the device to which you want to connect:

```
(config)> serial port1 parity parity
(config)>
```

Allowed values are:

- even
- odd
- none

The default is **none**.

d. Set the stop bits used by the device to which you want to connect:

```
(config)> serial port1 stopbits bits
(config)>
```

e. Set the type of flow control used by the device to which you want to connect:

```
(config)> serial port1 flow type
(config)
```

Allowed values are:

- none
- rts/cts
- xon/xoff

The default is **none**.

- 7. If **mode** is set to **remote**:
  - a. Set the characters used to start an escape sequence:

```
(config)> serial port1 escape string
(config)
```

If no characters are defined, the escape sequence is disabled. The default is ~b.

b. Limit access to the serial port to a single active session:

```
(config)> serial port1 exclusive true
(config)
```

c. Set the number of bytes of output from the serial port that are written to buffer. These bytes are redisplayed when a user connects to the serial port.

```
(config)> serial port1 history bytes
(config)
```

The default is **4000** bytes.

d. Set the amount of time to wait before disconnecting due to user inactivity:

```
(config)> serial port1 idle_timeout value
(config)
```

where *value* is any number of weeks, days, hours, minutes, or seconds, and takes the format *number*{w|d|h|m|s}.

For example, to set idle\_timeout to ten minutes, enter either 10m or 600s:

```
(config)> serial port1 idle_timeout 600s
(config)
```

The default is 15m.

e. (Optional) Enable monitoring of CTS (Clear to Send) changes on this port:

```
(config)> serial port1 monitor cts true
(config)
```

f. (Optional) Enable monitoring of DCD (Data Carrier Detect) changes on this port:

```
(config)> serial port1 monitor dcd true
(config)
```

- g. Configure TCP access to this port:
  - i. Set the connection type:

```
(config serial USB_port)> service tcp conn_type value
(config serial USB_port)>
```

where value is one of:

- i. **tcp**: The TCP connection is unencrypted.
- ii. tls: The TCP connection uses Transport Layer Security (TLS) encryption.
- iii. **tls\_auth**: The TCP connection uses TLS encryption with authentication.
- ii. Enable TCP access:

```
(config serial USB_port)> service tcp enable true
(config serial USB_port)>
```

iii. Set the TCP port:

```
(config serial USB_port)> service tcp port port
(config serial USB_port)>
```

- iv. (Optional) Configure the access control list to limit access to the TCP connection:
  - To limit access to specified IPv4 addresses and networks:

```
(config serial USB_port)> add service tcp acl address end
value
(config serial USB_port)>
```

Where value can be:

- A single IP address or host name.
- A network designation in CIDR notation, for example, 192.168.1.0/24.
- any: No limit to IPv4 addresses that can access the tcp port.

Repeat this step to list additional IP addresses or networks.

To limit access to specified IPv6 addresses and networks:

```
(config serial USB_port)> add service tcp acl address6 end
value
(config serial USB_port)>
```

Where value can be:

- A single IP address or host name.
- A network designation in CIDR notation, for example, 2001:db8::/48.
- any: No limit to IPv6 addresses that can access the tcp port.

Repeat this step to list additional IP addresses or networks.

To limit access to hosts connected through a specified interface on the IX15 device:

```
(config serial USB_port)> add service tcp acl interface end
value
(config serial USB_port)>
```

Where value is an interface defined on your device.

Display a list of available interfaces:

Use ... **network interface** ? to display interface information:

```
(config serial USB_port)> ... network interface ?
```

Interfaces

Additional Configuration

\_\_\_\_\_

Default IP defaultip

defaultlinklocal Default Link-local IP

eth ETH loopback Loopback modem Modem

config serial USB\_port)>

Repeat this step to list additional interfaces.

To limit access based on firewall zones:

```
(config serial USB_port)> add service tcp acl zone end value
```

Where value is a firewall zone defined on your device, or the **any** keyword.

Display a list of available firewall zones:

Type ... firewall zone? at the config prompt:

```
(config serial USB_port)> ... firewall zone ?
Zones: A list of groups of network interfaces that
can be referred to by packet
filtering rules and access control lists.
Additional Configuration
```

Digi IX15 Gateway User Guide

```
any
dynamic_routes
edge
external
internal
ipsec
loopback
setup

(config serial USB_port)>
```

Repeat this step to list additional firewall zones.

v. (Optional) Enable mDNS. mDNS is a protocol that resolves host names in small networks that do not have a DNS server.

```
(config serial USB_port)> service tcp mdns enable true
(config serial USB_port)>
```

h. Configure telnet access to this port:

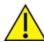

**CAUTION!** This connection is not authenticated or encrypted.

i. Enable telnet access:

```
(config serial USB_port)> service telnet enable false
(config serial USB_port)>
```

ii. Set the telnet port:

```
(config serial USB_port)> service telnet port port
(config serial USB_port)>
```

- iii. (Optional) Configure the access control list to limit access to the telnet connection:
  - To limit access to specified IPv4 addresses and networks:

```
(config serial USB_port)> add service telnet acl address end value (config serial USB_port)>
```

Where value can be:

- A single IP address or host name.
- A network designation in CIDR notation, for example, 192.168.1.0/24.
- any: No limit to IPv4 addresses that can access the telnet port.

Repeat this step to list additional IP addresses or networks.

To limit access to specified IPv6 addresses and networks:

```
(config serial USB_port)> add service telnet acl address6 end
value
(config serial USB_port)>
```

Where value can be:

- A single IP address or host name.
- A network designation in CIDR notation, for example, 2001:db8::/48.
- any: No limit to IPv6 addresses that can access the telnet port.

Repeat this step to list additional IP addresses or networks.

 To limit access to hosts connected through a specified interface on the IX15 device:

```
(config serial USB_port)> add service telnet acl interface
end value
(config serial USB_port)>
```

Where value is an interface defined on your device.

Display a list of available interfaces:

Use ... **network interface** ? to display interface information:

```
(config serial USB_port)> ... network interface ?
```

Interfaces

Additional Configuration

-----

defaultip Default IP

defaultlinklocal Default Link-local IP

eth ETH Loopback modem Modem

config serial USB\_port)>

Repeat this step to list additional interfaces.

■ To limit access based on firewall zones:

```
(config serial USB_port)> add service telnet acl zone end
value
```

Where value is a firewall zone defined on your device, or the **any** keyword.

Display a list of available firewall zones:

Type ... firewall zone? at the config prompt:

```
(config serial USB_port)> ... firewall zone ?
```

Zones: A list of groups of network interfaces that

Repeat this step to list additional firewall zones.

iv. (Optional) Enable **mDNS**. mDNS is a protocol that resolves host names in small networks that do not have a DNS server.

```
(config serial USB_port)> service telnet mdns enable true
(config serial USB_port)>
```

- i. Configure ssh access to this port:
  - i. Enable ssh access:

```
(config serial USB_port)> service ssh enable false
(config serial USB_port)>
```

ii. Set the ssh port:

```
(config serial USB_port)> service ssh port port
(config serial USB_port)>
```

- iii. (Optional) Configure the access control list to limit access to the ssh connection:
  - To limit access to specified IPv4 addresses and networks:

```
(config serial USB_port)> add service ssh acl address end
value
(config serial USB_port)>
```

Where value can be:

- A single IP address or host name.
- A network designation in CIDR notation, for example, 192.168.1.0/24.
- any: No limit to IPv4 addresses that can access the ssh port.

Repeat this step to list additional IP addresses or networks.

To limit access to specified IPv6 addresses and networks:

```
(config serial USB_port)> add service ssh acl address6 end
value
(config serial USB_port)>
```

Where *value* can be:

- A single IP address or host name.
- A network designation in CIDR notation, for example, 2001:db8::/48.
- any: No limit to IPv6 addresses that can access the ssh port.

Repeat this step to list additional IP addresses or networks.

 To limit access to hosts connected through a specified interface on the IX15 device:

```
(config serial USB_port)> add service ssh acl interface end
value
(config serial USB_port)>
```

Where value is an interface defined on your device.

Display a list of available interfaces:

Use ... **network interface** ? to display interface information:

```
(config serial USB_port)> ... network interface ?
```

Interfaces

Additional Configuration

-----

defaultip Default IP

defaultlinklocal Default Link-local IP

eth ETH Loopback modem Modem

config serial USB\_port)>

Repeat this step to list additional interfaces.

To limit access based on firewall zones:

```
(config serial USB_port)> add service ssh acl zone end value
```

Where value is a firewall zone defined on your device, or the any keyword.

Display a list of available firewall zones:

Type ... firewall zone? at the config prompt:

```
(config serial USB_port)> ... firewall zone ?
```

Repeat this step to list additional firewall zones.

(config serial USB\_port)>

iv. (Optional) Enable **mDNS**. mDNS is a protocol that resolves host names in small networks that do not have a DNS server.

```
(config serial USB_port)> service ssh mdns enable true
(config serial USB_port)>
```

8. Save the configuration and apply the change:

```
(config)> save
Configuration saved.
>
```

9. Type **exit** to exit the Admin CLI.

Depending on your device configuration, you may be presented with an **Access selection menu**. Type **quit** to disconnect from the device.

# **Configure UDP serial mode**

The UDP serial mode option in the serial port configuration provides access to the serial port using

To change the configuration to match the serial configuration of the device to which you want to connect:

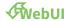

- 1. Log into the IX15 WebUI as a user with Admin access.
- 2. On the menu, click System. Under Configuration, click Serial Configuration.

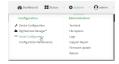

The **Serial Configuration** page is displayed.

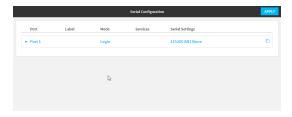

**Note** You can also configure the serial port by using **Device Configuration** > **Serial**. Changes made by using either **Device Configuration** or **Serial Configuration** will be reflected in both.

3. Click to expand the port that you want to configure for UDP serial mode.

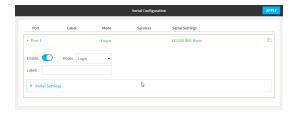

The serial port is enabled by default. To disable, toggle off **Enable**.

- 4. For Mode, select UDP serial.
  - The default is **Remote**.
- 5. (Optional) For **Label**, enter a label that will be used when referring to this port.
- 6. Expand Serial Settings.

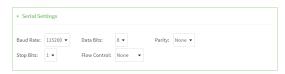

- a. For **Baud rate**, select the baud rate used by the device to which you want to connect.
- b. For **Data bits**, select the number of data bits used by the device to which you want to connect.
- c. For **Parity**, select the type of parity used by the device to which you want to connect.
- d. For **Stop bits**, select the number of stop bits used by the device to which you want to connect.
- e. For **Flow control**, select the type of flow control used by the device to which you want to connect.

### 7. Expand Data Framing Settings.

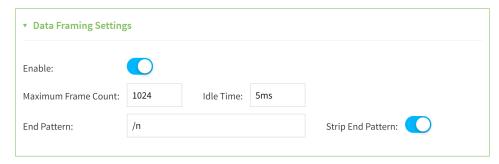

- a. Click Enable to enable the data framing feature.
- b. For Maximum Frame Count, enter the maximum size of the packet. The default is 1024.
- c. For Idle Time, enter the length of time the device should wait before sending the packet.
- d. For **End Pattern**, enter the end pattern. The packet is sent when this pattern is received from the serial port.
- e. Click **Strip End Pattern** if you want to remove the end pattern from the packet before it is sent.

#### 8. Expand UDP Serial Settings.

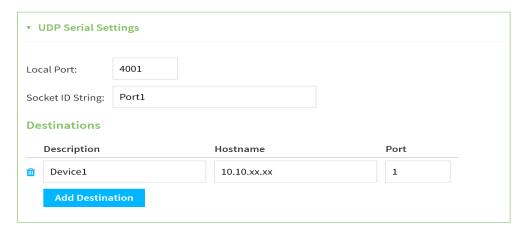

- a. For **Local port**, enter the UDP port. The default is 4001 or serial port 1, 4002 for serial port 2, etc.
- b. (Optional) For **Socket String ID**, enter a string that should be added at the beginning of each packet.
- c. For **Destinations**, you can configure the remote sites to which you want to send data. If you do not specify any destinations, the IX15 send new data to the last hostname and port from which data was received. To add a destination:
  - i. Click Add Destination. A destination row is added.
  - ii. (Optional) For **Description**, enter a description of the destination.
  - iii. For **Hostname**, enter the host name or IP address of the remote site to which data should be sent.
  - iv. For Port, enter the port number of the remote site to which data should be sent.

9. Click **Apply** to save the configuration and apply the change.

The **Apply** button is located at the top of the WebUI page. You may need to scroll to the top of the page to locate it.

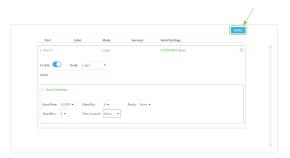

### Show serial status and statistics

To show the status and statistics for the serial port:

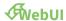

- 1. Log into the IX15 WebUI as a user with Admin access.
- 2. On the main menu, click **Status**
- 3. Under Connections, click Serial.

#### **Command line**

- Log into the IX15 command line as a user with Admin access.
   Depending on your device configuration, you may be presented with an **Access selection menu**. Type **admin** to access the Admin CLI.
- 2. Use the show serial command:

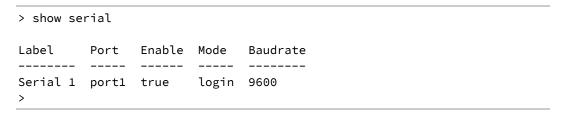

3. Type exit to exit the Admin CLI.

Depending on your device configuration, you may be presented with an **Access selection menu**. Type **quit** to disconnect from the device.

# Log serial port messages

To display and configure the serial port log:

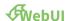

- 1. Log into the IX15 WebUI as a user with Admin access.
- 2. On the main menu, click **Status**
- 3. Under Connections, click Serial.
- 4. Click Log.
  - The **Serial port log** window displays.
- 5. Click **Start** to start serial port logging.
- 6. Click **Stop** to stop serial port logging if it has been started.
- 7. Click **Refresh** to refresh the log display.
- 8. Click **Download** to download the serial port log.
- 9. (Optional) For **Log size**, configure the maximum allowed log size for the serial port log. The default is **65536**.

# Routing

This chapter contains the following topics:

| IP routing                                | 189 |
|-------------------------------------------|-----|
| Show the routing table                    | 206 |
| Dynamic DNS                               |     |
| Virtual Router Redundancy Protocol (VRRP) |     |

# **IP** routing

The IX15 device uses IP routes to decide where to send a packet it receives for a remote network. The process for deciding on a route to send the packet is as follows:

- 1. The device examines the destination IP address in the IP packet, and looks through the IP routing table to find a match for it.
- 2. If it finds a route for the destination, it forwards the IP packet to the configured IP gateway or interface.
- 3. If it cannot find a route for the destination, it uses a default route.
- 4. If there are two or more routes to a destination, the device uses the route with the longest mask.
- 5. If there are two or more routes to a destination with the same mask, the device uses the route with the lowest metric.

This section contains the following topics:

| Configure a static route   | 190 |
|----------------------------|-----|
| Delete a static route      |     |
| Policy-based routing       |     |
| Configure a routing policy |     |
| Routing services           |     |
| Configure routing services |     |

### Configure a static route

A static route is a manually configured routing entry. Information about the route is manually entered rather than obtained from dynamic routing traffic.

### **Required configuration items**

- The destination address or network.
- The interface to use to reach the destination.

### **Additional configuration items**

- A label used to identify this route.
- The IPv4 address of the gateway used to reach the destination.
- The metric for the route. When multiple routes are available to reach the same destination, the route with the lowest metric is used.
- The Maximum Transmission Units (MTU) of network packets using this route.

To configure a static route:

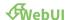

- 1. Log into the IX15 WebUI as a user with full Admin access rights.
- 2. On the menu, click System. Under Configuration, click Device Configuration.

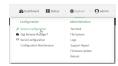

The **Configuration** window is displayed.

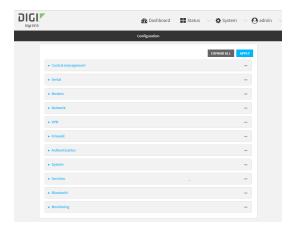

3. Click Network > Routes > Static routes.

4. Click the 15to add a new static route.

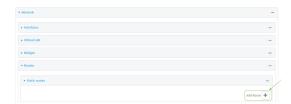

The new static route configuration page is displayed:

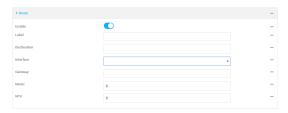

New static route configurations are enabled by default. To disable, click to toggle **Enable** to off.

- 5. (Optional) For **Label**, type a label that will be used to identify this route.
- 6. For **Destination**, type the IP address or network of the destination of this route. For example, to route traffic to the 192.168.47.0 network that uses a subnet mask of 255.255.255.0, type **192.168.47.0/24**. The **any** keyword can also be used to route packets to any destination with this static route.
- 7. For Interface, select the interface on the IX15 device that will be used with this static route.
- 8. (Optional) For **Gateway**, type the IPv4 address of the gateway used to reach the destination. Set to blank if the destination can be accessed without a gateway.
- 9. (Optional) For **Metric**, type the metric for the route. When multiple routes are available to reach the same destination, the route with the lowest metric is used.
- 10. (Optional) For **MTU**, type the Maximum Transmission Units (MTU) of network packets using this route.
- 11. Click **Apply** to save the configuration and apply the change.

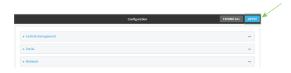

#### **Command line**

- Log into the IX15 command line as a user with full Admin access rights.
   Depending on your device configuration, you may be presented with an Access selection menu. Type admin to access the Admin CLI.
- 2. At the command line, type **config** to enter configuration mode:

| >   | config  |  |
|-----|---------|--|
| ( ( | config) |  |

3. Add a new static route:

```
(config)> add network route static end
(config network route static 0)>
```

New static route instances are enabled by default. To disable:

```
(config network route static 0)> enable false
(config network route static 0)>
```

4. (Optional) set a label that will be used to identify this route. For example:

```
(config network route static 0)> label "route to accounting network"
(config network route static 0)>
```

5. Set the IP address or network of the destination of this route. For example:

```
(config network route static 0)> destination ip_address[/netmask]
(config network route static 0)>
```

For example, to route traffic to the 192.168.47.0 network that uses a subnet mask of 255.255.255.0:

```
(config network route static 0)> dst 192.168.47.0/24
(config network route static 0)>
```

The **any** keyword can also be used to route packets to any destination with this static route.

- 6. Set the interface on the IX15 device that will be used with this static route:
  - a. Use the ? to determine available interfaces:
  - b. Set the interface. For example:

```
(config network route static 0)> interface /network/interface/eth1
(config network route static 0)>
```

7. (Optional) Set the IPv4 address of the gateway used to reach the destination. Set to blank if the destination can be accessed without a gateway.

```
(config network route static 0)> gateway IPv4_address
(config network route static 0)>
```

8. (Optional) Set the metric for the route. When multiple routes are available to reach the same destination, the route with the lowest metric is used.

```
(config network route static 0)> metric value
(config network route static 0)>
```

where value is an interger between **0** and **65535**. The default is **0**.

9. (Optional) Set the Maximum Transmission Units (MTU) of network packets using this route:

```
(config network route static 0)> mtu integer
(config network route static 0)>
```

10. Save the configuration and apply the change:

```
(config)> save
Configuration saved.
>
```

11. Type **exit** to exit the Admin CLI.

Depending on your device configuration, you may be presented with an **Access selection menu**. Type **quit** to disconnect from the device.

### Delete a static route

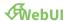

- 1. Log into the IX15 WebUI as a user with full Admin access rights.
- 2. On the menu, click System. Under Configuration, click Device Configuration.

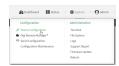

The **Configuration** window is displayed.

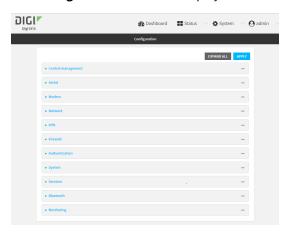

- 3. Click Network > Routes > Static routes.
- 4. Click the menu icon (...) for a static route and select **Delete**.

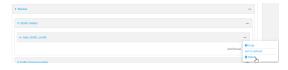

5. Click **Apply** to save the configuration and apply the change.

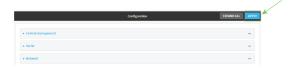

### **Command line**

Log into the IX15 command line as a user with full Admin access rights.
 Depending on your device configuration, you may be presented with an Access selection menu. Type admin to access the Admin CLI.

2. At the command line, type **config** to enter configuration mode:

```
> config (config)>
```

3. Determine the index number of the static route to be deleted:

```
(config)> show network route static
0
    dst 10.0.0.1
    enable true
    no gateway
    interface /network/interface/lan1
    label new_static_route
    metric 0
    mtu 0
1
    dst 192.168.5.1
    enable true
    gateway 192.168.5.1
    interface /network/interface/lan2
    label new_static_route_1
    metric 0
    mtu 0
(config)>
```

4. Use the index number to delete the static route:

```
(config)> del network route static 0
(config)>
```

5. Save the configuration and apply the change:

```
(config)> save
Configuration saved.
>
```

6. Type **exit** to exit the Admin CLI.

Depending on your device configuration, you may be presented with an **Access selection menu**. Type **quit** to disconnect from the device.

# Policy-based routing

Normally, a routing device determines how to route a network packet based on its destination address. However, you can use policy-based routing to forward the packet based on other criteria, such as the source of the packet. For example, you can configure the IX15 device so that high-priority traffic is routed through the cellular connection, while all other traffic is routed through an Ethernet (WAN) connection.

Policy-based routing for the IX15 device uses the following criteria to determine how to route traffic:

- Firewall zone (for example, internal/outbound traffic, external/inbound traffic, or IPSec tunnel traffic).
- Network interface (for example, the cellular connection, the WAN, or the LAN).
- IPv4 address.
- IPv6 address.
- MAC address.
- Domain.
- Protocol type (TCP, UDP, ICMP, or all).

The order of the policies is important. Routing policies are processed sequentially; as a result, if a packet matches an earlier policy, it will be routed using that policy's rules. It will not be processed by any subsequent rules.

### Configure a routing policy

### Required configuration items

- The packet matching parameters. It can any combination of the following:
  - · Source interface.
  - Source address. This can be a firewall zone, an interface, a single IPv4/IPv6 address or network, or a MAC address.
  - Destination address. This can be a firewall zone, an interface, a single IPv4/IPv6 address or network, or a domain.
  - Protocol. This can be any, tcp, udp or icmp.
  - Source port. This is only used if the protocol is set to **tcp** or **udp**.
  - Destination port. This is only used if protocol is set to **tcp** or **udp**.
- The network interface used to reach the destination.

### **Additional configuration items**

- A label for the routing policy.
- Whether packets that match this policy should be dropped when the gateway interface is disconnected, rather than forwarded through other interfaces.

To configure a routing policy:

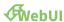

- 1. Log into the IX15 WebUI as a user with full Admin access rights.
- 2. On the menu, click System. Under Configuration, click Device Configuration.

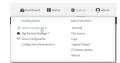

The **Configuration** window is displayed.

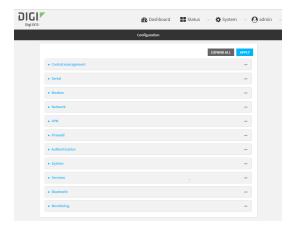

- 3. Click Network > Routes > Policy-based routing.
- 4. Click the **½** add a new route policy.

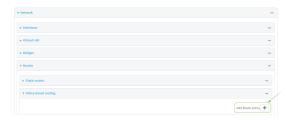

The new route policy page is displayed:

New route policies are enabled by default. To disable, click to toggle **Enable** to off.

- 5. (Optional) For **Label**, type a label that will be used to identify this route policy.
- 6. For **Interface**, select the interface on the IX15 device that will be used with this route policy.
- 7. (Optional) Enable **Exclusive** to configure the policy to drop packets that match the policy when the gateway interface is disconnected, rather than forwarded through other interfaces.
- 8. For IP version, select Any, IPv4, or IPv6.
- 9. For **Protocol**, select **Any**, **TCP**, **UDP**, or **ICMP**.
  - If **TCP** or **UDP** is selected for **Protocol**, type the port numbers of the **Source port** and **Destination port**, or set to **any** to match for any port.
  - If ICMP is selected for Protocol, type the ICMP type and optional code, or set to any to match for any ICMP type.
- 10. For **DSCP**, type the 6-bit hexadecimal Differentiated Services Code Point (DSCP) field match criteria. This will match packets based on the DHCP field within the ToS field of the IP header.
- 11. Configure source address information:
  - a. Click to expand Source address.
  - b. For **Type**, select one of the following:
    - **Zone**: Matches the source IP address to the selected firewall zone. See Firewall configuration for more information about firewall zones.
    - Interface: Matches the source IP address to the selected interface's network address.

- IPv4 address: Matches the source IP address to the specified IP address or network. Use the format IPv4\_address[/netmask], or use any to match any IPv4 address.
- IPv6 address: Matches the source IP address to the specified IP address or network. Use the format IPv6\_address[/prefix\_length], or use any to match any IPv6 address.
- MAC address: Matches the source MAC address to the specified MAC address.
- 12. Configure the destination address information:
  - a. Click to expand Destination address.
  - b. For **Type**, select one of the following:
    - **Zone**: Matches the destination IP address to the selected firewall zone. See Firewall configuration for more information about firewall zones.
    - Interface: Matches the destination IP address to the selected interface's network address.
    - **IPv4 address**: Matches the destination IP address to the specified IP address or network. Use the format *IPv4\_address*/[netmask], or use **any** to match any IPv4 address.
    - IPv6 address: Matches the destination IP address to the specified IP address or network. Use the format IPv6\_address/[prefix\_length], or use any to match any IPv6 address.
    - **Domain**: Matches the destination IP address to the specified domain names. To specify domains:
      - i. Click to expand Domains.
      - ii. Click the Ybo add a domain.
      - iii. For **Domain**, type the domain name.
      - iv. Repeat to add additional domains.
    - Default route: Matches packets destined for the default route, excluding routes for local networks.
- 13. Click **Apply** to save the configuration and apply the change.

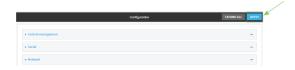

#### **Command line**

- Log into the IX15 command line as a user with full Admin access rights.
   Depending on your device configuration, you may be presented with an **Access selection menu**. Type **admin** to access the Admin CLI.
- 2. At the command line, type **config** to enter configuration mode:

```
> config
(config)>
```

3. Add a new routing policy:

```
(config)> add network route policy end
(config network route policy 0)>
```

New route policies are enabled by default. To disable:

```
(config network route policy 0)> enable false
(config network route policy 0)>
```

4. (Optional) Set the label that will be used to identify this route policy:

```
(config network route policy 0)> label "New route policy"
(config network route policy 0)>
```

- 5. Set the interface on the IX15 device that will be used with this route policy:
  - a. Use the ? to determine available interfaces:
  - b. Set the interface. For example:

```
(config network route policy 0)> interface /network/interface/eth1
(config network route policy 0)>
```

6. (Optional) Enable **exclusive** to configure the policy to drop packets that match the policy when the gateway interface is disconnected, rather than forwarded through other interfaces:

```
(config network route policy 0)> exclusive true
(config network route policy 0)>
```

7. Select the IP version:

```
(config network route policy 0)> ip_version value
(config network route policy 0)>
```

where value is one of any, ipv4, or ipv6.

8. Set the protocol:

```
(config network route policy 0)> protocol value
(config network route policy 0)>
```

where value is one of:

- **any**: All protocols are matched.
- **tcp**: Source and destination ports are matched:
  - a. Set the source port:

```
(config network route policy 0)> src_port value
(config network route policy 0)>
```

where *value* is the port number, or the keyword **any** to match any port as the source port.

b. Set the destination port:

```
(config network route policy 0)> dst_port value
(config network route policy 0)>
```

where *value* is the port number, or the keyword **any** to match any port as the destination port.

- **upd**: Source and destination ports are matched:
  - a. Set the source port:

```
(config network route policy 0)> src_port value
(config network route policy 0)>
```

where *value* is the port number, or the keyword **any** to match any port as the source port.

b. Set the destination port:

```
(config network route policy 0)> dst_port value
(config network route policy 0)>
```

where *value* is the port number, or the keyword **any** to match any port as the destination port.

• icmp: The ICMP protocol is matched. Identify the ICMP type:

```
(config network route policy 0)> icmp_type value
(config network route policy 0)>
```

where *value* is the ICMP type and optional code, or set to **any** to match for any ICMP type.

9. Set the source address type:

```
(config network route policy 0)> src type value
(config network route policy 0)>
```

where value is one of:

- **zone**: Matches the source IP address to the selected firewall zone. Set the zone:
  - a. Use the ? to determine available zones:

```
(config network route policy 0)> src zone ?
Zone: Match the IP address to the specified firewall zone.
Format:
    any
    dynamic_routes
    edge
    external
    internal
    ipsec
    loopback
    setup
```

```
Default value: any
Current value: any
(config network route policy 0)> src zone
```

b. Set the zone. For example:

```
(config network route policy 0)> src zone external
(config network route policy 0)>
```

See Firewall configuration for more information about firewall zones.

- interface: Matches the source IP address to the selected interface's network address. Set the interface:
  - a. Use the ? to determine available interfaces:
  - b. Set the interface. For example:

```
(config network route policy 0)> src interface
/network/interface/eth1
(config network route policy 0)>
```

address: Matches the source IPv4 address to the specified IP address or network. Set the address that will be matched:

```
(config network route policy 0)> src address value
(config network route policy 0)>
```

where value uses the format *IPv4\_address*[/netmask], or any to match any IPv4 address.

**address6**: Matches the source IPv6 address to the specified IP address or network. Set the address that will be matched:

```
(config network route policy 0)> src address6 value
(config network route policy 0)>
```

where value uses the format *IPv6\_address*[/*prefix\_length*], or **any** to match any IPv6 address.

mac: Matches the source MAC address to the specified MAC address. Set the MAC address to be matched:

```
(config network route policy 0)> src mac MAC_address
(config network route policy 0)>
```

10. Set the destination address type:

```
(config network route policy 0)> dst type value
(config network route policy 0)>
```

where value is one of:

**zone**: Matches the destination IP address to the selected firewall zone. Set the zone:

a. Use the ? to determine available zones:

```
(config network route policy 0)> dst zone ?

Zone: Match the IP address to the specified firewall zone.
Format:
    any
    dynamic_routes
    edge
    external
    internal
    ipsec
    loopback
    setup

Default value: any
Current value: any
(config network route policy 0)> dst zone
```

b. Set the zone. For example:

```
(config network route policy 0)> dst zone external
(config network route policy 0)>
```

See Firewall configuration for more information about firewall zones.

- interface: Matches the destination IP address to the selected interface's network address. Set the interface:
  - a. Use the ? to determine available interfaces:
  - b. Set the interface. For example:

```
(config network route policy 0)> dst interface
/network/interface/eth1
(config network route policy 0)>
```

address: Matches the destination IPv4 address to the specified IP address or network. Set the address that will be matched:

```
(config network route policy 0)> dst address value
(config network route policy 0)>
```

where value uses the format *IPv4\_address*[/netmask], or any to match any IPv4 address.

address6: Matches the destination IPv6 address to the specified IP address or network. Set the address that will be matched:

```
(config network route policy 0)> dst address6 value
(config network route policy 0)>
```

where value uses the format *IPv6\_address*[/*prefix\_length*], or **any** to match any IPv6 address.

mac: Matches the destination MAC address to the specified MAC address. Set the MAC address to be matched:

```
(config network route policy 0)> dst mac MAC_address
(config network route policy 0)>
```

11. Save the configuration and apply the change:

```
(config)> save
Configuration saved.
>
```

12. Type **exit** to exit the Admin CLI.

Depending on your device configuration, you may be presented with an **Access selection menu**. Type **quit** to disconnect from the device.

# **Routing services**

Your IX15 includes support for dynamic routing services and protocols. The following routing services are supported:

| Service or protocol | Information                                                                                       |
|---------------------|---------------------------------------------------------------------------------------------------|
| RIP                 | The IPv4 Routing Information Protocol (RIP) service supports RIPv2 (RFC2453) and RIPv1 (RFC1058). |
| RIPng               | The IPv6 Routing Information Protocol (RIP) service supports RIPng (RFC2080).                     |
| OSPFv2              | The IPv4 Open Shortest Path First (OSPF) service supports OSPFv2 (RFC2328).                       |
| OSPFv3              | The IPv6 Open Shortest Path First (OSPF) service supports OSPFv3 (RFC2740).                       |
| BGP                 | The Border Gateway Protocol (BGP) service supports BGP-4 (RFC1771).                               |
| IS-IS               | The IPv4 and IPv6 Intermediate System to Intermediate System (IS-IS) service.                     |

# **Configure routing services**

### **Required configuration items**

- Enable routing services.
- Enable and configure the types of routing services that will be used.

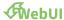

- 1. Log into the IX15 WebUI as a user with full Admin access rights.
- 2. On the menu, click System. Under Configuration, click Device Configuration.

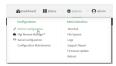

The **Configuration** window is displayed.

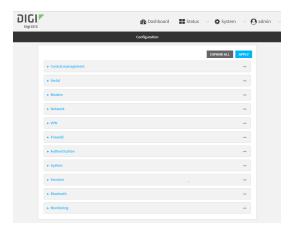

- 3. Click Network > Routes > Routing services.
- 4. Click Enable.

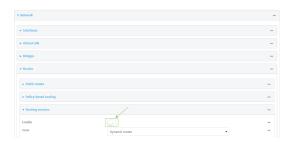

The default firewall zone setting, **Dynamic routes**, is specifically designed to work with routing services and should be left as the default.

- 5. Configure the routing services that will be used:
  - a. Click to expand a routing service.
  - b. **Enable** the routing service.
  - c. Complete the configuration of the routing service.
- 6. Click **Apply** to save the configuration and apply the change.

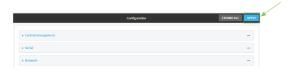

### **Command line**

Log into the IX15 command line as a user with full Admin access rights.
 Depending on your device configuration, you may be presented with an Access selection menu. Type admin to access the Admin CLI.

2. At the command line, type **config** to enter configuration mode:

```
> config (config)>
```

3. Enable routing services:

```
(config)> network route service enable true
(config)>
```

- 4. Configure routing services that will be used:
  - a. Use the ? to display available routing services:

```
(config)> network route service ?
```

Routing services: Settings for dynamic routing services and protocols.

| Parameters | Current Value |        |
|------------|---------------|--------|
|            |               |        |
|            |               |        |
| enable     | true          | Enable |

zone true Enabl dynamic\_routes Zone

Additional Configuration

-----

```
bgp BGP
isis IS-IS
ospfv2 OSPFv2
ospfv3 OSPFv3
rip RIP
ripng RIPng
```

(config)>

b. Enable a routing service that will be used. For example, to enable the RIP service:

```
(config)> network route service rip enable true
(config)>
```

c. Complete the configuration of the routing service. For example, use the ? to view the available parameters for the RIP service:

```
(config)> network route service rip ?

Parameters Current Value
```

Routing Show the routing table

ecmp false Allow ECMP
enable true Enable

Additional Configuration
----interface Interfaces
neighbour Neighbours
redis Route redistribution
timer Timers

(config)>

5. Save the configuration and apply the change:

```
(config)> save
Configuration saved.
>
```

6. Type **exit** to exit the Admin CLI.

Depending on your device configuration, you may be presented with an **Access selection menu**. Type **quit** to disconnect from the device.

# Show the routing table

To display the routing table:

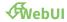

- 1. Log into the IX15 WebUI as a user with full Admin access rights.
- 2. On the menu, click System. Under Configuration, click Device Configuration.

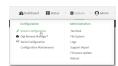

The **Configuration** window is displayed.

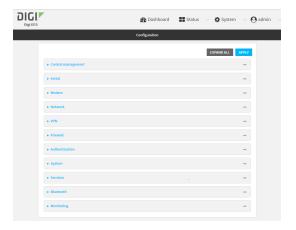

3. Click Status > Routes.

The **Network Routing** window is displayed.

- 4. Click IPv4 Load Balance to view IPv4 load balancing.
- 5. Click IPv6 Load Balance to view IPv6 load balancing.

#### **Command line**

- Log into the IX15 command line as a user with Admin access.
   Depending on your device configuration, you may be presented with an **Access selection** menu. Type admin to access the Admin CLI.
- 2. At the Admin CLI prompt, type show route:

You can limit the display to only IPv4 entries by using **show route ipv4**, or to IPv6 entries by using **show route ipv6**. You can also display more information by adding the **verbose** option to the **show route** and **show route ip\_type** commands.

3. Type **exit** to exit the Admin CLI.

Depending on your device configuration, you may be presented with an **Access selection menu**. Type **quit** to disconnect from the device.

### **Dynamic DNS**

The Domain Name System (DNS) uses name servers to provide a mapping between computer-readable IP addresses and human-readable hostnames. This allows users to access websites and personal networks with easy-to-remember URLs. Unfortunately, IP addresses change frequently, invalidating these mappings when they do. Dynamic DNS has become the standard method of addressing this problem, allowing devices to update name servers with their new IP addresses.

By providing the IX15 device with the domain name and credentials obtained from a dynamic DNS provider, the router can automatically update the remote nameserver whenever your WAN or public IP address changes.

Your IX15 device supports a number of Dynamic DNS providers as well as the ability to provide a custom provider that is not included on the list of providers.

### **Configure dynamic DNS**

This section describes how to cofigure dynamic DNS on a IX15 device.

### **Required configuration items**

- Add a new Dynamic DNS service.
- The interface that has its IP address registered with the Dynamic DNS provider.
- The name of a Dynamic DNS provider.
- The domain name that is linked to the interface's IP address.
- The username and password to authenticate with the Dynamic DNS provider.

### **Additional configuration items**

- If the Dynamic DNS service provider is set to custom, identify the URL that should be used to update the IP address with the Dynamic DNS provider.
- The amount of time to wait to check if the interface's IP address needs to be updated.
- The amount of time to wait to force an update of the interface's IP address.
- The amount of time to wait for an IP address update to succeed before retrying the update.
- The number of times to retry a failed IP address update.

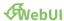

- 1. Log into the IX15 WebUI as a user with full Admin access rights.
- 2. On the menu, click System. Under Configuration, click Device Configuration.

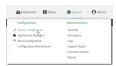

The **Configuration** window is displayed.

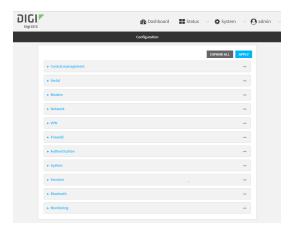

- 3. Click Network > Dynamic DNS.
- 4. Type a name for this Dynamic DNS instance in **Add Service** and click **1**/2

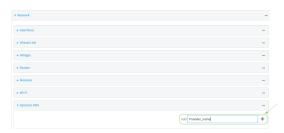

The Dynamic DNS configuration page displays.

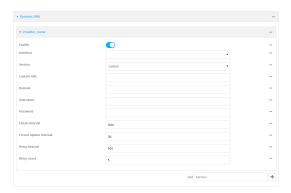

New Dynamic DNS configurations are enabled by default. To disable, click to toggle **Enable** to off.

5. For **Interface**, select the interface that has its IP address registered with the Dynamic DNS provider.

- 6. For **Service**, select the Dynamic DNS provider, or select **custom** to enter a custom URL for the Dynamic DNS provider.
- 7. If **custom** is selected for **Service**, type the **Custom URL** that should be used to update the IP address with the Dynamic DNS provider.
- 8. Type the **Domain** name that is linked to the interface's IP address.
- 9. Type the **Username** and **Password** used to authenticate with the Dynamic DNS provider.
- (Optional) For Check Interval, type the amount of time to wait to check if the interface's IP address needs to be updated.
  - Allowed values are any number of weeks, days, hours, minutes, or seconds, and take the format *number*{w|d|h|m|s}.
  - For example, to set **Check interval** to ten minutes, enter **10m** or **600s**.
- 11. (Optional) For **Forced update interval**, type the amount of time to wait to force an update of the interface's IP address.
  - Allowed values are any number of weeks, days, hours, minutes, or seconds, and take the format *number*{w|d|h|m|s}.
  - For example, to set Forced update interval to ten minutes, enter 10m or 600s.
  - The setting for Forced update interval must be larger than the setting for Check Interval.
- 12. (Optional) For **Retry interval**, type the amount of time to wait for an IP address update to succeed before retrying the update.
  - Allowed values are any number of weeks, days, hours, minutes, or seconds, and take the format *number*{w|d|h|m|s}.
  - For example, to set **Retry interval** to ten minutes, enter **10m** or **600s**.
- 13. (Optional) For Retry count, type the number of times to retry a failed IP address update.
- 14. Click **Apply** to save the configuration and apply the change.

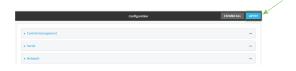

#### **Command line**

- Log into the IX15 command line as a user with full Admin access rights.
   Depending on your device configuration, you may be presented with an Access selection menu. Type admin to access the Admin CLI.
- 2. At the command line, type **config** to enter configuration mode:
  - > config
    (config)>
- Add a new Dynamic DNS instance. For example, to add an instance named new\_ddns\_ instance:

```
(config)> add network ddns new_ddns_instance
(config network ddns new_ddns_instance)>
```

New Dynamic DNS instances are enabled by default. To disable:

```
(config network ddns new_ddns_instance)> enable false
(config network ddns new_ddns_instance)>
```

- 4. Set the interface for the Dynamic DNS instance:
  - a. Use the ? to determine available interfaces:
  - b. Set the interface. For example:

```
(config network ddns new_ddns_instance)> interface eth1
(config network ddns new_ddns_instance)>
```

- 5. Set the Dynamic DNS provider service:
  - a. Use the ? to determine available services:

```
(config network ddns new_ddns_instance)> service ?

Service: The provider of the dynamic DNS service.
Format:
    custom
    3322.org
    changeip.com
    ddns.com.br
    dnsdynamic.org
    ...

Default value: custom
Current value: custom
(config network ddns new_ddns_instance)> service
```

b. Set the service:

```
(config network ddns new_ddns_instance)> service service_name
(config network ddns new_ddns_instance)>
```

6. If **custom** is configured for **service**, set the custom URL that should be used to update the IP address with the Dynamic DNS provider:

```
(config network ddns new_ddns_instance)> custom url
(config network ddns new_ddns_instance)>
```

7. Set the domain name that is linked to the interface's IP address:

```
(config network ddns new_ddns_instance)> domain domain_name
(config network ddns new_ddns_instance)>
```

8. Set the username to authenticate with the Dynamic DNS provider:

```
(config network ddns new_ddns_instance)> username name
(config network ddns new_ddns_instance)>
```

9. Set the password to authenticate with the Dynamic DNS provider:

```
(config network ddns new_ddns_instance)> password pwd
(config network ddns new_ddns_instance)>
```

10. (Optional) Set the amount of time to wait to check if the interface's IP address needs to be updated:

```
(config network ddns new_ddns_instance)> check_interval value
(config network ddns new_ddns_instance)>
```

where *value* is any number of weeks, days, hours, minutes, or seconds, and takes the format *number*{**w**|**d**|**h**|**m**|**s**}.

For example, to set **check\_interval** to ten minutes, enter either **10m** or **600s**:

```
(config network ddns new_ddns_instance)> check_interval 600s
(config network ddns new_ddns_instance)>
```

The default is 10m.

11. (Optional) Set the amount of time to wait to force an update of the interface's IP address:

```
(config network ddns new_ddns_instance)> force_interval value
(config network ddns new_ddns_instance)>
```

where *value* is any number of weeks, days, hours, minutes, or seconds, and takes the format *number*{**w**|**d**|**h**|**m**|**s**}.

For example, to set **force\_interval** to ten minutes, enter either **10m** or **600s**:

```
(config network ddns new_ddns_instance)> force_interval 600s
(config network ddns new_ddns_instance)>
```

The default is 3d.

12. (Optional) Set the amount of time to wait for an IP address update to succeed before retrying the update:

```
(config network ddns new_ddns_instance)> retry_interval value
(config network ddns new_ddns_instance)>
```

where *value* is any number of weeks, days, hours, minutes, or seconds, and takes the format *number*{**w**|**d**|**h**|**m**|**s**}.

For example, to set **retry\_interval** to ten minutes, enter either **10m** or **600s**:

```
(config network ddns new_ddns_instance)> retry_interval 600s
(config network ddns new_ddns_instance)>
```

The default is 60s.

13. (Optional) Set the number of times to retry a failed IP address update:

```
(config network ddns new_ddns_instance)> retry_count value
(config network ddns new_ddns_instance)>
```

where value is any interger. The default is 5.

14. Save the configuration and apply the change:

```
(config)> save
Configuration saved.
>
```

15. Type **exit** to exit the Admin CLI.

Depending on your device configuration, you may be presented with an **Access selection menu**. Type **quit** to disconnect from the device.

# **Virtual Router Redundancy Protocol (VRRP)**

Virtual Router Redundancy Protocol (VRRP) is a standard for gateway device redundancy and failover that creates a "virtual router" with a floating IP address. Devices connected to the LAN then use this virtual router as their default gateway. Responsibility for the virtual router is assigned to one of the VRRP-enabled devices on a LAN (the "master router"), and this responsibility transparently fails over to backup VRRP devices if the master router fails. This prevents the default gateway from being a single point of failure, without requiring configuration of dynamic routing or router discovery protocols on every host.

Multiple IX15 devices can be configured as VRRP devices and assigned a priority. The router with the highest priority will be used as the master router. If the master router fails, then the IP address of the virtual router is mapped to the backup device with the next highest priority. Each VRRP router is configured with a unique LAN IP address, and the same shared VRRP address.

### **VRRP+**

VRRP+ is an extension to the VRRP standard that uses network probing to monitor connections through VRRP-enabled devices and can dynamically change the priority of the devices, including changing devices from master to backup, and from backup to master, even if the device has not failed. For example, if a host becomes unreachable on the far end of a network link, then the physical default gateway can be changed by adjusting the VRRP priority of the Digi IX15 Gateway device connected to the failing link. This provides failover capabilities based on the status of connections behind the router, in addition to the basic VRRP device failover. For IX15 devices, SureLink is used to probe network connections.

VRRP+ can be configured to probe a specified IP address by either sending an ICMP echo request (ping) or attempting to open a TCP socket to the IP address.

# **Configure VRRP**

This section describes how to configure VRRP on a IX15 device.

### Required configuration items

- Enable VRRP.
- The interface used by VRRP.

- The Router ID that identifies the virtual router instance. The Router ID must be the same on all VRRP devices that participate in the same VRRP device pool.
- The VRRP priority of this device.
- The shared virtual IP address for the VRRP virtual router. Devices connected to the LAN will use this virtual IP address as their default gateway.

See Configure VRRP+ for information about configuring VRRP+, an extension to VRRP that uses network probing to monitor connections through VRRP-enabled devices and dynamically change the VRRP priorty of devices based on the status of their network connectivity.

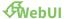

- 1. Log into the IX15 WebUI as a user with full Admin access rights.
- 2. On the menu, click System. Under Configuration, click Device Configuration.

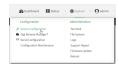

The **Configuration** window is displayed.

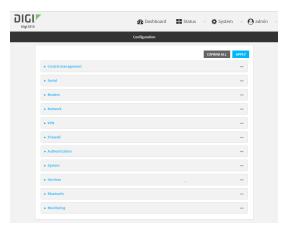

- 3. Click **Network** > **VRRP**.
- 4. For **Add VRRP instance**, type a name for the VRRP instance and click 1/2.

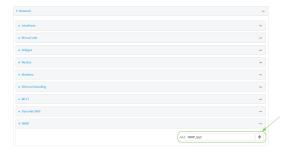

The new VRRP instance configuration is displayed.

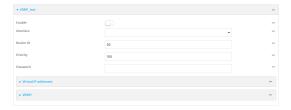

- 5. Click Enable.
- 6. For Interface, select the interface on which this VRRP instance should run.
- 7. For **Router ID** field, type the ID of the virtual router instance. The Router ID must be the same on all VRRP devices that participate in the same VRRP device pool. Allowed values are from **1** and **255**, and it is configured to **50** by default.
- 8. For **Priority**, type the priority for this router in the group. The router with the highest priority will be used as the master router. If the master router fails, then the IP address of the virtual router is mapped to the backup device with the next highest priority. If this device's actual IP address is being used as the virtual IP address of the VRRP pool, then the priority of this device should be set to **255**. Allowed values are from **1** and **255**, and it is configured to **100** by default.
- 9. (Optional) For **Password**, type a password that will be used to authenticate this VRRP router with VRRP peers. If the password length exceeds 8 characters, it will be truncated to 8 characters.
- 10. Configure the virtual IP addresses associated with this VRRP instance:
  - a. Click to expand Virtual IP addresses.
  - b. Click Yto add a virtual IP address.

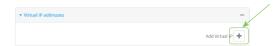

- c. For Virtual IP, type the IPv4 or IPv6 address for a virtual IP of this VRRP instance.
- d. (Optional) Repeat to add additional virtual IPs.
- 11. See Configure VRRP+ for information about configuring VRRP+.
- 12. Click **Apply** to save the configuration and apply the change.

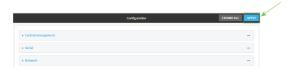

### **Command line**

Log into the IX15 command line as a user with full Admin access rights.
 Depending on your device configuration, you may be presented with an Access selection menu. Type admin to access the Admin CLI.

2. At the command line, type **config** to enter configuration mode:

```
> config
(config)>
```

3. Add a VRRP instance. For example:

```
(config)> add network vrrp VRRP_test
(config network vrrp VRRP_test)>
```

4. Enable the VRRP instance:

```
(config network vrrp VRRP_test)> enable true
(config network vrrp VRRP_test)>
```

- 5. Set the interface on which this VRRP instance should run:
  - a. Use the ? to determine available interfaces:
  - b. Set the interface, for example:

```
(config network vrrp VRRP_test)> interface /network/interface/eth
(config network vrrp VRRP_test)>
```

- c. Repeat for additional interfaces.
- Set the router ID. The Router ID must be the same on all VRRP devices that participate in the same VRRP device pool. Allowed values are from 1 and 255, and it is configured to 50 by default.

```
(config network vrrp VRRP_test)> router_id int
(config network vrrp VRRP_test)>
```

7. Set the priority for this router in the group. The router with the highest priority will be used as the master router. If the master router fails, then the IP address of the virtual router is mapped to the backup device with the next highest priority. If this device's actual IP address is being used as the virtual IP address of the VRRP pool, then the priority of this device should be set to **255**. Allowed values are from **1** and **255**, and it is configured to **100** by default.

```
(config network vrrp VRRP_test)> priority int
(config network vrrp VRRP_test)>
```

8. (Optional) Set a password that will be used to authenticate this VRRP router with VRRP peers. If the password length exceeds 8 characters, it will be truncated to 8 characters.

```
(config network vrrp VRRP_test)> password pwd
(config network vrrp VRRP_test)>
```

9. Add a virtual IP address associated with this VRRP instance. This can be an IPv4 or IPv6 address.

```
(config network vrrp VRRP_test)> add virtual_address end ip_address
(config network vrrp VRRP_test)>
```

Additional virtual IP addresses can be added by repeating this step with different values for *ip\_address*.

10. Save the configuration and apply the change:

```
(config network vrrp new_vrrp_instance)> save
Configuration saved.
```

11. Type **exit** to exit the Admin CLI.

Depending on your device configuration, you may be presented with an **Access selection menu**. Type **quit** to disconnect from the device.

# **Configure VRRP+**

VRRP+ is an extension to the VRRP standard that uses SureLink network probing to monitor connections through VRRP-enabled devices and adjust devices' VRRP priority based on the status of the SureLink tests.

This section describes how to configure VRRP+ on a IX15 device.

# **Required configuration items**

- Both master and backup devices:
  - A configured and enabled instance of VRRP. See Configure VRRP for information.
  - · Enable VRRP+.
  - WAN interfaces to be monitored by using VRRP+.

**Note** SureLink is enabled by default on all WAN interfaces, and should not be disabled on the WAN interfaces that are being monitored by VRRP+.

If multiple WAN interfaces are being monitored on the same device, the VRRP priority will be adjusted only if all WAN interfaces fail SureLink tests.

- The amount that the VRRP priority will be modified when SureLink determines that the VRRP interface is not functioning correctly.
- Configure the VRRP interface's DHCP server to use a custom gateway that corresponds to one of the VRRP virtual IP addresses.
- Backup devices only:
  - Enable and configure SureLink on the VRRP interface.
  - Set the IP gateway to the IP address of the VRRP interface on the master device.

### **Additional configuration items**

 For backup VRRP devices, enable the ability to monitor the VRRP master, so that a backup device can increase its priority when the master device fails SureLink tests.

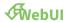

- 1. Log into the IX15 WebUI as a user with full Admin access rights.
- 2. On the menu, click System. Under Configuration, click Device Configuration.

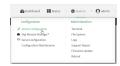

The **Configuration** window is displayed.

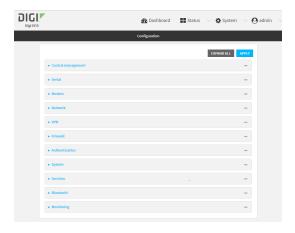

- 3. Click **Network** > **VRRP**.
- 4. Create a new VRRP instance, or click to expand an existing VRRP instance. See Configure VRRP for information about creating a new VRRP instance.
- 5. Click to expand VRRP+.

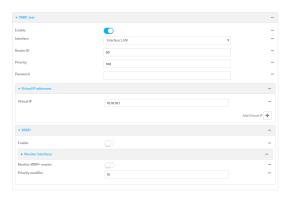

- 6. Click Enable.
- 7. Add interfaces to monitor:
  - a. Click to expand Monitor interfaces.
  - b. Click Yto add an interface for monitoring.

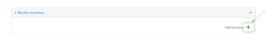

c. For Interface, select the local interface to monitor. Generally, this will be a cellular or WAN

interface.

- d. (Optional) Click Yagain to add additional interfaces.
- 8. (Optional) For backup devices, click to enable Monitor VRRP+ master.

This parameter allows a backup VRRP device to monitor the master device, and increase its priority when the master device is failing SureLink tests. This can allow a device functioning as a backup device to promote itself to master.

- 9. For **Priority modifier**, type or select the amount that the device's priority should be decreased due to SureLink connectivity failure, and increased when SureLink succeeds again.
  - Along with the priority settings for devices in this VRRP pool, the amount entered here should be large enough to automatically demote a master device when SureLink connectivity fails. For example, if the VRRP master device has a priority of **100** and the backup device has a priority of **80**, then the **Priority modifier** should be set to an amount greater than **20** so that if SureLink fails on the master, it will lower its priority to below **80**, and the backup device will assume the master role.
- 10. Configure the VRRP interface. The VRRP interface is defined in the **Interface** parameter of the VRRP configuration, and generally should be a LAN interface:

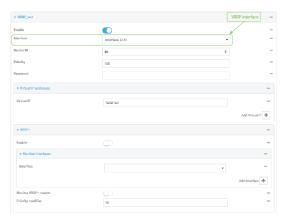

To configure the VRRP interface:

- a. Click to expand Network > Interfaces.
- b. Click to expand the appropriate VRRP interface (for example, **LAN1**).
- c. For backup devices, for **Default Gateway**, type the IP address of the VRRP interface on the master device.

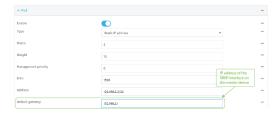

- d. Configure the VRRP interface's DHCP server to use a custom gateway that corresponds to one of the VRRP virtual IP addresses:
  - i. Click to expand **DHCP Server > Advanced settings**.
  - ii. For Gateway, select Custom.

iii. For **Custom gateway**, enter the IP address of one of the virtual IPs used by this VRRP instance.

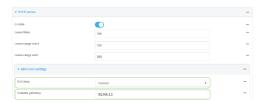

- e. For backup devices, enable and configure SureLink on the VRRP interface. Generally, this should be a LAN interface; VRRP+ will then monitor the LAN using SureLink to determine if the interface has network connectivity and promote a backup to master if SureLink fails.
  - i. Click to expand IPv4 > SureLink.
  - ii. Click Enable.
  - iii. For **Interval**, type a the amount of time to wait between connectivity tests. To guarantee seamless internet access for VRRP+ purposes, SureLink tests should occur more often than the default of 15 minutes.

Allowed values are any number of weeks, days, hours, minutes, or seconds, and take the format *number*{w|d|h|m|s}. For example, to set **Interval** to five seconds, enter **5s**.

- iv. Click to expand Test targets > Test target.
- v. Configure the test target. For example, to configure SureLink to verify internet connectivity on the LAN by pinging my.devicecloud.com:
  - i. For Test Type, select Ping test.
  - ii. For Ping host, type my.devicecloud.com.

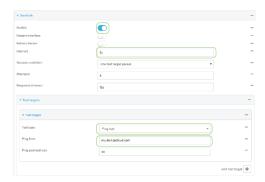

11. Click **Apply** to save the configuration and apply the change.

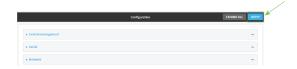

### **Command line**

Log into the IX15 command line as a user with full Admin access rights.
 Depending on your device configuration, you may be presented with an Access selection menu. Type admin to access the Admin CLI.

2. At the command line, type **config** to enter configuration mode:

```
> config
(config)>
```

- 3. Create a new VRRP instance, or edit an existing one. See Configure VRRP for information about creating a new VRRP instance.
- 4. Enable VRRP+:

```
(config)> network vrrp VRRP_test vrrp_plus enable true
(config)>
```

- 5. Add interfaces to monitor. Generally, this will be a cellular or WAN interface.
  - a. Use the ? to determine available interfaces:
  - b. Set the interface, for example:

```
(config)> add network vrrp VRRP_test vrrp_plus monitor_interface end
/network/interface/modem
(config)>
```

- c. (Optional) Repeat for additional interfaces.
- 6. Set the amount that the device's priority should be decreased or increased due to SureLink connectivity failure or success:

```
(config)> network vrrp VRRP_test vrrp_plus weight value
(config)>
```

where value is an integer between 1 and 254. The default is 10.

Along with the priority settings for devices in this VRRP pool, the amount entered here should be large enough to automatically demote a master device when SureLink connectivity fails. For example, if the VRRP master device has a priority of **100** and the backup device has a priority of **80**, then **weight** should be set to an amount greater than **20** so that if SureLink fails on the master, it will lower its priority to below **80**, and the backup device will assume the master role.

7. (Optional) For backup devices, enable the ability for the device to monitor the master device. This allows a backup VRRP device to monitor the master device, and increase its priority when the master device is failing SureLink tests. This can allow a device functioning as a backup device to promote itself to master.

```
(config)> network vrrp VRRP_test vrrp_plus monitor_master true
(config)>
```

- 8. Configure the VRRP interface:
  - a. Configure the VRRP interface's DHCP server to use a custom gateway that corresponds to one of the VRRP virtual IP addresses:
    - i. Set the DHCP server gateway type to custom:

(config)> network interface eth ipv4 dhcp\_server advanced gateway
custom
(config)>

ii. Determine the VRRP virtual IP addresses:

```
(config)> show network vrrp VRRP_test virtual_address
0 192.168.3.3
1 10.10.10.1
(config)>
```

iii. Set the custom gateway to one of the VRRP virtual IP addresses. For example:

```
(config)> network interface eth ipv4 dhcp_server advanced gateway_
custom 192.168.3.3
(config)>
```

b. For backup devices, set the default gateway to the IP address of the VRRP interface on the master device. For example:

```
(config)> network interface eth ipv4 gateway 192.168.3.1
(config)>
```

- c. For backup devices, enable and configure SureLink on the VRRP interface.
  - i. Determine the VRRP interface. Generally, this should be a LAN interface; VRRP+ will then monitor the LAN using SureLink to determine if the interface has network connectivity and promote a backup to master if SureLink fails.

```
(config)> show network vrrp VRRP_test interface
/network/interface/eth
(config)>
```

ii. Enable SureLink on the interface:

```
(config)> network interface eth ipv4 surelink enable true
(config)>
```

iii. Set the amount of time to wait between connectivity tests:

```
(config)> network interface eth ipv4 surelink interval value
(config)>
```

where *value* is any number of weeks, days, hours, minutes, or seconds, and takes the format *number*{w|d|h|m|s}.

For example, to set **interval** to ten minutes, enter **5s**:

```
(config)> network interface eth ipv4 surelink interval 5s
(config)>
```

iv. Create a SureLink test target:

(config)> add network interface eth ipv4 surelink target end (config network interface eth ipv4 surelink target 0)>

v. Configure the type of test for the test target:

```
(config network interface eth ipv4 surelink target 0)> test value
(config network interface eth ipv4 surelink target 0)>
```

where value is one of:

- ping: Tests connectivity by sending an ICMP echo request to a specified hostname or IP address.
  - Specify the hostname or IP address:

```
(config network interface eth ipv4 surelink target 0)>
ping_host host
(config network interface eth ipv4 surelink target 0)>
```

• (Optional) Set the size, in bytes, of the ping packet:

```
(config network interface eth ipv4 surelink target 0)>
ping_size [num]
(config network interface eth ipv4 surelink target 0)>
```

- dns: Tests connectivity by sending a DNS query to the specified DNS server.
  - Specify the DNS server. Allowed value is the IP address of the DNS server.

```
(config network interface eth ipv4 surelinktarget 0)> dns_
server ip_address
(config network interface eth ipv4 surelinktarget 0)>
```

- dns\_configured: Tests connectivity by sending a DNS query to the DNS servers configured for this interface.
- http: Tests connectivity by sending an HTTP or HTTPS GET request to the specified URL.
  - · Specify the url:

```
(config network interface eth ipv4 surelink target 0)>
http_url value
(config network interface eth ipv4 surelink target 0)>
```

where value uses the format http[s]://hostname/[path]

- interface\_up: The interface is considered to be down based on the interfaces down time, and the amount of time an initial connection to the interface takes before this test is considered to have failed.
  - (Optional) Set the amount of time that the interface can be down before this test is considered to have failed:

```
(config network interface eth ipv4 surelink target 0)>
interface_down_time value
(config network interface eth ipv4 surelink target 0)>
```

where *value* is any number of weeks, days, hours, minutes, or seconds, and takes the format *number*{w|d|h|m|s}.

For example, to set **interface\_down\_time** to ten minutes, enter either **10m** or **600s**:

```
(config network interface eth ipv4 surelink target 0)>
interface_down_time 600s
(config network interface eth ipv4 surelink target 0)>
```

The default is 60 seconds.

• (Optional) Set the amount of time to wait for an initial connection to the interface before this test is considered to have failed:

```
(config network interface eth ipv4 surelink target 0)>
interface_timeout value
(config network interface eth ipv4 surelink target 0)>
```

where *value* is any number of weeks, days, hours, minutes, or seconds, and takes the format *number*{w|d|h|m|s}.

For example, to set **interface\_timeout** to ten minutes, enter either **10m** or **600s**:

```
(config network interface eth ipv4 surelink target 0)>
interface_timeout 600s
(config network interface eth ipv4 surelink target 0)>
```

The default is 60 seconds.

9. Save the configuration and apply the change:

```
(config)> save
Configuration saved.
>
```

10. Type exit to exit the Admin CLI.

Depending on your device configuration, you may be presented with an **Access selection menu**. Type **quit** to disconnect from the device.

# **Example: VRRP/VRRP+ configuration**

This example configuration creates a VRRP pool containing two IX15 devices:

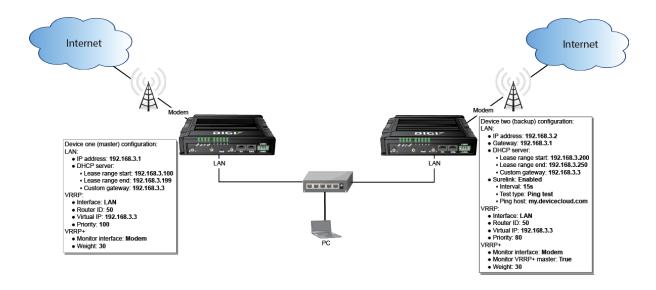

# **Configure device one (master device)**

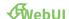

# Task 1: Configure VRRP on device one

- 1. Log into the IX15 WebUI as a user with full Admin access rights.
- 2. On the menu, click System. Under Configuration, click Device Configuration.

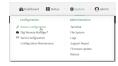

The **Configuration** window is displayed.

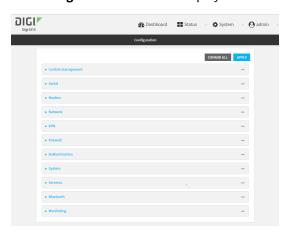

3. Click Network > VRRP.

4. For **Add VRRP instance**, type a name for the VRRP instance and click 1/2.

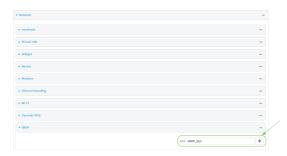

The new VRRP instance configuration is displayed.

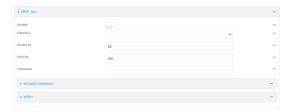

- 5. Click Enable.
- 6. For Interface, select Interface: ETH.
- 7. For **Router ID**, leave at the default setting of **50**.
- 8. For **Priority**, leave at the default setting of **100**.
- 9. Click to expand Virtual IP addresses.
- 10. Click Yeo add a virtual IP address.

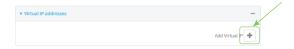

11. For Virtual IP, type 192.168.3.3.

# Task 2: Configure VRRP+ on device one

- 1. Click to expand VRRP+.
- 2. Click Enable.
- 3. Click to expand Monitor interfaces.
- 4. Click Yto add an interface for monitoring.

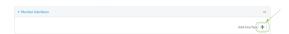

- 5. Select Interface: Modem.
- 6. For **Priority modifier**, type **30**.

# Task 3: Configure the IP address for the VRRP interface, ETH, on device one

- 1. Click Network > Interfaces > ETH > IPv4
- 2. For Address, type 192.168.3.1/24.

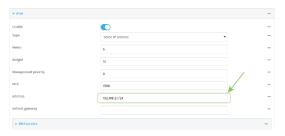

# Task 4: Configure the DHCP server for ETH on device one

- 1. Click to expand Network > Interfaces > ETH > IPv4 > DHCP Server
- 2. For **Lease range start**, leave at the default of **100**.
- 3. For Lease range end, type 199.
- 4. Click to expand Advanced settings.
- 5. For Gateway, select Custom.
- 6. For **Custom gateway**, enter **192.168.3.3**.

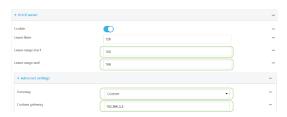

7. Click **Apply** to save the configuration and apply the change.

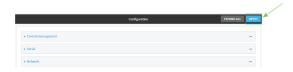

### **Command line**

# Task 1: Configure VRRP on device one

- Log into the IX15 command line as a user with full Admin access rights.
   Depending on your device configuration, you may be presented with an Access selection menu. Type admin to access the Admin CLI.
- 2. At the command line, type **config** to enter configuration mode:

```
> config
(config)>
```

3. Create the VRRP instance:

```
(config)> add network vrrp VRRP_test
(config network vrrp VRRP_test)>
```

4. Enable the VRRP instance:

```
(config network vrrp VRRP_test)> enable true
(config network vrrp VRRP_test)>
```

5. Set the VRRP interface to ETH:

```
(config network vrrp VRRP_test)> interface /network/interface/eth
(config network vrrp VRRP_test)>
```

6. Add the virtual IP address associated with this VRRP instance.

```
(config network vrrp VRRP_test)> add virtual_address end 192.168.3.3
(config network vrrp VRRP_test)>
```

# Task 2: Configure VRRP+ on device one

1. Enable VRRP+:

```
(config network vrrp VRRP_test)> vrrp_plus enable true
(config network vrrp VRRP_test )>
```

2. Add the interface to monitor:

```
(config network vrrp VRRP_test)> add vrrp_plus monitor_interface end
/network/interface/modem
(config network vrrp VRRP_test)>
```

3. Set the amount that the device's priority should be decreased or increased due to SureLink connectivity failure or success to **30**:

```
(config network vrrp VRRP_test )> network vrrp VRRP_test vrrp_plus weight
30
(config network vrrp VRRP_test )>
```

### Task 3: Configure the IP address for the VRRP interface, ETH, on device one

1. Type ... to return to the root of the config prompt:

```
(config network vrrp VRRP_test )> ...
(config)>
```

2. Set the IP address for ETH:

```
(config)> network interface eth ipv4 address 192.168.3.1/24
(config)>
```

# Task 4: Configure the DHCP server for ETH on device one

- 1. Set the start and end addresses of the DHCP pool to use to assign DHCP addresses to clients:
  - a. Set the start address to 100:

```
(config)> network interface eth ipv4 dhcp_server lease_start 100
(config)>
```

b. Set the end address to 199:

```
(config)> network interface eth ipv4 dhcp_server lease_end 199
(config)>
```

2. Set the DHCP server gateway type to custom:

```
(config)> network interface eth ipv4 dhcp_server advanced gateway custom
(config)>
```

3. Set the custom gateway to **192.168.3.3**:

```
(config)> network interface eth ipv4 dhcp_server advanced gateway_custom
192.168.3.3
(config)>
```

4. Save the configuration and apply the change:

```
(config)> save
Configuration saved.
>
```

5. Type **exit** to exit the Admin CLI.

Depending on your device configuration, you may be presented with an **Access selection menu**. Type **quit** to disconnect from the device.

# Configure device two (backup device)

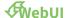

# Task 1: Configure VRRP on device two

- 1. Log into the IX15 WebUI as a user with full Admin access rights.
- 2. On the menu, click System. Under Configuration, click Device Configuration.

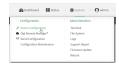

The **Configuration** window is displayed.

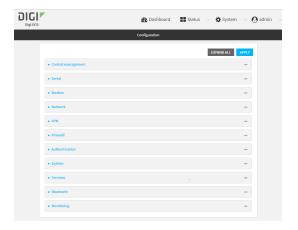

- 3. Click **Network** > **VRRP**.
- 4. For **Add VRRP instance**, type a name for the VRRP instance and click %

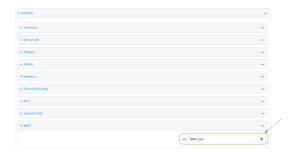

The new VRRP instance configuration is displayed.

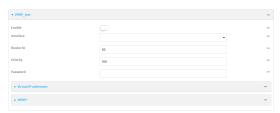

- 5. Click Enable.
- 6. For Interface, select Interface: ETH.
- 7. For **Router ID**, leave at the default setting of **50**.
- 8. For **Priority**, type **80**.
- 9. Click to expand Virtual IP addresses.
- 10. Click Y₅to add a virtual IP address.

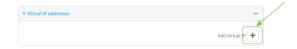

11. For **Virtual IP**, type **192.168.3.3**.

# Task 2: Configure VRRP+ on device two

- 1. Click to expand VRRP+.
- 2. Click Enable.
- 3. Click to expand **Monitor interfaces**.
- 4. Click Υω add an interface for monitoring.

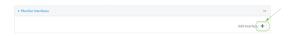

- 5. Select Interface: Modem.
- 6. Click to enable Monitor VRRP+ master.
- 7. For **Priority modifier**, type **30**.

# Task 3: Configure the IP address for the VRRP interface, ETH, on device two

- 1. Click Network > Interfaces > ETH > IPv4
- 2. For Address, type 192.168.3.2/24.
- 3. For **Default gateway**, type the IP address of the VRRP interface on the master device, configured above in Task 3, step 2 (**192.168.3.1**).

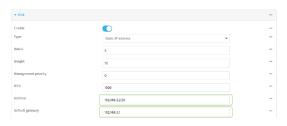

# Task 4: Configure SureLink for ETH on device two

- 1. Click Network > Interfaces > ETH > IPv4 > SureLink.
- 2. Click Enable.
- 3. For **Interval**, type **15s**.
- 4. Click to expand **Test targets** > **Test target**.
- 5. For **Test Type**, select **Ping test**.

6. For **Ping host**, type **my.devicecloud.com**.

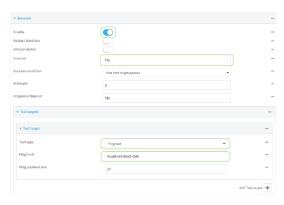

# Task 5: Configure the DHCP server for ETH on device two

- 1. Click to expand Network > Interfaces > ETH > IPv4 > DHCP Server
- 2. For Lease range start, type 200.
- 3. For Lease range end, type 250.
- 4. Click Advanced settings.
- 5. For Gateway, select Custom.
- 6. For Custom gateway, enter 192.168.3.3.

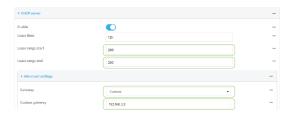

7. Click **Apply** to save the configuration and apply the change.

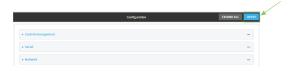

# **Command line**

# Task 1: Configure VRRP on device two

- Log into the IX15 command line as a user with full Admin access rights.
   Depending on your device configuration, you may be presented with an Access selection menu. Type admin to access the Admin CLI.
- 2. At the command line, type **config** to enter configuration mode:
  - > config
    (config)>

3. Create the VRRP instance:

```
(config)> add network vrrp VRRP_test
(config network vrrp VRRP_test)>
```

4. Enable the VRRP instance:

```
(config network vrrp VRRP_test)> enable true
(config network vrrp VRRP_test)>
```

5. Set the VRRP interface to ETH:

```
(config network vrrp VRRP_test)> interface /network/interface/eth
(config network vrrp VRRP_test)>
```

6. Add the virtual IP address associated with this VRRP instance.

```
(config network vrrp VRRP_test)> add virtual_address end 192.168.3.3
(config network vrrp VRRP_test)>
```

# Task 2: Configure VRRP+ on device two

1. Enable VRRP+:

```
(config network vrrp VRRP_test)> vrrp_plus enable true
(config network vrrp VRRP_test )>
```

2. Add the interface to monitor:

```
(config network vrrp VRRP_test)> add vrrp_plus monitor_interface end
/network/interface/modem
(config network vrrp VRRP_test)>
```

3. Enable the ability to monitor the master device:

```
(config network vrrp VRRP_test)> vrrp_plus monitor_master true
(config network vrrp VRRP_test)>
```

4. Set the amount that the device's priority should be decreased or increased due to SureLink connectivity failure or success to **30**:

```
(config network vrrp VRRP_test )> network vrrp VRRP_test vrrp_plus weight
30
(config network vrrp VRRP_test )>
```

# Task 3: Configure the IP address for the VRRP interface, ETH, on device two

1. Type ... to return to the root of the config prompt:

```
(config network vrrp VRRP_test )> ...
(config)>
```

2. Set the IP address for ETH:

```
(config)> network interface eth ipv4 address 192.168.3.2
(config)>
```

3. Set the default gateway to the IP address of the VRRP interface on the master device, configured above in Task 3, step 2 (192.168.3.1).

```
(config)> network interface eth ipv4 gateway 192.168.3.1
(config)>
```

### Task 4: Configure SureLink for ETH on device two

1. Enable SureLink on the ETH interface:

```
(config)> network interface eth ipv4 surelink enable true
(config)>
```

2. Create a SureLink test target:

```
(config)> add network interface eth ipv4 surelink target end
(config network interface eth ipv4 surelink target 0)>
```

3. Set the type of test to ping:

```
(config network interface eth ipv4 surelink target 0)> test ping
(config network interface eth ipv4 surelink target 0)>
```

4. Set my.devicecloud.com as the hostname to ping:

```
(config network interface eth ipv4 surelink target 0)> ping_host
my.devicecloud.com
(config network interface eth ipv4 surelink target 0)>
```

### Task 5: Configure the DHCP server for ETH on device two

1. Type ... to return to the root of the configuration prompt:

```
(config network interface eth ipv4 surelink target 0)> ...
(config)>
```

- 2. Set the start and end addresses of the DHCP pool to use to assign DHCP addresses to clients:
  - a. Set the start address to 200:

```
(config)> network interface eth ipv4 dhcp_server lease_start 200
(config)>
```

b. Set the end address to 250:

```
(config)> network interface eth ipv4 dhcp_server lease_end 250
(config)>
```

3. Set the DHCP server gateway type to custom:

(config)> network interface eth ipv4 dhcp\_server advanced gateway custom
(config)>

4. Set the custom gateway to **192.168.3.3**:

(config)> network interface eth ipv4 dhcp\_server advanced gateway\_custom
192.168.3.3
(config)>

5. Save the configuration and apply the change:

```
(config)> save
Configuration saved.
>
```

6. Type **exit** to exit the Admin CLI.

Depending on your device configuration, you may be presented with an **Access selection menu**. Type **quit** to disconnect from the device.

# **Show VRRP status and statistics**

This section describes how to display VRRP status and statistics for a Digi IX15 Gateway device. VRRP status is available from the Web UI only.

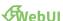

- 1. Log into the IX15 WebUI as a user with full Admin access rights.
- 2. On the menu, click System. Under Configuration, click Device Configuration.

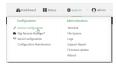

The **Configuration** window is displayed.

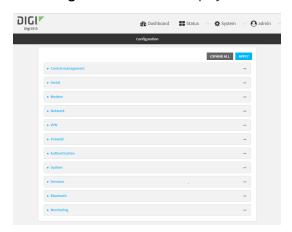

3. Click Status > VRRP.

The Virtual Router Redundancy Protocol window is displayed.

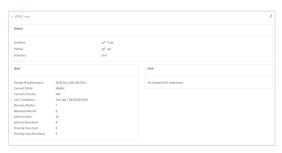

### **Command line**

- Log into the IX15 command line as a user with Admin access.
   Depending on your device configuration, you may be presented with an **Access selection** menu. Type admin to access the Admin CLI.
- 2. At the Admin CLI prompt, type show vrrp:

3. To display additional information about a specific VRRP instance, at the Admin CLI prompt, type show vrrp name *name*:

```
> show vrrp name VRRP_test
VRRP_test VRRP Status
 _____
Enabled
                       : True
Status
                       : Up
Interface
                       : lan
IPv4
  Virtual IP address(es): 10.10.10.1, 100.100.100.1
  Current State : Master
  Current Priority
                     : 100
  Last Transition
                      : Tue Jan 1 00:00:39 2019
  Became Master
                      : 1
  Released Master
                      : 0
  Adverts Sent
                      : 71
  Adverts Received
                       : 4
  Priority Zero Sent : 0
  Priority zero Received: 0
```

| Routing | Virtual Router Redundancy Protocol (VRRP) |
|---------|-------------------------------------------|
|         |                                           |
|         |                                           |
|         |                                           |

# **Virtual Private Networks (VPN)**

Virtual Private Networks (VPNs) are used to securely connect two private networks together so that devices can connect from one network to the other using secure channels.

This chapter contains the following topics:

| IPsec                               | 239 |
|-------------------------------------|-----|
| OpenVPN                             |     |
| Generic Routing Encapsulation (GRE) |     |
| NEMO                                |     |

# **IPsec**

IPsec is a suite of protocols for creating a secure communication link—an IPsec tunnel—between a host and a remote IP network or between two IP networks across a public network such as the Internet.

# **IPsec data protection**

IPsec protects the data being sent across a public network by providing the following:

### **Data origin authentication**

Authentication of data to validate the origin of data when it is received.

### **Data integrity**

Authentication of data to ensure it has not been modified during transmission.

### **Data confidentiality**

Encryption of data sent across the IPsec tunnel to ensure that an unauthorized device cannot read the data.

### **Anti-Replay**

Authentication of data to ensure an unauthorized device has not injected it into the IPsec tunnel.

### IPsec modes

IPsec can run in two different modes: Tunnel and Transport.

#### Tunnel

The entire IP packet is encrypted and/or authenticated and then encapsulated as the payload in a new IP packet.

#### **Transport**

Only the payload of the IP packet is encrypted and/or authenticated. The IP header is left untouched. This mode has limitations when using an authentication header, because the IP addresses in the IP header cannot be translated (for example, with Network Address Translation (NAT), as it would invalidate the authentication hash value.

# Internet Key Exchange (IKE) settings

IKE is a key management protocol that allows IPsec to negotiate the security associations (SAs) that are used to create the secure IPsec tunnel. Both IKEv1 and IKEv2 are supported.

SA negotiations are performed in two phases, known as **phase 1** and **phase 2**.

### Phase 1

In phase 1, IKE creates a secure authenticated communication channel between the device and the peer (the remote device which is at the other end of the IPsec tunnel) using the configured pre-shared key and the Diffie-Hellman key exchange. This creates the IKE SAs that are used to encrypt further IKE communications.

For IKEv1, there are two modes for the phase 1 negotiation: **Main mode** and **Aggressive mode**. IKEv2 does not use these modes.

### Main mode

Main mode is the default mode. It is slower than aggressive mode, but more secure, in that all sensitive information sent between the device and its peer is encrypted.

#### **Aggressive mode**

Aggressive mode is faster than main mode, but is not as secure as main mode, because the device and its peer exchange their IDs and hash information in clear text instead of being encrypted.

Aggressive mode is usually used when one or both of the devices have a dynamic external IP address.

### Phase 2

In phase 2, IKE negotiates the SAs for IPsec. This creates two unidirectional SAs, one for each direction. Once the phase 2 negotiation is complete, the IPsec tunnel should be fully functional.

# IPsec and IKE renegotiation

To reduce the chances of an IPsec tunnel being compromised, the IPsec SAs and IKE SA are renegotiated at a regular interval. This results in different encryption keys being used in the IPsec tunnel.

# **Authentication**

#### Client authenticaton

XAUTH (extended authentication) pre-shared key authentication mode provides additional security by using client authentication credentials in addition to the standard pre-shared key. The IX15 device can be configured to authenticate with the remote peer as an XAUTH client.

### **RSA Signatures**

With RSA signatures authentication, the IX15 device uses a private RSA key to authenticate with a remote peer that is using a corresponding public key.

#### Certificate-based Authentication

X.509 certificate-based authentication makes use of private keys on both the server and client which are secured and never shared. Both the server and client have a certificate which is generated with their respective private key and signed by a Certificate Authority (CA).

The IX15 implementation of IPsec can be configured to use X.509 certificate-based authentication using the private keys and certificates, along with a root CA certificate from the signing authority and, if available, a Certificate Revocation List (CRL).

# **Configure an IPsec tunnel**

Configuring an IPsec tunnel with a remote device involves configuring the following items:

### Required configuration items

### ■ IPsec tunnel configuration items:

- The mode: either tunnel or transport.
- Enable the IPsec tunnel.
  - The IPsec tunnel is enabled by default.
- The firewall zone of the IPsec tunnel.
- The routing metric for routes associated with this IPsec tunnel.
- The authentication type and pre-shared key or other applicable keys and certificates.

If SCEP certificates will be selected as the Authentication type, create the SCEP client prior to configuring the IPsec tunnel. See Configure a Simple Certificate Enrollment Protocol client for instructions.

• The local endpoint type and ID values, and the remote endpoint host and ID values.

### ■ IKE configuration items

- The IKE version, either IKEv1 or IKEv2.
- Whether to initiate a key exchange or wait for an incoming request.
- The IKE mode, either main aggressive.
- The IKE authentication protocol to use for the IPsec tunnel negotiation during phase 1 and phase 2.
- The IKE encryption protocol to use for the IPsec tunnel negotiation during phase 1 and phase 2.
- The IKE Diffie-Hellman group to use for the IPsec tunnel negotiation during phase 1 and phase 2.
- Enable dead peer detection and configure the delay and timeout.
- Destination networks that require source NAT.
- Active recovery configuration. See Configure SureLink active recovery for IPsec for information about IPsec active recovery.

### **Additional configuration items**

The following additional configuration settings are not typically configured to get an IPsec tunnel working, but can be configured as needed:

- Determine whether the device should use UDP encapsulation even when it does not detect that NAT is being used.
- If using IPsec failover, identify the primary tunnel during configuration of the backup tunnel.
- The Network Address Translation (NAT) keep alive time.
- The protocol, either Encapsulating Security Payload (ESP) or Authentication Header (AH).
- The management priority for the IPsec tunnel interface. The active interface with the highest management priority will have its address reported as the preferred contact address for central management and direct device access.
- Enable XAUTH client authentication, and the username and password to be used to authenticate with the remote peer.
- Enable Mode-configuration (MODECFG) to receive configuration information, such as the private IP address, from the remote peer.
- Disable the padding of IKE packets. This should normally not be done except for compatibility purposes.
- Destination networks that require source NAT.
- Depending on your network and firewall configuration, you may need to add a packet filtering rule to allow incoming IPsec traffic.

### ■ Tunnel and key renegotiating

- The lifetime of the IPsec tunnel before it is renegotiated.
- The amount of time before the IKE phase 1 lifetime expires.

- The amount of time before the IKE phase 2 lifetime expires
- The lifetime margin, a randomizing amount of time before the IPsec tunnel is renegotiated.

**Note** if the remote networks for an IPsec tunnel overlap with the networks for a WAN internet connection (wired, cellular, or otherwise), you must configure a static route to direct the traffic either through the IPsec tunnel, or through the WAN (outside of the IPsec tunnel). See Configure a static route for information about configuring a static route.

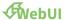

- 1. Log into the IX15 WebUI as a user with full Admin access rights.
- 2. On the menu, click System. Under Configuration, click Device Configuration.

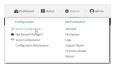

The **Configuration** window is displayed.

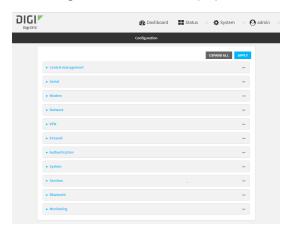

- 3. Click VPN > IPsec.
- 4. Click to expand **Tunnels**.
- 5. For **Add IPsec tunnel**, type a name for the tunnel and click %

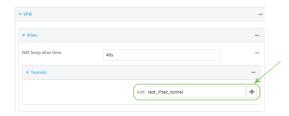

The new IPsec tunnel configuration is displayed.

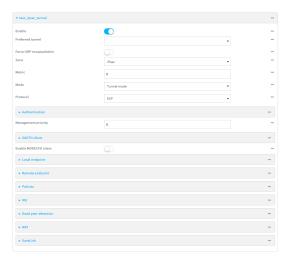

- 6. The IPsec tunnel is enabled by default. To disable, click **Enable**.
- 7. (Optional) **Preferred tunnel** provides an optional mechanism for IPsec failover behavior. See Configure IPsec failover for more information.
- 8. (Optional) Enable **Force UDP encapsulation** to force the tunnel to use UDP encapsulation even when it does not detect that NAT is being used.
- 9. For **Zone**, select the firewall zone for the IPsec tunnel. Generally this should be left at the default of **IPsec**.

**Note** Depending on your network configuration, you may need to add a packet filtering rule to allow incoming traffic. For example, for the **IPsec** zone:

- a. Click to expand Firewall > Packet filtering.
- b. For **Add packet filter**, click %
- c. For Label, type Allow incoming IPsec traffic.
- d. For Source zone, select IPsec.

Leave all other fields at their default settings.

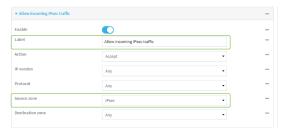

10. For **Metric**, enter or select the priority of routes associated with this IPsec tunnel. When more than one active route matches a destination, the route with the lowest metric is used.

The metric can also be used in tandem with SureLink to configure IPsec failover behavior. See Configure IPsec failover for more information.

- 11. Select the Mode, either:
  - **Tunnel mode**: The entire IP packet is encrypted and/or authenticated and then encapsulated as the payload in a new IP packet.
  - **Transport mode**: Only the payload of the IP packet is encrypted and/or authenticated. The IP header is unencrypted.
- 12. Select the Protocol, either:
  - **ESP** (Encapsulating Security Payload): Provides encryption as well as authentication and integrity.
  - **AH** (Authentication Header): Provides authentication and integrity only.
- 13. Click to expand Authentication.

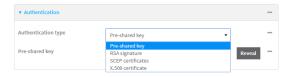

- a. For Authentication type, select one of the following:
  - **Pre-shared key**: Uses a pre-shared key (PSK) to authenticate with the remote peer.
    - i. Type the Pre-shared key.
  - Asymmetric pre-shared keys: Uses asymmetric pre-shared keys to authenticate with the remote peer.
    - i. For **Local key**, type the local pre-shared key. This must be the same as the remote key on the remote host.
    - ii. For **Remote key**, type the remote pre-shared key. This must be the same as the local key on the remote host.
  - **RSA signature**: Uses a private RSA key to authenticate with the remote peer.
    - i. For **Private key**, paste the device's private RSA key in PEM format.
    - ii. Type the **Private key passphrase** that is used to decrypt the private key. Leave blank if the private key is not encrypted.
    - iii. For **Peer public key**, paste the peer's public RSA key in PEM format.
  - **SCEP certificates**: Uses Simple Certificate Enrollment Protocol (SCEP) to download a private key, certificates, and an optional Certificate Revocation List (CRL) to the IX15 device from a SCEP server.

You must create the SCEP client prior to configuring the IPsec tunnel. See Configure a Simple Certificate Enrollment Protocol client for instructions.

- i. For **SCEP Client**, select the SCEP client.
- **X.509 certificate**: Uses private key and X.509 certificates to authenticate with the remote peer.
  - i. For **Private key**, paste the device's private RSA key in PEM format.
  - ii. Type the **Private key passphrase** that is used to decrypt the private key. Leave blank if the private key is not encrypted.
  - iii. For Certificate, paste the local X.509 certificate in PEM format.

- iv. For Peer verification, select either:
  - Peer certificate: For Peer certificate, paste the peer's X.509 certificate in PEM format.
  - Certificate Authority: For Certificate Authority chain, paste the Certificate Authority (CA) certificates. These must include all peer certificates in the chain up to the root CA certificate, in PEM format.
- 14. (Optional) For **Management Priority**, set the management priority for this IPsec tunnel. A tunnel that is up and has the highest priority will be used for central management and direct device access.
- 15. (Optional) To configure the device to connect to its remote peer as an XAUTH client:
  - a. Click to expand XAUTH client.

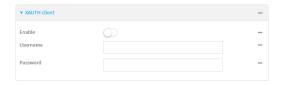

- b. Click Enable.
- c. Type the **Username** and **Password** that the device will use to authenticate as an XAUTH client with the peer.
- (Optional) Click Enable MODECFG client to receive configuration information, such as the private IP address, from the remote peer.
- 17. Click to expand **Local endpoint**.
  - a. For **Type**, select either:
    - **Default route**: Uses the same network interface as the default route.
    - Interface: Select the Interface to be used as the local endpoint.
  - b. Click to expand ID.
    - i. Select the ID type:
      - Auto: The ID will be automatically determined from the value of the tunnels endpoints.
      - Raw: Enter an ID and have it passed unmodified to the underlying IPsec stack.
         For Raw ID value, type the ID that will be passed.
      - Any: Any ID will be accepted.
      - IPv4: The ID will be interpreted as an IP address and sent as an ID\_IPV4\_ADDR IKE identity.

For **IPv4 ID value**, type an IPv4 formatted ID. This can be a fully-qualified domain name or an IPv4 address.

■ **IPv6**: The ID will be interpreted as an IP address and sent as an ID\_IPV6\_ADDR IKE identity.

For **IPv6 ID value**, type an IPv6 formatted ID. This can be a fully-qualified domain name or an IPv6 address.

■ RFC822/Email: The ID will be interpreted as an RFC822 (email address). For RFC822 ID value, type the ID in internet email address format.

■ **FQDN**: The ID will be interpreted as FQDN (Fully Qualified Domain Name) and sent as an ID\_FQDN IKE identity.

For FQDN ID value, type the ID as an FQDN.

■ **KeyID**: The ID will be interpreted as a Key ID and sent as an ID\_KEY\_ID IKE identity.

For **KEYID ID value**, type the key ID.

- MAC address: The device's primary MAC address will be used as the ID and sent as a ID\_KEY\_ID IKE identity.
- Serial number: The device's serial number will be used as the ID and sent as a ID\_KEY\_ID IKE identity.
- 18. Click to expand Remote endpoint.
  - a. For IP version, select either IPv4 or IPv6.
  - b. For **Hostname list selection**, select one of the following:
    - Round robin: Attempts to connect to hostnames sequentially based on the list order.
    - Random: Randomly selects an IPsec peer to connect to from the hostname list.
    - Priority ordered: Selects the first hostname in the list that is resolvable.
  - c. Click to expand Hostname.
    - i. Click Yaext to Add Hostname.
    - ii. For Hostname, type a hostname or IPv4 address. If your device is not configured to initiate the IPsec connection (see IKE > Initiate connection), you can also use the keyword any, which means that the hostname is dynamic or unknown.
    - iii. Click Yagain to add additional hostnames.
  - d. Click to expand ID.
    - i. Select the ID type:
      - Auto: The ID will be automatically determined from the value of the tunnels endpoints.
      - Raw: Enter an ID and have it passed unmodified to the underlying IPsec stack.
        For Raw ID value, type the ID that will be passed.
      - **Any**: Any ID will be accepted.
      - **IPv4**: The ID will be interpreted as an IPv4 address and sent as an ID\_IPV4\_ ADDR IKE identity.

For **IPv4 ID value**, type an IPv4 formatted ID. This can be a fully-qualified domain name or an IPv4 address.

 IPv6: The ID will be interpreted as an IPv6 address and sent as an ID\_IPV6\_ ADDR IKE identity.

For **IPv6 ID value**, type an IPv6 formatted ID. This can be a fully-qualified domain name or an IPv6 address.

- RFC822/Email: The ID will be interpreted as an RFC822 (email address). For RFC822 ID value, type the ID in internet email address format.
- **FQDN**: The ID will be interpreted as FQDN (Fully Qualified Domain Name) and sent as an ID\_FQDN IKE identity.

For FQDN ID value, type the ID as an FQDN.

KeyID: The ID will be interpreted as a Key ID and sent as an ID\_KEY\_ID IKE identity.

For **KEYID ID value**, type the key ID.

- MAC address: The device's primary MAC address will be used as the ID and sent as a ID\_KEY\_ID IKE identity.
- Serial number: The device's serial number will be used as the ID and sent as a ID\_KEY\_ID IKE identity.
- 19. Click to expand Policies.

Policies define the network traffic that will be encapsulated by this tunnel.

a. Click ⅓to create a new policy.

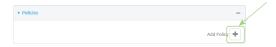

The new policy configuration is displayed.

b. Click to expand Local network.

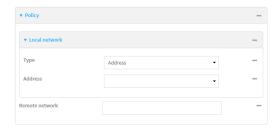

- c. For **Type**, select one of the following:
  - Address: The address of a local network interface.

For **Address**, select the appropriate interface.

■ **Network**: The subnet of a local network interface.

For **Address**, select the appropriate interface.

■ Custom network: A user-defined network.

For **Custom network**, enter the IPv4 address and optional netmask. The keyword **any** can also be used.

- **Request a network**: Requests a network from the remote peer.
- d. For **Remote network**, enter the IP address and optional netmask of the remote network. The keyword **any** can also be used. .

### 20. Click to expand IKE.

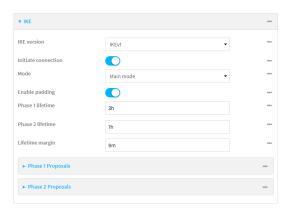

- For IKE version, select either IKEv1 or IKEv2. This setting must match the peer's IKE version.
- b. Initiate connection instructs the device to initiate the key exchange, rather than waiting for an incoming request. This must be disabled if Remote endpoint > Hostname is set to any.
- c. For Mode, select either Main mode or Aggressive mode.
- d. For **Enable padding**, click to disable the padding of IKE packets. This should normally not be disabled except for compatibility purposes.
- e. For Phase 1 lifetime, enter the amount of time that the IKE security association expires after a successful negotiation and must be re-authenticated.
  - Allowed values are any number of weeks, days, hours, minutes, or seconds, and take the format *number*{w|d|h|m|s}.
  - For example, to set **Phase 1 lifetime** to ten minutes, enter **10m** or **600s**.
- f. For Phase 2 lifetime, enter the amount of time that the IKE security association expires after a successful negotiation and must be rekeyed.
  - Allowed values are any number of weeks, days, hours, minutes, or seconds, and take the format *number*{w|d|h|m|s}.
  - For example, to set **Phase 2 lifetime** to ten minutes, enter **10m** or **600s**.
- g. For Lifetime margin, enter a randomizing amount of time before the IPsec tunnel is renegotiated.
  - Allowed values are any number of weeks, days, hours, minutes, or seconds, and take the format *number*{w|d|h|m|s}.
  - For example, to set **Lifetime margin** to ten minutes, enter **10m** or **600s**.
- h. Click to expand Phase 1 Proposals.
  - i. Click 15to create a new phase 1 proposal.
  - ii. For **Cipher**, select the type of encryption.
  - iii. For **Hash**, select the type of hash to use to verify communication integrity.
  - iv. For **Diffie-Hellman group**, select the type of Diffie-Hellman group to use for key exchange.
  - v. You can add additional Phase 1 proposals by clicking Yaext to Add Phase 1 Proposal.

- i. Click to expand Phase 2 Proposals.
  - i. Click 15to create a new phase 2 proposal.
  - ii. For Cipher, select the type of encryption.
  - iii. For **Hash**, select the type of hash to use to verify communication integrity.
  - iv. For **Diffie-Hellman group**, select the type of Diffie-Hellman group to use for key exchange.
  - v. You can add additional Phase 2 proposals by clicking Yaext to Add Phase 2 Proposal.
- 21. (Optional) Click to expand **Dead peer detection**. Dead peer detection is enabled by default. Dead peer detection uses periodic IKE transmissions to the remote endpoint to detect whether tunnel communications have failed, allowing the tunnel to be automatically restarted when failure occurs.
  - a. To enable or disable dead peer detection, click **Enable**.
  - b. For **Delay**, type the number of seconds between transmissions of dead peer packets. Dead peer packets are only sent when the tunnel is idle.
  - c. For **Timeout**, type the number of seconds to wait for a response from a dead peer packet before assuming the tunnel has failed.
- 22. (Optional) Click to expand NAT to create a list of destination networks that require source NAT.
  - a. Click Yaext to Add NAT destination.
  - b. For **Destination network**, type the IPv4 address and optional netmask of a destination network that requires source NAT. You can also use **any**, meaning that any destination network connected to the tunnel will use source NAT.
- 23. See Configure SureLink active recovery for IPsec for information about IPsec Active recovery.
- 24. (Optional) Click Advanced to set various IPsec-related time out, keep alive, and related values.
- 25. Click **Apply** to save the configuration and apply the change.

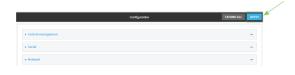

### **Command line**

- Log into the IX15 command line as a user with full Admin access rights.
   Depending on your device configuration, you may be presented with an Access selection menu. Type admin to access the Admin CLI.
- 2. At the command line, type **config** to enter configuration mode:

```
> config
(config)>
```

3. Add an IPsec tunnel. For example, to add an IPsec tunnel named **ipsec\_example**:

```
(config)> add vpn ipsec tunnel ipsec_example
(config vpn ipsec tunnel ipsec_example)>
```

The IPsec tunnel is enabled by default. To disable:

```
(config vpn ipsec tunnel ipsec_example)> enable false
(config vpn ipsec tunnel ipsec_example)>
```

4. (Optional) Set the tunnel to use UDP encapsulation even when it does not detect that NAT is being used:

```
(config vpn ipsec tunnel ipsec_example)> force_udp_encap true
(config vpn ipsec tunnel ipsec_example)>
```

5. Set the firewall zone for the IPsec tunnel. Generally this should be left at the default of **ipsec**.

```
(config vpn ipsec tunnel ipsec_example)> zone zone
(config vpn ipsec tunnel ipsec_example)>
```

To view a list of available zones:

```
(config vpn ipsec tunnel ipsec_example)> zone ?
Zone: The firewall zone assigned to this IPsec tunnel. This can be used
by packet filtering rules
and access control lists to restrict network traffic on this tunnel.
Format:
 any
 dynamic_routes
 edge
 external
 internal
 ipsec
 loopback
 setup
Default value: ipsec
Current value: ipsec
(config vpn ipsec tunnel ipsec_example)>
```

**Note** Depending on your network configuration, you may need to add a packet filtering rule to allow incoming traffic. For example, for the **IPsec** zone:

a. Type ... to move to the root of the configuration:

```
(config vpn ipsec tunnel ipsec_example)> ...
(config)>
```

b. Add a packet filter:

```
(config)> add firewall filter end
(config firewall filter 2)>
```

c. Set the label to **Allow incoming IPsec traffic**:

```
(config config firewall filter 2)> label "Allow incoming IPsec
traffic"
(config firewall filter 2)>
```

d. Set the source zone to **ipsec**:

```
(config config firewall filter 2)> src_zone ipsec
(config firewall filter 2)>
```

6. Set the metric for the IPsec tunnel. When more than one active route matches a destination, the route with the lowest metric is used. The metric can also be used in tandem with SureLink to configure IPsec failover behavior. See Configure IPsec failover for more information.

```
(config vpn ipsec tunnel ipsec_example)> metric value
(config vpn ipsec tunnel ipsec_example)>
```

where value is any integer between 0 and 65535.

7. Set the mode:

```
(config vpn ipsec tunnel ipsec_example)> mode mode
(config vpn ipsec tunnel ipsec_example)>
```

where mode is either:

- **tunnel**: The entire IP packet is encrypted and/or authenticated and then encapsulated as the payload in a new IP packet.
- transport: Only the payload of the IP packet is encrypted and/or authenticated. The IP header is unencrypted.

The default is tunnel.

8. Set the protocol:

```
(config vpn ipsec tunnel ipsec_example)> type protocol
(config vpn ipsec tunnel ipsec_example)>
```

where protocol is either:

- **esp** (Encapsulating Security Payload): Provides encryption as well as authentication and integrity.
- **ah** (Authentication Header): Provides authentication and integrity only.

The default is **esp**.

9. (Optional) Set the management priority for this IPsec tunnel:

```
(config vpn ipsec tunnel ipsec_example)> mgmt value
(config vpn ipsec tunnel ipsec_example)>
```

where *value* is any interger between **0** and **1000**.

10. Set the authentication type:

```
(config vpn ipsec tunnel ipsec_example)> auth type value
(config vpn ipsec tunnel ipsec_example)>
```

where value is one of:

- **secret**: Uses a pre-shared key (PSK) to authenticate with the remote peer.
  - a. Set the pre-shared key:

```
(config vpn ipsec tunnel ipsec_example)> auth secret key
(config vpn ipsec tunnel ipsec_example)>
```

- asymmetric-secrets: Uses asymmetric pre-shared keys to authenticate with the remote peer.
  - a. Set the local pre-shared key. This must be the same as the remote key on the remote host.:

```
(config vpn ipsec tunnel ipsec_example)> auth local_secret key
(config vpn ipsec tunnel ipsec_example)>
```

b. Set the remote pre-shared key. This must be the same as the local key on the remote host.:

```
(config vpn ipsec tunnel ipsec_example)> auth remote_secret key
(config vpn ipsec tunnel ipsec_example)>
```

- **rsasig**: Uses a private RSA key to authenticate with the remote peer.
  - a. For the **private\_key** parameter, paste the device's private RSA key in PEM format:

```
(config vpn ipsec tunnel ipsec_example)> auth private_key key
(config vpn ipsec tunnel ipsec_example)>
```

b. Set the private key passphrase that is used to decrypt the private key. Leave blank if the private key is not encrypted.

```
(config vpn ipsec tunnel ipsec_example)> auth private_key_
passphrase passphrase
(config vpn ipsec tunnel ipsec_example)>
```

c. For the **peer\_public\_key** parameter, paste the peer's public RSA key in PEM format:

```
(config vpn ipsec tunnel ipsec_example)> auth peer_public_key
key
(config vpn ipsec tunnel ipsec_example)>
```

- **x509**: Uses private key and X.509 certificates to authenticate with the remote peer.
  - a. For the **private\_key** parameter, paste the device's private RSA key in PEM format:

```
(config vpn ipsec tunnel ipsec_example)> auth private_key key
(config vpn ipsec tunnel ipsec_example)>
```

b. Set the private key passphrase that is used to decrypt the private key. Leave blank if the private key is not encrypted.

```
(config vpn ipsec tunnel ipsec_example)> auth private_key_
passphrase passphrase
(config vpn ipsec tunnel ipsec_example)>
```

c. For the **cert** parameter, paste the local X.509 certificate in PEM format:

```
(config vpn ipsec tunnel ipsec_example)> auth cert certificate
(config vpn ipsec tunnel ipsec_example)>
```

d. Set the method for verifying the peer's X.509 certificate:

```
(config vpn ipsec tunnel ipsec_example)> auth peer_verify value
(config vpn ipsec tunnel ipsec_example)>
```

where value is either:

- **cert**: Uses the peer's X.509 certificate in PEM format for verification.
  - For the peer\_cert parameter, paste the peer's X.509 certificate in PEM format:

```
(config vpn ipsec tunnel ipsec_example)> auth peer_cert
certificate
(config vpn ipsec tunnel ipsec_example)>
```

- ca: Uses the Certificate Authority chain for verification.
  - For the ca\_cert parameter, paste the Certificate Authority (CA) certificates.
     These must include all peer certificates in the chain up to the root
     CA certificate, in PEM format.

```
(config vpn ipsec tunnel ipsec_example)> auth ca_cert cert_
chain
(config vpn ipsec tunnel ipsec_example)>
```

11. (Optional) Configure the device to connect to its remote peer as an XAUTH client:

a. Enable XAUTH client functionality:

```
(config vpn ipsec tunnel ipsec_example)> xauth_client enable true
(config vpn ipsec tunnel ipsec_example)>
```

b. Set the XAUTH client username:

```
(config vpn ipsec tunnel ipsec_example)> xauth_client username name
(config vpn ipsec tunnel ipsec_example)>
```

c. Set the XAUTH client password:

```
(config vpn ipsec tunnel ipsec_example)> xauth_client password pwd
(config vpn ipsec tunnel ipsec_example)>
```

12. (Optional) Enable MODECFG client functionality:

MODECFG client functionality configures the device to receive configuration information, such as the private IP address, from the remote peer.

a. Enable MODECFG client functionality:

```
(config vpn ipsec tunnel ipsec_example)> modecfg_client enable true
(config vpn ipsec tunnel ipsec_example)>
```

- 13. Configure the local endpoint:
  - a. Set the method for determining the local network interface:

```
(config vpn ipsec tunnel ipsec_example)> local type value
(config vpn ipsec tunnel ipsec_example)>
```

where value is either:

- defaultroute: Uses the same network interface as the default route.
- interface: Select the Interface to be used as the local endpoint.
- b. Set the ID type:

```
(config vpn ipsec tunnel ipsec_example)> local id type value
(config vpn ipsec tunnel ipsec_example)>
```

where value is one of:

- auto: The ID will be automatically determined from the value of the tunnels endpoints.
- raw: Enter an ID and have it passed unmodified to the underlying IPsec stack. Set the unmodified ID that will be passed:

```
(config vpn ipsec tunnel ipsec_example)> local id type raw_id id
(config vpn ipsec tunnel ipsec_example)>
```

- **any**: Any ID will be accepted.
- **ipv4**: The ID will be interpreted as an IPv4 address and sent as an ID\_IPV4\_ADDR IKE identity.

Set an IPv4 formatted ID. This can be a fully-qualified domain name or an IPv4 address.

```
(config vpn ipsec tunnel ipsec_example)> local id type ipv4_id
id
(config vpn ipsec tunnel ipsec_example)>
```

• **ipv6**: The ID will be interpreted as an IPv6 address and sent as an ID\_IPV6\_ADDR IKE identity.

Set an IPv6 formatted ID. This can be a fully-qualified domain name or an IPv6 address.

```
(config vpn ipsec tunnel ipsec_example)> local id type ipv6_id
id
(config vpn ipsec tunnel ipsec_example)>
```

■ rfc822: The ID will be interpreted as an RFC822 (email address).

Set the ID in internet email address format:

```
(config vpn ipsec tunnel ipsec_example)> local id type rfc822_id
id
(config vpn ipsec tunnel ipsec_example)>
```

- fqdn: The ID will be interpreted as FQDN (Fully Qualified Domain Name) and sent as an ID\_FQDN IKE identity.
- keyid: The ID will be interpreted as a Key ID and sent as an ID\_KEY\_ID IKE identity.
  Set the key ID:

```
(config vpn ipsec tunnel ipsec_example)> local id type keyid_id
id
(config vpn ipsec tunnel ipsec_example)>
```

- mac\_address: The device's MAC address will be used for the Key ID and sent as an ID\_KEY\_ID IKE identity.
- **serial\_number**: The ID device's serial number will be used for the Key ID and sent as an ID\_KEY\_ID IKE identity.
- 14. Configure the remote endpoint:
  - a. Add a remote hostname:

```
(config vpn ipsec tunnel ipsec_example)> add remote hostname end value
(config vpn ipsec tunnel ipsec_example)>
```

where *value* is the hostname or IPv4 address of the IPsec peer. If your device is not configured to initiate the IPsec connection (see ike initiate), you can also use the keyword **any**, which means that the hostname is dynamic or unknown.

Repeat for additional hostnames.

b. Set the hostname selection type:

```
(config vpn ipsec tunnel ipsec_example)> remote hostname_selection
value
(config vpn ipsec tunnel ipsec_example)>
```

where *value* is one of:

- round\_robin: Attempts to connect to hostnames sequentially based on the list order.
- random: Randomly selects an IPsec peer to connect to from the hostname list.
- **priority**: Selects the first hostname in the list that is resolvable.
- c. Set the ID type:

```
(config vpn ipsec tunnel ipsec_example)> remote id type value
(config vpn ipsec tunnel ipsec_example)>
```

where value is one of:

- auto: The ID will be automatically determined from the value of the tunnels endpoints.
- raw: Enter an ID and have it passed unmodified to the underlying IPsec stack. Set the unmodified ID that will be passed:

```
(config vpn ipsec tunnel ipsec_example)> remote id type raw_id
id
(config vpn ipsec tunnel ipsec_example)>
```

- **any**: Any ID will be accepted.
- **ipv4**: The ID will be interpreted as an IPv4 address and sent as an ID\_IPV4\_ADDR IKE identity.

Set an IPv4 formatted ID. This can be a fully-qualified domain name or an IPv4 address.

```
(config vpn ipsec tunnel ipsec_example)> remote id type ipv4_id
id
(config vpn ipsec tunnel ipsec_example)>
```

■ **ipv6**: The ID will be interpreted as an IPv6 address and sent as an ID\_IPV6\_ADDR IKE identity.

Set an IPv6 formatted ID. This can be a fully-qualified domain name or an IPv6 address.

```
(config vpn ipsec tunnel ipsec_example)> remote id type ipv6_id
id
(config vpn ipsec tunnel ipsec_example)>
```

rfc822: The ID will be interpreted as an RFC822 (email address).
Set the ID in internet email address format:

```
(config vpn ipsec tunnel ipsec_example)> remote id type rfc822_
id id
(config vpn ipsec tunnel ipsec_example)>
```

- fqdn: The ID will be interpreted as FQDN (Fully Qualified Domain Name) and sent as an ID\_FQDN IKE identity.
- **keyid**: The ID will be interpreted as a Key ID and sent as an ID\_KEY\_ID IKE identity. Set the key ID:

```
(config vpn ipsec tunnel ipsec_example)> remote id type keyid_id
id
(config vpn ipsec tunnel ipsec_example)>
```

- mac\_address: The device's MAC address will be used for the Key ID and sent as an ID\_KEY\_ID IKE identity.
- serial\_number: The ID device's serial number will be used for the Key ID and sent as an ID\_KEY\_ID IKE identity.
- 15. Configure IKE settings:
  - a. Set the IKE version:

```
(config vpn ipsec tunnel ipsec_example)> ike version value
(config vpn ipsec tunnel ipsec_example)>
```

where value is either ikev1 or ikev2. This setting must match the peer's IKE version.

b. Determine whether the device should initiate the key exchange, rather than waiting for an incoming request. By default, the device will initiate the key exchange. This must be disabled if remote hostname is set to **any**. To disable:

```
(config vpn ipsec tunnel ipsec_example)> ike initiate false
(config vpn ipsec tunnel ipsec_example)>
```

c. Set the IKE phase 1 mode:

```
(config vpn ipsec tunnel ipsec_example)> ike mode value
(config vpn ipsec tunnel ipsec_example)>
```

where value is either aggressive or main.

d. Padding of IKE packets is enabled by default and should normally not be disabled except for compatibility purposes. To disable:

```
(config vpn ipsec tunnel ipsec_example)> ike pad false
(config vpn ipsec tunnel ipsec_example)>
```

e. Set the amount of time that the IKE security association expires after a successful negotiation and must be re-authenticated:

```
(config vpn ipsec tunnel ipsec_example)> ike phase1_lifetime value
(config vpn ipsec tunnel ipsec_example)>
```

where *value* is any number of weeks, days, hours, minutes, or seconds, and takes the format *number*{w|d|h|m|s}.

For example, to set **phase1\_lifetime** to ten minutes, enter either **10m** or **600s**:

```
(config vpn ipsec tunnel ipsec_example)> ike phase1_lifetime 600s
(config vpn ipsec tunnel ipsec_example)>
```

The default is three hours.

f. Set the amount of time that the IKE security association expires after a successful negotiation and must be rekeyed.

```
(config vpn ipsec tunnel ipsec_example)> ike phase2_lifetime value
(config vpn ipsec tunnel ipsec_example)>
```

where *value* is any number of weeks, days, hours, minutes, or seconds, and takes the format *number*{w|d|h|m|s}.

For example, to set **phase2\_lifetime** to ten minutes, enter either **10m** or **600s**:

```
(config vpn ipsec tunnel ipsec_example)> ike phase2_lifetime 600s
(config vpn ipsec tunnel ipsec_example)>
```

The default is one hour.

g. Set a randomizing amount of time before the IPsec tunnel is renegotiated:

```
(config vpn ipsec tunnel ipsec_example)> ike lifetime_margin value
(config vpn ipsec tunnel ipsec_example)>
```

where *value* is any number of weeks, days, hours, minutes, or seconds, and takes the format *number*{w|d|h|m|s}.

For example, to set **lifetime\_margin** to ten minutes, enter either **10m** or **600s**:

```
(config vpn ipsec tunnel ipsec_example)> ike lifetime_margin 600s
(config vpn ipsec tunnel ipsec_example)>
```

The default is nine minutes.

- h. Configure the types of encryption, hash, and Diffie-Hellman group to use during phase 1:
  - i. Add a phase 1 proposal:

```
(config vpn ipsec tunnel ipsec_example)> add ike phase1_proposal
end
(config vpn ipsec tunnel ipsec_example ike phase1_proposal 0)>
```

ii. Set the type of encryption to use during phase 1:

```
(config vpn ipsec tunnel ipsec_example ike phase1_proposal 0)>
cipher value
(config vpn ipsec tunnel ipsec_example ike phase1_proposal 0)>
```

where value is one of 3des, aes128, aes192, aes256, or null. The default is 3des.

iii. Set the type of hash to use during phase 1 to verify communication integrity:

```
(config vpn ipsec tunnel ipsec_example ike phase1_proposal 0)>
hash value
(config vpn ipsec tunnel ipsec_example ike phase1_proposal 0)>
```

where value is one of md5, sha1, sha256, sha384, or sha512. The default is sha1.

iv. Set the type of Diffie-Hellman group to use for key exchange during phase 1:

```
(config vpn ipsec tunnel ipsec_example ike phase1_proposal 0)> dh_
group value
(config vpn ipsec tunnel ipsec_example ike phase1_proposal 0)>
```

where *value* is one of **ecp384**, **modp768**, **modp1024**, **modp1536**, **modp2048**, **modp3072**, **modp4096**, **modp6144**, or **modp8192**, . The default is **modp1024**.

- v. (Optional) Add additional phase 1 proposals:
  - i. Move back one level in the schema:

```
(config vpn ipsec tunnel ipsec_example ike phase1_proposal 0)>
..
(config vpn ipsec tunnel ipsec_example ike phase1_proposal)>
```

ii. Add an additional proposal:

```
(config vpn ipsec tunnel ipsec_example ike phase1_proposal)>
add end
(config vpn ipsec tunnel ipsec_example ike phase1_proposal 1)>
```

Repeat the above steps to set the type of encryption, hash, and Diffie-Hellman group for the additional proposal.

- iii. Repeat to add more phase 1 proposals.
- i. Configure the types of encryption, hash, and Diffie-Hellman group to use during phase 2:
  - i. Move back two levels in the schema:

ii. Add a phase 2 proposal:

```
(config vpn ipsec tunnel ipsec_example ike)> add ike phase2_
proposal end
(config vpn ipsec tunnel ipsec_example ike phase2_proposal 0)>
```

iii. Set the type of encryption to use during phase 2:

```
(config vpn ipsec tunnel ipsec_example ike phase2_proposal 0)>
cipher value
(config vpn ipsec tunnel ipsec_example ike phase2_proposal 0)>
```

where value is one of 3des, aes128, aes192, aes256, or null. The default is 3des.

iv. Set the type of hash to use during phase 2 to verify communication integrity:

```
(config vpn ipsec tunnel ipsec_example ike phase2_proposal 0)>
hash value
(config vpn ipsec tunnel ipsec_example ike phase2_proposal 0)>
```

where value is one of md5, sha1, sha256, sha384, or sha512. The default is sha1.

v. Set the type of Diffie-Hellman group to use for key exchange during phase 2:

```
(config vpn ipsec tunnel ipsec_example ike phase2_proposal 0)> dh_
group value
(config vpn ipsec tunnel ipsec_example ike phase2_proposal 0)>
```

where *value* is one of **ecp384**, **modp768**, **modp1024**, **modp1536**, **modp2048**, **modp3072**, **modp4096**, **modp6144**, or **modp8192**, . The default is **modp1024**.

- vi. (Optional) Add additional phase 2 proposals:
  - i. Move back one level in the schema:

```
(config vpn ipsec tunnel ipsec_example ike phase2_proposal 0)>
..
(config vpn ipsec tunnel ipsec_example ike phase2_proposal)>
```

ii. Add an additional proposal:

```
(config vpn ipsec tunnel ipsec_example ike phase2_proposal)>
add end
(config vpn ipsec tunnel ipsec_example ike phase2_proposal 1)>
```

Repeat the above steps to set the type of encryption, hash, and Diffie-Hellman group for the additional proposal.

- iii. Repeat to add more phase 2 proposals.
- 16. (Optional) Configure dead peer detection:

Dead peer detection is enabled by default. Dead peer detection uses periodic IKE transmissions to the remote endpoint to detect whether tunnel communications have failed, allowing the tunnel to be automatically restarted when failure occurs.

a. Change to the root of the configuration schema:

```
(config vpn ipsec tunnel ipsec_example ike phase2_proposal 0)> ...
(config)>
```

b. To disable dead peer detection:

```
(config)> vpn ipsec tunnel ipsec_example dpd enable false
(config)>
```

c. Set the number of seconds between transmissions of dead peer packets. Dead peer packets are only sent when the tunnel is idle. The default is **60**.

```
(config)> vpn ipsec tunnel ipsec_example dpd delay value
(config)>
```

d. Set the number of seconds to wait for a response from a dead peer packet before assuming the tunnel has failed. The default is **90**.

```
(config)> vpn ipsec tunnel ipsec_example dpd timeout value
(config)>
```

- 17. (Optional) Create a list of destination networks that require source NAT:
  - a. Add a destination network:

```
(config)> add vpn ipsec tunnel ipsec_example nat end
(config vpn ipsec tunnel ipsec_example nat 0)>
```

b. Set the IPv4 address and optional netmask of a destination network that requires source NAT. You can also use **any**, meaning that any destination network connected to the tunnel will use source NAT.

```
(config vpn ipsec tunnel ipsec_example nat 0)> dst value
(config vpn ipsec tunnel ipsec_example nat 0)>
```

- 18. Configure policies that define the network traffic that will be encapsulated by this tunnel:
  - a. Change to the root of the configuration schema:

```
(config vpn ipsec tunnel ipsec_example nat 0)> ...
(config)>
```

b. Add a policy:

```
(config)> add vpn ipsec tunnel ipsec_example policy end
(config vpn ipsec tunnel ipsec_example policy 0)>
```

c. Set the type of local network policy:

```
(config vpn ipsec tunnel ipsec_example policy 0)> local type value
(config vpn ipsec tunnel ipsec_example policy 0)>
```

where value is one of:

**address**: The address of a local network interface.

Set the address:

- i. Use the ? to determine available interfaces:
- ii. Set the interface. For example:

```
(config vpn ipsec tunnel ipsec_example policy 0)> local
address eth1
(config vpn ipsec tunnel ipsec_example policy 0)>
```

• **network**: The subnet of a local network interface.

Set the network:

- i. Use the ? to determine available interfaces:
- ii. Set the interface. For example:

```
(config vpn ipsec tunnel ipsec_example policy 0)> local
network eth1
(config vpn ipsec tunnel ipsec_example policy 0)>
```

**custom**: A user-defined network.

Set the custom network:

```
(config vpn ipsec tunnel ipsec_example policy 0)> local custom
value
(config vpn ipsec tunnel ipsec_example policy 0)>
```

where *value* is the IPv4 address and optional netmask. The keyword **any** can also be used.

- **request**: Requests a network from the remote peer.
- d. Set the IP address and optional netmask of the remote network. The keyword **any** can also be used.

```
(config vpn ipsec tunnel ipsec_example policy 0)> remote network value
(config vpn ipsec tunnel ipsec_example policy 0)>
```

- 19. (Optional) You can also configure various IPsec related time out, keep alive, and related values:
  - a. Change to the root of the configuration schema:

```
(config vpn ipsec tunnel ipsec_example policy 0)> ...
(config)>
```

b. (config)> vpn ipsec advanced ?

Advanced: Advanced configuration that applies to all IPsec tunnels.

| Parameters                                                              | Current Value                                                |                                          |
|-------------------------------------------------------------------------|--------------------------------------------------------------|------------------------------------------|
|                                                                         |                                                              |                                          |
| ike_retransmit_tries<br>keep_alive                                      | 5<br>40s                                                     | IKE retransmit tries NAT keep alive time |
| Additional Configuration                                                |                                                              |                                          |
| <pre>connection_retry_timeout connection_try_interval ike_timeout</pre> | Connection retry timeout Connection try interval IKE timeout |                                          |
| (config)>                                                               |                                                              |                                          |

Generally, the default settings for these should be sufficient.

20. Save the configuration and apply the change:

```
(config)> save
Configuration saved.
>
```

21. Type exit to exit the Admin CLI.

Depending on your device configuration, you may be presented with an **Access selection menu**. Type **quit** to disconnect from the device.

# **Configure IPsec failover**

There are two methods to configure the IX15 device to fail over from a primary IPsec tunnel to a backup tunnel:

- SureLink active recovery—You can use SureLink along with the IPsec tunnel's metric to configure two or more tunnels so that when the primary tunnel is determined to be inactive by SureLink, a secondary tunnel can begin serving traffic that the primary tunnel was serving.
- Preferred tunnel—When multiple IPsec tunnels are configured, one tunnel can be configured
  as a backup to another tunnel by defining a preferred tunnel for the backup device.

### Required configuration items

- Two or more configured IPsec tunnels: The primary tunnel, and one or more backup tunnels.
- Either:
  - SureLink configured on the primary tunnel with Restart Interface enabled, and the metric
    for all tunnels set appropriately to determine which IPsec tunnel has priority. With this
    failover configuration, both tunnels are active simultaneously, and there is minimal
    downtime due to failover.
  - Identify the preferred tunnel during configuration of the backup tunnel. In this scenario, the backup tunnel is not active until the preferred tunnel fails.

### **IPsec failover using SureLink**

With this configuration, when two IPsec tunnels are configured with the same local and remote endpoints but different metrics, traffic addressed to the remote endpoint will be routed through the IPsec tunnel with the lower metric.

If **SureLink** > **Restart Interface** is enabled for the tunnel with the lower metric, and SureLink determines that the tunnel is not functioning properly (for example, pings to a host at the other end of the tunnel are failing), then:

- 1. SureLink will shut down the tunnel and renegotiate its IPsec connection.
- 2. While the tunnel with the lower metric is down, traffic addressed to the remote endpoint will be routed through the tunnel with the higher metric.

#### For example:

- Tunnel\_1:
  - Metric: 10
  - Local endpoint > Interface: ETH
  - Remote endpoint > Hostname: 192.168.10.1
  - SureLink configuration:
    - Restart Interface enabled
    - o Test target:
      - Test type: Ping testPing host: 192.168.10.2
- Tunnel\_2:

• Metric: 20

• Local endpoint > Interface: ETH

• Remote endpoint > Hostname: 192.168.10.1

#### In this configuration:

- 1. Tunnel\_1 will normally be used for traffic destined for the 192.168.10.1 endpoint.
- 2. If pings to 192.168.10.2 fail, SureLink will shut down the tunnel and renegotiate its IPsec connection.
- 3. While Tunnel\_1 is down, Tunnel\_2 will be used for traffic destined for the 192.168.10.1 endpoint.

# **∜**WebUI

- 1. Configure the primary IPsec tunnel. See Configure an IPsec tunnel for instructions.
  - During configuration of the IPsec tunnel, set the metric to a low value (for example, 10).

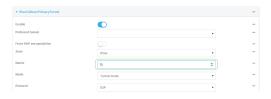

Configure SureLink for the primary IPsec tunnel and enable Restart interface. See
 Configure SureLink active recovery for IPsec for instructions.

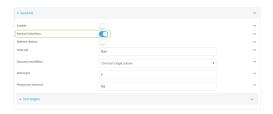

- 2. Create a backup IPsec tunnel. Configure this tunnel to use the same local and remote endpoints as the primary tunnel. See Configure an IPsec tunnel for instructions.
  - During configuration of the IPsec tunnel, set the metric to a value that is higher than the metric of the primary tunnel (for example, 20).

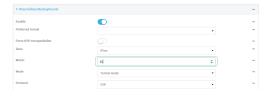

#### **Command line**

- 1. Configure the primary IPsec tunnel. See Configure an IPsec tunnel for instructions.
  - During configuration of the IPsec tunnel, set the metric to a low value (for example, 10):

```
(config vpn ipsec tunnel IPsecFailoverPrimaryTunnel)> metric 10
(config vpn ipsec tunnel IPsecFailoverPrimaryTunnel)>
```

 Configure SureLink for the primary IPsec tunnel and enable Restart interface. See Configure SureLink active recovery for IPsec for instructions.

```
(config vpn ipsec tunnel IPsecFailoverPrimaryTunnel)> surelink
restart true
(config vpn ipsec tunnel IPsecFailoverPrimaryTunnel)>
```

- 2. Create a backup IPsec tunnel. Configure this tunnel to use the same local and remote endpoints as the primary tunnel. See Configure an IPsec tunnel for instructions.
  - During configuration of the IPsec tunnel, set the metric to a value that is higher than the metric of the primary tunnel (for example, 20):

```
(config vpn ipsec tunnel IPsecFailoverBackupTunnel)> metric 20
(config vpn ipsec tunnel IPsecFailoverBackupTunnel)>
```

### **IPsec failover using Preferred tunnel**

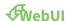

- 1. Configure the primary IPsec tunnel. See Configure an IPsec tunnel for instructions.
- 2. Create a backup IPsec tunnel. See Configure an IPsec tunnel for instructions.
- 3. During configuration of the backup IPsec tunnel, identify the primary IPsec tunnel in the **Preferred tunnel** parameter:

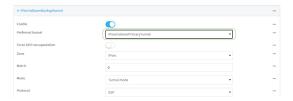

#### **Command line**

- 1. Configure the primary IPsec tunnel. See Configure an IPsec tunnel for instructions.
- 2. Create a backup IPsec tunnel. See Configure an IPsec tunnel for instructions.
- 3. During configuration of the backup IPsec tunnel, identify the primary IPsec tunnel:
  - a. Use the ? to view a list of available tunnels:

```
(config vpn ipsec tunnel backup_ipsec_tunnel)> ipsec_failover ?
Preferred tunnel: This tunnel will not start until the preferred
tunnel has failed. It will continue
to operate until the preferred tunnel returns to full operation
```

```
status.
Format:
  primary_ipsec_tunnel
  backup_ipsec_tunnel
Optional: yes
Current value:

(config vpn ipsec tunnel backup_ipsec_tunnel)> ipsec_failover
```

b. Set the primary IPsec tunnel:

```
(config vpn ipsec tunnel backup_ipsec_tunnel)> ipsec_failover primary_
ipsec_tunnel
(config vpn ipsec tunnel backup_ipsec_tunnel)>
```

# **Configure SureLink active recovery for IPsec**

You can configure the IX15 device to regularly probe IPsec client connections to determine if the connection has failed and take remedial action.

You can also configure the IPsec tunnel to fail over to a backup tunnel. See Configure IPsec failover for further information.

#### **Required configuration items**

- A valid IPsec configuration. See Configure an IPsec tunnel for configuration instructions.
- Enable IPsec active recovery.
- The behavior of the IX15 device upon IPsec failure: either
  - · Restart the IPsec interface
  - Reboot the device.

#### **Additional configuration items**

- The interval between connectivity tests.
- Whether the interface should be considered to have failed if one of the test targets fails, or all of the test targets fail.
- The number of probe attempts before the IPsec connection is considered to have failed.
- The amount of time that the device should wait for a response to a probe attempt before considering it to have failed.

To configure the IX15 device to regularly probe the IPsec connection:

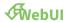

- 1. Log into the IX15 WebUI as a user with full Admin access rights.
- 2. On the menu, click System. Under Configuration, click Device Configuration.

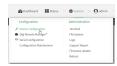

The **Configuration** window is displayed.

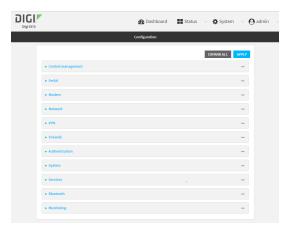

- 3. Click VPN > IPsec.
- 4. Create a new IPsec tunnel or select an existing one:
  - To create a new IPsec tunnel, see Configure an IPsec tunnel.
  - To edit an existing IPsec tunnel, click to expand the appropriate tunnel.
- 5. After creating or selecting the IPsec tunnel, click **Active recovery**.

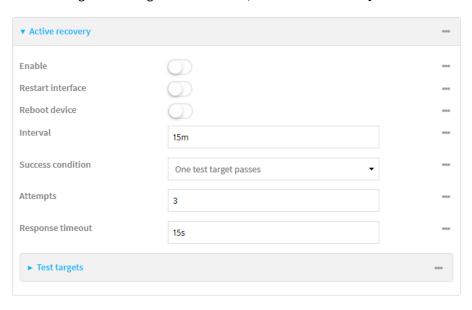

6. **Enable** active recovery.

- 7. For **Restart interface**, enable to configure the device to restart the interface when its connection is considered to have failed. This is useful for interfaces that may regain connectivity after restarting, such as a cellular modem.
- 8. For **Reboot device**, enable to instruct the device to reboot when the WAN connection is considered to have failed.
- 9. Change the **Interval** between connectivity tests.

Allowed values are any number of weeks, days, hours, minutes, or seconds, and take the format *number*{w|d|h|m|s}.

For example, to set Interval to ten minutes, enter 10m or 600s.

The default is 15 minutes.

- 10. For **Success condition**, determine whether the interface should fail over based on the failure of one of the test targets, or all of the test targets.
- 11. For Attempts, type the number of probe attempts before the WAN is considered to have failed.
- 12. For **Response timeout**, type the amount of time that the device should wait for a response to a probe attempt before considering it to have failed.

Allowed values are any number of weeks, days, hours, minutes, or seconds, and take the format *number*{w|d|h|m|s}.

For example, to set **Response timeout** to ten minutes, enter **10m** or **600s**.

The default is 15 seconds.

- 13. Add a test target:
  - a. Click to expand Test targets.

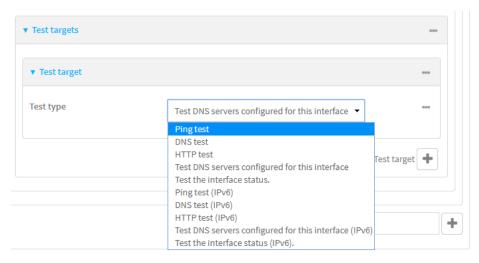

- b. For Add Test target, click %
- c. Select the Test type:
  - Ping test or Ping test (IPv6): Tests connectivity by sending an ICMP echo request to the hostname or IP address specified in Ping host. You can also optionally change the number of bytes in the Ping payload size.
  - DNS test or DNS test (IPv6): Tests connectivity by sending a DNS query to the specified DNS server.

- HTTP test HTTP test (IPv6): Tests connectivity by sending an HTTP or HTTPS GET request to the URL specified in Web servers. The URL should take the format of http[s]://hostname/[path].
- Test DNS servers configured for this interface or Test DNS servers configured for this interface (IPv6): Tests connectivity by sending a DNS query to the DNS servers configured for this interface.
- Test the interface status or Test the interface status IPv6: The interface is considered to be down based on:
  - **Down time**: The amount of time that the interface can be down before this test is considered to have failed.
    - Allowed values are any number of weeks, days, hours, minutes, or seconds, and take the format *number*{w|d|h|m|s}.
    - For example, to set **Down time** to ten minutes, enter **10m** or **600s**.
    - The default is 60 seconds.
  - Initial connection time: The amount of time to wait for an initial connection to the interface before this test is considered to have failed.
    - Allowed values are any number of weeks, days, hours, minutes, or seconds, and take the format *number*{w|d|h|m|s}.
    - For example, to set **Initial connection time** to ten minutes, enter **10m** or **600s**.
    - The default is 60 seconds.
- 14. Click **Apply** to save the configuration and apply the change.

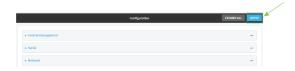

### **Command line**

- Log into the IX15 command line as a user with full Admin access rights.
   Depending on your device configuration, you may be presented with an Access selection menu. Type admin to access the Admin CLI.
- 2. At the command line, type **config** to enter configuration mode:

```
> config
(config)>
```

- 3. Create a new IPsec tunnel, or edit an existing one:
  - To create a new IPsec tunnel, see Configure an IPsec tunnel.
  - To edit an existing IPsec tunnel, change to the IPsec tunnel's node in the configuration schema. For example, for an IPsec tunnel named ipsec\_example, change to the ipsec\_ example node in the configuration schema:

```
(config)> vpn ipsec tunnel ipsec_example
(config vpn ipsec tunnel ipsec_example)>
```

4. Enable active recovery:

```
(config vpn ipsec tunnel ipsec_example)> connection_monitor enable true
(config vpn ipsec tunnel ipsec_example)>
```

5. To configure the device to restart the interface when its connection is considered to have failed:

```
(config vpn ipsec tunnel ipsec_example)> connection_monitor restart true
(config vpn ipsec tunnel ipsec_example)>
```

This is useful for interfaces that may regain connectivity after restarting, such as a cellular modem.

6. To configure the device to reboot when the interface is considered to have failed:

```
(config vpn ipsec tunnel ipsec_example)> connection_monitor reboot enable
(config vpn ipsec tunnel ipsec_example)>
```

7. Set the **Interval** between connectivity tests:

```
(config vpn ipsec tunnel ipsec_example)> connection_monitor interval
value
(config vpn ipsec tunnel ipsec_example)>
```

where *value* is any number of weeks, days, hours, minutes, or seconds, and takes the format *number*{**w**|**d**|**h**|**m**|**s**}.

For example, to set **interval** to ten minutes, enter either **10m** or **600s**:

```
(config vpn ipsec tunnel ipsec_example)> connection_monitor interval 600s
(config vpn ipsec tunnel ipsec_example)>
```

The default is 15 minutes.

8. Determine whether the interface should fail over based on the failure of one of the test targets, or all of the test targets:

```
(config vpn ipsec tunnel ipsec_example)> connection_monitor success_
condition value
(config vpn ipsec tunnel ipsec_example)>
```

Where value is either one or all.

9. Set the number of probe attempts before the WAN is considered to have failed:

```
(config vpn ipsec tunnel ipsec_example)> connection_monitor attempts num
(config vpn ipsec tunnel ipsec_example)>
```

The default is 3.

10. Set the amount of time that the device should wait for a response to a probe attempt before considering it to have failed:

```
(config vpn ipsec tunnel ipsec_example)> connection_monitor timeout value
(config vpn ipsec tunnel ipsec_example)>
```

where *value* is any number of weeks, days, hours, minutes, or seconds, and takes the format *number*{**w**|**d**|**h**|**m**|**s**}.

For example, to set **timeout** to ten minutes, enter either **10m** or **600s**:

```
(config vpn ipsec tunnel ipsec_example)> connection_monitor interval 600s
(config vpn ipsec tunnel ipsec_example)>
```

The default is 15 seconds.

- 11. Configure test targets:
  - a. Add a test target:

```
(config vpn ipsec tunnel ipsec_example)> add connection_monitor target
end
(config vpn ipsec tunnel ipsec_example connection_monitor target 0)>
```

b. Set the test type:

```
(config vpn ipsec tunnel ipsec_example connection_monitor target 0)>
test value
(config vpn ipsec tunnel ipsec_example connection_monitor target 0)>
```

where *value* is one of:

- ping (IPv4) or ping6 (IPv6): Tests connectivity by sending an ICMP echo request to a specified hostname or IP address.
  - Specify the hostname or IP address by using ping\_host or ping\_host6:

```
(config vpn ipsec tunnel ipsec_example connection_monitor
target 0)> ping_host host
(config vpn ipsec tunnel ipsec_example connection_monitor
target 0)>
```

 (Optional) Set the size, in bytes, of the ping packet by using ping\_size or ping\_ size6:

```
(config vpn ipsec tunnel ipsec_example connection_monitor
target 0)> ping_size [num]
(config vpn ipsec tunnel ipsec_example connection_monitor
target 0)>
```

- dns (IPv4) or dns6 (IPv6): Tests connectivity by sending a DNS query to the specified DNS server.
  - Specify the DNS server. Allowed value is the IP address of the DNS server.

```
(config vpn ipsec tunnel ipsec_example connection_monitor
target 0)> dns_server ip_address
(config vpn ipsec tunnel ipsec_example connection_monitor
target 0)>
```

 dns\_configured (IPv4) or dns\_configured6 (IPv6): Tests connectivity by sending a DNS query to the DNS servers configured for this interface.

- http (IPv4) or http6 (IPv6): Tests connectivity by sending an HTTP or HTTPS GET request to the specified URL.
  - Specify the url. Allowed value uses the format http[s]://hostname/[path].

```
(config vpn ipsec tunnel ipsec_example connection_monitor
target 0)> http_url url
(config vpn ipsec tunnel ipsec_example connection_monitor
target 0)>
```

- interface\_up (IPv4) or interface\_up6 (IPv6): : The interface is considered to be down based on the interfaces down time, and the amount of time an initial connection to the interface takes before this test is considered to have failed.
  - (Optional) Set the amount of time that the interface can be down before this test is considered to have failed:

```
(config vpn ipsec tunnel ipsec_example connection_monitor
target 0)> interface_down_time value
(config vpn ipsec tunnel ipsec_example connection_monitor
target 0)>
```

where *value* is any number of weeks, days, hours, minutes, or seconds, and takes the format *number*{w|d|h|m|s}.

For example, to set **interface\_down\_time** to ten minutes, enter either **10m** or **600s**:

```
(config vpn ipsec tunnel ipsec_example connection_monitor
target 0)> interface_down_time 600s
(config vpn ipsec tunnel ipsec_example connection_monitor
target 0)>
```

The default is 60 seconds.

 (Optional) Set the amount of time to wait for an initial connection to the interface before this test is considered to have failed:

```
(config vpn ipsec tunnel ipsec_example connection_monitor
target 0)> interface_timeout value
(config vpn ipsec tunnel ipsec_example connection_monitor
target 0)>
```

where *value* is any number of weeks, days, hours, minutes, or seconds, and takes the format *number*{w|d|h|m|s}.

For example, to set **interface\_timeout** to ten minutes, enter either **10m** or **600s**:

```
(config vpn ipsec tunnel ipsec_example connection_monitor
target 0)> interface_timeout 600s
(config vpn ipsec tunnel ipsec_example connection_monitor
target 0)>
```

The default is 60 seconds.

12. Save the configuration and apply the change:

```
(config vpn ipsec tunnel ipsec_example connection_monitor target 0)> save
Configuration saved.
>
```

13. Type **exit** to exit the Admin CLI.

Depending on your device configuration, you may be presented with an **Access selection menu**. Type **quit** to disconnect from the device.

### Show IPsec status and statistics

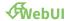

- 1. Log into the IX15 WebUI as a user with Admin access.
- 2. On the menu, select **Status** > **IPsec**.

The **IPsec** page appears.

3. To view configuration details about an IPsec tunnel, click the ★configuration) icon in the upper right of the tunnel's status pane.

#### **Command line**

1. Log into the IX15 command line as a user with Admin access.

Depending on your device configuration, you may be presented with an **Access selection menu**. Type **admin** to access the Admin CLI.

2. To display details about all configured IPsec tunnels, type the following at the prompt:

3. To display details about a specific tunnel:

```
> show ipsec tunnel ipsec1

Tunnel : ipsec1
Enable : true
Status : pending
Hostname : 192.168.2.1
Zone : ipsec
Mode : tunnel
Type : esp
```

4. Type exit to exit the Admin CLI.

Depending on your device configuration, you may be presented with an **Access selection menu**. Type **quit** to disconnect from the device.

# **Debug an IPsec configuration**

If you experience issues with an IPsec tunnel not being successfully negotiated with the remote end of the tunnel, you can enable IPsec debug messages to be written to the system log. See View system and event logs for more information about viewing the system log.

There are two methods to enable IPsec debug messages:

- From the Admin CLI—Sets the debug level to 1 (basic debugging information only).
- From the interactive shell—Allows for more detailed debug information.

## Use the Admin CLI to set the IPsec debug level to 1

To set the debug level to 1 by using the Admin CLI:

#### **Command line**

- Log into the IX15 command line as a user with full Admin access rights.
   Depending on your device configuration, you may be presented with an Access selection menu. Type admin to access the Admin CLI.
- 2. At the command line, type **config** to enter configuration mode:

```
> config
(config)>
```

3. Set the action ipsec debug command to true:

```
config> action ipsec debug true
config>
```

4. Save the configuration and apply the change:

```
(config)> save
Configuration saved.
>
```

5. Type exit to exit the Admin CLI.

Depending on your device configuration, you may be presented with an **Access selection menu**. Type **quit** to disconnect from the device.

This sets the IPsec debug level to 1.

# Use the interactive shell to set the IPsec debug level

By using the interactive shell to set the debug level, you can enable the IX15 device to write additional debug messages to the system log. The command accepts the following values to set the debug level:

■ -1 — (Default) No debug information is written. This is the equivalent of turning off debug messages for IPsec.

- **0** Basic auditing logs, (for example, SA up/SA down).
- 1 Generic control flow with errors. Select this for basic debugging information.
- 2 More detailed debugging control flow.
- 3 Includes RAW data dumps in hexadecimal format.
- 4 Also includes sensitive material in dumps (for example, encryption keys).

To access the shell menu option, you must have shell access enabled. See Authentication groups for information about configuring authentication groups that include shell access.

#### **Command line**

- Log into the IX15 command line as a user with shell access.
   Depending on your device configuration, you may be presented with an Access selection menu. Type shell to access the device shell.
- 2. At the shell prompt, execute the following command:

```
# ipsec stroke loglevel ike debug_level
#
```

where debug\_level is one of the following:

- -1 (Default) No debug information is written. This is the equivalent of turning off debug messages for IPsec.
- **0** Basic auditing logs, (for example, SA up/SA down).
- 1 Generic control flow with errors. Select this for basic debugging information.
- 2 More detailed debugging control flow.
- 3 Includes RAW data dumps in hexadecimal format.
- 4 Also includes sensitive material in dumps (for example, encryption keys).
- 3. Type **exit** to exit the Admin CLI.

Depending on your device configuration, you may be presented with an **Access selection menu**. Type **quit** to disconnect from the device.

# **Configure a Simple Certificate Enrollment Protocol client**

Simple Certificate Enrollment Protocol (SCEP) is a mechanism that allows for large-scale X.509 certificate deployment. You can configure IX15 device to function as a SCEP client that will connect to a SCEP server that is used to sign Certificate Signing Requests (CSRs), provide Certificate Revocation Lists (CRLs), and distribute valid certificates from a Certificate Authority (CA).

# Required configuration

- Enable the SCEP client.
- The fully-qualified domain name of the SCEP server to be used for certificate requests.
- The challenge password provided by the SCEP server that the SCEP client will use when making SCEP requests.
- The distinguished name to be used for the CSR.
- The file name of the Certificate Revocation List (CRL) from the Certificate Authority (CA).

# **Additional configuration**

 The number of days that the certificate enrollment can be renewed, prior to the request expiring.

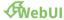

- 1. Log into the IX15 WebUI as a user with full Admin access rights.
- 2. On the menu, click System. Under Configuration, click Device Configuration.

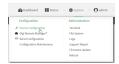

The **Configuration** window is displayed.

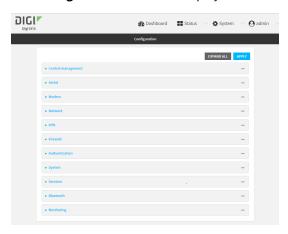

- 3. Click Network > SCEP Client.
- 4. For **Add clients**, enter a name for the SCEP client and click %

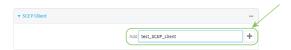

The new SCEP client configuration is displayed.

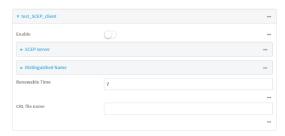

- 5. Click **Enable** to enable the SCEP client.
- 6. For **Renewable Time**, type the number of days that the certificate enrollment can be renewed, prior to the request expiring. This value is configured on the SCEP server, and is used by the

IX15 device to determine when to start attempting to auto-renew an existing certificate. The default is **7**.

7. (Optional) For CRL file name, type the filename of the Certificate Revocation List (CRL) from the CA.

The CRL is stored on the IX15 device in the /etc/config/scep\_client/client\_name directory.

8. Click to expand SCEP server.

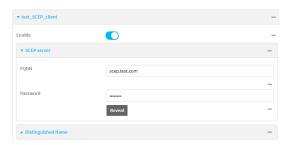

- 9. For **FQDN**, type the fully qualified domain name or IP address of the SCEP server.
- 10. For **Password**, type the challenge password as configured on the SCEP server.
- 11. Click to expand **Distinguished Name**.

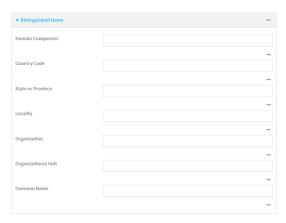

- 12. Type the value for each appropriate Distinguished Name attribute.
- 13. Click **Apply** to save the configuration and apply the change.

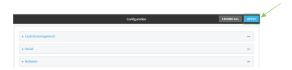

#### **Command line**

Log into the IX15 command line as a user with full Admin access rights.
 Depending on your device configuration, you may be presented with an Access selection menu. Type admin to access the Admin CLI.

2. At the command line, type **config** to enter configuration mode:

```
> config
(config)>
```

3. Add a new SCEP client:

```
(config)> add network scep_client scep_client_name
(config network scep_client scep_client_name
)>
```

4. Enable the SCEP client:

```
(config network scep_client scep_client_name)> enable true
(config network scep_client scep_client_name)>
```

5. Set the url parameter to the fully qualified domain name or IP address of the SCEP server:

```
(config network scep_client scep_client_name)> server url
https://scep.example.com
(config network scep_client scep_client_name)>
```

6. Set the challenge password as configured on the SCEP server:

```
(config network scep_client scep_client_name)> server password challenge_
password
(config network scep_client scep_client_name)>
```

- 7. Set Distinguished Name attributes:
  - a. Set the Domain Component:

```
(config network scep_client scep_client_name)> distinguished_name dc
value
(config network scep_client scep_client_name)>
```

b. Set the two letter Country Code:

```
(config network scep_client scep_client_name)> distinguished_name c
value
(config network scep_client scep_client_name)>
```

c. Set the State or Province:

```
(config network scep_client scep_client_name)> distinguished_name st
value
(config network scep_clientscep_client_name )>
```

d. Set the Locality:

```
(config network scep_client scep_client_name)> distinguished_name l
value
(config network scep_client scep_client_name)>
```

e. Set the Organization:

```
(config network scep_client scep_client_name)> distinguished_name o
value
(config network scep_client scep_client_name)>
```

f. Set the Organizational Unit:

```
(config network scep_client scep_client_name)> distinguished_name ou
value
(config network scep_client scep_client_name)>
```

g. Set the Common Name:

```
(config network scep_client scep_client_name)> distinguished_name cn
value
(config network scep_client scep_client_name)>
```

8. Set the number of days that the certificate enrollment can be renewed, prior to the request expiring. This value is configured on the SCEP server, and is used by the IX15 device to determine when to start attempting to auto-renew an existing certificate. The default is 7.

```
(config network scep_client scep_client_name)> renewable_time integer
(config network scep_client scep_client_name)>
```

9. (Optional) Set the filename of the Certificate Revocation List (CRL) from the CA.

The CRL is stored on the IX15 device in the /etc/config/scep\_client/client\_name directory.

```
(config network scep_client scep_client_name)> crl_name name
(config network scep_client scep_client_name)>
```

10. Save the configuration and apply the change:

```
(config network scep_client scep_client_name)> save
Configuration saved.
>
```

11. Type **exit** to exit the Admin CLI.

Depending on your device configuration, you may be presented with an **Access selection menu**. Type **quit** to disconnect from the device.

# **Example: SCEP client configuration with Fortinet SCEP server**

In this example configuration, we will configure the IX15 device as a SCEP client that will connect to a Fortinet SCEP server.

## Fortinet configuration

On the Fortinet server:

- 1. Enable ports for SCEP services:
  - a. From the menu, select **Network > Interfaces**.
  - b. Select the appopriate port and click **Edit**.

- c. For Access Rights > Services, enable the following services:
  - HTTPS > SCEP
  - HTTPS > CRL Downloads
  - HTTP > SCEP
  - HTTP > CRL Downloads
- d. The remaining fields can be left at their defaults or changed as appropriate.
- e. Click OK.
- 2. Create a Certificate Authority (CA):
  - a. From the menu, click Certificate Authorities > Local CAs.
  - b. Click Create New.
  - c. Type a Certificate ID for the CA, for example, fortinet\_example\_ca.
  - d. Complete the Subject Information fields.
  - e. The remaining fields can be left at their defaults or changed as appropriate.
  - f. Click OK.
- 3. Edit SCEP settings:
  - a. From the menu, click SCEP > General.
  - b. Click **Enable SCEP** if it is not enabled.
  - c. For **Default enrollment password**, enter a password. The password entered here must correspond to the challenge password configured for the SCEP client on the IX15 device.
  - d. The remaining fields can be left at their defaults or changed as appropriate.
  - e. Click OK.
- 4. Create an Enrollment Request:
  - a. From the menu, click SCEP > Enrollment Requests.
  - b. Click Create New.
  - c. For Automatic request type, select Wildcard.
  - d. For **Certificate authority**, select the CA created in step 1, above.
  - e. Complete the **Subject Information** fields. The Distinguished Name (DN) attributes entered here must correspond to the Distinguished Name attributes configured for the SCEP client on the IX15 device.
  - f. For **Renewal > Allow renewal** *x* **days before the certified is expired**, type the number of days that the certificate enrollment can be renewed, prior to the request expiring. The **Renewable Time** setting on the IX15 device must match the setting of this parameter.
  - g. The remaining fields can be left at their defaults or changed as appropriate.
  - h. Click OK.

## IX15 configuration

On the IX15 device:

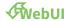

- 1. Log into the IX15 WebUI as a user with full Admin access rights.
- 2. On the menu, click System. Under Configuration, click Device Configuration.

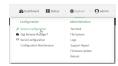

The **Configuration** window is displayed.

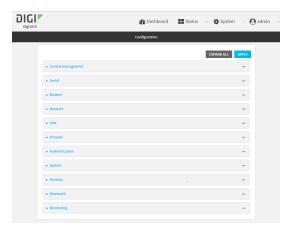

- 3. Click Network > SCEP Client.
- 4. For **Add clients**, enter a name for the SCEP client and click %

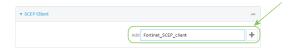

The new SCEP client configuration is displayed.

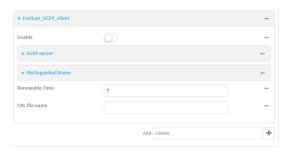

- 5. Click **Enable** to enable the SCEP client.
- 6. For **Renewable Time**, type the number of days that the certificate enrollment can be renewed, prior to the request expiring. This value must match the setting of the **Allow renewal** *x* **days before the certified is expired** option on the Fortinet server.
- 7. (Optional) For CRL file name, type the filename of the Certificate Revocation List (CRL) from the CA. The filename of the CRL corresponds to the Certificate ID of the CA created on the Fortinet server, for example, **fortinet\_example\_ca.crl**.

8. Click to expand SCEP server.

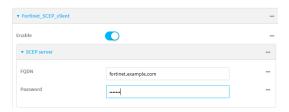

- 9. For **FQDN**, type the fully qualified domain name or IP address of the Fortinet server.
- 10. For **Password**, type the challenge password. This corresponds to the **Default enrollment password** on the Fortinet server.
- 11. Click to expand Distinguished Name.

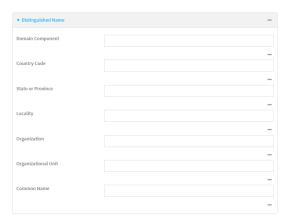

- 12. Type the value for each appropriate Distinguished Name attribute. The values entered here must correspond to the DN attributes in the **Enrollment Request** on the Fortinet server.
- 13. Click **Apply** to save the configuration and apply the change.

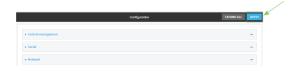

#### **Command line**

- Log into the IX15 command line as a user with full Admin access rights.
   Depending on your device configuration, you may be presented with an Access selection menu. Type admin to access the Admin CLI.
- 2. At the command line, type **config** to enter configuration mode:

```
> config (config)>
```

3. Add a new SCEP client, for example, **Fortinet\_SCEP\_client**:

```
(config)> add network scep_client Fortinet_SCEP_client
(config network scep_client Fortinet_SCEP_client
)>
```

4. Enable the SCEP client:

```
(config network scep_client Fortinet_SCEP_client)> enable true
(config network scep_client Fortinet_SCEP_client)>
```

5. Set the url parameter to the fully qualified domain name or IP address of the SCEP server:

```
(config network scep_client Fortinet_SCEP_client)> server url
https://fortinet.example.com
(config network scep_client Fortinet_SCEP_client)>
```

6. Set the challenge password as configured on the SCEP server. This corresponds to the **Default enrollment password** on the Fortinet server.

```
(config network scep_client Fortinet_SCEP_client)> server password
challenge_password
(config network scep_client Fortinet_SCEP_client)>
```

- 7. Set Distinguished Name attributes. The values entered here must correspond to the DN attributes in the **Enrollment Request** on the Fortinet server.
  - a. Set the Domain Component:

```
(config network scep_client Fortinet_SCEP_client)> distinguished_name
dc value
(config network scep_client Fortinet_SCEP_client)>
```

b. Set the two letter Country Code:

```
(config network scep_client Fortinet_SCEP_client)> distinguished_name
c value
(config network scep_client Fortinet_SCEP_client)>
```

c. Set the State or Province:

```
(config network scep_client Fortinet_SCEP_client)> distinguished_name
st value
(config network scep_client Fortinet_SCEP_client)>
```

d. Set the Locality:

```
(config network scep_client Fortinet_SCEP_client)> distinguished_name
l value
(config network scep_client Fortinet_SCEP_client)>
```

e. Set the Organization:

```
(config network scep_client Fortinet_SCEP_client)> distinguished_name
o value
(config network scep_client Fortinet_SCEP_client)>
```

f. Set the Organizational Unit:

```
(config network scep_client Fortinet_SCEP_client)> distinguished_name
ou value
(config network scep_client Fortinet_SCEP_client)>
```

g. Set the Common Name:

```
(config network scep_client Fortinet_SCEP_client)> distinguished_name
cn value
(config network scep_client Fortinet_SCEP_client)>
```

8. Set the number of days that the certificate enrollment can be renewed, prior to the request expiring. This value must match the setting of the **Allow renewal** *x* **days before the certified is expired** option on the Fortinet server.

```
(config network scep_client Fortinet_SCEP_client)> renewable_time integer
(config network scep_client Fortinet_SCEP_client)>
```

9. (Optional) Set the filename of the Certificate Revocation List (CRL) from the CA.

The CRL is stored on the IX15 device in the /etc/config/scep\_client/client\_name directory.

```
(config network scep_client Fortinet_SCEP_client)> crl_name name
(config network scep_client Fortinet_SCEP_client)>
```

10. Save the configuration and apply the change:

```
(config network scep_client Fortinet_SCEP_client)> save
Configuration saved.
```

11. Type exit to exit the Admin CLI.

Depending on your device configuration, you may be presented with an **Access selection menu**. Type **quit** to disconnect from the device.

# **OpenVPN**

OpenVPN is an open-source Virtual Private Network (VPN) technology that creates secure point-to-point or site-to-site connections in routed or bridged configurations. OpenVPN uses a custom security protocol that is Secure Socket Layer (SSL) / Transport Layer Security (TLS) for key exchange. It uses standard encryption and authentication algorithms for data privacy and authentication over TCP or UDP.

The OpenVPN server can push the network configuration, such as the topology and IP routes, to OpenVPN clients. This makes OpenVPN simpler to configure as it reduces the chances of a configuration mismatch between the client and server. OpenVPN also supports cipher negotiation between the client and server. This means you can configure the OpenVPN server and clients with a range of different cipher options and the server will negotiate with the client on the cipher to use for the connection.

For more information on OpenVPN, see www.openvpn.net.

## OpenVPN modes:

There are two modes for running OpenVPN:

- Routing mode, also known as TUN.
- Bridging mode, also known as TAP.

#### Routing (TUN) mode

In routing mode, each OpenVPN client is assigned a different IP subnet from the OpenVPN server and other OpenVPN clients. OpenVPN clients use Network Address Translation (NAT) to route traffic from devices connected on its LAN interfaces to the OpenVPN server.

The manner in which the IP subnets are defined depends on the OpenVPN topology in use. The IX15 device supports two types of OpenVPN topology:

| OpenVPN Topology | Subnet definition method                                                                                                    |
|------------------|----------------------------------------------------------------------------------------------------|
| net30            | Each OpenVPN client is assigned a /30 subnet within the IP subnet specified in the OpenVPN server configuration. With net30 topology, pushed routes are used, with the exception of the default route. Automatic route pushing (exec) is not allowed, because this would not inform the firewall and would be blocked. |
| subnet           | Each OpenVPN client connected to the OpenVPN server is assigned an IP address within the IP subnet specified in the OpenVPN server configuration. For the IX15 device, pushed routes are not allowed; you will need to manually configure routes on the device.                                                        |

For more information on OpenVPN topologies, see OpenVPN topology.

#### **Bridging (TAP) mode**

In bridging mode, a LAN interface on the OpenVPN server is assigned to OpenVPN. The LAN interfaces of the OpenVPN clients are on the same IP subnet as the OpenVPN server's LAN interface. This means that devices connected to the OpenVPN client's LAN interface are on the same IP subnet as devices. The IX15 device supports two mechanisms for configuring an OpenVPN server in TAP mode:

- OpenVPN managed—The IX15 device creates the interface and then uses its standard configuration to set up the connection (for example, its standard DHCP server configuration).
- Device only—IP addressing is controlled by the system, not by OpenVPN.

## Additional OpenVPN information

For more information on OpenVPN, see these resources:

Bridging vs. routing
OpenVPN/Routing

# **Configure an OpenVPN server**

## **Required configuration items**

- Enable the OpenVPN server.
   The OpenVPN server is enabled by default.
- The mode used by the OpenVPN server, one of:
  - TUN (OpenVPN managed)—Also known as routing mode. Each OpenVPN client is assigned
    a different IP subnet from the OpenVPN server and other OpenVPN clients. OpenVPN
    clients use Network Address Translation (NAT) to route traffic from devices connected on
    its LAN interfaces to the OpenVPN server.
  - **TAP OpenVPN managed**—Also know as bridging mode. A more advanced implementation of OpenVPN. The IX15 device creates an OpenVPN interface and uses standard interface configuration (for example, a standard DHCP server configuration).
  - TAP Device only—An alternate form of OpenVPN bridging mode, in which the device, rather than OpenVPN, controls the interface configuration. If this method is is, the OpenVPN server must be included as a device in either an interface or a bridge.
- The firewall zone to be used by the OpenVPN server.
- The IP network and subnet mask of the OpenVPN server.
- The server's Certificate authority (CA) certificate, and public, private and Diffie-Hellman (DH) keys.
- An OpenVPN authentication group and an OpenVPN user.
- Determine the method of certificate management:
  - Certificates managed by the server.
  - Certificates created externally and added to the server.
- If certificates are created and added to the server, determine the level of authentication:
  - Certificate authentication only.
  - Username and password authentication only.
  - Certificate and username and password authentication.

If username and password authentication is used, you must create an OpenVPN authentication group and user. See Configure an OpenVPN Authentication Group and User for instructions.

- Certificates and keys:
  - The CA certificate (usually in a ca.crt file).
  - The Public key (for example, server.crt)

- The **Private key** (for example, server.key).
- The **Diffie Hellman key** (usually in dh2048.pem).
- Active recovery configuration. See Configure SureLink active recovery for OpenVPN for information about OpenVPN active recovery.

#### **Additional configuration items**

- The route metric for the OpenVPN server.
- The range of IP addresses that the OpenVPN server will provide to clients.
- The TCP/UDP port to use. By default, the IX15 device uses port **1194**.
- Access control list configuration to restrict access to the OpenVPN server through the firewall.
- Additional OpenVPN parameters.

## **WebUI**

- 1. Log into the IX15 WebUI as a user with full Admin access rights.
- 2. On the menu, click System. Under Configuration, click Device Configuration.

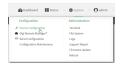

The **Configuration** window is displayed.

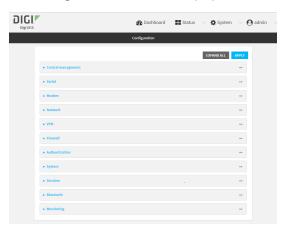

- 3. Click VPN > OpenVPN > Servers.
- 4. For **Add**, type a name for the OpenVPN server and click %

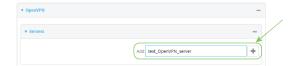

The new OpenVPN server configuration is displayed.

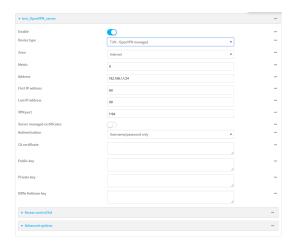

The OpenVPN server is enabled by default. To disable, click **Enable**.

- 5. For **Device type**, select the mode used by the OpenVPN server, either:
  - TUN (OpenVPN managed)
  - TAP OpenVPN managed
  - TAP Device only

See OpenVPN for information about OpenVPN server modes.

- 6. If TUN (OpenVPN managed) or TAP OpenVPN managed is selected for Device type:
  - a. For **Zone**, select the firewall zone for the OpenVPN server. For TUN device types, this should be set to **Internal** to treat clients as LAN devices.
  - b. (Optional) Select the **Metric** for the OpenVPN server. If multiple active routes match a destination, the route with the lowest metric will be used. The default setting is **0**.
  - c. For Address, type the IP address and subnet mask of the OpenVPN server.
  - d. (Optional) For First IP address and Last IP address, set the range of IP addresses that the OpenVPN server will use when providing IP addresses to clients. The default is from 80 to 99.
- 7. (Optional) Set the VPN port that the OpenVPN server will use. The default is 1194.
- 8. For **Server managed certificates**, determine the method of certificate management. If enabled, the server will manage certificates. If not enabled, certificates must be created externally and added to the server.
- 9. If **Server managed certificates** is not enabled:
  - a. Select the **Authentication** type:
    - Certificate only: Uses only certificates for client authentication. Each client requires a public and private key.
    - Username/password only: Uses a username and password for client authentication. You must create an OpenVPN authentication group and user. See Configure an OpenVPN Authentication Group and User for instructions.
    - Certificate and username/password: Uses both certificates and a username and password for client authentication. Each client requires a public and private key, and you must create an OpenVPN authentication group and user. See Configure an OpenVPN Authentication Group and User for instructions.

- b. Paste the contents of the CA certificate (usually in a ca.crt file), the Public key (for example, server.crt), the Private key (for example, server.key), and the Diffie Hellman key (usually in dh2048.pem) into their respective fields. The contents will be hidden when the configuration is saved.
- 10. (Optional) Click to expand Access control list to restrict access to the OpenVPN server:
  - To limit access to specified IPv4 addresses and networks:
    - a. Click IPv4 Addresses.
    - b. For **Add Address**, click **1**/20
    - c. For **Address**, enter the IPv4 address or network that can access the device's service-type. Allowed values are:
      - A single IP address or host name.
      - A network designation in CIDR notation, for example, 192.168.1.0/24.
      - any: No limit to IPv4 addresses that can access the service-type.
    - d. Click **Ya**gain to list additional IP addresses or networks.
  - To limit access to specified IPv6 addresses and networks:
    - a. Click IPv6 Addresses.
    - b. For Add Address, click Yo
    - c. For **Address**, enter the IPv6 address or network that can access the device's service-type. Allowed values are:
      - A single IP address or host name.
      - A network designation in CIDR notation, for example, 2001:db8::/48.
      - **any**: No limit to IPv6 addresses that can access the service-type.
    - d. Click **Ya**gain to list additional IP addresses or networks.
  - To limit access to hosts connected through a specified interface on the IX15 device:
    - a. Click Interfaces.
    - b. For Add Interface, click %
    - c. For **Interface**, select the appropriate interface from the dropdown.
    - d. Click **Ya**gain to allow access through additional interfaces.
  - To limit access based on firewall zones:
    - a. Click Zones.
    - b. For **Add Zone**, click %
    - For **Zone**, select the appropriate firewall zone from the dropdown.
       See Firewall configuration for information about firewall zones.
    - d. Click **Ya**gain to allow access through additional firewall zones.
- 11. (Optional) Click to expand Advanced Options to manually set additional OpenVPN parameters.
  - a. Click **Enable** to enable the use of additional OpenVPN parameters.
  - b. Click **Override** if the additional OpenVPN parameters should override default options.
  - c. For **OpenVPN parameters**, type the additional OpenVPN parameters.
- 12. Click **Apply** to save the configuration and apply the change.

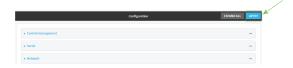

#### **Command line**

- Log into the IX15 command line as a user with full Admin access rights.
   Depending on your device configuration, you may be presented with an Access selection menu. Type admin to access the Admin CLI.
- 2. At the command line, type **config** to enter configuration mode:

```
> config
(config)>
```

3. At the config prompt, type:

```
(config)> add vpn openvpn server name
(config vpn openvpn server name)>
```

where name is the name of the OpenVPN server.

The OpenVPN server is enabled by default. To disable the server, type:

```
(config vpn openvpn server name)> enable false
(config vpn openvpn server name)>
```

4. Set the mode used by the OpenVPN server:

```
(config vpn openvpn server name)> device_type value
(config vpn openvpn server name)>
```

where *value* is one of:

- TUN (OpenVPN managed)—Also known as routing mode. Each OpenVPN client is assigned a different IP subnet from the OpenVPN server and other OpenVPN clients. OpenVPN clients use Network Address Translation (NAT) to route traffic from devices connected on its LAN interfaces to the OpenVPN server.
- **TAP OpenVPN managed**—Also know as bridging mode. A more advanced implementation of OpenVPN. The IX15 device creates an OpenVPN interface and uses standard interface configuration (for example, a standard DHCP server configuration).
- **TAP Device only**—An alternate form of OpenVPN bridging mode, in which the device, rather than OpenVPN, controls the interface configuration. If this method is is, the OpenVPN server must be included as a device in either an interface or a bridge.

See OpenVPN for information about OpenVPN modes. The default is tun.

- 5. If tap or tun are set for device\_type:
  - a. Set the IP address and subnet mask of the OpenVPN server.

```
(config vpn openvpn server name)> address ip_address/netmask
(config vpn openvpn server name)>
```

b. Set the firewall zone for the OpenVPN server. For TUN device types, this should be set to **internal** to treat clients as LAN devices.

```
(config vpn openvpn server name)> zone value
(config vpn openvpn server name)>
```

To view a list of available zones:

```
(config vpn openvpn server name)> firewall zone ?

Zone: The zone for the local TUN interface. To treat clients as LAN devices this would usually be set to internal.
Format:
    any    dynamic_routes    edge    external    internal    ipsec    loopback    setup
Current value:
(config vpn openvpn server name)>
```

c. (Optional) Set the route metric for the OpenVPN server. If multiple active routes match a destination, the route with the lowest metric will be used.

```
(config vpn openvpn server name)> metric value
(config vpn openvpn server name)>
```

where value is an interger between **0** and **65535**. The default is **0**.

- d. (Optional) Set the range of IP addresses that the OpenVPN server will use when providing IP addresses to clients:
  - i. Set the first address in the range limit:

```
(config vpn openvpn server name)> server_first_ip value
(config vpn openvpn server name)>
```

where *value* is a number between **1** and **255**. The number entered here will represent the first client IP address. For example, if **address** is set to **192.168.1.1/24** and **server\_first\_ip** is set to **80**, the first client IP address will be 192.168.1.80.

The default is from 80.

ii. Set the last address in the range limit:

```
(config vpn openvpn server name)> server_last_ip value
(config vpn openvpn server name)>
```

where *value* is a number between **1** and **255**. The number entered here will represent the last client IP address. For example, if **address** is set to **192.168.1.1/24** and **server\_last\_ip** is set to **99**, the last client IP address will be 192.168.1.80.

The default is from 80.

6. (Optional) Set the port that the OpenVPN server will use:

```
(config vpn openvpn server name)> port port
(config vpn openvpn server name)>
```

The default is 1194.

- 7. Determine the method of certificate management:
  - a. To allow the server to manage certificates:

```
(config vpn openvpn server name)> autogenerate true
(config vpn openvpn server name)>
```

b. To create certificates externally and add them to the server

```
(config vpn openvpn server name)> autogenerate false
(config vpn openvpn server name)>
```

The default setting is false.

- c. If autogenerate is set to false:
  - i. Set the authentication type:

```
(config vpn openvpn server name)> authentication value
(config vpn openvpn server name)>
```

where value is one of:

- cert: Uses only certificates for client authentication. Each client requires a public and private key.
- passwd: Uses a username and password for client authentication. You must create an OpenVPN authentication group and user. See Configure an OpenVPN Authentication Group and User for instructions.
- cert\_passwd: Uses both certificates and a username and password for client authentication. Each client requires a public and private key, and you must create an OpenVPN authentication group and user. See Configure an OpenVPN Authentication Group and User for instructions.
- ii. Paste the contents of the CA certificate (usually in a ca.crt file) into the value of the **cacert** parameter:

```
(config vpn openvpn server name)> cacert value
(config vpn openvpn server name)>
```

iii. Paste the contents of the public key (for example, server.crt) into the value of the **server\_cert** parameter:

```
(config vpn openvpn server name)> server_cert value
(config vpn openvpn server name)>
```

iv. Paste the contents of the private key (for example, server.key) into the value of the **server\_key** parameter:

```
(config vpn openvpn server name)> server_key value
(config vpn openvpn server name)>
```

v. Paste the contents of the Diffie Hellman key (usually in dh2048.pem) into the value of the **diffie** parameter:

```
(config vpn openvpn server name)> diffie value
(config vpn openvpn server name)>
```

- 8. (Optional) Set the access control list to restrict access to the OpenVPN server:
  - To limit access to specified IPv4 addresses and networks:

```
(config vpn openvpn server name)> add acl address end value
(config vpn openvpn server name)>
```

#### Where value can be:

- A single IP address or host name.
- A network designation in CIDR notation, for example, 192.168.1.0/24.
- any: No limit to IPv4 addresses that can access the service-type.

Repeat this step to list additional IP addresses or networks.

■ To limit access to specified IPv6 addresses and networks:

```
(config vpn openvpn server name)> add acl address6 end value
(config vpn openvpn server name)>
```

#### Where value can be:

- A single IP address or host name.
- A network designation in CIDR notation, for example, 2001:db8::/48.
- any: No limit to IPv6 addresses that can access the service-type.

Repeat this step to list additional IP addresses or networks.

■ To limit access to hosts connected through a specified interface on the IX15 device:

```
(config vpn openvpn server name)> add acl interface end value
(config vpn openvpn server name)>
```

Where value is an interface defined on your device.

Display a list of available interfaces:

Use ... **network interface ?** to display interface information:

defaultip Default IP
defaultlinklocal Default Link-local IP
eth ETH
loopback Loopback
modem Modem

config vpn openvpn server name)>

Repeat this step to list additional interfaces.

■ To limit access based on firewall zones:

```
(config vpn openvpn server name)> add acl zone end value
```

Where value is a firewall zone defined on your device, or the any keyword.

Display a list of available firewall zones:

Type ... firewall zone ? at the config prompt:

any
dynamic\_routes
edge
external
internal
ipsec
loopback
setup

(config vpn openvpn server name)>

Repeat this step to list additional firewall zones.

- 9. (Optional) Set additional OpenVPN parameters.
  - a. Enable the use of additional OpenVPN parameters:

```
(config vpn openvpn server name)> advanced_options enable true
(config vpn openvpn server name)>
```

b. Configure whether the additional OpenVPN parameters should override default options:

```
(config vpn openvpn server name)> advanced_options override true
(config vpn openvpn server name)>
```

c. Set the additional OpenVPN parameters:

```
(config vpn openvpn server name)> extra parameters
(config vpn openvpn server name)>
```

10. Save the configuration and apply the change:

```
(config)> save
Configuration saved.
>
```

11. Type **exit** to exit the Admin CLI.

Depending on your device configuration, you may be presented with an **Access selection menu**. Type **quit** to disconnect from the device.

### Configure an OpenVPN Authentication Group and User

If username and password authentication is used for the OpenVPN server, you must create an OpenVPN authentication group and user.

See Configure an OpenVPN server for information about configuring an OpenVPN server to use username and password authentication. See IX15 user authentication for more information about creating authentication groups and users.

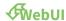

- 1. Log into the IX15 WebUI as a user with full Admin access rights.
- 2. On the menu, click System. Under Configuration, click Device Configuration.

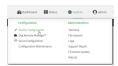

The **Configuration** window is displayed.

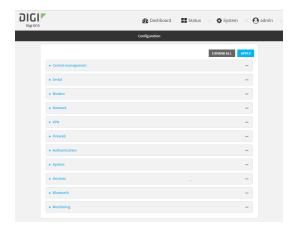

- 3. Add an OpenVPN authentication group:
  - a. Click Authentication > Groups.
  - b. For **Add Group**, type a name for the group (for example, **OpenVPN\_Group**) and click %

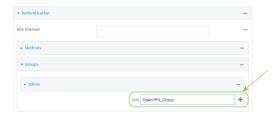

The new authentication group configuration is displayed.

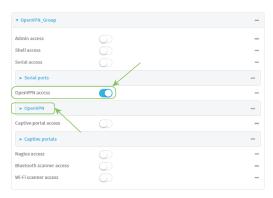

- c. Click **OpenVPN access** to enable OpenVPN access rights for users of this group.
- d. Click to expand the **OpenVPN** node.
- e. Click Yto add a tunnel.

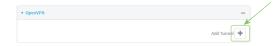

f. For **Tunnel**, select an OpenVPN tunnel to which users of this group will have access.

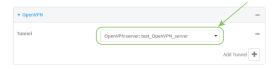

g. Repeat to add additional OpenVPN tunnels.

- 4. Add an OpenVPN authentication user:
  - a. Click Authentication > Users.
  - b. For **Add**, type a name for the user (for example, **OpenVPN\_User**) and click %

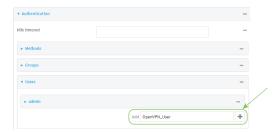

c. Type a password for the user.

This password is used for local authentication of the user. You can also configure the user to use RADIUS or TACACS+ authentication by configuring authentication methods. See User authentication methods for information.

d. Click to expand the **Groups** node.

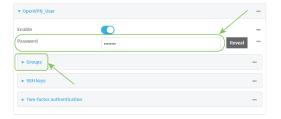

e. Click Yto add a group to the user.

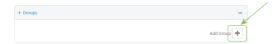

f. Select a **Group** with **OpenVPN access** enabled.

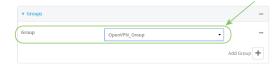

5. Click **Apply** to save the configuration and apply the change.

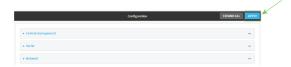

#### **Command line**

- Log into the IX15 command line as a user with full Admin access rights.
   Depending on your device configuration, you may be presented with an Access selection menu. Type admin to access the Admin CLI.
- 2. At the command line, type **config** to enter configuration mode:

```
> config
(config)>
```

3. Use the **add auth group** command to add a new authentication. For example, to add a group named **OpenVPN\_Group**:

```
(config)> add auth group OpenVPN_Group
(config auth group OpenVPN_Group)>
```

4. Enable OpenVPN access rights for users of this group:

```
(config auth group OpenVPN_Group)> acl openvpn enable true
```

- 5. Add an OpenVPN tunnel to which users of this group will have access:
  - a. Determine available tunnels:

b. Add a tunnel:

```
(config auth group OpenVPN_Group)> add auth group test acl openvpn
tunnels end /vpn/openvpn/server/OpenVPN_server1
(config auth group OpenVPN_Group)>
```

6. Save the configuration and apply the change:

```
(config)> save
Configuration saved.
>
```

7. Type **exit** to exit the Admin CLI.

Depending on your device configuration, you may be presented with an **Access selection menu**. Type **quit** to disconnect from the device.

# Configure an OpenVPN client by using an .ovpn file

#### **Required configuration items**

- Enable the OpenVPN client.
   The OpenVPN client is enabled by default.
- The firewall zone to be used by the OpenVPN client.

#### **Additional configuration items**

- The route metric for the OpenVPN client.
- The login credentials for the OpenVPN client, if configured on the OpenVPN server.

See Configure SureLink active recovery for OpenVPN for information about OpenVPN active recovery.

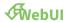

- 1. Log into the IX15 WebUI as a user with full Admin access rights.
- 2. On the menu, click System. Under Configuration, click Device Configuration.

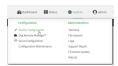

The **Configuration** window is displayed.

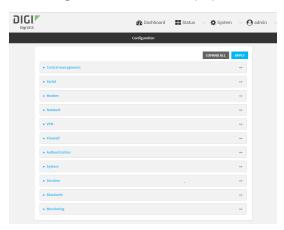

- 3. Click VPN > OpenVPN > Clients.
- 4. For **Add**, type a name for the OpenVPN client and click %

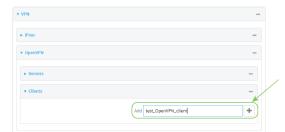

The new OpenVPN client configuration is displayed.

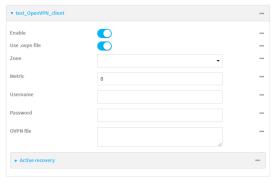

- 5. The OpenVPN client is enabled by default. To disable, click **Enable**.
- 6. The default behavior is to use an OVPN file for client configuration. To disable this behavior and configure the client manually, click **Use .ovpn file** to disable. If **Use .ovpn file** is disabled, see Configure an OpenVPN client without using an .ovpn file for configuration information.
- 7. For **Zone**, select the firewall zone for the OpenVPN client.
- 8. (Optional) Select the **Metric** for the OpenVPN client. If multiple active routes match a destination, the route with the lowest metric will be used.
- (Optional) For **Username** and **Password**, type the login credentials as configured on the OpenVPN server.
- 10. For **OVPN file**, paste the content of the client.ovpn file.
- 11. Click **Apply** to save the configuration and apply the change.

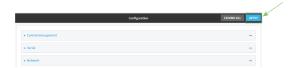

#### **Command line**

- Log into the IX15 command line as a user with full Admin access rights.
   Depending on your device configuration, you may be presented with an Access selection menu. Type admin to access the Admin CLI.
- 2. At the command line, type **config** to enter configuration mode:

```
> config
(config)>
```

3. At the config prompt, type:

```
(config)> add vpn openvpn client name
(config vpn openvpn client name)>
```

where name is the name of the OpenVPN server.

The OpenVPN client is enabled by default. To disable the client, type:

```
(config vpn openvpn client name)> enable false
(config vpn openvpn client name)>
```

4. Set the firewall zone for the OpenVPN client:

```
(config vpn openvpn client name)> zone value
(config vpn openvpn client name)>
```

To view a list of available zones:

```
(config vpn openvpn client name)> zone ?

Zone: The zone for the openvpn client interface.
Format:
    any
    dynamic_routes
    edge
    external
    internal
    ipsec
    loopback
    setup
Current value:

(config vpn openvpn client name)>
```

5. (Optional) Set the route metric for the OpenVPN server. If multiple active routes match a destination, the route with the lowest metric will be used.

```
(config vpn openvpn client name)> metric value
(config vpn openvpn client name)>
```

where value is an interger between **0** and **65535**. The default is **0**.

6. (Optional) Set the login credentials as configured on the OpenVPN server:

```
(config vpn openvpn client name)> username value
(config vpn openvpn client name)> password value
(config vpn openvpn client name)>
```

7. Paste the content of the client.ovpn file into the value of the **config\_file** parameter:

```
(config vpn openvpn client name)> config_file value
(config vpn openvpn client name)>
```

8. Save the configuration and apply the change:

```
(config)> save
Configuration saved.
>
```

9. Type exit to exit the Admin CLI.

Depending on your device configuration, you may be presented with an **Access selection menu**. Type **quit** to disconnect from the device.

# Configure an OpenVPN client without using an .ovpn file

#### Required configuration items

- Enable the OpenVPN client.
   The OpenVPN client is enabled by default.
- The mode used by the OpenVPN server, either routing (TUN), or bridging (TAP).
- The firewall zone to be used by the OpenVPN client.
- The IP address of the OpenVPN server.
- Certificates and keys:
  - The **CA certificate** (usually in a ca.crt file).
  - The **Public key** (for example, client.crt)
  - The **Private key** (for example, client.key).

#### **Additional configuration items**

- The route metric for the OpenVPN client.
- The login credentials for the OpenVPN client, if configured on the OpenVPN server.
- Additional OpenVPN parameters.

See Configure SureLink active recovery for OpenVPN for information about OpenVPN active recovery.

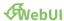

- 1. Log into the IX15 WebUI as a user with full Admin access rights.
- 2. On the menu, click System. Under Configuration, click Device Configuration.

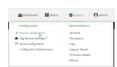

The **Configuration** window is displayed.

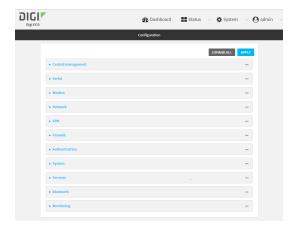

- 3. Click VPN > OpenVPN > Clients.
- 4. For **Add**, type a name for the OpenVPN client and click %

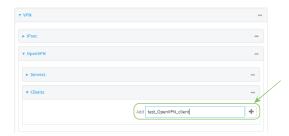

The new OpenVPN client configuration is displayed.

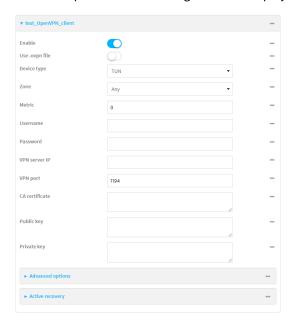

- 5. The OpenVPN client is enabled by default. To disable, click **Enable**.
- 6. The default behavior is to use an OVPN file for client configuration. To disable this behavior and configure the client manually, click **Use .ovpn file** to disable.

- 7. For **Device type**, select the mode used by the OpenVPN server, either **TUN** or **TAP**.
- 8. For **Zone**, select the firewall zone for the OpenVPN client.
- 9. (Optional) Select the **Metric** for the OpenVPN client. If multiple active routes match a destination, the route with the lowest metric will be used.
- (Optional) For **Username** and **Password**, type the login credentials as configured on the OpenVPN server.
- 11. For **VPN server IP**, type the IP address of the OpenVPN server.
- 12. (Optional) Set the VPN port used by the OpenVPN server. The default is 1194.
- 13. Paste the contents of the **CA certificate** (usually in a ca.crt file), the **Public key** (for example, client.crt), and the **Private key** (for example, client.key) into their respective fields. The contents will be hidden when the configuration is saved.
- 14. (Optional) Click to expand Advanced Options to manually set additional OpenVPN parameters.
  - a. Click **Enable** to enable the use of additional OpenVPN parameters.
  - b. Click **Override** if the additional OpenVPN parameters should override default options.
  - c. For **OpenVPN parameters**, type the additional OpenVPN parameters. For example, to override the configuration by using a configuration file, enter **--config filename**, for example, **--config /etc/config/openvpn\_config**.
- 15. Click **Apply** to save the configuration and apply the change.

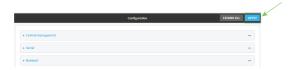

#### **Command line**

- Log into the IX15 command line as a user with full Admin access rights.
   Depending on your device configuration, you may be presented with an **Access selection menu**. Type **admin** to access the Admin CLI.
- 2. At the command line, type **config** to enter configuration mode:

```
> config (config)>
```

3. At the config prompt, type:

```
(config)> add vpn openvpn client name
(config vpn openvpn client name)>
```

where name is the name of the OpenVPN server.

The OpenVPN client is enabled by default. To disable the client, type:

```
(config vpn openvpn client name)> enable false
(config vpn openvpn client name)>
```

4. The default behavior is to use an OVPN file for client configuration. To disable this behavior and configure the client manually:

```
(config vpn openvpn client name)> use_file false
(config vpn openvpn client name)>
```

5. Set the mode used by the OpenVPN server:

```
(config vpn openvpn client name)> device_type value
(config vpn openvpn client name)>
```

where value is either tun or tap. The default is tun.

6. Set the firewall zone for the OpenVPN client:

```
(config vpn openvpn client name)> zone value
(config vpn openvpn client name)>
```

To view a list of available zones:

```
(config vpn openvpn client name)> zone ?
Zone: The zone for the openvpn client interface.
Format:
    any
    dynamic_routes
    edge
    external
    internal
    ipsec
    loopback
    setup
Current value:
(config vpn openvpn client name)>
```

7. (Optional) Set the route metric for the OpenVPN server. If multiple active routes match a destination, the route with the lowest metric will be used.

```
(config vpn openvpn client name)> metric value
(config vpn openvpn client name)>
```

where *value* is an interger between **0** and **65535**. The default is **0**.

8. (Optional) Set the login credentials as configured on the OpenVPN server:

```
(config vpn openvpn client name)> username value
(config vpn openvpn client name)> password value
(config vpn openvpn client name)>
```

9. Set the IP address of the OpenVPN server:

```
(config vpn openvpn client name)> server ip_address
(config vpn openvpn client name)>
```

10. (Optional) Set the port used by the OpenVPN server:

```
(config vpn openvpn client name)> port port
(config vpn openvpn client name)>
```

The default is 1194.

11. Paste the contents of the CA certificate (usually in a ca.crt file) into the value of the **cacert** parameter:

```
(config vpn openvpn client name)> cacert value
(config vpn openvpn client name)>
```

12. Paste the contents of the public key (for example, client.crt) into the value of the **public\_cert** parameter:

```
(config vpn openvpn client name)> public_cert value
(config vpn openvpn client name)>
```

13. Paste the contents of the private key (for example, client.key) into the value of the **private\_key** parameter:

```
(config vpn openvpn client name)> private_key value
(config vpn openvpn client name)>
```

- 14. (Optional) Set additional OpenVPN parameters.
  - a. Enable the use of additional OpenVPN parameters:

```
(config vpn openvpn client name)> advanced_options enable true
(config vpn openvpn client name)>
```

b. Configure whether the additional OpenVPN parameters should override default options:

```
(config vpn openvpn client name)> advanced_options override true
(config vpn openvpn client name)>
```

c. Set the additional OpenVPN parameters:

```
(config vpn openvpn client name)> advanced_options extra parameters
(config vpn openvpn client name)>
```

15. Save the configuration and apply the change:

```
(config)> save
Configuration saved.
>
```

16. Type exit to exit the Admin CLI.

Depending on your device configuration, you may be presented with an **Access selection menu**. Type **quit** to disconnect from the device.

# Configure SureLink active recovery for OpenVPN

You can configure the IX15 device to regularly probe OpenVPN client connections to determine if the connection has failed and take remedial action.

#### **Required configuration items**

- A valid OpenVPN client configuration. See Configure an OpenVPN client by using an .ovpn file or Configure an OpenVPN client without using an .ovpn file for configuration instructions.
- Enable OpenVPN active recovery.
- The behavior of the IX15 device upon OpenVPN failure: either
  - · Restart the OpenVPN interface
  - · Reboot the device.

#### **Additional configuration items**

- The interval between connectivity tests.
- Whether the interface should be considered to have failed if one of the test targets fails, or all
  of the test targets fail.
- The number of probe attempts before the OpenVPN connection is considered to have failed.
- The amount of time that the device should wait for a response to a probe attempt before considering it to have failed.

To configure the IX15 device to regularly probe the OpenVPN connection:

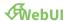

- 1. Log into the IX15 WebUI as a user with full Admin access rights.
- 2. On the menu, click System. Under Configuration, click Device Configuration.

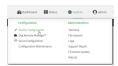

The **Configuration** window is displayed.

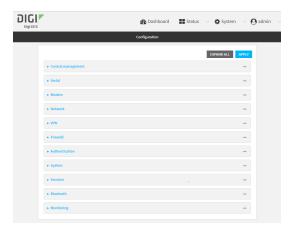

- 3. Click VPN > OpenVPN > Clients.
- 4. Create a new OpenVPN client or select an existing one:

- To create a new OpenVPN client, see Configure an OpenVPN client by using an .ovpn file or Configure an OpenVPN client without using an .ovpn file.
- To edit an existing OpenVPN client, click to expand the appropriate client.
- 5. After creating or selecting the OpenVPN client, click **Active recovery**.

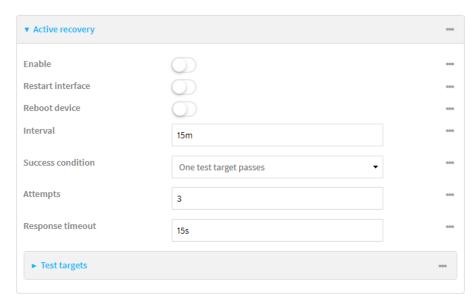

- 6. **Enable** active recovery.
- 7. For **Restart interface**, enable to configure the device to restart the interface when its connection is considered to have failed. This is useful for interfaces that may regain connectivity after restarting, such as a cellular modem.
- 8. For **Reboot device**, enable to instruct the device to reboot when the WAN connection is considered to have failed.
- 9. Change the **Interval** between connectivity tests.
  - Allowed values are any number of weeks, days, hours, minutes, or seconds, and take the format  $number\{w|d|h|m|s\}$ .
  - For example, to set Interval to ten minutes, enter 10m or 600s.
  - The default is 15 minutes.
- 10. For **Success condition**, determine whether the interface should fail over based on the failure of one of the test targets, or all of the test targets.
- 11. For **Attempts**, type the number of probe attempts before the WAN is considered to have failed.
- 12. For **Response timeout**, type the amount of time that the device should wait for a response to a probe attempt before considering it to have failed.
  - Allowed values are any number of weeks, days, hours, minutes, or seconds, and take the format  $number\{w|d|h|m|s\}$ .
  - For example, to set **Response timeout** to ten minutes, enter **10m** or **600s**.
  - The default is 15 seconds.

#### 13. Add a test target:

a. Click to expand Test targets.

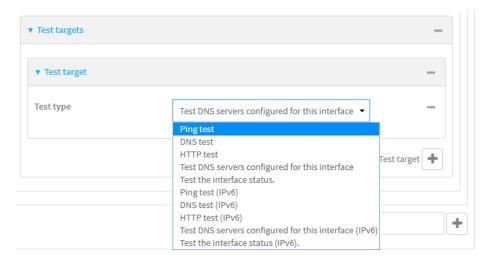

- b. For Add Test target, click %
- c. Select the **Test type**:
  - Ping test or Ping test (IPv6): Tests connectivity by sending an ICMP echo request to the hostname or IP address specified in Ping host. You can also optionally change the number of bytes in the Ping payload size.
  - DNS test or DNS test (IPv6): Tests connectivity by sending a DNS query to the specified DNS server.
  - HTTP test HTTP test (IPv6): Tests connectivity by sending an HTTP or HTTPS GET request to the URL specified in Web servers. The URL should take the format of http[s]://hostname/[path].
  - Test DNS servers configured for this interface or Test DNS servers configured for this interface (IPv6): Tests connectivity by sending a DNS query to the DNS servers configured for this interface.
  - Test the interface status or Test the interface status IPv6: The interface is considered to be down based on:
    - Down time: The amount of time that the interface can be down before this test
      is considered to have failed.

Allowed values are any number of weeks, days, hours, minutes, or seconds, and take the format *number*{w|d|h|m|s}.

For example, to set **Down time** to ten minutes, enter **10m** or **600s**.

The default is 60 seconds.

• **Initial connection time**: The amount of time to wait for an initial connection to the interface before this test is considered to have failed.

Allowed values are any number of weeks, days, hours, minutes, or seconds, and take the format *number*{w|d|h|m|s}.

For example, to set **Initial connection time** to ten minutes, enter **10m** or **600s**. The default is 60 seconds.

14. Click **Apply** to save the configuration and apply the change.

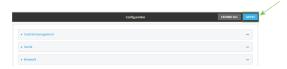

#### **Command line**

- Log into the IX15 command line as a user with full Admin access rights.
   Depending on your device configuration, you may be presented with an Access selection menu. Type admin to access the Admin CLI.
- 2. At the command line, type **config** to enter configuration mode:

```
> config
(config)>
```

- 3. Create a new OpenVPN client, or edit an existing one:
  - To create a new OpenVPN client, see Configure an OpenVPN client by using an .ovpn file or Configure an OpenVPN client without using an .ovpn file.
  - To edit an existing OpenVPN client, change to the OpenVPN client's node in the configuration schema. For example, for an OpenVPN client named **openvpn\_client1**, change to the **openvpn\_client1** node in the configuration schema:

```
(config)> vpn openvpn client openvpn_client1
(config vpn openvpn client openvpn_client1)>
```

4. Enable active recovery:

```
(config vpn openvpn client openvpn_client1)> connection_monitor enable
true
(config vpn openvpn client openvpn_client1)>
```

5. To configure the device to restart the interface when its connection is considered to have failed:

```
(config vpn openvpn client openvpn_client1)> connection_monitor restart
true
(config vpn openvpn client openvpn_client1)>
```

This is useful for interfaces that may regain connectivity after restarting, such as a cellular modem.

6. To configure the device to reboot when the interface is considered to have failed:

```
(config vpn openvpn client openvpn_client1)> connection_monitor reboot
enable
(config vpn openvpn client openvpn_client1)>
```

7. Set the **Interval** between connectivity tests:

```
(config vpn openvpn client openvpn_client1)> connection_monitor interval
value
(config vpn openvpn client openvpn_client1)>
```

where *value* is any number of weeks, days, hours, minutes, or seconds, and takes the format *number*{**w**|**d**|**h**|**m**|**s**}.

For example, to set **interval** to ten minutes, enter either **10m** or **600s**:

```
(config vpn openvpn client openvpn_client1)> connection_monitor interval
600s
(config vpn openvpn client openvpn_client1)>
```

The default is 15 minutes.

8. Determine whether the interface should fail over based on the failure of one of the test targets, or all of the test targets:

```
(config vpn openvpn client openvpn_client1)> connection_monitor success_
condition value
(config vpn openvpn client openvpn_client1)>
```

Where value is either one or all.

9. Set the number of probe attempts before the WAN is considered to have failed:

```
(config vpn openvpn client openvpn_client1)> connection_monitor attempts
num
(config vpn openvpn client openvpn_client1)>
```

The default is 3.

10. Set the amount of time that the device should wait for a response to a probe attempt before considering it to have failed:

```
(config vpn openvpn client openvpn_client1)> connection_monitor timeout
value
(config vpn openvpn client openvpn_client1)>
```

where *value* is any number of weeks, days, hours, minutes, or seconds, and takes the format *number*{**w**|**d**|**h**|**m**|**s**}.

For example, to set **timeout** to ten minutes, enter either **10m** or **600s**:

```
(config vpn openvpn client openvpn_client1)> connection_monitor interval
600s
(config vpn openvpn client openvpn_client1)>
```

The default is 15 seconds.

#### 11. Configure test targets:

a. Add a test target:

(config vpn openvpn client openvpn\_client1)> add connection\_monitor
target end
(config vpn openvpn client openvpn\_client1 connection\_monitor target
0)>

b. Set the test type:

(config vpn openvpn client openvpn\_client1 connection\_monitor target
0)> test value
(config vpn openvpn client openvpn\_client1 connection\_monitor target
0)>

where value is one of:

- ping (IPv4) or ping6 (IPv6): Tests connectivity by sending an ICMP echo request to a specified hostname or IP address.
  - Specify the hostname or IP address by using **ping\_host** or **ping\_host6**:

(config vpn openvpn client openvpn\_client1 connection\_monitor
target 0)> ping\_host host
(config vpn openvpn client openvpn\_client1 connection\_monitor
target 0)>

 (Optional) Set the size, in bytes, of the ping packet by using ping\_size or ping\_ size6:

(config vpn openvpn client openvpn\_client1 connection\_monitor
target 0)> ping\_size [num]
(config vpn openvpn client openvpn\_client1 connection\_monitor
target 0)>

- dns (IPv4) or dns6 (IPv6): Tests connectivity by sending a DNS query to the specified DNS server.
  - Specify the DNS server. Allowed value is the IP address of the DNS server.

(config vpn openvpn client openvpn\_client1 connection\_monitor
target 0)> dns\_server ip\_address
(config vpn openvpn client openvpn\_client1 connection\_monitor
target 0)>

- dns\_configured (IPv4) or dns\_configured6 (IPv6): Tests connectivity by sending a DNS query to the DNS servers configured for this interface.
- http (IPv4) or http6 (IPv6): Tests connectivity by sending an HTTP or HTTPS GET request to the specified URL.
  - Specify the url. Allowed value uses the format http[s]://hostname/[path].

(config vpn openvpn client openvpn\_client1 connection\_monitor
target 0)> http\_url url

- interface\_up (IPv4) or interface\_up6 (IPv6): : The interface is considered to be down based on the interfaces down time, and the amount of time an initial connection to the interface takes before this test is considered to have failed.
  - (Optional) Set the amount of time that the interface can be down before this test is considered to have failed:

```
(config vpn openvpn client openvpn_client1 connection_monitor
target 0)> interface_down_time value
(config vpn openvpn client openvpn_client1 connection_monitor
target 0)>
```

where *value* is any number of weeks, days, hours, minutes, or seconds, and takes the format *number*{w|d|h|m|s}.

For example, to set **interface\_down\_time** to ten minutes, enter either **10m** or **600s**:

```
(config vpn openvpn client openvpn_client1 connection_monitor
target 0)> interface_down_time 600s
(config vpn openvpn client openvpn_client1 connection_monitor
target 0)>
```

The default is 60 seconds.

 (Optional) Set the amount of time to wait for an initial connection to the interface before this test is considered to have failed:

```
(config vpn openvpn client openvpn_client1 connection_monitor
target 0)> interface_timeout value
(config vpn openvpn client openvpn_client1 connection_monitor
target 0)>
```

where *value* is any number of weeks, days, hours, minutes, or seconds, and takes the format *number*{w|d|h|m|s}.

For example, to set **interface\_timeout** to ten minutes, enter either **10m** or **600s**:

```
(config vpn openvpn client openvpn_client1 connection_monitor
target 0)> interface_timeout 600s
(config vpn openvpn client openvpn_client1 connection_monitor
target 0)>
```

The default is 60 seconds.

12. Save the configuration and apply the change:

```
(config vpn openvpn client openvpn_client1 connection_monitor target 0)>
save
Configuration saved.
>
```

13. Type exit to exit the Admin CLI.

Depending on your device configuration, you may be presented with an **Access selection menu**. Type **quit** to disconnect from the device.

### Show OpenVPN server status and statistics

You can view status and statistics for OpenVPN servers from either the web interface or the command line:

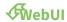

- 1. Log into the IX15 WebUI as a user with Admin access.
- 2. On the menu, select **Status** > **OpenVPN** > **Servers**.

The **OpenVPN Servers** page appears.

3. To view configuration details about an OpenVPN server, click the **★**configuration) icon in the upper right of the OpenVPN server's status pane.

#### **Command line**

1. Log into the IX15 command line as a user with Admin access.

Depending on your device configuration, you may be presented with an **Access selection menu**. Type **admin** to access the Admin CLI.

2. To display details about all configured OpenVPN servers, type the following at the prompt:

```
Server Enable Type Zone IP Address Port
----- OpenVPN_server1 true tun internal 192.168.30.1/24 1194
OpenVPN_server2 false tun internal 192.168.40.1/24 1194
```

3. To display details about a specific server:

```
> show openvpn server name OpenVPN_server1
Server
                         : OpenVPN_server1
Enable
                         : true
Туре
                         : tun
Zone
                        : internal
IP Address
                         : 192.168.30.1/24
                         : 1194
Port
Use File
                        : true
Metric
                        : 0
Protocol
                         : udp
                        : 80
First IP
Last IP
                         : 99
```

>

4. Type exit to exit the Admin CLI.

Depending on your device configuration, you may be presented with an **Access selection menu**. Type **quit** to disconnect from the device.

## **Show OpenVPN client status and statistics**

You can view status and statistics for OpenVPN clients from either web interface or the command line:

## **WebUI**

- 1. Log into the IX15 WebUI as a user with Admin access.
- 2. On the menu, select Status > OpenVPN > Clients.

The **OpenVPN Clients** page appears.

3. To view configuration details about an OpenVPN client, click the ★configuration) icon in the upper right of the OpenVPN client's status pane.

#### **Command line**

- 1. Log into the IX15 command line as a user with Admin access.
  - Depending on your device configuration, you may be presented with an **Access selection menu**. Type **admin** to access the Admin CLI.
- 2. To display details about all configured OpenVPN clients, type the following at the prompt:

3. To display details about a specific client:

```
> show openvpn client name OpenVPN_client1
Client
                         : OpenVPN_client1
Enable
                         : true
Status
                         : up
Username
                         : user1
IP address
                         : 123.122.121.120
Remote
                         : 120.121.122.123
MTU
                         : 1492
Zone
                         : internal
IP Address
                         : 192.168.30.1/24
Port
                         : 1194
```

| Use File | : true |  |
|----------|--------|--|
| Metric   | : 0    |  |
| Protocol | : udp  |  |
| Port     | : 1194 |  |
| Туре     | : tun  |  |
|          |        |  |
| >        |        |  |

4. Type **exit** to exit the Admin CLI.

Depending on your device configuration, you may be presented with an **Access selection menu**. Type **quit** to disconnect from the device.

# **Generic Routing Encapsulation (GRE)**

Generic Routing Encapsulation (GRE) is an IP packet encapsulation protocol that allow for networks and routes to be advertized from one network device to another. You can use GRE to encapsulate a wide variety of network layer protocols inside virtual point-to-point links over an IP network.

### **Configuring a GRE tunnel**

Configuring a GRE tunnel involves the following items:

#### Required configuration items

- A GRE loopback endpoint interface.
- GRE tunnel configuration:
  - Enable the GRE tunnel.
     The GRE tunnels are enabled by default.
  - The local endpoint interface.
  - The IP address of the remote device/peer.

#### **Additional configuration items**

- A GRE key.
- Enable the device to respond to keepalive packets.

### Task One: Create a GRE loopback endpoint interface

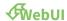

- 1. Log into the IX15 WebUI as a user with full Admin access rights.
- 2. On the menu, click System. Under Configuration, click Device Configuration.

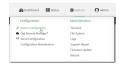

The **Configuration** window is displayed.

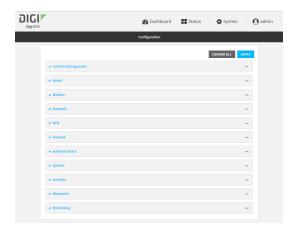

- 3. Click Network > Interfaces.
- 4. For **Add Interface**, type a name for the GRE loopback endpoint interface and click %
- 5. **Enable** the interface.

New interfaces are enabled by default. To disable, or to enable if it has been disabled, click **Enable**.

- 6. For Interface type, select Ethernet.
- 7. For **Zone**, select **Internal**.
- 8. For Device, select Ethernet: Loopback.
- 9. Click to expand **IPv4**.
- 10. For **Address**, enter the IP address and subnet mask of the local GRE endpoint, for example **10.10.1.1/24**.
- 11. Click **Apply** to save the configuration and apply the change.

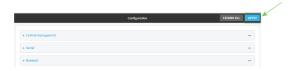

#### **Command line**

- Log into the IX15 command line as a user with full Admin access rights.
   Depending on your device configuration, you may be presented with an Access selection menu. Type admin to access the Admin CLI.
- 2. At the command line, type **config** to enter configuration mode:
  - > config
    (config)>
- 3. Add the GRE endpoint interface. For example, to add an interface named **gre\_endpoint**:

(config)> add network interface gre\_interface
(config network interface gre\_interface)>

4. Set the interface zone to **internal**:

```
(config network interface gre_interface)> zone internal
(config network interface gre_interface)>
```

5. Set the interface device to **loopback**:

```
(config network interface gre_interface)> device /network/device/loopback
(config network interface gre_interface)>
```

6. Set the IP address and subnet mask of the local GRE endpoint. For example, to set the local GRE endpoint's IP address and subnet mask to **10.10.1.1/24**:

```
(config network interface gre_interface)> ipv4 address 10.10.1.1/24
(config network interface gre_interface)>
```

7. Save the configuration and apply the change:

```
(config network interface gre_interface)> save
Configuration saved.
>
```

8. Type **exit** to exit the Admin CLI.

Depending on your device configuration, you may be presented with an **Access selection menu**. Type **quit** to disconnect from the device.

### Task Two: Configure the GRE tunnel

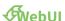

- 1. Log into the IX15 WebUI as a user with full Admin access rights.
- 2. On the menu, click System. Under Configuration, click Device Configuration.

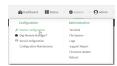

The **Configuration** window is displayed.

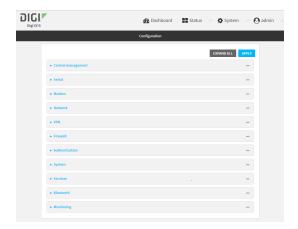

- 3. Click VPN > IP Tunnels.
- 4. For **Add IP tunnel**, type a name for the GRE tunnel and click %
- 5. **Enable** the tunnel.

New tunnels are enabled by default. To disable, or to enable if it has been disabled, click **Enable**.

- 6. For **Local endpoint**, select the GRE endpoint interface created in Task One.
- 7. For **Remote endpoint**, type the IP address of the GRE endpoint on the remote peer.
- 8. (Optional) For **Key**, enter a key that will be inserted in GRE packets created by this tunnel. It must match the key set by the remote endpoint. Allowed value is an interger between 0 and 4294967295, or an IP address.
- 9. (Optional) **Enable keepalive reply** to enable the device to reply to Cisco GRE keepalive packets.
- 10. Click **Apply** to save the configuration and apply the change.

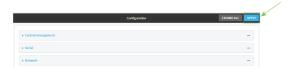

#### **Command line**

- Log into the IX15 command line as a user with full Admin access rights.
   Depending on your device configuration, you may be presented with an Access selection menu. Type admin to access the Admin CLI.
- 2. At the command line, type **config** to enter configuration mode:
  - > config
    (config)>
- 3. Add the GRE endpoint tunnel. For example, to add a tunnel named **gre\_example**:

```
(config)> add vpn iptunnel gre_example
(config vpn iptunnel gre_example)>
```

GRE tunnels are enabled by default. To disable:

```
(config vpn iptunnel gre_example)> enable false
(config vpn iptunnel gre_example)>
```

4. Set the local endpoint to the GRE endpoint interface created in Task One, for example:

```
(config vpn iptunnel gre_example)> local /network/interface/gre_endpoint
(config vpn iptunnel gre_example)>
```

5. Set the IP address of the GRE endpoint on the remote peer:

```
(config vpn iptunnel gre_example)> remote ip_address
(config vpn iptunnel gre_example)>
```

6. (Optional) Set a key that will be inserted in GRE packets created by this tunnel.

The key must match the key set by the remote endpoint.

```
(config vpn iptunnel gre_example)> key value
(config vpn iptunnel gre_example)>
```

where value is an interger between 0 and 4294967295, or an IP address.

7. (Optional) Enable the device to reply to Cisco GRE keepalive packets:

```
(config vpn iptunnel gre_example)> keepalive true
(config vpn iptunnel gre_example)>
```

8. Save the configuration and apply the change:

```
(config vpn iptunnel gre_example)> save
Configuration saved.
>
```

9. Type **exit** to exit the Admin CLI.

Depending on your device configuration, you may be presented with an **Access selection menu**. Type **quit** to disconnect from the device.

### **Show GRE tunnels**

To view information about currently configured GRE tunnels:

# **WebUI**

- 1. Log into the IX15 WebUI as a user with Admin access.
- 2. On the menu, click **Status** > **IP tunnels**.
  - The **IP Tunnels**page appears.
- 3. To view configuration details about a GRE tunnel, click the **★**configuration) icon in the upper right of the tunnel's status pane.

# **Example: GRE tunnel over an IPSec tunnel**

The IX15 device can be configured as an advertised set of routes through an IPSec tunnel. This allows you to leverage the dynamic route advertisement of GRE tunnels through a secured IPSec tunnel.

The example configuration provides instructions for configuring the IX15 device with a GRE tunnel through IPsec.

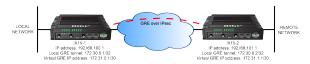

#### IX15-1 configuration tasks

- 1. Create an IPsec tunnel named **ipsec\_gre1** with:
  - A pre-shared key.
  - **Remote endpoint** set to the public IP address of the IX15-2 device.
  - A policy with:
    - Local network set to the IP address and subnet of the local GRE tunnel, 172.30.0.1/32.
    - Remote network set to the IP address and subnet of the remote GRE tunnel, 172.30.0.2/32.
- 2. Create an IPsec endpoint interface named ipsec\_endpoint1:
  - a. Zone set to Internal.
  - b. Device set to Ethernet: Loopback.
  - c. IPv4 Address set to the IP address of the local GRE tunnel, 172.30.0.1/32.
- 3. Create a GRE tunnel named gre\_tunnel1:
  - a. Local endpoint set to the IPsec endpoint interface, Interface: ipsec\_endpoint1.
  - b. Remote endpoint set to the IP address of the GRE tunnel on IX15-2, 172.30.0.2.
- 4. Create an interface named **gre\_interface1** and add it to the GRE tunnel:
  - a. Zone set to Internal.
  - b. Device set to IP tunnel: gre\_tunnel1.
  - c. IPv4 Address set to a virtual IP address on the GRE tunnel, 172.31.0.1/30.

#### IX15-2 configuration tasks

- 1. Create an IPsec tunnel named ipsec\_gre2 with:
  - The same pre-shared key as the **ipsec\_gre1** tunnel on IX15-1.
  - Remote endpoint set to the public IP address of IX15-1.
  - A policy with:
    - Local network set to the IP address and subnet of the local GRE tunnel, 172.30.0.2/32.
    - Remote network set to the IP address of the remote GRE tunnel, 172.30.0.1/32.

- 2. Create an IPsec endpoint interface named ipsec\_endpoint2:
  - a. Zone set to Internal.
  - b. Device set to Ethernet: Loopback.
  - c. IPv4 Address set to the IP address of the local GRE tunnel, 172.30.0.2/32.
- 3. Create a GRE tunnel named gre\_tunnel2:
  - a. Local endpoint set to the IPsec endpoint interface, Interface: ipsec\_endpoint2.
  - b. Remote endpoint set to the IP address of the GRE tunnel on IX15-1, 172.30.0.1.
- 4. Create an interface named gre\_interface2 and add it to the GRE tunnel:
  - a. Zone set to Internal.
  - b. Device set to IP tunnel: gre\_tunnel2.
  - c. IPv4 Address set to a virtual IP address on the GRE tunnel, 172.31.1.1/30.

## Configuration procedures

Configure the IX15-1 device Task one: Create an IPsec tunnel

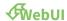

- 1. Log into the IX15 WebUI as a user with full Admin access rights.
- 2. On the menu, click System. Under Configuration, click Device Configuration.

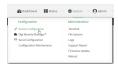

The **Configuration** window is displayed.

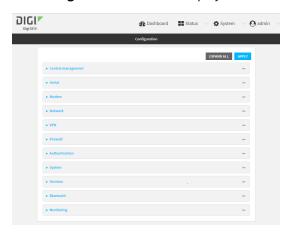

3. Click VPN > IPsec > Tunnels.

4. For **Add IPsec Tunnel**, type **ipsec\_gre1** and click ⅓

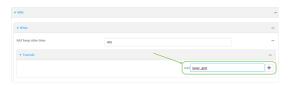

- 5. Click to expand **Authentication**.
- 6. For Pre-shared key, type testkey.

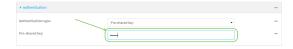

- 7. Click to expand **Remote endpoint**.
- 8. For **Hostname**, type public IP address of the IX15-2 device.

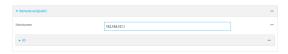

- 9. Click to expand **Policies**.
- 10. For **Add Policy**, click Yto add a new policy.

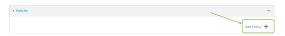

- 11. Click to expand Local network.
- 12. For Type, select Custom network.
- 13. For Address, type the IP address and subnet of the local GRE tunnel, 172.30.0.1/32.
- 14. For **Remote network**, type the IP address and subnet of the remote GRE tunnel, **172.30.0.2/32**.

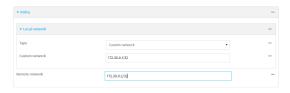

15. Click **Apply** to save the configuration and apply the change.

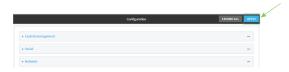

#### **Command line**

Log into the IX15 command line as a user with full Admin access rights.
 Depending on your device configuration, you may be presented with an Access selection menu. Type admin to access the Admin CLI.

2. At the command line, type **config** to enter configuration mode:

```
> config
(config)>
```

3. Add an IPsec tunnel named **ipsec\_gre1**:

```
(config)> add vpn ipsec tunnel ipsec_gre1
(config vpn ipsec tunnel ipsec_gre1)>
```

4. Set the pre-shared key to **testkey**:

```
(config vpn ipsec tunnel ipsec_gre1)> auth secret testkey
(config vpn ipsec tunnel ipsec_gre1)>
```

5. Set the remote endpoint to public IP address of the IX15-2 device:

```
(config vpn ipsec tunnel ipsec_gre1)> remote hostname 192.168.101.1
(config vpn ipsec tunnel ipsec_gre1)>
```

6. Add a policy:

```
(config vpn ipsec tunnel ipsec_gre1)> add policy end
(config vpn ipsec tunnel ipsec_gre1 policy 0)>
```

7. Set the local network policy type to **custom**:

```
(config vpn ipsec tunnel ipsec_gre1 policy 0)> local type custom
(config vpn ipsec tunnel ipsec_gre1 policy 0)>
```

8. Set the local network address to the IP address and subnet of the local GRE tunnel, **172.30.0.1/32**:

```
(config vpn ipsec tunnel ipsec_gre1 policy 0)> local custom 172.30.0.1/32
(config vpn ipsec tunnel ipsec_gre1 policy 0)>
```

9. Set the remote network address to the IP address and subnet of the remote GRE tunnel, **172.30.0.2/32**:

```
(config vpn ipsec tunnel ipsec_gre1 policy 0)> remote network
172.30.0.2/32
(config vpn ipsec tunnel ipsec_gre1 policy 0)>
```

10. Save the configuration and apply the change:

```
(config ipsec tunnel ipsec_gre1 policy 0)> save
Configuration saved.
>
```

## Task two: Create an IPsec endpoint interface

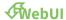

- 1. Click Network > Interface.
- 2. For **Add Interface**, type **ipsec\_endpoint1** and click %

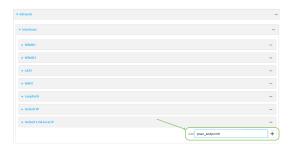

- 3. For **Zone**, select **Internal**.
- 4. For **Device**, select **Ethernet: loopback**.

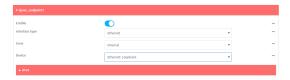

- 5. Click to expand IPv4.
- 6. For Address, type the IP address of the local GRE tunnel, 172.30.0.1/32.

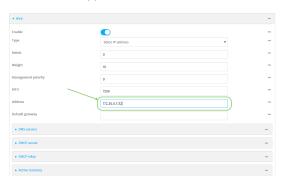

7. Click **Apply** to save the configuration and apply the change.

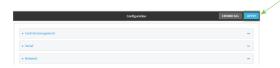

#### **Command line**

1. At the command line, type **config** to enter configuration mode:

```
> config
(config)>
```

2. Add an interface named ipsec\_endpoint1:

```
(config)> add network interface ipsec_endpoint1
(config network interface ipsec_endpoint1)>
```

3. Set the zone to **internal**:

```
(config network interface ipsec_endpoint1)> zone internal
(config network interface ipsec_endpoint1)>
```

4. Set the device to /network/device/loopback:

```
(config network interface ipsec_endpoint1)> device
/network/device/loopback
(config network interface ipsec_endpoint1)>
```

5. Set the IPv4 address to the IP address of the local GRE tunnel, 172.30.0.1/32:

```
(config network interface ipsec_endpoint1)> ipv4 address 172.30.0.1/32
(config network interface ipsec_endpoint1)>
```

6. Save the configuration and apply the change:

```
(config vpn ipsec tunnel ipsec_endpoint1 policy 0)> save
Configuration saved.
```

#### Task three: Create a GRE tunnel

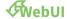

- 1. Click VPN > IP Tunnels.
- 2. For **Add IP Tunnel**, type **gre\_tunnel1** and click %

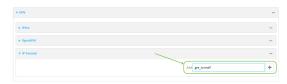

3. For **Local endpoint**, select the IPsec endpoint interface created in **Task two** (**Interface: ipsec\_endpoint1**).

4. For **Remote endpoint**, type the IP address of the GRE tunnel on IX15-2, **172.30.0.2**.

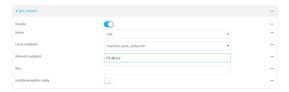

5. Click **Apply** to save the configuration and apply the change.

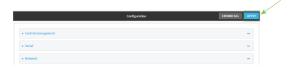

#### **Command line**

1. At the command line, type **config** to enter configuration mode:

```
> config
(config)>
```

2. Add a GRE tunnel named gre\_tunnel1:

```
(config)> add vpn iptunnel gre_tunnel1
(config vpn iptunnel gre_tunnel1)>
```

3. Set the local endpoint to the IPsec endpoint interface created in Task two (/network/interface/ipsec\_endpoint1):

```
(config vpn iptunnel gre_tunnel1)> local /network/interface/ipsec_
endpoint1
(config vpn iptunnel gre_tunnel1)>
```

4. Set the remote endpoint to the IP address of the GRE tunnel on IX15-2, 172.30.0.2:

```
(config vpn iptunnel gre_tunnel1)> remote 172.30.0.2
(config vpn iptunnel gre_tunnel1)>
```

5. Save the configuration and apply the change:

```
(config vpn iptunnel gre_tunnel1)> save
Configuration saved.
>
```

## Task four: Create an interface for the GRE tunnel device

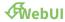

- 1. Click Network > Interfaces.
- 2. For **Add Interface**, type **gre\_interface1** and click %

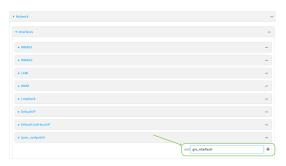

- 3. For **Zone**, select **Internal**.
- 4. For **Device**, select the GRE tunnel created in Task three (IP tunnel: gre\_tunnel1).

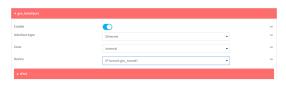

- 5. Click to expand IPv4.
- 6. For Address, type 172.31.0.1/30 for a virtual IP address on the GRE tunnel.

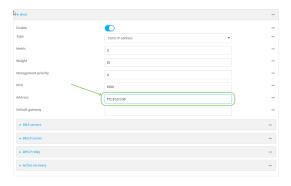

7. Click **Apply** to save the configuration and apply the change.

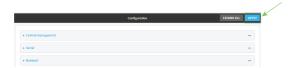

#### **Command line**

1. At the command line, type **config** to enter configuration mode:

```
> config
(config)>
```

2. Add an interface named gre\_interface1:

```
(config)> add network interface gre_interface1
(config network interface gre_interface1)>
```

3. Set the zone to **internal**:

```
(config network interface gre_interface1)> zone internal
(config network interface gre_interface1)>
```

4. Set the device to the GRE tunnel created in Task three (/vpn/iptunnel/gre\_tunnel1):

```
(config network interface gre_interface1)> device /vpn/iptunnel/gre_
tunnel1
(config network interface gre_interface1)>
```

5. Set 172.31.0.1/30 as the virtual IP address on the GRE tunnel:

```
(config network interface gre_interface1)> ipv4 address 172.31.0.1/30
(config network interface gre_interface1)>
```

6. Save the configuration and apply the change:

```
(config network interface gre_interface1)> save
Configuration saved.
>
```

7. Type **exit** to exit the Admin CLI.

Depending on your device configuration, you may be presented with an **Access selection menu**. Type **quit** to disconnect from the device.

# Configure the IX15-2 device Task one: Create an IPsec tunnel

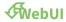

- 1. Log into the IX15 WebUI as a user with full Admin access rights.
- 2. On the menu, click System. Under Configuration, click Device Configuration.

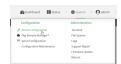

The **Configuration** window is displayed.

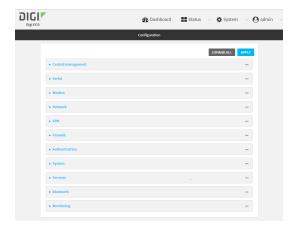

- 3. Click **VPN** > **IPsec** > **Tunnels**.
- 4. For Add IPsec Tunnel, type ipsec\_gre2 and click %

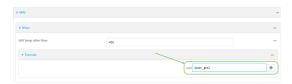

- 5. Click to expand **Authentication**.
- 6. For **Pre-shared key**, type the same pre-shared key that was configured for the IX15-1 (**testkey**).

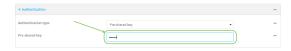

- 7. Click to expand **Remote endpoint**.
- 8. For **Hostname**, type public IP address of the IX15-1 device.

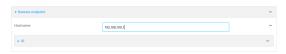

- 9. Click to expand **Policies**.
- 10. For **Add Policy**, click Yto add a new policy.

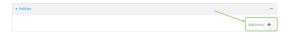

- 11. Click to expand Local network.
- 12. For Type, select Custom network.
- 13. For **Address**, type the IP address and subnet of the local GRE tunnel, **172.30.0.2/32**.
- 14. For **Remote network**, type the IP address and subnet of the remote GRE tunnel, **172.30.0.1/32**.

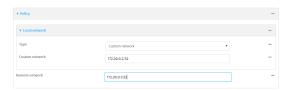

15. Click **Apply** to save the configuration and apply the change.

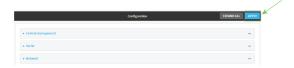

#### **Command line**

- Log into the IX15 command line as a user with full Admin access rights.
   Depending on your device configuration, you may be presented with an **Access selection menu**. Type **admin** to access the Admin CLI.
- 2. At the command line, type **config** to enter configuration mode:

```
> config
(config)>
```

3. Add an IPsec tunnel named ipsec\_gre2:

```
(config)> add vpn ipsec tunnel ipsec_gre2
(config vpn ipsec tunnel ipsec_gre2)>
```

4. Set the pre-shared key to the same pre-shared key that was configured for the IX15-1 (testkey):

```
(config vpn ipsec tunnel ipsec_gre2)> auth secret testkey
(config vpn ipsec tunnel ipsec_gre2)>
```

5. Set the remote endpoint to public IP address of the IX15-1 device:

```
(config vpn ipsec tunnel ipsec_gre2)> remote hostname 192.168.100.1
(config vpn ipsec tunnel ipsec_gre2)>
```

6. Add a policy:

```
(config vpn ipsec tunnel ipsec_gre2)> add policy end
(config vpn ipsec tunnel ipsec_gre2 policy 0)>
```

7. Set the local network policy type to **custom**:

```
(config vpn ipsec tunnel ipsec_gre2 policy 0)> local type custom
(config vpn ipsec tunnel ipsec_gre2 policy 0)>
```

8. Set the local network address to the IP address and subnet of the local GRE tunnel, **172.30.0.2/32**:

(config vpn ipsec tunnel ipsec\_gre2 policy 0)> local custom 172.30.0.2/32
(config vpn ipsec tunnel ipsec\_gre2 policy 0)>

9. Set the remote network address to the IP address and subnet of the remote GRE tunnel, **172.30.0.1/32**:

```
(config vpn ipsec tunnel ipsec_gre2 policy 0)> remote network
172.30.0.1/32
(config vpn ipsec tunnel ipsec_gre2 policy 0)>
```

10. Save the configuration and apply the change:

```
(config vpn ipsec tunnel ipsec_gre2 policy 0)> save
Configuration saved.
```

#### Task two: Create an IPsec endpoint interface

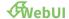

- 1. Click Network > Interfaces.
- 2. For Add Interface, type ipsec\_endpoint2 and click %

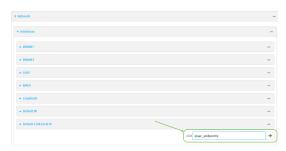

- 3. For **Zone**, select **Internal**.
- 4. For **Device**, select **Ethernet: loopback**.

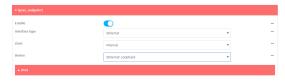

5. Click to expand IPv4.

6. For Address, type the IP address of the local GRE tunnel, 172.30.0.2/32.

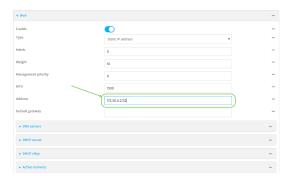

7. Click **Apply** to save the configuration and apply the change.

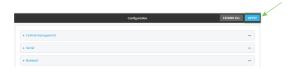

#### **Command line**

1. At the command line, type **config** to enter configuration mode:

```
> config
(config)>
```

2. Add an interface named **ipsec\_endpoint2**:

```
(config)> add network interface ipsec_endpoint2
(config network interface ipsec_endpoint2)>
```

3. Set the zone to **internal**:

```
(config network interface ipsec_endpoint2)> zone internal
(config network interface ipsec_endpoint2)>
```

4. Set the device to /network/device/loopback:

```
(config network interface ipsec_endpoint2)> device
/network/device/loopback
(config network interface ipsec_endpoint2)>
```

5. Set the IPv4 address to the IP address of the local GRE tunnel, 172.30.0.2/32:

```
(config network interface ipsec_endpoint2)> ipv4 address 172.30.0.2/32
(config network interface ipsec_endpoint2)>
```

6. Save the configuration and apply the change:

```
(config vpn ipsec tunnel ipsec_endpoint2)> save
Configuration saved.
>
```

#### Task three: Create a GRE tunnel

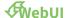

- 1. Click VPN > IP Tunnels.
- 2. For **Add IP Tunnel**, type **gre\_tunnel2** and click %

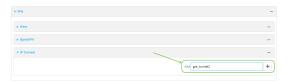

- 3. For **Local endpoint**, select the IPsec endpoint interface created in **Task two (Interface: ipsec\_endpoint2**).
- 4. For **Remote endpoint**, type the IP address of the GRE tunnel on IX15-1, **172.30.0.1**.

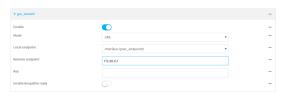

5. Click **Apply** to save the configuration and apply the change.

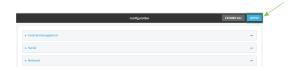

#### **Command line**

1. At the command line, type **config** to enter configuration mode:

```
> config
(config)>
```

2. Add a GRE tunnel named gre\_tunnel2:

```
(config)> add vpn iptunnel gre_tunnel2
(config vpn iptunnel gre_tunnel2)>
```

3. Set the local endpoint to the IPsec endpoint interface created in Task two (/network/interface/ipsec\_endpoint2):

```
(config vpn iptunnel gre_tunnel2)> local /network/interface/ipsec_
endpoint2
(config vpn iptunnel gre_tunnel2)>
```

4. Set the remote endpoint to the IP address of the GRE tunnel on IX15-1, 172.30.0.1:

```
(config vpn iptunnel gre_tunnel2)> remote 172.30.0.1
(config vpn iptunnel gre_tunnel2)>
```

5. Save the configuration and apply the change:

```
(config vpn iptunnel gre_tunnel2)> save
Configuration saved.
```

#### Task four: Create an interface for the GRE tunnel device

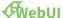

- 1. Click Network > Interfaces.
- 2. For **Add Interface**, type **gre\_interface2** and click %

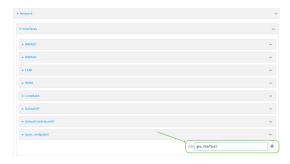

- 3. For **Zone**, select **Internal**.
- 4. For **Device**, select the GRE tunnel created in Task three (IP tunnel: gre\_tunnel2).

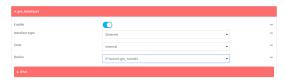

- 5. Click to expand **IPv4**.
- 6. For Address, type 172.31.1.1/30 for a virtual IP address on the GRE tunnel.

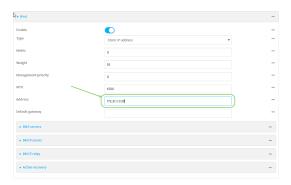

7. Click **Apply** to save the configuration and apply the change.

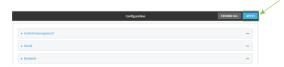

#### **Command line**

1. At the command line, type **config** to enter configuration mode:

```
> config (config)>
```

2. Add an interface named gre\_interface2:

```
(config)> add network interface gre_interface2
(config network interface gre_interface2)>
```

3. Set the zone to internal:

```
(config network interface gre_interface2)> zone internal
(config network interface gre_interface2)>
```

4. Set the device to the GRE tunnel created in Task three (/vpn/iptunnel/gre\_tunnel2):

```
(config network interface gre_interface2)> device /vpn/iptunnel/gre_
tunnel2
(config network interface gre_interface2)>
```

5. Set 172.31.0.1/30 as the virtual IP address on the GRE tunnel:

```
(config network interface gre_interface2)> ipv4 address 172.31.1.1/30
(config network interface gre_interface2)>
```

6. Save the configuration and apply the change:

```
(config network interface gre_interface2)> save
Configuration saved.
>
```

7. Type **exit** to exit the Admin CLI.

Depending on your device configuration, you may be presented with an **Access selection menu**. Type **quit** to disconnect from the device.

#### **NEMO**

Network Mobility (NEMO) is a mobile networking technology that provides access to one or more Local Area Networks (LANs) on your device. NEMO creates a tunnel between the home agent on the mobile private network and the IX15 device, isolating the connection from internet traffic and advertising the IP subnets of the LANs for remote access and device management.

Dynamic Mobile Network Routing (DMNR) is the implementation of NEMO for Verizon Wireless Private Networks. DMNR support requires the use of Verizon SIM cards that have DMNR enabled.

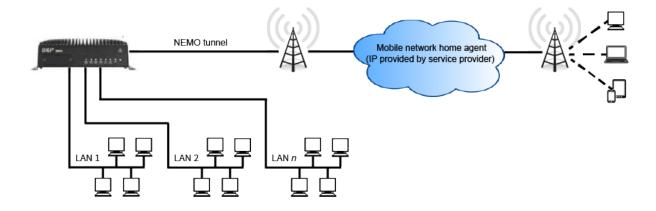

# **Configure a NEMO tunnel**

Configuring an NEMO tunnel with a remote device involves configuring the following items:

#### **Required configuration items**

- Enable the NEMO tunnel.
   The NEMO tunnel is enabled by default.
- The IP address of the NEMO virtual network interface.
- The firewall zone of the NEMO tunnel.
- The IP address of the NEMO home agent server. This is provided by your cellular carrier.
- The home agent's authentication key. This is provided by your cellular carrier.
- Home agent registration lifetime. This is provided by your cellular carrier.
- The local network interfaces that will be advertised on NEMO.

#### **Additional configuration items**

- The home agent Software Parameter Index (SPI).
- Path MTU discovery.
   Path MTU discovery is enabled by default. If it is disabled, identify the MTU.
- Care of address: the local network interface that is used to communicate with the peer.
  - If set to **Interface**, identify the local interface to be used. Generally, this will be the Wirelesss WAN (**Modem**).
  - If set to IP address, enter the IP address.
- The local network of the GRE endpoint negotiated by NEMO.
  - If the local network is set to Interface, identify the local interface to be used.

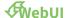

- 1. Log into the IX15 WebUI as a user with full Admin access rights.
- 2. On the menu, click System. Under Configuration, click Device Configuration.

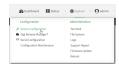

The **Configuration** window is displayed.

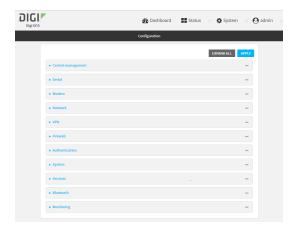

3. Click **VPN** > **NEMO**.

The NEMO tunnel is enabled by default. To disable, click to toggle off **Enable**.

- 4. For **Home IP address**, type the IPv4 address of the NEMO virtual network interface.
- 5. For **Zone**, select the firewall zone for the NEMO tunnel.
- 6. For **Home agent server IP** address, type the IPv4 address of the NEMO home agent. This is provided by your cellular carrier.
- 7. For **Key**, type the key used to authenticate to the home agent. This is provided by your cellular carrier.
- 8. For **Home agent SPI**, type the Security Parameter Index (SPI) value, which is used in the authentication extension when registering. This should be normally left at the default setting of **256** unless your service provider indicates a different value.
- 9. For **Home agent registration lifetime, in seconds**, type the number of seconds number of seconds until the authorization key expires. This is provided by your cellular carrier.
- 10. For MTU discovery, leave enabled to determine the maximum transmission unit (MTU) size. If disabled, for MTU, type the MTU size. The default MTU size for LANs on the IX15 device is 1500. The MTU size of the NEMO tunnel will be smaller, to take into account the required headers.
- 11. Click to expand **Care of address** to configure the local WAN interface of the internet facing network.
  - a. For **Type**, select the method to determine the local network interface that is used to communicate with the peer.
    - If **Default route** is selected, the network interface that is used will be the same as the default route.

- If **Interface** is selected, specify the local network interface.
- If **IP address** is selected, type the IP address.

The default is **Default route**.

- 12. Click to expand GRE tunnel local endpoint.
  - a. For **Type**, select the local endpoint of the GRE endpoint negotiated by NEMO.
    - If **Default route** is selected, the network interface that is used will be the same as the default route.
    - If **Interface** is selected, specify the local network interface.

The default is **Default route**.

- 13. Click to expand Local networks.
  - a. For **Add Interface**, click Yto add a local network to use as a virtual NEMO network interface.

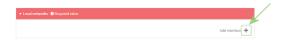

- b. For **Interface**, select the local interface to use as a virtual NEMO network interface. Generally, this will be the a Local Area Network (LAN).
- c. (Optional) Repeat for additional interfaces.
- 14. Click **Apply** to save the configuration and apply the change.

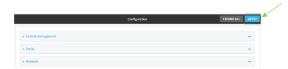

#### **Command line**

- Log into the IX15 command line as a user with full Admin access rights.
   Depending on your device configuration, you may be presented with an Access selection menu. Type admin to access the Admin CLI.
- 2. At the command line, type **config** to enter configuration mode:

```
> config
(config)>
```

3. Add a NEMO tunnel. For example, to add a NEMO tunnel named **nemo\_example**:

```
(config)> add vpn nemo nemo_example
(config vpn nemo nemo_example)>
```

The NEMO tunnel is enabled by default. To disable:

```
(config vpn nemo nemo_example)> enable false
(config vpn nemo nemo_example)>
```

4. Set the IPv4 address of the NEMO virtual network interface:

```
(config vpn nemo nemo_example)> home_address IPv4_address
(config vpn nemo nemo_example)>
```

5. Set the IPv4 address of the NEMO home agent. This is provided by your cellular carrier.

```
(config vpn nemo nemo_example)> home_agent IPv4_address
(config vpn nemo nemo_example)>
```

6. Set the key used to authenticate to the home agent. This is provided by your cellular carrier.

```
(config vpn nemo nemo_example)> key value
(config vpn nemo nemo_example)>
```

7. Set the the number of seconds number of seconds until the authorization key expires. This is provided by your cellular carrier.

```
(config vpn nemo nemo_example)> lifetime integer
(config vpn nemo nemo_example)>
```

Allowed values are any integer between 1 and 65535.

8. MTU discovery is enabled by default, which allows the device to determine the maximum transmission unit (MTU) size. To disable:

```
(config vpn nemo nemo_example)> mtu_discovery false
(config vpn nemo nemo_example)>
```

If disabled, set the MTU size. The default MTU size for LANs on the IX15 device is 1500. The MTU size of the NEMO tunnel will be smaller, to take into account the required headers.

```
(config vpn nemo nemo_example)> mtu integer
(config vpn nemo nemo_example)>
```

Allowed values are any integer between 68 and 1476.

9. Set the Security Parameter Index (SPI) value, which is used in the authentication extension when registering. This should be normally left at the default setting of **256** unless your service provider indicates a different value.

```
(config vpn nemo nemo_example)> spi integer
(config vpn nemo nemo_example)>
```

Allowed values are any integer between 256 and 4294967295.

10. Set the firewall zone for the NEMO tunnel:

```
(config vpn nemo nemo_example)> zone zone
(config vpn nemo nemo_example)>
```

To view a list of available zones:

```
(config vpn nemo nemo_example)> zone ?
```

```
Zone: The firewall zone assigned to this network interface. This can be
used by
packet filtering rules and access control lists to restrict network
traffic on
this interface.
Format:
    any
    dynamic_routes
    edge
    external
    internal
    ipsec
    loopback
    setup
Current value:

(config vpn nemo nemo_example)> zone
```

- 11. Configure the Care-of-Address, the local WAN interface of the internet facing network.
  - a. Set the method to determine the Care-of-Address:

```
(config vpn nemo nemo_example)> coaddress type value
(config vpn nemo nemo_example)>
```

where value is one of:

- **defaultroute**: Uses the same network interface as the default route.
- interface

If **interface** is used, set the interface:

- i. Use the ? to determine available interfaces:
- ii. Set the interface. For example:

```
(config vpn nemo nemo_example)> coaddress interface eth1
(config vpn nemo nemo_example)>
```

■ ip

If **ip** is used, set the IP address:

```
(config vpn nemo nemo_example)> coaddress address IP_address
(config vpn nemo nemo_example)>
```

The default is defaultroute.

- 12. Set the GRE tunnel local endpoint:
  - a. Set the method to determine the GRE tunnel local endpoint:

```
(config vpn nemo nemo_example)> tun_local type value
(config vpn nemo nemo_example)>
```

where value is one of:

- defaultroute: Uses the same network interface as the default route.
- interface

If **interface** is used, set the interface.

- i. Use the ? to determine available interfaces:
- ii. Set the interface. For example:

```
(config vpn nemo nemo_example)> tun_local interface eth1
(config vpn nemo nemo_example)>
```

The default is defaultroute.

- 13. Configure one or more local networks to use as a virtual NEMO network interface. Generally, this will be a Local Area Network (LAN):
  - a. Add a local network to use as a virtual NEMO network interface:

```
(config vpn nemo nemo_example)> add network end eth
(config vpn nemo nemo_example)>
```

- b. (Optional) Repeat for additional interfaces.
- 14. Save the configuration and apply the change:

```
(config)> save
Configuration saved.
>
```

15. Type **exit** to exit the Admin CLI.

Depending on your device configuration, you may be presented with an **Access selection menu**. Type **quit** to disconnect from the device.

#### **Show NEMO status**

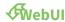

- 1. Log into the IX15 WebUI as a user with Admin access.
- 2. On the menu, select **Status** > **NEMO**.

The **NEMO** page appears.

3. To view configuration details about an NEMO tunnel, click the ★configuration) icon in the upper right of the tunnel's status pane.

#### **Command line**

- 1. Log into the IX15 command line as a user with Admin access.
  - Depending on your device configuration, you may be presented with an **Access selection menu**. Type **admin** to access the Admin CLI.
- 2. To display details about all configured NEMO tunnel, type the following at the prompt:

```
> show nemo
```

```
        NEMO
        Enable
        Status
        Address
        Agent
        CoAddress

        ----
        -----
        -----
        -----

        demo
        false

        test
        true
        up
        1.2.3.4
        4.3.2.1
        10.10.10.1

        >
```

3. To display details about a specific tunnel:

4. Type exit to exit the Admin CLI.

Depending on your device configuration, you may be presented with an **Access selection menu**. Type **quit** to disconnect from the device.

# **Services**

# This chapter contains the following topics:

| Allow remote access for web administration and SSH | 349 |
|----------------------------------------------------|-----|
| Configure the web administration service           | 353 |
| Configure SSH access                               | 363 |
| Use SSH with key authentication                    | 369 |
| Configure telnet access                            | 372 |
| Configure DNS                                      | 377 |
| Simple Network Management Protocol (SNMP)          | 384 |
| Location information                               | 390 |
| Modbus gateway                                     | 419 |
| System time                                        | 436 |
| Configure the system time                          | 436 |
| Network Time Protocol                              | 439 |
| Configure the device as an NTP server              | 440 |
| Configure a multicast route                        | 446 |
| Enable service discovery (mDNS)                    |     |
| Use the iPerf service                              | 452 |
| Configure the ping responder service               | 458 |

# Allow remote access for web administration and SSH

By default, only devices connected to the IX15's LAN have access to the device via web administration and SSH. To enable these services for access from remote devices:

- The IX15 device must have a publicly reachable IP address.
- The **External** firewall zone must be added to the web administration or SSH service. See Firewall configuration for information on zones.
- See Set the idle timeout for IX15 users for information about setting the inactivity timeout for the web administration and SSH services.

To allow web administration or SSH for the External firewall zone:

#### Add the External firewall zone to the web administration service

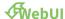

- 1. Log into the IX15 WebUI as a user with full Admin access rights.
- 2. On the menu, click System. Under Configuration, click Device Configuration.

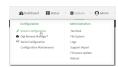

The **Configuration** window is displayed.

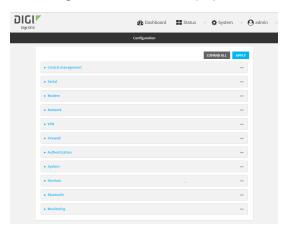

3. Click Services > Web administration > Access Control List > Zones.

4. For **Add Zone**, click **Y**o

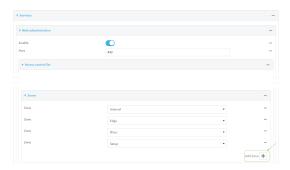

5. Select External.

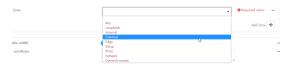

6. Click **Apply** to save the configuration and apply the change.

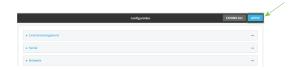

#### **Command line**

- Log into the IX15 command line as a user with full Admin access rights.
   Depending on your device configuration, you may be presented with an Access selection menu. Type admin to access the Admin CLI.
- 2. At the command line, type **config** to enter configuration mode:

```
> config (config)>
```

3. Add the external zone to the web administration service:

```
(config)> add service web_admin acl zone end external
(config)>
```

4. Save the configuration and apply the change:

```
(config)> save
Configuration saved.
>
```

5. Type **exit** to exit the Admin CLI.

Depending on your device configuration, you may be presented with an **Access selection menu**. Type **quit** to disconnect from the device.

Add the External firewall zone to the SSH service

# **∳**WebUI

- 1. Log into the IX15 WebUI as a user with full Admin access rights.
- 2. On the menu, click **System**. Under **Configuration**, click **Device Configuration**.

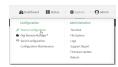

The **Configuration** window is displayed.

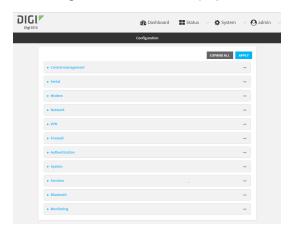

- 3. Click Configuration > Services > SSH > Access Control List > Zones.
- 4. For **Add Zone**, click **1**/<sub>2</sub>o

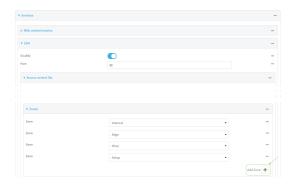

5. Select External.

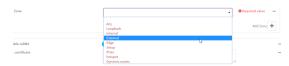

6. Click **Apply** to save the configuration and apply the change.

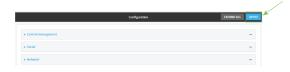

#### **Command line**

- Log into the IX15 command line as a user with full Admin access rights.
   Depending on your device configuration, you may be presented with an Access selection menu. Type admin to access the Admin CLI.
- 2. At the command line, type **config** to enter configuration mode:

```
> config (config)>
```

3. Add the External zone to the SSH service:

```
(config)> add service ssh acl zone end external
(config)>
```

4. Save the configuration and apply the change:

```
(config)> save
Configuration saved.
>
```

5. Type **exit** to exit the Admin CLI.

Depending on your device configuration, you may be presented with an **Access selection menu**. Type **quit** to disconnect from the device.

# Configure the web administration service

The web administration service allows you to monitor and configure the IX15 device by using the WebUI, a browser-based interface.

By default, the web administration service is enabled and uses the standard HTTPS port, 443. The default access control for the service uses the **Internal** firewall zone, which means that only devices connected to the IX15's LAN can access the WebUI. If this configuration is sufficient for your needs, no further configuration is required. See Allow remote access for web administration and SSH for information about configuring the web administration service to allow access from remote devices.

# Required configuration items

- The web administration service is enabled by default.
- Configure access control for the service.

## Additional configuration items

- Port to use for web administration service communication.
- Multicast DNS (mDNS) support.
- An SSL certificate to use for communications with the service.
- Support for legacy encryption protocols.

See Set the idle timeout for IX15 users for information about setting the inactivity timeout for the web administration services.

## Enable or disable the web administration service

The web administration service is enabled by default. To disable the service, or enable it if it has been disabled:

# **WebUI**

- 1. Log into the IX15 WebUI as a user with full Admin access rights.
- 2. On the menu, click System. Under Configuration, click Device Configuration.

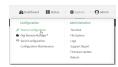

The **Configuration** window is displayed.

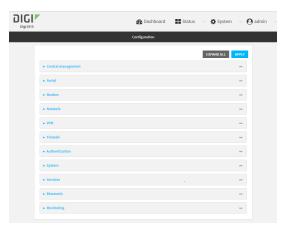

- 3. Click Services > Web administration.
- 4. Click Enable.
- 5. Click **Apply** to save the configuration and apply the change.

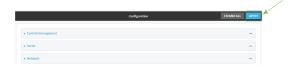

## **Command line**

- Log into the IX15 command line as a user with full Admin access rights.
   Depending on your device configuration, you may be presented with an Access selection menu. Type admin to access the Admin CLI.
- 2. At the command line, type **config** to enter configuration mode:

> config
(config)>

- 3. Enable or disable the web administration service:
  - To enable the service:

```
(config)> service web_admin enable true
(config)>
```

■ To disable the sevice:

```
(config)> service web_admin enable false
(config)>
```

4. Save the configuration and apply the change:

```
(config)> save
Configuration saved.
>
```

5. Type **exit** to exit the Admin CLI.

Depending on your device configuration, you may be presented with an **Access selection menu**. Type **quit** to disconnect from the device.

## **Configure the service**

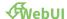

- 1. Log into the IX15 WebUI as a user with full Admin access rights.
- 2. On the menu, click System. Under Configuration, click Device Configuration.

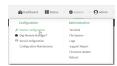

The **Configuration** window is displayed.

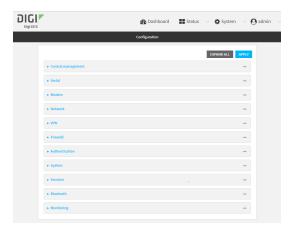

- 3. Click Services > Web administration.
- 4. (Optional) For **Port**, enter the port number for the service. Normally this should not be changed.
- 5. Click **Access control list** to configure access control:

- To limit access to specified IPv4 addresses and networks:
  - a. Click IPv4 Addresses.
  - b. For **Add Address**, click **%**
  - c. For **Address**, enter the IPv4 address or network that can access the device's web administration service. Allowed values are:
    - A single IP address or host name.
    - A network designation in CIDR notation, for example, 192.168.1.0/24.
    - any: No limit to IPv4 addresses that can access the web administration service.
  - d. Click Yagain to list additional IP addresses or networks.
- To limit access to specified IPv6 addresses and networks:
  - a. Click IPv6 Addresses.
  - b. For **Add Address**, click **1**/20
  - c. For **Address**, enter the IPv6 address or network that can access the device's web administration service. Allowed values are:
    - · A single IP address or host name.
    - A network designation in CIDR notation, for example, 2001:db8::/48.
    - any: No limit to IPv6 addresses that can access the web administration service.
  - d. Click Yagain to list additional IP addresses or networks.
- To limit access to hosts connected through a specified interface on the IX15 device:
  - a. Click Interfaces.
  - b. For **Add Interface**, click %
  - c. For **Interface**, select the appropriate interface from the dropdown.
  - d. Click **Ya**gain to allow access through additional interfaces.
- To limit access based on firewall zones:
  - a. Click Zones.
  - b. For Add Zone, click Yo
  - For **Zone**, select the appropriate firewall zone from the dropdown.
     See Firewall configuration for information about firewall zones.
  - d. Click **Ya**gain to allow access through additional firewall zones.
- 6. Multicast DNS (mDNS) is enabled by default. mDNS is a protocol that resolves host names in small networks that do not have a DNS server. To disable mDNS, or enable it if it has been disabled, click **Enable mDNS**.
- For SSL certificate, if you have your own signed SSL certificate, paste the certificate and private key. If SSL certificate is blank, the device will use an automatically-generated, selfsigned certificate.
  - The SSL certificate and private key must be in PEM format.
  - The private key can use one of the following algorithms:
    - RSA
    - DSA
    - ECDSA

ECDH

Note Password-protected certificate keys are not supported.

#### Example:

a. Generate the SSL certificate and private key, for example:

```
# openssl req -newkey rsa:2048 -nodes -keyout key.pem -x509 -days 365
-out certificate.pem
```

b. Paste the contents of **certificate.pem** and **key.pem** into the **SSL certificate** field. The contents of the **certificate.pem** must be first. For example:

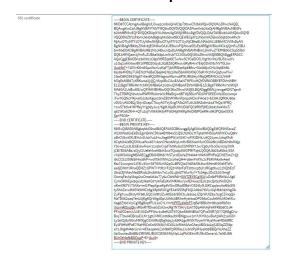

- 8. For **Allow legacy encryption protocols**, enable this option to allow clients to connect to the HTTPS session by using encryption protocols older than TLS 1.2, in addition to TLS 1.2 and later protocols. This option is disabled by default, which means that only TLS 1.2 and later encryption protocols are allowed with HTTPS connections.
- 9. **View** is set to **Auto** by default and normally should not be changed.
- 10. Legacy port redirection is used to redirect client HTTP requests to the HTTPS service. Legacy port redirection is enabled by default, and normally these settings should not be changed. To disable legacy port redirection, click to expand Legacy port redirection and deselect Enable.
- 11. Click **Apply** to save the configuration and apply the change.

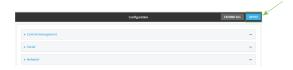

## **Command line**

Log into the IX15 command line as a user with full Admin access rights.
 Depending on your device configuration, you may be presented with an Access selection menu. Type admin to access the Admin CLI.

2. At the command line, type **config** to enter configuration mode:

```
> config
(config)>
```

- 3. Configure access control:
  - To limit access to specified IPv4 addresses and networks:

```
(config)> add service web_admin acl address end value
(config)>
```

Where value can be:

- A single IP address or host name.
- A network designation in CIDR notation, for example, 192.168.1.0/24.
- any: No limit to IPv4 addresses that can access the web administratrion service.

Repeat this step to list additional IP addresses or networks.

To limit access to specified IPv6 addresses and networks:

```
(config)> add service web_admin acl address6 end value
(config)>
```

Where value can be:

config)>

- A single IP address or host name.
- A network designation in CIDR notation, for example, 2001:db8::/48.
- any: No limit to IPv6 addresses that can access the web administratrion service.

Repeat this step to list additional IP addresses or networks.

■ To limit access to hosts connected through a specified interface on the IX15 device:

```
(config)> add service web_admin acl interface end value
(config)>
```

Where value is an interface defined on your device.

Display a list of available interfaces:

Use ... **network interface** ? to display interface information:

Repeat this step to list additional interfaces.

■ To limit access based on firewall zones:

```
(config)> add service web_admin acl zone end value
```

Where value is a firewall zone defined on your device, or the any keyword.

Display a list of available firewall zones:

Type ... firewall zone? at the config prompt:

Repeat this step to list additional firewall zones.

4. (Optional) If you have your own signed SSL certificate, if you have your own signed SSL certificate, set the certificate and private key by pasting their contents into the **service web\_admin cert** command. Enclose the certificate and private key contents in quotes (").

```
(config)> service web_admin cert "ssl-cert-and-private-key"
(config)>
```

- If **SSL certificate** is blank, the device will use an automatically-generated, self-signed certificate.
- The SSL certificate and private key must be in PEM format.
- The private key can use one of the following algorithms:
  - RSA
  - DSA
  - ECDSA
  - ECDH

Note Password-protected certificate keys are not supported.

#### **Example**

a. Generate the SSL certificate and private key, for example:

# openssl req -newkey rsa:2048 -nodes -keyout key.pem -x509 -days 365
-out certificate.pem

b. Paste the contents of **certificate.pem** and **key.pem** into the **service web\_admin cert** command. Enclose the contents of **certificate.pem** and **key.pem** in quotes. For example:

(config)> service web\_admin cert "----BEGIN CERTIFICATE----MIID8TCCAtmgAwIBAgIULOwezcmbnQmIC9pT9txwCfUbkWQwDQYJKoZIhvcNAQEL BQAwgYcxCzAJBgNVBAYTAlVTMQ8wDQYDVQQIDAZPcmVnb24xDjAMBgNVBAcMBUFs b2hhMRMwEQYDVQQKDApNY0JhbmUgSW5jMRAwDgYDVQQLDAdTdXBwb3J0MQ8wDQYD VQQDDAZtY2JhbmUxHzAdBgkqhkiG9w0BCQEWEGptY2JhbmVAZGlnaS5jb20wHhcN MjAwOTIyMTY1OTUyWhcNMjEwOTIyMTY1OTUyWjCBhzELMAkGA1UEBhMCVVMxDzAN BgNVBAgMBk9yZWdvbjEOMAwGA1UEBwwFQWxvaGExEzARBgNVBAoMCk1jQmFuZSBJ bmMxEDAOBgNVBAsMB1N1cHBvcnQxDzANBgNVBAMMBm1jYmFuZTEfMB0GCSqGSIb3 DQEJARYQam1jYmFuZUBkaWdpLmNvbTCCASIwDQYJKoZIhvcNAQEBBQADggEPADCC AQoCggEBAOBn19AX01LO9plYtfRZq0bETwNwSCYGeEIOGJ7gHt/rihLVBJS1woYv u1Oq1ohYxIawBY1iIPBD2GtzyEJXzBZdQRhwi/dRyRi4vr7EkjGDr0Vb/NVT0L5w UzcMeT+71DYvKYm6GpcWx+LoKqFTjbMFBIze5pbBfru+SicId6joCHIuYq8Ehflx 6sy6s4MDbyTUAEN2YhsBaOljej64LNzcsHeISbAWibXWj0SsK+N1MivQq5uwIYw/ 1fsnD8KDS43Wg57+far9fQ2MIHsgnoAGz+w6PIKJR594y/MfqQffDFNCh2lJY49F hOqEtA5B9TyXRKwoa3j/lIC/t5cpIBcCAwEAAaNTMFEwHQYDVR0OBBYEFDVtrWBH E1ZcBg9TRRxMn7chKYjXMB8GA1UdIwQYMBaAFDVtrWBHE1ZcBg9TRRxMn7chKYjX MA8GA1UdEwEB/wQFMAMBAf8wDQYJKoZIhvcNAQELBQADggEBALj/mrgaKDNTspv9 ThyZTBlRQ59wIzwRWRYRxUmkVcR8eBcjwdBTWjSBLnFlD2WF0EEEnVz2Dzcixmj4 /Fw7GQNcYIKj+aIGJzbcKgox10mZB3VKYRmPpnpzHCkvFi4o81+bC8HJQfK9U80e vDV0/vA50B2j/DrjvlOrapCTkuyA0TVyGvgTASx2ATu9U45KZofm4odThQs/9FRQ +cwSTb5v47KYffeyY+g3dyJw1/KgMJGpBUYNJDIsFQC9RfzPjKE2kz41hx4VksT/ q81WGstDXH++QTu2sj7vWkFJH5xPFt80HjtWKKpIfeOIlBPGeRHvdH2PQibx000t Sa+P508=

----END CERTIFICATE----

MIIEvQIBADANBgkqhkiG9w0BAQEFAASCBKcwggSjAgEAAoIBAQDgZ9fQF9NSzvaZ WLX0WatGxE8DcEgmBnhCDhie4B7f64oS1QSUtcKGL7tTqtaIWMSGsAWNYiDwQ9hr c8hCV8wWXUEYcIv3UckYuL6+xJIxg69FW/zVU9C+cFM3DHk/u9Q2LymJuhqXFsfi 6CqhU42zBQSM3uaWwX67vkonCHeo6AhyLmKvBIX5cerMurODA28k1ABDdmIbAWjp Y3o+uCzc3LB3iEmwFom11ozkrCvjdTIr0KubsCGMP9X7Jw/Cg0uN1oOe/n2q/X0N jCB7D56ABs/s0jyCiUefeMvzH6kH3wxTQodpSWOPRYTqhLQ0QfU8l0SsKGt4/5SA v7eXKSAXAgMBAAECggEBAMDKdi7hSTyrclDsVeZH4044+WkK3fFNPaQCWESmZ+AY i9cCC513SlfeSiHnc8hP+wd70klVNNc2coheQH4+z6enFnXYu2cPbKVAkx9x4eeI Ktx72wurpnr2JYf1v3Vx+S9T9WvN52pGuBPJQla3YdWbSf18wr5iHm9NXIeMTsFc esdjEW07JRnxQEMZ1GPWT+YtH1+FzQ3+W9rFsFFzt0vcp5Lh1RGg0huzL2NQ5EcF 3brzIZjNAavMsdBFzdc2hcbYnbv7o1uGLujbtZ7WurNy7+Tc54gu2Ds25J0/0mgf OxmqFevIqVkqp2wOmeLtI4o77y6uCbhfA6I+GWTZEYECgYEA/uDzlbPMRcWuUig0 CymOKlhEpx9qxid2Ike0G57ykFaEsKxVMKHkv/yvAEHwazIEzlc2kcQrbLWnDQYx oKmXf87Y1T5AXs+ml1PlepXgveKpKrWwORsdDBd+OS34lyNJ0KCqqIzwAaf8lcSW tyShAZzvuH9GW9WlCc8g3ifp9WUCgYEA4WSSfqFkQLA09sI76VLvUqMbb31bNgOk ZuPg7uxuDk3yNY58LGQCoV8tUZuHtBJdrBDCtcJa5sasJZQrWUlZ8y/5zgCZmqQn MzTD062xaqTenL0jKgKQrWig4DpUUhfc4BFJmHyeitosDPG98oCxuh6HfuM0eM1v

Xag6Z391VcsCgYBgBnpfFU1JoC+L7m+lIPPZykWbPT/qBeYBBki5+0lhzebR9Stn VicrmR0jojQk/sRGxR7fDixaGZolUwcRg7N7SH/y3zA7SDp4WvhjFeKFR8b601d4 PFnW02envUUiE/50ZoPFWsv1o8eK2XT67Qbn56t9NB5a7QPvzSSR7jG77QKBgD/w BrqTT9wl4DBrsxEiLK+1g0/iMKCm8dkaJbHBMgsuw1m7/K+fAzwBwtpWk21alGX+Ly3eX2j9zNGwMYfXjg01hViRxQEgNdqJyk9fA2gsMtYltTbymVYHyzMweMD88fRC Ey2FlHfxIfPeE7MaHNCeXnN5N56/MCtSUJcRihh3AoGAey0BGi4xLqSJESqZZ58pe71JHg4M46rLlrxi+4FXaop64LCxM8kPpR0fasJJu5nlPpYHye959BBQnYcAheZZ 0siGswIauBd8BrZMIWf8JBUIC5EGkMiIyNpLJqPbGEImMUXk4Zane/cL7e06U8ft BUtOtMefbBDDxpP+E+iIiuM=-----END PRIVATE KEY-----"

----END PRIVATE KEY----"
(config)>

5. (Optional) Configure Multicast DNS (mDNS):

mDNS is a protocol that resolves host names in small networks that do not have a DNS server. mDNS is enabled by default. To disable mDNS, or enable it if it has been disabled:

■ To enable the mDNS protocol:

```
(config)> service web_admin mdns enable true
(config>
```

■ To disable the mDNS protocl:

```
(config)> service web_admin mdns enable false
(config)>
```

6. (Optional) Set the port number for this service.

The default setting of 443 normally should not be changed.

```
(config)> service web_admin port 444
(config)>
```

7. (Optional) Configure the device to allow legacy encryption protocols.

Legacy encryption protocols allow clients to connect to the HTTPS session by using encryption protocols older than TLS 1.2, in addition to TLS 1.2 and later protocols. This option is disabled by default, which means that only TLS 1.2 and later encryption protocols are allowed with HTTPS connections.

To enable legacy encryption protocols:

```
(config)> service web_admin legacy_encryption true
(config)>
```

8. (Optional) Disable legacy port redirection.

Legacy port redirection is used to redirect client HTTP requests to the HTTPS service. Legacy port redirection is enabled by default, and normally these settings should not be changed. To disable legacy port redirection:

```
(config)> service web_admin legacy enable false
(config)>
```

9. Save the configuration and apply the change:

(config)> save
Configuration saved.
>

10. Type **exit** to exit the Admin CLI.

Depending on your device configuration, you may be presented with an **Access selection menu**. Type **quit** to disconnect from the device.

# **Configure SSH access**

The IX15's default configuration has SSH access enabled, and allows SSH access to the device from authorized users within the **Internal** firewall zone. If this configuration is sufficient for your needs, no further configuration is required. See Allow remote access for web administration and SSH for information about configuring the SSH service to allow access from remote devices.

## Required configuration items

- Enable SSH access.
- Configure access control for the SSH service.

# Additional configuration items

- Port to use for communications with the SSH service.
- Multicast DNS (mDNS) support.
- A private key to use for communications with the SSH service.

See Set the idle timeout for IX15 users for information about setting the inactivity timeout for the SSH service.

#### **Enable or disable the SSH service**

The SSH service is enabled by default. To disable the service, or enable it if it has been disabled:

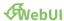

- 1. Log into the IX15 WebUI as a user with full Admin access rights.
- 2. On the menu, click System. Under Configuration, click Device Configuration.

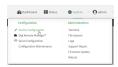

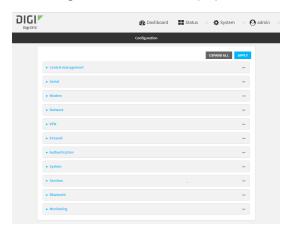

- 3. Click Services > SSH.
- 4. Click Enable.
- 5. Click **Apply** to save the configuration and apply the change.

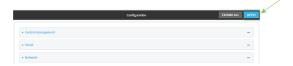

#### **Command line**

- Log into the IX15 command line as a user with full Admin access rights.
   Depending on your device configuration, you may be presented with an **Access selection menu**. Type **admin** to access the Admin CLI.
- 2. At the command line, type **config** to enter configuration mode:

```
> config (config)>
```

- 3. Enable or disable the SSH service:
  - To enable the service:

```
(config)> service ssh enable true
(config)>
```

■ To disable the sevice:

```
(config)> service ssh enable false
(config)>
```

4. Save the configuration and apply the change:

```
(config)> save
Configuration saved.
>
```

5. Type **exit** to exit the Admin CLI.

Depending on your device configuration, you may be presented with an **Access selection menu**. Type **quit** to disconnect from the device.

# **Configure the service**

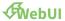

- 1. Log into the IX15 WebUI as a user with full Admin access rights.
- 2. On the menu, click System. Under Configuration, click Device Configuration.

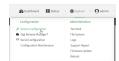

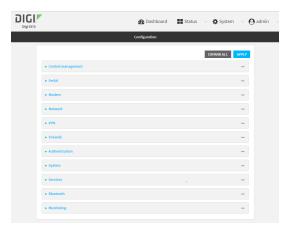

- 3. Click Services > SSH.
- 4. (Optional) For **Port**, enter the port number for the service. Normally this should not be changed.
- 5. Click **Access control list** to configure access control:
  - To limit access to specified IPv4 addresses and networks:
    - a. Click IPv4 Addresses.
    - b. For **Add Address**, click %
    - c. For **Address**, enter the IPv4 address or network that can access the device's SSH service. Allowed values are:
      - A single IP address or host name.
      - A network designation in CIDR notation, for example, 192.168.1.0/24.
      - any: No limit to IPv4 addresses that can access the SSH service.
    - d. Click **Y**again to list additional IP addresses or networks.
  - To limit access to specified IPv6 addresses and networks:
    - a. Click IPv6 Addresses.
    - b. For Add Address, click %
    - c. For **Address**, enter the IPv6 address or network that can access the device's SSH service. Allowed values are:
      - A single IP address or host name.
      - A network designation in CIDR notation, for example, 2001:db8::/48.
      - any: No limit to IPv6 addresses that can access the SSH service.
    - d. Click **Y**again to list additional IP addresses or networks.
  - To limit access to hosts connected through a specified interface on the IX15 device:
    - a. Click Interfaces.
    - b. For Add Interface, click %
    - c. For **Interface**, select the appropriate interface from the dropdown.
    - d. Click **Ya**gain to allow access through additional interfaces.

- To limit access based on firewall zones:
  - a. Click Zones.
  - b. For **Add Zone**, click **%**
  - For **Zone**, select the appropriate firewall zone from the dropdown.
     See Firewall configuration for information about firewall zones.
  - d. Click Yagain to allow access through additional firewall zones.
- 6. Multicast DNS (mDNS) is enabled by default. mDNS is a protocol that resolves host names in small networks that do not have a DNS server. To disable mDNS, or enable it if it has been disabled, click **Enable mDNS**.
- 7. For **Private key**, type the private key in PEM format. If **Private key** is blank, the device will use an automatically-generated key.
- 8. Click **Apply** to save the configuration and apply the change.

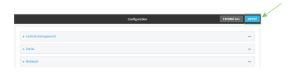

#### **Command line**

- Log into the IX15 command line as a user with full Admin access rights.
   Depending on your device configuration, you may be presented with an Access selection menu. Type admin to access the Admin CLI.
- 2. At the command line, type **config** to enter configuration mode:

```
> config (config)>
```

- 3. Configure access control:
  - To limit access to specified IPv4 addresses and networks:

```
(config)> add service ssh acl address end value
(config)>
```

Where value can be:

- A single IP address or host name.
- A network designation in CIDR notation, for example, 192.168.1.0/24.
- any: No limit to IPv4 addresses that can access the SSH service.

Repeat this step to list additional IP addresses or networks.

■ To limit access to specified IPv6 addresses and networks:

```
(config)> add service ssh acl address6 end value
(config)>
```

Where value can be:

- A single IP address or host name.
- A network designation in CIDR notation, for example, 2001:db8::/48.
- any: No limit to IPv6 addresses that can access the SSH service.

Repeat this step to list additional IP addresses or networks.

■ To limit access to hosts connected through a specified interface on the IX15 device:

```
(config)> add service ssh acl interface end value
(config)>
```

Where value is an interface defined on your device.

Display a list of available interfaces:

Use ... **network interface** ? to display interface information:

Repeat this step to list additional interfaces.

■ To limit access based on firewall zones:

```
(config)> add service ssh acl zone end value
```

Where value is a firewall zone defined on your device, or the any keyword.

Display a list of available firewall zones:

Type ... firewall zone ? at the config prompt:

```
external
internal
ipsec
loopback
setup

(config)>
```

Repeat this step to list additional firewall zones.

4. (Optional) Set the private key in PEM format. If not set, the device will use an automatically-generated key.

```
(config)> service ssh key key.pem
(config)>
```

5. (Optional) Configure Multicast DNS (mDNS)

mDNS is a protocol that resolves host names in small networks that do not have a DNS server. mDNS is enabled by default. To disable mDNS, or enable it if it has been disabled:

■ To enable the mDNS protocol:

```
(config)> service ssh mdns enable true
(config>
```

■ To disable the mDNS protocl:

```
(config)> service ssh mdns enable false
(config)>
```

6. (Optional) Set the port number for this service.

The default setting of 22 normally should not be changed.

```
(config)> service ssh port 24
(config)>
```

7. Save the configuration and apply the change:

```
(config)> save
Configuration saved.
>
```

8. Type **exit** to exit the Admin CLI.

Depending on your device configuration, you may be presented with an **Access selection menu**. Type **quit** to disconnect from the device.

# Use SSH with key authentication

Rather than using passwords, you can use SSH keys to authenticate users connecting via SSH, SFTP, or SCP. SSH keys provide security and scalability:

- **Security**: Using SSH keys for authentication is more secure than using passwords. Unlike a password that can be guessed by an unauthorized user, SSH key pairs provide more sophisticated security. A public key configured on the Digi IX15 Gateway device is paired with a private key on the user's PC. The private key, once generated, remains on the user's PC.
- **Scalability**: SSH keys can be used on more than one Digi IX15 Gateway device.

# **Generating SSH key pairs**

On a Microsoft Windows PC, you can generate SSH key pairs using a terminal emulator application, such as **Putty** or **Tera Term**.

On a Linux host, an SSH key pair is usually created automatically in the user's **.ssh** directory. The private and public keys are named **id\_rsa** and **id\_rsa.pub**. If you need to generate an SSH key pair, you can use the **ssh-keygen** application.

For example, the following entry generates an RSA key pair in the user's .ssh directory:

```
ssh-keygen -t rsa -f ~/.ssh/id_rsa
```

The private key file is named **id\_rsa** and the public key file is named **id\_rsa.pub**. (The **.pub** extension is automatically appended to the name specified for the private key output file.)

# Required configuration items

- Name for the user
- SSH public key for the user

# Additional configuration items

If you want to access the Digi IX15 Gateway device using SSH over a WAN interface, configure the access control list for the SSH service to allow SSH access for the External firewall zone.

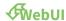

- 1. Log into the IX15 WebUI as a user with full Admin access rights.
- 2. On the menu, click System. Under Configuration, click Device Configuration.

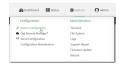

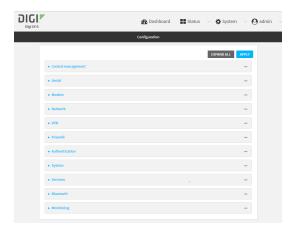

- 3. Click Authentication > Users.
- 4. Select an existing user or create a new user. See User authentication for information about creating a new user.
- 5. Click SSH keys.
- 6. In **Add SSH key**, enter a name for the SSH key and click %
- 7. Enter the public SSH key by pasting or typing a public encryption key that this user can use for passwordless SSH login.
- 8. Click **Apply** to save the configuration and apply the change.

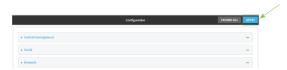

#### **Command line**

You can add configure passwordless SSH login for an existing user or include the support when creating a new user. See User authentication for information about creating a new user. These instructions assume an existing user named **temp\_user**.

- Log into the IX15 command line as a user with full Admin access rights.
   Depending on your device configuration, you may be presented with an Access selection menu. Type admin to access the Admin CLI.
- 2. At the command line, type **config** to enter configuration mode:

```
> config
(config)>
```

3. Add an SSH key for the user by using the ssh\_key command and pasting or typing a public encryption key:

```
(config)> add auth user maria ssh_key key_name key
(config)>
```

where:

- *key\_name* is a name for the key.
- *key* is a public SSH key, which you can enter by pasting or typing a public encryption key that this user can use for passwordless SSH login
- 4. Save the configuration and apply the change:

```
(config)> save
Configuration saved.
>
```

5. Type **exit** to exit the Admin CLI.

Depending on your device configuration, you may be presented with an **Access selection menu**. Type **quit** to disconnect from the device.

Configure telnet access

# **Configure telnet access**

Services

By default, the telnet service is disabled.

**Note** Telnet is an insecure protocol and should only be used for backward-compatibility reasons, and only if the network connection is otherwise secured.

# Required configuration items

- Enable telnet access.
- Configure access control for the telnet service.

# Additional configuration items

- Port to use for communications with the telnet service.
- Multicast DNS (mDNS) support.

See Set the idle timeout for IX15 users for information about setting the inactivity timeout for the telnet service.

## **Enable the telnet service**

The telnet service is disabled by default. To enable the service:

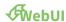

- 1. Log into the IX15 WebUI as a user with full Admin access rights.
- 2. On the menu, click System. Under Configuration, click Device Configuration.

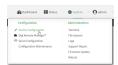

The **Configuration** window is displayed.

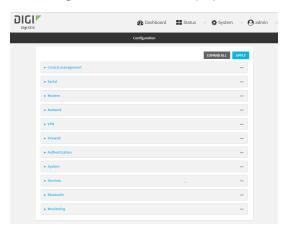

3. Click Services > telnet.

- 4. Click Enable.
- 5. Click **Apply** to save the configuration and apply the change.

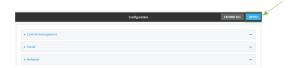

#### **Command line**

- Log into the IX15 command line as a user with full Admin access rights.
   Depending on your device configuration, you may be presented with an Access selection menu. Type admin to access the Admin CLI.
- 2. At the command line, type **config** to enter configuration mode:

```
> config
(config)>
```

3. Enable the telnet service:

```
(config)> service telnet enable true
(config)>
```

4. Save the configuration and apply the change:

```
(config)> save
Configuration saved.
>
```

5. Type **exit** to exit the Admin CLI.

Depending on your device configuration, you may be presented with an **Access selection menu**. Type **quit** to disconnect from the device.

# **Configure the service**

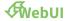

- 1. Log into the IX15 WebUI as a user with full Admin access rights.
- 2. On the menu, click System. Under Configuration, click Device Configuration.

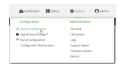

Services Configure telnet access

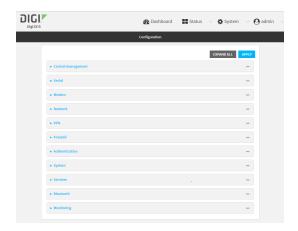

- 3. Click Services > telnet.
- 4. (Optional) For **Port**, enter the port number for the service. Normally this should not be changed.
- 5. Click **Access control list** to configure access control:
  - To limit access to specified IPv4 addresses and networks:
    - a. Click IPv4 Addresses.
    - b. For Add Address, click Yo
    - c. For **Address**, enter the IPv4 address or network that can access the device's telnet service. Allowed values are:
      - A single IP address or host name.
      - A network designation in CIDR notation, for example, 192.168.1.0/24.
      - any: No limit to IPv4 addresses that can access the telnet service.
    - d. Click **Ya**gain to list additional IP addresses or networks.
  - To limit access to specified IPv6 addresses and networks:
    - a. Click IPv6 Addresses.
    - b. For Add Address, click Yo
    - c. For **Address**, enter the IPv6 address or network that can access the device's telnet service. Allowed values are:
      - A single IP address or host name.
      - A network designation in CIDR notation, for example, 2001:db8::/48.
      - any: No limit to IPv6 addresses that can access the telnet service.
    - d. Click Yagain to list additional IP addresses or networks.
  - To limit access to hosts connected through a specified interface on the IX15 device:
    - a. Click Interfaces.
    - b. For Add Interface, click %
    - c. For **Interface**, select the appropriate interface from the dropdown.
    - d. Click **Ya**gain to allow access through additional interfaces.

- To limit access based on firewall zones:
  - a. Click Zones.
  - b. For **Add Zone**, click **%**
  - For **Zone**, select the appropriate firewall zone from the dropdown.
     See Firewall configuration for information about firewall zones.
  - d. Click **Y**again to allow access through additional firewall zones.
- 6. Multicast DNS (mDNS) is disabled by default. mDNS is a protocol that resolves host names in small networks that do not have a DNS server. To enable mDNS, click **Enable mDNS**.
- 7. Click **Apply** to save the configuration and apply the change.

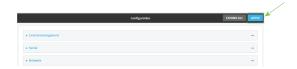

#### **Command line**

- Log into the IX15 command line as a user with full Admin access rights.
   Depending on your device configuration, you may be presented with an Access selection menu. Type admin to access the Admin CLI.
- 2. At the command line, type **config** to enter configuration mode:

```
> config
(config)>
```

- 3. Configure access control:
  - To limit access to specified IPv4 addresses and networks:

```
(config)> add service telnet acl address end value
(config)>
```

#### Where value can be:

- A single IP address or host name.
- A network designation in CIDR notation, for example, 192.168.1.0/24.
- any: No limit to IPv4 addresses that can access the telnet service.

Repeat this step to list additional IP addresses or networks.

■ To limit access to specified IPv6 addresses and networks:

```
(config)> add service telnet acl address6 end value
(config)>
```

#### Where value can be:

- A single IP address or host name.
- A network designation in CIDR notation, for example, 2001:db8::/48.
- any: No limit to IPv6 addresses that can access the telnet service.

Repeat this step to list additional IP addresses or networks.

Services Configure telnet access

To limit access to hosts connected through a specified interface on the IX15 device:

```
(config)> add service telnet acl interface end value
(config)>
```

Where value is an interface defined on your device.

Display a list of available interfaces:

Use ... **network interface** ? to display interface information:

Repeat this step to list additional interfaces.

■ To limit access based on firewall zones:

```
(config)> add service telnet acl zone end value
```

Where value is a firewall zone defined on your device, or the any keyword.

Display a list of available firewall zones:

Type ... firewall zone ? at the config prompt:

(config)>

Repeat this step to list additional firewall zones.

4. (Optional) Configure Multicast DNS (mDNS)

mDNS is a protocol that resolves host names in small networks that do not have a DNS server. mDNS is disabled by default. To enable:

```
(config)> service telnet mdns enable true
(config>
```

5. (Optional) Set the port number for this service.

The default setting of 23 normally should not be changed.

```
(config)> service telnet port 25
(config)>
```

6. Save the configuration and apply the change:

```
(config)> save
Configuration saved.
>
```

7. Type **exit** to exit the Admin CLI.

Depending on your device configuration, you may be presented with an **Access selection menu**. Type **quit** to disconnect from the device.

# **Configure DNS**

The IX15 device includes a caching DNS server which forwards queries to the DNS servers that are associated with the network interfaces, and caches the results. This server is used within the device, and cannot be disabled. Use the access control list to restrict external access to this server.

## Required configuration items

Configure access control for the DNS service.

# Additional configuration items

- Whether the device should cache negative responses.
- Whether the device should always perform DNS queries to all available DNS servers.
- Whether to prevent upstream DNS servers from returning private IP addresses.
- Additional DNS servers, in addition to the ones associated with the device's network interfaces.
- Specific host names and their IP addresses.

The device is configured by default with the hostname **digi.device**, which corresponds to the **192.168.210.1** IP address.

To configure the DNS server:

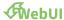

- 1. Log into the IX15 WebUI as a user with full Admin access rights.
- 2. On the menu, click System. Under Configuration, click Device Configuration.

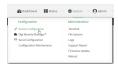

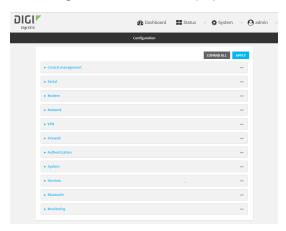

- 3. Click Services > DNS.
- 4. Click **Access control list** to configure access control:
  - To limit access to specified IPv4 addresses and networks:
    - a. Click IPv4 Addresses.
    - b. For **Add Address**, click **%**
    - c. For **Address**, enter the IPv4 address or network that can access the device's DNS service. Allowed values are:
      - A single IP address or host name.
      - A network designation in CIDR notation, for example, 192.168.1.0/24.
      - any: No limit to IPv4 addresses that can access the DNS service.
    - d. Click **Y**again to list additional IP addresses or networks.
  - To limit access to specified IPv6 addresses and networks:
    - a. Click IPv6 Addresses.
    - b. For **Add Address**, click **1**/20
    - c. For **Address**, enter the IPv6 address or network that can access the device's DNS service. Allowed values are:
      - A single IP address or host name.
      - A network designation in CIDR notation, for example, 2001:db8::/48.
      - any: No limit to IPv6 addresses that can access the DNS service.
    - d. Click Yagain to list additional IP addresses or networks.

To limit access to hosts connected through a specified interface on the IX15 device:

- a. Click Interfaces.
- b. For **Add Interface**, click %
- c. For **Interface**, select the appropriate interface from the dropdown.
- d. Click Yagain to allow access through additional interfaces.
- To limit access based on firewall zones:
  - a. Click Zones.
  - b. For **Add Zone**, click **%**
  - For **Zone**, select the appropriate firewall zone from the dropdown.
     See Firewall configuration for information about firewall zones.
  - d. Click **Ya**gain to allow access through additional firewall zones.
- 5. (Optional) **Cache negative responses** is enabled by default. Disabling this option may improve performance on networks with transient DNS results, when one or more DNS servers may have positive results. To disable, click **Cache negative responses**.
- 6. (Optional) **Query all servers** is enabled by default. This option is useful when only some DNS servers will be able to resolve hostnames. To disable, click **Query all servers**.
- 7. (Optional) **Rebind protection**, if enabled, prevents upstream DNS servers from returning private IP addresses. To enable, click **Rebind protection**.
- 8. (Optional) **Allow localhost rebinding** is enabled by default if **Rebind protection** is enabled. This is useful for Real-time Black List (RBL) servers.
- 9. (Optional) To add additional DNS servers:
  - a. Click DNS servers.
  - b. For Add Server, click %
  - c. (Optional) Enter a label for the DNS server.
  - d. For **DNS server**, enter the IP address of the DNS server.
  - e. **Domain** restricts the device's use of this DNS server based on the domain. If no domain are listed, then all queries may be sent to this server.
- 10. (Optional) To add host names and their IP addresses that the device's DNS server will resolve:
  - a. Click Additional DNS hostnames.
  - b. For **Add Host**, click **1**/20
  - c. Type the **IP address** of the host.
  - d. For Name, type the hostname.
- 11. Click **Apply** to save the configuration and apply the change.

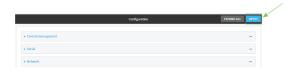

## **Command line**

1. Log into the IX15 command line as a user with full Admin access rights.

Depending on your device configuration, you may be presented with an **Access selection menu**. Type **admin** to access the Admin CLI.

2. At the command line, type **config** to enter configuration mode:

```
> config (config)>
```

- 3. Configure access control:
  - To limit access to specified IPv4 addresses and networks:

```
(config)> add service dns acl address end value
(config)>
```

Where value can be:

- A single IP address or host name.
- A network designation in CIDR notation, for example, 192.168.1.0/24.
- any: No limit to IPv4 addresses that can access the DNS service.

Repeat this step to list additional IP addresses or networks.

To limit access to specified IPv6 addresses and networks:

```
(config)> add service dns acl address6 end value
(config)>
```

Where value can be:

eth

- A single IP address or host name.
- A network designation in CIDR notation, for example, 2001:db8::/48.
- any: No limit to IPv6 addresses that can access the DNS service.

Repeat this step to list additional IP addresses or networks.

To limit access to hosts connected through a specified interface on the IX15 device:

```
(config)> add service dns acl interface end value
(config)>
```

Where value is an interface defined on your device.

Display a list of available interfaces:

Use ... **network interface** ? to display interface information:

ETH

| loopback<br>modem | Loopback<br>Modem |  |
|-------------------|-------------------|--|
| config)>          |                   |  |

Repeat this step to list additional interfaces.

■ To limit access based on firewall zones:

```
(config)> add service dns acl zone end value
```

Where value is a firewall zone defined on your device, or the **any** keyword.

Display a list of available firewall zones:

Type ... firewall zone? at the config prompt:

```
(config)> ... firewall zone ?
Zones: A list of groups of network interfaces that can be
referred to by packet
filtering rules and access control lists.
 Additional Configuration
 ______
_____
 any
 dynamic_routes
 edge
 external
 internal
 ipsec
 loopback
 setup
(config)>
```

Repeat this step to list additional firewall zones.

4. (Optional) Cache negative responses

By default, the device's DNS server caches negative responses. Disabling this option may improve performance on networks with transient DNS results, when one or more DNS servers may have positive results. To disable:

```
(config)> service dns cache_negative_responses false
(config>
```

5. (Optional) Query all servers

By default, the device's DNS server queries all available DNS servers. Disabling this option may improve performance on networks with transient DNS results, when one or more DNS servers may have positive results. To disable:

```
(config)> service dns query_all_servers false
(config>
```

6. (Optional) Rebind protection

By default, rebind protection is disabled. If enabled, this prevents upstream DNS servers from returning private IP addresses. To enable:

```
(config)> service dns stop_dns_rebind false
(config)>
```

7. (Optional) Allow localhost rebinding

By default, localhost rebinding is enabled by default if rebind protection is enabled. This is useful for Real-time Black List (RBL) servers. To disable:

```
(config)> service dns rebind_localhost_ok false
(config)>
```

- 8. (Optional) Add additional DNS servers
  - a. Add a DNS server:

```
(config)> add service dns server end
(config service dns server 0)>
```

b. Set the IP address of the DNS server:

```
(config service dns server 0)> address ip-addr
(config service dns server 0)>
```

c. To restrict the device's use of this DNS server based on the domain, use the **domain** command. If no domain are listed, then all queries may be sent to this server.

```
(config service dns server 0)> domain domain
(config service dns server 0)>
```

d. (Optional) Set a label for this DNS server:

```
(config service dns server 0)> label label
(config service dns server 0)>
```

- 9. (Optional) Add host names and their IP addresses that the device's DNS server will resolve
  - a. Add a host:

```
(config)> add service dns host end
(config service dns host 0)>
```

b. Set the IP address of the host:

```
(config service dns host 0)> address ip-addr (config service dns host 0)>
```

c. Set the host name:

```
(config service dns host 0)> name host-name
(config service dns host 0)>
```

10. Save the configuration and apply the change:

```
(config)> save
Configuration saved.
>
```

11. Type **exit** to exit the Admin CLI.

Depending on your device configuration, you may be presented with an **Access selection menu**. Type **quit** to disconnect from the device.

## **Show DNS server**

You can display status for DNS servers. This command is available only at the Admin CLI.

#### **Command line**

## **Show DNS information**

1. Log into the IX15 command line as a user with Admin access.

Depending on your device configuration, you may be presented with an **Access selection menu**. Type **admin** to access the Admin CLI.

2. Use the show dns command at the system prompt:

```
> show dns

Interface Label Server Domain
-----
eth1 192.168.3.1
eth1 fd00:2704::1
eth1 fe80::227:4ff:fe2b:ae12
eth1 fe80::227:4ff:fe44:105b
eth1 fe80::240:ffff:fe80:23b0
```

3. Type exit to exit the Admin CLI.

Depending on your device configuration, you may be presented with an **Access selection menu**. Type **quit** to disconnect from the device.

# Simple Network Management Protocol (SNMP)

Simple Network Management Protocol (SNMP) is a protocol for remotely managing and monitoring network devices. Network administrators can use the SNMP architecture to manage nodes, including servers, workstations, routers, switches, hubs, and other equipment on an IP network, manage network performance, find and solve network problems, and plan for network growth.

The IX15 device supports both SNMPv3 and SNMPv2c in read-only mode. Both are disabled by default. SNMPv1 and v2 are is not supported.

# **SNMP Security**

By default, the IX15 device automatically blocks SNMP packets from being received over WAN and LAN interfaces. As a result, if you want a IX15 device to receive SNMP packets, you must configure the SNMP access control list to allow the device to receive the packets. See Configure Simple Network Management Protocol (SNMP).

# **Configure Simple Network Management Protocol (SNMP)**

## Required configuration items

- Enable SNMP.
- Firewall configuration using access control to allow remote connections to the SNMP agent.
- The user name and password used to connect to the SNMP agent.

#### **Additional configuration items**

- The port used by the SNMP agent.
- Authentication type (either MD5 or SHA).
- Privacy protocol (either DES or AES).
- Privacy passphrase, if different that the SNMP user password.
- Enable Multicast DNS (mDNS) support.

To configure the SNMP agent on your IX15 device:

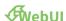

- 1. Log into the IX15 WebUI as a user with full Admin access rights.
- 2. On the menu, click System. Under Configuration, click Device Configuration.

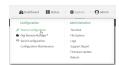

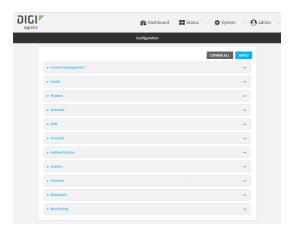

- 3. Click Services > SNMP.
- 4. Click Enable.
- 5. Click **Access control list** to configure access control:
  - To limit access to specified IPv4 addresses and networks:
    - a. Click IPv4 Addresses.
    - b. For Add Address, click %
    - c. For **Address**, enter the IPv4 address or network that can access the device's SNMP agent. Allowed values are:
      - A single IP address or host name.
      - A network designation in CIDR notation, for example, 192.168.1.0/24.
      - any: No limit to IPv4 addresses that can access the SNMP agent.
    - d. Click **Y**again to list additional IP addresses or networks.
  - To limit access to specified IPv6 addresses and networks:
    - a. Click IPv6 Addresses.
    - b. For Add Address, click Yo
    - For **Address**, enter the IPv6 address or network that can access the device's SNMP agent. Allowed values are:
      - A single IP address or host name.
      - A network designation in CIDR notation, for example, 2001:db8::/48.
      - any: No limit to IPv6 addresses that can access the SNMP agent.
    - d. Click **Ya**gain to list additional IP addresses or networks.
  - To limit access to hosts connected through a specified interface on the IX15 device:
    - a. Click Interfaces.
    - b. For Add Interface, click %
    - c. For Interface, select the appropriate interface from the dropdown.
    - d. Click **Ya**gain to allow access through additional interfaces.
  - To limit access based on firewall zones:
    - a. Click **Zones**.
    - b. For **Add Zone**, click **%**

- c. For **Zone**, select the appropriate firewall zone from the dropdown. See Firewall configuration for information about firewall zones.
- d. Click **Ya**gain to allow access through additional firewall zones.
- 6. Type the **Username** used to connect to the SNMP agent.
- 7. Type the **Password** used to connect to the SNMP agent.
- 8. (Optional) For **Port**, type the port number. The default is **161**.
- 9. (Optional) Multicast DNS (mDNS) is disabled by default. mDNS is a protocol that resolves host names in small networks that do not have a DNS server. To enable mDNS, click **Enable mDNS**.
- 10. (Optional) Select the Authentication type, either MD5 or SHA. The default is MD5.
- 11. (Optional) Type the **Privacy passphrase**. If not set, the password, entered above, is used.
- 12. (Optional) Select the **Privacy protocol**, either **DES** or **AES**. The default is **DES**.
- 13. (Optional) Click Enable version 2c access to enable read-only access to SNMP version 2c.
- 14. Click **Apply** to save the configuration and apply the change.

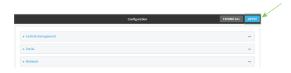

#### **Command line**

- Log into the IX15 command line as a user with full Admin access rights.
   Depending on your device configuration, you may be presented with an **Access selection menu**. Type **admin** to access the Admin CLI.
- 2. At the command line, type **config** to enter configuration mode:

```
> config
(config)>
```

3. Enable the SNMP agent:

```
(config)> service snmp enable true
(config)>
```

- 4. Configure access control:
  - To limit access to specified IPv4 addresses and networks:

```
(config)> add service snmp acl address end value
(config)>
```

Where value can be:

- A single IP address or host name.
- A network designation in CIDR notation, for example, 192.168.1.0/24.
- any: No limit to IPv4 addresses that can access the SNMP service.

Repeat this step to list additional IP addresses or networks.

■ To limit access to specified IPv6 addresses and networks:

```
(config)> add service snmp acl address6 end value
(config)>
```

Where value can be:

- A single IP address or host name.
- A network designation in CIDR notation, for example, 2001:db8::/48.
- any: No limit to IPv6 addresses that can access the SNMP service.

Repeat this step to list additional IP addresses or networks.

To limit access to hosts connected through a specified interface on the IX15 device:

```
(config)> add service snmp acl interface end value
(config)>
```

Where value is an interface defined on your device.

Display a list of available interfaces:

Use ... **network interface** ? to display interface information:

Repeat this step to list additional interfaces.

■ To limit access based on firewall zones:

config)>

```
(config)> add service snmp acl zone end value
```

Where value is a firewall zone defined on your device, or the any keyword.

Display a list of available firewall zones:

Type ... firewall zone ? at the config prompt:

```
(config)> ... firewall zone ?
Zones: A list of groups of network interfaces that can be referred to by packet filtering rules and access control lists.
```

Repeat this step to list additional firewall zones.

5. Set the name of the user that will be used to connect to the SNMP agent.

```
(config)> service snmp username name
(config)>
```

6. Set the password for the user that will be used to connect to the SNMP agent:

```
(config)> service snmp password pwd
(config)>
```

7. (Optional) Set the port number for the SNMP agent. The default is **161**.

```
(config)> service snmp port port
(config)>
```

8. (Optional) Configure Multicast DNS (mDNS)

mDNS is a protocol that resolves host names in small networks that do not have a DNS server. For the SNMP agent, mDNS is disabled by default. To enable:

```
(config)> service snmp mdns enable true
(config>
```

9. (Optional) Set the authentication type. Allowed values are MD5 or SHA. The default is MD5.

```
(config)> service snmp auth_type SHA
(config)>
```

10. (Optional) Set the privacy passphrase. If not set, the password, entered above, is used.

```
(config)> service snmp privacy pwd
(config)>
```

11. (Optional) Set the privacy protocol, either **DES** or **AES**. The default is **DES**.

```
(config)> service snmp privacy_protocol AES
(config)>
```

12. (Optional) Enable read-only access to to SNMP version 2c.

(config)> service snmp enable 2c true
(config)>

13. Save the configuration and apply the change:

```
(config)> save
Configuration saved.
>
```

14. Type **exit** to exit the Admin CLI.

Depending on your device configuration, you may be presented with an **Access selection menu**. Type **quit** to disconnect from the device.

# **Download MIBs**

This procedure is available from the WebUI only.

## **Required configuration items**

■ Enable SNMP.

To download a .zip archive of the SNMP MIBs supported by this device:

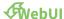

- 1. Log into the IX15 WebUI as a user with Admin access.
- 2. Enable SNMP.

See Configure Simple Network Management Protocol (SNMP) for information about enabling and configuring SNMP support on the IX15 device.

3. On the main menu, click **Status**. Under **Services**, click **SNMP**.

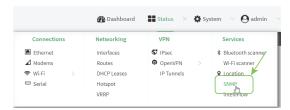

The **SNMP** page is displayed.

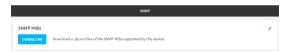

4. Click Download.

# **Location information**

Your IX15 device can be configured to use the following location sources:

- User-defined static location.
- Location messages forwarded to the device from other location-enabled devices.

You can also configure your IX15 device to forward location messages, either from the IX15 device or from external sources, to a remote host. Additionally, the device can be configured to use a geofence, to allow you to determine actions that will be taken based on the physical location of the device.

This section contains the following topics:

| Configure the location service                                         | 391 |
|------------------------------------------------------------------------|-----|
| Configure the device to use a user-defined static location             |     |
| Configure the device to accept location messages from external sources | 395 |
| Forward location information to a remote host                          | 399 |
| Configure geofencing                                                   |     |
| Show location information                                              |     |

# **Configure the location service**

The location service is enabled by default. You can disable it, or you can enable it if it has been disabled.

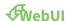

- 1. Log into the IX15 WebUI as a user with full Admin access rights.
- 2. On the menu, click System. Under Configuration, click Device Configuration.

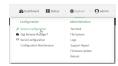

The **Configuration** window is displayed.

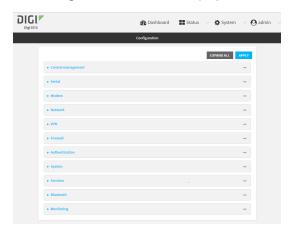

3. Click Services > Location.

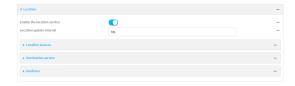

- 4. The location service is enabled by default. To disable, or to enable if it has been disabled, click **Enable**.
- 5. For **Location update interval**, type the amount of time to wait between polling location sources for new location data. The default is ten seconds.

Allowed values are any number of weeks, days, hours, minutes, or seconds, and take the format *number*{w|d|h|m|s}.

For example, to set Location update interval to ten minutes, enter 10m or 600s.

- 6. For information about configuring **Location sources**, see the following:
  - a. To set a static location for the device, see Configure the device to use a user-defined static location.

b. To accept location information from an external location-enabled server, see Configure the device to accept location messages from external sources.

If multiple location sources are enabled at the same time, the device's location will be determined based on the order that the location sources are listed here.

- 7. For information about configuring **Destination servers**, see Forward location information to a remote host.
- 8. For information about configuring **Geofence**, see Configure geofencing.
- 9. Click **Apply** to save the configuration and apply the change.

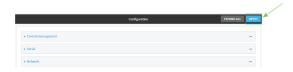

#### **Command line**

- Log into the IX15 command line as a user with full Admin access rights.
   Depending on your device configuration, you may be presented with an **Access selection menu**. Type **admin** to access the Admin CLI.
- 2. At the command line, type **config** to enter configuration mode:

```
> config (config)>
```

- 3. Enable or disable the GNSS module:
  - To enable the module:

```
(config)> service location gnss true
(config)>
```

■ To disable the module:

```
(config)> service location gnss false
(config)>
```

4. Set the amount of time that the IX15 device will wait before polling location sources for updated location data:

```
(config)> service location interval value
(config)>
```

where *value* is any number of hours, minutes, or seconds, and takes the format  $number\{h|m|s\}$ . For example, to set **interval** to ten minutes, enter either **10m** or **600s**:

```
(config)> service location interval 600s
(config)>
```

The default is 10 seconds.

5. Save the configuration and apply the change:

```
(config)> save
Configuration saved.
>
```

6. Type **exit** to exit the Admin CLI.

Depending on your device configuration, you may be presented with an **Access selection menu**. Type **quit** to disconnect from the device.

# Configure the device to use a user-defined static location

You can configured your IX15 device to use a user-defined static location.

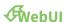

- 1. Log into the IX15 WebUI as a user with full Admin access rights.
- 2. On the menu, click System. Under Configuration, click Device Configuration.

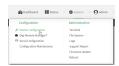

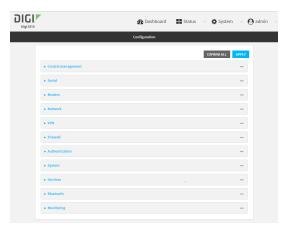

- 3. Click Services > Location > Location sources.
- 4. Click Ybo add a location source.
- 5. (Optional) Type a **Label** for this location source.
- 6. For **Latitude**, type the latitude of the device. Allowed values are **-90** and **90**, with up to six decimal places.
- 7. For **Longitude**, type the longitude of the device. Allowed values are **-180** and **180**, with up to six decimal places.
- 8. For **Altitude**, type the altitude of the device. Allowed values are an integer followed by **m** or **km**, for example, **100m** or **1km**.

9. The location source is enabled by default. Click **Enable the location source** to disable the location source, or to enable it if it has been disabled.

10. Click **Apply** to save the configuration and apply the change.

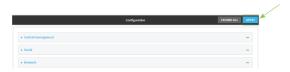

## **Command line**

Log into the IX15 command line as a user with full Admin access rights.
 Depending on your device configuration, you may be presented with an Access selection menu. Type admin to access the Admin CLI.

2. At the command line, type **config** to enter configuration mode:

```
> config
(config)>
```

3. Add a location source:

```
(config)> add service location source end
(config service location source 0)>
```

4. (Optional) Set a label for this location source:

```
(config service location source 0)> label "label"
(config)>
```

5. Set the **type** of location source to **server**:

```
(config service location source 0)> type user_defined
(config service location source 0)>
```

6. Set the latitude of the device:

```
(config service location source 0 coordinates latitude int
(config service location source 0)>
```

where int is any integer between -90 and 90, with up to six decimal places.

7. Set the longitude of the device:

```
(config service location source 0 coordinates longitude int
(config service location source 0)>
```

where int is any integer between -180 and 180, with up to six decimal places.

8. Set the altitude of the device:

```
(config service location source 0 coordinates altitude alt (config service location source 0)>
```

Where alt is an integer followed by **m** or **km**, for example, **100m** or **1km**.

9. Save the configuration and apply the change:

```
(config)> save
Configuration saved.
>
```

10. Type exit to exit the Admin CLI.

Depending on your device configuration, you may be presented with an **Access selection menu**. Type **quit** to disconnect from the device.

# Configure the device to accept location messages from external sources

You can configure the IX15 device to accept NMEA and TAIP messages from external sources. For example, location-enabled devices connected to the IX15 device can forward their location information to the device, and then the IX15 device can serve as a central repository for this location information and forward it to a remote host. See Forward location information to a remote host for information about configuring the IX15 device to forward location messages.

This procedure configures a UDP port on the IX15 device that will be used to listen for incoming messages.

## **Required configuration items**

- The location server must be enabled.
- UDP port that the Digi IX15 Gateway device will listen to for incoming location messages.
- Access control list configuration to provide access to the port through the firewall.

To configure the device to accept location messages from external sources:

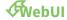

- 1. Log into the IX15 WebUI as a user with full Admin access rights.
- 2. On the menu, click System. Under Configuration, click Device Configuration.

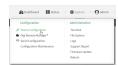

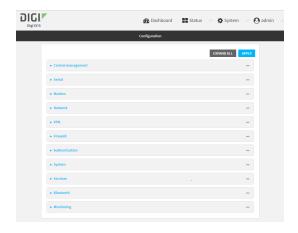

- 3. Click Services > Location > Location sources.
- 4. Click Yto add a location source.
- 5. (Optional) Type a **Label** for this location source.
- 6. For Type of location source, select Server.
- 7. For **Location server port**, type the number of the UDP port that will receive incoming location messages.
- 8. Click **Access control list** to configure access control:
  - To limit access to specified IPv4 addresses and networks:
    - a. Click IPv4 Addresses.
    - b. For **Add Address**, click **%**
    - c. For **Address**, enter the IPv4 address or network that can access the device's location server UDP port. Allowed values are:
      - A single IP address or host name.
      - A network designation in CIDR notation, for example, 192.168.1.0/24.
      - any: No limit to IPv4 addresses that can access the location server UDP port.
    - d. Click **Ya**gain to list additional IP addresses or networks.
  - To limit access to specified IPv6 addresses and networks:
    - a. Click IPv6 Addresses.
    - b. For **Add Address**, click **%**
    - c. For **Address**, enter the IPv6 address or network that can access the device's location server UDP port. Allowed values are:
      - A single IP address or host name.
      - A network designation in CIDR notation, for example, 2001:db8::/48.
      - any: No limit to IPv6 addresses that can access the location server UDP port.
    - d. Click **Ya**gain to list additional IP addresses or networks.
  - To limit access to hosts connected through a specified interface on the IX15 device:
    - a. Click Interfaces.
    - b. For **Add Interface**, click %

- c. For **Interface**, select the appropriate interface from the dropdown.
- d. Click Yagain to allow access through additional interfaces.
- To limit access based on firewall zones:
  - a. Click **Zones**.
  - b. For **Add Zone**, click **%**
  - c. For **Zone**, select the appropriate firewall zone from the dropdown. See Firewall configuration for information about firewall zones.
  - d. Click **Y**again to allow access through additional firewall zones.
- 9. Click **Apply** to save the configuration and apply the change.

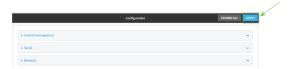

# **Command line**

- Log into the IX15 command line as a user with full Admin access rights.
   Depending on your device configuration, you may be presented with an Access selection menu. Type admin to access the Admin CLI.
- 2. At the command line, type **config** to enter configuration mode:

```
> config (config)>
```

3. Add a location source:

```
(config)> add service location source end
(config service location source 0)>
```

4. (Optional) Set a label for this location source:

```
(config service location source 0)> label "label"
(config service location source 0)>
```

5. Set the **type** of location source to **server**:

```
(config service location source 0)> type server
(config service location source 0)>
```

6. Set the UDP port that will receive incoming location messages.

```
(config service location source 0)> server port port
(config service location source 0)>
```

- 7. Click **Access control list** to configure access control:
  - To limit access to specified IPv4 addresses and networks:

```
(config)> add service location source 1 acl address end value
(config)>
```

Where value can be:

- A single IP address or host name.
- A network designation in CIDR notation, for example, 192.168.1.0/24.
- any: No limit to IPv4 addresses that can access the location server UDP port.

Repeat this step to list additional IP addresses or networks.

■ To limit access to specified IPv6 addresses and networks:

```
(config)> add service location source 1 acl address6 end value (config)>
```

Where value can be:

- A single IP address or host name.
- A network designation in CIDR notation, for example, 2001:db8::/48.
- any: No limit to IPv6 addresses that can access the location server UDP port.

Repeat this step to list additional IP addresses or networks.

■ To limit access to hosts connected through a specified interface on the IX15 device:

```
(config)> add service location source 1 acl interface end value
(config)>
```

Where value is an interface defined on your device.

Display a list of available interfaces:

Use ... **network interface** ? to display interface information:

```
(config)> ... network interface ?
```

#### Interfaces

### Additional Configuration

-----

defaultip Default IP

defaultlinklocal Default Link-local IP

eth ETH Loopback modem Modem

config)>

Repeat this step to list additional interfaces.

To limit access based on firewall zones:

```
(config)> add service location source 1 acl zone end value
```

Where value is a firewall zone defined on your device, or the **any** keyword.

Display a list of available firewall zones:

## Type ... firewall zone? at the config prompt:

Repeat this step to list additional firewall zones.

**8.** Save the configuration and apply the change:

```
(config)> save
Configuration saved.
>
```

2. Type **exit** to exit the Admin CLI.

Depending on your device configuration, you may be presented with an **Access selection menu**. Type **quit** to disconnect from the device.

# Forward location information to a remote host

You can configure location clients on the IX15 device that forward location messages in either NMEA or TAIP format to a remote host.

# Required configuration items

- Enable the location service.
- The hostname or IP address of the remote host to which the location messages will be forwarded.
- The communication protocol, either TCP or UDP.
- The destination port on the remote host to which the messages will be forwarded.
- Message protocol type of the messages being forwarded, either NMEA or TAIP.

# **Additional configuration items**

- Additional remote hosts to which the location messages will be forwarded.
- Location update interval, which determines how often the device will forward location information to the remote hosts.
- A description of the remote hosts.
- Specific types of NMEA or TAIP messages that should be forwarded.
- Text that will be prepended to the forwarded message.
- A vehicle ID that is used in the TAIP ID message and can also be prepended to the forwarded message.

Configure the Digi IX15 Gateway device to forward location information:

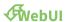

- 1. Log into the IX15 WebUI as a user with full Admin access rights.
- 2. On the menu, click System. Under Configuration, click Device Configuration.

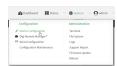

The **Configuration** window is displayed.

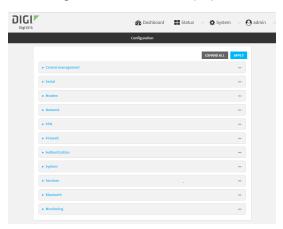

- 3. Click Services > Location > Destination servers.
- 4. For Add destination server, click %
- 5. (Optional) For **Label**, type a description of the location destination server.
- 6. For **Destination server**, enter the hostname or IP address of the remote host to which location messages will be sent.
- 7. For **Destination server port**, enter the UDP or TCP port on the remote host to which location messages will be sent.
- 8. For Communication protocol, select either UDP or TCP.

 For Forward interval multiplier, select the number of Location update intervals to wait before forwarding location data to this server. See Configure the location service for more information about setting the Location update interval.

- 10. For **NMEA filters**, select the filters that represent the types of messages that will be forwarded. By default, all message types are forwarded.
  - To remove a filter:
    - a. Click the down arrow ( $\checkmark$  next to the appropriate message type.
    - b. Click **Delete**.
  - To add a message type:
    - a. For Add NMEA filter or Add TAIP filter, click %
    - b. Select the filter type. Allowed values are:
      - **GGA**: Reports time, position, and fix related data.
      - GLL: Reports position data: position fix, time of position fix, and status.
      - GSA: Reports GPS DOP and active satellites.
      - **GSV**: Reports the number of SVs in view, PRN, elevation, azimuth, and SNR.
      - RMC: Reports position, velocity, and time.
      - **VTG**: Reports direction and speed over ground.
- 11. For **TAIP filters**, select the filters that represent the types of messages that will be forwarded. By default, all message types are forwarded.
  - To remove a filter:
    - a. Click the down arrow (\*) next to the appropriate message type.
    - b. Click Delete.
  - To add a message type:
    - a. For Add NMEA filter or Add TAIP filter, click %
    - b. Select the filter type. Allowed values are:
      - AL: Reports altitude and vertical velocity.
      - **CP**: Compact position: reports time, latitude, and longitude.
      - ID: Reports the vehicle ID.
      - **LN**: Long navigation: reports the latitude, longitude, and altitude, the horizontal and vertical speed, and heading.
      - **PV**: Position/velocity: reports the latitude, longitude, and heading.
- 12. For **Outgoing message type**, select either NMEA or TAIP for the type of message that the device will forward to a remote host.
- 13. (Optional) For **Prepend text**, enter text to prepend to the forwarded message. Two variables can be included in the prepended text:
  - %s: Includes the Digi IX15 Gateway device's serial number in the prepended text.
  - %v: Includes the vehicle ID in the prepended text.

For example, to include both the device's serial number and vehicle ID in the prepend message, you can enter the following in the **Prepend** field:

| %s  %v |  |
|--------|--|
|        |  |

14. Type a four-digit alphanumeric **Vehicle ID** that will be included with to location messages. If no vehicle ID is configured, this setting defaults to 0000.

15. Click **Apply** to save the configuration and apply the change.

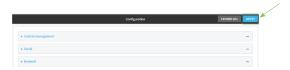

# **Command line**

- Log into the IX15 command line as a user with full Admin access rights.
   Depending on your device configuration, you may be presented with an **Access selection menu**. Type **admin** to access the Admin CLI.
- 2. At the command line, type **config** to enter configuration mode:

```
> config
(config)>
```

3. Add a remote host to which location messages will be sent:

```
(config)> add service location forward end
(config service location forward 0)>
```

4. Set the hostname or IP address of the remote host to which location messages will be sent:

```
(config service location forward 0)> server host
(config service location forward 0)>
```

5. Set the communication protocol to either **upd** or **tcp**:

```
(config service location forward 0)> protocol protocol
(config service location forward 0)>
```

6. Set the TCP or UDP port on the remote host to which location messages will be sent:

```
(config service location forward 0)> server_port 8000
(config service location forward 0)>
```

 Set the number of Location update intervals to wait before forwarding location data to this server. See Configure the location service for more information about setting the Location update interval.

```
(config service location forward 0)> interval_multiplier int
(config service location forward 0)>
```

8. Set the protocol type for the messages. Allowed values are taip or nmea; the default is taip:

```
(config service location forward 0)> type nmea
(config service location forward 0)>
```

9. (Optional) Set the text to prepend to the forwarded message. Two variables can be included in the prepended text:

- %s: Includes the Digi IX15 Gateway device's serial number in the prepended text.
- %v: Includes the vehicle ID in the prepended text.

```
(config service location forward 0)> prepend __|%s|__|%v|__
(config service location forward 0)>
```

10. (Optional) Set the vehicle ID.

Allowed value is a four digit alphanumerical string (for example, 01A3 or 1234). If no vehicle ID is configured, this setting defaults to 0000.

```
(config service location forward 0)> vehicle-id 1234
(config service location forward 0)>
```

11. (Optional) Provide a description of the remote host:

```
(config service location forward 0)> label "Remote host 1"
(config service location forward 0)>
```

- 12. (Optional) Specify types of messages that will be forwarded. Allowed values vary depending on the message protocol type. By default, all message types are forwarded.
  - If the message protocol type is NMEA:

Allowed values are:

- gga: Reports time, position, and fix related data.
- gll: Reports position data: position fix, time of position fix, and status.
- gsa: Reports GPS DOP and active satellites.
- gsv: Reports the number of SVs in view, PRN, elevation, azimuth, and SNR.
- rmc: Reports position, velocity, and time.
- vtg: Reports direction and speed over ground.

To remove a message type:

a. Use the **show** command to determine the index number of the message type to be deleted:

```
(config service location forward 0)> show filter_nmea
0 gga
1 gll
2 gsa
3 gsv
4 rmc
5 vtg
(config service location forward 0)>
```

b. Use the index number to delete the message type. For example, to delete the **gsa** (index number 2) message type:

```
(config service location forward 0)> del filter_nmea 2
(config service location forward 0)>
```

To add a message type:

a. Change to the **filter\_nmea** node:

```
(config service location forward 0)> filter_nmea
(config service location forward 0 filter_nmea)>
```

b. Use the **add** command to add the message type. For example, to add the **gsa** message type:

```
(config service location forward 0 filter_nmea)> add gsa end
(config service location forward 0 filter_nmea)>
```

■ If the message protocol type is TAIP:

Allowed values are:

- al: Reports altitude and vertical velocity.
- **cp**: Compact position: reports time, latitude, and longitude.
- id: Reports the vehicle ID.
- **In**: Long navigation: reports the latitude, longitude, and altitude, the horizontal and vertical speed, and heading.
- **pv**: Position/velocity: reports the latitude, longitude, and heading.

To remove a message type:

 Use the **show** command to determine the index number of the message type to be deleted:

```
(config service location forward 0)> show filter_taip
0 al
1 cp
2 id
3 ln
4 pv
(config service location forward 0)>
```

b. Use the index number to delete the message type. For example, to delete the **id** (index number 2) message type:

```
(config service location forward 0)> del filter_taip 2
(config service location forward 0)>
```

To add a message type:

a. Change to the **filter\_taip** node:

```
(config service location forward 0)> filter_taip
(config service location forward 0 filter_taip)>
```

Use the **add** command to add the message type. For example, to add the **id** message type:

```
(config service location forward 0 filter_taip)> add id end
(config service location forward 0 filter_taip)>
```

13. Save the configuration and apply the change:

```
(config)> save
Configuration saved.
>
```

14. Type **exit** to exit the Admin CLI.

Depending on your device configuration, you may be presented with an **Access selection menu**. Type **quit** to disconnect from the device.

# **Configure geofencing**

Geofencing is a mechanism to create a virtual perimeter that allows you configure your IX15 device to perform actions when entering or exiting the perimeter. For example, you can configure a device to factory default if its location service indicates that it has been moved outside of the geofence.

Multiple geofences can be defined for one device, allowing for a complex configuration in which different actions are taken depending on the physical location of the device.

## **Required configuration items**

- Location services must be enabled.
- The geofence must be enabled.
- The boundary type of the geofence, either circular or polygonal.
  - If boundary type is circular, the latitude and longitude of the center point of the circle, and the radius.
  - If boundary type is polygonal, the latitude and longitude of the polygon's vertices (a vertex is the point at which two sides of a polygon meet). Three vertices will create a triangular polygon; four will create a square, etc. Complex polygons can be defined.
- Actions that will be taken when the device's location triggers a geofence event. You can define actions for two types of events:
  - Actions taken when the device enters the boundary of the geofence, or is inside the boundary when the device boots.
  - Actions taken when the device exits the boundary of the geofence, or is outside the boundary when the device boots.

## For each event type:

- Determine if the action(s) associated with the event type should be performed when the device boots inside or outside of the geofence boundary.
- The number of update intervals that should take place before the action(s) are taken.

Multiple actions can be configured for each type of event. For each action:

- The type of action, either a factory erase or executing a custom script.
- If a custom script is used:
  - The script that will be executed.
  - Whether to log output and errors from the script.
  - The maximum memory that the script will have available.
  - Whether the script should be executed within a sandbox that will prevent the script from affecting the system itself.

## **Additional configuration items**

 Update interval, which determines the amount of time that the geofence should wait between polling for updated location data.

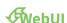

- 1. Log into the IX15 WebUI as a user with full Admin access rights.
- 2. On the menu, click System. Under Configuration, click Device Configuration.

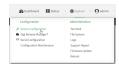

The **Configuration** window is displayed.

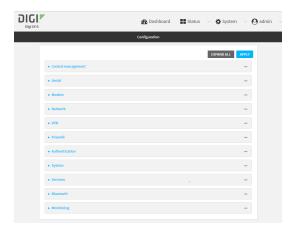

- 3. Click Services > Location > Geofence.
- 4. For **Add Geofence**, type a name for the geofence and click %

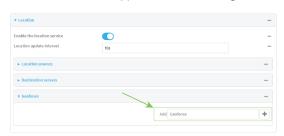

The geofence is enabled by default. Click **Enable** to disable, or to enable if it has been disabled.

5. For **Update interval**, type the amount of time that the geofence should wait between polling for updated location data. The default is one minute.

Allowed values are any number of weeks, days, hours, minutes, or seconds, and take the format *number*{w|d|h|m|s}.

For example, to set **Update interval** to ten minutes, enter **10m** or **600s**.

- 6. For **Boundary type**, select the type of boundary that the geofence will have.
  - If Circular is selected:
    - a. Click to expand Center.
    - b. Type the **Latitude** and **Longitude** of the center point of the circle. Allowed values are:

- For Latitude, any integer between -90 and 90, with up to six decimal places.
- For **Longitude**, any integer between **-180** and **180**, with up to six decimal places.
- For Radius, type the radius of the circle. Allowed values are an integer followed by m or km, for example, 100m or 1km.

# ■ If **Polygonal** is selected:

- a. Click to expand Coordinates.
- b. Click Yoo add a point that represents a vertex of the polygon. A vertex is the point at which two sides of a polygon meet.
- c. Type the **Latitude** and **Longitude** of one of the vertices of the polygon. Allowed values are:
  - For Latitude, any integer between -90 and 90, with up to six decimal places.
  - For **Longitude**, any integer between **-180** and **180**, with up to six decimal places.
- d. Click Yagain to add an additional point, and continue adding points to create the desired polygon.

For example, to configure a square polygon around the Digi headquarters, configure a polygon with four points:

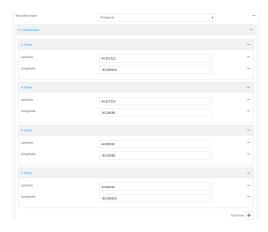

This defines a square-shaped polygon equivalent to the following:

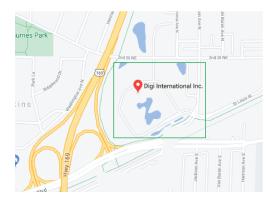

- 7. Define actions to be taken when the device's location triggers a geofence event:
  - To define actions that will be taken when the device enters the geofence, or is inside the geofence when it boots:

a. Click to expand **On entry**.

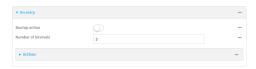

- b. (Optional) Enable **Bootup action** to configure the device to perform the **On entry** actions if the device is inside the geofence when it boots.
- c. For **Number of intervals**, type or select the number of **Update Intervals** that must take place prior to performing the **On entry** actions.

For example, if the **Update interval** is **1m** (one minute) and the **Number of intervals** is **3**, the **On entry** actions will not be performed until the device has been inside the geofence for three minutes.

- d. Click to expand Actions.
- e. Click Yto create a new action.

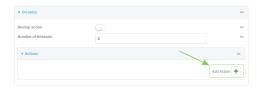

- f. For Action type, select either:
  - **Factory erase** to erase the device configuration when the action is triggered.
  - **Custom script** to execute a custom script when the action is triggered.

### If **Custom script** is selected:

- i. Click to expand Custom script.
- ii. For **Commands**, type the script that will be executed when the action is triggered. If the script begins with **#!**, then the proceeding file path will be used to invoke the script interpreter. If not, then the default shell will be used.
- iii. Enable **Log script output** to log the output of the script to the system log.
- iv. Enable **Log script errors** to log errors from the script to the system log.
- v. (Optional) For Maximum memory, type the maximum amount of system memory that will be available for the script and it spawned processes.
   Allowed values are any integer followed by one of the following:
   b|bytes|KB|k|MB|M|GB|G|TB|T.
  - For example, the allocate one megabyte of memory to the script and its spawned processes, type **1MB** or **1M**.
- vi. **Sandbox** is enabled by default. This prevents the script from adversely affecting the system. If you disable **Sandbox**, the script may render the system unusable.
- vii. Repeat for any additional actions.

To define actions that will be taken when the device exits the geofence, or is outside the geofence when it boots:

a. Click to expand On exit.

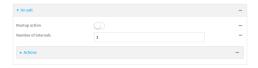

- b. (Optional) Enable **Bootup action** to configure the device to perform the **On exit** actions if the device is inside the geofence when it boots.
- c. For **Number of intervals**, type or select the number of **Update Intervals** that must take place prior to performing the **On exit** actions.

For example, if the **Update interval** is **1m** (one minute) and the **Number of intervals** is **3**, the **On entry** actions will not be performed until the device has been inside the geofence for three minutes.

- d. Click to expand Actions.
- e. Click Ybo create a new action.

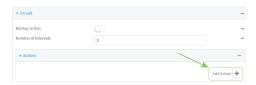

- f. For Action type, select either:
  - **Factory erase** to erase the device configuration when the action is triggered.
  - **Custom script** to execute a custom script when the action is triggered.

## If Custom script is selected:

- i. Click to expand Custom script.
- ii. For **Commands**, type the script that will be executed when the action is triggered. If the script begins with **#!**, then the proceeding file path will be used to invoke the script interpreter. If not, then the default shell will be used.
- iii. Enable **Log script output** to log the output of the script to the system log.
- iv. Enable **Log script errors** to log errors from the script to the system log.
- v. (Optional) For **Maximum memory**, type the maximum amount of system memory that will be available for the script and it spawned processes.
  - Allowed values are any integer followed by one of the following: **b|bytes|KB|k|MB|M|GB|G|TB|T**.
  - For example, the allocate one megabyte of memory to the script and its spawned processes, type **1MB** or **1M**.
- vi. **Sandbox** is enabled by default. This prevents the script from adversely affecting the system. If you disable **Sandbox**, the script may render the system unusable.
- vii. Repeat for any additional actions.
- 8. Click **Apply** to save the configuration and apply the change.

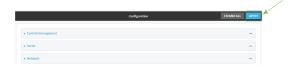

## **Command line**

Log into the IX15 command line as a user with full Admin access rights.
 Depending on your device configuration, you may be presented with an Access selection menu. Type admin to access the Admin CLI.

2. At the command line, type **config** to enter configuration mode:

```
> config
(config)>
```

3. Add a geofence:

```
(config)> add service location geofence name
(config service location geofence name)>
```

where *name* is a name for the geofence. For example:

```
(config)> add service location geofence test_geofence
(config service location geofence test_geofence)>
```

The geofence is enabled by default. To disable:

```
(config service location geofence test_geofence)> enable false
(config service location geofence test_geofence)>
```

4. Set the amount of time that the geofence should wait between polling for updated location data:

```
(config service location geofence test_geofence)> update_interval value
(config service location geofence test_geofence)>
```

where *value* is any number of weeks, days, hours, minutes, or seconds, and takes the format *number*{**w**|**d**|**h**|**m**|**s**}.

For example, to set **update\_interval** to ten minutes, enter either **10m** or **600s**:

```
(config service location geofence test_geofence)> update_interval 600s
(config service location geofence test_geofence)>
```

The default is 1m (one minute).

5. Set the boundary type for the geofence:

```
(config service location geofence test_geofence)> boundary value
(config service location geofence test_geofence)>
```

where value is either circular or polygonal.

# ■ If boundary is set to circular :

a. Set the latitude and longitude of the center point of the circle:

```
(config service location geofence test_geofence)> center
latitude int
(config service location geofence test_geofence)> center
longitude int
(config service location geofence test_geofence)>
```

#### where int is:

- For **latitude**, any integer between **-90** and **90**, with up to six decimal places.
- For **longitude**, any integer between **-180** and **180**, with up to six decimal places.
- b. Set the radius of the circle:

```
(config service location geofence test_geofence)> radius radius
(config service location geofence test_geofence)>
```

where radius is an integer followed by **m** or **km**, for example, **100m** or **1km**.

## ■ If boundary is set to polygonal:

- a. Set the coordinates of one vertex of the polygon. A vertex is the point at which two sides of a polygon meet.
  - i. Add a vertex:

```
(config service location geofence test_geofence)> add
coordinates end
(config service location geofence test_geofence coordinates
0)>
```

ii. Set the latitude and longitude of the vertex:

```
(config service location geofence test_geofence coordinates
0)> latitude int
(config service location geofence test_geofence coordinates
0)> longitude int
(config service location geofence test_geofence coordinates
0)>
```

#### where int is:

- For **latitude**, any integer between **-90** and **90**, with up to six decimal places.
- For longitude, any integer between -180 and 180, with up to six decimal places.

## iii. Configure additional vortices:

(config service location geofence test\_geofence coordinates
0)> ..
(config service location geofence test\_geofence coordinates)>
add end
(config service location geofence test\_geofence coordinates
1)> latitude int
(config service location geofence test\_geofence coordinates
1)> longitude int
(config service location geofence test\_geofence coordinates
1)>

#### where int is:

- For **latitude**, any integer between **-90** and **90**, with up to six decimal places.
- For **longitude**, any integer between **-180** and **180**, with up to six decimal places.

Repeat for each vortex of the polygon.

For example, to configure a square polygon around the Digi headquarters, configure a polygon with four points:

```
(config service location geofence test_geofence)> add
coordinates end
(config service location geofence test_geofence coordinates
0)> latitude 44.927220
(config service location geofence test_geofence coordinates
0)> longitude -93.399200
(config service location geofence test_geofence coordinates
0)> ..
(config service location geofence test_geofence coordinates)>
add end
(config service location geofence test_geofence coordinates
1)> latitude 44.927220
(config service location geofence test_geofence coordinates
1)> longitude -93.39589
(config service location geofence test_geofence coordinates
1)> ...
(config service location geofence test_geofence coordinates)>
add end
(config service location geofence test_geofence coordinates
2)> latitude 44.925161
(config service location geofence test_geofence coordinates
2)> longitude -93.39589
(config service location geofence test_geofence coordinates
2)> ..
(config service location geofence test_geofence coordinates)>
add end
```

```
(config service location geofence test_geofence coordinates
3)> latitude 44.925161
(config service location geofence test_geofence coordinates
3)> longitude -93.399200
(config service location geofence test_geofence coordinates
3)>
```

This defines a square-shaped polygon equivalent to the following:

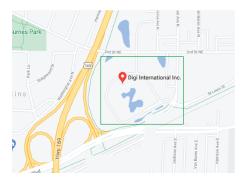

- 6. Define actions to be taken when the device's location triggers a geofence event:
  - To define actions that will be taken when the device enters the geofence, or is inside the geofence when it boots:
    - a. (Optional) Configure the device to preform the actions if the device is inside the geofence when it boots:

```
(config)> service location geofence test_geofence on_entry
bootup true
(config)>
```

b. Set the number of update\_intervals that must take place prior to performing the actions:

```
(config)> service location geofence test_geofence on_entry num_
intervals int
(config)>
```

For example, if the update interval is **1m** (one minute) and the **num\_intervals** is set to **3**, the actions will not be performed until the device has been inside the geofence for three minutes.

- c. Add an action:
  - i. Type  $\dots$  to return to the root of the configuration:

```
(config service location geofence test_geofence coordinates
3)> ...
(config)>
```

# ii. Add the action:

(config)> add service location geofence test\_geofence on\_
entry action end
(config service location geofence test\_geofence on\_entry
action 0)>

### d. Set the type of action:

(config service location geofence test\_geofence on\_entry action
0)> type value
(config service location geofence test\_geofence on\_entry action
0)>

#### where value is either:

- **factory\_erase**—Erases the device configuration when the action is triggered.
- **script**—Executes a custom script when the action is triggered.

# factory\_erase or script.

# If type is set to script:

i. Type or paste the script, closed in quote marks:

(config service location geofence test\_geofence on\_entry
action 0)> commands "script"
(config service location geofence test\_geofence on\_entry
action 0)>

If the script begins with #!, then the proceeding file path will be used to invoke the script interpreter. If not, then the default shell will be used.

ii. To log the output of the script to the system log:

(config service location geofence test\_geofence on\_entry
action 0)> syslog\_stdout true
(config service location geofence test\_geofence on\_entry
action 0)>

iii. To log the errors from the script to the system log:

(config service location geofence test\_geofence on\_entry
action 0)> syslog\_stderr true
(config service location geofence test\_geofence on\_entry
action 0)>

iv. (Optional) Set the maximum amount of system memory that will be available for the script and it spawned processes:

(config service location geofence test\_geofence on\_entry
action 0)> max\_memory value
(config service location geofence test\_geofence on\_entry
action 0)>

where *value* is any integer followed by one of the following: **b|bytes|KB|k|MB|M|GB|G|TB|T**.

For example, the allocate one megabyte of memory to the script and its spawned processes:

```
(config service location geofence test_geofence on_entry
action 0)> max_memory 1MB
(config service location geofence test_geofence on_entry
action 0)>
```

v. A sandbox is enabled by default to prevent the script from adversely affecting the system. To disable the sandbox:

```
(config service location geofence test_geofence on_entry
action 0)> sandbox false
(config service location geofence test_geofence on_entry
action 0)>
```

If you disable the sandbox, the script may render the system unusable.

- vi. Repeat for any additional actions.
- To define actions that will be taken when the device exits the geofence, or is outside the geofence when it boots:
  - a. (Optional) Configure the device to preform the actions if the device is outside the geofence when it boots:

```
(config)> service location geofence test_geofence on_exit bootup
true
(config)>
```

b. Set the number of update\_intervals that must take place prior to performing the actions:

```
(config)> service location geofence test_geofence on_exit num_
intervals int
(config)>
```

For example, if the update interval is **1m** (one minute) and the **num\_intervals** is set to **3**, the actions will not be performed until the device has been outside the geofence for three minutes.

- c. Add an action:
  - i. Type ... to return to the root of the configuration:

```
(config service location geofence test_geofence coordinates
3)> ...
(config)>
```

ii. Add the action:

(config)> add service location geofence test\_geofence on\_exit
action end

(config service location geofence test\_geofence on\_exit
action 0)>

d. Set the type of action:

(config service location geofence test\_geofence on\_exit action
0)> type value
(config service location geofence test\_geofence on\_exit action
0)>

#### where value is either:

- **factory\_erase**—Erases the device configuration when the action is triggered.
- **script**—Executes a custom script when the action is triggered.

## factory\_erase or script.

## If type is set to script:

i. Type or paste the script, closed in quote marks:

```
(config service location geofence test_geofence on_exit
action 0)> commands "script"
(config service location geofence test_geofence on_exit
action 0)>
```

If the script begins with #!, then the proceeding file path will be used to invoke the script interpreter. If not, then the default shell will be used.

ii. To log the output of the script to the system log:

```
(config service location geofence test_geofence on_exit
action 0)> syslog_stdout true
(config service location geofence test_geofence on_exit
action 0)>
```

iii. To log the errors from the script to the system log:

```
(config service location geofence test_geofence on_exit
action 0)> syslog_stderr true
(config service location geofence test_geofence on_exit
action 0)>
```

iv. (Optional) Set the maximum amount of system memory that will be available for the script and it spawned processes:

```
(config service location geofence test_geofence on_exit
action 0)> max_memory value
(config service location geofence test_geofence on_exit
action 0)>
```

where *value* is any integer followed by one of the following:

## b|bytes|KB|k|MB|M|GB|G|TB|T.

For example, the allocate one megabyte of memory to the script and its spawned processes:

(config service location geofence test\_geofence on\_exit
action 0)> max\_memory 1MB
(config service location geofence test\_geofence on\_exit
action 0)>

v. A sandbox is enabled by default to prevent the script from adversely affecting the system. To disable the sandbox:

(config service location geofence test\_geofence on\_exit
action 0)> sandbox false
(config service location geofence test\_geofence on\_exit
action 0)>

If you disable the sandbox, the script may render the system unusable.

- vi. Repeat for any additional actions.
- 7. Save the configuration and apply the change:

```
(config)> save
Configuration saved.
>
```

8. Type **exit** to exit the Admin CLI.

Depending on your device configuration, you may be presented with an **Access selection menu**. Type **quit** to disconnect from the device.

# **Show location information**

You can view status and statistics about location information from either the WebUI or the command line.

# **WebUI**

- 1. Log into the IX15 WebUI as a user with Admin access.
- 2. On the main menu, click Status.
- Under Services, click Location.
   The device's current location is displayed, along with the status of any configured geofences.

## **Command line**

# Show location information

- 1. Log into the IX15 command line as a user with Admin access.

  Depending on your device configuration, you may be presented with
  - Depending on your device configuration, you may be presented with an **Access selection menu**. Type **admin** to access the Admin CLI.
- 2. Use the show location command at the system prompt:
  - > show location

Location Status

State : enabled
Source : 192.168.2.3
Latitude : 44\* 55' 14.809" N (44.92078)
Longitude : 93\* 24' 47.262" w (-93.413128)
Altitude : 279 meters
Velocity : 0 meters per second
Direction : None
Quality : Standard GNSS (2D/3D)
UTC Date and Time : Tue, 15 June 2021 8:04:23 03
No. of Satellites : 7

3. Type **exit** to exit the Admin CLI.

Depending on your device configuration, you may be presented with an **Access selection menu**. Type **quit** to disconnect from the device.

# Show geofence information

Log into the IX15 command line as a user with Admin access.
 Depending on your device configuration, you may be presented with an **Access selection** menu. Type admin to access the Admin CLI.

2. Use the show location geofence command at the system prompt:

3. Type exit to exit the Admin CLI.

Depending on your device configuration, you may be presented with an **Access selection menu**. Type **quit** to disconnect from the device.

# **Modbus gateway**

The IX15 supports the ability to function as a Modbus gateway, to provide serial-to-Ethernet connectivity to Programmable Logic Controllers (PLCs), Remote Terminal Units (RTUs), and other industrial devices. MODBUS provides client/server communication between devices connected on different types of buses and networks, and the IX15 gateway allows for communication between buses and and networks that use the Modbus protocol.

This section contains the following topics:

| Configure the Modbus gateway              | 4 | -20 |
|-------------------------------------------|---|-----|
| Show Modbus gateway status and statistics | 4 | 133 |

# **Configure the Modbus gateway**

# **Required configuration items**

- Server configuration:
  - Enable the server.
  - Connection type, either socket or serial.
    - ° If the connection type is socket, the IP protocol to be used.
    - ° If the connection type is serial, the serial port to be used.
- Client configuration:
  - Enable the client.
  - Connection type, either socket or serial.
    - ° If the connection type is socket:
      - ° The IP protocol to be used.
      - The hostname or IPv4 address of the remote host on which the Modbus server is running.
    - ° If the connection type is serial:
      - ∘ The serial port to be used.
  - Modbus address or addresses to determine if messages should be forwarded to a destination device.

# **Additional configuration items**

- Server configuration:
  - The packet mode.
  - The maximum time between bytes in a packet.
  - If the connection type is set to socket:
    - ° The port to use.
    - The inactivity timeout.
    - ° Access control list.
  - If the connection type is set to serial:
    - Whether to use half duplex (two wire) mode.
- Client configuration:
  - The packet mode.
  - The maximum time between bytes in a packets.
  - Whether to send broadcast messages.
  - Response timeout
  - If connection type is set to socket:
    - ° The port to use.
    - ° The inactivity timeout.
  - If connection type is set to serial:
    - Whether to use half duplex (two wire) mode.

- Whether packets should be delivered to a fixed Modbus address.
- Whether packets should have their Modbus address adjusted downward before to delivery.

# **WebUI**

- 1. Log into the IX15 WebUI as a user with full Admin access rights.
- 2. On the menu, click System. Under Configuration, click Device Configuration.

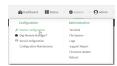

The **Configuration** window is displayed.

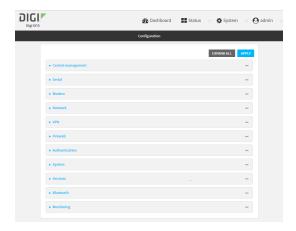

3. Click Services > Modbus Gateway.

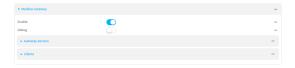

- 4. Click **Enable** to enable the gateway.
- 5. Click **Debug** to allow verbose logging in the system log.

# Configure gateway servers

- 1. Click to expand Gateway Servers.
- 2. For **Add Modbus server**, type a name for the server and click %

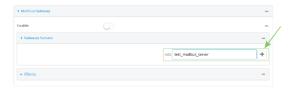

The new Modbus gateway server configuration is displayed.

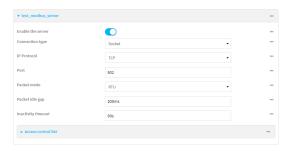

- 3. The new Modbus gateway server is enabled by default. Toggle off **Enable the server** to disable.
- 4. For **Connection type**, select **Socket** or **Serial**. Available options in the gateway server configuration vary depending on this setting.
  - If **Socket** is selected for **Connection type**:
    - a. For IP Protocol, select TCP or UDP. The default is TCP.
    - b. For **Port**, enter or select an appropriate port. The default is port **502**.
  - If Serial is selected for Connection type:
    - a. For **Serial port**, select the appropriate serial port on the IX15 device.
- For Packet mode, select RTU or RAW (if Connection type is set to Socket) or ASCII (if Connection type is set to Serial) for the type of packet that will be used by this connection. The default is RTU.
- For Packet idle gap, type the maximum allowable time between bytes in a packet.
   Allowed values are between 10 milliseconds and one second, and take the format number {ms|s}.
  - For example, to set Packet idle gap to 20 milliseconds, enter 20ms.
- 7. If **Connection type** is set to **Socket**, for **Inactivity timeout**, type the amount of time to wait before disconnecting the socket when it has become inactive.
  - Allowed values are any number of minutes or seconds up to a maximum of 15 minutes, and take the format *number*{m|s}.
  - For example, to set **Inactivity timeout** to ten minutes, enter **10m** or **600s**.
- 8. (Optional) If **Connection type** is set to **Serial**, click **Half duplex** to enable half duplex (two wire) mode.
- 9. (Optional) If Connection type is set to Socket, click to expand Access control list:
  - To limit access to specified IPv4 addresses and networks:
    - a. Click IPv4 Addresses.
    - b. For **Add Address**, click **%**
    - c. For **Address**, enter the IPv4 address or network that can access the device's web administration service. Allowed values are:
      - A single IP address or host name.
      - A network designation in CIDR notation, for example, 192.168.1.0/24.
      - any: No limit to IPv4 addresses that can access the web administration service.
    - d. Click Yagain to list additional IP addresses or networks.

- To limit access to specified IPv6 addresses and networks:
  - a. Click IPv6 Addresses.
  - b. For **Add Address**, click **%**
  - c. For **Address**, enter the IPv6 address or network that can access the device's web administration service. Allowed values are:
    - A single IP address or host name.
    - A network designation in CIDR notation, for example, 2001:db8::/48.
    - any: No limit to IPv6 addresses that can access the web administration service.
  - d. Click Yagain to list additional IP addresses or networks.
- To limit access to hosts connected through a specified interface on the IX15 device:
  - a. Click Interfaces.
  - b. For Add Interface, click %
  - c. For **Interface**, select the appropriate interface from the dropdown.
  - d. Click **Ya**gain to allow access through additional interfaces.
- To limit access based on firewall zones:
  - a. Click Zones.
  - b. For **Add Zone**, click **%**
  - For **Zone**, select the appropriate firewall zone from the dropdown.
     See Firewall configuration for information about firewall zones.
  - d. Click **Ya**gain to allow access through additional firewall zones.
- 10. Repeat these steps to configure additional servers.

# Configure clients

- 1. Click to expand **Clients**.
- 2. For **Add Modbus client**, type a name for the client and click **%**

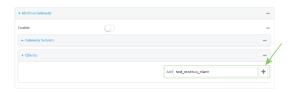

The new Modbus gateway client configuration is displayed.

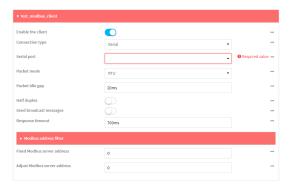

3. The new Modbus gateway client is enabled by default. Toggle off **Enable the client** to disable.

- 4. For **Connection type**, select **Socket** or **Serial**. Available options in the gateway server configuration vary depending on this setting.
  - If Socket is selected for Connection type:
    - a. For IP Protocol, select TCP or UDP. The default is TCP.
    - b. For **Port**, enter or select an appropriate port. The default is port **502**.
    - c. For **Remote host**, type the hostname or IP address of the remote host on which the Modbus server is running.
  - If Serial is selected for Connection type:
    - a. For **Serial port**, select the appropriate serial port on the IX15 device.
- For Packet mode, select RTU or RAW (if Connection type is set to Socket) or ASCII (if Connection type is set to Serial) for the type of packet that will be used by this connection. The default is RTU.
- For Packet idle gap, type the maximum allowable time between bytes in a packet.
   Allowed values are between 10 milliseconds and one second, and take the format number {ms|s}.
  - For example, to set Packet idle gap to 20 milliseconds, enter 20ms.
- 7. If **Connection type** is set to **Socket**, for **Inactivity timeout**, type the amount of time to wait before disconnecting the socket when it has become inactive.
  - Allowed values are any number of minutes or seconds up to a maximum of 15 minutes, and take the format  $number\{m|s\}$ .
  - For example, to set **Inactivity timeout** to ten minutes, enter **10m** or **600s**.
- 8. (Optional) If **Connection type** is set to **Serial**, click **Half duplex** to enable half duplex (two wire) mode.
- 9. (Optional) If Connection type is set to Socket, click to expand Access control list:
  - To limit access to specified IPv4 addresses and networks:
    - a. Click IPv4 Addresses.
    - b. For **Add Address**, click **%**
    - c. For **Address**, enter the IPv4 address or network that can access the device's web administration service. Allowed values are:
      - A single IP address or host name.
      - A network designation in CIDR notation, for example, 192.168.1.0/24.
      - any: No limit to IPv4 addresses that can access the web administration service.
    - d. Click **Ya**gain to list additional IP addresses or networks.
  - To limit access to specified IPv6 addresses and networks:
    - a. Click IPv6 Addresses.
    - b. For **Add Address**, click **%**
    - c. For **Address**, enter the IPv6 address or network that can access the device's web administration service. Allowed values are:
      - A single IP address or host name.
      - A network designation in CIDR notation, for example, 2001:db8::/48.

- any: No limit to IPv6 addresses that can access the web administration service.
- d. Click Yagain to list additional IP addresses or networks.
- To limit access to hosts connected through a specified interface on the IX15 device:
  - a. Click Interfaces.
  - b. For Add Interface, click %
  - c. For **Interface**, select the appropriate interface from the dropdown.
  - d. Click **Ya**gain to allow access through additional interfaces.
- To limit access based on firewall zones:
  - a. Click Zones.
  - b. For **Add Zone**, click **%**
  - For **Zone**, select the appropriate firewall zone from the dropdown.
     See Firewall configuration for information about firewall zones.
  - d. Click **Y**again to allow access through additional firewall zones.
- (Optional) Enable Send broadcast messages to configure the gateway to send broadcast messages to this client.
- For Response timeout, type the maximum time to wait for a response to a message.
   Allowed values are between 1 millisecond and 700 milliseconds, and take the format numberms.

For example, to set **Response timeout** to 100 milliseconds, enter **100ms**. The default is **700ms**.

12. Click to expand Modbus address filter.

This filter is used by the gateway to determine if a message should be forwarded to a destination device. If the Modbus address in the message matches one or more of the filters, the message is forwarded. If it does not match the filters, the message is not forwarded.

13. For **Address or address range**, type a Modbus address or range of addresses. Allowed values are **1** through **255** or a hyphen-separated range.

For example, to have this client filter for incoming messages that contain the Modbus address of 10, type **10**. To filter for all messages with addresses in the range of 20 to 30, type **20-30**. To add additional address filters for this client, click **1**/20

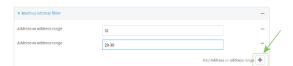

- 14. For Fixed Modbus server address, if request messages handled by this client should always be forwarded to a specific device, type the device's Modbus address. Leave at the default setting of 0 to allow messages that match the Modbus address filter to be forwarded to devices based on the Modbuss address in the message.
- 15. For Adjust Modbus server address, type a value to adjust the Modbus server address downward by the specified value prior to delivering the message. Allowed values are 0 through 255. Leave at the default setting of 0 to not adjust the server address.

If a packet contains a Modbus server address above the amount entered here, the address will be adjusted downward by this amount before the packet is delivered. This allows you to configure clients on the gateway that will forward messages to remote devices with the same

Modbus address on different buses. For example, if there are two devices on two different buses that have the same Modbus address of 10, you can create two clients on the gateway:

- Client one:
  - Modbus address filter set to 10.

This will configure the gateway to deliver all messages that have the Modbus server address of 10 to this device.

- Client two:
  - Modbus address filter set to 20.
  - Adjust Modbus server address set to 10.

This will configure the gateway to deliver all messages that have the Modbus server address address of 20 to the device with address 10.

- 16. Repeat these steps to configure additional clients.
- 17. Click Apply to save the configuration and apply the change.

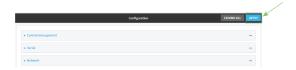

### **Command line**

- Log into the IX15 command line as a user with full Admin access rights.
   Depending on your device configuration, you may be presented with an **Access selection menu**. Type **admin** to access the Admin CLI.
- 2. At the command line, type **config** to enter configuration mode:

```
> config
(config)>
```

3. Enable the Modbus gateway:

```
(config)> service modbus_gateway enable true
(config)>
```

- 4. Configure servers:
  - a. Add a server:

```
(config)> add service modbus_gateway server name
(config service modbus_gateway server name)>
```

where *name* is a name for the server, for example:

```
(config)> add service modbus_gateway server test_modbus_server
(config service modbus_gateway server test_modbus_server)>
```

The Modbus server is enabled by default. To disable:

```
(config service modbus_gateway server test_modbus_server)> enable
false
(config service modbus_gateway server test_modbus_server)>
```

b. Set the connection type:

```
(config service modbus_gateway server test_modbus_server)> connection_
type type
(config service modbus_gateway server test_modbus_server)>
```

where *type* is either **socket** or **serial**. The default is **socket**.

- If connection\_type is set to socket:
  - i. Set the IP protocol:

```
(config service modbus_gateway server test_modbus_server)>
socket protocol value
(config service modbus_gateway server test_modbus_server)>
```

where *value* is either **tcp** or **udp**.

ii. Set the port:

```
(config service modbus_gateway server test_modbus_server)>
socket port
(config service modbus_gateway server test_modbus_server)>
```

where port is an integer between 1 and 65535. The default is 502.

iii. Set the packet mode:

```
(config service modbus_gateway server test_modbus_server)>
socket packet_mode value
(config service modbus_gateway server test_modbus_server)>
```

where value is either rtu or raw. The default is rtu.

iv. Set the maximum allowable time between bytes in a packet:

```
(config service modbus_gateway server test_modbus_server)>
socket idle_gap value
(config service modbus_gateway server test_modbus_server)>
```

where *value* is any number between 10 milliseconds and one second, and take the format *number*{ms|s}.

For example, to set idle\_gap to 20 milliseconds, enter **20ms**.

v. Set the amount of time to wait before disconnecting the socket when it has become inactive:

```
(config service modbus_gateway server test_modbus_server)>
inactivity_timeout value
(config service modbus_gateway server test_modbus_server)>
```

where *value* is any number of minutes or seconds up to a maximum of 15 minutes, and takes the format *number*{m|s}.

For example, to set **inactivity\_timeout** to ten minutes, enter either **10m** or **600s**:

```
(config service modbus_gateway server test_modbus_server)>
inactivity_timeout 600s
(config service modbus_gateway server test_modbus_server)>
```

# ■ If connection\_type is set to serial:

- i. Set the serial port:
  - i. Use the ? to determine available serial ports:

ii. Set the port:

```
(config service modbus_gateway server test_modbus_
server)> serial port
(config service modbus_gateway server test_modbus_
server)>
```

ii. Set the packet mode:

```
(config service modbus_gateway server test_modbus_server)>
serial packet_mode value
(config service modbus_gateway server test_modbus_server)>
```

where value is either rtu or ascii. The default is rtu.

iii. Set the maximum allowable time between bytes in a packet:

```
(config service modbus_gateway server test_modbus_server)>
serial idle_gap value
(config service modbus_gateway server test_modbus_server)>
```

where *value* is any number between 10 milliseconds and one second, and take the format *number*{ms|s}.

For example, to set idle\_gap to one second, enter **1000ms** or **1s**.

iv. (Optional) Enable half-duplex (two wire) mode:

```
(config service modbus_gateway server test_modbus_server)>
serial half_duplex true
(config service modbus_gateway server test_modbus_server)>
```

- c. Repeat the above instructions for additional servers.
- 5. Configure clients:
  - a. Type ... to return to the root of the configuration:

```
(config)> add service modbus_gateway server test_modbus_server)> ...
(config)>
```

b. Add a client:

```
(config)> add service modbus_gateway client name
(config service modbus_gateway client name)>
```

where name is a name for the client, for example:

```
(config)> add service modbus_gateway client test_modbus_client
(config service modbus_gateway client test_modbus_client)>
```

The Modbus client is enabled by default. To disable:

```
(config service modbus_gateway client test_modbus_client)> enable
false
(config service modbus_gateway client test_modbus_client)>
```

c. Set the connection type:

```
(config service modbus_gateway client test_modbus_client)> connection_
type type
(config service modbus_gateway client test_modbus_client)>
```

where *type* is either **socket** or **serial**. The default is **socket**.

- If connection\_type is set to socket:
  - i. Set the IP protocol:

```
(config service modbus_gateway client test_modbus_client)>
socket protocol value
(config service modbus_gateway client test_modbus_client)>
```

where value is either tcp or udp.

ii. Set the port:

```
(config service modbus_gateway client test_modbus_client)>
socket port
(config service modbus_gateway client test_modbus_client)>
```

where *port* is an integer between **1** and **65535**. The default is **502**.

iii. Set the packet mode:

```
(config service modbus_gateway client test_modbus_client)>
socket packet_mode value
(config service modbus_gateway client test_modbus_client)>
```

where value is either rtu or ascii. The default is rtu.

iv. Set the maximum allowable time between bytes in a packet:

```
(config service modbus_gateway client test_modbus_client)>
socket idle_gap value
(config service modbus_gateway client test_modbus_client)>
```

where *value* is any number between 10 milliseconds and one second, and take the format *number*{ms|s}.

For example, to set idle\_gap to 20 milliseconds, enter **20ms**.

v. Set the amount of time to wait before disconnecting the socket when it has become inactive:

```
(config service modbus_gateway client test_modbus_client)>
inactivity_timeout value
(config service modbus_gateway client test_modbus_client)>
```

where *value* is any number of minutes or seconds up to a maximum of 15 minutes, and takes the format *number*{m|s}.

For example, to set **inactivity\_timeout** to ten minutes, enter either **10m** or **600s**:

```
(config service modbus_gateway client test_modbus_client)>
inactivity_timeout 600s
(config service modbus_gateway client test_modbus_client)>
```

vi. Set the hostname or IP address of the remote host on which the Modbus server is running:

```
(config service modbus_gateway client test_modbus_client)>
remote_host ip_address|hostname
(config service modbus_gateway client test_modbus_client)>
```

- If connection\_type is set to serial:
  - i. Set the serial port:
    - i. Use the ? to determine available serial ports:

port1 Port 1

(config service modbus\_gateway client test\_modbus\_client)>

ii. Set the port:

(config service modbus\_gateway client test\_modbus\_
client)> serial port
(config service modbus\_gateway client test\_modbus\_
client)>

ii. Set the packet mode:

```
(config service modbus_gateway client test_modbus_client)>
serial packet_mode value
(config service modbus_gateway client test_modbus_client)>
```

where value is either rtu or ascii. The default is rtu.

iii. Set the maximum allowable time between bytes in a packet:

```
(config service modbus_gateway client test_modbus_client)>
serial idle_gap value
(config service modbus_gateway client test_modbus_client)>
```

where *value* is any number between 10 milliseconds and one second, and take the format *number*{ms|s}.

For example, to set idle\_gap to one second, enter 1000ms or 1s.

iv. (Optional) Enable half-duplex (two wire) mode:

```
(config service modbus_gateway client test_modbus_client)>
serial half_duplex true
(config service modbus_gateway client test_modbus_client)>
```

d. (Optional) Enable the gateway to send broadcast messages to this client:

```
(config service modbus_gateway client test_modbus_client)> broadcast
true
(config service modbus_gateway client test_modbus_client)>
```

e. Set the maximum time to wait for a response to a message:

```
(config service modbus_gateway client test_modbus_client)> response_
timeout value
(config service modbus_gateway client test_modbus_client)>
```

Allowed values are between 1 millisecond and 700 milliseconds, and take the format *numberms*.

For example, to set response\_timeout to 100 milliseconds:

```
(config service modbus_gateway client test_modbus_client)> response_
timeout 100ms
(config service modbus_gateway client test_modbus_client)>
```

The default is **700ms**.

f. Configure the address filter:

This filter is used by the gateway to determine if a message should be forwarded to a destination device. If the Modbus address in the message matches one or more of the filters, the message is forwarded. If it does not match the filters, the message is not forwarded. Allowed values are **1** through **255** or a hyphen-separated range.

For example:

■ To have this client filter for incoming messages that contain the Modbus address of 10, set the index **0** entry to **10**:

```
(config service modbus_gateway client test_modbus_client)>
filter 0 10
(config service modbus_gateway client test_modbus_client)>
```

To filter for all messages with addresses in the range of 20 to 30, set the index 0 entry to 20-30:

```
(config service modbus_gateway client test_modbus_client)>
filter 0 20-30
(config service modbus_gateway client test_modbus_client)>
```

To add additional filters, increment the index number. For example, to add an additional filter for addresses in the range of 50-100:

```
(config service modbus_gateway client test_modbus_client)> filter 1
50-100
(config service modbus_gateway client test_modbus_client)>
```

g. If request messages handled by this client should always be forwarded to a specific device, , use **fixed\_server\_address** to set the device's Modbus address:

```
(config service modbus_gateway client test_modbus_client)> fixed_
server_address value
(config service modbus_gateway client test_modbus_client)>
```

Leave at the default setting of **0** to allow messages that match the Modbus address filter to be forwarded to devices based on the Modbuss address in the message.

h. To adjust the Modbus server address downward by the specified value prior to delivering the message, use **adjust\_server\_address**:

```
(config service modbus_gateway client test_modbus_client)> adjust_
server_address value
(config service modbus_gateway client test_modbus_client)>
```

Services Modbus gateway

where *value* is an integer from **0** to **255**. Leave at the default setting of **0** to not adjust the server address.

If a packet contains a Modbus server address above the amount entered here, the address will be adjusted downward by this amount before the packet is delivered. This allows you to configure clients on the gateway that will forward messages to remote devices with the same Modbus address on different buses. For example, if there are two devices on two different buses that have the same Modbus address of 10, you can create two clients on the gateway:

- Client one:
  - filter set to 10.

This will configure the gateway to deliver all messages that have the Modbus server address of 10 to this device.

- Client two:
  - filter set to 20.
  - adjust\_server\_address set to 10.

This will configure the gateway to deliver all messages that have the Modbus server address address of 20 to the device with address 10.

- i. Repeat the above instructions for additional clients.
- 6. Save the configuration and apply the change:

```
(config)> save
Configuration saved.
>
```

7. Type exit to exit the Admin CLI.

Depending on your device configuration, you may be presented with an **Access selection menu**. Type **quit** to disconnect from the device.

# **Show Modbus gateway status and statistics**

You can view status and statistics about location information from either the WebUI or the command line.

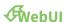

- 1. Log into the IX15 WebUI as a user with Admin access.
- 2. On the menu, select Status > Modbus Gateway.

The **Modbus Gateway** page appears.

Statistics related to the Modbus gateway server are displayed. If the message **Server connections not available** is displayed, this indicates that there are no connected clients.

- To view information about Modbus gateway clients, click Clients.
- To view statistics that are common to both the clients and server, click Common Statistics.
- To view configuration details about the gateway, click the \*(configuration) icon in the upper right of the gateway's status pane.

Services Modbus gateway

### **Command line**

Log into the IX15 command line as a user with Admin access.
 Depending on your device configuration, you may be presented with an **Access selection** menu. Type admin to access the Admin CLI.

2. Use the show modbus-gateway command at the system prompt:

If the message **Server connections not available** is displayed, this indicates that there are no connected clients.

3. Use the show modbus-gateway verbose command at the system prompt to display more information:

```
> show modbus-gateway verbose
Client
                   Uptime
_____
modbus_socket_41
modbus_socket_21
modbus_serial_client 506
Common Statistics
Configuration Updates : 1
Client Configuration Failure : 0
Server Configuration Failure : 0
Configuration Load Failure : 0
Incoming Connections : 4
Internal Error
                           : 0
Resource Shortages : 0
Servers
-----
modbus_socket
-----
```

Services Modbus gateway

| Client Lookup Errors                                                                                                    | : 0                                                                |  |
|----------------------------------------------------------------------------------------------------|--------------------------------------------------------------------|--|
| Incoming Connections                                                                                                    | : 4                                                                |  |
| Packet Errors                                                                                                    | : 0                                                                |  |
| RX Broadcasts                                                                                                    | : 0                                                                |  |
| RX Requests                                                                                                    | : 12                                                               |  |
| TX Exceptions                                                                                                    | : 0                                                                |  |
| TX Responses                                                                                                    | : 12                                                               |  |
| Clients<br>                                                                                                    |                                                                    |  |
| modbus_socket_41                                                                                                    |                                                                    |  |
| Address Translation Errors                                                                                                    | : 0                                                                |  |
| Connection Errors                                                                                                    | : 0                                                                |  |
| Packet Errors                                                                                                    | : 0                                                                |  |
| RX Responses                                                                                                    | : 4                                                                |  |
|                                                                                                    | : 0                                                                |  |
| RX Timeouts                                                                                                    | . 0                                                                |  |
| RX Timeouts<br>TX Broadcasts                                                                                                    |                                                                    |  |
| TX Broadcasts<br>TX Requests                                                                                                    | : 0<br>: 4                                                         |  |
| RX Timeouts TX Broadcasts TX Requests  modbus_socket_21                                                                                                    | : 0<br>: 4                                                         |  |
| TX Broadcasts  TX Requests  modbus_socket_21                                                                                                    | : 0                                                                |  |
| TX Broadcasts  TX Requests  modbus_socket_21 Address Translation Errors                                                                                                    | : 0<br>: 4                                                         |  |
| TX Broadcasts  TX Requests  modbus_socket_21 Address Translation Errors Connection Errors Packet Errors                                                                                                    | : 0<br>: 4<br>: 0<br>: 0                                           |  |
| TX Broadcasts  TX Requests  modbus_socket_21 Address Translation Errors  Connection Errors                                                                                                    | : 0<br>: 4<br>: 0<br>: 0<br>: 0                                    |  |
| TX Broadcasts  TX Requests  modbus_socket_21 Address Translation Errors Connection Errors Packet Errors  RX Responses                                                                                                    | : 0<br>: 4<br>: 0<br>: 0<br>: 0<br>: 4                             |  |
| TX Broadcasts TX Requests  modbus_socket_21 Address Translation Errors Connection Errors Packet Errors RX Responses RX Timeouts                                                                                                    | : 0<br>: 4<br>: 0<br>: 0<br>: 0<br>: 4<br>: 0                      |  |
| TX Broadcasts TX Requests  modbus_socket_21 Address Translation Errors Connection Errors Packet Errors RX Responses RX Timeouts TX Broadcasts TX Requests  modbus_serial_client                                                            | : 0<br>: 4<br>: 0<br>: 0<br>: 4<br>: 0<br>: 0                      |  |
| TX Broadcasts TX Requests  modbus_socket_21 Address Translation Errors Connection Errors Packet Errors RX Responses RX Timeouts TX Broadcasts TX Requests                                                                                  | : 0<br>: 4<br>: 0<br>: 0<br>: 4<br>: 0<br>: 0                      |  |
| TX Broadcasts TX Requests  modbus_socket_21 Address Translation Errors Connection Errors Packet Errors RX Responses RX Timeouts TX Broadcasts TX Requests  modbus_serial_client                                                            | : 0<br>: 4<br>: 0<br>: 0<br>: 4<br>: 0<br>: 0<br>: 4               |  |
| TX Broadcasts TX Requests  modbus_socket_21 Address Translation Errors Connection Errors Packet Errors RX Responses RX Timeouts TX Broadcasts TX Requests  modbus_serial_client                                                            | : 0<br>: 4<br>: 0<br>: 0<br>: 4<br>: 0<br>: 4<br>: 0               |  |
| TX Broadcasts TX Requests  modbus_socket_21 Address Translation Errors Connection Errors Packet Errors RX Responses RX Timeouts TX Broadcasts TX Requests  modbus_serial_client                                                            | : 0<br>: 4<br>: 0<br>: 0<br>: 4<br>: 0<br>: 4<br>: 0<br>: 4        |  |
| TX Broadcasts TX Requests  modbus_socket_21 Address Translation Errors Connection Errors Packet Errors RX Responses RX Timeouts TX Broadcasts TX Requests  modbus_serial_client Address Translation Errors Connection Errors Packet Errors | : 0<br>: 4<br>: 0<br>: 0<br>: 4<br>: 0<br>: 0<br>: 4               |  |
| TX Broadcasts TX Requests  modbus_socket_21 Address Translation Errors Connection Errors Packet Errors RX Responses RX Timeouts TX Broadcasts TX Requests  modbus_serial_client                                                            | : 0<br>: 4<br>: 0<br>: 0<br>: 4<br>: 0<br>: 0<br>: 4<br>: 0<br>: 4 |  |

## 4. Type **exit** to exit the Admin CLI.

Depending on your device configuration, you may be presented with an **Access selection menu**. Type **quit** to disconnect from the device.

Services System time

# System time

By default, the IX15 device synchronizes the system time by periodically connecting to the Digi NTP server, **time.devicecloud.com**. In this mode, the device queries the time server based on following events and schedule:

- At boot time.
- Once a day.

The default configuration has the system time zone set to UTC. No additional configuration is required for the system time if the default configuration is sufficient. However, you can change the default time zone and the default NTP server, as well as configuring additional NTP servers. If multiple servers are configured, a number of time samples are obtained from each of the servers and a subset of the NTP clock filter and selection algorithms are applied to select the best of these. See <a href="Configure the system time">Configure the system time</a> for details about changing the default configuration.

The IX15 device can also be configured to use Network Time Protocol (NTP). In this configuration, the device serves as an NTP server, providing NTP services to downstream devices. See Network Time Protocol for more information about NTP server support.

# Configure the system time

This procedure is optional.

The IX15 device's default system time configuration uses the Digi NTP server, **time.devicecloud.com**, and has the time zone set to **UTC**. You can change the default NTP server and the default time zone, as well as configuring additional NTP servers.

### Required Configuration Items

- The time zone for the IX15 device.
- At least one upstream NTP server for synchronization.

### **Additional Configuration Options**

Additional upstream NTP servers.

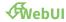

- 1. Log into the IX15 WebUI as a user with full Admin access rights.
- 2. On the menu, click System. Under Configuration, click Device Configuration.

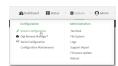

The **Configuration** window is displayed.

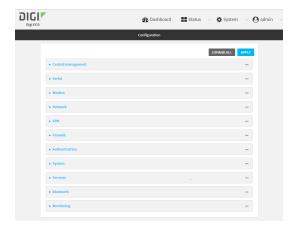

- 3. Click **System > Time**
- 4. (Optional) For **Timezone**, select either **UTC** or select the location nearest to your current location to set the timezone for your IX15 device. The default is **UTC**.
- 5. (Optional) Add upstream NTP servers that the device will use to synchronize its time. The default setting is **time.devicecloud.com**.
  - To change the default value of the NTP server:
    - a. Click NTP servers.
    - b. For **Server**, type a new server name.
  - To add an NTP server:
    - a. Click NTP servers.
    - b. For **Add Server**, click %
    - c. For **Server**, enter the hostname of the upstream NTP server that the device will use to synchronize its time.
    - d. Click  $\gamma_{to}$  add additional NTP servers. If multiple servers are included, servers are tried in the order listed until one succeeds.

**Note** This list is synchronized with the list of servers included with NTP server configuration, and changes made to one will be reflected in the other. See Configure the device as an NTP server for more information about NTP server configuration.

6. Click **Apply** to save the configuration and apply the change.

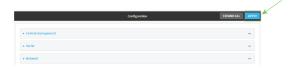

#### **Command line**

Log into the IX15 command line as a user with full Admin access rights.
 Depending on your device configuration, you may be presented with an Access selection menu. Type admin to access the Admin CLI.

2. At the command line, type **config** to enter configuration mode:

```
> config
(config)>
```

3. (Optional) Set the timezone for the location of your IX15 device. The default is UTC.

```
(config)> system time timezone value
(config)>
```

Where *value* is the timezone using the format specified with the following command:

```
(config)> system time timezone ?

Timezone: The timezone for the location of this device. This is used to adjust the time for log
messages. It also affects actions that occur at a specific time of day.
Format:
    Africa/Abidjan
    Africa/Accra
    Africa/Addis_Ababa
    ...
(config)>
```

- 4. (Optional) Add an upstream NTP server that the device will use to synchronize its time to the appropriate location in the list of NTP servers. The default setting is **time.devicecloud.com**.
  - To delete the default NTP server, time.devicecloud.com:

```
(config)> del service ntp server 0
```

■ To add the NTP server to the beginning of the list, use the index value of **0** to indicate that it should be added as the first server:

```
(config)> add service ntp server 0 time.server.com
(config)>
```

■ To add the NTP server to the end of the list, use the index keyword **end**:

```
(config)> add service ntp server end time.server.com
(config)>
```

■ To add the NTP server in another location in the list, use an index value to indicate the appropriate position. For example:

```
(config)> add service ntp server 1 time.server.com
(config)>
```

**Note** This list is synchronized with the list of servers included with NTP server configuration, and changes made to one will be reflected in the other. See Configure the device as an NTP server for more information about NTP server configuration.

Services Network Time Protocol

5. Save the configuration and apply the change:

```
(config)> save
Configuration saved.
>
```

6. Type **exit** to exit the Admin CLI.

Depending on your device configuration, you may be presented with an **Access selection menu**. Type **quit** to disconnect from the device.

# **Network Time Protocol**

Network Time Protocol (NTP) enables devices connected on local and worldwide networks to synchronize their internal software and hardware clocks to the same time source. The IX15 device can be configured as an NTP server, allowing downstream hosts that are attached to the device's Local Area Networks to synchronize with the device.

When the device is configured as an NTP server, it also functions as an NTP client. The NTP client will be consistently synchronized with one or more upstream NTP servers, which means that NTP packets are transferred every few seconds. A minimum of one upstream NTP server is required. Additional NTP servers can be configured. If multiple servers are configured, a number of time samples are obtained from each of the servers and a subset of the NTP clock filter and selection algorithms are applied to select the best of these.

See Configure the device as an NTP server for information about configuring your device as an NTP server.

### Show status and statistics of the NTP server

You can display status and statistics for active NTP servers

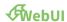

- 1. Log into the IX15 WebUI as a user with Admin access.
- 2. On the main menu, click Status.
- Under Services, click NTP.
   The NTP server status page is displayed.

#### **Command line**

### **Show NTP information**

- Log into the IX15 command line as a user with Admin access.
   Depending on your device configuration, you may be presented with an **Access selection** menu. Type admin to access the Admin CLI.
- 2. Use the show ntp command at the system prompt:

```
> show ntp

NTP Status Status
```

3. Type exit to exit the Admin CLI.

Depending on your device configuration, you may be presented with an **Access selection menu**. Type **quit** to disconnect from the device.

# Configure the device as an NTP server

### **Required Configuration Items**

- Enable the NTP service.
- At least one upstream NTP server for synchronization. The default setting is the Digi NTP server, time.devicecloud.com.

### **Additional Configuration Options**

- Additional upstream NTP servers.
- Access control list to limit downstream access to the IX15 device's NTP service.
- The time zone setting, if the default setting of UTC is not appropriate.

To configure the IX15 device's NTP service:

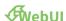

- 1. Log into the IX15 WebUI as a user with full Admin access rights.
- 2. On the menu, click System. Under Configuration, click Device Configuration.

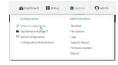

The **Configuration** window is displayed.

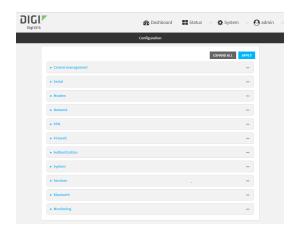

- 3. Click Services > NTP.
- 4. Enable the IX15 device's NTP service by clicking **Enable**.
- 5. (Optional) Configure the access control list to limit downstream access to the IX15 device's NTP service.
  - To limit access to specified IPv4 addresses and networks:
    - a. Click IPv4 Addresses.
    - b. For Add Address, click %
    - c. For **Address**, enter the IPv4 address or network that can access the device's NTP service. Allowed values are:
      - A single IP address or host name.
      - A network designation in CIDR notation, for example, 192.168.1.0/24.
      - any: No limit to IPv4 addresses that can access the NTP service.
    - d. Click **Ya**gain to list additional IP addresses or networks.
  - To limit access to specified IPv6 addresses and networks:
    - a. Click IPv6 Addresses.
    - b. For Add Address, click Yo
    - c. For **Address**, enter the IPv6 address or network that can access the device's NTP service. Allowed values are:
      - A single IP address or host name.
      - A network designation in CIDR notation, for example, 2001:db8::/48.
      - any: No limit to IPv6 addresses that can access the NTP service.
    - d. Click Yagain to list additional IP addresses or networks.
  - To limit access to hosts connected through a specified interface on the IX15 device:
    - a. Click Interfaces.
    - b. For Add Interface, click %
    - c. For **Interface**, select the appropriate interface from the dropdown.
    - d. Click **Ya**gain to allow access through additional interfaces.

- To limit access based on firewall zones:
  - a. Click Zones.
  - b. For **Add Zone**, click **%**
  - For **Zone**, select the appropriate firewall zone from the dropdown.
     See Firewall configuration for information about firewall zones.
  - d. Click **Y**again to allow access through additional firewall zones.

**Note** By default, the access control list for the NTP service is empty, which means that all downstream hosts connected to the IX15 device can use the NTP service.

- 6. (Optional) Add upstream NTP servers that the device will use to synchronize its time. The default setting is **time.devicecloud.com**.
  - To change the default value of the NTP server:
    - a. Click NTP servers.
    - b. For **Server**, type a new server name.
  - To add an NTP server:
    - a. Click NTP servers.
    - b. For **Add Server**, click %
    - c. For **Server**, enter the hostname of the upstream NTP server that the device will use to synchronize its time.
    - d. Click Yoo add additional NTP servers. If multiple servers are included, servers are tried in the order listed until one succeeds.

**Note** This list is synchronized with the list of servers included with NTP client configuration, and changes made to one will be reflected in the other. See Configure the system time for more information about NTP client configuration.

- 7. (Optional) Configure the system time zone. The default is **UTC**.
  - a. Click System > Time
  - b. Select the **Timezone** for the location of your IX15 device.
- 8. Click **Apply** to save the configuration and apply the change.

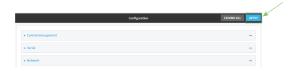

### **Command line**

- Log into the IX15 command line as a user with full Admin access rights.
   Depending on your device configuration, you may be presented with an **Access selection menu**. Type **admin** to access the Admin CLI.
- 2. At the command line, type **config** to enter configuration mode:
  - > config
    (config)>

3. Enable the NTP service:

```
(config)> service NTP enable true
(config)>
```

- 4. (Optional) Add an upstream NTP server that the device will use to synchronize its time to the appropriate location in the list of NTP servers. The default setting is **time.devicecloud.com**.
  - To delete the default NTP server, **time.devicecloud.com**:

```
(config)> del service ntp server 0
```

■ To add the NTP server to the beginning of the list, use the index value of **0** to indicate that it should be added as the first server:

```
(config)> add service ntp server 0 time.server.com
(config)>
```

To add the NTP server to the end of the list, use the index keyword end:

```
(config)> add service ntp server end time.server.com
(config)>
```

■ To add the NTP server in another location in the list, use an index value to indicate the appropriate position. For example:

```
(config)> add service ntp server 1 time.server.com
(config)>
```

**Note** This list is synchronized with the list of servers included with NTP client configuration, and changes made to one will be reflected in the other. See Configure the system time for more information about NTP client configuration.

- 5. (Optional) Configure the access control list to limit downstream access to the IX15 device's NTP service.
  - To limit access to specified IPv4 addresses and networks:

```
(config)> add service ntp acl address end value
(config)>
```

Where value can be:

- A single IP address or host name.
- A network designation in CIDR notation, for example, 192.168.1.0/24.
- any: No limit to IPv4 addresses that can access the NTP server agent.

Repeat this step to list additional IP addresses or networks.

■ To limit access to specified IPv6 addresses and networks:

(config)> add service ntp acl address6 end value
(config)>

Where value can be:

- A single IP address or host name.
- A network designation in CIDR notation, for example, 2001:db8::/48.
- any: No limit to IPv6 addresses that can access the NTP server agent.

Repeat this step to list additional IP addresses or networks.

■ To limit access to hosts connected through a specified interface on the IX15 device:

```
(config)> add service ntp acl interface end value
(config)>
```

Where value is an interface defined on your device.

Display a list of available interfaces:

Use ... **network interface** ? to display interface information:

Repeat this step to list additional interfaces.

■ To limit access based on firewall zones:

```
(config)> add service ntp acl zone end value
```

Where value is a firewall zone defined on your device, or the any keyword.

Display a list of available firewall zones:

Type ... firewall zone? at the config prompt:

external
internal
ipsec
loopback
setup
(config)>

Repeat this step to list additional firewall zones.

**Note** By default, the access control list for the NTP service is empty, which means that all downstream hosts connected to the IX15 device can use the NTP service.

6. (Optional) Set the timezone for the location of your IX15 device. The default is UTC.

```
(config)> system time timezone value
(config)>
```

Where value is the timezone using the format specified with the following command:

```
(config)> system time timezone ?

Timezone: The timezone for the location of this device. This is used to adjust the time for log
messages. It also affects actions that occur at a specific time of day.
Format:
    Africa/Abidjan
    Africa/Accra
    Africa/Addis_Ababa
    ...
(config)>
```

7. Save the configuration and apply the change:

```
(config)> save
Configuration saved.
>
```

8. Type exit to exit the Admin CLI.

Depending on your device configuration, you may be presented with an **Access selection menu**. Type **quit** to disconnect from the device.

# Configure a multicast route

Multicast routing allows a device to transmit data to a single multicast address, which is then distributed to a group of devices that are configured to be members of that group.

To configure a multicast route:

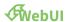

- 1. Log into the IX15 WebUI as a user with full Admin access rights.
- 2. On the menu, click System. Under Configuration, click Device Configuration.

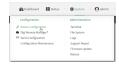

The **Configuration** window is displayed.

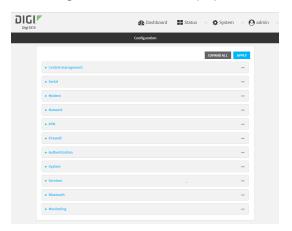

- 3. Click Services > Multicast.
- 4. For **Add Multicast route**, type a name for the route and click %
- 5. The new route is enabled by default. To disable, uncheck **Enable**.
- 6. Type the **Source address** for the route. This must be a multicast IP address between 224.0.0.1 and 239.255.255.255.
- 7. Type the **Source port**. Ensure the port is not used by another protocol.
- 8. Select a **Source interface** where multicast packets will arrive.
- 9. Select a **Destination interface** that the IX15 device will use to send mutlicast packets.
- 10. Click **Apply** to save the configuration and apply the change.

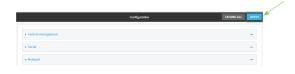

### **Command line**

1. Log into the IX15 command line as a user with full Admin access rights.

Depending on your device configuration, you may be presented with an **Access selection menu**. Type **admin** to access the Admin CLI.

2. At the command line, type **config** to enter configuration mode:

```
> config (config)>
```

3. Add the multicast route. For example, to add a route named **test**:

```
(config)> add service multicast test
(config service multicast test)>
```

4. The multicast route is enabled by default. If it has been disabled, enable the route:

```
(config service multicast test)> enable true
(config service multicast test)>
```

5. Set the source address for the route. This must be a multicast IP address between 224.0.0.1 and 239.255.255.255.

```
(config service multicast test)> dst ip-address
(config service multicast test)>
```

6. Set the source port for the route. Ensure the port is not used by another protocol.

```
(config service multicast test)> port port
(config service multicast test)>
```

- 7. Set the source interface for the route where multicast packets will arrive:
  - a. Use the ? to determine available interfaces:
  - b. Set the interface. For example:

```
(config service multicast test)> src_interface /network/interface/eth1
(config service multicast test)>
```

8. Set the destination interface that the IX15 device will use to send mutlicast packets.

```
(config service multicast test)> interface interface
(config service multicast test)>
```

- a. Use the ? to determine available interfaces:
- b. Set the interface. For example:

```
(config service multicast test)> interface /network/interface/eth1
(config service multicast test)>
```

9. Save the configuration and apply the change:

```
(config)> save
Configuration saved.
>
```

10. Type **exit** to exit the Admin CLI.

Depending on your device configuration, you may be presented with an **Access selection menu**. Type **quit** to disconnect from the device.

# **Enable service discovery (mDNS)**

Multicast DNS mDNS is a protocol that resolves host names in small networks that do not have a DNS server. You can enable the IX15 device to use mDNS.

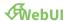

- 1. Log into the IX15 WebUI as a user with full Admin access rights.
- 2. On the menu, click System. Under Configuration, click Device Configuration.

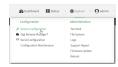

The **Configuration** window is displayed.

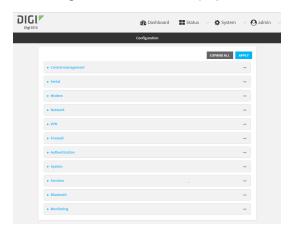

- 3. Click Services > Service Discovery (mDNS).
- 4. **Enable** the mDNS service.
- 5. Click **Access control list** to configure access control:
  - To limit access to specified IPv4 addresses and networks:
    - a. Click IPv4 Addresses.
    - b. For Add Address, click %
    - c. For **Address**, enter the IPv4 address or network that can access the device's mDNS service. Allowed values are:
      - A single IP address or host name.
      - A network designation in CIDR notation, for example, 192.168.1.0/24.
      - any: No limit to IPv4 addresses that can access the mDNS service.
    - d. Click **Ya**gain to list additional IP addresses or networks.
  - To limit access to specified IPv6 addresses and networks:
    - a. Click IPv6 Addresses.
    - b. For **Add Address**, click **1**/20
    - c. For **Address**, enter the IPv6 address or network that can access the device's mDNS service. Allowed values are:

- A single IP address or host name.
- A network designation in CIDR notation, for example, 2001:db8::/48.
- any: No limit to IPv6 addresses that can access the mDNS service.
- d. Click **Y**again to list additional IP addresses or networks.
- To limit access to hosts connected through a specified interface on the IX15 device:
  - a. Click Interfaces.
  - b. For **Add Interface**, click %
  - c. For **Interface**, select the appropriate interface from the dropdown.
  - d. Click **Y**again to allow access through additional interfaces.
- To limit access based on firewall zones:
  - a. Click Zones.
  - b. For **Add Zone**, click **Y**o
  - c. For **Zone**, select the appropriate firewall zone from the dropdown. See Firewall configuration for information about firewall zones.
  - d. Click **Ya**gain to allow access through additional firewall zones.
- 6. Click **Apply** to save the configuration and apply the change.

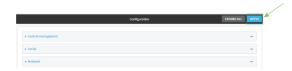

#### **Command line**

- Log into the IX15 command line as a user with full Admin access rights.
   Depending on your device configuration, you may be presented with an Access selection menu. Type admin to access the Admin CLI.
- 2. At the command line, type **config** to enter configuration mode:

```
> config (config)>
```

3. Enable the mDNS service:

```
(config)> service mdns enable true
(config)>
```

- 4. Configure access control:
  - To limit access to specified IPv4 addresses and networks:

```
(config)> add service mdns acl address end value
(config)>
```

Where value can be:

- A single IP address or host name.
- A network designation in CIDR notation, for example, 192.168.1.0/24.
- any: No limit to IPv4 addresses that can access the mDNS service.

Repeat this step to list additional IP addresses or networks.

■ To limit access to specified IPv6 addresses and networks:

```
(config)> add service mdns acl address6 end value
(config)>
```

Where value can be:

- A single IP address or host name.
- A network designation in CIDR notation, for example, 2001:db8::/48.
- any: No limit to IPv6 addresses that can access the mDNS service.

Repeat this step to list additional IP addresses or networks.

■ To limit access to hosts connected through a specified interface on the IX15 device:

```
(config)> add service mdns acl interface end value
(config)>
```

Where value is an interface defined on your device.

Display a list of available interfaces:

Use ... network interface ? to display interface information:

config)>

Repeat this step to list additional interfaces.

■ To limit access based on firewall zones:

```
(config)> add service mdns acl zone end value
```

Where value is a firewall zone defined on your device, or the **any** keyword.

Display a list of available firewall zones:

#### Type ... firewall zone? at the config prompt:

Repeat this step to list additional firewall zones.

5. Save the configuration and apply the change:

```
(config)> save
Configuration saved.
>
```

6. Type **exit** to exit the Admin CLI.

Depending on your device configuration, you may be presented with an **Access selection menu**. Type **quit** to disconnect from the device.

### Use the iPerf service

Your IX15 device includes an iPerf3 server that you can use to test the performance of your network. iPerf3 is a command-line tool that measures the maximum network throughput an interface can handle. This is useful when diagnosing network speed issues, to determine, for example, whether a cellular connection is providing expected throughput.

The IX15 implementation of iPerf3 supports testing with both TCP and UDP.

**Note** Using iPerf clients that are at a version earlier than iPerf3 to connect to the IX15 device's iPerf3 server may result in unpredictable results. As a result, Digi recommends using an iPerf client at version 3 or newer to connect to the IX15 device's iPerf3 server.

### Required configuration items

- Enable the iPerf server on the IX15 device.
- An iPerf3 client installed on a remote host. iPerf3 software can be downloaded at https://iperf.fr/iperf-download.php.

# Additional configuration Items

■ The port that the IX15 device's iPerf server will use to listen for incoming connections.

■ The access control list for the iPerf server.

When the iPerf server is enabled, the IX15 device will automatically configure its firewall rules to allow incoming connections on the configured listening port. You can restrict access by configuring the access control list for the iPerf server.

To enable the iPerf3 server:

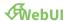

- 1. Log into the IX15 WebUI as a user with full Admin access rights.
- 2. On the menu, click System. Under Configuration, click Device Configuration.

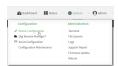

The **Configuration** window is displayed.

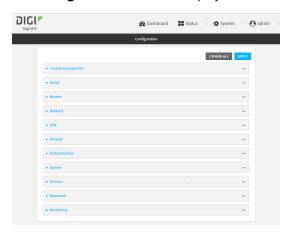

- 3. Click Services > iPerf.
- 4. Click Enable.
- 5. (Optional) For **IPerf Server Port**, type the appropriate port number for the iPerf server listening port.
- 6. (Optional) Click to expand **Access control list** to restrict access to the iPerf server:
  - To limit access to specified IPv4 addresses and networks:
    - a. Click IPv4 Addresses.
    - b. For Add Address, click Yo
    - c. For **Address**, enter the IPv4 address or network that can access the device's iperf service. Allowed values are:
      - A single IP address or host name.
      - A network designation in CIDR notation, for example, 192.168.1.0/24.
      - any: No limit to IPv4 addresses that can access the iperf service.
    - d. Click **Ya**gain to list additional IP addresses or networks.
  - To limit access to specified IPv6 addresses and networks:
    - a. Click IPv6 Addresses.
    - b. For Add Address, click Yo
    - c. For **Address**, enter the IPv6 address or network that can access the device's iperf service. Allowed values are:

- A single IP address or host name.
- A network designation in CIDR notation, for example, 2001:db8::/48.
- any: No limit to IPv6 addresses that can access the iperf service.
- d. Click **Y**again to list additional IP addresses or networks.
- To limit access to hosts connected through a specified interface on the IX15 device:
  - a. Click Interfaces.
  - b. For **Add Interface**, click %
  - c. For **Interface**, select the appropriate interface from the dropdown.
  - d. Click **Ya**gain to allow access through additional interfaces.
- To limit access based on firewall zones:
  - a. Click **Zones**.
  - b. For **Add Zone**, click **Y**o
  - For **Zone**, select the appropriate firewall zone from the dropdown.
     See Firewall configuration for information about firewall zones.
  - d. Click **Ya**gain to allow access through additional firewall zones.
- 7. Click **Apply** to save the configuration and apply the change.

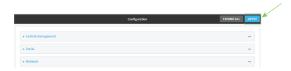

#### **Command line**

- Log into the IX15 command line as a user with full Admin access rights.
   Depending on your device configuration, you may be presented with an Access selection menu. Type admin to access the Admin CLI.
- 2. At the command line, type **config** to enter configuration mode:

```
> config
(config)>
```

3. Enable the iPerf server:

```
(config)> service iperf enable true
(config)>
```

4. (Optional) Set the port number for the iPerf server listening port. The default is 5201.

```
(config)> service iperf port port_number
(config)>
```

- 5. (Optional) Set the access control list to restrict access to the iPerf server:
  - To limit access to specified IPv4 addresses and networks:

```
(config)> add service iperf acl address end value
(config)>
```

Where value can be:

- A single IP address or host name.
- A network designation in CIDR notation, for example, 192.168.1.0/24.
- any: No limit to IPv4 addresses that can access the service-type.

Repeat this step to list additional IP addresses or networks.

■ To limit access to specified IPv6 addresses and networks:

```
(config)> add service iperf acl address6 end value
(config)>
```

Where value can be:

- A single IP address or host name.
- A network designation in CIDR notation, for example, 2001:db8::/48.
- any: No limit to IPv6 addresses that can access the service-type.

Repeat this step to list additional IP addresses or networks.

■ To limit access to hosts connected through a specified interface on the IX15 device:

```
(config)> add service iperf acl interface end value
(config)>
```

Where value is an interface defined on your device.

Display a list of available interfaces:

Use ... **network interface** ? to display interface information:

```
(config)> ... network interface ?
```

#### Interfaces

#### Additional Configuration

-----

defaultip Default IP

defaultlinklocal Default Link-local IP

eth ETH Loopback modem Modem

config)>

Repeat this step to list additional interfaces.

To limit access based on firewall zones:

```
(config)> add service iperf acl zone end value
```

Where value is a firewall zone defined on your device, or the **any** keyword.

Display a list of available firewall zones:

Type ... firewall zone? at the config prompt:

Repeat this step to list additional firewall zones.

6. Save the configuration and apply the change:

```
(config)> save
Configuration saved.
>
```

7. Type **exit** to exit the Admin CLI.

Depending on your device configuration, you may be presented with an **Access selection menu**. Type **quit** to disconnect from the device.

# **Example performance test using iPerf3**

On a remote host with iPerf3 installed, enter the following command:

```
$ iperf3 -c device_ip
```

where device\_ip is the IP address of the IX15 device. For example:

```
$ iperf3 -c 192.168.2.1

Connecting to host 192.168.2.1, port 5201

[ 4] local 192.168.3.100 port 54934 connected to 192.168.1.1 port 5201

[ ID] Interval Transfer Bandwidth Retr Cwnd

[ 4] 0.00-1.00 sec 26.7 MBytes 224 Mbits/sec 8 2.68 MBytes

[ 4] 1.00-2.00 sec 28.4 MBytes 238 Mbits/sec 29 1.39 MBytes

[ 4] 2.00-3.00 sec 29.8 MBytes 250 Mbits/sec 0 1.46 MBytes

[ 4] 3.00-4.00 sec 31.2 MBytes 262 Mbits/sec 0 1.52 MBytes

[ 4] 4.00-5.00 sec 32.1 MBytes 269 Mbits/sec 0 1.56 MBytes

[ 4] 5.00-6.00 sec 32.5 MBytes 273 Mbits/sec 0 1.58 MBytes

[ 4] 6.00-7.00 sec 33.9 MBytes 284 Mbits/sec 0 1.60 MBytes

[ 4] 7.00-8.00 sec 33.7 MBytes 282 Mbits/sec 0 1.60 MBytes

[ 4] 8.00-9.00 sec 33.5 MBytes 281 Mbits/sec 0 1.60 MBytes
```

| [ 4]        | 9.00-10.00                           | sec | 33.2 MBytes | 279 Mbits/sec                         | 0          | 1.60 MBytes        |
|-------------|--------------------------------------|-----|-------------|---------------------------------------|------------|--------------------|
| [ 4]        | Interval<br>0.00-10.00<br>0.00-10.00 |     | ,           | Bandwidth 264 Mbits/sec 262 Mbits/sec | Retr<br>37 | sender<br>receiver |
| iperf<br>\$ | Done.                                |     |             |                                       |            |                    |

# Configure the ping responder service

Your IX15 device's ping responder service replies to ICMP and ICMPv6 echo requests. The service is enabled by default. You can disable the service, or you can configure the service to use an access control list to limit the service to specified IP address, interfaces, and/or zones.

To enable the iPerf3 server:

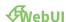

- 1. Log into the IX15 WebUI as a user with full Admin access rights.
- 2. On the menu, click System. Under Configuration, click Device Configuration.

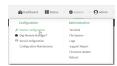

The **Configuration** window is displayed.

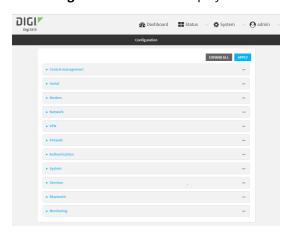

3. Click Services > Ping responder.

The ping responder service is enabled by default. Click **Enable** to disable all ping responses.

- Click to expand Access control list to restrict ping responses to specified IP address, interfaces, and/or zones:
  - To limit access to specified IPv4 addresses and networks:
    - a. Click IPv4 Addresses.
    - b. For **Add Address**, click %

- c. For **Address**, enter the IPv4 address or network that can access the device's ping responder. Allowed values are:
  - A single IP address or host name.
  - A network designation in CIDR notation, for example, 192.168.1.0/24.
  - any: No limit to IPv4 addresses that can access the ping responder.
- d. Click **Y**again to list additional IP addresses or networks.
- To limit access to specified IPv6 addresses and networks:
  - a. Click IPv6 Addresses.
  - b. For Add Address, click %
  - c. For **Address**, enter the IPv6 address or network that can access the device's ping responder. Allowed values are:
    - A single IP address or host name.
    - A network designation in CIDR notation, for example, 2001:db8::/48.
    - any: No limit to IPv6 addresses that can access the ping responder.
  - d. Click Yagain to list additional IP addresses or networks.
- To limit access to hosts connected through a specified interface on the IX15 device:
  - a. Click Interfaces.
  - b. For Add Interface, click %
  - c. For **Interface**, select the appropriate interface from the dropdown.
  - d. Click **Y**again to allow access through additional interfaces.
- To limit access based on firewall zones:
  - a. Click Zones.
  - b. For **Add Zone**, click **%**
  - c. For **Zone**, select the appropriate firewall zone from the dropdown. See Firewall configuration for information about firewall zones.
  - d. Click **Ya**gain to allow access through additional firewall zones.
- 5. Click **Apply** to save the configuration and apply the change.

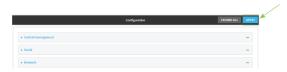

#### **Command line**

- Log into the IX15 command line as a user with full Admin access rights.
   Depending on your device configuration, you may be presented with an Access selection menu. Type admin to access the Admin CLI.
- 2. At the command line, type **config** to enter configuration mode:

> config
(config)>

3. Enable the iPerf server:

```
(config)> service iperf enable true
(config)>
```

4. (Optional) Set the port number for the iPerf server listening port. The default is 5201.

```
(config)> service iperf port port_number
(config)>
```

- 5. (Optional) Set the access control list to restrict access to the iPerf server:
  - To limit access to specified IPv4 addresses and networks:

```
(config)> add service iperf acl address end value
(config)>
```

Where value can be:

- A single IP address or host name.
- A network designation in CIDR notation, for example, 192.168.1.0/24.
- any: No limit to IPv4 addresses that can access the service-type.

Repeat this step to list additional IP addresses or networks.

■ To limit access to specified IPv6 addresses and networks:

```
(config)> add service iperf acl address6 end value
(config)>
```

Where value can be:

- A single IP address or host name.
- A network designation in CIDR notation, for example, 2001:db8::/48.
- any: No limit to IPv6 addresses that can access the service-type.

Repeat this step to list additional IP addresses or networks.

To limit access to hosts connected through a specified interface on the IX15 device:

```
(config)> add service iperf acl interface end value
(config)>
```

Where value is an interface defined on your device.

Display a list of available interfaces:

Use ... **network interface** ? to display interface information:

```
(config)> ... network interface ?
```

Interfaces

Additional Configuration

defaultip Default IP
defaultlinklocal Default Link-local IP

| eth<br>loopback<br>modem | ETH<br>Loopback<br>Modem |  |
|--------------------------|--------------------------|--|
| config)>                 |                          |  |

Repeat this step to list additional interfaces.

■ To limit access based on firewall zones:

```
(config)> add service iperf acl zone end value
```

Where value is a firewall zone defined on your device, or the **any** keyword.

Display a list of available firewall zones:

Type ... firewall zone ? at the config prompt:

Repeat this step to list additional firewall zones.

6. Save the configuration and apply the change:

```
(config)> save
Configuration saved.
>
```

7. Type **exit** to exit the Admin CLI.

Depending on your device configuration, you may be presented with an **Access selection menu**. Type **quit** to disconnect from the device.

# **Example performance test using iPerf3**

On a remote host with Iperf3 installed, enter the following command:

```
$ iperf3 -c device_ip
```

where *device\_ip* is the IP address of the IX15 device. For example:

```
$ iperf3 -c 192.168.2.1
Connecting to host 192.168.2.1, port 5201
   4] local 192.168.3.100 port 54934 connected to 192.168.1.1 port 5201

      ID] Interval
      Transfer
      Bandwidth
      Retr
      Cwnd

      4] 0.00-1.00
      sec 26.7 MBytes
      224 Mbits/sec 8 2.68 MBytes

      4] 1.00-2.00
      sec 28.4 MBytes
      238 Mbits/sec 29 1.39 MBytes

          2.00-3.00 sec 29.8 MBytes 250 Mbits/sec 0 1.46 MBytes 3.00-4.00 sec 31.2 MBytes 262 Mbits/sec 0 1.52 MBytes
    4]
    4]

      4.00-5.00
      sec
      32.1 MBytes
      269 Mbits/sec
      0
      1.56 MBytes

      5.00-6.00
      sec
      32.5 MBytes
      273 Mbits/sec
      0
      1.58 MBytes

      6.00-7.00
      sec
      33.9 MBytes
      284 Mbits/sec
      0
      1.60 MBytes

      7.00-8.00
      sec
      33.7 MBytes
      282 Mbits/sec
      0
      1.60 MBytes

     4]
     4]
     4]
     4]
4]
          8.00-9.00 sec 33.5 MBytes 281 Mbits/sec 0 1.60 MBytes
  4] 9.00-10.00 sec 33.2 MBytes 279 Mbits/sec 0 1.60 MBytes
[ ID] Interval Transfer Bandwidth
                                                                                              Retr
             0.00-10.00 sec 315 MBytes 264 Mbits/sec 37
                                                                                                                          sender
   4]
    4]
             0.00-10.00 sec 313 MBytes 262 Mbits/sec
                                                                                                                          receiver
iperf Done.
```

# **Applications**

The IX15 supports Python 3.6 and provides you with the ability to run Python applications on the device interactively or from a file. You can also specify Python applications and other scripts to be run each time the device system restarts, at specific intervals, or at a specified time.

This chapter contains the following topics:

| Develop Python applications                            | 464 |
|--------------------------------------------------------|-----|
| Set up the IX15 to automatically run your applications | 498 |
| Start an interactive Python session                    |     |
| Run a Python application at the shell prompt           |     |
| Install third party Python modules                     |     |
| Python migration guide                                 |     |
|                                                        |     |

# **Develop Python applications**

The IX15 features a standard Python 3.6 distribution. Python is a dynamic, object-oriented language for developing software applications, from simple programs to complex embedded applications. Digi offers the Digi IoT PyCharm Plugin to help you while writing, building, and testing your application. It also provides examples to use as the base for programming your IX15. See Create and test a Python application.

In addition to the standard Python library, the IX15 includes a set of extensions to access its configuration and interfaces. See Python modules.

The IX15 provides you with the ability to:

- Run Python applications on the device interactively or from a file.
- Specify Python applications and other scripts to be run each time the device system restarts, at specific intervals, or at a specified time. See Configure applications to run automatically.

This section contains the following topics:

Set up the IX15 for Python development Create and test a Python application End-to-end demos Python modules

### Set up the IX15 for Python development

- 1. Access the IX15 local web interface
  - a. Use an Ethernet cable to connect the IX15 to your local laptop or PC. The factory default IP address is **192.168.2.1**
  - b. Log into the IX15 WebUI as a user with full admin access rights.

    The default user name is **admin** and the default password is the unique password printed on the label packaged with your device.
- 2. Go to the Configuration window
  - a. On the menu, click System.
  - b. Under Configuration, click Device Configuration. The Configuration window displays.
- 3. (Optional) If you want to connect to a local network (LAN) that has a DHCP server
  - a. Click Network > Interfaces > LAN > IPv4.
  - b. Select **DHCP address**.

For LAN configuration, see the following topics in the IX14 User Guide:

- Change the default LAN subnet
- Change the LAN address type
- Allow remote access for web administration and SSH
- 4. Enable service discovery (mDNS)
  - a. Click Services > Service Discovery (mDNS).
  - b. Enable the mDNS service.

Note For more information, see Enable service discovery (mDNS).

- 5. Configure SSH access
  - a. Click Services > SSH.
  - b. Click Enable.

**Note** For more information, see the following topics: Configure SSH access, Use SSH with key authentication, and Allow remote access for web administration and SSH.

- 6. Enable shell access
  - a. Click Authentication > Groups > admin.
  - b. Click the Interactive shell access option.
  - c. If this option is not displayed, see Disable shell access.
- Click **Apply** to save the configuration and apply the changes.
   The **Apply** button is located at the top of the WebUI page. You may need to scroll to the top of the page to locate it.

### Create and test a Python application

To develop a Python application for the IX15:

- 1. Set up the IX15 for Python development.
- 2. Create and test your application with:
- PyCharm along with Digi XBee PyCharm Plugin. You can create, build, and remotely launch your application in the IX15.
- Your preferred editor and manually transfer the application, install dependencies, and launch in the IX15.

### Develop an application in PyCharm

The Digi IoT PyCharm Plugin allows you to write, build and run Python applications for Digi devices in a quick and easy way. See the Digi XBee PyCharm IDE Plugin User Guide for details.

This is what you can do with it:

- Create Python projects from scratch or import one of the available examples.
- Get help while you write your code thanks to the syntax highlight, quick documentation, and code completion features.
- Build and upload Python applications to your Digi device with just one click.
- Add libraries that facilitate the usage of external peripherals or non-standard APIs.
- Communicate with your Digi device through the integrated SSH console to see the application output or execute quick tests.

### Manually install and launch an application

To create, build, and launch your application:

- 1. Write your Python application code. Code can include:
- Any Python 3.6 standard feature.
- Access to the IX15 configuration and hardware with the Python modules.
- Third-party modules included in the IX15:

- pySerial 3.4
- PyModbus 2.3
- Eclipse Paho MQTT Python Client
- Any other third-party module implemented in Python.
- 2. Upload your application to /etc/config/scripts directory of the IX15.

See Upload and download files.

3. To install the required third party modules from PyPI, use **pip**.

See Install third party Python modules.

- 4. Launch your application:
  - a. Run your application at the shell prompt.
  - b. Configure your application to run automatically.

### **End-to-end demos**

The Digi XBee PyCharm Plugin includes a set of sample applications ready to build and execute in your IX15. You can use these sample applications as a reference to create your own Python application or start developing one from scratch:

■ End-to-end sample application

A good starting point of a complete application to remotely manage XBee networks with a IX15:

- IX15 Gateway Python application:
- a. Retrieves information—temperature and humidity—from the XBee nodes in the network to upload to Digi Remote Manager.
- b. Receives instructions from Digi Remote Manager to remotely command the same nodes—change a node sampling rate or stop its reporting service.
- XBee 3 nodes MicroPython application:
- a. Transmits read data—temperature and humidity—to the IX15 and sleeps the configured period of time.
- b. Processes incoming commands from the IX15—change the sampling rate or stop the reporting service.
- XBee IoT Smart Agriculture Demo

A complete example that emulates the management of a smart irrigation system using Digi IoT devices and services. It demonstrates how to use your Digi IX15 Gateway and XBee3 modules to exchange data, communicate with Digi Remote Manager, and use the Bluetooth Low Energy interface to talk to mobile apps applied to the agriculture vertical.

# **Python modules**

The IX15 supports Python 3.6 and provides you with the ability to run Python applications on the device interactively or from a file. It also offers extensions to manage your IX15:

■ The **digidevice** module provides platform-specific extensions that allow you to interact with the device's configuration and interfaces.

The following submodules are included with the **digidevice** module:

- XBee: digidevice.xbee
- LEDs: digidevice.led
- SMS: digidevice.sms
- GPS: digidevice.location
- Digi Remote Manager:
  - o digidevice.datapoint
  - digidevice.device\_request
  - o digidevice.name
- Device configuration: digidevice.config
- Command line interface: digidevice.cli
- Access runtime database: digidevice.runt
- The XBee Python Library is also integrated so you can work with the local and remote XBee devices in your network.
- Use the Python **serial** module—pySerial—to access the serial ports.
- PyModbus a full Modbus protocol implementation.
- Eclipse Paho MQTT Python client enables applications to connect to an MQTT broker to publish messages, and to subscribe to topics and receive published messages.

Note Module-related documentation is in the Digidevice module section.

# Digidevice module

The Python **digidevice** module provides platform-specific extensions that allow you to interact with the device's configuration and interfaces. The following submodules are included with the **digidevice** module:

This section contains the following topics:

#### **XBee API**

The **digidevice.xbee** Python module offers the **get\_device** function for accessing the internal XBee device of your IX15.

```
def get device(timeout: int = -1) -> XBeeDevice
```

This function returns a representation of the XBee device in the IX15. This object class is defined in the XBee Python Library, and depends on the protocol your XBee is using:

- XBeeDevice: generic XBee device.
- **ZigBeeDevice**: ZigBee protocol-specific XBee device.
- **DigiMeshDevice**: DigiMesh protocol-specific XBee device.
- Raw802Device: 802.15.4 protocol-specific XBee device.

## **Example: Get local XBee instance**

```
from digidevice import xbee
local xbee = xbee.get device()
```

Once the local XBee of the IX15 is retrieved, you can work with it using the XBee Python Library API that is integrated into the gateway firmware:

- Retrieve and discover the XBee nodes in your network.
- Send and receive data to or from other XBee devices in the network.
- Read and set the IO lines of remote nodes.
- And so forth

Note See the Digi XBee Python Library project online for additional documentation.

#### **Bluetooth Low Energy API**

XBee3 devices have the ability to send and receive data from the Bluetooth Low Energy interface of the local XBee device through User Data Relay frames. This can be useful if your IX15 application wants to transmit or receive data from a cellphone connected to it over BLE.

The XBee API of the gateway provides the required methods to communicate with the BLE interface.

#### Send Bluetooth data

The **XBeeDevice** class and its subclasses provide the following method to send data to the Bluetooth Low Energy interface:

| Method                             | Description                                                       |
|------------------------------------|-------------------------------------------------------------------|
| send_bluetooth_data<br>(Bytearray) | Specifies the data to send to the Bluetooth Low Energy interface. |

This method is asynchronous, which means that your application does not block during the transmit process.

#### Send data to Bluetooth

```
from digidevice import xbee
[...]

# Instantiate the XBee device object.
device = xbee.get_device()
device.open()

data = "Bluetooth, are you there?"# Send the data to the Bluetooth interface.
device.send_bluetooth_data(data.encode("utf8"))
[...]
```

The **send\_bluetooth\_data** method may fail for the following reasons:

- Errors register as **XBeeException**:
  - If the operating mode of the device is not API or ESCAPED\_API\_MODE, the method throws an InvalidOperatingModeException.
  - If there is an error writing to the XBee interface, the method throws a generic XBeeException.

#### Receive Bluetooth data

You can be notified when new data from the Bluetooth Low Energy interface has been received if you are subscribed or registered to the Bluetooth data reception service by using the **add\_bluetooth\_data\_received\_callback** method.

# Bluetooth data reception registration

```
from digidevice import xbee

[...]

# Instantiate the XBee device object.
device = xbee.get_device()
device.open()

# Define the callback.
def my_bluetooth_data_callback(data):
    print("Data received from the Bluetooth interface >> '%s'" % data.decode
("utf-8"))

# Add the callback.
device.add_bluetooth_data_received_callback(my_bluetooth_data_callback)

[...]
```

When a new data from the Bluetooth interface is received, your callback is executed providing the data in byte array format as parameter.

To stop listening to new data messages from the Bluetooth interface, use the **del\_bluetooth\_data\_received\_callback** method to unsubscribe the already-registered listener.

#### **Deregister Bluetooth data reception**

```
[...]
device = [...]
```

```
def my_bluetooth_data_callback(data):
    [...]

device.add_bluetooth_data_received_callback(my_bluetooth_data_callback)

[...]

# Delete the Bluetooth data callback.
device.del_bluetooth_data_received_callback(my_bluetooth_data_callback)

[...]
```

## Use digidevice.cli to execute CLI commands

Use the **digidevice.cli** Python module to issue CLI commands from Python to retrieve status and statistical information about the device.

For example, to display the system status and statistics by using an interactive Python session, use the show system command with the **cli** module:

```
#!/usr/bin/python

from digidevice import cli
response = cli.execute("show system")
print (response)
```

- Log into the IX15 command line as a user with shell access.
   Depending on your device configuration, you may be presented with an Access selection menu. Type shell to access the device shell.
- 2. At the shell prompt, use the **python** command with no parameters to enter an interactive Python session:

```
# python
Python 3.6.13 (default, May 9 2021, 22:49:59)
[GCC 8.3.0] on linux
Type "help", "copyright", "credits" or "license" for more information.
>>>
```

3. Import the cli submodule:

```
>>> from digidevice import cli
>>>
```

4. Execute a CLI command using the cli.execute(command) function. For example, to print the system status and statistics to stdout using the show system command:

```
>>> response = cli.execute("show system")
>>>
>>> print (response)

Model : Digi IX15
Serial Number : IX15-000065
SKU : IX15
Hostname : IX15
MAC Address : DF:DD:E2:AE:21:18
```

```
Hardware Version : 50001947-01 1P
Firmware Version : 21.5.56.106
Alt. Firmware Version : 21.5.56.106
Alt. Firmware Build Date : Tue, 15 June 2021 8:04:23
Bootloader Version : 19.7.23.0-15f936e0ed

Current Time : Tue, 15 June 2021 8:04:23 +0000
CPU : 1.4%
Uptime : 6 days, 6 hours, 21 minutes, 57 seconds

(541317s)
Temperature : 40C
```

5. Use **Ctrl-D** to exit the Python session. You can also exit the session using **exit()** or **quit()**.

## Help for using Python to execute IX15 CLI commands

Get help executing a CLI command from Python by accessing help for **cli.execute**:

- 1. Log into the IX15 command line as a user with shell access.
  - Depending on your device configuration, you may be presented with an **Access selection menu**. Type **shell** to access the device shell.
- 2. At the shell prompt, use the **python** command with no parameters to enter an interactive Python session:

```
# python
Python 3.6.13 (default, May 9 2021, 22:49:59)
[GCC 8.3.0] on linux
Type "help", "copyright", "credits" or "license" for more information.
>>>
```

3. Import the cli submodule:

```
>>> from digidevice import cli
>>>
```

4. Use the help command with **cli.execute**:

```
>>> help(cli.execute)
Help on function execute in module digidevice.cli:
execute(command, timeout=5)
Execute a CLI command with the timeout specified returning the results.
...
```

5. Use Ctrl-D to exit the Python session. You can also exit the session using exit() or quit().

#### Use digidevice.datapoint to upload custom datapoints to Digi Remote Manager

Use the **datapoint** Python module to upload custom datapoints to Digi Remote Manager.

The following characteristics can be defined for a datapoint:

- Stream ID
- Value
- (Optional) Data type
  - integer
  - long
  - float
  - double
  - string
  - binary
- Units (optional)
- Timestamp (optional)
- Location (optional)
  - Tuple of latitude, longitude and altitude

- Description (optional)
- Quality (optional)
  - An integer describing the quality of the data point

For example, to use an interactive Python session to upload datapoints related to velocity, temperature, and the state of the emergency door:

```
#!/usr/bin/python

from digidevice import datapoint
import time
    datapoint.upload("Velocity", 69, units="mph")
    datapoint.upload("Temperature", 24, geo_location=(54.409469, -1.718836, 129))
    datapoint.upload("Emergency_Door", "closed", timestamp=time.time())
```

- 1. Log into the IX15 command line as a user with shell access.
  - Depending on your device configuration, you may be presented with an **Access selection menu**. Type **shell** to access the device shell.
- 2. At the shell prompt, use the **python** command with no parameters to enter an interactive Python session:

```
# python
Python 3.6.13 (default, May 9 2021, 22:49:59)
[GCC 8.3.0] on linux
Type "help", "copyright", "credits" or "license" for more information.
>>>
```

3. Import the **datapoint** submodule and other necessary modules:

```
>>> from digidevice import datapoint
>>> import time
>>>
```

4. Upload the datapoints to Remote Manager:

```
>>> datapoint.upload("Velocity", 69, units="mph")
>>> datapoint.upload("Temperature", 24, geo_location=(54.409469, -
1.718836, 129))
>>> datapoint.upload("Emergency_Door", "closed", timestamp=time.time())
```

5. Use Ctrl-D to exit the Python session. You can also exit the session using exit() or quit().

Once the datapoints have been uploaded to Remote Manager, they can be viewed via Remote Manager or accessed using Web Services calls. See the *Digi Remote Manager Programmers Guide* for more information on web services and datapoints.

# Help for using Python to upload custom datapoints to Remote Manager

Get help for uploading datapoints to your Digi Remote Manager account by accessing help for **datapoint.upload**:

1. Log into the IX15 command line as a user with shell access.

Depending on your device configuration, you may be presented with an **Access selection menu**. Type **shell** to access the device shell.

2. At the shell prompt, use the **python** command with no parameters to enter an interactive Python session:

```
# python
Python 3.6.13 (default, May 9 2021, 22:49:59)
[GCC 8.3.0] on linux
Type "help", "copyright", "credits" or "license" for more information.
>>>
```

3. Import the **datapoint** submodule and other necessary modules:

```
>>> from digidevice import datapoint
>>>
```

4. Use the help command with **datapoint.upload**:

```
>>> help(datapoint.upload)
Help on function upload in module digidevice.datapoint:

upload(stream_id:str, data, *, description:str=None,
timestamp:float=None, units:str=None,
geo_location:Tuple[float, float, float]=None, quality:int=None,
data_type:digidevice.datapoint.DataType=None, timeout:float=None)
...
```

5. Use Ctrl-D to exit the Python session. You can also exit the session using exit() or quit().

## Use digidevice.config for device configuration

Use the **config** Python module to access and modify the device configuration.

## Read the device configuration

- 1. Log into the IX15 command line as a user with shell access.
  - Depending on your device configuration, you may be presented with an **Access selection menu**. Type **shell** to access the device shell.
- 2. At the shell prompt, use the **python** command with no parameters to enter an interactive Python session:

```
# python
Python 3.6.13 (default, May 9 2021, 22:49:59)
[GCC 8.3.0] on linux
Type "help", "copyright", "credits" or "license" for more information.
>>>
```

3. Import the **config** submodule:

```
>>> from digidevice import config
>>>
```

- 4. Use config.load() and the get() method to return the device's configuration:
  - a. Return the entire configuration:

```
#!/usr/bin/python

from digidevice import config
>>> cfg = config.load()
>>> print(cfg)
```

This returns the device configuration:

```
network.interface.lan1.device=/network/bridge/lan1
network.interface.lan1.enable=true
network.interface.lan1.ipv4.address=192.168.2.1/24
network.interface.lan1.ipv4.connection_monitor.attempts=3
...
```

b. Print a list of available interfaces:

```
#!/usr/bin/python

from digidevice import config
>>> cfg = config.load()
>>> interfaces = cfg.get("network.interface")
>>> print(interfaces.keys())
```

This returns the following:

```
['defaultip', 'defaultlinklocal', 'lan1', 'loopback', 'wan1', 'wwan2']
```

c. Print the IPv4 address of the LAN interface:

```
#!/usr/bin/python

from digidevice import config
>>> cfg = config.load()
>>> print(interfaces.get("lan.ipv4.address"))
```

Which returns:

```
192.168.2.1/24
```

## Modify the device configuration

Use the **set()** and **commit()** methods to modify the device configuration:

```
#!/usr/bin/python

from digidevice import config
cfg = config.load(writable=True)
cfg.set("system.name", "New-Name")
cfg.commit()
```

1. Log into the IX15 command line as a user with shell access.

Depending on your device configuration, you may be presented with an **Access selection menu**. Type **shell** to access the device shell.

2. At the shell prompt, use the **python** command with no parameters to enter an interactive Python session:

```
# python
Python 3.6.13 (default, May 9 2021, 22:49:59)
[GCC 8.3.0] on linux
Type "help", "copyright", "credits" or "license" for more information.
>>>
```

3. Import the config submodule:

```
>>> from digidevice import config
>>>
```

4. Use config.load(writable=True) to enable write mode for the configuration:

```
>>> cfg = config.load(writable=True)
>>>
```

5. Use the **set()** method to make changes to the configuration:

```
>>> cfg.set("system.name", "New-Name")
>>>
```

6. Use the **commit()** method to save the changes:

```
>>> cfg.commit()
True
>>>
```

7. Use the **get()** method to verify the change:

```
>>> print(cfg.get("system.name"))
New-Name
>>>
```

## Help for using Python to read and modify device configuration

Get help for reading and modifying the device configuration by accessing help for digidevice.config:

- 1. Log into the IX15 command line as a user with shell access.
  - Depending on your device configuration, you may be presented with an **Access selection menu**. Type **shell** to access the device shell.
- 2. At the shell prompt, use the **python** command with no parameters to enter an interactive Python session:

```
# python
Python 3.6.13 (default, May 9 2021, 22:49:59)
[GCC 8.3.0] on linux
```

```
Type "help", "copyright", "credits" or "license" for more information.
```

3. Import the config submodule:

```
>>> from digidevice import config
>>>
```

4. Use the help command with **config**:

```
>>> help(config)
Help on module acl.config in acl:

NAME
acl.config - Python interface to ACL configuration (libconfig).
...
```

5. Use Ctrl-D to exit the Python session. You can also exit the session using exit() or quit().

## Use Python to respond to Digi Remote Manager SCI requests

The **device\_request** Python module allows you to interact with Digi Remote Manager by using Remote Manager's Server Command Interface (SCI), a web service that allows users to access information and perform commands that relate to their devices.

Use Remote Manager's SCI interface to create SCI requests that are sent to your IX15 device, and use the **device\_request** module to send responses to those requests to Remote Manager.

See the Digi Remote Manager Programmers Guide for more information on SCI.

## Task one: Use the device\_request module on your IX15 device to create a response

- Log into the IX15 command line as a user with shell access.
   Depending on your device configuration, you may be presented with an Access selection menu. Type shell to access the device shell.
- 2. At the shell prompt, use the **python** command with no parameters to enter an interactive Python session:

```
# python
Python 3.6.13 (default, May 9 2021, 22:49:59)
[GCC 8.3.0] on linux
Type "help", "copyright", "credits" or "license" for more information.
>>>
```

3. Import the **device\_request** module:

```
>>> from digidevice import device_request
>>>
```

4. Create a function to handle the request from Remote Manager:

```
>>> def handler(target, request):
    print ("received request %s for target %s" % (request, target))
    return "OK"
>>>
```

5. Register a callbackup function that will be called when the device receives a SCI request from Remote Manager:

```
>>> device_request.register("myTarget", handler)
>>>
```

**Note** Leave the interactive Python session active while completing task two, below. Once you have completed task two, exit the interactive session by using **Ctrl-D**. You can also exit the session using **exit()** or **quit()**.

## Task two: Create and send an SCI request from Digi Remote Manager

The second step in using the **device\_request** module is to create an SCI request that Remote Manager will forward to the device. For example, you can create in SCI request a the Remote Manager API explorer:

- 1. In Remote Manager, click **Documentation > API Explorer**.
- 2. Select the device to use as the SCI target:
  - a. Click SCI Targets.
  - b. Click Add Targets.
  - c. Enter or select the device ID of the device.
  - d. Click Add.
  - e. Click OK.
- 3. Click Examples > SCI > Data Service > Send Request.

Code similar to the following will be displayed in the HTTP message body text box:

**Note** The value of the **target\_name** parameter in the **device\_request** element must correspond to the **target** parameter of the **device\_request.register** function in the Python script. In this example, the two are the same.

## 4. Click Send.

Once that the request has been sent to the device, the handler on the device is executed.

• On the device, you will receive the following output:

```
>>> received request
my payload string
```

```
for target myTarget
>>>
```

■ In Remote Manager, you will receive a response similar to the following:

# Example: Use digidevice.cli with digidevice.device\_request

In this example, we will use the **digidevice.cli** module in conjunction with the **digidevice.device\_request** module to return information about multiple devices to Remote Manager.

 Create a Python application, called showsystem.py, that uses the digidevice.cli module to create a response containing information about device and the device\_request module to respond with this information to a request from Remote Manager:

```
from digidevice import device_request
from digidevice import cli
import time

def handler(target, request):
    return cli.execute("show system verbose")

def status_cb(error_code, error_description):
    if error_code != 0:
        print("error handling showSystem device request: %s" % error_
description)

device_request.register("showSystem", handler, status_callback = status_cb)

# Do not let the process finish so that it handles device requests
while True:
        time.sleep(10)
```

2. Upload the showsystem.py application to the /etc/config/scripts directory on two or more Digi devices. In this example, we will upload it to two devices, and use the same request in Remote Manager to guery both devices.

See Configure applications to run automatically for information about uploading Python applications to your device. You can also create the script on the device by using the **vi** command when logged in with shell access.

- 3. For both devices:
  - a. Configure the device to automatically run the showsystem.py application on reboot, and to restart the application if it crashes. This can be done from either the WebUI or the command line:

# **WebUI**

- i. Log into the IX15 WebUI as a user with full Admin access rights.
- ii. On the menu, click System. Under Configuration, click Device Configuration.

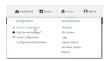

The **Configuration** window is displayed.

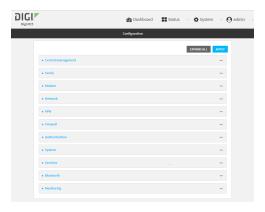

- iii. Click System > Scheduled tasks > Custom scripts.
- iv. Click 15to add a custom script.

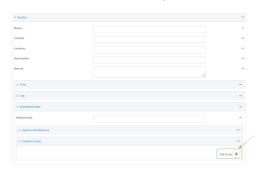

- v. For Label, type Show system application.
- vi. For Run mode, select On boot.
- vii. For Exit action, select Restart script.
- viii. For Commands, type python /etc/config/scripts/showsystem.py.

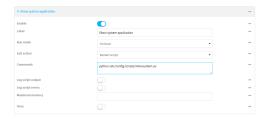

ix. Click **Apply** to save the configuration and apply the change.

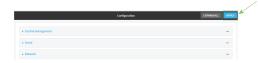

#### **Command line**

- Log into the IX15 command line as a user with full Admin access rights.
   Depending on your device configuration, you may be presented with an Access selection menu. Type admin to access the Admin CLI.
- ii. At the command line, type **config** to enter configuration mode:

```
> config
(config)>
```

iii. Add an application entry:

```
(config)> add system schedule script end
(config system schedule script 0)>
```

Scheduled scripts are enabled by default. To disable:

```
(config system schedule script 0)> enable false
(config system schedule script 0)>
```

iv. Provide a label for the script:

```
(config system schedule script 0)> label "Show system application"
```

v. Configure the application to run automatically when the device reboots:

```
(config system schedule script 0)> when boot
(config system schedule script 0)>
```

vi. Configure the application to restart if it crashes:

```
(config system schedule script 0)> exit_action restart
(config system schedule script 0)>
```

vii. Set the command that will execute the application:

```
(config system schedule script 0)> commands "python
/etc/config/scripts/showsystem.py"
(config system schedule script 0)>
```

viii. Save the configuration and apply the change:

```
(config)> save
Configuration saved.
>
```

- b. Run the showsystem.py application. You can run the application by either rebooting the device, or by running it from the shell prompt.
  - To reboot the device:
    - i. From the WebUI:
      - i. From the main menu, click System.
      - ii. Click Reboot.
    - i. From the command line, at the Admin CLI prompt, type:

```
> reboot
```

- To run the application from the shell prompt:
  - i. Log into the IX15 command line as a user with shell access.

Depending on your device configuration, you may be presented with an **Access selection menu**. Type **shell** to access the device shell.

ii. Type the following at the shell prompt:

```
# python /etc/config/scripts/showsystem.py &
#
```

iii. Exit the shell:

```
# exit
```

- 4. In Remote Manager, click **Documentation** > **API Explorer**.
- 5. Select the devices to use as the SCI targest:
  - a. Click SCI Targets.
  - b. Click **Add Targets**.
  - c. Enter or select the device ID of one of the devices.
  - d. Click Add.
  - e. Enter or select the device ID of the second device and click Add.
  - f. Click OK.
- 6. Click Examples > SCI > Data Service > Send Request.

Code similar to the following will be displayed in the HTTP message body text box:

```
</data_service>
</sci_request>
```

7. For the **device\_request** element, replace the value of **target\_name** with **showSystem**. This matches the **target** parameter of the **device\_request.register** function in the showsystem.py application.

```
<device_request target_name="showSystem">
```

8. Click Send.

You should receive a response similar to the following:

```
<sci reply version="1.0">
  <data_service>
     <device id="00000000-00000000-0000FFFF-A83CF6A3"/>
       <requests>
          <device_request target_name="showSystem" status="0">Model
             : Digi IX15
            Serial Number
                                           : IX15-000068
            Hostname
                                           : IX15
            MAC
                                           : 00:40:D0:13:35:36
           Hardware Version
Firmware Version
Bootloader Version
Firmware Build Date
                                          : 50001959-01 A
                                           : 21.5.56.106
                                           : 1
                                          : Tue, 15 June 2021 8:04:23
            Schema Version
                                           : 461
            Timezone
                                           : UTC
                                           : Tue, 15 June 2021 8:04:23
            Current Time
            CPU
                                           : 1.1
            Uptime
                                           : 1 day, 21 hours, 49 minutes, 47
seconds (164987s)
            Temperature
                                           : 39C
            Contact
                                           : Jane Smith
            Disk
            Load Average : 0.10, 0.05, 0.00
RAM Usage : 85.176MB/250.484MB(34%)
           Disk /etc/config Usage : 0.068MB/13.416MB(1%)
Disk /opt Usage : 47.724MB/5309.752MB(1%)
Disk /overlay Usage : MB/MB(%)
Disk /tmp Usage : 0.004MB/40.96MB(0%)
Disk /var Usage : 0.820MB/32.768MB(3%)</d>
                                          : 0.820MB/32.768MB(3%)</device_
request>
       </requests>
     </device>
     <device id="00000000-0000000-0000FFFF-485740BC"/>
       <requests>
          <device_request target_name="showSystem" status="0">Model
             : Digi IX15
            Serial Number
                                          : IX15-000023
            Hostname
                                           : IX15
            MAC
                                           : 00:40:D0:26:79:1C
```

```
Hardware Version : 50001959-01 A
Firmware Version : 21.5.56.106
Bootloader Version : 1
Firmware Build Date : Tue, 15 June 2021 8:04:23
Schema Version : 461
                                                   : UTC
              Timezone
              Current Time
                                                  : Tue, 15 June 2021 8:04:23
              CPU
                                                  : 1.1
              Uptime
                                                  : 4 day, 13 hours, 43 minutes, 22
seconds (395002s)
              Temperature
                                                   : 37C
              Contact
                                                   : Omar Ahmad
              Disk
              Load Average : 0.10, 0.05, 0.00
RAM Usage : 85.176MB/250.484
              RAM Usage
                                                 : 85.176MB/250.484MB(34%)
              Disk /etc/config Usage : 0.068MB/13.416MB(1%)
              Disk /opt Usage : 47.724MB/5309.752MB(1%)
Disk /overlay Usage : MB/MB(%)
Disk /tmp Usage : 0.004MB/40.96MB(0%)
Disk /var Usage : 0.820MB/32.768MB(3%)</device_
request>
        </requests>
     </device>
   </data service>
</sci_request>
```

## Help for using Python to respond to Digi Remote Manager SCI requests

Get help for respond to Digi Remote Manager Server Command Interface (SCI) requests by accessing help for **digidevice.device\_request**:

- 1. Log into the IX15 command line as a user with shell access.
  - Depending on your device configuration, you may be presented with an **Access selection menu**. Type **shell** to access the device shell.
- 2. At the shell prompt, use the **python** command with no parameters to enter an interactive Python session:

```
# python
Python 3.6.13 (default, May 9 2021, 22:49:59)
[GCC 8.3.0] on linux
Type "help", "copyright", "credits" or "license" for more information.
>>>
```

3. Import the **device\_request** submodule:

```
>>> from digidevice import device_request
>>>
```

4. Use the help command with **device\_request**:

```
>>> help(device_request)
Help on module digidevice.device_request in digidevice:
```

```
NAME
digidevice.device_request - APIs for registering device request handlers
...
```

You can also use the help command with available **device\_request** functions:

Use the help command with device\_request.register:

```
>>> help(device_request.register)
Help on function register in module digidevice.device_request:
register(target:str, response_callback:Callable[[str, str], status_callback:Callable[[int, str], NoneType]=None, xml_encoding:str='UTF-8')
...
```

Use the help command with device\_request.unregister:

```
>>> help(device_request.unregister)
Help on function unregister in module digidevice.device_request:
unregister(target:str) -> bool
...
```

5. Use Ctrl-D to exit the Python session. You can also exit the session using exit() or quit().

## Use digidevice runtime to access the runtime database

Use the **runt** submodule to access and modify the device runtime database.

## Read from the runtime database

Use the keys() and get() methods to read the device configuration:

- 1. Log into the IX15 command line as a user with shell access.
  - Depending on your device configuration, you may be presented with an **Access selection menu**. Type **shell** to access the device shell.
- At the shell prompt, use the **python** command with no parameters to enter an interactive Python session:

```
# python
Python 3.6.13 (default, May 9 2021, 22:49:59)
[GCC 8.3.0] on linux
Type "help", "copyright", "credits" or "license" for more information.
>>>
```

3. Import the **runt** submodule:

```
>>> from digidevice import runt
>>>
```

4. Use the **start()** method to open the runtime database:

```
>>> runt.start()
>>>
```

- 5. Use the **start()** method to open the runtime database, useUse the **keys()** method to display available keys in the runtime database, and use the **get()** method to print information from the runtime database:
  - a. Print available keys:

```
#!/usr/bin/python

from digidevice import config
runt.start()
>>> print(runt.keys(""))
```

This returns available keys:

```
['advanced', 'drm', 'firmware', 'location', 'manufacture', 'metrics',
'mm', 'network', 'pam', 'serial', 'system']
```

b. Print available keys for the system key:

```
#!/usr/bin/python

from digidevice import config
runt.start()
>>> print(runt.keys("system"))
```

This will return the following:

```
['boot_count', 'chassis', 'cpu_temp', 'cpu_usage', 'disk', 'load_avg',
'local_time', 'mac', 'mcu', 'model', 'ram', 'serial', 'uptime']
```

c. Use the **get()** method to print the device's MAC address:

```
#!/usr/bin/python

from digidevice import config
runt.start()
>>> print(runt.get("system.mac"))
```

This will return the MAC address of the device.

- 6. Use the **stop()** method to close the runtime database:
- 7. Use Ctrl-D to exit the Python session. You can also exit the session using exit() or quit().

#### Modify the runtime database

Use the **set()** method to modify the runtime database:

```
#!/usr/bin/python

from digidevice import config
runt.start()
runt.set("my-variable", "my-value")
runt.stop()
```

1. Log into the IX15 command line as a user with shell access.

Depending on your device configuration, you may be presented with an **Access selection menu**. Type **shell** to access the device shell.

2. At the shell prompt, use the **python** command with no parameters to enter an interactive Python session:

```
# python
Python 3.6.13 (default, May 9 2021, 22:49:59)
[GCC 8.3.0] on linux
Type "help", "copyright", "credits" or "license" for more information.
>>>
```

3. Import the **runt** submodule:

```
>>> from digidevice import runt
>>>
```

4. Use **start()** method to open the runtime database:

```
>>> runt.start()
>>>
```

5. Use the **set()** method to make changes to the runtime database:

```
>>> runt.set("my-variable", "my-value")
>>>
```

6. Use the **get()** method to verify the change:

```
>>> print(runt.get("my-variable"))
my-variable
>>>
```

7. Close the runtime database:

```
>>> runt.stop()
>>>
```

8. Use Ctrl-D to exit the Python session. You can also exit the session using exit() or quit().

## Help for using Python to access the runtime database

Get help for reading and modifying the device runtime database by accessing help for **digidevice.runt**:

1. Log into the IX15 command line as a user with shell access.

Depending on your device configuration, you may be presented with an **Access selection menu**. Type **shell** to access the device shell.

2. At the shell prompt, use the **python** command with no parameters to enter an interactive Python session:

```
# python
Python 3.6.13 (default, May 9 2021, 22:49:59)
```

```
[GCC 8.3.0] on linux

Type "help", "copyright", "credits" or "license" for more information.

>>>
```

3. Import the **runt** submodule:

```
>>> from digidevice import runt
>>>
```

4. Use the help command with **runt**:

```
>>> help(runt)

Help on module acl.runt in digidevice:

NAME
acl.runt - Python interface to ACL runtime database (runtd).
...
```

5. Use Ctrl-D to exit the Python session. You can also exit the session using exit() or quit().

## Use Python to upload the device name to Digi Remote Manager

The **name** submodule can be used to upload a custom name for your device to Digi Remote Manager. When you use the **name** submodule to upload a custom device name to Remote Manager, the following issues apply:

- If the name is being used by to another device in your Remote Manager account, the name will be removed from the previous device and added to the new device.
- If Remote Manager is configured to apply a profile to a device based on the device name, changing the name of the device may cause Remote Manager to automatically push a profile onto the device.

Together, these two features allow you to swap one device for another by using the **name** submodule to change the device name, while guaranteeing that the new device will have the same configuration as the previous one.

**Note** Because causing a profile to be automatically pushed from Remote Manager may change the behavior of the device, including overwriting existing usernames and passwords, the **name** submodule should be used with caution. As a result, support for this functionality is disabled by default on Remote Manager.

#### Enable support on Digi Remote Manager for uploading custom device names

- 1. In Remote Manager, click API Explorer.
- 2. For the HTTP method, select PUT.
- For Enter and API or select an example, type /ws/v1/settings/inventory/AllowDeviceToSetOwnNameEnabled.
- 4. In the HTTP message body text box, type the following:

```
{
    "name" : "AllowDeviceToSetOwnNameEnabled",
```

```
"value" : "true" }
```

5. Click Send.

#### Upload a custom name

```
#!/usr/bin/python
from digidevice import name
name.upload("my_name")
```

1. Log into the IX15 command line as a user with shell access.

Depending on your device configuration, you may be presented with an **Access selection menu**. Type **shell** to access the device shell.

2. At the shell prompt, use the **python** command with no parameters to enter an interactive Python session:

```
# python
Python 3.6.13 (default, May 9 2021, 22:49:59)
[GCC 8.3.0] on linux
Type "help", "copyright", "credits" or "license" for more information.
>>>
```

3. Import the **name** submodule:

```
>>> from digidevice import name
```

4. Upload the name to Remote Manager:

```
>>> name.upload("my_name")
```

5. Use Ctrl-D to exit the Python session. You can also exit the session using exit() or quit().

#### Help for uploading the device name to Digi Remote Manager

Get help for uploading the device name to Digi Remote Managerby accessing help for **digidevice.name**:

- 1. Log into the IX15 command line as a user with shell access.
  - Depending on your device configuration, you may be presented with an **Access selection menu**. Type **shell** to access the device shell.
- 2. At the shell prompt, use the **python** command with no parameters to enter an interactive Python session:

```
# python
Python 3.6.13 (default, May 9 2021, 22:49:59)
[GCC 8.3.0] on linux
Type "help", "copyright", "credits" or "license" for more information.
>>>
```

3. Import the **name** submodule:

```
>>> from digidevice import name
>>>
```

4. Use the help command with **name**:

```
>>> help(name)
Help on module digidevice.name in digidevice:

NAME
digidevice.name - API for uploading name from the device
...
```

5. Use Ctrl-D to exit the Python session. You can also exit the session using exit() or quit().

## Use Python to send and receive SMS messages

You can create Python scripts that send and receive SMS message in tandem with the Digi Remote Manager or Digi aView by using the digidevice.sms module. To use a script to send or receive SMS messages, you must also enable the ability to schedule SMS scripting.

## Enable the ability to schedule SMS scripting

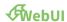

- 1. Log into the IX15 WebUI as a user with full Admin access rights.
- 2. On the menu, click System. Under Configuration, click Device Configuration.

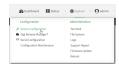

The **Configuration** window is displayed.

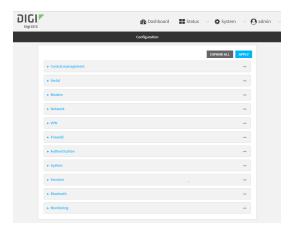

3. Click System > Scheduled tasks.

4. Click to enable Allow scheduled scripts to handle SMS.

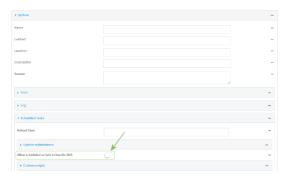

5. Click **Apply** to save the configuration and apply the change.

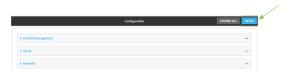

## **Command line**

- Log into the IX15 command line as a user with full Admin access rights.
   Depending on your device configuration, you may be presented with an **Access selection menu**. Type **admin** to access the Admin CLI.
- 2. At the command line, type **config** to enter configuration mode:

```
> config
(config)>
```

3. At the config prompt, type:

```
(config)> system schedule sms_script_handling true
(config)>
```

4. Save the configuration and apply the change:

```
(config)> save
Configuration saved.
>
```

5. Type **exit** to exit the Admin CLI.

Depending on your device configuration, you may be presented with an **Access selection menu**. Type **quit** to disconnect from the device.

See Configure applications to run automatically for more information about scheduling scripts.

# Example digidevice.sms code

The following example code receives an SMS message and sends a response:

```
#!/usr/bin/python
```

# DIGI SPECIFICALLY DISCLAIMS ANY WARRANTIES, INCLUDING, BUT NOT LIMITED

```
# TO, THE IMPLIED WARRANTIES OF MERCHANTABILITY AND FITNESS FOR A
# PARTICULAR PURPOSE. THE SOFTWARE AND ACCOMPANYING DOCUMENTATION, IF ANY,
# PROVIDED HEREUNDER IS PROVIDED "AS IS" AND WITHOUT WARRANTY OF ANY KIND.
# DIGI HAS NO OBLIGATION TO PROVIDE MAINTENANCE, SUPPORT, UPDATES,
# ENHANCEMENTS, OR MODIFICATIONS.
# IN NO EVENT SHALL DIGI BE LIABLE TO ANY PARTY FOR DIRECT, INDIRECT,
# SPECIAL, INCIDENTAL, OR CONSEQUENTIAL DAMAGES, INCLUDING LOST PROFITS,
# ARISING OUT OF THE USE OF THIS SOFTWARE AND ITS DOCUMENTATION, EVEN IF
# DIGI HAS BEEN ADVISED OF THE POSSIBILITY OF SUCH DAMAGES.
NOTE: This code allows SMS messages to be sent and received and should be
reviewed before implementing. If you allow SMS incoming messages to modify or
run commands on the device, all incoming messages should be encrypted and
validated prior to execution.
11 11 11
import os
import threading
import sys
from digidevice.sms import Callback, send
COND = threading.Condition()
def sms_test_callback(sms, condtion):
    print(f"SMS message from {sms['from']} received")
    print(sms)
    condition.acquire()
    condition.notify()
    condition.release()
def send_sms(destination, msg):
    print("sending SMS message", msg)
    if len(destination) > 10:
        destination = "+1" + destination
        # NOTE: The number must include either the + prefix or leading zeros
(e.g, either +1 or 00).
    send(destination, msg)
if __name__ == '__main__':
    if len(sys.argv) > 1:
        dest = sys.argv[1]
    else:
        dest = '+15005550006'
        # NOTE: The number must include either the + prefix or leading zeros
(e.g, either +15005550006 or 0015005550006).
    my_callback = Callback(sms_test_callback, COND)
    send_sms("+" + dest, 'Hello World!')
    print("Please send an SMS message now.")
    print("Execution halted until a message is received or 60 seconds have
    # acquire the semaphore and wait until a callback occurs
    COND.acquire()
    try:
        COND.wait(60.0)
    except Exception as err:
        print("exception occured while waiting")
        print(err)
    COND.release()
    my_callback.unregister_callback()
```

## Use Python to access serial ports

You can use the Python **serial** module to access serial ports on your IX15 device that are configured to be in Application mode. See Configure the serial port for information about configuring a serial port in Application mode.

To use Python to access serial ports:

```
#!/usr/bin/python

import serial
s = serial.Serial("/dev/serial/port1", 115200)
s.write(b"Hello from serial port")
```

To determine available serial ports:

- Log into the IX15 command line as a user with Admin access.
   Depending on your device configuration, you may be presented with an **Access selection** menu. Type admin to access the Admin CLI.
- 2. Determine available serial ports:

3. Type **exit** to exit the Admin CLI.

Depending on your device configuration, you may be presented with an **Access selection menu**. Type **quit** to disconnect from the device.

1. Log into the IX15 command line as a user with shell access.

Depending on your device configuration, you may be presented with an **Access selection menu**. Type **shell** to access the device shell.

2. Determine the path to the serial port:

```
# ls /dev/serial/
by-id by-path by-usb port1
#
```

3. At the shell prompt, use the **python** command with no parameters to enter an interactive Python session:

```
# python
Python 3.6.13 (default, May 9 2021, 22:49:59)
[GCC 8.3.0] on linux
Type "help", "copyright", "credits" or "license" for more information.
>>>
```

4. Import the serial module:

```
>>> import serial
>>>
```

5. You can now perform operations on the serial port. For example, to write a message to the serial port:

```
>>> s = serial.Serial("/dev/serial/port1", 115200)
>>> s.write(b"Hello from serial port")
26
>>>
```

6. Use Ctrl-D to exit the Python session. You can also exit the session using exit() or quit().

# Use the Paho MQTT python library

Your IX15 device includes support for the Paho MQTT python library. MQTT is a lightweight messaging protocol used to communicate with various applications including cloud-based applications such as Amazon Web Services and Microsoft Azure. The following is example code that reads some data from updates the device firmware, then publishes information about DHCP clients and system information to the MQTT server.

```
11 11 11
MQTT client example:
- Reporting some device metrics from runt
- Reporting DHCP clients
- Firmware update feature (simple implementation, read TODO in cmd_fwupdate)
import sys
import time
import paho.mqtt.client as mqtt
import json
from acl import runt, config
from http import HTTPStatus
import urllib.request
import tempfile
import os
from digidevice import cli
POLL_TIME = 60
def cmd_reboot(params):
    print("Rebooting unit...")
    try:
        cli.execute("reboot", 10)
        print("Failed to run 'reboot' command")
        return HTTPStatus.INTERNAL_SERVER_ERROR
return HTTPStatus.OK
def cmd_fwupdate(params):
    try:
        fw_uri = params["uri"]
    except:
        print("Firmware file URI not passed")
        return HTTPStatus.BAD_REQUEST
    print("Request to update firmware with URI: {}".format(fw_uri))
```

```
try:
        fd, fname = tempfile.mkstemp()
        os.close(fd)
        try:
            urllib.request.urlretrieve(fw_uri, fname)
        except:
            print("Failed to download FW file from URI {}".format(fw_uri))
            return HTTPStatus.NOT_FOUND
        try:
            ret = cli.execute("system firmware update file " + fname, 60)
        except:
            print("Failed to run firmware update command")
            return HTTPStatus.INTERNAL_SERVER_ERROR
        if not "Firmware update completed" in ret:
            print("Failed to update firmware")
            return HTTPStatus.INTERNAL_SERVER_ERROR
    finally:
        os.remove(fname)
    print("Firmware update finished")
    return HTTPStatus.OK
CMD_HANDLERS = {
    "reboot": cmd_reboot,
    "fw-update": cmd_fwupdate
}
def send_cmd_reply(client, cmd_path, cid, cmd, status):
    if not status or not cid:
        return
    if cmd_path.startswith(PREFIX_CMD):
        path = cmd_path[len(PREFIX_CMD):]
    else:
        print("Invalid command path ({}), cannot send reply".format(cmd_path))
        return
    reply = {
        "cmd": cmd,
        "status": status
    client.publish(PREFIX_RSP + path + "/" + cid, json.dumps(reply, separators=
(',',':')))
def on_connect(client, userdata, flags, rc):
    print("Connected to MQTT server")
    client.subscribe(PREFIX_CMD + "/system")
def on_message(client, userdata, msg):
    """ Supporting only a single topic for now, no need for filters
    Expects the following message format:
        "cid": "<client-id>",
        "cmd": "<command>",
        "params": {
```

```
<optional_parameters>
        }
    }
    Supported commands:
    - "fw-update"
        params:
            - "uri": "<firmware_file_URL>"
    - "reboot"
        params:
    .....
    try:
        m = json.loads(msg.payload)
        cid = m["cid"]
        cmd = m["cmd"]
        try:
            payload = m["params"]
        except:
            payload = None
    except:
        print("Invalid command format: {}".format(msg.payload))
            # Return if client-ID not passed
            return None
        send_cmd_reply(client, msg.topic, cid, cmd, HTTPStatus.BAD_REQUEST)
    try:
        status = CMD_HANDLERS[cmd](payload)
        print("Invalid command: {}".format(cmd))
        status = HTTPStatus.NOT_IMPLEMENTED
    send_cmd_reply(client, msg.topic, cid, cmd, status)
def publish_dhcp_leases():
    leases = []
    try:
        with open('/etc/config/dhcp.leases', 'r') as f:
            for line in f:
                elems = line.split()
                if len(elems) != 5:
                    continue
                leases.append({"mac": elems[1], "ip": elems[2], "host": elems
[3]})
        if leases:
            client.publish(PREFIX_EVENT + "/leases", json.dumps(leases,
separators=(',',':')))
    except:
        print("Failed to open DHCP leases file")
def publish_system():
    avg1, avg5, avg15 = runt.get("system.load_avg").split(', ')
    ram_used = runt.get("system.ram.per")
    disk_opt = runt.get("system.disk./opt.per")
    disk_config = runt.get("system.disk./etc/config.per")
    msg = json.dumps({
        "load_avg": {
```

```
"1min": avg1,
            "5min": avg5,
            "15min": avg15
        },
"disk_usage": {
    -"    dis
            "/opt": disk_opt,
            "/etc/config:": disk_config,
            "ram": ram used
        }
    })
    client.publish(PREFIX_EVENT + "/system", json.dumps(msg))
runt.start()
serial = runt.get("system.serial")
PREFIX = "router/" + serial
PREFIX EVENT = "event/" + PREFIX
PREFIX CMD = "cmd/" + PREFIX
PREFIX RSP = "rsp/" + PREFIX
client = mqtt.Client()
client.on_connect = on_connect
client.on_message = on_message
try:
    client.connect("192.168.1.100", 1883, 60)
    client.loop_start()
    print("Failed to connect to MQTT server")
    sys.exit(1)
while True:
    publish_dhcp_leases()
    publish_system()
    time.sleep(POLL_TIME)
```

# Set up the IX15 to automatically run your applications

This section contains the following topics:

- Configure applications to run automatically
- Show script information
- Stop a script that is currently running

# Configure applications to run automatically

You can configure an application to run automatically when the system restarts, at specific intervals, or at a specified time. By default, scripts Scripts execute in a "sandbox," which restricts access to the file system and available commands that can be used by the script.

## **Required configuration items**

- Upload or create the Python application.
- Enable the Python application to be run automatically.

- Select whether the application should run:
  - When the device boots.
  - At a specified time.
  - At a specified interval.
  - During system maintenance.

# **Additional configuration items**

- A label used to identify the application.
- The action to take if the Python application finishes. The actions that can be taken are:
  - · None.
  - · Restart the script.
  - · Reboot the device.
- The arguments for the Python application.
- Whether to write the application output and errors to the system log.
- The memory available to be used by the application.
- Whether the script should run one time only.

# Task one: Upload the application

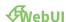

- 1. Log into the IX15 WebUI as a user with Admin access.
- 2. On the menu, click System. Under Administration, click File System.

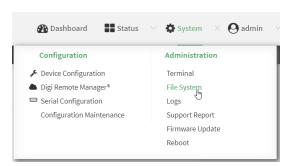

## The File System page appears.

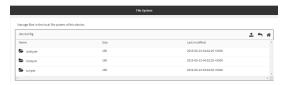

- 3. Highlight the **scripts** directory and click  $\mathfrak{A}$ 0 open the directory.
- 4. Click @upload).
- 5. Browse to the location of the script on your local machine. Select the file and click **Open** to upload the file.

The uploaded file is uploaded to the /etc/config/scripts directory.

## **Command line**

- Log into the IX15 command line as a user with Admin access.
   Depending on your device configuration, you may be presented with an **Access selection** menu. Type admin to access the Admin CLI.
- 2. At the command line, use the scp command to upload the Python application script to the IX15 device:

> scp host hostname-or-ip user username remote remote-path local local-path to local

#### where:

- hostname-or-ip is the hostname or ip address of the remote host.
- username is the name of the user on the remote host.
- remote-path is the path and filename of the file on the remote host that will be copied to the IX15 device.
- local-path is the location on the IX15 device where the copied file will be placed.

#### For example:

To upload a Python application from a remote host with an IP address of 192.168.4.1 to the /etc/config/scripts directory on the IX15 device, issue the following command:

3. Type exit to exit the Admin CLI.

Depending on your device configuration, you may be presented with an **Access selection menu**. Type **quit** to disconnect from the device.

**Note** You can also create Python applications by using the **vi** command when logged in with shell access.

# Task two: Configure the application to run automatically

**Note** This feature does not provide syntax or error checking. Certain commands can render the device inoperable. Use with care.

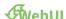

- 1. Log into the IX15 WebUI as a user with full Admin access rights.
- 2. On the menu, click System. Under Configuration, click Device Configuration.

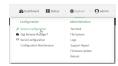

The **Configuration** window is displayed.

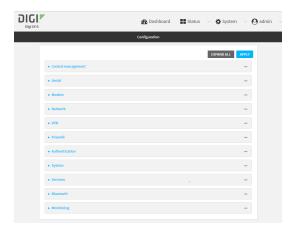

- 3. Click System > Scheduled tasks > Custom scripts.
- 4. For Add Script, click %

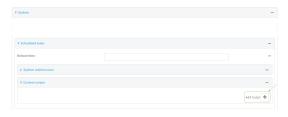

The schedule script configuration window is displayed.

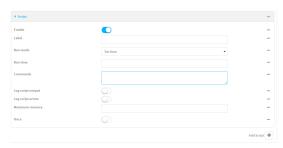

Scheduled scripts are enabled by default. To disable, click **Enable** to toggle off.

- 5. (Optional) For **Label**, provide a label for the script.
- 6. For **Run mode**, select the mode that will be used to run the script. Available options are:
  - On boot: The script will run once each time the device boots.
    - If **On boot** is selected, select the action that will be taken when the script completes in **Exit action**. Available options are:

- **None**: Action taken when the script exits.
- Restart script: Runs the script repeatedly.
- **Reboot**: The device will reboot when the script completes.
- **Interval**: The script will start running at the specified interval, within 30 seconds after the configuration change is saved.
  - If **Interval** is selected, in **Interval**, type the interval.
    - Allowed values are any number of weeks, days, hours, minutes, or seconds, and take the format *number*{w|d|h|m|s}.
    - For example, to set Interval to ten minutes, enter 10m or 600s.
  - Click to enable Run single to run only a single instance of the script at a time.
     If Run single is not selected, a new instance of the script will be started at every interval, regardless of whether the script is still running from a previous interval.
- **Set time**: Runs the script at a specified time of the day.
  - If **Set Time** is selected, specify the time that the script should run in **Run time**, using the format *HH:MM*.
- During system maintenance: The script will run during the system maintenance time window.
- 7. For **Commands**, enter the commands that will execute the script.
  - If the script begins with #!, then the script will be invoked in the location specified by the path for the script command. Otherwise, the default shell will be used (equivalent to #!/bin/sh).
- 8. Script logging options:
  - a. Click to enable Log script output to log the script's output to the system log.
  - b. Click to enable **Log script errors** to log script errors to the system log.
  - If neither option is selected, only the script's exit code is written to the system log.
- 9. For **Maximum memory**, enter the maximum amount of memory available to be used by the script and its subprocesses, using the format *number*{**b**|**bytes**|**KB**|**k**|**MB**|**M**|**GB**|**G**|**TB**|**T**}.
- 10. Click to enable **Once** to configure the script to run only once at the specified time.
  - If **Once** is enabled, rebooting the device will cause the script to not run again. The only way to re-run the script is to:
    - Remove the script from the device and add it again.
    - Make a change to the script.
    - Uncheck Once.
- 11. **Sandbox** is automatically enabled and cannot be disabledenabled by default, which restricts access to the file system and available commands that can be used by the script. This option protects the script from accidentally destroying the system it is running on.
- 12. Click **Apply** to save the configuration and apply the change.

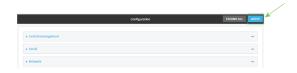

## **Command line**

1. Log into the IX15 command line as a user with full Admin access rights.

Depending on your device configuration, you may be presented with an **Access selection menu**. Type **admin** to access the Admin CLI.

2. At the command line, type **config** to enter configuration mode:

```
> config
(config)>
```

3. Add a script:

```
(config)> add system schedule script end
(config system schedule script 0)>
```

Scheduled scripts are enabled by default. To disable:

```
(config system schedule script 0)> enable false
(config system schedule script 0)>
```

4. (Optional) Provide a label for the script.

```
(config system schedule script 0)> label value
(config system schedule script 0)>
```

where value is any string. if spaces are used, enclose value within double quotes.

5. Set the mode that will be used to run the script:

```
(config system schedule script 0)> when mode
(config system schedule script 0)>
```

where mode is one of the following:

- **boot**: The script will run once each time the device boots.
  - If **boot** is selected, set the action that will be taken when the script completes:

```
(config system schedule script 0)> exit_action action
(config system schedule script 0)>
```

where action is one of the following:

- o **none**: Action taken when the script exits.
- **restart**: Runs the script repeatedly.
- **reboot**: The device will reboot when the script completes.
- **interval**: The script will start running at the specified interval, within 30 seconds after the configuration change is saved. If **interval** is selected:
  - Set the interval:

```
(config system schedule script 0)> on_interval value
(config system schedule script 0)>
```

where value is any number of weeks, days, hours, minutes, or seconds, and takes the format  $number\{w|d|h|m|s\}$ .

For example, to set **on\_interval** to ten minutes, enter either **10m** or **600s**:

```
(config system schedule script 0)> on_interval 600s
(config system schedule script 0)>
```

• (Optional) Configure the script to run only a single instance at a time:

```
(config system schedule script 0)> once true
(config system schedule script 0)>
```

If **once** is set to **false**, a new instance of the script will be started at every interval, regardless of whether the script is still running from a previous interval.

- **set\_time**: Runs the script at a specified time of the day.
  - If **set\_time** is set, set the time that the script should run, using the format *HH:MM*:

```
(config system schedule script 0)> run_time HH:MM
(config system schedule script 0)>
```

- maintenance\_time: The script will run during the system maintenance time window.
- 6. Set the commands that will execute the script:

```
(config system schedule script 0)> commands filename
(config system schedule script 0)>
```

where *filename* is the path and filename of the script, and any related command line information.

If the script begins with **#!**, then the script will be invoked in the location specified by the path for the script command. Otherwise, the default shell will be used (equivalent to **#!/bin/sh**).

- 7. Script logging options:
  - To log the script's output to the system log:

```
(config system schedule script 0)> syslog_stdout true
(config system schedule script 0)>
```

■ To log script errors to the system log:

```
(config system schedule script 0)> syslog_stderr true
(config system schedule script 0)>
```

If **syslog\_stdout** and **syslog\_stderr** are not enabled, only the script's exit code is written to the system log.

8. Set the maximum amount of memory available to be used by the script and its subprocesses:

```
(config system schedule script 0)> max_memory value
(config system schedule script 0)>
```

where value uses the syntax number{b|bytes|KB|k|MB|MB|M|GB|G|TB|T}.

9. To run the script only once at the specified time:

```
(config system schedule script 0)> once true
(config system schedule script 0)>
```

If **once** is enabled, rebooting the device will cause the script to run again. The only way to rerun the script is to:

- Remove the script from the device and add it again.
- Make a change to the script.
- Disable once.
- 10. **Sandbox** is enabled by default. This option protects the script from accidentally destroying the system it is running on.

```
(config system schedule script 0)> sandbox true
(config system schedule script 0)>
```

11. Save the configuration and apply the change:

```
(config)> save
Configuration saved.
>
```

12. Type **exit** to exit the Admin CLI.

Depending on your device configuration, you may be presented with an **Access selection menu**. Type **quit** to disconnect from the device.

# **Show script information**

You can view status and statistics about location information from either the WebUI or the command line.

# **WebUI**

- 1. Log into the IX15 WebUI as a user with Admin access.
- 2. At the Status page, click Scripts.

The **Scripts** page displays:

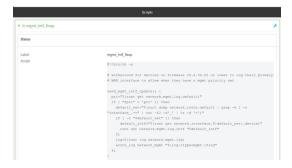

#### **Command line**

1. Log into the IX15 command line as a user with Admin access.

Depending on your device configuration, you may be presented with an **Access selection menu**. Type **admin** to access the Admin CLI.

2. Use the show scripts command at the system prompt:

```
> show scripts
Index Label
                      Script Enabled Status Run time
 mgmt_intf_fixup #!/bin/sh -x
send_mgmt_intf_update() {
  pri="$(runt get network.mgmt.log.default)"
  if [ "$pri" = 'pri' ]; then
    default_net="$(runt dump network.route.default | grep -m 1 -o
"interface_.*=" | cut -f2 -d'_' | tr -d '=')"
    if [ -n "$default_net" ]; then
      default_intf="$(runt get network.interface.${default_net}.device)"
         runt set network.mgmt.log.intf "$default_intf"
      fi
      log=$(runt log network.mgmt.log)
      accns_log network_mgmt "${log:+type=mgmt~}$log"
  fi
}
. . .
```

3. Type exit to exit the Admin CLI.

Depending on your device configuration, you may be presented with an **Access selection menu**. Type **quit** to disconnect from the device.

# Stop a script that is currently running

You can stop a script that is currently running by using the system script stop name command.

#### **Command line**

- Log into the IX15 command line as a user with Admin access.
   Depending on your device configuration, you may be presented with an Access selection menu. Type admin to access the Admin CLI.
- 2. Determine the name of scripts that are currently running:

3. Stop the appropriate script:

```
)> system script stop script1
>
```

4. Save the configuration and apply the change:

```
(config)> save
Configuration saved.
>
```

5. Type **exit** to exit the Admin CLI.

Depending on your device configuration, you may be presented with an **Access selection menu**. Type **quit** to disconnect from the device.

# **Start an interactive Python session**

Use the **python** command without specifying any parameters to start an interactive Python session. The Python session operates interactively using REPL (Read Evaluate Print Loop) to allow you to write Python code on the command line.

**Note** The Python interactive session is not available from the Admin CLI. You must access the device shell in order to run Python applications from the command line. See Authentication groups for information about configuring authentication groups that include shell access.

- Log into the IX15 command line as a user with shell access.
   Depending on your device configuration, you may be presented with an Access selection menu. Type shell to access the device shell.
- 2. At the shell prompt, use the **python** command with no parameters to enter an interactive Python session:

```
# python
Python 3.6.13 (default, May 9 2021, 22:49:59)
[GCC 8.3.0] on linux
Type "help", "copyright", "credits" or "license" for more information.
>>>
```

3. Type Python commands at the Python prompt. For example, to view help for the digidevice module, type:

```
>>> help("digidevice")
Help on package digidevice:

NAME
    digidevice - Digi device python extensions

DESCRIPTION
    This module includes various extensions that allow Python
    to interact with additional features offered by the device.
...
```

4. Use Ctrl-D to exit the Python session. You can also exit the session using exit() or quit().

# Run a Python application at the shell prompt

Python applications can be run from a file at the shell prompt. The Python application will run until it completes, displaying output and prompting for additional user input if needed. To interrupt the

application, enter CTRL-C.

**Note** Python applications cannot be run from the Admin CLI. You must access the device shell in order to run Python applications from the command line. See Authentication groups for information about configuring authentication groups that include shell access.

1. Upload the Python application to the IX15 device:

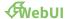

- a. Log into the IX15 WebUI as a user with Admin access.
- b. On the menu, click System. Under Administration, click File System.

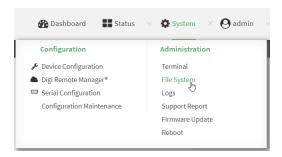

The File System page appears.

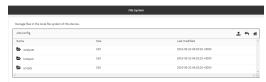

- c. Highlight the **scripts** directory and click **4**o open the directory.
- d. Click @upload).
- e. Browse to the location of the script on your local machine. Select the file and click **Open** to upload the file.

The uploaded file is uploaded to the /etc/config/scripts directory.

#### **Command line**

- a. Log into the IX15 command line as a user with Admin access.
   Depending on your device configuration, you may be presented with an **Access selection** menu. Type admin to access the Admin CLI.
- b. At the command line, use the scp command to upload the Python application script to the IX15 device:
  - > scp host hostname-or-ip user username remote remote-path local
    local-path to local

#### where:

- *hostname-or-ip* is the hostname or ip address of the remote host.
- username is the name of the user on the remote host.

- remote-path is the path and filename of the file on the remote host that will be copied to the IX15 device.
- *local-path* is the location on the IX15 device where the copied file will be placed.

#### For example:

To upload a Python application from a remote host with an IP address of 192.168.4.1 to the /etc/config/scripts directory on the IX15 device, issue the following command:

c. Type exit to exit the Admin CLI.

Depending on your device configuration, you may be presented with an **Access selection menu**. Type **quit** to disconnect from the device.

**Note** You can also create Python applications by using the **vi** command when logged in with shell access.

- 2. Log into the IX15 command line as a user with shell access.
  - Depending on your device configuration, you may be presented with an **Access selection menu**. Type **shell** to access the device shell.
- 3. Use the **python** command to run the Python application. In the following example, the Python application, **test.py**, takes 3 parameters: **120**, **ports** and **storage**:

```
# python /etc/config/scripts/test.py 120 ports storage
```

# **Install third party Python modules**

The IX15 offers a set of Python modules to manage your device interfaces, its configuration or to connect to the cloud. But your application may require of other Python libraries not already preinstalled. Use **pip** to install from PyPI Python third-party modules.

# Install the latest version of "SomeProject" pip install "SomeProject" Install a specific version of "SomeProject" pip install "SomeProject==1.4"

Note Only modules completely implemented in Python can be installed.

# Python migration guide

This section describes the Python programing differences between previous generations of Digi XBee gateways and the new IX15 Gateway and explains how to properly migrate Python code.

**Note** This section does not cover the **DIA framework** and how to port DIA applications. For these cases, contact Digi for additional information about DIA migration.

## **Programming IDE**

The first main difference while working with the IX15 Gateway is the Python application development IDE.

In previous generations, **Digi ESP for Python** was the IDE used to create and work with Python projects for Digi XBee gateways. The new generation of XBee gateways starting with the IX15 use Pycharm as the selected IDE to develop Python applications. Digi has created a set of plugins that allows you to easily create new Python projects, import existing samples, transfer the application to the gateway, and execute it remotely with only a few clicks. You can find more information about this new IDE as well as a getting started guide in the *Digi XBee PyCharm IDE Plugin User Guide*.

**Note** Using the PyCharm IDE to develop Python applications for the gateway is totally optional. You can develop Python applications using any software and then transfer them to the IX15 Gateway.

## **Python version**

Another big difference of the IX15 compared to previous XBee gateways is the Python version used to program applications. Previous Digi XBee gateways use Python 2.6, while the new generation of gateways use Python 3.6.

The new Python environment running in the IX15 Gateway is based on a more standard and supported set of APIs and libraries, making the Python code more generic and portable than ever. This is achieved with the use of pip to install all the required Python libraries and dependencies for your application in the gateway. This is an automatic process when using Pycharm.

The following topics describe how to use Python to access the different gateway interfaces and capabilities:

- Hardware access
- CLI
- Interaction with Digi Remote Manager is key for the XBee gateways. For this reason, a set of APIs are still available to perform the most common Digi Remote Manager operations, although they are implemented in a different way:
- Power management
- SMS
- XBee

#### Hardware access

Some Python applications may require to interact with the gateway hardware interfaces to perform specific actions. Some of the most common accessed hardware interfaces in the gateways are:

- LEDs
- Watchdog
- Temperature sensor
- GPS

#### **LEDs**

In previous generations, the digihw Python module is used to control the gateway user LEDs:

 Invoke the user\_led\_set(value, number) function specifying the new LED value and the LED number.

#### **Previous API**

```
import digihw

# Turn on user LED's
digihw.user_led_set(1, 1)

# Add a 1-second delay delay
time.sleep(1.0)

# Turn off the LED's
digihw.user_led_set(0, 1)
```

In the new XBee gateways all the LEDs are controlled by the firmware. That means that there is not a user-reserved LED to use by the applications. However, you can request ownership of any LED and make use of it as long as the Python application is running.

The **digidevice.led** Python module helps you in this process:

- 1. Request LED control by invoking the acquire(led) function specifying the LED name to control.
- 2. After that, use the **set(led, state)** function to change the LED behavior.
- 3. When done, invoke the release(led) function to return the LED control to the system.

#### **New API**

```
from digidevice import led
from digidevice.led import Led, State
import time

led.acquire(Led.XBEE1)
led.set(Led.XBEE1, State.ON)
time.sleep(1)
led.set(Led.XBEE1, State.FLASH)
time.sleep(5)
led.set(Led.XBEE1, State.OFF)
time.sleep(1)
led.release(Led.XBEE1)
```

#### Watchdog

In previous generations, the digiwdog Python module was used to control the gateway watchdog:

- Create a watchdog object with Watchdog(timeout, name) constructor specifying the watchdog timeout and name.
- 2. Invoke the **stroke()** method to update the watchdog periodically.

#### **Previous API**

```
import digiwdog
import time
```

```
wd = digiwdog.Watchdog(10, "ForceReset")
while True:
   wd.stroke()
   time.sleep(1)
```

In the new XBee gateways, there is no access to the system watchdog.

#### **Temperature sensor**

In previous generations, the digihw Python module was used to read the device temperature.:

1. Invoke the **temperature()** function to retrieve the current temperature.

#### **Previous API**

```
import digihw
sample = digihw.temperature()
print "Celsius: ", sample
```

In the new XBee gateways, there is not a specific API to access the device temperature:

1. It is possible to read it from the file system.

#### **New API**

```
TEMPERATURE_FILE = "/sys/class/thermal/thermal_zone0/temp"
with open(TEMPERATURE_FILE, 'r') as file:
    sample = file.read()
print("Millicelsius: %s" % sample)
```

#### **GPS**

In previous generations, the **digihw** Python module was used to read the GPS location:

1. Invoke the **gps\_location()** function to retrieve the current GPS location.

#### **Previous API**

```
import digihw

gps_data = digihw.gps_location()
latitude, longitude, altitude, timestamp = gps_data
print "Latitude : %s" % latitude
print "Longitude : %s" % longitude
print "Altitude : %d" % altitude
```

The new XBee gateways do not have a GPS interface, so there is no specific API to access the device location.

#### CLI

In previous generations, the digicli Python module was used to access the system CLI:

1. Invoke the digicli(command) function with the CLI command to execute.

#### **Previous API**

In the new XBee gateways, the digidevice.cli Python module is used to access the system CLI:

1. Invoke the **execute(command)** function with the CLI command to execute.

#### New API

```
from digidevice import cli

response = cli.execute("show system")
print(response)
```

### Digi Remote Manager

Interaction with Digi Remote Manager is key for the XBee gateways. For this reason, a set of APIs are still available to perform the most common Digi Remote Manager operations, although they are implemented in a different way:

- Upload datapoints
- Subscribe device request
- Remove device request

#### **Upload datapoints**

In previous generations, the **idigidata** Python module was used to upload data points to Digi Remote Manager:

- 1. Create the full contents of the request in CSV format.
- 2. Pass it to the **send\_to\_idigi(csv\_string, url)** function.

#### **Previous API**

```
import idigidata

doc = """\
#TIMESTAMP, DATA, DATATYPE, STREAMID
1441108800000, 75, INTEGER, temperature
"""
success, code, msg = idigidata.send_to_idigi(doc, "DataPoint/upload.csv")

if not success:
    print "Got error code %d (%s) uploading data" % (code, msg)
```

In the new XBee gateways, the **digidevice.datapoint** Python module is used to upload data points to Digi Remote Manager:

1. Call the **upload(stream, data)** function with the datapoint information. Invoke the method for each datapoint you want to upload.

```
from digidevice import datapoint
import time

datapoint.upload("Velocity", 69, units="mph")
datapoint.upload("Temperature", 24, geo_location=(54.409469, -1.718836, 129))
datapoint.upload("Emergency_Door", "closed", timestamp=time.time())
```

#### Subscribe device request

In previous generations, the **idigidata** Python module was used to register callbacks from Digi Remote Manager:

1. Use the **register\_callback(target, handler)** function passing the target name and callback handler as arguments.

#### **Previous API**

```
import idigidata
import time

def handler(target, data):
    # Remove leading and trailing whitespace
    data = data.strip()
    # Print out what we got
    print("received request %s for target %s" % (data, target))
    return "OK"

# Register the callback function for the target name "myTarget".
handle = idigidata.register_callback("myTarget", handler)
```

In the new XBee gateways, the **digidevice.device\_request** Python module is used to register callbacks from Digi Remote Manager:

1. Invoke the **register(target, handler)** function passing the target name and callback handler as arguments.

```
from digidevice import device_request

def handler(target, data):
    # Remove leading and trailing whitespace
    data = data.strip()
    # Print out what we got
    print("received request %s for target %s" % (data, target))
    return "OK"# Register the callback function for the target name
"myTarget".
device_request.register("myTarget", handler)
```

#### Remove device request

In previous generations, the **idigidata** Python module was used to unregister callbacks from Digi Remote Manager:

1. Use the unregister\_callback(handler) function passing the registration handler as argument.

#### **Previous API**

```
import idigidata

def handler ...

handle = idigidata.register_callback("myTarget", handler)
idigidata.unregister_callback(handle)
```

In the new XBee gateways, the **digidevice.device\_request** Python module is used to unregister callbacks from Digi Remote Manager:

1. Invoke the **unregister(target)** function passing the target name argument.

#### **New API**

```
from digidevice import device_request

def handler ...

device_request.register("myTarget", handler)
  device_request.unregister("myTarget")
```

#### Power management

When the IX15 is powered by batteries, the power consumption is a very important factor to consider. For this reason, Digi created a set of power management APIs to control the device power functions. In previous generations, the **digipowercontrol** Python module was used to control the power management features of the gateway. You could suspend—put the device in sleep mode—and wake up after a configured period of time or using an external GPIO—wake up button—as trigger:

- 1. Use the **system\_power\_set(0, duration)** function to suspend the device for the specified amount of seconds.
- 2. Use the **wake\_on\_external\_irq\_set(gpio\_num, mode)** function to configure the provided GPIO as wake up source.

#### **Previous API**

```
import digipowercontrol

DURATION = 5.0

# Go to sleep, wake-up and reset after the number of seconds entered
# This function will not return
digipowercontrol.system_power_set(0, DURATION)
```

#### **Previous API**

```
import digipowercontrol

# The GPIO described in the Hardware Reference Manual for your board
# In this case GPIO4 is connected to the wake up button on the board.
WAKE_UP_GPIO = 0x04

# Wake up when the button is pressed, for the this board
# the GPIO4 is pulled low when the button is pressed, so we
# wakeup on the falling edge.
digipowercontrol.wake_on_external_irq_set(WAKE_UP_GPIO,
digipowercontrol.WAKE_ON_IRQ_FALLING_EDGE)

# Go to sleep, reset when a trigger occurs, this routine does not return
digipowercontrol.system_power_set(0)
```

The IX15 does not include a specific API for power management control. You can access the different power management options using the **digidevice.config** Python module:

- Configure power profile
- Configure wake up sources
- Put the IX15 in sleep mode

#### **Configure power profile**

A Power profile is a set of settings that determine how the system will behave in terms of power consumption during standard operating mode. You can choose to preserve power, performance or to balance both:

- **Performance**: The CPU clock frequency is scaled up to work in the highest available frequency and provide a better system performance.
- Auto: The CPU clock frequency is dynamically scaled up and down to provide better performance during high demanding conditions and also to save power during inactivity periods.
- Power save: The CPU clock frequency is scaled down to work in the lowest available frequency and save power.
- Manual: Allows you to manually set the working frequency of the CPU. When this option is selected, the setting Custom frequency is available to set the CPU working frequency manually:
  - 198 kHz
  - 396 kHz
  - 528 kHz
  - 792 kHz

To change the active power profile, use **digidevice.config** Python module as follows:

```
from digidevice import config

# Load configuration.
cfg = config.load(writable=True)

# Set the active power profile:
cfg.set("system.power.profile", "auto")
#cfg.set("system.power.profile", "performance")
```

```
#cfg.set("system.power.profile", "powersave")
#cfg.set("system.power.profile", "manual")

# When the power profile is set to manual, you can specify the working
frequency:
#cfg.set("system.power.custom_freq", 198000)
#cfg.set("system.power.custom_freq", 396000)
#cfg.set("system.power.custom_freq", 528000)
#cfg.set("system.power.custom_freq", 792000)

# Apply and save configuration
cfg.commit()
```

#### Configure wake up sources

The wake up sources refer to the different mechanisms and triggers used to wake up the device and put it in normal operating mode again when the device is in suspend mode. There are three available wake up sources:

- **XBee**: wake up the device when any data is received in the XBee interface.
- **Serial port**: wake up the device when any data is received in the Serial Port.
- RTC alarm: configure an alarm and wake up the device when the alarm triggers.

To configure the different wake up sources, use the **digidevice.config** Python module as follows:

#### **New API**

```
# Load configuration.
cfg = config.load(writable=True)

# Configure the wake up sources:
cfg.set("system.power.wakeup_sources.xbee", True)
#cfg.set("system.power.wakeup_sources.xbee", False)
cfg.set("system.power.wakeup_sources.serial", True)
#cfg.set("system.power.wakeup_sources.serial", False)
cfg.set("system.power.wakeup_sources.serial", False)
cfg.set("system.power.wakeup_sources.rtc", True)
#cfg.set("system.power.wakeup_sources.rtc", False)

# When the RTC alarm wake up source is configured, you have to configure the date/time of the alarm using this format: [YYYY-MM-DD hh:mm:ss]
cfg.set("system.power.wakeup_sources.rtc_time", "YYYY-MM-DD hh:mm:ss")

# Apply and save configuration
cfg.commit()
```

#### Put the IX15 in sleep mode

The sleep or suspend mode is a special state where the CPU, most of the RAM and most of the digital peripherals are powered off to save as much power as possible. The IX15 Gateway can be commanded to go to suspend mode at any time.

To put the device in sleep mode use the following Python code:

```
import os
# This method blocks until the device wakes up
os.system("suspend")
```

#### **SMS**

One common feature of cellular capable gateways is the use of SMS messages for communication. The IX15 Gateways have a cellular interface, so these are the SMS related actions that can be executed:

- Receive an SMS
- Send a SMS

#### **Receive an SMS**

In previous generations, the digisms Python module was used to receive SMS messages:

- 1. Specify a handler to receive the SMS text message.
- 2. Register a callback by invoking the Callback(handler) function.

#### **Previous API**

In the new XBee gateways, the digidevice.sms Python module is used to receive SMS messages.:

- 1. Specify a handler to receive the SMS text message.
- 2. Register a callback by invoking the **Callback(handler)** function.

```
from digidevice import sms

def sms_callback(sms):
    print("\nMessage from: %s" % sms['from'])
    print("===========")
    print(sms['message'])
    print("=========="")
```

```
# Register the SMS callback
my_callback = sms.Callback(sms_callback)
# Leave the program executing
input()
my_callback.unregister_callback()
```

#### Send a SMS

In previous generations, the digisms Python module was used to send SMS messages:

1. Invoke the **send(address, message)** function with the SMS destination and the message to send.

#### **Previous API**

```
import digisms
import time

ADDRESS = "15551234567"
MESSAGE = "Hello, World!"

cur_time = time.strftime("%a, %d %b %Y %H:%M:%S", time.gmtime())
msg = "%s: Message %s" % (cur_time, MESSAGE)
digisms.send(address, msg)
```

In the new XBee gateways, the digidevice.sms Python module is used to send SMS messages:

1. Invoke the **send(address, message)** function with the SMS destination and the message to send.

#### **New API**

```
from digidevice import sms
import time

ADDRESS = "15551234567"
MESSAGE = "Hello, World!"

cur_time = time.strftime("%a, %d %b %Y %H:%M:%S", time.gmtime())
msg = "%s: Message %s" % (cur_time, MESSAGE)
sms.send(address, msg)
```

#### **XBee**

XBee device access from Python code is the part that has undergone more changes when comparing the IX15 Gateway with previous gateways.

In previous generations, the **zigbee** Python module was used as the entry point to every XBee related operation in the gateway.

In the new XBee gateways, all the XBee operations are based in the open source Digi Python Library that is already installed in the gateway. This library is protocol-agnostic and provides access to every XBee related operation using a object oriented philosophy. Find more information about this library at:

- Source code: https://github.com/digidotcom/xbee-python
- Documentation: https://xbplib.readthedocs.io/en/latest/

This is how the most common XBee operations are executed:

- List/discover nodes
- Node information
- Read XBee settings
- Write XBee settings
- Execute XBee commands
- Receive data
- Send data
- Send broadcast data
- Register device in trustcenter
- Unregister device from trustcenter

#### List/discover nodes

In previous generations, the **zigbee** Python module was used to list the available XBee nodes of the network:

1. Invoke the **getnodelist()** method to perform a discovery of XBee nodes. It returns the list of discovered nodes.

#### **Previous API**

```
import zigbee

# Perform a node discovery:
node_list = zigbee.getnodelist()
```

In the new XBee gateways, the **digidevice.xbee** Python module is used to list and discover the available XBee nodes of a network. The node list and node discovery are two separated operations.

#### List nodes

To list the nodes of the network:

- 1. List the XBee of the gateway with the get\_device() function.
- 2. Once you have the local instance, get the XBee network using the get\_network() method.
- 3. List the available nodes with **get\_devices()**.

```
from digidevice import xbee

device = xbee.get_device()
try:
    device.open()
    xbee_network = device.get_network()
    node_list = xbee_network.get_devices()
finally:
    if device.is_open():
```

```
device.close()
```

#### Discover nodes

To perform an XBee network discover:

- 1. Use the XBee network instance to register a network discovery callback.
- 2. Invoke the **start\_discovery()** method.

#### New API

```
import time
from digi.xbee.models.status import NetworkDiscoveryStatus
from digidevice import xbee
device = xbee.get device()
try:
   device.open()
   xbee_network = device.get_network()
   xbee_network.set_discovery_timeout(15) # 15 seconds.
    # Callback for discovered devices.
   def callback device discovered(remote):
        print("Device discovered: %s" % remote)
    # Callback for discovery finished.
   def callback discovery finished(status, desc=None):
        if status == NetworkDiscoveryStatus.SUCCESS:
            print("Discovery process finished successfully")
        else:
            info = status.description
            if desc:
                info = "%s (%s)" % (desc, status.description)
            print ("There was an error discovering devices: %s" % info)
   xbee network.add device discovered callback(callback device
discovered)
   xbee network.add discovery process finished callback(callback
discovery finished)
   xbee network.start discovery process()
   while xbee network.is discovery running():
        time.sleep(0.1)
   node_list = xbee_network.get_devices()
finally:
   if device.is open():
        device.close()
```

#### **Node information**

In previous generations, the **zigbee** Python module was used to list the available XBee nodes of the network. With the node list, you could iterate the different nodes and print their information:

```
Previous API
```

```
import zigbee
# Perform a node discovery:
```

```
node_list = zigbee.getnodelist()

# For each node, print its information
for node in node_list:
    print("Node Identifier: %s" % node.label)
    print("64-bit address: %s" % node.addr_extended)
    print("16-bit address: %s" % node.addr_short)
    print("Role: %s" % node.type)
```

In the new XBee gateways, the **digidevice.xbee** Python module is used to list and discover the available XBee nodes of the network. When you have the XBee node list, iterate the nodes and print their information:

#### **New API**

```
from digi.xbee.util import utils
from digidevice import xbee
device = xbee.get device()
try:
   device.open()
   xbee network = device.get network()
   node_list = xbee_network.get_devices()
   # For each node, print its information
   for node in node list:
       print("Node Identifier: %s" % node.get node id())
       print("64-bit address: %s" % node.get 64bit addr())
       print("Firmware version: %s" % utils.hex to string(node.get
firmware version()))
       print("Hardware version: %s" % node.get hardware version
().description)
finally:
   if device.is open():
       device.close()
```

#### **Read XBee settings**

In previous generations, the **zigbee** Python module was used to read any parameter from XBee nodes in the network:

1. Invoke **ddo\_get\_param(ext\_addr, parameter)** function with the 64-bit address of the XBee to read from and the setting ID to read.

#### **Previous API**

```
import zigbee

DESTINATION="[00:13:a2:00:40:0a:07:8d]!"

value = zigbee.ddo_get_param(DESTINATION, 'NI')

print "Read NI value: %s" % (value)
```

In the new XBee gateways, the **digidevice.xbee** Python module is used to read any parameter from XBee nodes in the network:

1. When you have the XBee instance, invoke the **get\_parameter(parameter)** method specifying the setting ID to read.

2. You can execute this action in local and remote XBee devices. Note that value is returned as a **byte array**.

#### Local device

#### **New API**

```
from digidevice import xbee

device = xbee.get_device()
try:
    device.open()
    value = device.get_parameter("NI")
    print("Read NI value: %s" % value.decode())

finally:
    if device.is_open():
        device.close()
```

#### Remote devices

#### **New API**

```
from digidevice import xbee

device = xbee.get_device()
try:
    device.open()
    xbee_network = device.get_network()
    node_list = xbee_network.get_devices()
    # For each node, read the NI setting
    for node in node_list:
        value = node.get_parameter("NI")
        print("Read NI value for node %s: %s" % (node, value.decode()))

finally:
    if device.is_open():
        device.close()
```

#### Write XBee settings

In previous generations, the **zigbee** Python module was used to write any parameter to XBee nodes in the network:

1. Invoke ddo\_set\_param(ext\_addr, parameter, value) function with the 64-bit address of the XBee to write to, the setting ID to write, and the value.

#### **Previous API**

```
import zigbee

DESTINATION="[00:13:a2:00:40:0a:07:8d]!"

zigbee.ddo_set_param(DESTINATION, 'D1', 1)
```

In the new XBee gateways, the **digidevice.xbee** Python module is used to write any parameter to any XBee node in the network:

- 1. When you have the XBee instance, invoke the **set\_parameter(parameter, value)** method specifying the setting ID to write and the value.
- 2. You can execute this action in local and remote XBee devices. Note that value must be provided as a **byte array**.

#### Local device

```
>from digi.xbee.util import utils
from digidevice import xbee

device = xbee.get_device()
try:
    device.open()
    device.set_parameter("D1", bytearray([5]))
finally:
    if device.is_open():
        device.close()
```

#### Remote devices

```
from digi.xbee.util import utils
from digidevice import xbee

device = xbee.get_device()
try:
    device.open()
    xbee_network = device.get_network()
    node_list = xbee_network.get_devices()
    # For each node, set the D1 setting to 5
    for node in node_list:
        node.set_parameter("D1", bytearray([5]))

finally:
    if device.is_open():
        device.close()
```

#### **Execute XBee commands**

In previous generations, the **zigbee** Python module was used to execute commands in any XBee node of the network.:

1. Invoke the **ddo\_command(ext\_addr, command)** function specifying the 64-bit address of the destination XBee and the command ID to execute.

#### **Previous API**

```
import zigbee

DESTINATION="[00:13:a2:00:40:0a:07:8d]!"

zigbee.ddo_command(DESTINATION, 'RE')
```

In the new XBee gateways, the **digidevice.xbee** Python module is used to execute commands in any XBee node of the network:

- 1. When you have the XBee instance, invoke the **execute\_command(command)** method with the command ID to execute.
- 2. You can execute this action in local and remote XBee devices.

#### Local device

#### **New API**

```
from digidevice import xbee

device = xbee.get_device()
try:
    device.open()
    device.execute_command("RE")
finally:
    if device.is_open():
        device.close()
```

#### Remote devices

```
from digidevice import xbee

device = xbee.get_device()
try:
    device.open()
    xbee_network = device.get_network()
    node_list = xbee_network.get_devices()
    # Execute the "RE" command in each node
    for node in node_list:
        node.execute_command("RE")

finally:
    if device.is_open():
        device.close()
```

#### Receive data

In previous generations, the **socket** Python module was used to read data from any XBee node of the network:

- 1. Create a socket with the required XBee options.
- 2. Bind it to the desired end point, cluster ID, and profile ID.
- 3. All the data is received as "explicit data", so you have to bind to the proper end point and cluster ID.
- 4. Reading from the socket is a blocking operation, but you can use **select** for an non-blocking read.

# **Blocking read Previous API**

```
import xbee
from socket import *

# Create the socket, datagram mode, proprietary transport:
sd = socket(AF_XBEE, SOCK_DGRAM, XBS_PROT_TRANSPORT)
```

```
# Bind to endpoint 0xe8 (232) for ZB/DigiMesh, but 0x00 for 802.15.4
s.bind(("", end_point, profile_id, cluster_id))

# Block until a single frame is received, up to 255 bytes:
payload, src_addr = sd.recvfrom(255)
```

#### Non-blocking read Previous API

```
import xbee
from socket import *
from select import *
# Create the socket, datagram mode, proprietary transport:
sd = socket(AF XBEE, SOCK DGRAM, XBS PROT TRANSPORT)
# Bind to endpoint 0xe8 (232) for ZB/DigiMesh, but 0x00 for 802.15.4
sd.bind(("", 0xe8, 0, 0))
# Configure the socket for non-blocking operation:
sd.setblocking(0)
try:
    # Initialize state variables:
   payload = "" src addr = ()
    # Forever:
   while 1:
        # Reset the ready lists:
        rlist, wlist = ([], [])
        if len(payload) == 0:
            # If the payload buffer is empty,
            # add socket to read list:
            rlist = [sd]
        else:
            # Otherwise, add the socket to the
            # write list:
            wlist = [sd]
        # Block on select:
        rlist, wlist, xlist = select(rlist, wlist, [])
        # Is the socket readable?
        if sd in rlist:
            # Receive from the socket:
            payload, src_addr = sd.recvfrom(72)
            # If the packet was "quit", then quit:
            if payload == "quit":
                raise Exception, "quit received"
                                                       # Is the socket
writable?
        if sd in wlist:
            # Send to the socket:
            count = sd.sendto(payload, 0, src addr)
            # Slice off count bytes from the buffer,
            # useful for if this was a partial write:
            payload = payload[count:]
except Exception, e:
    # upon an exception, close the socket:
    sd.close()
```

In the new XBee gateways, the way data is read from XBee devices in the network is totally different. Using the **digidevice.xbee** Python module, you can read data by polling—blocking the execution until a message is received—or asynchronously using the local XBee device instance. For asynchronous reads, you can specifically read explicit data too.

#### Asynchronous data read

Once you have the local XBee device instance:

- 1. Define a handler for the received data.
- Register a data received callback using the add\_data\_received\_callback(data\_handler) method with the handler as argument.
- 3. Every time the local XBee receives data, the registered handler is executed with the received XBee message as argument. It contains information about the sender and the data received.

#### **New API**

```
from digidevice import xbee

device = xbee.get_device()
try:
    device.open()

    def data_receive_callback(xb_msg):
        print("From %s >> %s" % (xb_msg.remote_device, xb_msg.data.decode
()))

    device.add_data_received_callback(data_receive_callback)
    print("Waiting for data...\n")
    # Keep the program executing until a key is pressed input()
finally:
    if device.is_open():
        device.close()
```

#### Asynchronous explicit data read

Once you have the local XBee instance:

- 1. Define a handler for the received data.
- 2. Register a data received callback using the **add\_expl\_data\_received\_callback(explicit\_data\_handler)** method with the handler as argument.
- 3. Every time the local XBee receives explicit data, the registered handler is executed with the received explicit XBee message as argument. It contains information about the sender and the explicit data received.

```
from digi.xbee.models.mode import APIOutputModeBit
from digi.xbee.util import utils
from digidevice import xbee

device = xbee.get_device()
try:
    device.open()
```

```
# Configure device te receive data as explicit data.
   device.set api output mode value(APIOutputModeBit.calculate api
output mode value(device.get protocol(), {APIOutputModeBit.EXPLICIT}))
   def explicit data callback(expl xb msg):
       print("From %s >> %s" % (expl xb msg.remote device, expl xb
msg.data.decode()))
       print(" - Source endpoint: %s" % utils.hex to string(expl
xb_msg.source_endpoint.to_bytes(1, byteorder='big')))
       print(" - Destination endpoint: %s" % utils.hex to string(expl
xb_msg.dest_endpoint.to_bytes(1, byteorder='big')))
       print(" - Cluster ID: %s" % utils.hex to string(expl
xb_msg.cluster_id.to_bytes(1, byteorder='big')))
       print(" - Profile ID: %s" % utils.hex to string(expl
xb msg.profile id.to bytes(1, byteorder='big')))
   device.add expl data received callback(explicit data callback)
   print("Waiting for explicit data...\n")
    # Keep the program executing until a key is pressed
   input()
finally:
   if device.is_open():
       device.close()
```

#### Polling data read

Once you have the local XBee device instance:

- 1. Invoke the **read\_data(timeout)** or **read\_data\_from(remote\_node, timeout)** methods to wait for incoming data.
- 2. If no timeout is specified, these methods return immediately if there is no available data.

#### **New API**

#### Send data

In previous generations, the **socket** Python module was used to send data to any XBee node of the network:

- 1. Create a socket with the required XBee options
- 2. Bind it to the desired end point, cluster ID, and profile ID.
- 3. Only explicit data can be sent as you have to specify end point, cluster ID, and profile ID when building the destination address.

#### **Previous API**

```
import xbee
from socket import *

DESTINATION=("00:0d:6f:00:00:06:89:29!", 0xe8, 0xc105, 0x11)

# Create the socket, datagram mode, proprietary transport:
sd = socket(AF_XBEE, SOCK_DGRAM, XBS_PROT_TRANSPORT)

# Bind to endpoint 0xe8 (232) for ZB/DigiMesh, but 0x00 for 802.15.4
s.bind(("", end_point, profile_id, cluster_id))

# Send "Hello, World!" to the destination node, endpoint,
# using the profile_id and cluster_id specified in DESTINATION:
sd.sendto("Hello, World!", 0, DESTINATION)
```

In the new XBee gateways, the way data is sent to XBee devices in the network is totally different. Using the **digidevice.xbee** Python module, you can send data to any remote XBee device synchronously or asynchronously using the local XBee instance. You can also send explicit data to a specific end point, cluster ID, and profile ID.

#### Send data synchronously

Once you have the local XBee instance:

- 1. Get the destination node from the XBee network.
- 2. Invoke the **send\_data(remote\_device, data)** method specifying the destination node and the payload to send.
- 3. This method blocks until the data is successfully sent, an error occurs, or the timeout elapses.

```
from digidevice import xbee
DATA TO SEND = "Hello, World!"
REMOTE NODE ID = "REMOTE"
device = xbee.get device()
try:
    device.open()
    # Obtain the remote XBee device from the XBee network.
   xbee network = device.get network()
   remote device = xbee network.get device by node id(REMOTE NODE ID)
   if remote device:
        print("Sending data to %s % remote device)
        device.send data(remote device, DATA TO SEND)
        print("Success")
   else:
        print("Remote device not found")
finally:
```

```
if device.is_open():
    device.close()
```

#### Send data asynchronously

Once you have the local XBee device instance:

- 1. Get the destination node from the XBee network.
- 2. Invoke the **send\_data\_async(remote\_device, data)** method specifying the destination node and the payload to send.
- 3. This method returns immediately.

#### **New API**

```
from digidevice import xbee
DATA TO SEND = "Hello, World!"
REMOTE NODE ID = "REMOTE"
device = xbee.get device()
try:
    device.open()
    # Obtain the remote XBee device from the XBee network.
    xbee network = device.get network()
    remote device = xbee network.get device by node id(REMOTE NODE ID)
    if remote device:
        print("Sending data to %s % remote device)
        device.send data async (remote device, DATA TO SEND)
        print("Success")
    else:
       print("Remote device not found")
finally:
    if device.is open():
        device.close()
```

#### Send explicit data synchronously

Once you have the local XBee instance:

- 1. Get the destination node from the XBee network.
- Invoke the send\_expl\_data(remote\_device, data, source\_end\_point, dest\_end\_point, cluster\_id, profile\_id) method specifying the destination node, the payload to send, the end points, the cluster ID, and the profile ID.
- 3. This method blocks until the data is successfully sent, an error occurs, or send timeout elapses.

```
from digidevice import xbee

DATA_TO_SEND = "Hello, World!"

REMOTE_NODE_ID = "REMOTE"

SRC_ENDPOINT = 0xA0

DEST_ENDPOINT = 0xA1

CLUSTER_ID = 0x1554

PROFILE_ID = 0x1234
```

```
device = xbee.get_device()
try:
    device.open()
    # Obtain the remote XBee device from the XBee network.
    xbee_network = device.get_network()
    remote_device = xbee_network.get_device_by_node_id(REMOTE_NODE_ID)
    if remote_device:
        print("Sending explicit data to %s % remote_device)
        device.send_expl_data(remote_device, DATA_TO_SEND, SRC_ENDPOINT,
DEST_ENDPOINT, CLUSTER_ID, PROFILE_ID)
        print("Success")
    else:
        print("Remote device not found")
finally:
    if device.is_open()
```

#### Send explicit data asynchronously

Once you have the local XBee instance:

- 1. Get the destination node from the XBee network.
- Iinvoke the send\_expl\_data\_async(remote\_device, data, source\_end\_point, dest\_end\_point, cluster\_id, profile\_id) method specifying the destination node, the payload to send, the end points, the cluster ID, and the profile ID.
- 3. This method returns immediately.

```
from digidevice import xbee
DATA TO SEND = "Hello, World!"
REMOTE NODE ID = "REMOTE"
SRC ENDPOINT = 0xA0
DEST ENDPOINT = 0 \times A1
CLUSTER ID = 0x1554
PROFILE ID = 0 \times 1234
device = xbee.get_device()
try:
    device.open()
    # Obtain the remote XBee device from the XBee network.
    xbee network = device.get network()
    remote device = xbee network.get device by node id(REMOTE NODE ID)
    if remote device:
        print("Sending explicit data to %s % remote device)
        device.send expl data async(remote device, DATA TO SEND, SRC
ENDPOINT, DEST ENDPOINT, CLUSTER ID, PROFILE ID)
        print("Success")
    else:
        print("Remote device not found")
finally:
    if device.is open():
        device.close()
```

#### Send broadcast data

In previous generations, the **socket** Python module was used to send broadcast data to all the XBee nodes of the network:

- 1. Create a socket with the required XBee options.
- 2. Bind it to the desired end point, cluster ID, and profile ID.
- 3. Only explicit data can be sent as you have to specify end point, cluster ID, and profile ID when building the destination address. Also, you must specify the **broadcast address** in the destination address.

#### **Previous API**

```
import xbee
from socket import *

# Broadcast address is "[00:00:00:00:00:00:FF:FF]!"
DESTINATION=("[00:00:00:00:00:00:FF:FF]!", 0xe8, 0xc105, 0x11)

# Create the socket, datagram mode, proprietary transport:
sd = socket(AF_XBEE, SOCK_DGRAM, XBS_PROT_TRANSPORT)

# Bind to endpoint 0xe8 (232) for ZB/DigiMesh, but 0x00 for 802.15.4
s.bind(("", end_point, profile_id, cluster_id))

# Send "Hello, World!" to the destination node, endpoint,
# using the profile_id and cluster_id specified in DESTINATION:
sd.sendto("Hello, World!", 0, DESTINATION)
```

In the new XBee gateways, the way data is broadcast to all XBee devices in the network is totally different. Using the **digidevice.xbee** Python module, you can send data to any remote XBee using the local XBee instance. You can also broadcast explicit data to a specific end point, cluster ID, and profile ID.

#### Standard data broadcast

Once you have the local XBee instance:

1. Invoke the **send\_data\_broadcast(data)** method specifying the data to broadcast.

#### **New API**

```
from digidevice import xbee

DATA_TO_SEND = "Hello, World!"

device = xbee.get_device()
try:
    device.open()
    device.send_data_broadcast(DATA_TO_SEND)
finally:
    if device.is_open():
        device.close()
```

#### Explicit data broadcast

Once you have the local XBee instance:

Invoke the send\_expl\_data\_broadcast(data, source\_end\_point, dest\_end\_point, cluster\_id, profile\_id) method specifying the data to broadcast, the end points, the cluster ID, and the profile ID.

#### **New API**

#### Register device in trustcenter

In previous generations, the **zigbee** Python module was used to register joining devices in an encrypted Zigbee network:

1. Invoke the **register\_joining\_device(addr\_extended, key)** function specifying the 64-bit address of the XBee to register and the registration key.

#### **Previous API**

```
import zigbee
zigbee.register_joining_device("[00:0d:6f:00:00:06:89:29!]", "1234")
```

In the new XBee gateways, this action is available only when the XBee gateway is configured with Zigbee protocol. The **digidevice.xbee** Python module allows you to register joining devices in an encrypted Zigbee network using the local XBee instance:

1. Invoke the **register\_joining\_device(registrant\_address, options, key)** method specifying the 64-bit address of the joining device, the registration options, and the key.

```
if device.is_open():
    device.close()
```

#### Unregister device from trustcenter

In previous generations, the **zigbee** Python module was used to unregister joining devices in an encrypted Zigbee network:

1. Invoke the **unregister\_joining\_device(addr\_extended)** method specifying the 64-bit address of the XBee to unregister.

#### **Previous API**

```
import zigbee
zigbee.unregister_joining_device("[00:0d:6f:00:00:06:89:29!]")
```

In the new XBee gateways, this action is available only when the XBee gateway is configured with the Zigbee protocol. The **digidevice.xbee** Python module allows you to unregister joining devices in an encrypted Zigbee network using the local XBee instance:

1. Invoke the unregister\_joining\_device(registrant\_address, options, key) method specifying the 64-bit address of the device to unregister.

#### **New API**

```
from digi.xbee.models.address import XBee64BitAddress
from digidevice import xbee

device = xbee.get_device()
try:
    device.open()
    device.unregister_joining_device(XBee64BitAddress("000d6f0000068929"))
finally:
    if device.is_open():
        device.close()
```

# **Deployment**

Deploying a Python application in the gateway involves the process of transferring the application, all the required resources, and libraries, and configure the application to automatically start under predetermined circumstances.

- Transfer the application
- Configure application start

#### Transfer the application

When deploying an application in the gateway, all the source code, resources, and application required libraries must be transferred to the device.

In previous XBee gateways, this process is handled by the Digi ESP for Python IDE. The IDE automatically builds and transfers the application to the gateway. If your application requires additional libraries, you are responsible of either copying them to the project or manually uploading them to the gateway.

The IX15 Gateway uses Pycharm as the application development IDE with a set of Digi created plugins to ease the development process. These plugins automatically build and transfer the application code and resources to the gateway as in the past. The IDE also automatically installs any required Python library so that you do not have to manually install/copy them.

See the Digi XBee PyCharm IDE plugin guide to learn more on transferring application and dependencies to the gateway: Build and run the project.

## Configure application start

Once your application, required resources, and dependencies are transferred to the gateway, the last step is to decide when the application should start. In most cases it should be once the device boots, but there are more options.

In previous generations, the Python application automatic start was configured from the gateway web interface:

Old deployment instructions

- 1. Login to the web interface.
- 2. Select the **Python** link on the left, then the **Auto-Start Settings**. You will be shown the four scripts you can auto-start.
- 3. Enter the program name, including the .py extension. Do not include the command: Python!
- 4. Click Apply.
- 5. Reboot the device.

The IX15 Gateway also uses the web interface to configure the application automatic start. The main difference is that there are new configuration options including the full start command. You can read how Configure applications to run automatically.

# **User authentication**

This chapter contains the following topics:

| IX15 user authentication                                        | 537 |
|-----------------------------------------------------------------|-----|
| User authentication methods                                     |     |
| Authentication groups                                           |     |
| Local users                                                     |     |
| Terminal Access Controller Access-Control System Plus (TACACS+) | 569 |
| Remote Authentication Dial-In User Service (RADIUS)             |     |
| LDAP                                                            | 581 |
| Configure serial authentication                                 | 588 |
| Disable shell access                                            | 590 |
| Set the idle timeout for IX15 users                             | 592 |
| Example user configuration                                      | 595 |

User authentication IX15 user authentication

# IX15 user authentication

User authentication on the IX15 has the following features and default configuration:

| Feature      | Description                                                                                                    | Default<br>configuration                                                                                                    |
|--------------|----------------------------------------------------------------------------------------------------|----------------------------------------------------------------------------------------------------|
| Idle timeout | Determines how long a user session can be idle before the system automatically disconnects.                                                                                       | ■ 10 minutes.                                                                                                    |
| Allow shell  | If disabled, prevents all authentication prohibits access to<br>the shell prompt for all authentication groups. This does not<br>prevent access to the Admin CLI.                 | ■ Enabled.                                                                                                    |
|              | Note If shell access is disabled, re-enabling it will erase the device's configuration and perform a factory reset.                                                               |                                                                                                    |
| Methods      | Determines how users are authenticated for access: local users, TACACS+, or RADIUS.                                                                                               | ■ local users.                                                                                                    |
| Groups       | Associates access permissions for a group You can modify the released groups and create additional groups as needed for your site. A user can be assigned to more than one group. | <ul> <li>admin: Provides the logged-in user with administrative and shell access.</li> <li>serial: Provides the logged-in user with access to serial ports.</li> </ul> |
| Users        | Defines local users for the IX15.                                                                                                    | <ul> <li>admin: Belongs<br/>to both the<br/>admin and<br/>serial groups.</li> </ul>                                                                                    |
| TACACS+      | Configures support for TACACS+ (Terminal Access Controller Access-Control System Plus) servers and users.                                                                         | ■ Not configured.                                                                                                    |
| RADIUS       | Configures support for RADIUS (Remote Authentication Dial-<br>In User Service) servers and users.                                                                                 | ■ Not configured.                                                                                                    |
| LDAP         | Configures support for LDAP (Lightweight Directory Access Protocol) servers and users.                                                                                            | ■ Not configured.                                                                                                    |
| Serial       | Configures authentication for serial TCP and autoconnect services.                                                                                                    | <ul><li>Not configured.</li></ul>                                                                                                    |

# **User authentication methods**

Authentication methods determine how users of the IX15 device are authenticated. Available authentication methods are:

- Local users: User are authenticated on the local device.
- RADIUS: Users authenticated by using a remote RADIUS server for authentication.

  See Remote Authentication Dial-In User Service (RADIUS) for information about configuring RADIUS authentication.
- TACACS+: Users authenticated by using a remote TACACS+ server for authentication.

  See Terminal Access Controller Access-Control System Plus (TACACS+) for information about configuring TACACS+ authentication.
- LDAP: Users authenticated by using a remote LDAP server for authentication.

  See LDAP for information about configuring LDAP authentication.

## Add a new authentication method

# Required configuration items

■ The types of authentication method to be used:

To add an authentication method:

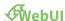

- 1. Log into the IX15 WebUI as a user with full Admin access rights.
- 2. On the menu, click System. Under Configuration, click Device Configuration.

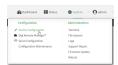

The **Configuration** window is displayed.

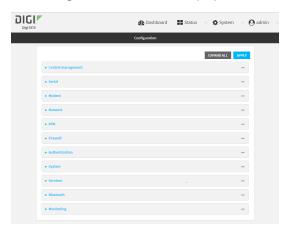

- 3. Click Authentication > Methods.
- 4. For **Add Method**, click %

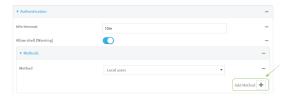

5. Select the appropriate authentication type for the new method from the **Method** drop-down.

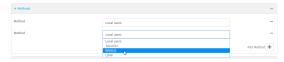

**Note** Authentication methods are attempted in the order they are listed until the first successful authentication result is returned. See Rearrange the position of authentication methods for information about how to reorder the authentication methods.

- 6. Repeat these steps to add additional methods.
- 7. Click **Apply** to save the configuration and apply the change.

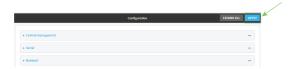

#### **Command line**

Authentication methods are attempted in the order they are listed until the first successful authentication result is returned. This procedure describes how to add methods to various places in the list.

- Log into the IX15 command line as a user with full Admin access rights.
   Depending on your device configuration, you may be presented with an Access selection menu. Type admin to access the Admin CLI.
- 2. At the command line, type **config** to enter configuration mode:

```
> config (config)>
```

- 3. Add the new authentication method to the appropriate location in the list:
  - To determine the current list of authentication methods:
    - a. Log into the IX15 command line as a user with full Admin access rights.
       Depending on your device configuration, you may be presented with an Access selection menu. Type admin to access the Admin CLI.
    - b. At the command line, type **config** to enter configuration mode:

```
> config (config)>
```

c. Use the **show auth method** command to display the current authentication methods configuration:

```
(config)> show auth method
0 local
(config)>
```

■ To add the new authentication method to the beginning of the list, use the index value of **0** to indicate that it should be added as the first method:

```
(config)> add auth method 0 auth_type
(config)>
```

where auth\_type is one of local, radius, tacacs+, or ldap.

To add the new authentication method to the end of the list, use the index keyword end:

```
(config)> add auth method end auth_type
(config)>
```

where *auth\_type* is one of **local**, **radius**, **tacacs+**, or **ldap**.

■ To add the new authentication in another location in the list, use an index value to indicate the appropriate position. For example:

```
(config)> add auth method 1 auth_type
(config)>
```

where *auth\_type* is one of **local**, **radius**, **tacacs+**, or **ldap**.

- You can also use the **move** command to rearrange existing methods. See Rearrange the position of authentication methods for information about how to reorder the authentication methods.
- 4. Save the configuration and apply the change:

```
(config)> save
Configuration saved.
>
```

5. Type **exit** to exit the Admin CLI.

Depending on your device configuration, you may be presented with an **Access selection menu**. Type **quit** to disconnect from the device.

## Delete an authentication method

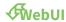

- 1. Log into the IX15 WebUI as a user with full Admin access rights.
- 2. On the menu, click System. Under Configuration, click Device Configuration.

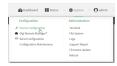

The **Configuration** window is displayed.

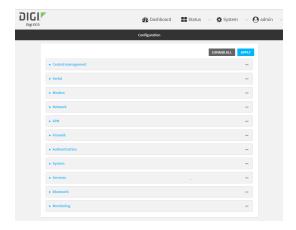

- 3. Click Authentication > Methods.
- 4. Click the menu icon (...) next to the method and select **Delete**.

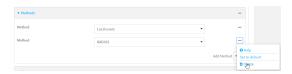

5. Click **Apply** to save the configuration and apply the change.

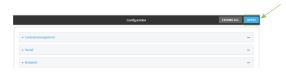

## **Command line**

- Log into the IX15 command line as a user with full Admin access rights.
   Depending on your device configuration, you may be presented with an Access selection menu. Type admin to access the Admin CLI.
- 2. At the command line, type **config** to enter configuration mode:

```
> config
(config)>
```

3. Use the **show auth method** command to determine the index number of the authentication method to be deleted:

```
(config)> show auth method
0 local
1 radius
2 tacacs+
(config)>
```

4. Delete the appropriate authentication method:

(config)> del auth method n

Where *n* is index number of the authentication method to be deleted. For example, to delete the TACACS+ authentication method as displayed by the example **show** command, above:

```
(config)> del auth method 2
```

5. Save the configuration and apply the change:

```
(config)> save
Configuration saved.
```

6. Type **exit** to exit the Admin CLI.

Depending on your device configuration, you may be presented with an **Access selection menu**. Type **quit** to disconnect from the device.

# Rearrange the position of authentication methods

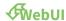

Authentication methods are reordered by changing the method type in the **Method** drop-down for each authentication method to match the appropriate order.

For example, the following configuration has **Local users** as the first method, and **RADIUS** as the second.

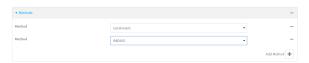

To reorder these so that **RADIUS** is first and **Local users** is second:

- 1. Log into the IX15 WebUI as a user with full Admin access rights.
- 2. On the menu, click System. Under Configuration, click Device Configuration.

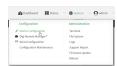

The **Configuration** window is displayed.

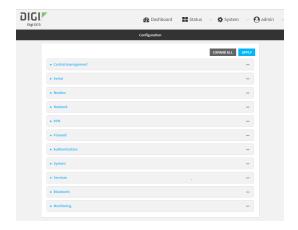

- 3. Click to expand the first **Method**.
- 4. In the **Method** drop-down, select **RADIUS**.

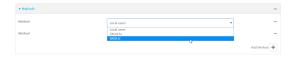

- 5. Click to expand the second **Method**.
- 6. In the Method drop-down, select Local users.

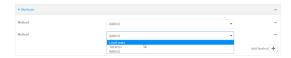

7. Click **Apply** to save the configuration and apply the change.

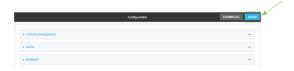

## **Command line**

- Log into the IX15 command line as a user with full Admin access rights.
   Depending on your device configuration, you may be presented with an Access selection menu. Type admin to access the Admin CLI.
- 2. At the command line, type **config** to enter configuration mode:

```
> config
(config)>
```

3. Use the **show** command to display current configuration:

```
(config)> show auth method
0 local
```

```
1 radius (config)>
```

4. Use the **move** command to rearrange the methods:

```
(config)> move auth method 1 0
(config)>
```

5. Use the **show** command again to verify the change:

```
(config)> show auth method
0 radius
1 local
(config)>
```

6. Save the configuration and apply the change:

```
(config)> save
Configuration saved.
>
```

7. Type **exit** to exit the Admin CLI.

Depending on your device configuration, you may be presented with an **Access selection menu**. Type **quit** to disconnect from the device.

# **Authentication groups**

Authentication groups are used to assign access rights to IX15 users. Three types of access rights can be assigned:

- Admin access: Users with Admin access can be configured to have either:
  - The ability to manage the IX15 device by using the WebUI or the Admin CLI.
  - · Read-only access to the WebUI and Admin CLI.
- **Shell access**: Users with Shell access have the ability to access the shell when logging into the IX15 via ssh, telnet, or the serial console.

Shell access is not available if the **Allow shell** parameter has been disabled. See <u>Disable shell</u> access for more information about the **Allow shell** parameter.

 Serial access: Users with Serial access have the ability to log into the IX15 device by using the serial console.

# Preconfigured authentication groups

The IX15 device has two preconfigured authentication groups:

- The **admin** group is configured by default to have full **Admin access** and **Shell access**.

  Shell access is not available if the **Allow shell** parameter has been disabled. See <u>Disable shell</u> access for more information about the **Allow shell** parameter.
- The serial group is configured by default to have Serial access.

The preconfigured authentication groups cannot be deleted, but the access rights defined for the group are configurable.

This section contains the following topics:

| Change the access rights for a predefined group | 547 |
|-------------------------------------------------|-----|
| Add an authentication group                     |     |
| Delete an authentication group                  |     |

# Change the access rights for a predefined group

By default, two authentication groups are predefined: **admin** and **serial**. To change the access rights of the predefined groups:

# **WebUI**

- 1. Log into the IX15 WebUI as a user with full Admin access rights.
- 2. On the menu, click System. Under Configuration, click Device Configuration.

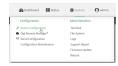

The **Configuration** window is displayed.

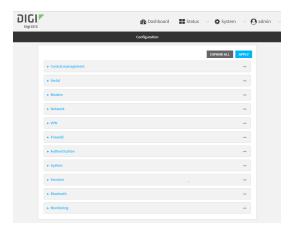

- 3. Click Authentication > Groups.
- 4. Click the authentication group to be changed, either **admin** or **serial**, to expand its configuration node.
- 5. Click the box next to the following options, as appropriate, to enable or disable access rights for each:

#### Admin access

For groups assigned Admin access, you can also determine whether the **Access level** should be **Full access** or **Read-only access**.

- **Full access** provides users of this group with the ability to manage the IX15 device by using the WebUI or the Admin CLI.
- Read-only access provides users of this group with read-only access to the WebUI and Admin CLI.

The default is Full access.

## Interactive shell access

Shell access is not available if the **Allow shell** parameter has been disabled. See Disable shell access for more information about the **Allow shell** parameter.

#### Serial access

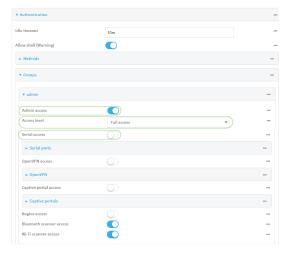

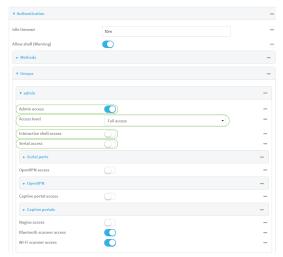

6. Click **Apply** to save the configuration and apply the change.

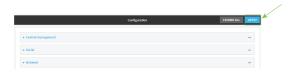

## **Command line**

- Log into the IX15 command line as a user with full Admin access rights.
   Depending on your device configuration, you may be presented with an Access selection menu. Type admin to access the Admin CLI.
- 2. At the command line, type **config** to enter configuration mode:
  - > config
    (config)>

- 3. Enable or disable access rights for the group. For example:
  - Admin access:
    - To set the access level for Admin access of the **admin** group:

```
(config)> auth group admin acl admin level value
(config)>
```

where value is either:

- full: provides users of this group with the ability to manage the IX15 device by using the WebUI or the Admin CLI.
- read-only: provides users of this group with read-only access to the WebUI and Admin CLI.

The default is full.

• To disable Admin access for the **admin** group:

```
(config)> auth group admin acl admin enable false
(config)>
```

- Shell access:
  - To enable Shell access for the **serial** group:

```
(config)> auth group serial acl shell enable true
(config)>
```

Shell access is not available if the **Allow shell** parameter has been disabled. See Disable shell access for more information about the **Allow shell** parameter.

- Serial access:
  - To enable Serial access for the **admin** group:

```
(config)> auth group admin acl serial enable true
(config)>
```

4. Save the configuration and apply the change:

```
(config)> save
Configuration saved.
>
```

5. Type **exit** to exit the Admin CLI.

Depending on your device configuration, you may be presented with an **Access selection menu**. Type **quit** to disconnect from the device.

# Add an authentication group

#### Required configuration items

■ The access rights to be assigned to users that are assigned to this group.

## **Additional configuration items**

- Access rights to OpenVPN tunnels, and the tunnels to which they have access.
- Access rights to captive portals, and the portals to which they have access.
- Access rights to query the device for Nagios monitoring.

To add an authentication group:

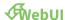

- 1. Log into the IX15 WebUI as a user with full Admin access rights.
- 2. On the menu, click System. Under Configuration, click Device Configuration.

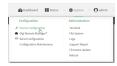

The **Configuration** window is displayed.

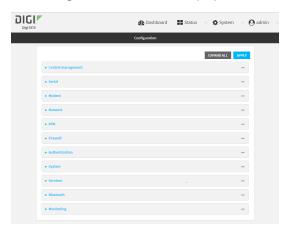

- 3. Click Authentication > Groups.
- 4. For **Add**, type a name for the group and click %

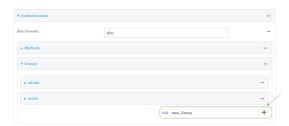

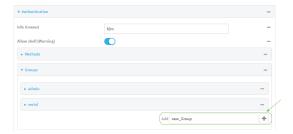

The group configuration window is displayed.

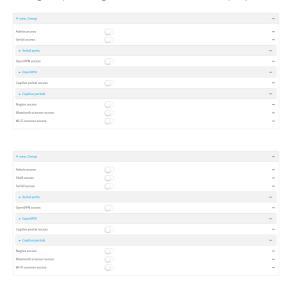

5. Click the following options, as appropriate, to enable or disable access rights for each:

#### Admin access

For groups assigned Admin access, you can also determine whether the **Access level** should be **Full access** or **Read-only access**.

where *value* is either:

- **Full access full**: provides users of this group with the ability to manage the IX15 device by using the WebUI or the Admin CLI.
- **Read-only access read-only**: provides users of this group with read-only access to the WebUI and Admin CLI.

The default is Full access full.

#### Shell access

Shell access is not available if the **Allow shell** parameter has been disabled. See <u>Disable shell access</u> for more information about the **Allow shell** parameter.

## Serial access

- 6. (Optional) Configure OpenVPN access. See for further information.
- 7. (Optional) Configure captive portal access:
  - a. Enable captive portal access rights for users of this group by checking the box next to **Captive portal access**.
  - b. Click Captive portals to expand the Captive portal node.

- c. For Add Captive portal, click %
- d. In the **Captive portal** dropdown, select a captive portal to which users of this group will have access.
- e. Click **Ya**gain to add additional captive portals.
- 8. (Optional) Enable users that belong to this group to query the device for Nagios monitoring by checking the box next to **Nagios access**.
- 9. (Optional) Enable users that belong to this group to access the Bluetooth scanning service by checking the box next to **Bluetooth scanner access**.
- 10. Click **Apply** to save the configuration and apply the change.

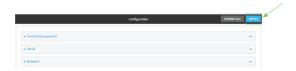

#### **Command line**

- Log into the IX15 command line as a user with full Admin access rights.
   Depending on your device configuration, you may be presented with an **Access selection menu**. Type **admin** to access the Admin CLI.
- 2. At the command line, type **config** to enter configuration mode:

```
> config
(config)>
```

3. Use the **add auth group** command to add a new authentication. For example, to add a group named **test**:

```
(config)> add auth group test
(config auth group test)>
```

- 4. Enable access rights for the group:
  - Admin access:

```
(config auth group test)> acl admin enable true
(config)>
```

Set the access level for Admin access:

```
(config)> auth group admin acl admin level value
(config)>
```

where *value* is either:

- **full**: provides users of this group with the ability to manage the IX15 device by using the WebUI or the Admin CLI.
- read-only: provides users of this group with read-only access to the WebUI and Admin CLI.

The default is full.

■ Shell access:

```
(config auth group test)> acl shell enable true
(config)>
```

Shell access is not available if the **Allow shell** parameter has been disabled. See <u>Disable shell access</u> for more information about the **Allow shell** parameter.

Serial access:

```
(config auth group test)> acl serial enable true
(config)>
```

- 5. (Optional) Configure captive portal access:
  - a. Return to the config prompt by typing three periods (...):

```
(config auth group test)> ...
(config)>
```

b. Enable captive portal access rights for users of this group:

```
(config)> auth group test acl portal enable true
(config)>
```

- c. Add a captive portal to which users of this group will have access:
  - i. Determine available portals:

```
(config)> show firewall portal
portal1

auth none
  enable true
  http redirect
  no interface
  no message
  no redirect_url
  no terms
  timeout 24h
  no title
(config)>
```

ii. Add a captive portal:

```
(config)> add auth group test acl portal portals end portal1
(config)>
```

6. (Optional) Configure Nagios monitoring:

```
(config)> auth group test acl nagios enable true
(config)>
```

7. (Optional) Enable users that belong to this group to access the Bluetooth scanning service:

```
(config)> auth group test acl bluetooth_scanner enable true
(config)>
```

8. Save the configuration and apply the change:

```
(config)> save
Configuration saved.
>
```

9. Type **exit** to exit the Admin CLI.

Depending on your device configuration, you may be presented with an **Access selection menu**. Type **quit** to disconnect from the device.

# Delete an authentication group

By default, the IX15 device has two preconfigured authentication groups: **admin** and **serial**. These groups cannot be deleted.

To delete an authentication group that you have created:

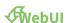

- 1. Log into the IX15 WebUI as a user with full Admin access rights.
- 2. On the menu, click System. Under Configuration, click Device Configuration.

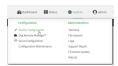

The **Configuration** window is displayed.

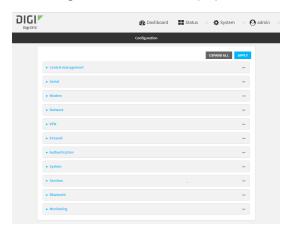

3. Click Authentication > Groups.

4. Click the menu icon (...) next to the group to be deleted and select **Delete**.

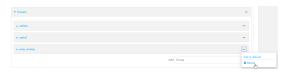

5. Click **Apply** to save the configuration and apply the change.

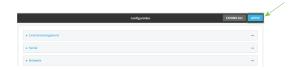

#### **Command line**

- Log into the IX15 command line as a user with full Admin access rights.
   Depending on your device configuration, you may be presented with an Access selection menu. Type admin to access the Admin CLI.
- 2. At the command line, type **config** to enter configuration mode:

```
> config
(config)>
```

3. At the config prompt, type:

```
(config)> del auth group groupname
```

4. Save the configuration and apply the change:

```
(config)> save
Configuration saved.
>
```

5. Type **exit** to exit the Admin CLI.

Depending on your device configuration, you may be presented with an **Access selection menu**. Type **quit** to disconnect from the device.

# **Local users**

Local users are authenticated on the device without using an external authentication mechanism such as TACACS+ or RADIUS. Local user authentication is enabled by default, with one preconfiged default user.

#### Default user

At manufacturing time, each IX15 device comes with a default user configured as follows:

- Username: admin.
- Password: The default password is displayed on the label on the bottom of the device.

**Note** The default password is a unique password for the device, and is the most critical security feature for the device. If you reset the device to factory defaults, you must log in using the default user and password, and you should immediately change the password to a custom password. Before deploying or mounting the IX15 device, record the default password, so you have the information available when you need it even if you cannot physically access the label on the bottom of the device.

The default **admin** user is preconfigured with both Admin and Serial access. You can configure the **admin** user account to fit with the needs of your environment.

This section contains the following topics:

| Change a local user's password | . 557 |
|--------------------------------|-------|
| Configure a local user         | . 559 |
| Delete a local user            | 566   |

# Change a local user's password

To change a user's password:

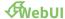

1. Log into the IX15 WebUI as a user with full Admin access rights.

2. On the menu, click System. Under Configuration, click Device Configuration.

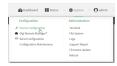

The **Configuration** window is displayed.

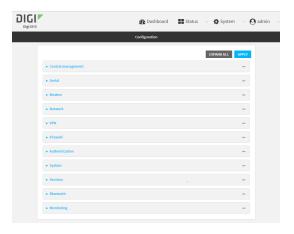

- 3. Click Authentication > Users.
- 4. Click the username to expand the user's configuration node.
- 5. For **Password**, enter the new password. The password must be at least ten eight characters long and must contain at least one uppercase letter, one lowercase letter, one number, and one special character.

For the **admin** user, the password field can be left blank:

- If the password field for the admin user is left blank, the admin user's password will be the default password printed on the device's label.
- If the admin user's password has been changed from the default and the configuration saved, if you then clear the password field for the admin user, this will result in the device device's configuration being erased and reset to the default configuration.

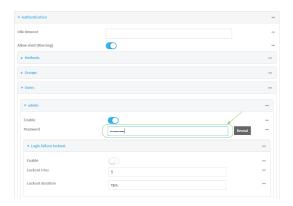

You can also change the password for the active user by clicking the user name in the menu bar:

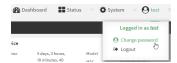

The active user must have full Admin access rights to be able to change the password.

6. Click **Apply** to save the configuration and apply the change.

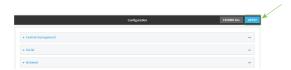

#### **Command line**

Log into the IX15 command line as a user with full Admin access rights.
 Depending on your device configuration, you may be presented with an Access selection menu. Type admin to access the Admin CLI.

2. At the command line, type **config** to enter configuration mode:

```
> config (config)>
```

3. At the config prompt, type:

```
(config)> auth user username password pwd
```

#### Where:

- username is the name of the user.
- pwd is the new password for the user. The password must be at least ten eight characters long and must contain at least one uppercase letter, one lowercase letter, one number, and one special character.
- 4. Save the configuration and apply the change:

```
(config)> save
Configuration saved.
>
```

5. Type exit to exit the Admin CLI.

Depending on your device configuration, you may be presented with an **Access selection menu**. Type **quit** to disconnect from the device.

# Configure a local user

#### Required configuration items

- A username.
- A password. The password must be at least ten eight characters long and must contain at least one uppercase letter, one lowercase letter, one number, and one special character. For security reasons, passwords are stored in hash form. There is no way to get or display passwords in clear-text form, although prior to saving the configuration, the password can be shown by clicking **Reveal**.
- The authentication group or groups from which the user will inherit access rights. See Authentication groups for information about configuring groups.

#### **Additional configuration items**

- The number of unsuccessful login attempts before the user is locked out of the system.
- The amount of time that the user is locked out of the system after the specified number of unsuccessful login attempts.
- An optional public ssh key, to authenticate the user when using passwordless SSH login.

Two-factor authentication information for user login over SSH, telnet, and the serial console:

- The verification type for two-factor authentication: Either time-based or counter-based.
- The security key.
- Whether to allow passcode reuse (time based verification only).
- The passcode refresh interval (time based verification only).
- The valid code window size.
- The login limit.
- The login limit period.
- One-time use eight-digit emergency scratch codes.

To configure a local user:

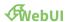

- 1. Log into the IX15 WebUI as a user with full Admin access rights.
- 2. On the menu, click System. Under Configuration, click Device Configuration.

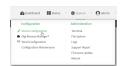

The **Configuration** window is displayed.

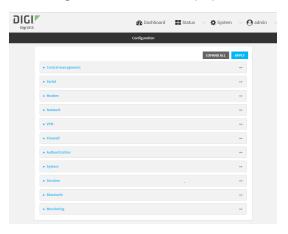

- 3. Click Authentication > Users.
- 4. In **Add User**, type a name for the user and click %

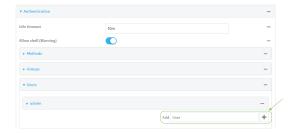

The user configuration window is displayed.

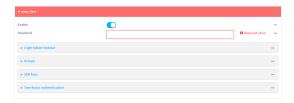

The user is enabled by default. To disable, click to toggle off **Enable**.

5. Enter a password for the user. The password must be at least ten eight characters long and must contain at least one uppercase letter, one lowercase letter, one number, and one special character.

6. Click to expand Login failure lockout.

The login failure lockout feature is enabled by default. To disable, click to toggle off **Enable**.

- a. For **Lockout tries**, type the number of unsuccessful login attempts before the user is locked out of the device. The default is **5**.
- b. For **Lockout duration**, type the amount of time that the user is locked out after the number of unsuccessful login attempts defined in **Lockout tries**.

Allowed values are any number of minutes, or seconds, and take the format  $\textit{number}\{m|s\}$ .

For example, to set **Lockout duration** to ten minutes, enter **10m** or **600s**.

The minimum value is 1 second, and the maximum is 15 minutes. The default is 15 minutes.

7. Add groups for the user.

Groups define user access rights. See Authentication groups for information about configuring groups.

- a. Click to expand Groups.
- b. For **Add Group**, click **1**/20

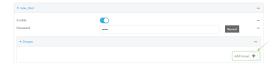

c. For **Group**, select an appropriate group.

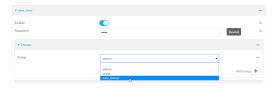

**Note** Every user must be configured with at least one group. You can add multiple groups to a user by clicking **Add** again and selecting the next group.

- 8. (Optional) Add SSH keys for the user to use passwordless SSH login:
  - a. Click SSH keys.
  - b. In **Add SSH key**, paste or type a public encryption key that this user can use for passwordless SSH login and click %

- 9. (Optional) Configure two-factor authentication for SSH, telnet, and serial console login:
  - a. Click Two-factor authentication.
  - b. Check **Enable** to enable two-factor authentication for this user.
  - c. Select the Verification type:
    - **Time-based (TOTP)**: Time-based One-Time Password (TOTP) authentication uses the current time to generate a one-time password.
    - Counter-based (HOTP): HMAC-based One-Time Password (HOTP) uses a counter to validate a one-time password.
  - d. Generate a Secret key:
    - i. Click ... next to the field label and select **Generate secret key**.

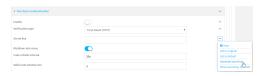

- ii. Copy the secret key for use with an application or mobile device to generate passcodes.
- e. For time-based verification only, select **Disallow code reuse** to prevent a code from being used more than once during the time that it is valid.
- f. For time-based verification only, in **Code refresh interval**, type the amount of time that a code will remain valid.
  - Allowed values are any number of weeks, days, hours, minutes, or seconds, and take the format *number*{w|d|h|m|s}. For example, to set **Code refresh interval** to ten minutes, enter **10m** or **600s**.
- g. In Valid code window size, type the allowed number of concurrently valid codes. In cases where TOTP is being used, increasing the Valid code window size may be necessary when the clocks used by the server and client are not synchronized.
- h. For **Login limit**, type the number of times that the user is allowed to attempt to log in during the **Login limit period**. Set **Login limit** to **0** to allow an unlimited number of login attempts during the **Login limit period**.
- For Login limit period, type the amount of time that the user is allowed to attempt to log in
  - Allowed values are any number of weeks, days, hours, minutes, or seconds, and take the format  $number\{w|d|h|m|s\}$ . For example, to set **Login limit period** to ten minutes, enter **10m** or **600s**.
- j. Scratch codes are emergency codes that may be used once, at any time. To add a scratch code:
  - i. Click Scratch codes.
  - ii. For Add Code, click %
  - iii. For **Code**, enter the scratch code. The code must be eight digits, with a minimum of 10000000.
  - iv. Click Yagain to add additional scratch codes.
- 10. Click **Apply** to save the configuration and apply the change.

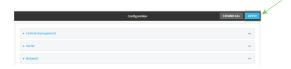

#### **Command line**

Log into the IX15 command line as a user with full Admin access rights.
 Depending on your device configuration, you may be presented with an Access selection menu. Type admin to access the Admin CLI.

2. At the command line, type **config** to enter configuration mode:

```
> config (config)>
```

3. Add a user. For example, to create a user named **new\_user**:

```
(config)> add auth user new_user
(config auth user new_user)>
```

The user is enabled by default. To disable the user, type:

```
(config auth user new_user)> enable false
(config auth user new_user)>
```

4. Set the user's password. The password must be at least ten eight characters long and must contain at least one uppercase letter, one lowercase letter, one number, and one special character.

```
(config auth user new_user> password pwd
(config auth user new_user)>
```

5. Configure login failure lockout settings:

The login failure lockout feature is enabled by default. To disable:

```
(config auth user new_user> lockout enable false
(config auth user new_user)>
```

- a. Set the number of unsuccessful login attempts before the user is locked out of the device. where *value* is any integer. The minimum value is **1**, and the default value is **5**.
- b. Set the amount of time that the user is locked out after the number of unsuccessful login attempts defined in **lockout tries**:

```
(config auth user new_user> lockout duration value
(config auth user new_user)>
```

where *value* is any number of minutes, or seconds, and takes the format *number*{m|s}.

For example, to set **duration** to ten minutes, enter either **10m** or **600s**:

```
(config auth user new_user)> lockout duration 600s
(config auth user new_user)>
```

The minimum value is 1 second, and the maximum is 15 minutes. The default is 15 minutes.

6. Add groups for the user.

Groups define user access rights. See Authentication groups for information about configuring groups.

a. Add a group to the user. For example, to add the admin group to the user:

```
(config auth user new_user> add group end admin
(config auth user new_user)>
```

**Note** Every user must be configured with at least one group.

b. (Optional) Add additional groups by repeating the add group command:

```
(config auth user new_user> add group end serial
(config auth user new_user)>
```

To remove a group from a user:

a. Use the **show** command to determine the index number of the group to be deleted:

```
(config auth user new_user> show group
0 admin
1 serial
(config auth user new_user>
```

b. Type the following:

```
(config auth user new_user)> del group n
(config auth user new_user)>
```

Where n is index number of the authentication method to be deleted. For example, to delete the serial group as displayed by the example **show** command, above:

```
(config auth user new_user)> del group 1
(config auth user new_user)>
```

- 7. (Optional) Add SSH keys for the user to use passwordless SSH login:
  - a. Change to the user's ssh\_key node:

```
(config auth user new_user)> ssh_key
(config auth user new_user ssh_key)>
```

b. Add the key by using the ssh\_key command and pasting or typing a public encryption key that this user can use for passwordless SSH login:

```
(config auth user new_user ssh_key)> ssh_key key
(config auth user new_user ssh_key)>
```

8. (Optional) Configure two-factor authentication for SSH, telnet, and serial console login:

a. Change to the user's two-factor authentication node:

```
(config auth user new_user)> 2fa
(config auth user new_user 2fa)>
```

b. Enable two-factor authentication for this user:

```
(config auth user new_user 2fa)> enable true
(config auth user new_user 2fa)>
```

- c. Configure the verification type. Allowed values are:
  - totp: Time-based One-Time Password (TOTP) authentication uses the current time to generate a one-time password.
  - hotp: HMAC-based One-Time Password (HOTP) uses a counter to validate a one-time password.

The default value is **totp**.

```
(config auth user new_user 2fa)> type totp
(config auth user new_user 2fa)>
```

d. Add a secret key:

```
(config auth user new_user 2fa)> secret key
(config auth user new_user 2fa)>
```

This key should be used by an application or mobile device to generate passcodes.

e. For time-based verification only, enable **disallow\_reuse** to prevent a code from being used more than once during the time that it is valid.

```
(config auth user new_user 2fa)> disallow_reuse true
(config auth user new_user 2fa)>
```

f. For time-based verification only, configure the code refresh interval. This is the amount of time that a code will remain valid.

```
(config auth user new_user 2fa)> refresh_interval value
(config auth user new_user 2fa)>
```

where *value* is any number of weeks, days, hours, minutes, or seconds, and takes the format *number*{w|d|h|m|s}.

For example, to set refresh\_interval to ten minutes, enter either 10m or 600s:

```
(config auth user name 2fa)> refresh_interval 600s
(config auth user name 2fa)>
```

The default is 30s.

g. Configure the valid code window size. This represents the allowed number of concurrently valid codes. In cases where TOTP is being used, increasing the valid code window size may be necessary when the clocks used by the server and client are not synchronized.

```
(config auth user new_user 2fa)> window_size 3
(config auth user new_user 2fa)>
```

h. Configure the login limit. This represents the number of times that the user is allowed to attempt to log in during the Login limit period. Set to 0 to allow an unlimited number of login attempts during the Login limit period

```
(config auth user new_user 2fa)> login_limit 3
(config auth user new_user 2fa)>
```

i. Configure the login limit period. This is the amount of time that the user is allowed to attempt to log in.

```
(config auth user new_user 2fa)> login_limit_period value
(config auth user new_user 2fa)>
```

where *value* is any number of weeks, days, hours, minutes, or seconds, and takes the format *number*{w|d|h|m|s}.

For example, to set login\_limit\_period to ten minutes, enter either 10m or 600s:

```
(config auth user name 2fa)> login_limit_period 600s
(config auth user name 2fa)>
```

The default is 30s.

- j. Scratch codes are emergency codes that may be used once, at any time. To add a scratch code:
  - i. Change to the user's scratch code node:

```
(config auth user new_user 2fa)> scratch_code
(config auth user new_user 2fa scratch_code)>
```

ii. Add a scratch code:

```
(config auth user new_user 2fa scratch_code)> add end code
(config auth user new_user 2fa scratch_code)>
```

Where code is an digit number, with a minimum of 10000000.

- iii. To add additional scratch codes, use the **add end code** command again.
- 9. Save the configuration and apply the change:

```
(config auth user new 2fa scratch_code)> save
Configuration saved.
>
```

10. Type exit to exit the Admin CLI.

Depending on your device configuration, you may be presented with an **Access selection menu**. Type **quit** to disconnect from the device.

## Delete a local user

To delete a user from your IX15:

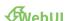

- 1. Log into the IX15 WebUI as a user with full Admin access rights.
- 2. On the menu, click System. Under Configuration, click Device Configuration.

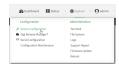

The **Configuration** window is displayed.

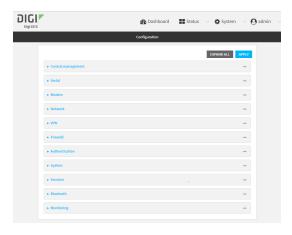

- 3. Click **Authentication** > **Users**.
- 4. Click the menu icon (...) next to the name of the user to be deleted and select **Delete**.

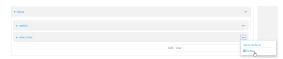

5. Click **Apply** to save the configuration and apply the change.

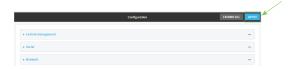

## **Command line**

Log into the IX15 command line as a user with full Admin access rights.
 Depending on your device configuration, you may be presented with an Access selection menu. Type admin to access the Admin CLI.

2. At the command line, type **config** to enter configuration mode:

```
> config
(config)>
```

3. At the config prompt, type:

```
(config)> del auth user username
```

4. Save the configuration and apply the change:

```
(config)> save
Configuration saved.
>
```

5. Type **exit** to exit the Admin CLI.

Depending on your device configuration, you may be presented with an **Access selection menu**. Type **quit** to disconnect from the device.

# Terminal Access Controller Access-Control System Plus (TACACS+)

Your IX15 device supports Terminal Access Controller Access-Control System Plus (TACACS+), a networking protocol that provides centralized authentication and authorization management for users who connect to the device. With TACACS+ support, the IX15 device acts as a TACACS+ client, which sends user credentials and connection parameters to a TACACS+ server over TCP. The TACACS+ server then authenticates the TACACS+ client requests and sends back a response message to the device.

When you are using TACACS+ authentication, you can have both local users and TACACS+ users able to log in to the device. To use TACACS+ authentication, you must set up a TACACS+ server that is accessible by the IX15 device prior to configuration. The process of setting up a TACACS+ server varies by the server environment.

This section contains the following topics:

| TACACS+ user configuration                                   | .570 |
|--------------------------------------------------------------|------|
| TACACS+ server failover and fallback to local authentication | .571 |
| Configure your IX15 device to use a TACACS+ server           | .571 |

## **TACACS+ user configuration**

When configured to use TACACS+ support, the IX15 device uses a remote TACACS+ server for user authentication (password verification) and authorization (assigning the access level of the user). Additional TACACS+ servers can be configured as backup servers for user authentication.

This section outlines how to configure a TACACS+ server to be used for user authentication on your IX15 device.

## Example TACACS+ configuration

With TACACS+, users are defined in the server configuration file. On Ubuntu, the default location and filename for the server configuration file is /etc/tacacs+/tac\_plus.conf.

**Note** TACACS+ configuration, including filenames and locations, may vary depending on your platform and installation. This example assumes a Ubuntu installation.

To define users:

1. Open the TACACS+ server configuration file in a text editor. For example:

```
$ sudo gedit /etc/tacacs+/tac_plus.conf
```

2. Add users to the file using the following format. This example will create two users, one with admin and serial access, and one with only serial access.

```
user = user1 {
    name ="User1 for IX15"
    pap = cleartext password1
    service = system {
        groupname = admin, serial
    }
}
user = user2 {
    name ="User2 for IX15"
    pap = cleartext password2
    service = system {
        groupname = serial
    }
}
```

The **groupname** attribute is optional. If used, the value must correspond to authentication groups configured on your IX15. Alternatively, if the user is also configured as a local user on the IX15 device and the LDAP server authenticates the user but does not return any groups, the local configuration determines the list of groups. See Authentication groups for more information about authentication groups. The **groupname** attribute can contain one group or multiple groups in a comma-separated list.

- 3. Save and close the file.
- 4. Verify that your changes did not introduce any syntax errors:

```
$ sudo tac_plus -C /etc/tacacs+/tac_plus.conf -P
```

If successful, this command will echo the configuration file to standard out. If the command encounters any syntax errors, a message similar to this will display:

Error: Unrecognised token on line 1

5. Restart the TACACS+ server:

\$ sudo /etc/init.d/tacacs\_plus restart

## TACACS+ server failover and fallback to local authentication

In addition to the primary TACACS+ server, you can also configure your IX15 device to use backup TACACS+ servers. Backup TACACS+ servers are used for authentication requests when the primary TACACS+ server is unavailable.

## Falling back to local authentication

With user authentication methods, you can configure your IX15 device to use multiple types of authentication. For example, you can configure both TACACS+ authentication and local authentication, so that local authentication can be used as a fallback mechanism if the primary and backup TACACS+ servers are unavailable. Additionally, users who are configured locally but are not configured on the TACACS+ server are still able to log into the device. Authentication methods are attempted in the order they are listed until the first successful authentication result is returned; therefore if you want to ensure that users are authenticated first through the TACACS+ server, and only authenticated locally if the TACACS+ server is unavailable or if the user is not defined on the TACACS+ server, then you should list the TACACS+ authentication method prior to the Local users authentication method.

See User authentication methods for more information about authentication methods.

If the TACACS+ servers are unavailable and the IX15 device falls back to local authentication, only users defined locally on the device are able to log in. TACACS+ users cannot log in until the TACACS+ servers are brought back online.

# Configure your IX15 device to use a TACACS+ server

This section describes how to configure a IX15 device to use a TACACS+ server for authentication and authorization.

## **Required configuration items**

- Define the TACACS+ server IP address or domain name.
- Define the TACACS+ server shared secret.
- The group attribute configured in the TACACS+ server configuration.
- The service field configured in the TACACS+ server configuration.
- Add TACACS+ as an authentication method for your IX15 device.

#### **Additional configuration items**

- Whether other user authentication methods should be used in addition to the TACACS+ server, or if the TACACS+ server should be considered the authoritative login method.
- The TACACS+ server port. It is configured to 49 by default.
- Add additional TACACS+ servers in case the first TACACS+ server is unavailable.

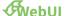

- 1. Log into the IX15 WebUI as a user with full Admin access rights.
- 2. On the menu, click System. Under Configuration, click Device Configuration.

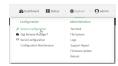

The **Configuration** window is displayed.

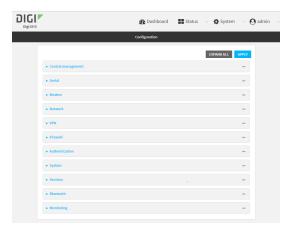

- 3. Click Authentication > TACACS+ > Servers.
- 4. Add TACACS+ servers:
  - a. For **Add server**, click %

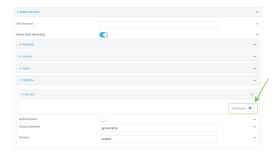

- b. For **Hostname**, type the hostname or IP address of the TACACS+ server.
- c. (Optional) Change the default **Port** setting to the appropriate port. Normally this should be left at the default setting of port 49.
- d. For **Secret**, type the TACACS+ server's shared secret. This is configured in the key parameter of the TACACS+ server's tac\_plus.conf file, for example:

key = testing123

- e. (Optional) Click **Y**again to add additional TACACS+ servers.
- 5. (Optional) Enable **Authoritative** to prevent other authentication methods from being used if TACACS+ authentication fails. Other authentication methods will only be used if the TACACS+ server is unavailable.

- 6. (Optional) For **Group attribute**, type the name of the attribute used in the TACACS+ server's configuration to identify the IX15 authentication group or groups that the user is a member of. For example, in TACACS+ user configuration, the group attribute in the sample tac\_plus.conf file is **groupname**, which is also the default setting in the IX15 configuration.
- 7. (Optional) For Service, type the value of the service attribute in the TACACS+ server's configuration. For example, in TACACS+ user configuration, the value of the service attribute in the sample tac\_plus.conf file is system, which is also the default setting in the IX15 configuration.
- 8. Add TACACS+ to the authentication methods:
  - a. Click Authentication > Methods.
  - b. For **Add method**, click %

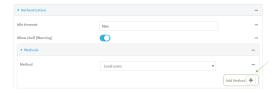

c. Select TACACS+ for the new method from the Method drop-down.

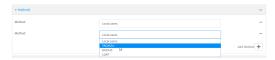

Authentication methods are attempted in the order they are listed until the first successful authentication result is returned. See Rearrange the position of authentication methods for information about rearranging the position of the methods in the list.

9. Click **Apply** to save the configuration and apply the change.

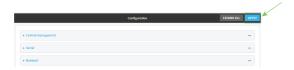

#### **Command line**

- Log into the IX15 command line as a user with full Admin access rights.
   Depending on your device configuration, you may be presented with an Access selection menu. Type admin to access the Admin CLI.
- 2. At the command line, type **config** to enter configuration mode:
  - > config (config)>
- 3. (Optional) Prevent other authentication methods from being used if TACACS+ authentication fails. Other authentication methods will only be used if the TACACS+ server is unavailable.

```
(config)> auth tacacs+ authoritative true
(config)>
```

4. (Optional) Configure the group\_attribute. This is the name of the attribute used in the TACACS+ server's configuration to identify the IX15 authentication group or groups that the user is a member of. For example, in TACACS+ user configuration, the group attribute in the sample tac\_plus.conf file is **groupname**, which is also the default setting for the group\_attribute in the IX15 configuration.

```
(config)> auth tacacs+ group_attribute attribute-name
(config)>
```

5. (Optional) Configure the type of service. This is the value of the service attribute in the the TACACS+ server's configuration. For example, in TACACS+ user configuration, the value of the service attribute in the sample tac\_plus.conf file is system, which is also the default setting in the IX15 configuration.

```
(config)> auth tacacs+ service service-name
(config)>
```

- 6. Add a TACACS+ server:
  - a. Add the server:

```
(config)> add auth tacacs+ server end
(config auth tacacs+ server 0)>
```

b. Enter the TACACS+ server's IP address or hostname:

```
(config auth tacacs+ server 0)> hostname hostname|ip-address
(config auth tacacs+ server 0)>
```

c. (Optional) Change the default port setting to the appropriate port:

```
(config auth tacacs+ server 0)> port port
(config auth tacacs+ server 0)>
```

- d. (Optional) Repeat the above steps to add additional TACACS+ servers.
- 7. Add TACACS+ to the authentication methods. Authentication methods are attempted in the order they are listed until the first successful authentication result is returned. This example will add TACACS+ to the end of the list. See <u>User authentication methods</u> for information about adding methods to the beginning or middle of the list.

```
(config)> add auth method end tacacs+
(config)>
```

8. Save the configuration and apply the change:

```
(config)> save
Configuration saved.
>
```

9. Type exit to exit the Admin CLI.

Depending on your device configuration, you may be presented with an **Access selection menu**. Type **quit** to disconnect from the device.

# Remote Authentication Dial-In User Service (RADIUS)

Your IX15 device supports Remote Authentication Dial-In User Service (RADIUS), a networking protocol that provides centralized authentication and authorization management for users who connect to the device. With RADIUS support, the IX15 device acts as a RADIUS client, which sends user credentials and connection parameters to a RADIUS server over UDP. The RADIUS server then authenticates the RADIUS client requests and sends back a response message to the device.

When you are using RADIUS authentication, you can have both local users and RADIUS users able to log in to the device. To use RADIUS authentication, you must set up a RADIUS server that is accessible by the IX15 device prior to configuration. The process of setting up a RADIUS server varies by the server environment. An example of a RADIUS server is FreeRADIUS.

This section contains the following topics:

| RADIUS user configuration                                  | .576 |
|------------------------------------------------------------|------|
| RADIUS server failover and fallback to local configuration |      |
| Configure your IX15 device to use a RADIUS server          |      |

## **RADIUS** user configuration

When configured to use RADIUS support, the IX15 device uses a remote RADIUS server for user authentication (password verification) and authorization (assigning the access level of the user). Additional RADIUS servers can be configured as backup servers for user authentication.

This section outlines how to configure a RADIUS server to be used for user authentication on your IX15 device.

## **Example FreeRADIUS configuration**

With FreeRADIUS, users are defined in the users file in your FreeRADIUS installation. To define users:

1. Open the FreeRadius user file in a text editor. For example:

```
$ sudo gedit /etc/freeradius/3.0/users
```

2. Add users to the file using the following format:

```
user1 Cleartext-Password := "user1"
    Unix-FTP-Group-Names := "admin"

user2 Cleartext-Password := "user2"
    Unix-FTP-Group-Names := "serial"
```

The **Unix-FTP-Group-Names** attribute is optional. If used, the value must correspond to authentication groups configured on your IX15. Alternatively, if the user is also configured as a local user on the IX15 device and the RADIUS server authenticates the user but does not return any groups, the local configuration determines the list of groups. See Authentication groups for more information about authentication groups. The **Unix-FTP-Group-Names** attribute can contain one group or multiple groups in a comma-separated list.

- 3. Save and close the file.
- 4. Verify that your changes did not introduce any syntax errors:

```
$ sudo freeradius -CX
This should return a message that completes similar to:
...
Configuration appears to be OK
```

5. Restart the FreeRADIUS server:

```
$ sudo /etc/init.d/freeradius restart
```

# RADIUS server failover and fallback to local configuration

In addition to the primary RADIUS server, you can also configure your IX15 device to use backup RADIUS servers. Backup RADIUS servers are used for authentication requests when the primary RADIUS server is unavailable.

## Falling back to local authentication

With user authentication methods, you can configure your IX15 device to use multiple types of authentication. For example, you can configure both RADIUS authentication and local authentication, so that local authentication can be used as a fallback mechanism if the primary and backup RADIUS

servers are unavailable. Additionally, users who are configured locally but are not configured on the RADIUS server are still able to log into the device. Authentication methods are attempted in the order they are listed until the first successful authentication result is returned; therefore if you want to ensure that users are authenticated first through the RADIUS server, and only authenticated locally if the RADIUS server is unavailable or if the user is not defined on the RADIUS server, then you should list the RADIUS authentication method prior to the Local users authentication method.

See User authentication methods for more information about authentication methods.

If the RADIUS servers are unavailable and the IX15 device falls back to local authentication, only users defined locally on the device are able to log in. RADIUS users cannot log in until the RADIUS servers are brought back online.

# Configure your IX15 device to use a RADIUS server

This section describes how to configure a IX15 device to use a RADIUS server for authentication and authorization.

### Required configuration items

- Define the RADIUS server IP address or domain name.
- Define the RADIUS server shared secret.
- Add RADIUS as an authentication method for your IX15 device.

#### **Additional configuration items**

- Whether other user authentication methods should be used in addition to the RADIUS server, or if the RADIUS server should be considered the authoritative login method.
- The RADIUS server port. It is configured to 1812 by default.
- Add additional RADIUS servers in case the first RADIUS server is unavailable.
- The server NAS ID. If left blank, the default value is used:
  - If you are access the IX15 device by using the WebUI, the default value is for NAS ID is httpd.
  - If you are access the IX15 device by using ssh, the default value is **sshd**.
- Time in seconds before the request to the server times out. The default is 3 seconds and the maximum possible value is 60 seconds.
- Enable additional debug messages from the RADIUS client.

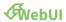

- 1. Log into the IX15 WebUI as a user with full Admin access rights.
- 2. On the menu, click System. Under Configuration, click Device Configuration.

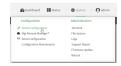

The **Configuration** window is displayed.

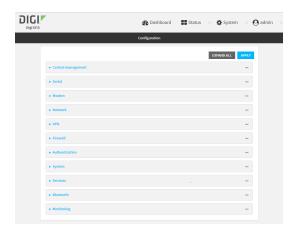

- 3. Click Authentication > RADIUS > Servers.
- 4. Add RADIUS servers:
  - a. For **Add server**, click %

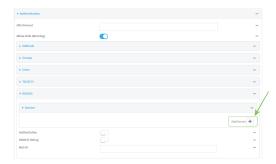

- b. For **Hostname**, type the hostname or IP address of the RADIUS server.
- c. (Optional) Change the default **Port** setting to the appropriate port. Normally this should be left at the default setting of port 1812.
- d. For **Secret**, type the RADIUS server's shared secret. This is configured in the secret parameter of the RADIUS server's client.conf file, for example:

secret=testing123

- e. For **Timeout**, type or select the amount of time in seconds to wait for the RADIUS server to respond. Allowed value is any integer from **3** to **60**. The default value is **3**.
- f. (Optional) Click **Y**again to add additional RADIUS servers.
- 5. (Optional) Enable **Authoritative** to prevent other authentication methods from being used if RADIUS authentication fails. Other authentication methods will only be used if the RADIUS server is unavailable.
- 6. (Optional) Click RADIUS debug to enable additional debug messages from the RADIUS client.
- 7. (Optional) For **NAS ID**, type the unique identifier for this network access server (NAS). You can use the fully-qualified domain name of the NAS or any arbitrary string. If not set, the default value is used:

- If you are accessing the IX15 device by using the WebUI, the default value is for NAS ID is httpd.
- If you are accessing the IX15 device by using ssh, the default value is sshd.
- 8. Add RADIUS to the authentication methods:
  - a. Click Authentication > Methods.
  - b. For Add method, click %

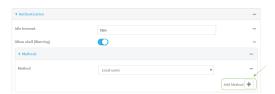

c. Select **RADIUS** for the new method from the **Method** drop-down.

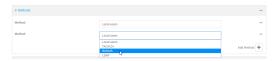

Authentication methods are attempted in the order they are listed until the first successful authentication result is returned. See Rearrange the position of authentication methods for information about rearranging the position of the methods in the list.

9. Click **Apply** to save the configuration and apply the change.

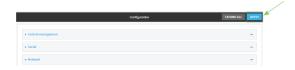

#### **Command line**

- Log into the IX15 command line as a user with full Admin access rights.
   Depending on your device configuration, you may be presented with an **Access selection menu**. Type **admin** to access the Admin CLI.
- 2. At the command line, type **config** to enter configuration mode:

```
> config
(config)>
```

3. (Optional) Prevent other authentication methods from being used if RADIUS authentication fails. Other authentication methods will only be used if the RADIUS server is unavailable.

```
(config)> auth radius authoritative true
(config)>
```

4. (Optional) Enable debug messages from the RADIUS client:

```
(config)> auth radius debug true
(config)>
```

- 5. (Optional) Configure the NAS ID. This is a unique identifier for this network access server (NAS). You can use the fully-qualified domain name of the NAS or any arbitrary string. If not set, the default value is used:
  - If you are accessing the IX15 device by using the WebUI, the default value is for NAS ID is httpd.
  - If you are accessing the IX15 device by using ssh, the default value is **sshd**.

```
(config)> auth radius nas_id id
(config)>
```

- 6. Add a RADIUS server:
  - a. Add the server:

```
(config)> add auth radius server end
(config auth radius server 0)>
```

b. Enter the RADIUS server's IP address or hostname:

```
(config auth radius server 0)> hostname hostname|ip-address
(config auth radius server 0)>
```

c. (Optional) Change the default port setting to the appropriate port:

```
(config auth radius server 0)> port port
(config auth radius server 0)>
```

d. Configure the amount of time in seconds to wait for the RADIUS server to respond. Allowed value is any integer from **3** to **60**. The default value is **3**.

```
(config auth radius server 0)> timeout value
(config auth radius server 0)>
```

- e. (Optional) Repeat the above steps to add additional RADIUS servers.
- 7. Add RADIUS to the authentication methods. Authentication methods are attempted in the order they are listed until the first successful authentication result is returned. This example will add RADIUS to the end of the list. See <u>User authentication methods</u> for information about adding methods to the beginning or middle of the list.

```
(config)> add auth method end radius
(config)>
```

8. Save the configuration and apply the change:

```
(config)> save
Configuration saved.
>
```

9. Type **exit** to exit the Admin CLI.

Depending on your device configuration, you may be presented with an **Access selection menu**. Type **quit** to disconnect from the device.

# **LDAP**

Your IX15 device supports LDAP (Lightweight Directory Access Protocol), a protocol used for directory information services over an IP network. LDAP can be used with your IX15 device for centralized authentication and authorization management for users who connect to the device. With LDAP support, the IX15 device acts as an LDAP client, which sends user credentials and connection parameters to an LDAP server. The LDAP server then authenticates the LDAP client requests and sends back a response message to the device.

When you are using LDAP authentication, you can have both local users and LDAP users able to log in to the device. To use LDAP authentication, you must set up a LDAP server that is accessible by the IX15 device prior to configuration. The process of setting up a LDAP server varies by the server environment.

This section contains the following topics:

| LDAP user configuration                                  | 582 |
|----------------------------------------------------------|-----|
| LDAP server failover and fallback to local configuration |     |
| Configure your IX15 device to use an LDAP server         |     |

# LDAP user configuration

When configured to use LDAP support, the IX15 device uses a remote LDAP server for user authentication (password verification) and authorization (assigning the access level of the user). Additional LDAP servers can be configured as backup servers for user authentication.

This section outlines how to configure a LDAP server to be used for user authentication on your IX15 device.

There are several different implementations of LDAP, including Microsoft Active Directory. This section uses OpenLDAP as an example configuration. Other implementations of LDAP will have different configuration methods.

## **Example OpenLDAP configuration**

With OpenLDAP, users can be configured in a text file using the LDAP Data Interchange Format (LDIF). In this case, we will be using a file called **add\_user.ldif**.

1. Create the **add\_user.ldif** file in a text editor. For example:

```
$ gedit ./add_user.ldif
```

2. Add users to the file using the following format:

```
dn: uid=john,dc=example,dc=com
objectClass: inetOrgPerson
cn: John Smith
sn: Smith
uid: john
userPassword: password
ou: admin serial
```

- The value of **uid** and **userPassword** must correspond to the username and password used to log into the IX15 device.
- The **ou** attribute is optional. If used, the value must correspond to authentication groups configured on your IX15. Alternatively, if the user is also configured as a local user on the IX15 device and the LDAP server authenticates the user but does not return any groups, the local configuration determines the list of groups. See Authentication groups for more information about authentication groups.

Other attributes may be required by the user's objectClass. Any objectClass may be used as long it allows the **uid**, **userPassword**, and **ou** attributes.

- 3. Save and close the file.
- 4. Add the user to the OpenLDAP server:

```
$ ldapadd -x -H 'ldap:///' -D 'cn=admin,dc=example,dc=com' -W -f add_
user.ldif
adding new entry "uid=john,dc=example,dc=com"
```

5. Verify that the user has been added by performing an LDAP search:

```
$ ldapsearch -x -LLL -H 'ldap:///' -b 'dc=example,dc=com'
uid=john
dn: uid=john,dc=example,dc=com
objectClass: inetOrgPerson
```

cn: John Smith
sn: Smith
uid: john
ou: admin serial

# LDAP server failover and fallback to local configuration

In addition to the primary LDAP server, you can also configure your IX15 device to use backup LDAP servers. Backup LDAP servers are used for authentication requests when the primary LDAP server is unavailable.

## Falling back to local authentication

With user authentication methods, you can configure your IX15 device to use multiple types of authentication. For example, you can configure both LDAP authentication and local authentication, so that local authentication can be used as a fallback mechanism if the primary and backup LDAP servers are unavailable. Additionally, users who are configured locally but are not configured on the LDAP server are still able to log into the device. Authentication methods are attempted in the order they are listed until the first successful authentication result is returned; therefore if you want to ensure that users are authenticated first through the LDAP server, and only authenticated locally if the LDAP server is unavailable or if the user is not defined on the LDAP server, then you should list the LDAP authentication method prior to the Local users authentication method.

See User authentication methods for more information about authentication methods.

If the LDAP servers are unavailable and the IX15 device falls back to local authentication, only users defined locally on the device are able to log in. LDAP users cannot log in until the LDAP servers are brought back online.

# Configure your IX15 device to use an LDAP server

This section describes how to configure a IX15 device to use an LDAP server for authentication and authorization.

#### Required configuration items

- Define the LDAP server IP address or domain name.
- Add LDAP as an authentication method for your IX15 device.

#### **Additional configuration items**

- Whether other user authentication methods should be used in addition to the LDAP server, or if the LDAP server should be considered the authoritative login method.
- The LDAP server port. It is configured to 389 by default.
- Whether to use Transport Layer Security (TLS) when communicating with the LDAP server.
- The distinguished name (DN) and password used to communicate with the server.
- The distinguished name used to search to user base.
- The group attribute.
- The number of seconds to wait to receive a message from the server.
- Add additional LDAP servers in case the first LDAP server is unavailable.

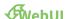

- 1. Log into the IX15 WebUI as a user with full Admin access rights.
- 2. On the menu, click System. Under Configuration, click Device Configuration.

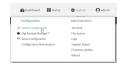

The **Configuration** window is displayed.

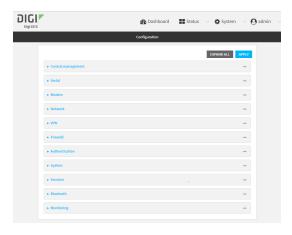

- 3. Click Authentication > LDAP > Servers.
- 4. Add LDAP servers:
  - a. For **Add server**, click %

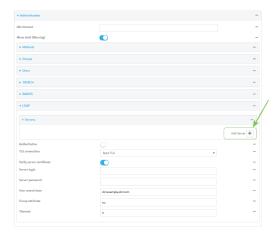

- b. For **Hostname**, type the hostname or IP address of the LDAP server.
- c. (Optional) Change the default **Port** setting to the appropriate port. Normally this should be left at the default setting of port 389 for non-TLS and 636 for TLS.
- d. (Optional) Click Yagain to add additional LDAP servers.
- 5. (Optional) Enable **Authoritative** to prevent other authentication methods from being used if LDAP authentication fails. Other authentication methods will only be used if the LDAP server is unavailable.

- 6. For **TLS connection**, select the type of TLS connection used by the server:
  - **Disable TLS**: Uses a non-secure TCP connection on the LDAP standard port, 389.
  - Enable TLS: Uses an SSL/TLS encrypted connection on port 636.
  - Start TLS: Makes a non-secure TCP connection to the LDAP server on port 389, then sends a request to upgrade the connection to a secure TLS connection. This is the preferred method for LDAP.
- 7. If Enable TLS or Start TLS are selected for TLS connection:
  - Leave Verify server certificate at the default setting of enabled to verify the server certificate with a known Certificate Authority.
  - Disable Verify server certificate if the server is using a self-signed certificate.
- 8. (Optional) For **Server login**, type a distinguished name (DN) that is used to bind to the LDAP server and search for users, for example **cn=user,dc=example,dc=com**. Leave this field blank if the server allows anonymous connections.
- 9. (Optional) For **Server password**, type the password used to log into the LDAP server. Leave this field blank if the server allows anonymous connections.
- For User search base, type the distinguished name (DN) on the server to search for users. This
  can be the root of the directory tree (for example, dc=example,dc=com) or a sub-tree (for
  example. ou=People,dc=example,dc=com).
- For Login attribute, enter the user attribute containing the login of the authenticated user. For example, in the LDAP user configuration, the login attribute is uid. If this attribute is not set, the user will be denied access.
- 12. (Optional) For **Group attribute**, type the name of the user attribute that contains the list of IX15 authentication groups that the authenticated user has access to. See LDAP user configuration for further information about the group attribute.
- 13. For **Timeout**, type or select the amount of time in seconds to wait for the LDAP server to respond. Allowed value is between **3** and **60** seconds.
- 14. Add LDAP to the authentication methods:
  - a. Click Authentication > Methods.
  - b. For **Add method**, click %

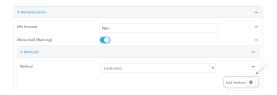

c. Select **LDAP** for the new method from the **Method** drop-down.

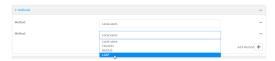

Authentication methods are attempted in the order they are listed until the first successful authentication result is returned. See Rearrange the position of authentication methods for information about rearranging the position of the methods in the list.

15. Click **Apply** to save the configuration and apply the change.

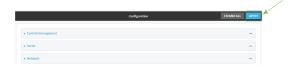

#### **Command line**

Log into the IX15 command line as a user with full Admin access rights.
 Depending on your device configuration, you may be presented with an Access selection menu. Type admin to access the Admin CLI.

2. At the command line, type **config** to enter configuration mode:

```
> config
(config)>
```

3. (Optional) Prevent other authentication methods from being used if LDAP authentication fails. Other authentication methods will only be used if the LDAP server is unavailable.

```
(config)> auth ldap authoritative true
(config)>
```

4. Set the type of TLS connection used by the LDAP server:

```
(config)> auth ldap tls value
(config)>
```

where value is one of:

- off: Uses a non-secure TCP connection on the LDAP standard port, 389.
- on: Uses an SSL/TLS encrypted connection on port 636.
- start\_tls: Makes a non-secure TCP connection to the LDAP server on port 389, then sends a request to upgrade the connection to a secure TLS connection. This is the preferred method for LDAP.

The default is off.

5. If **tls** is set to **on** or **start\_tls**, configure whether to verify the server certificate:

```
(config)> auth ldap verify_server_cert value
(config)>
```

where value is either:

- **true**: Verifies the server certificate with a known Certificate Authority.
- false: Does not verify the certificate. Use this option if the server is using a self-signed certificate.

The default is true.

6. Set the distinguished name (DN) that is used to bind to the LDAP server and search for users. Leave this option unset if the server allows anonymous connections.

```
(config)> auth ldap bind_dn dn_value
(config)>
```

#### For example:

```
(config)> auth ldap bind_dn cn=user,dc=example,dc=com
(config)>
```

7. Set the password used to log into the LDAP server. Leave this option unset if the server allows anonymous connections.

```
(config)> auth ldap bind_password password
(config)>
```

Set the distinguished name (DN) on the server to search for users. This can be the root of the directory tree (for example, dc=example,dc=com) or a sub-tree (for example. ou=People,dc=example,dc=com).

```
(config)> auth ldap base_dn value
(config)>
```

9. Set the login attribute:

```
(config)> auth ldap login_attribute value
(config)>
```

where value is the user attribute containing the login of the authenticated user. For example, in the LDAP user configuration, the login attribute is **uid**. If this attribute is not set, the user will be denied access.

 (Optional) Set the name of the user attribute that contains the list of IX15 authentication groups that the authenticated user has access to. See LDAP user configuration for further information about the group attribute.

```
(config)> auth ldap group_attribute value
(config)>
```

For example:

```
(config)> auth ldap group_attribute ou
(config)>
```

11. Configure the amount of time in seconds to wait for the LDAP server to respond.

```
(config)> auth ldap timeout value
(config)>
```

where value is any integer from 3 to 60. The default value is 3.

- 12. Add an LDAP server:
  - a. Add the server:

```
(config)> add auth ldap server end
(config auth ldap server 0)>
```

b. Enter the LDAP server's IP address or hostname:

```
(config auth ldap server 0)> hostname hostname|ip-address
(config auth ldap server 0)>
```

c. (Optional) Change the default port setting to the appropriate port:

```
(config auth ldap server 0)> port port
(config auth ldap server 0)>
```

- d. (Optional) Repeat the above steps to add additional LDAP servers.
- 13. Add LDAP to the authentication methods. Authentication methods are attempted in the order they are listed until the first successful authentication result is returned. This example will add LDAP to the end of the list. See User authentication methods for information about adding methods to the beginning or middle of the list.

```
(config)> add auth method end ldap
(config)>
```

14. Save the configuration and apply the change:

```
(config)> save
Configuration saved.
>
```

15. Type **exit** to exit the Admin CLI.

Depending on your device configuration, you may be presented with an **Access selection menu**. Type **quit** to disconnect from the device.

# **Configure serial authentication**

This section describes how to configure authentication for serial access.

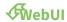

- 1. Log into the IX15 WebUI as a user with full Admin access rights.
- 2. On the menu, click System. Under Configuration, click Device Configuration.

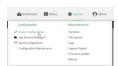

The **Configuration** window is displayed.

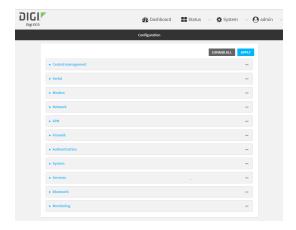

- 3. Click Authentication > Serial.
- 4. (Optional) For **TLS identity certificate**, paste a TLS certificate and private key in PEM format. If empty, the certificate for the web administration service is used. See Configure the web administration service for more information.
- 5. For **Peer authentication**, select the method used to verify the certificate of a remote peer.
- 6. **Include standard CAs** is enabled by default. This allows peers with certificates that have been signed by standard Certificate Authorities (CAs) to authenticate.
- 7. Click to expand **Custom certificate authorities** to add the public certificates of custom CAs.
  - a. For **Add CA certificate**, type the name of a custom CA and click **1/2**
  - b. Paste the public certificate for the custom CA in PEM format.
  - c. Repeat for additional custom CA certificates.
- 8. Click to expand **Peer certificates** to add the public certificates of trusted peers.
  - a. For **Add Peer certificate**, type the name of a trusted peer and click %
  - b. Paste the public certificate for the trusted peer in PEM format.
  - c. Repeat for additional trusted peer certificates.
- 9. Click **Apply** to save the configuration and apply the change.

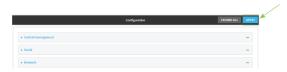

#### **Command line**

- Log into the IX15 command line as a user with full Admin access rights.
   Depending on your device configuration, you may be presented with an Access selection menu. Type admin to access the Admin CLI.
- 2. At the command line, type **config** to enter configuration mode:

> config
(config)>

User authentication Disable shell access

3. (Optional) Paste a TLS certificate and private key in PEM format:

```
(config)> auth serial identiy "cert-and-private-key"
(config)>
```

4. Set the method used to verify the certificate of a remote peer:

```
(config)> auth serial verify value
(config)>
```

where value is either:

- **ca**: Uses certificate authorities (CAs) to verify.
- peer: Uses the remote peer's public certificate to verify.
- 5. By default, peers with certificates that have been signed by standard Certificate Authorities (CAs) are allowed to authenticate. To disable:

```
(config)> auth serial ca_standard false
(config)>
```

6. Add the public certificate for a custom certificate authority:

```
(config)> add auth serial ca_certs CA-cert-name "cert-and-private-key"
(config)>
```

#### where:

- *CA-cert-name* is the name of the certificate for the custom certificate authority.
- cert-and-private-key is the certificate and private key for the custom certificate authority.

Repeat for additional custom certificate authorities.

7. Save the configuration and apply the change:

```
(config)> save
Configuration saved.
>
```

8. Type exit to exit the Admin CLI.

Depending on your device configuration, you may be presented with an **Access selection menu**. Type **quit** to disconnect from the device.

# Disable shell access

To prohibit access to the shell prompt for all authentication groups, disable the **Allow shell** parameter.. This does not prevent access to the Admin CLI.

**Note** If shell access is disabled, re-enabling it will erase the device's configuration and perform a factory reset.

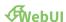

User authentication Disable shell access

- 1. Log into the IX15 WebUI as a user with full Admin access rights.
- 2. On the menu, click System. Under Configuration, click Device Configuration.

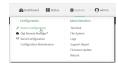

The **Configuration** window is displayed.

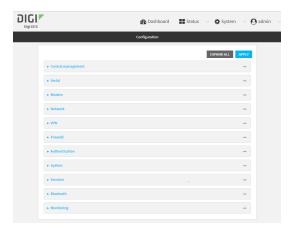

- 3. Click Authentication.
- 4. Click to disable Allow shell.

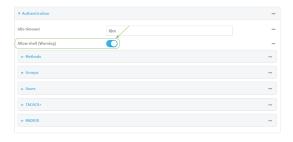

**Note** If shell access is disabled, re-enabling it will erase the device's configuration and perform a factory reset.

5. Click **Apply** to save the configuration and apply the change.

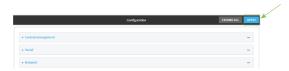

#### **Command line**

Log into the IX15 command line as a user with full Admin access rights.
 Depending on your device configuration, you may be presented with an Access selection menu. Type admin to access the Admin CLI.

2. At the command line, type **config** to enter configuration mode:

```
> config
(config)>
```

3. Set the allow\_shell parameter to false:

```
(config)> auth allow_shell false
```

**Note** If shell access is disabled, re-enabling it will erase the device's configuration and perform a factory reset.

4. Save the configuration and apply the change:

```
(config)> save
Configuration saved.
>
```

5. Type exit to exit the Admin CLI.

Depending on your device configuration, you may be presented with an **Access selection menu**. Type **quit** to disconnect from the device.

# Set the idle timeout for IX15 users

To configure the amount of time that the user's active session can be inactive before it is automatically disconnected, set the **Idle timeout** parameter.

By default, the Idle timeout is set to 10 minutes.

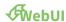

- 1. Log into the IX15 WebUI as a user with full Admin access rights.
- 2. On the menu, click System. Under Configuration, click Device Configuration.

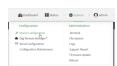

The **Configuration** window is displayed.

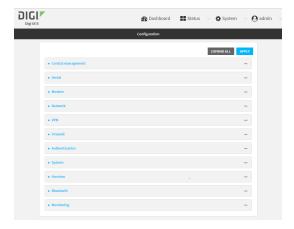

- 3. Click Authentication.
- 4. For **Idle timeout**, enter the amount of time that the active session can be idle before the user is automatically logged out.

Allowed values are any number of weeks, days, hours, minutes, or seconds, and take the format *number*{w|d|h|m|s}.

For example, to set **Idle timeout** to ten minutes, enter **10m** or **600s**.

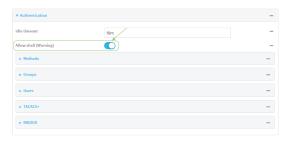

5. Click **Apply** to save the configuration and apply the change.

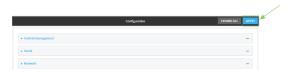

## **Command line**

- Log into the IX15 command line as a user with full Admin access rights.
   Depending on your device configuration, you may be presented with an Access selection menu. Type admin to access the Admin CLI.
- 2. At the command line, type **config** to enter configuration mode:
  - > config
    (config)>
- 3. At the config prompt, type:

(config)# auth idle\_timeout value

where *value* is any number of weeks, days, hours, minutes, or seconds, and takes the format *number*{**w**|**d**|**h**|**m**|**s**}.

For example, to set **idle\_timeout** to ten minutes, enter either **10m** or **600s**:

```
(config)> auth idle_timeout 600s
(config)>
```

4. Save the configuration and apply the change:

```
(config)> save
Configuration saved.
>
```

5. Type **exit** to exit the Admin CLI.

Depending on your device configuration, you may be presented with an **Access selection menu**. Type **quit** to disconnect from the device.

# **Example user configuration**

# **Example 1: Administrator user with local authentication**

Goal: To create a user with administrator rights who is authenticated locally on the device.

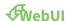

- 1. Log into the IX15 WebUI as a user with full Admin access rights.
- 2. On the menu, click System. Under Configuration, click Device Configuration.

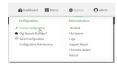

The **Configuration** window is displayed.

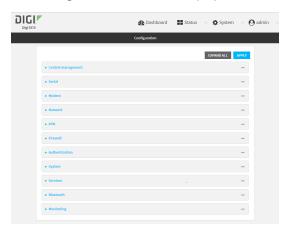

- 3. Click Authentication > Users.
- 4. In **Add User:** enter a name for the user and click %

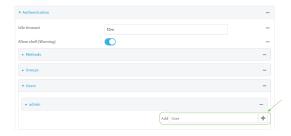

The user configuration window is displayed.

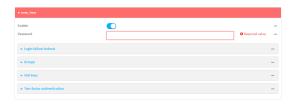

- 5. Enter a **Password** for the user.
- 6. Assign the user to the admin group:
  - a. Click Groups.
  - b. For **Add Group**, click **1**/20
  - c. For **Group**, select the **admin** group.
  - d. Verify that the admin group has full administrator rights:
    - i. Click Authentication > Groups.
    - ii. Click admin.
    - iii. Verify that the admin group has **Admin access** enabled. If not, click **Admin access** to enable.
    - iv. Verify that Access level is set to Full access. If not, select Full access.
  - e. Verify that Local users is one of the configured authentication methods:
    - i. Click Authentication > Methods.
    - ii. Verify that **Local users** is one of the methods listed in the list. If not:
      - i. For **Add Method**, click %
      - ii. For Method, select Local users.
- 7. Click **Apply** to save the configuration and apply the change.

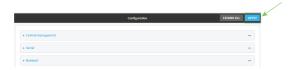

## **Command line**

- Log into the IX15 command line as a user with full Admin access rights.
   Depending on your device configuration, you may be presented with an Access selection menu. Type admin to access the Admin CLI.
- 2. At the command line, type **config** to enter configuration mode:
  - > config
    (config)>
- 3. Verify that the **admin** group has full administrator rights:

```
(config)> show auth group admin acl
admin
enable true
```

```
level full
...
(config)>
```

#### If **admin** > **enable** is set to false:

```
(config)> auth group admin acl admin enable true
(config)>
```

#### If **admin** > **level** is set to read-only:

```
(config)> auth group admin acl admin level full
(config)>
```

4. Verify that **local** is one of the configured authentication methods:

```
(config)> show auth method
0 local
(config)>
```

#### If local is not listed:

```
(config)> add auth method end local
(config)>
```

5. Create the user. In this example, the user is being created with the username adminuser:

```
(config)> add auth user adminuser
(config auth user adminuser)>
```

6. Assign a password to the user:

```
(config auth user adminuser)> password pwd
(config auth user adminuser)>
```

7. Assign the user to the **admin** group:

```
(config auth user adminuser)> add group end admin
(config auth user adminuser)>
```

8. Save the configuration and apply the change:

```
(config auth user adminuser)> save
Configuration saved.
>
```

9. Type **exit** to exit the Admin CLI.

Depending on your device configuration, you may be presented with an **Access selection menu**. Type **quit** to disconnect from the device.

# Example 2: RADIUS, TACACS+, and local authentication for one user

Goal: To create a user with administrator rights who is authenticated by using all three authentication methods.

In this example, when the user attempts to log in to the IX15 device, user authentication will occur in the following order:

- 1. The user is authenticated by the RADIUS server. If the RADIUS server is unavailable,
- 2. The user is authenticated by the TACACS+ server. If both the RADIUS and TACACS+ servers are unavailable,
- 3. The user is authenticated by the IX15 device using local authentication.

This example uses a FreeRadius 3.0 server running on ubuntu, and a TACACS+ server running on ubuntu. Server configuration may vary depending on the platforms or type of servers used in your environment.

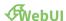

- 1. Configure a user on the RADIUS server:
  - a. On the ubuntu machine hosting the FreeRadius server, open the /etc/freeradius/3.0/users file:

```
$ sudo gedit /etc/freeradius/3.0/users
```

b. Add a RADIUS user to the users file:

```
admin1 Cleartext-Password := "password1"
Unix-FTP-Group-Names := "admin"
```

In this example:

- The user's username is **admin1**.
- The user's password is **password1**.
- The authentication group on the IX15 device, **admin**, is identified in the **Unix-FTP-Group-Names** parameter.
- c. Save and close the users file.
- 2. Configure a user on the TACACS+ server:
  - a. On the ubuntu machine hosting the TACACS+ server, open the /etc/tacacs+/tac\_plus.conf file:

```
$ sudo gedit /etc/tacacs+/tac_plus.conf
```

b. Add a TACACS+ user to the tac\_plus.conf file:

```
user = admin1 {
    name ="Admin1 for TX64"
    pap = cleartext password1
    service = system {
        groupname = admin
      }
}
```

In this example:

- The user's username is **admin1**.
- The user's password is **password1**.
- The authentication group on the IX15 device, admin, is identified in the groupname parameter.
- c. Save and close the tac\_plus.conf file.
- 3. Log into the IX15 WebUI as a user with full Admin access rights.
- 4. On the menu, click System. Under Configuration, click Device Configuration.

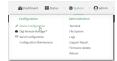

## The **Configuration** window is displayed.

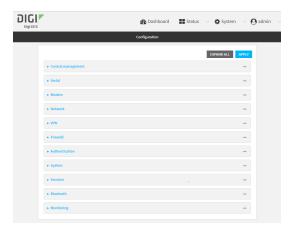

- 5. Configure the authentication methods:
  - a. Click Authentication > Methods.
  - b. For Method, select RADIUS.
  - c. For **Add Method**, click Ybo add a new method.
  - d. For the new method, select **TACACS+**.
  - e. Click **1**60 add another new method.
  - f. For the new method, select Local users.

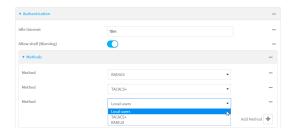

- 6. Create the local user:
  - a. Click Authentication > Users.
  - b. In Add User:, type admin1 and click %

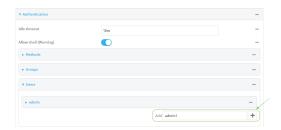

c. For **password**, type **password1**.

- d. Assign the user to the admin group:
  - i. Click Groups.
  - ii. For Add Group, click %

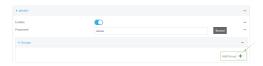

iii. For **Group**, select the **admin** group.

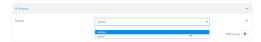

- a. Verify that the **admin** group has full administrator rights:
  - i. Click Authentication > Groups.
  - ii. Click admin.
  - iii. Verify that the admin group has **Admin access** enabled. If not, click **Admin access** to enable.
  - iv. Verify that Access level is set to Full access. If not, select Full access.
- 7. Click **Apply** to save the configuration and apply the change.

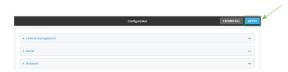

## **Command line**

- 1. Configure a user on the RADIUS server:
  - a. On the ubuntu machine hosting the FreeRadius server, open the /etc/freeradius/3.0/users file:

\$ sudo gedit /etc/freeradius/3.0/users

b. Add a RADIUS user to the **users** file:

```
admin1 Cleartext-Password := "password1"
Unix-FTP-Group-Names := "admin"
```

In this example:

- The user's username is **admin1**.
- The user's password is **password1**.
- The authentication group on the IX15 device, admin, is identified in the Unix-FTP-Group-Names parameter.
- c. Save and close the users file.

- 2. Configure a user on the TACACS+ server:
  - a. On the ubuntu machine hosting the TACACS+ server, open the /etc/tacacs+/tac\_plus.conf file:

```
$ sudo gedit /etc/tacacs+/tac_plus.conf
```

b. Add a TACACS+ user to the **tac\_plus.conf** file:

```
user = admin1 {
    name ="Admin1 for TX64"
    pap = cleartext password1
    service = system {
        groupname = admin
        }
    }
}
```

In this example:

- The user's username is **admin1**.
- The user's password is **password1**.
- The authentication group on the IX15 device, admin, is identified in the groupname parameter.
- c. Save and close the **tac\_plus.conf** file.
- 3. Log into the IX15 command line as a user with full Admin access rights.

Depending on your device configuration, you may be presented with an **Access selection menu**. Type **admin** to access the Admin CLI.

4. At the command line, type **config** to enter configuration mode:

```
> config
(config)>
```

- 5. Configure the authentication methods:
  - a. Determine the current authentication method configuration:

```
(config)> show auth method
0 local
(config)>
```

This output indicates that on this example system, only local authentication is configured.

b. Add RADIUS authentication to the beginning of the list:

```
(config)> add auth method 0 radius
(config)>
```

c. Add TACACS+ authentication second place in the list:

```
(config)> add auth method 1 tacacs+(config)>
```

d. Verify that authentication will occur in the correct order:

```
(config)> show auth method
0 radius
1 tacacs+
2 local
(config)>
```

6. Verify that the **admin** group has full administrator rights:

```
(config)> show auth group admin acl
admin
     enable true
     level full
...
(config)>
```

If **admin** > **enable** is set to false:

```
(config)> auth group admin acl admin enable true
(config)>
```

If **admin** > **level** is set to read-only:

```
(config)> auth group admin acl admin level full
(config)>
```

- 7. Configure the local user:
  - a. Create a local user with the username admin1:

```
(config)> add auth user admin1
(config auth user admin1)>
```

b. Assign a password to the user:

```
(config auth user adminuser)> password password1
(config auth user adminuser)>
```

c. Assign the user to the **admin** group:

```
(config auth user adminuser)> add group end admin
(config auth user adminuser)>
```

8. Save the configuration and apply the change:

```
(config auth user adminuser)> save
Configuration saved.
>
```

9. Type **exit** to exit the Admin CLI.

Depending on your device configuration, you may be presented with an **Access selection menu**. Type **quit** to disconnect from the device.

# **Firewall**

This chapter contains the following topics:

| rewall configuration                 | 605 |  |
|--------------------------------------|-----|--|
| Port forwarding rules                | 610 |  |
| Packet filtering                     | 618 |  |
| Configure custom firewall rules      |     |  |
| Configure Quality of Service options |     |  |

# Firewall configuration

Firewall configuration includes the following configuration options:

- **Zones**: A zone is a firewall access group to which network interfaces can be added. You then use zones to configure packet filtering and access control lists for interfaces that are included in the zone. Preconfigured zones include:
  - **Any**: Matches any network interface, even if they are not assigned to this zone.
  - Loopback: Zone for interfaces that are used for communication between processes running on the device.
  - **Internal**: Used for interfaces connected to trusted networks. By default, the firewall will allow most access from this zone.
  - **External**: Used for interfaces to connect to untrusted zones, such as the internet. This zone has Network Address Translation (NAT) enabled by default. By default, the firewall will block most access from this zone.
  - **Edge**: Used for interfaces connected to trusted networks, where the device is a client on the edge of the network rather than a router or gateway.
  - **Setup**: Used for interfaces involved in the initial setup of the device. By default, the firewall will only allow this zone to access administration services.
  - IPsec: The default zone for IPsec tunnels.
  - Dynamic routes: Used for routes learned using routing services.
- **Port forwarding**: A list of rules that allow network connections to the IX15 to be forwarded to other servers by translating the destination address.
- **Packet filtering**: A list of packet filtering rules that determine whether to accept or reject network connections that are forwarded through the IX15.
- Custom rules: A script that is run to install advanced firewall rules beyond the scope/capabilities of the standard device configuration.
- Quality Of Service: Quality of Service (QOS) options for bandwidth allocation and policy-based traffic shaping and prioritizing.

#### Create a custom firewall zone

In addition to the preconfigured zones, you can create your custom zones that can be used to configure packet filtering and access control lists for network interfaces.

To create a zone:

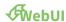

- 1. Log into the IX15 WebUI as a user with full Admin access rights.
- 2. On the menu, click System. Under Configuration, click Device Configuration.

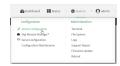

The **Configuration** window is displayed.

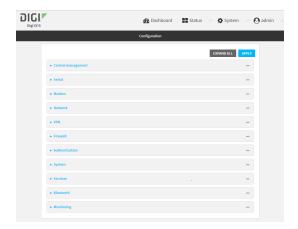

- 3. Click **Firewall > Zones**.
- 4. In **Add Zone**, enter a name for the zone and click **%**

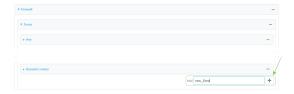

The firewall configuration window is displayed.

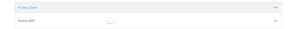

- 5. (Optional) If traffic on this zone will be forwarded from a private network to the internet, enable Network Address Translation (NAT).
- 6. Click **Apply** to save the configuration and apply the change.

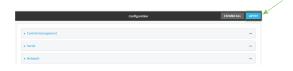

See Configure the firewall zone for a network interface for information about how to configure network interfaces to use a zone.

### **Command line**

- Log into the IX15 command line as a user with full Admin access rights.
   Depending on your device configuration, you may be presented with an Access selection menu. Type admin to access the Admin CLI.
- 2. At the command line, type **config** to enter configuration mode:

```
> config
(config)>
```

3. Add the new zone. For example, to add a zone named my\_zone:

```
(config)> add firewall zone my_zone
(config firewall zone my_zone)>
```

4. (Optional) Enable Network Address Translation (NAT):

```
(config firewall zone my_zone)> src_nat true
(config firewall zone my_zone)>
```

5. Save the configuration and apply the change:

```
(config firewall zone my_zone)> save
Configuration saved.
>
```

6. Type exit to exit the Admin CLI.

Depending on your device configuration, you may be presented with an **Access selection menu**. Type **quit** to disconnect from the device.

See Configure the firewall zone for a network interface for information about how to configure network interfaces to use a zone.

# Configure the firewall zone for a network interface

Firewall zones allow you to group network interfaces for the purpose of packet filtering and access control. There are several preconfigured firewall zones, and you can create custom zones as well. The firewall zone that a network interfaces uses is selected during interface configuration.

This example procedure uses an existing network interface named **ETH** and changes the firewall zone from the default zone, **Internal**, to **External**.

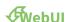

- 1. Log into the IX15 WebUI as a user with full Admin access rights.
- 2. On the menu, click System. Under Configuration, click Device Configuration.

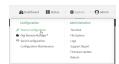

The **Configuration** window is displayed.

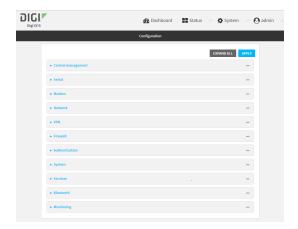

- 3. Click Network > Interfaces > ETH.
- 4. For **Zone**, select **External**.

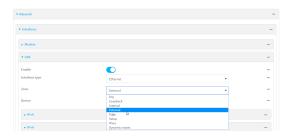

5. Click **Apply** to save the configuration and apply the change.

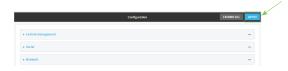

## **Command line**

- Log into the IX15 command line as a user with full Admin access rights.
   Depending on your device configuration, you may be presented with an Access selection menu. Type admin to access the Admin CLI.
- 2. At the command line, type **config** to enter configuration mode:

```
> config
(config)>
```

3. At the config prompt, type:

```
(config)> network interface eth zone my_zone
(config)>
```

4. Save the configuration and apply the change:

```
(config)> save
Configuration saved.
>
```

5. Type **exit** to exit the Admin CLI.

Depending on your device configuration, you may be presented with an **Access selection menu**. Type **quit** to disconnect from the device.

## Delete a custom firewall zone

You cannot delete preconfigured firewall zones. To delete a custom firewall zone:

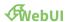

- 1. Log into the IX15 WebUI as a user with full Admin access rights.
- 2. On the menu, click System. Under Configuration, click Device Configuration.

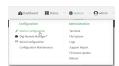

The **Configuration** window is displayed.

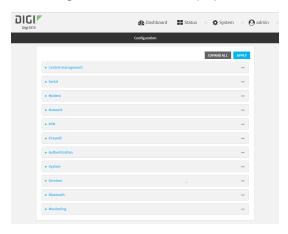

- 3. Click Firewall > Zones.
- 4. Click the menu icon (...) next to the appropriate custom firewall zone and select **Delete**.

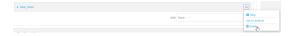

5. Click **Apply** to save the configuration and apply the change.

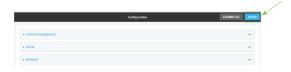

Firewall Port forwarding rules

#### **Command line**

Log into the IX15 command line as a user with full Admin access rights.
 Depending on your device configuration, you may be presented with an Access selection menu. Type admin to access the Admin CLI.

2. At the command line, type **config** to enter configuration mode:

```
> config (config)>
```

3. Use the **del** command to delete a custom firewall rule. For example:

```
(config)> del firewall zone my_zone
```

4. Save the configuration and apply the change:

```
(config)> save
Configuration saved.
>
```

5. Type **exit** to exit the Admin CLI.

Depending on your device configuration, you may be presented with an **Access selection menu**. Type **quit** to disconnect from the device.

# Port forwarding rules

Most computers are protected by a firewall that prevents users on a public network from accessing servers on the private network. To allow a computer on the Internet to connect to a specific server on a private network, set up one or more port forwarding rules. Port forwarding rules provide mapping instructions that direct incoming traffic to the proper device on a LAN.

# **Configure port forwarding**

## Required configuration items

- The network interface for the rule.
  - Network connections will only be forwarded if their destination address matches the IP address of the selected network interface.
- The public-facing port number that network connections must use for their traffic to be forwarded.
- The IP address of the server to which traffic should be forwarded.
- The port or range of ports to which traffic should be forwarded.

## Additional configuration items

- A label for the port forwarding rule.
- The IP version (either IPv4 or IPv6) that incoming network connections must match.
- The protocols that incoming network connections must match.

Firewall Port forwarding rules

 A white list of devices, based on either IP address or firewall zone, that are authorized to leverage this forwarding rule.

To configure a port forwarding rule:

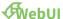

- 1. Log into the IX15 WebUI as a user with full Admin access rights.
- 2. On the menu, click System. Under Configuration, click Device Configuration.

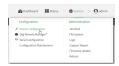

The **Configuration** window is displayed.

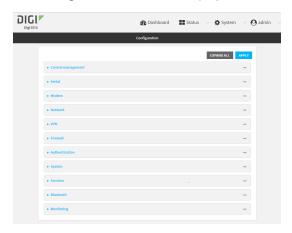

- 3. Click Firewall > Port forwarding.
- 4. For Add port forward, click %

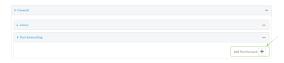

The port forwarding rule configuration window is displayed.

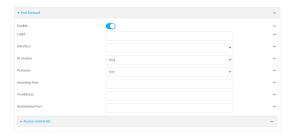

Port forwarding rules are enabled by default. To disable, click to toggle off **Enable**.

5. (Optional) Type a **Label** that will be used to identify the rule.

Firewall Port forwarding rules

6. For **Interface**, select the network interface for the rule.

Network connections will only be forwarded if their destination address matches the IP address of the selected network interface.

7. For IP version, select either IPv4 or IPv6.

Network connections will only be forwarded if they match the selected IP version.

- 8. For **Protocol**, select the type of internet protocol.
  - Network connections will only be forwarded if they match the selected protocol.
- 9. For **Incoming port(s)**, type the public-facing port number that network connections must use for their traffic to be forwarded.
- 10. For **To Address**, type the IP address of the server to which traffic should be forwarded.
- 11. For **Destination Port(s)**, type the port number, comma-separated list of port numbers, or range of port numbers on the server to which traffic should be forwarded. For example, to forward traffic to ports one, three, and five through ten, enter: **1**, **3**, **5-10**.
- 12. (Optional) Click **Access control list** to create a white list of devices that are authorized to leverage this forwarding rule, based on either the IP address or firewall zone:
  - To white list IP addresses:
    - a. Click Addresses.
    - b. For **Add Address**, enter an IP address and click %
    - c. Repeat for each additional IP address that should be white listed.
  - To specify firewall zones for white listing:
    - a. Click Zones.
    - b. For **Add zone**, click **%**
    - c. For **Zone**, select the appropriate zone.
    - d. Repeat for each additional zone.
- 13. Click **Apply** to save the configuration and apply the change.

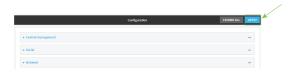

#### **Command line**

- Log into the IX15 command line as a user with full Admin access rights.
   Depending on your device configuration, you may be presented with an Access selection menu. Type admin to access the Admin CLI.
- 2. At the command line, type **config** to enter configuration mode:

```
> config
(config)>
```

3. At the config prompt, type:

```
(config)> add firewall dnat end
(config firewall dnat 0)>
```

Port forwarding rules are enabled by default. To disable the rule:

```
(config firewall dnat 0)> enable false
(config firewall dnat 0)>
```

4. Set the network interface for the rule.

```
(config firewall dnat 0)> interface
(config firewall dnat 0)>
```

Network connections will only be forwarded if their destination address matches the IP address of this network interface.

- a. Use the ? to determine available interfaces:
- b. Set the interface. For example:

```
(config firewall dnat 0)> interface eth1
(config firewall dnat 0)>
```

5. Set the IP version. Allowed values are **ipv4** and **ipv6**. The default is **ipv4**.

```
(config firewall dnat 0)> ip_version ipv6
(config firewall dnat 0)>
```

6. Set the public-facing port number that network connections must use for their traffic to be forwarded.

```
(config firewall dnat 0)> port port
(config firewall dnat 0)>
```

7. Set the type of internet protocol.

```
(config firewall dnat 0)> protocol value
(config firewall dnat 0)>
```

Network connections will only be forwarded if they match the selected protocol. Allowed values are **custom**, **tcp**, **tcpudp**, or **upd**. The default is **tcp**.

- 8. Set the IP address of the server to which traffic should be forwarded:
  - For IPv4 addresses:

```
(config firewall dnat 0)> to_address ip-address
(config firewall dnat 0)>
```

■ For IPv6 addresses:

```
(config firewall dnat 0)> to_address6 ip-address
(config firewall dnat 0)>
```

9. Set the public-facing port number(s) that network connections must use for their traffic to be forwarded.

```
(config firewall dnat 0)> to_port value
(config firewall dnat 0)>
```

where *value* is the port number, comma-separated list of port numbers, or range of port numbers on the server to which traffic should be forwarded. For example, to forward traffic to ports one, three, and five through ten, enter **1**, **3**, **5-10**.

10. (Optional) To create a white list of devices that are authorized to leverage this forwarding rule, based on either the IP address or firewall zone, change to the acl node:

```
(config firewall dnat 0)> acl
(config firewall dnat 0 acl)>
```

- To white list an IP address:
  - For IPv4 addresses:

```
(config firewall dnat 0 acl> add address end ip-address
(config firewall dnat 0 acl)>
```

• For IPv6 addresses:

```
(config firewall dnat 0 acl> add address6 end ip-address
(config firewall dnat 0 acl)>
```

Repeat for each appropriate IP address.

■ To specify the firewall zone for white listing:

```
(config firewall dnat 0 acl)> add zone end zone
```

Repeat for each appropriate zone.

To view a list of available zones:

```
(config firewall dnat 0 acl)> .. .. zone ?
```

Zones: A list of groups of network interfaces that can be referred to by packet filtering rules and access control lists.

Additional Configuration

```
______
```

```
any
dynamic_routes
edge
external
internal
ipsec
loopback
setup

(config firewall dnat 0 acl)>
```

11. Save the configuration and apply the change:

```
(config)> save
Configuration saved.
>
```

12. Type **exit** to exit the Admin CLI.

Depending on your device configuration, you may be presented with an **Access selection menu**. Type **quit** to disconnect from the device.

## Delete a port forwarding rule

To delete a port forwarding rule:

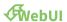

- 1. Log into the IX15 WebUI as a user with full Admin access rights.
- 2. On the menu, click System. Under Configuration, click Device Configuration.

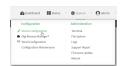

The **Configuration** window is displayed.

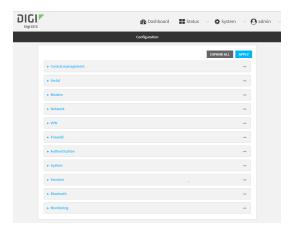

- 3. Click Firewall > Port forwarding.
- 4. Click the menu icon (...) next to the appropriate port forwarding rule and select **Delete**.

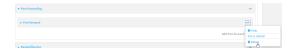

5. Click **Apply** to save the configuration and apply the change.

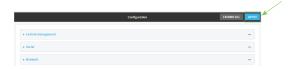

### **Command line**

- Log into the IX15 command line as a user with full Admin access rights.
   Depending on your device configuration, you may be presented with an Access selection menu. Type admin to access the Admin CLI.
- 2. At the command line, type **config** to enter configuration mode:

```
> config (config)>
```

3. Determine the index number of the port forwarding rule you want to delete:

```
(config)> show firewall dnat
      acl
               no address
               no zone
       enable true
       interface
       ip_version ipv4
       label IPv4 port forwarding rule
       port 10000
      protocol tcp
       to_address6 10.10.10.10
       to_port 10001
1
      acl
               no address6
               no zone
       enable false
       interface
       ip_version ipv6
       label IPv6 port forwarding rule
       port 10002
       protocol tcp
      to_address6 c097:4533:bd63:bb12:9a6f:5569:4b53:c29a
       to_port 10003
(config)>
```

4. To delete the rule, use the index number with the **del** command. For example:

```
(config)> del firewall dnat 1
```

5. Save the configuration and apply the change:

```
(config)> save
Configuration saved.
>
```

6. Type **exit** to exit the Admin CLI.

Depending on your device configuration, you may be presented with an **Access selection menu**. Type **quit** to disconnect from the device.

# **Packet filtering**

# **Configure packet filtering**

## Required configuration items

- The action that the packet filtering rule will perform, either **Accept**, **Reject**, or **Drop**.
- The source firewall zone: Packets originating from interfaces on this zone will be monitored by this rule.
- The destination firewall zone: Packets destined for interfaces on this zone will be accepted, rejected, or dropped by this rule.

## Additional configuration requirements

- A label for the rule.
- The IP version to be matched, either IPv4, IPv6, or Any.
- The protocol to be matched, one of:
  - TCP
  - UDP
  - ICMP
  - ICMP6
  - Any

To configure a packet filtering rule:

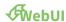

- 1. Log into the IX15 WebUI as a user with full Admin access rights.
- 2. On the menu, click System. Under Configuration, click Device Configuration.

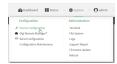

The **Configuration** window is displayed.

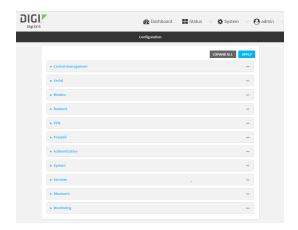

## 3. Click Firewall > Packet filtering.

- To create a new packet filtering rule, for **Add packet filter**, click **½**
- To edit the default packet filtering rule or another existing packet filtering rule, click to expand the rule.

The packet filtering rule configuration window is displayed.

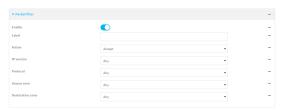

Packet filters are enabled by default. To disable, click to toggle off **Enable**.

- 4. (Optional) Type a **Label** that will be used to identify the rule.
- 5. For **Action**, select one of:
  - **Accept**: Allows matching network connections.
  - Reject: Blocks matching network connections, and sends an ICMP error if appropriate.
  - **Drop**: Blocks matching network connections, and does not send a reply.
- 6. Select the IP version.
- 7. Select the **Protocol**.
- 8. For **Source zone**, select the firewall zone that will be monitored by this rule for incoming connections from network interfaces that are a member of this zone.
  - See Firewall configuration for more information about firewall zones.
- 9. For **Destination zone**, select the firewall zone. Packets destined for network interfaces that are members of this zone will either be accepted, rejected or dropped by this rule.
  - See Firewall configuration for more information about firewall zones.
- 10. Click **Apply** to save the configuration and apply the change.

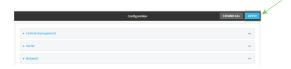

#### **Command line**

- Log into the IX15 command line as a user with full Admin access rights.
   Depending on your device configuration, you may be presented with an Access selection menu. Type admin to access the Admin CLI.
- 2. At the command line, type **config** to enter configuration mode:

```
> config (config)>
```

To edit the default packet filtering rule or another existing packet filtering rule:

a. Determine the index number of the appropriate packet filtering rule:

```
(config)> show firewall filter
    action accept
    dst_zone any
    enable true
    ip_version any
    label Allow all outgoing traffic
    protocol any
    src_zone internal
1
    action drop
    dst_zone internal
    enable true
    ip_version any
    label myfilter
    protocol any
    src_zone external
(config)>
```

b. Select the appropriate rule by using its index number:

```
(config)> firewall filter 1
(config firewall filter 1)>
```

To create a new packet filtering rule:

```
(config)> add firewall filter end
(config firewall filter 1)>
```

Packet filtering rules are enabled by default. To disable the rule:

```
(config firewall filter 1)> enable false
(config firewall filter 1)>
```

3. (Optional) Set the label for the rule.

```
(config firewall filter 1)> label "My filter rule"
(config firewall filter 1)>
```

4. Set the action to be performed by the filter rule.

```
(config firewall filter 1)> action value
(config firewall filter 1)>
```

where value is one of:

- **accept**: Allows matching network connections.
- reject: Blocks matching network connections, and sends an ICMP error if appropriate.
- drop: Blocks matching network connections, and does not send a reply.
- 5. Set the firewall zone that will be monitored by this rule for incoming connections from network interfaces that are a member of this zone:

See Firewall configuration for more information about firewall zones.

```
(config firewall filter 1)> src_zone my_zone
(config firewall filter 1)>
```

6. Set the destination firewall zone. Packets destined for network interfaces that are members of this zone will either be accepted, rejected or dropped by this rule.

See Firewall configuration for more information about firewall zones.

```
(config firewall filter 1)> dst_zone my_zone
(config firewall filter 1)>
```

7. Set the IP version.

```
(config firewall filter 1)> ip_version value
(config firewall filter 1)>
```

where *value* is one of:

- any
- ipv4
- ipv6
- The default is **any**.
- 8. Set the protocol.

```
(config firewall filter 1)> protocol value
(config firewall filter 1)>
```

where value is one of:

- any
- icmp
- icmpv6

- tcp
- upd

The default is any.

9. Save the configuration and apply the change:

```
(config)> save
Configuration saved.
>
```

10. Type exit to exit the Admin CLI.

Depending on your device configuration, you may be presented with an **Access selection menu**. Type **quit** to disconnect from the device.

## Enable or disable a packet filtering rule

To enable or disable a packet filtering rule:

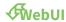

- 1. Log into the IX15 WebUI as a user with full Admin access rights.
- 2. On the menu, click System. Under Configuration, click Device Configuration.

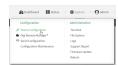

The **Configuration** window is displayed.

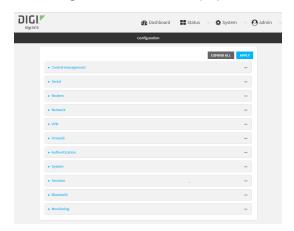

- 3. Click Firewall > Packet filtering.
- 4. Click the appropriate packet filtering rule.

5. Click **Enable** to toggle the rule between enabled and disabled.

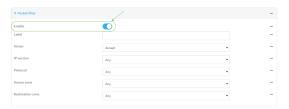

6. Click **Apply** to save the configuration and apply the change.

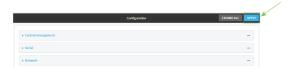

#### **Command line**

- Log into the IX15 command line as a user with full Admin access rights.
   Depending on your device configuration, you may be presented with an Access selection menu. Type admin to access the Admin CLI.
- 2. At the command line, type config to enter configuration mode:

```
> config (config)>
```

3. Determine the index number of the appropriate port forwarding rule:

```
(config)> show firewall filter
0
    action accept
    dst_zone any
    enable true
    ip_version any
    label Allow all outgoing traffic
    protocol any
    src_zone internal
1
    action drop
    dst_zone internal
    enable true
    ip_version any
    label My packet filter
    protocol any
    src_zone external
(config)>
```

4. To enable a packet filtering rule, use the index number with the **enable true** command. For example:

```
(config)> firewall filter 1 enable true
```

5. To disable a packet filtering rule, use the index number with the **enable false** command. For example:

```
(config)> firewall filter 1 enable false
```

6. Save the configuration and apply the change:

```
(config)> save
Configuration saved.
>
```

7. Type **exit** to exit the Admin CLI.

Depending on your device configuration, you may be presented with an **Access selection menu**. Type **quit** to disconnect from the device.

## Delete a packet filtering rule

To delete a packet filtering rule:

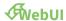

- 1. Log into the IX15 WebUI as a user with full Admin access rights.
- 2. On the menu, click System. Under Configuration, click Device Configuration.

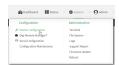

The **Configuration** window is displayed.

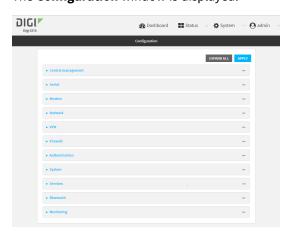

- 3. Click Firewall > Packet filtering.
- 4. Click the menu icon (...) next to the appropriate packet filtering rule and select **Delete**.

5. Click **Apply** to save the configuration and apply the change.

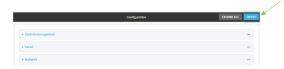

#### **Command line**

- Log into the IX15 command line as a user with full Admin access rights.
   Depending on your device configuration, you may be presented with an Access selection menu. Type admin to access the Admin CLI.
- 2. At the command line, type **config** to enter configuration mode:

```
> config (config)>
```

3. Determine the index number of the packet filtering rule you want to delete:

```
(config)> show firewall filter
0
    action accept
    dst_zone any
    enable true
    ip_version any
    label Allow all outgoing traffic
    protocol any
    src_zone internal
1
    action drop
    dst_zone internal
    enable true
    ip_version any
    label My packet filter
    protocol any
    src_zone external
(config)>
```

4. To delete the rule, use the index number with the **del** command. For example:

```
(config)> del firewall filter 1
```

5. Save the configuration and apply the change:

```
(config)> save
Configuration saved.
>
```

6. Type **exit** to exit the Admin CLI.

Depending on your device configuration, you may be presented with an **Access selection menu**. Type **quit** to disconnect from the device.

# **Configure custom firewall rules**

For Primary Responder devices, custom firewall rules allow scripts and iptables commands to be run. These commands are run whenever system configuration changes occur that might cause changes to the firewall.

You can set variables and other common shell scripting options, but you cannot access any commands in the normal PATH (/sbin/, /bin/, etc), such as grep, awk, and sed. Custom firewall rules consist of a script of shell commands that can be used to install firewall rules, ipsets, and other system configuration. These commands are run whenever system configuration changes occur that might cause changes to the firewall.

To configure custom firewall rules:

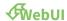

- 1. Log into the IX15 WebUI as a user with full Admin access rights.
- 2. On the menu, click System. Under Configuration, click Device Configuration.

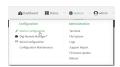

The **Configuration** window is displayed.

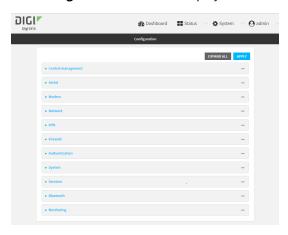

3. Click Firewall > Custom rules.

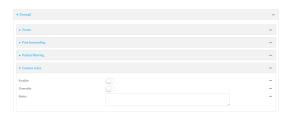

- 4. Enable the custom rules.
- 5. (Optional) Enable **Override** to override all preconfigured firewall behavior and rely solely on the custom firewall rules.
- 6. For **Rules**, type the shell command that will execute the custom firewall rules script.

7. Click **Apply** to save the configuration and apply the change.

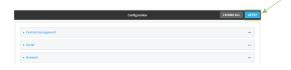

#### **Command line**

- Log into the IX15 command line as a user with full Admin access rights.
   Depending on your device configuration, you may be presented with an Access selection menu. Type admin to access the Admin CLI.
- 2. At the command line, type **config** to enter configuration mode:

```
> config (config)>
```

3. Enable custom firewall rules:

```
(config)> firewall custom enable true
(config)>
```

4. (Optional) Instruct the device to override all preconfigured firewall behavior and rely solely on the custom firewall rules:

```
(config)> firewall custom override true
(config)>
```

5. Set the shell command that will execute the custom firewall rules script:

```
(config)> firewall custom rules "shell-command"
(config)>
```

6. Save the configuration and apply the change:

```
(config)> save
Configuration saved.
>
```

7. Type **exit** to exit the Admin CLI.

Depending on your device configuration, you may be presented with an **Access selection menu**. Type **quit** to disconnect from the device.

# **Configure Quality of Service options**

Quality of Service (QoS) options allow you to manage the traffic performance of various services, such as Voice over IP (VoIP), cloud computing, traffic shaping, traffic prioritizing, and bandwidth allocation. When configuring QOS, you can only control the queue for outgoing packets on each interface (egress packets), not what is received on the interface (packet ingress).

A QoS *binding* contains the policies and rules that apply to packets exiting the IX15 device on the binding's interface. By default, the IX15 device has two preconfigured QoS bindings, **Outbound** and **Inbound**. These bindings are an example configuration designed for a typical VoIP site:

- Outbound provides an example of matching packets as they are routed from the device onto the WAN interface.
- Inbound provides an example of matching packets as they are routed from the device onto a LAN interface.

These example bindings are disabled by default.

# Enable the preconfigured bindings ••• WebUI

- 1. Log into the IX15 WebUI as a user with full Admin access rights.
- 2. On the menu, click System. Under Configuration, click Device Configuration.

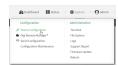

The **Configuration** window is displayed.

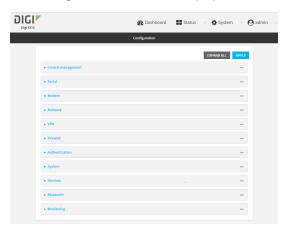

- 3. Click Firewall > Quality of Service.
- 4. Click to expand either **Outbound** or **Inbound**.
- 5. Enable the binding.
- 6. Select an Interface.
- 7. Examine the remaining default settings and modify as appropriate for your network.
- 8. Click **Apply** to save the configuration and apply the change.

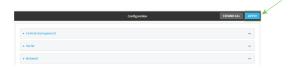

### **Command line**

- Log into the IX15 command line as a user with full Admin access rights.
   Depending on your device configuration, you may be presented with an Access selection menu. Type admin to access the Admin CLI.
- 2. At the command line, type **config** to enter configuration mode:

> config
(config)>

- 3. Enable one of the preconfiged bindings:
  - To enable the Outbound binding:

```
(config)> firewall qos 0 enable true
(config)>
```

■ To enable the Inbound binding:

```
(config)> firewall qos 1 enable true
(config)>
```

- 4. Set the interface for the binding. Use the index number of the binding; for example, to set the interface for the Outbound binding:
  - a. Use the ? to determine available interfaces:
  - b. Set the interface. For example:

```
(config)> firewall qos 0 interface /network/interface/eth1
(config)>
```

- 5. Examine the remaining default settings and modify as appropriate for your network.
- 6. Save the configuration and apply the change:

```
(config)> save
Configuration saved.
>
```

7. Type exit to exit the Admin CLI.

Depending on your device configuration, you may be presented with an **Access selection menu**. Type **quit** to disconnect from the device.

## Create a new binding

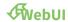

- 1. Log into the IX15 WebUI as a user with full Admin access rights.
- 2. On the menu, click System. Under Configuration, click Device Configuration.

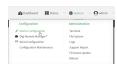

The **Configuration** window is displayed.

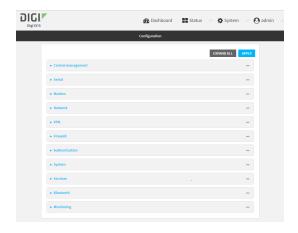

- 3. Click Firewall > Quality of Service.
- 4. For **Add Binding**, click %

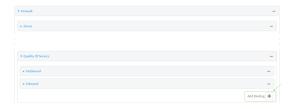

The quality of service binding configuration window is displayed.

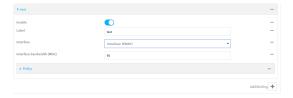

- 5. **Enable** the binding.
- 6. (Optional) Type a Label for the binding.
- 7. Select an **Interface** to queue egress packets on. The binding will only match traffic that is being sent out on this interface.
- 8. (Optional) For **Interface bandwidth (Mbit)**, set the maximum egress bandwidth of the interface, in megabits, allocated to this binding. Typically, this should be 95% of the available bandwidth. Allowed value is any integer between **1** and **1000**.
- Create a policy for the binding:
   At least one policy is required for each binding. Each policy can contain up to 30 rules.

- a. Click to expand Policy.
- b. For Add Policy, click %

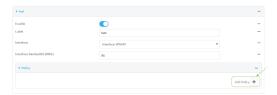

The QoS binding policy configuration window is displayed.

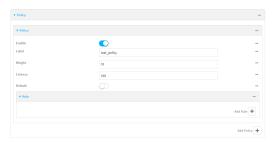

New QoS binding policies are enabled by default. To disable, click **Enable**.

- c. (Optional) Type a **Label** for the binding policy.
- d. For **Weight**, type a value for the amount of available bandwidth allocated to the policy, relative to other policies for this binding.

The larger the weight, with respect to the other policy weights, the larger portion of the maximum bandwidth is available for this policy. For example, if a binding contains three policies, and each policy contains a weight of 10, each policy will be allocated one third of the total interface bandwidth.

- e. For **Latency**, type the maximum delay before the transmission of packets. A lower latency means that the packets will be scheduled more quickly for transmission.
- f. Select **Default** to identify this policy as a fall-back policy. The fall-back policy will be used for traffic that is not matched by any other policy. If there is no default policy associated with this binding, packets that do not match any policy rules will be dropped.
- g. If **Default** is disabled, you must configure at least one rule:
  - i. Click to expand Rule.
  - ii. For Add Rule, click %

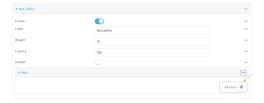

The QoS binding policy rule configuration window is displayed.

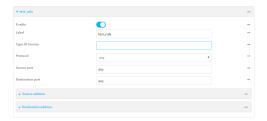

New QoS binding policy rules are enabled by default. To disable, click **Enable**.

- iii. (Optional) Type a Label for the binding policy rule.
- iv. For **Type Of Service**, type the value of the Type of Service (ToS) packet header that defines packet priority. If unspecified, this field is ignored.
  - See https://www.tucny.com/Home/dscp-tos for a list of common TOS values.
- v. For **Protocol**, select the IP protocol matching criteria for this rule.
- vi. For **Source port**, type the port, or **any**, as a source traffic matching criteria.
- vii. For **Destination port**, type the port, or **any**, as a destination traffic matching criteria.
- viii. Click to expand Source address and select the Type:
  - Any: Source traffic from any address will be matched.
  - Interface: Only traffic from the selected Interface will be matched.
  - IPv4 address: Only traffic from the IP address typed in IPv4 address will be matched. Use the format IPv4\_address[/netmask], or use any to match any IPv4 address.
  - IPv6 address: Only traffic from the IP address typed in IPv6 address will be matched. Use the format IPv6\_address[/prefix\_length], or use any to match any IPv6 address.
  - MAC address: Only traffic from the MAC address typed in MAC address will be matched.
- ix. Click to expand **Destination address** and select the **Type**:
  - Any: Traffic destined for anywhere will be matched.
  - Interface: Only traffic destined for the selected Interface will be matched.
  - IPv4 address: Only traffic destined for the IP address typed in IPv4 address will be matched. Use the format IPv4\_address[/netmask], or use any to match any IPv4 address.
  - IPv6 address: Only traffic destined for the IP address typed in IPv6 address will be matched. Use the format IPv6\_address[/prefix\_length], or use any to match any IPv6 address.

Repeat to add a new rule. Up to 30 rules can be configured.

10. Click **Apply** to save the configuration and apply the change.

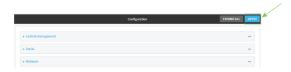

#### **Command line**

- 1. Log into the IX15 command line as a user with full Admin access rights.
  - Depending on your device configuration, you may be presented with an **Access selection menu**. Type **admin** to access the Admin CLI.
- 2. At the command line, type **config** to enter configuration mode:

```
> config (config)>
```

3. Add a binding:

```
(config)> add firewall qos end
(config firewall qos 2)>
```

New binding are enabled by default. To disable:

```
(config firewall qos 2)> enable false
(config firewall qos 2)>
```

4. (Optional) Set a label for the new binding:

```
(config firewall qos 2)> label my_binding
(config firewall qos 2)>
```

- 5. Set the interface to queue egress packets on. The binding will only match traffic that is being sent out on this interface:
  - a. Use the ? to determine available interfaces:
  - b. Set the interface. For example:

```
(config firewall qos 2)> interface /network/interface/eth1
(config firewall qos 2)>
```

6. (Optional) Set the maximum egress bandwidth of the interface, in megabits, allocated to this binding.

```
(config firewall qos 2)> bandwidth int
(config firewall qos 2)>
```

where *int* is an integer between **1** and **1000**. Typically, this should be 95% of the available bandwidth. The default is **95**.

7. Create a policy for the binding:

At least one policy is required for each binding. Each policy can contain up to 30 rules.

a. Change to the policy node of the configuration:

```
(config firewall qos 2)> policy
(config firewall qos 2 policy)>
```

b. Add a policy:

```
(config firewall qos 2 policy)> add end
(config firewall qos 2 policy 0)>
```

New QoS binding policies are enabled by default. To disable:

```
(config firewall qos 2 policy 0)> enable false
(config firewall qos 2 policy 0)>
```

c. (Optional) Set a label for the new binding policy:

```
(config firewall qos 2 policy 0)> label my_binding_policy
(config firewall qos 2 policy 0)>
```

d. Set a value for the amount of available bandwidth allocated to the policy, relative to other policies for this binding.

The larger the weight, with respect to the other policy weights, the larger portion of the maximum bandwidth is available for this policy. For example, if a binding contains three policies, and each policy contains a weight of 10, each policy will be allocated one third of the total interface bandwidth.

```
(config firewall qos 2 policy 0)> weight int
(config firewall qos 2 policy 0)>
```

where int is any integer between 1 and 65535. The default is 10.

e. Set the maximum delay before the transmission of packets. A lower number means that the packets will be scheduled more quickly for transmission.

```
(config firewall qos 2 policy 0)> latency int
(config firewall qos 2 policy 0)>
```

where int is any integer, 1 or greater. The default is 100.

f. To identify this policy as a fall-back policy:

```
(config firewall qos 2 policy 0)> default true
(config firewall qos 2 policy 0)>
```

The fall-back policy will be used for traffic that is not matched by any other policy. If there is no default policy associated with this binding, packets that do not match any policy rules will be dropped. If the policy is not a fall-back policy, you must configure at least one rule:

i. Change to the rule node of the configuration:

```
(config firewall qos 2 policy 0)> rule
(config firewall qos 2 policy 0 rule)>
```

ii. Add a rule:

```
(config firewall qos 2 policy 0 rule)> add end
(config firewall qos 2 policy 0 rule 0)>
```

New QoS binding policy rules are enabled by default. To disable:

```
(config firewall qos 2 policy 0 rule 0)> enable false
(config firewall qos 2 policy 0 rule 0)>
```

iii. (Optional) Set a label for the new binding policy rule:

```
(config firewall qos 2 policy 0 rule 0)> label my_binding_policy_
rule
(config firewall qos 2 policy 0 rule 0)>
```

iv. Set the value of the Type of Service (ToS) packet header that defines packet priority. If unspecified, this field is ignored.

```
(config firewall qos 2 policy 0 rule 0)> tos value
(config firewall qos 2 policy 0 rule 0)>
```

where value is a hexadecimal number. See <a href="https://www.tucny.com/Home/dscp-tos">https://www.tucny.com/Home/dscp-tos</a> for a list of common TOS values.

v. Set the IP protocol matching criteria for this rule:

```
(config firewall qos 2 policy 0 rule 0)> protocol value
(config firewall qos 2 policy 0 rule 0)>
```

where value is one of tcp, udp, or any.

vi. Set the source port to define a source traffic matching criteria:

```
(config firewall qos 2 policy 0 rule 0)> srcport value
(config firewall qos 2 policy 0 rule 0)>
```

where *value* is the IP port number, a range of port numbers using the format *IP\_port-IP\_port*, or **any**.

vii. Set the destination port to define a destination matching criteria:

```
(config firewall qos 2 policy 0 rule 0)> dstport value
(config firewall qos 2 policy 0 rule 0)>
```

where *value* is the IP port number, a range of port numbers using the format *IP\_port-IP\_port*, or **any**.

viii. Set the source address type:

```
(config network qos 2 policy 0 rule 0)> src type value
(config network qos 2 policy 0 rule 0)>
```

where value is one of:

- any: Source traffic from any address will be matched.
   See Firewall configuration for more information about firewall zones.
- **interface**: Only traffic from the selected interface will be matched. Set the interface:

- i. Use the ? to determine available interfaces:
- ii. Set the interface. For example:

```
(config network qos 2 policy 0 rule 0)> src interface
/network/interface/eth1
(config network qos 2 policy 0 rule 0)>
```

address: Only traffic from the IP address typed in IPv4 address will be matched. Set the address that will be matched:

```
(config network qos 2 policy 0 rule 0)> src address value
(config network qos 2 policy 0 rule 0)>
```

where value uses the format *IPv4\_address*[/netmask], or any to match any IPv4 address.

address6: Only traffic from the IP address typed in IPv6 address will be matched. Set the address that will be matched:

```
(config network qos 2 policy 0 rule 0)> src address6 value
(config network qos 2 policy 0 rule 0)>
```

where value uses the format *IPv6\_address*[/*prefix\_length*], or **any** to match any IPv6 address.

mac: Only traffic from the MAC address typed in MAC address will be matched. Set the MAC address to be matched:

```
(config network qos 2 policy 0 rule 0)> src mac MAC_address
(config network qos 2 policy 0 rule 0)>
```

ix. Set the destination address type:

```
(config network qos 2 policy 0 rule 0)> dst type value
(config network qos 2 policy 0 rule 0)>
```

where *value* is one of:

- **any**: Traffic destined for anywhere will be matched.
  - See Firewall configuration for more information about firewall zones.
- interface: Only traffic destined for the selected Interface will be matched. Set the interface:
  - i. Use the ? to determine available interfaces:
  - ii. Set the interface. For example:

```
(config network qos 2 policy 0 rule 0)> dst interface
/network/interface/eth1
(config network qos 2 policy 0 rule 0)>
```

address: Only traffic destined for the IP address typed in IPv4 address will be matched. Set the address that will be matched:

```
(config network qos 2 policy 0 rule 0)> src address value
(config network qos 2 policy 0 rule 0)>
```

where value uses the format *IPv4\_address*[/netmask], or any to match any IPv4 address.

address6: Only traffic destined for the IP address typed in IPv6 address will be matched. Set the address that will be matched:

```
(config network qos 2 policy 0 rule 0)> src address6 value
(config network qos 2 policy 0 rule 0)>
```

where value uses the format *IPv6\_address*[/*prefix\_length*], or **any** to match any IPv6 address.

Repeat to add a new rule. Up to 30 rules can be configured.

8. Save the configuration and apply the change:

```
(config)> save
Configuration saved.
>
```

9. Type **exit** to exit the Admin CLI.

Depending on your device configuration, you may be presented with an **Access selection menu**. Type **quit** to disconnect from the device.

# System administration

This chapter contains the following topics:

| Review device status                                     | 640 |
|----------------------------------------------------------|-----|
| Configure system information                             |     |
| Update system firmware                                   |     |
| Update cellular module firmware                          |     |
| Reboot your IX15 device                                  |     |
| Erase device configuration and reset to factory defaults |     |
| Configuration files                                      |     |
| Schedule system maintenance tasks                        |     |
| Disable device encryption                                |     |
| Configure the speed of your Ethernet port                |     |

System administration Review device status

## **Review device status**

You can review the system of your device from either the **Status** page of the Web interface, or from the command line:

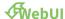

To display system information:

- 1. Log into the IX15 WebUI as a user with Admin access.
- On the main menu, click **Status**.
   A secondary menu appears, along with a status panel.
- 3. On the secondary menu, click to display the details panel for the status you want to view.

### **Command line**

To display system information, use the show system command.

- Show basic system information:
  - Log into the IX15 command line as a user with Admin access.
     Depending on your device configuration, you may be presented with an **Access selection menu**. Type **admin** to access the Admin CLI.
  - 2. Enter **show system** at the prompt:

```
> show system
  Model
                           : Digi IX15
  Serial Number
                           : IX15-000065
  SKU
                           : IX15
  Hostname
                           : IX15
  MAC Address
                           : DF:DD:E2:AE:21:18
  Hardware Version
                          : 50001947-01 1P
  Firmware Version
                          : 21.5.56.106
  Alt. Firmware Version
                          : 21.5.56.106
  Alt. Firmware Build Date: Tue, 15 June 2021 8:04:23
  Bootloader Version
                          : 19.7.23.0-15f936e0ed
  Current Time
                           : Tue, 15 June 2021 8:04:23 +0000
  CPU
                           : 1.4%
  Uptime
                           : 6 days, 6 hours, 21 minutes, 57 seconds
(541317s)
  Temperature
                           : 40C
```

- Show more detailed system information:
  - Log into the IX15 command line as a user with Admin access.
     Depending on your device configuration, you may be presented with an Access selection menu. Type admin to access the Admin CLI.
  - 2. Enter **show system verbose** at the prompt:

```
> show system verbose
   : Digi IX15
Serial Number : IX15-000065
   SKU : IX15
Hostname : IX15
MAC Address : DF:DD:E2:AE:21:18
   Hardware Version : 50001947-01 1P
Firmware Version : 21.5.56.106
Alt. Firmware Version : 21.5.56.106
   Alt. Firmware Build Date: Tue, 15 June 2021 8:04:23
   Bootloader Version : 19.7.23.0-15f936e0ed
                                         : 715
   Schema Version
   Timezone
                                         : UTC
   Current Time : Tue, 15 June 2021 8:04:23 +0000
1.4%

Uptime : 6 days, 6 hours, 21 minutes, 57 seconds

(541317s)

Load Average : 0.01, 0.03, 0.02

RAM Usage : 119.554MB/1878.984MB(6%)

Temperature : 40C

Disk
   Disk
   ____
   Load Average : 0.09, 0.10, 0.08
RAM Usage : 127.843MB/1880.421MB(6%)
   Disk /etc/config Usage : 18.421MB/4546.371MB(0%)

Disk /opt Usage : -4523.-46MB/549.304MB(-822%)

Disk /overlay Usage : MB/MB(%)

Disk /tmp Usage : 0.007MB/256.0MB(0%)

Disk /var Usage : 1.765MB/256.0MB(1%)
```

# **Configure system information**

You can configure information related to your IX15 device, such as providing a name and location for the device.

## Configuration items

- A name for the device.
- The name of a contact for the device.

- The location of the device.
- A description of the device.
- A banner that will be displayed when users access terminal services on the device.

To enter system information:

## **WebUI**

- 1. Log into the IX15 WebUI as a user with full Admin access rights.
- 2. On the menu, click System. Under Configuration, click Device Configuration.

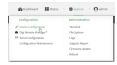

The **Configuration** window is displayed.

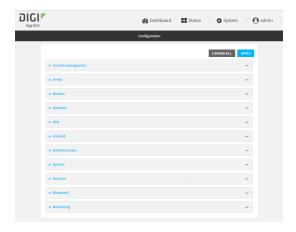

- 3. Click System.
- 4. For **Name**, type a name for the device. This name will appear in log messages and at the command prompt.
- 5. For **Contact**, type the name of a contact for the device.
- 6. For **Location**, type the location of the device.
- 7. For **Banner**, type a banner message that will be displayed when users log into terminal services on the device.
- 8. Click **Apply** to save the configuration and apply the change.

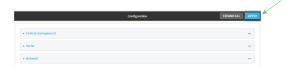

## **Command line**

1. Log into the IX15 command line as a user with full Admin access rights.

Depending on your device configuration, you may be presented with an **Access selection menu**. Type **admin** to access the Admin CLI.

2. At the command line, type **config** to enter configuration mode:

```
> config
(config)>
```

3. Set a name for the device. This name will appear in log messages and at the command prompt.

```
(config)> system name 192.168.3.1
192.168.3.1(config)>
```

4. Set the contact for the device:

```
192.168.3.1(config)> system contact "Jane User"
192.168.3.1(config)>
```

5. Set the location for the device:

```
192.168.3.1(config)> system location "9350 Excelsior Blvd., Suite 700, Hopkins, MN"
192.168.3.1(config)>
```

6. Set the banner for the device. This is displayed when users access terminal services on the device.

```
192.168.3.1(config)> system banner "Welcome to the Digi IX15."
192.168.3.1(config)>
```

7. Save the configuration and apply the change:

```
192.168.3.1(config)> save
Configuration saved.
192.168.3.1>
```

8. Type exit to exit the Admin CLI.

Depending on your device configuration, you may be presented with an **Access selection menu**. Type **quit** to disconnect from the device.

# **Update system firmware**

The IX15 operating system firmware images consist of a single file with the following naming convention:

platform-version.bin

For example, **IX15-21.5.56.106.bin**.

# Manage firmware updates using Digi Remote Manager

If you have a network of many devices, you can use Digi Remote Manager **Profiles** to manage firmware updates. Profiles ensure all your devices are running the correct firmware version and that

all newly installed devices are updated to that same version. For more information, see the **Profiles** section of the *Digi Remote Manager User Guide*.

## Certificate management for firmware images

The system firmware files are signed to ensure that only Digi-approved firmware load onto the device. The IX15 device validates the system firmware image as part of the update process and only successfully updates if the system firmware image can be authenticated.

## **Downgrading**

Downgrading to an earlier release of the firmware may result in the device configuration being erased.

# Update firmware over the air (OTA) from the Digi firmware server **₩**ebUI

- 1. Log into the IX15 WebUI as a user with Admin access.
- 2. On the main menu, click **System**. Under **Administration**, click **Firmware Update**.

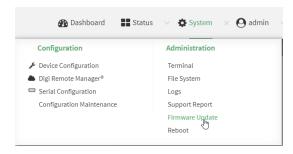

3. Click Download from server.

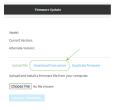

- 4. For **Version:**, select the appropriate version of the device firmware.
- 5. Click Update Firmware.

#### **Command line**

- Log into the IX15 command line as a user with Admin access.
   Depending on your device configuration, you may be presented with an Access selection menu. Type admin to access the Admin CLI.
- 2. >Use the **system firmware ota check** command to determine if new modem firmware is available on the Digi firmware repository.

```
> system firmware ota check
Current firmware version is 21.2.39.67
Checking for latest IX15 firmware...
Newest firmware version available to download is '21.5.56.106'
Device firmware update from '21.2.39.67' to '21.5.56.106' is needed
>
```

3. Use the **modem firmware ota list** command to list available firmware on the Digi firmware repository.

```
> system firmware ota list
21.2.39.67
21.5.56.106
>
```

- 4. Perform an OTA firmware update:
  - To perform an OTA firmware update by using the most recent available firmware from the Digi firmware repository:
    - a. Update the firmware:

```
> system firmware ota update
Downloading firmware version '21.5.56.106'...
Downloaded firmware /tmp/cli_firmware.bin remaining
Applying firmware version '21.5.56.106'...
41388K
netflash: got "/tmp/cli_firmware.bin", length=42381373
netflash: authentication successful
netflash: vendor and product names are verified.
netflash: programming FLASH device /dev/flash/image1
41408K 100%
Firmware update completed, reboot device
>
```

b. Reboot the device:

```
> reboot
>
```

- To perform an OTA firmware update by using a specific version from the Digi firmware repository, use the **version** parameter to identify the appropriate firmware version as determined by using **system firmware ota list** command. For example:
  - a. Update the firmware:

```
> system firmware ota update version 21.5.56.106
Downloading firmware version '21.5.56.106'...
Downloaded firmware /tmp/cli_firmware.bin remaining
Applying firmware version '21.5.56.106'...
41388K
netflash: got "/tmp/cli_firmware.bin", length=42381373
netflash: authentication successful
netflash: vendor and product names are verified.
```

```
netflash: programming FLASH device /dev/flash/image1
41408K 100%
Firmware update completed, reboot device
>
b. Reboot the device:
> reboot
```

## Update firmware from a local file

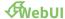

- Download the IX15 operating system firmware from the Digi Support FTP site to your local machine.
- 2. Log into the IX15 WebUI as a user with Admin access.
- 3. On the main menu, click System. Under Administration, click Firmware Update.

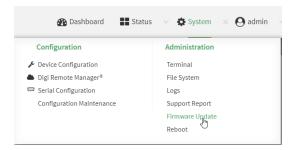

- 4. Click Choose file.
- 5. Browse to the location of the firmware on your local file system and select the file.
- 6. Click Update Firmware.

## **Command line**

- 1. Download the IX15 operating system firmware from the Digi Support FTP site to your local machine.
- Log into the IX15 command line as a user with Admin access.
   Depending on your device configuration, you may be presented with an **Access selection menu**. Type **admin** to access the Admin CLI.
- 3. Load the firmware image onto the device:

> scp host hostname-or-ip user username remote remote-path local localpath to local

## where:

- *hostname-or-ip* is the hostname or ip address of the remote host.
- *username* is the name of the user on the remote host.
- remote-path is the path and filename of the file on the remote host that will be copied

to the IX15 device.

local-path is the location on the IX15 device where the copied file will be placed.

#### For example:

```
> scp host 192.168.4.1 user admin remote /home/admin/bin/IX15-
21.5.56.106.bin local /etc/config/ to local
admin@192.168.4.1's password: adminpwd
IX15-21.5.56.106.bin 100% 36MB 11.1MB/s 00:03
```

4. Verify that the firmware file has been successfully uploaded to the device:

```
> ls /etc/config/scripts
-rw-r--r- 1 root root 37511229 May 16 20:10 IX15-
21.5.56.106.bin
-rw-r--r- 1 root root 2580 May 16 16:44 accns.json
...
>
```

5. Update the firmware by entering the update firmware command, specifying the firmware file name:

```
> system firmware update file IX15-21.5.56.106.bin
36632K
netflash: got "/etc/config/IX15-21.5.56.106.bin", length=37511229
netflash: authentication successful
netflash: programming FLASH device /dev/flash/image
36633K 100%
Firmware update completed, reboot device
>
```

6. Reboot the device to run the new firmware image using the reboot command.

```
> reboot
Rebooting system
>
```

7. Once the device has rebooted, log into the IX15's command line as a user with Admin access and verify the running firmware version by entering the show system command.

```
> show system

Hostname : IX15
FW Version : 21.5.56.106
MAC : 0040FF800120
Model : Digi IX15
Current Time : Tue, 15 June 2021 8:04:23 +0000
Uptime : 42 seconds (42s)

>
```

## **Dual boot behavior**

By default, the IX15 device stores two copies of firmware in two flash memory banks:

- The current firmware version that is used to boot the device.
- A copy of the firmware that was in use prior to your most recent firmware update.

When the device reboots, it will attempt to use the current firmware version. If the current firmware version fails to load after three consecutive attempts, it is marked as invalid and the device will use the previous firmware version stored in the alternate memory bank.

If the device consistently looses power during the boot process, this may result in the current firmware being marked as invalid and the device downgrading to a previous version of the firmware. As a result of this behavior, you can use the following procedure to guarantee that the same firmware is stored in both memory banks:

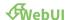

- 1. Log into the IX15 WebUI as a user with Admin access.
- 2. On the main menu, click **System**. Under **Administration**, click **Firmware Update**.

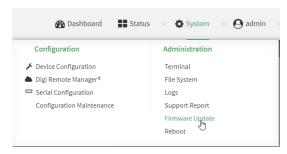

3. Click Duplicate firmware.

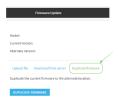

4. Click Duplicate Firmware.

#### **Command line**

- Log into the IX15 command line as a user with Admin access.
   Depending on your device configuration, you may be presented with an Access selection menu. Type admin to access the Admin CLI.
- 2. Duplicate the firmware:

```
> system duplicate-firmware
>
```

# Update cellular module firmware

You can update modem firmware by downloading firmware from the Digi firmware repository, or by uploading firmware from your local storage onto the device. You can also schedule modem firmware updates. See Schedule system maintenance tasks for details.

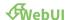

- 1. (Optional) Download the appropriate modem firmware from the Digi repository to your local machine.
- 2. Log into the IX15 WebUI as a user with Admin access.
- 3. From the main menu, click **Status** > **Modems**.
- 4. Click the modem firmware version.

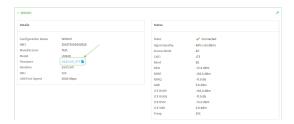

#### The **Modem firmware update** window opens.

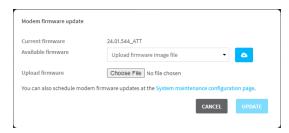

- 5. To update using firmware from the Digi firmware repository:
  - a. Click to view available versions.
  - b. For Available firmware, select the firmware.
- 6. To update using firmware from your local file system:
  - a. Click Choose File.
  - b. Select the firmware.
- 7. To schedule firmware updates, click **System maintenance configuration page**. See Schedule system maintenance tasks for details.
- 8. Click Update.

#### **Command line**

# **Update modem firmware over the air (OTA)**

You can update your modem firmware by querying the Digi firmware repository to determine if there is new firmware available for your modem and performing an OTA modem firmware update:

- 1. Log into the IX15 command line as a user with Admin access.
  - Depending on your device configuration, you may be presented with an **Access selection menu**. Type **admin** to access the Admin CLI.
- 2. Use the **modem firmware ota check** command to determine if new modem firmware is available on the Digi firmware repository.

```
> modem firmware ota check
Checking for latest ATT firmware ...
Retrieving modem firmware list ...
Newest firmware version available to download is '24.01.5x4_ATT'
Modem firmware update from '24.01.544_ATT' to '24.01.5x4_ATT' is needed
24.01.5x4_ATT
24.01.544_ATT
```

3. Use the **modem firmware ota list** command to list available firmware on the Digi firmware repository.

```
> modem firmware ota list

Retrieving modem firmware list ...
25.20.664_CUST_044_3
25.20.666_CUST_067_1
25.20.663_CUST_040
>
```

- 4. Perform an OTA firmware update:
  - To perform an OTA firmware update by using the most recent available modem firmware from the Digi firmware repository, type:

```
> modem firmware ota update
Checking for latest Generic firmware ...
Retrieving modem firmware list ...
Newest firmware version available to download is '25.20.666_CUST_
067_1'
Retrieving download location for modem firmware '25.20.666_CUST_067_
1' ...
>
```

To perform an OTA firmware update by using a specific version from the Digi firmware repository, use the **version** parameter to identify the appropriate firmware version as determined by using **modem firmware ota list** command. For example::

```
> modem firmware ota update version 24.01.5x4_ATT
```

5. Type **exit** to exit the Admin CLI.

Depending on your device configuration, you may be presented with an **Access selection menu**. Type **quit** to disconnect from the device.

### Update modem firmware by using a local firmware file

You can update your modem firmware by uploading a modem firmware file to your IX15 device. Firmware should be uploaded to /opt/MODEM\_MODEL/Custom\_Firmware, for example, /opt/LM940/Custom\_Firmware. Modem firmware can be downloaded from Digi at https://ftp1.digi.com/support/firmware/dal/carrier\_firmware/. See Use the scp command for information about uploading files to the IX15 device.

- Log into the IX15 command line as a user with Admin access.
   Depending on your device configuration, you may be presented with an Access selection menu. Type admin to access the Admin CLI.
- 2. Use the **modem firmware check** command to determine if new modem firmware is available on local device.

```
> modem firmware check
Checking for latest ATT firmware in flash ...
Newest firmware version available in flash is '05.05.58.00_ATT_005.026_
000'
Modem firmware up to date
05.05.58.00_ATT_005.026_000
> modem firmware check
```

3. Use the **modem firmware list** command to list available firmware on the IX15 device.

```
> modem firmware list
```

```
ATT, 24.01.544_ATT, current
Generic, 24.01.514_Generic, image
Verizon, 24.01.524_Verizon, image
ATT, 24.01.544_ATT, image
Sprint, 24.01.531-B003_Sprint, image
>
```

4. To perform an firmware update by using a local file, use the **version** parameter to identify the appropriate firmware version as determined using the **modem firmware check** or **modem firmware list** command. For example::

5. Type exit to exit the Admin CLI.

Depending on your device configuration, you may be presented with an **Access selection menu**. Type **quit** to disconnect from the device.

# Reboot your IX15 device

You can reboot the IX15 device immediately or schedule a reboot for a specific time every day.

**Note** You may want to save your configuration settings to a file before rebooting. See Save configuration to a file.

# Reboot your device immediately

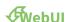

- 1. Log into the IX15 WebUI as a user with Admin access.
- 2. From the main menu, click **System**.

### 3. Click Reboot.

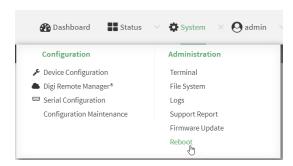

4. Click **Reboot** to confirm that you want to reboot the device.

### **Command line**

- Log into the IX15 command line as a user with Admin access.
   Depending on your device configuration, you may be presented with an Access selection menu. Type admin to access the Admin CLI.
- 2. At the prompt, type:

> reboot

# Schedule reboots of your device

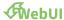

- 1. Log into the IX15 WebUI as a user with full Admin access rights.
- 2. On the menu, click System. Under Configuration, click Device Configuration.

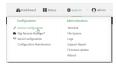

The **Configuration** window is displayed.

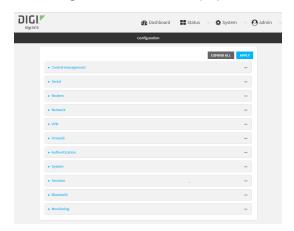

3. Select System > Scheduled tasks.

4. For **Reboot time**, enter the time of the day that the device should reboot, using the format *HH:MM*. The device will reboot at this time every day.

If **Reboot time** is set, but the device is unable to synchronize its time with an NTP server, the device will reboot after it has been up for 24 hours. See <u>System time</u> for information about configuring NTP servers. If **Reboot window** is set, the reboot will occur during a random time within the reboot window.

For Reboot window, enter the maximum random delay that will be added to Reboot Time.
 Allowed values are any number of hours, minutes, or seconds, and take the format number {h|m|s}.

For example, to set **parameter name** to ten minutes, enter **10m** or **600s**. The default is **10m**, and the maximum allowed time is **24h**.

6. Click **Apply** to save the configuration and apply the change.

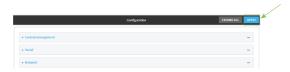

#### **Command line**

- Log into the IX15 command line as a user with full Admin access rights.
   Depending on your device configuration, you may be presented with an **Access selection menu**. Type **admin** to access the Admin CLI.
- 2. At the command line, type **config** to enter configuration mode:

```
> config
(config)>
```

3. Set the reboot time:

```
(config>> system schedule reboot_time time
(config)>
```

where *time* is the time of the day that the device should reboot, using the format *HH:MM*. For example, the set the device to reboot at two in the morning every day:

```
(config>> system schedule reboot_time 02:00
(config)>
```

If **reboot\_time** is set, but the device is unable to synchronize its time with an NTP server, the device will reboot after it has been up for 24 hours. See <u>System time</u> for information about configuring NTP servers. If **reboot\_window** is set, the reboot will occur during a random time within the reboot window.

4. Set the maximum random delay that will be added to **reboot\_time**:

```
(config>> system schedule reboot_window value
(config)>
```

where *value* is any number of hours, minutes, or seconds, and takes the format *number*{h|m|s}. For example, to set **reboot\_window** to ten minutes, enter either **10m** or **600s**:

```
(config)> system schedule reboot_window 600s
(config)>
```

5. Save the configuration and apply the change:

```
(config)> save
Configuration saved.
>
```

6. Type **exit** to exit the Admin CLI.

Depending on your device configuration, you may be presented with an **Access selection menu**. Type **quit** to disconnect from the device.

# Erase device configuration and reset to factory defaults

You can erase the device configuration in the WebUI, at the command line, or by using the **ERASE** button on the device. Erasing the device configuration performs the following actions:

- Clears all configuration settings. When the device restarts, it uses the factory default configuration.
- Deletes all user files including Python scripts.
- Clears event and system log files.

Additionally, if the **ERASE** button is used to erase the configuration, pressing the **ERASE** button a second time immediately after the device has rebooted:

Erases all automatically generated certificates and keys.

You can also reset the device to the default configuration without removing scripts, keys, and logfiles by using the **revert** command.

When resetting an IX15 to factory defaults, the XBee defaults are also restored and applied. Default values are those established by the user or factory values if no custom defaults are defined for the XBee device.

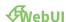

- 1. Log into the IX15 WebUI as a user with Admin access.
- 2. On the main menu, click System. Under Configuration, click Configuration Maintenance.

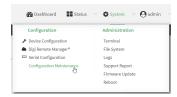

The Configuration Maintenance windows is displayed.

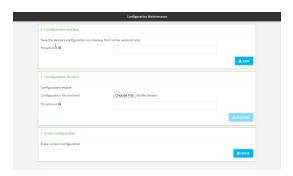

3. In the Erase configuration section, click ERASE.

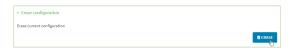

- 4. Click CONFIRM.
- 5. After resetting the device:
  - a. Connect to the IX15 by using the serial port or by using an Ethernet cable to connect the IX15 **ETH** port to your PC.
  - b. Log into the IX15:

User name: Use the default user name: admin.

**Password**: Use the unique password printed on the bottom label of the device (or the printed label included in the package).

c. (Optional) Reset the default password for the admin account. See Change the default password for the admin user for further information.

### **Command line**

1. Log into the IX15 command line as a user with Admin access.

Depending on your device configuration, you may be presented with an **Access selection menu**. Type **admin** to access the Admin CLI.

2. Enter the following:

```
> system factory-erase
```

- 3. After resetting the device:
  - a. Connect to the IX15 by using the serial port or by using an Ethernet cable to connect the IX15 **ETH** port to your PC.
  - b. Log into the IX15:

**User name**: Use the default user name: **admin**.

**Password**: Use the unique password printed on the bottom label of the device (or the printed label included in the package).

c. (Optional) Reset the default password for the admin account. See Change the default password for the admin user for further information.

Reset the device by using the ERASE button.

1. Locate the **ERASE** button on your device.

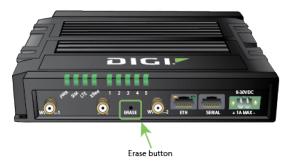

- 2. Press the **ERASE** button perform a device reset. The **ERASE** button has the following modes:
  - Configuration reset:
    - Press and release the **ERASE** button.
    - The device reboots automatically and resets to factory defaults. This does not remove any automatically generated certificates and keys.

#### ■ Full device reset:

- After the device reboots from the first button press, immediately press and releasethe ERASE button again.
- The device reboots again and resets to factory defaults, as well as also removing generated certificates and keys.
- 3. After resetting the device:
  - a. Connect to the IX15 by using the serial port or by using an Ethernet cable to connect the IX15 **ETH** port to your PC.
  - b. Log into the IX15:

User name: Use the default user name: admin.

**Password**: Use the unique password printed on the bottom label of the device (or the printed label included in the package).

c. (Optional) Reset the default password for the admin account. See Change the default password for the admin user for further information.

### Reset the device with the revert command

You can reset the device to the default configuration without removing scripts, keys, and logfiles by using the **revert** command:

- Log into the IX15 command line as a user with full Admin access rights.
   Depending on your device configuration, you may be presented with an Access selection menu. Type admin to access the Admin CLI.
- 2. At the command line, type **config** to enter configuration mode:

> config
(config)>

3. At the config prompt, enter revert:

```
(config)> revert
(config)>
```

4. Set the password for the admin user prior to saving the changes:

```
(config)> auth user admin password pwd
(config)>
```

5. Save the configuration and apply the change:

```
(config)> save
Configuration saved.
>
```

6. Type exit to exit the Admin CLI.

Depending on your device configuration, you may be presented with an **Access selection menu**. Type **quit** to disconnect from the device.

### Configure the IX15 device to use custom factory default settings

You can configure your IX15 device to use custom factory default settings. This way, when you erase the device's configuration, the device will reset to your custom configuration rather than to the original factory defaults.

### Required configuration items

Custom factory default file

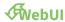

- 1. Log into the IX15 WebUI as a user with Admin access.
- Configure your IX15 device to match the desired custom factory default configuration.
   For example, you may want to configure the device to use a custom APN or a particular network configuration, so that when you reset the device to factory defaults, it will automatically have your required network configuration.
- 3. On the main menu, click **System**. Under **Configuration**, click **Configuration Maintenance**.

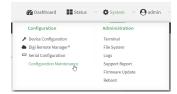

The **Configuration Maintenance** windows is displayed.

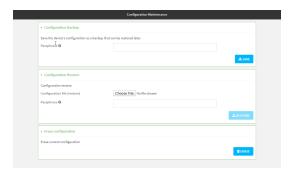

4. In the Configuration backup section, click SAVE.

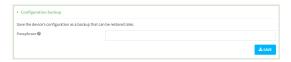

Do not set a **Passphrase** for the configuration backup. The file will be downloaded using your browser's standard download process.

5. After the configuration backup file has been downloaded, rename the file to:

### custom-default-config.bin

6. Upload the file to the device, into the **/opt** directory.

See Upload and download files for information about uploading a file to the device.

If you use th Web UI to upload the file, you will need to use the **mv** command at the Admin CLI to move the file to the **/opt** directory. For example:

```
> mv /etc/config/scripts/custom-default-config.bin /opt
>
```

#### **Command line**

1. Log into the IX15 command line as a user with Admin access.

Depending on your device configuration, you may be presented with an **Access selection menu**. Type **admin** to access the Admin CLI.

2. Enter the following:

```
> system backup /opt/custom-default-config.bin type archive
Backup saved as /opt/custom-default-config.bin
>
```

3. Type **exit** to exit the Admin CLI.

Depending on your device configuration, you may be presented with an **Access selection menu**. Type **quit** to disconnect from the device.

# **Configuration files**

The IX15 configuration file, /etc/config/accns.json, contains all configuration changes that have been made to the device. It does not contain the complete device configuration; it only contains changes to the default configuration. Both the default configuration and the changes contained in the accns.json file are applied when the device reboots.

# **Save configuration changes**

When you make changes to the IX15 configuration, the changes are not automatically saved. You must explicitly save configuration changes, which also applies the changes. If you do not save configuration changes, the system discards the changes.

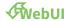

- 1. Log into the IX15 WebUI as a user with full Admin access rights.
- 2. On the menu, click System. Under Configuration, click Device Configuration.

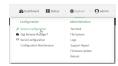

The **Configuration** window is displayed.

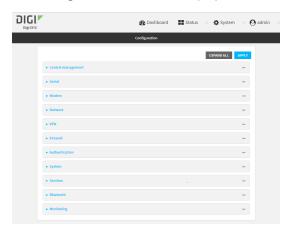

- 3. Make any necessary configuration changes.
- 4. Click **Apply** to save the configuration and apply the change.

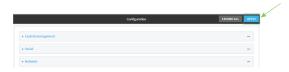

**Command line** 

Log into the IX15 command line as a user with full Admin access rights.
 Depending on your device configuration, you may be presented with an **Access selection menu**. Type **admin** to access the Admin CLI.

2. At the command line, type **config** to enter configuration mode:

```
> config (config)>
```

- 3. Make any necessary configuration changes.
- 4. Save the configuration and apply the change:

```
(config)> save
Configuration saved.
>
```

5. Type **exit** to exit the Admin CLI.

Depending on your device configuration, you may be presented with an **Access selection menu**. Type **quit** to disconnect from the device.

### Save configuration to a file

You can save your IX15 device's configuration to a file and use this file to restore the configuration, either to the same device or to similar devices.

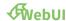

This procedure creates a binary archive file containing the device's configuration, certificates and keys, and other information. It does not include the profile already applied to the local XBee, unless this profile is inside the **/etc/config** directory.

- 1. Log into the IX15 WebUI as a user with Admin access.
- 2. On the main menu, click System. Under Configuration, click Configuration Maintenance.

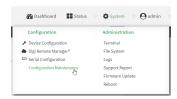

The **Configuration Maintenance** windows is displayed.

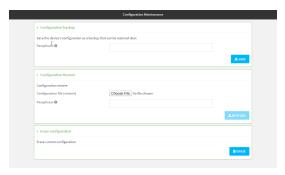

- 3. In the Configuration backup section:
  - a. (Optional) To encrypt the configuration using a passphrase, for **Passphrase** (save/restore), enter the passphrase.
  - b. Click SAVE.

The file will be downloaded using your browser's standard download process.

#### **Command line**

- 1. Log into the IX15 command line as a user with Admin access.
  - Depending on your device configuration, you may be presented with an **Access selection menu**. Type **admin** to access the Admin CLI.
- 2. Enter the following:
  - > system backup path [passphrase passphrase] type type

#### where

- path is the location on the IX15's filesystem where the configuration backup file should be saved.
- passphrase (optional) is a passphrase used to encrypt the configuration backup.
- *type* is the type of backup, either:
  - **archive**: Creates a binary archive file containing the device's configuration, certificates and keys, and other information.
  - **cli-config**: Creates a text file containing only the configuration changes.

#### For example:

- > system backup /etc/config/scripts/ type archive
- 3. (Optional) Use **scp** to copy the file from your device to another host:
  - > scp host hostname-or-ip user username remote remote-path local localpath to remote

#### where:

- hostname-or-ip is the hostname or ip address of the remote host.
- username is the name of the user on the remote host.
- remote-path is the location on the remote host where the file will be copied.
- local-path is the path and filename on the IX15 device.

#### For example:

> scp host 192.168.4.1 user admin remote /home/admin/bin/ local
/etc/config/backup-archive-0040FF800120-19.05.17-19.01.17.bin to remote

# Restore the device configuration

You can restore a configuration file to your IX15 device by using a backup from the device, or a backup from a similar device.

This process does not apply any profile to the IX15's XBee, a custom profile must be applied manually or programmatically after the backup restoration from the WebUI, with the CLI or using the XBee API.

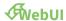

- 1. Log into the IX15 WebUI as a user with Admin access.
- 2. On the main menu, click System. Under Configuration, click Configuration Maintenance.

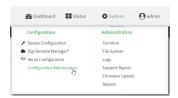

The Configuration Maintenance windows is displayed.

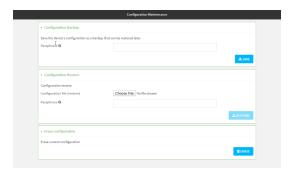

- 3. In the **Configuration Restore** section:
  - a. If a passphrase was used to create the configuration backup, for **Passphrase** (save/restore), enter the passphrase.
  - b. Under Configuration Restore, click Choose File.
  - c. Browse to the system firmware file location on your local computer and select the file.
  - d. Click **RESTORE**.
- 4. Click CONFIRM.

The configuration will be restored and the device will be rebooted.

### **Command line**

- Log into the IX15 command line as a user with Admin access.
   Depending on your device configuration, you may be presented with an Access selection menu. Type admin to access the Admin CLI.
- 2. If the configuration backup is on a remote host, use **scp** to copy the file from the host to your device:
  - > scp host hostname-or-ip user username remote remote-path local local-path to local

### where:

- hostname-or-ip is the hostname or ip address of the remote host.
- *username* is the name of the user on the remote host.

- remote-path is the path and filename of the file on the remote host that will be copied to the IX15 device.
- local-path is the location on the IX15 device where the copied file will be placed.

#### For example:

> scp host 192.168.4.1 user admin remote /home/admin/bin/backup-archive-0040FF800120-21.5.56.106-19.23.42.bin local /opt to local

#### 3. Enter the following:

> system restore filepath [passphrase passphrase]

#### where

- *filepath* is the path and filename of the configuration backup file on the IX15's filesystem (*local-path* in the previous step).
- passphrase (optional) is the passphrase to restore the configuration backup, if a passphrase was used when the backup was created.

### For example:

> system restore /opt/backup-archive-0040FF800120-21.5.56.106-19.23.42.bin

# Schedule system maintenance tasks

You can configure tasks and custom scripts to be run during a specified maintenance window.

### Required configuration items

- The time that the system maintenance tasks will start.
- The duration window during which the system maintenance tasks can run.
- The frequency (either daily or weekly) that the tasks will run.
- The tasks to be performed. Options are:
  - Modem firmware update.
  - · Configuration check.

### Additional configuration items

Custom scripts that should be run as part of the configuration check.

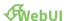

- 1. Log into the IX15 WebUI as a user with full Admin access rights.
- 2. On the menu, click System. Under Configuration, click Device Configuration.

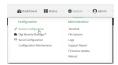

The **Configuration** window is displayed.

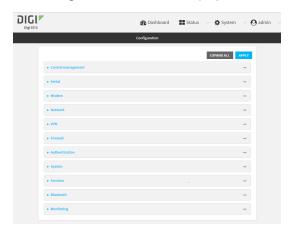

3. Click System > Scheduled tasks > System maintenance.

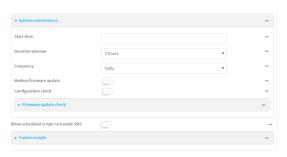

4. For **Start time**, type the time of day that the maintenance window should start, using the syntax HH:MM. If **Start time** is not set, maintenance tasks are not scheduled and will not be run.

The behavior of **Start time** varies depending on the setting of **Duration window**, which is configured in the next step.

- If **Duration window** is set to **Immediately**, all scheduled tasks will begin at the exact time specified in **Start time**.
- If Duration window is set to 24 hours, Start time is effectively obsolete and the maintenance tasks will be scheduled to run at any time. Setting Duration window to 24 hours can potentially overstress the device and should be used with caution.
- If Duration window is set to any value other than to Immediately or 24 hours, the maintenance tasks will run at a random time during the time allotted for the duration window.
- If Duration window is set to one or more hours, the minutes field in Start time is ignored and the duration window will begin at the beginning of the specified hour.
- 5. For **Duration window**, select the amount of time that the maintenance tasks will be run. If **Immediately** is selected, all scheduled tasks will begin at the exact time specified in **Start time**.
- 6. For **Frequency**, select either **Daily** or **Weekly** for the frequency that the maintenance tasks should be run.
- 7. (Optional) Click to enable **Modem firmware update** to instruct the system to look for any updated modem firmware during the maintenance window. If updated firmware is found, it will then be installed. Modem firmware update looks for updated firmware both on the local device and over the network, using either a WAN or cellular connection.
- 8. (Optional) Click to enable **Configuration check** to allow for the configuration to be updated, including by custom scripts, during the maintenance window.
- 9. (Optional) Configure automated checking for device firmware updates:
  - a. Click to expand Firmware update check.
  - b. **Device firmware update check** is enabled by default. This enables to automated checking for device firmware updates.
  - c. **Modem firmware update check** is enabled by default. This enables to automated checking for modem firmware updates.
  - d. For Frequency, select how often automated checking for device and modem firmware should take place. Allowed values are **Daily**, **Weekly**, and **Monthly**. The default is **Daily**.

- (Optional) Enable Allow scheduled scripts to handle SMS to allow scheduled scripts to handle SMS messages.
- 11. (Optional) To schedule custom scripts:
  - a. Click Custom scripts.

**Note** This feature does not provide syntax or error checking. Certain commands can render the device inoperable. Use with care. Scripts created here are also automatically entered in **Configuration > Applications**.

b. For **Add Script**, click %

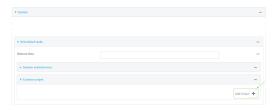

The schedule script configuration window is displayed.

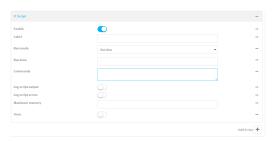

Scheduled scripts are enabled by default. To disable, click **Enable** to toggle off.

- c. (Optional) For Label, provide a label for the script.
- d. For **Run mode**, select the mode that will be used to run the script. Available options are:
  - On boot: The script will run once each time the device boots.
    - If **On boot** is selected, select the action that will be taken when the script completes in **Exit action**. Available options are:
      - None: Action taken when the script exits.
      - Restart script: Runs the script repeatedly.
      - Reboot: The device will reboot when the script completes.
  - **Interval**: The script will start running at the specified interval, within 30 seconds after the configuration change is saved.
    - If Interval is selected, in Interval, type the interval.
       Allowed values are any number of weeks, days, hours, minutes, or seconds, and take the format number{w|d|h|m|s}.
      - For example, to set **Interval** to ten minutes, enter **10m** or **600s**.
    - Click to enable Run single to run only a single instance of the script at a time.
       If Run single is not selected, a new instance of the script will be started at every interval, regardless of whether the script is still running from a previous

interval.

- **Set time**: Runs the script at a specified time of the day.
  - If **Set Time** is selected, specify the time that the script should run in **Run time**, using the format *HH:MM*.
- During system maintenance: The script will run during the system maintenance time window.
- e. For **Commands**, enter the commands that will execute the script.

If the script begins with **#!**, then the script will be invoked in the location specified by the path for the script command. Otherwise, the default shell will be used (equivalent to **#!/bin/sh**).

- f. Script logging options:
  - i. Click to enable **Log script output** to log the script's output to the system log.
  - ii. Click to enable Log script errors to log script errors to the system log.

If neither option is selected, only the script's exit code is written to the system log.

- g. For Maximum memory, enter the maximum amount of memory available to be used by the script and its subprocesses, using the format number {b|bytes|KB|k|MB|MB|M|GB|G|TB|T}.
- h. Click to enable **Once** to configure the script to run only once at the specified time.

If **Once** is enabled, rebooting the device will cause the script to not run again. The only way to re-run the script is to:

- Remove the script from the device and add it again.
- Make a change to the script.
- Uncheck Once.
- i. Sandbox is automatically enabled and cannot be disabledenabled by default, which restricts access to the file system and available commands that can be used by the script. This option protects the script from accidentally destroying the system it is running on.
- 12. Click **Apply** to save the configuration and apply the change.

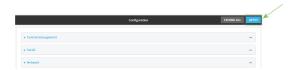

#### **Command line**

- Log into the IX15 command line as a user with full Admin access rights.
   Depending on your device configuration, you may be presented with an Access selection menu. Type admin to access the Admin CLI.
- 2. At the command line, type **config** to enter configuration mode:

> config
(config)>

- 3. Schedule system maintenance:
  - a. Configure the time of day that the maintenance window should start, using the syntax HH:MM. If the start time is not set, maintenance tasks are not scheduled and will not be run.

```
(config)> system schedule maintenance from HH:MM
(config)>
```

The behavior of the start time varies depending on the setting of the duration length, which is configured in the next step.

- If the duration length is set to 0, all scheduled tasks will begin at the exact time specified in the start time.
- If the duration length is set to **24 hours**, the start time is effectively obsolete and the maintenance tasks will be scheduled to run at any time. Setting the duration length to **24 hours** can potentially overstress the device and should be used with caution.
- If the duration length is set to any value other than to 0 or 24 hours, the maintenance tasks will run at a random time during the time allotted for the duration window.
- If the duration length is set to one or more hours, the minutes field in the start time is ignored and the duration window will begin at the beginning of the specified hour.
- b. Configure the duration length (the amount of time that the maintenance tasks will be run). If **0** is used, all scheduled tasks will begin at the start time, defined in the previous step.

```
(config)> system schedule maintenance length num
(config)>
```

where *num* is any whole number between **0** and **24**.

c. Configure the frequency that the maintenance tasks should be run:

```
(config)> system schedule maintenance frequency value
(config)>
```

where value is either daily or weekly. Daily is the default.

4. Configure the device to look for any updated modem firmware during the maintenance window. If updated firmware is found, it will then be installed. The device will look for updated firmware both on the local device and over the network, using either a WAN or cellular connection.

```
system schedule maintenance modem_fw_update value
(config)>
```

where value is either true or false. yes or no, and 1 or 0 are also allowed.

- 5. (Optional) Configure automated checking for device firmware updates:
  - a. **Device firmware update check** is enabled by default. This enables to automated checking for device firmware updates. To disable:

```
(config)> system schedule maintenance firmware_update_check device
false
(config)>
```

b. Set how often automated checking for device firmware should take place:

```
(config)> system schedule maintenance frequency value
(config)>
```

where value is either daily, weekly, or monthly. daily is the default.

6. (Optional) Allow scheduled scripts to handle SMS messages:

```
(config)> system schedule sms_script_handling true
(config)>
```

- 7. (Optional) Schedule custom scripts:
  - a. Add a script:

```
(config)> add system schedule script end
(config system schedule script 0)>
```

Scheduled scripts are enabled by default. To disable:

```
(config system schedule script 0)> enable false
(config system schedule script 0)>
```

b. (Optional) Provide a label for the script.

```
(config system schedule script 0)> label value
(config system schedule script 0)>
```

where value is any string. if spaces are used, enclose value within double quotes.

c. Set the mode that will be used to run the script:

```
(config system schedule script 0)> when mode
(config system schedule script 0)>
```

where *mode* is one of the following:

- **boot**: The script will run once each time the device boots.
  - If **boot** is selected, set the action that will be taken when the script completes:

```
(config system schedule script 0)> exit_action action
(config system schedule script 0)>
```

where action is one of the following:

- o none: Action taken when the script exits.
- o restart: Runs the script repeatedly.
- **reboot**: The device will reboot when the script completes.
- **interval**: The script will start running at the specified interval, within 30 seconds after the configuration change is saved. If **interval** is selected:

• Set the interval:

```
(config system schedule script 0)> on_interval value
(config system schedule script 0)>
```

where *value* is any number of weeks, days, hours, minutes, or seconds, and takes the format *number*{w|d|h|m|s}.

For example, to set **on\_interval** to ten minutes, enter either **10m** or **600s**:

```
(config system schedule script 0)> on_interval 600s
(config system schedule script 0)>
```

• (Optional) Configure the script to run only a single instance at a time:

```
(config system schedule script 0)> once true
(config system schedule script 0)>
```

If **once** is set to **false**, a new instance of the script will be started at every interval, regardless of whether the script is still running from a previous interval.

- **set\_time**: Runs the script at a specified time of the day.
  - If **set\_time** is set, set the time that the script should run, using the format *HH:MM*:

```
(config system schedule script 0)> run_time HH:MM
(config system schedule script 0)>
```

- maintenance\_time: The script will run during the system maintenance time window.
- d. Set the commands that will execute the script:

```
(config system schedule script 0)> commands filename
(config system schedule script 0)>
```

where *filename* is the path and filename of the script, and any related command line information.

If the script begins with **#!**, then the script will be invoked in the location specified by the path for the script command. Otherwise, the default shell will be used (equivalent to **#!/bin/sh**).

- e. Script logging options:
  - To log the script's output to the system log:

```
(config system schedule script 0)> syslog_stdout true
(config system schedule script 0)>
```

■ To log script errors to the system log:

```
(config system schedule script 0)> syslog_stderr true
(config system schedule script 0)>
```

If **syslog\_stdout** and **syslog\_stderr** are not enabled, only the script's exit code is written to the system log.

f. Set the maximum amount of memory available to be used by the script and its subprocesses:

```
(config system schedule script 0)> max_memory value
(config system schedule script 0)>
```

where value uses the syntax number{b|bytes|KB|k|MB|MB|M|GB|G|TB|T}.

g. To run the script only once at the specified time:

```
(config system schedule script 0)> once true
(config system schedule script 0)>
```

If **once** is enabled, rebooting the device will cause the script to run again. The only way to re-run the script is to:

- Remove the script from the device and add it again.
- Make a change to the script.
- Disable once.
- h. **Sandbox** is enabled by default. This option protects the script from accidentally destroying the system it is running on.

```
(config system schedule script 0)> sandbox true
(config system schedule script 0)>
```

8. Allow for the configuration to be updated, including by custom scripts, during the maintenance window:

```
system schedule maintenance config_check value
(config)>
```

where *value* is either **true** or **false**. **yes** or **no**, and **1** or **0** are also allowed.

9. Save the configuration and apply the change:

```
(config)> save
Configuration saved.
>
```

10. Type **exit** to exit the Admin CLI.

Depending on your device configuration, you may be presented with an **Access selection menu**. Type **quit** to disconnect from the device.

# Disable device encryption

You can disable the cryptography on your IX15 device. This can be used to ship unused devices from overseas without needing export licenses from the country from which the device is being shipped. When device encryption is disabled, the following occurs:

- The device is reset to the default configuration and rebooted.
- After the reboot:

- Access to the device via the WebUI and SSH are disabled.
- All internet connectivity is disabled, including WAN and WWAN. Connectivity to central management software is also disabled.
- All IP networks and addresses are disabled except for the default 192.168.210.1/24 network on the local LAN Ethernet port. DHCP server is also disabled.
  - The device can only be accessed by using telnet from a local machine connecting to the 192.168.210.1/24 network.

Disabling device encryption is not available in the WebUI. It can only be performed from the Admin CLI.

#### **Command line**

- Log into the IX15 command line as a user with Admin access.
   Depending on your device configuration, you may be presented with an **Access selection** menu. Type admin to access the Admin CLI.
- 2. Disable encryption with the following command:

```
> system disable-cryptography
>
```

3. Type **exit** to exit the Admin CLI.

Depending on your device configuration, you may be presented with an **Access selection menu**. Type **quit** to disconnect from the device.

# Re-enable cryptography after it has been disabled.

To re-enable cryptography:

1. Configure your PC network to connect to the 192.168.210 subnet. For example, on a Windows PC:

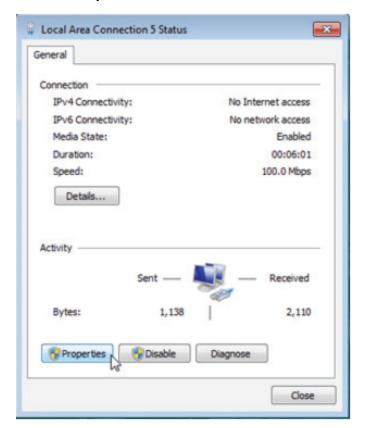

a. Select the **Properties** of the relevant network connection on the Windows PC.

- b. Click the Internet Protocol Version 4 (TCP/IPv4) parameter.
- c. Click Properties. The Internet Protocol Version 4 (TCP/IPv4) Properties dialog appears.
- d. Configure with the following details:
  - IP address for PC: 192.168.210.2
  - Subnet: 255.255.255.0Gateway: 192.168.210.1

Digi IX15 Gateway User Guide

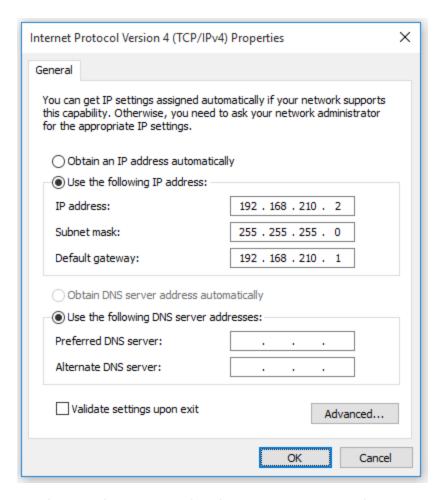

- 2. Connect the PC's Ethernet port to the Ethernet port on your IX15 device.
- 3. Open a telnet session and connect to the IX15 device at the IP address of 192.168.210.1.
- 4. Log into the device:
  - Username: admin
  - Password: The default unique password for your device is printed on the device label.
- 5. At the shell prompt, type:

```
# rm /etc/config/.nocrypt
# flatfsd -i
```

This will re-enable encryption and leave the device at its factory default setting.

# Configure the speed of your Ethernet port

You can configure the speed of your IX15 device's Ethernet port.

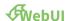

- 1. Log into the IX15 WebUI as a user with full Admin access rights.
- 2. On the menu, click System. Under Configuration, click Device Configuration.

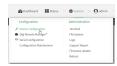

The **Configuration** window is displayed.

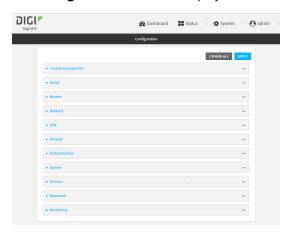

- 3. Click **Network** > **Device** > ETH.
- 4. For **Speed**, select the appropriate speed for the Ethernet port, or select **Auto** to automatically detect the speed. The default is **Auto**.
- 5. Click **Apply** to save the configuration and apply the change.

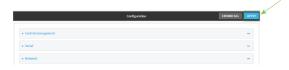

### **Command line**

- Log into the IX15 command line as a user with full Admin access rights.
   Depending on your device configuration, you may be presented with an Access selection menu. Type admin to access the Admin CLI.
- 2. At the command line, type **config** to enter configuration mode:
  - > config
    (config)>
- 3. At the config prompt, type:

(config)> network device eth\_port value

#### where:

- eth\_port is the name of the Ethernet port (for example, eth)
- *value* is one of:

- 10—Sets the speed to 10 Mbps.
- 100—Sets the speed to 100 Mbps.
- **1000**—Sets the speed to 1 Gbps. Available only for devices with Gigabit Ethernet ports.

**auto**—Configures the device to automatically determine the best speed for the Ethernet port.

The default is **auto**.

4. Save the configuration and apply the change:

```
(config)> save
Configuration saved.
>
```

5. Type **exit** to exit the Admin CLI.

Depending on your device configuration, you may be presented with an **Access selection menu**. Type **quit** to disconnect from the device.

# Monitoring

|  | This | chapter | contains | the f | oll | lowing | topics |
|--|------|---------|----------|-------|-----|--------|--------|
|--|------|---------|----------|-------|-----|--------|--------|

| intelliFlow             | 67  | 79 |
|-------------------------|-----|----|
| Configure NetFlow Probe | .68 | 36 |

# intelliFlow

intelliFlow monitors system information, network data usage, and traffic information, and displays the information in a series of charts available in the local WebUI. To use intelliFlow, the IX15 must be powered on and you must have access to the local WebUI. Once you enable intelliFlow, the **Status** > **intelliFlow** option is available in the main menu. By default, intelliFlow is disabled.

intelliFlow provides charts on the following information:

- System utilisation
- Top data usage by host
- Top data usage by server
- Top data usage by service
- Host data usage over time

intelliFlow charts are dymanic; at any point, you can click inside the chart to drill down to view more granular information, and menu options allow you to change various aspects of the information being displayed.

**Note** When intelliFlow is enabled, it adds an estimated 50MB of data usage for the device by reporting the metrics to Digi Remote Manager.

### **Enable intelliFlow**

### Required configuration items

■ Enable intelliFlow.

### Additional configuration items

■ The firewall zone for internal clients being monitored by intelliFlow.

To enable intelliFlow:

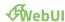

- 1. Log into the IX15 WebUI as a user with full Admin access rights.
- 2. On the menu, click System. Under Configuration, click Device Configuration.

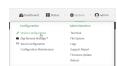

The **Configuration** window is displayed.

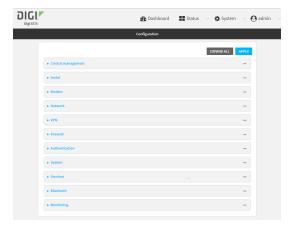

3. Click Monitoring > intelliFlow.

The intelliFlow configuration window is displayed.

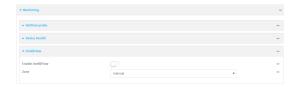

- 4. Click **Enable intelliFlow**.
- 5. For **Zone**, select the firewall zone. Internal clients that are being monitored by IntelliFlow should be present on the specified zone.
- 6. Click **Apply** to save the configuration and apply the change.

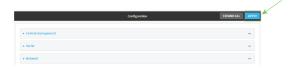

### **Command line**

- Log into the IX15 command line as a user with full Admin access rights.
   Depending on your device configuration, you may be presented with an Access selection menu. Type admin to access the Admin CLI.
- 2. At the command line, type **config** to enter configuration mode:

```
> config
(config)>
```

3. Enable IntelliFlow:

(config)> monitoring intelliflow enable true

4. Set the firewall zone. Internal clients that are being monitored by IntelliFlow should be present on the specified zone:

a. Determine available zones:

```
(config)> monitoring intelliflow zone ?
Zone: The firewall zone which is assigned to the network interface(s)
intelliFlow will see as internal clients. intelliFlow relies on an
internal to
external relationship, where the internal clients are present on the
zone specified.
Format:
 any
 dynamic_routes
 edge
 external
 internal
 ipsec
 loopback
 setup
Default value: internal
Current value: internal
(config)>
```

b. Set the zone to be used by IntelliFlow:

```
(config)> monitoring intelliflow zone my_zone
```

5. Save the configuration and apply the change:

```
(config)> save
Configuration saved.
>
```

6. Type **exit** to exit the Admin CLI.

Depending on your device configuration, you may be presented with an **Access selection menu**. Type **quit** to disconnect from the device.

# Use intelliFlow to display average CPU and RAM usage

This procedure is only available from the WebUI.

To display display average CPU and RAM usage:

# **WebUI**

- 1. Log into the IX15 WebUI as a user with Admin access.
- 2. If you have not already done so, enable intelliFlow. See Enable intelliFlow.
- 3. From the menu, click **Status** > **intelliFlow**.

The System Utilisation chart is displayed:

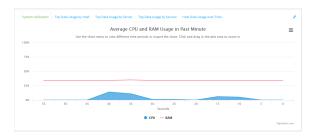

- Display more granular information:
  - 1. Click and drag over an area in the chart to zoom into that area and provide more granular information.

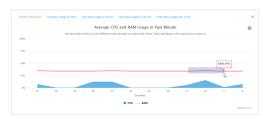

2. Release to display the selected portion of the chart:

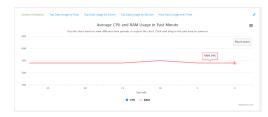

3. Click **Reset zoom** to return to the original display:

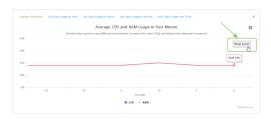

Change the time period displayed by the chart.

By default, the **System utilisation** chart displays the average CPU and RAM usage over the last minute. You can change this to display the average CPU and RAM usage:

- · Over the last hour.
- · Over the last day.
- Over the last 30 days.
- Over the last 180 days.
  - 1. Click the menu icon (作
  - 2. Select the time period to be displayed.

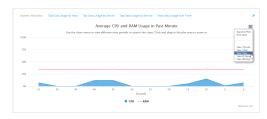

- Save or print the chart.
  - 1. Click the menu icon (∢.
  - 2. To save the chart to your local filesystem, select **Export to PNG**.
  - 3. To print the chart, select **Print chart**.

# Use intelliFlow to display top data usage information

With intelliFlow, you can display top data usage information based on the following:

- Top data usage by host
- Top data usage by server
- Top data usage by service

To generate a top data usage chart:

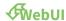

- 1. Log into the IX15 WebUI as a user with Admin access.
- 2. If you have not already done so, enable intelliFlow. See Enable intelliFlow.
- 3. From the menu, click **Status** > **intelliFlow**.

- 4. Display a data usage chart:
  - To display the **Top Data Usage by Host** chart, click **Top Data Usage by Host**.

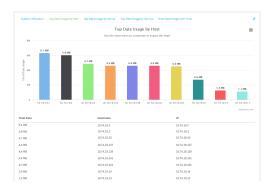

■ To display the **Top Data Usage by Server** chart, click **Top Data Usage by Server**.

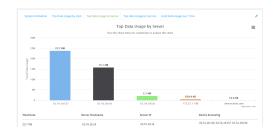

■ To display the **Top Data Usage by Service** chart, click **Top Data Usage by Service**.

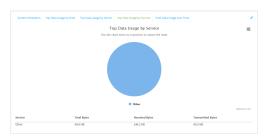

- 5. Change the type of chart that is used to display the data:
  - a. Click the menu icon (❖:
  - b. Select the type of chart.

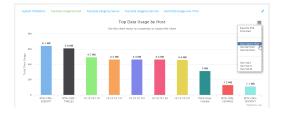

6. Change the number of top users displayed.

You can display the top five, top ten, or top twenty data users.

Monitoring intelliFlow

- a. Click the menu icon (作
- b. Select the number of top users to displayed.

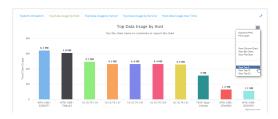

- 7. Save or print the chart.
  - a. Click the menu icon (≰
  - b. To save the chart to your local filesystem, select **Export to PNG**.
  - c. To print the chart, select Print chart.

### Use intelliFlow to display data usage by host over time

To generate a chart displaying a host's data usage over time:

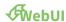

- 1. Log into the IX15 WebUI as a user with Admin access.
- 2. If you have not already done so, enable intelliFlow. See Enable intelliFlow.
- 3. From the menu, click **Status** > **intelliFlow**.
- 4. Click Host Data Usage Over Time.

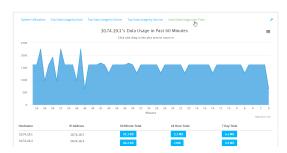

- Display more granular information:
  - a. Click and drag over an area in the chart to zoom into that area and provide more granular information.

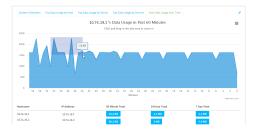

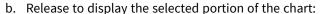

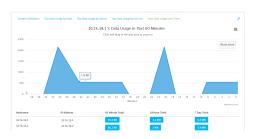

c. Click **Reset zoom** to return to the original display:

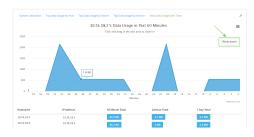

- Save or print the chart.
  - a. Click the menu icon (≰
  - b. To save the chart to your local filesystem, select **Export to PNG**.
  - c. To print the chart, select Print chart.

# **Configure NetFlow Probe**

NetFlow probe is used to probe network traffic on the IX15 device and export statistics to NetFlow collectors.

### Required configuration items

- Enable NetFlow.
- The IP address of a NetFlow collector.

### Additional configuration items

- The NetFlow version.
- Enable flow sampling and select the flow sampling technique.
- The number of flows from which the flow sampler can sample.
- The number of seconds that a flow is inactive before it is exported to the NetFlow collectors.
- The number of seconds that a flow is active before it is exported to the NetFlow collectors.
- The maximum number of simultaneous flows.
- A label for the NetFlow collector.
- The port of the NetFlow collector.
- Additional NetFlow collectors.

To probe network traffic and export statistics to NetFlow collectors:

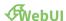

- 1. Log into the IX15 WebUI as a user with full Admin access rights.
- 2. On the menu, click System. Under Configuration, click Device Configuration.

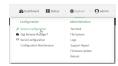

The **Configuration** window is displayed.

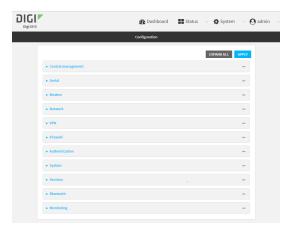

3. Click Monitoring > NetFlow probe.

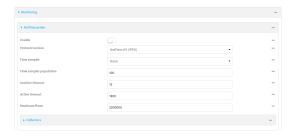

- 4. **Enable** NetFlow probe.
- 5. **Protocol version:** Select the **Protocol version**. Available options are:
  - **NetFlow v5**—Supports IPv4 only.
  - **NetFlow v9**—Supports IPv4 and IPv6.
  - **NetFlow v10 (IPFIX)**—Supports both IPv4 and IPv6 and includes IP Flow Information Export (IPFIX).

The default is **NetFlow v10 (IPFIX)**.

- 6. Enable **Flow sampler** by selecting a sampling technique. Flow sampling can reduce flow processing and transmission overhead by providing a representative subset of all flows. Available options are:
  - **None**—No flow sampling method is used. Each flow is accounted.
  - **Deterministic**—Selects every *n*th flow, where *n* is the value of **Flow sampler population**.

- **Random**—Randomly selects one out of every *n* flows, where *n* is the value of **Flow** sampler population.
- **Hash**—Randomly selects one out of every *n* flows using the hash of the flow key, where *n* is the value of **Flow sampler population**.
- 7. For **Flow sampler population**, if you selected a flow sampler, enter the number of flows for the sampler. Allowed value is any number between **2** and **16383**. The default is **100**.
- 8. For **Inactive timeout**, type the the number of seconds that a flow can be inactive before sent to a collector. Allowed value is any number between **1** and **15**. The default is **15**.
- 9. For **Active timeout**, type the number of seconds that a flow can be active before sent to a collector. Allowed value is any number between **1** and **1800**. The default is **1800**.
- 10. For **Maximum flows**, type the maximum number of flows to probe simultaneously. Allowed value is any number between **0** and **2000000**. The default is **2000000**.
- 11. Add collectors:
  - a. Click to expand Collectors.
  - b. For **Add Collector**, click %
  - c. (Optional) Type a Label for the collector.
  - d. For **Address**, type the IP address of the collector.
  - e. (Optional) For **Port**, enter the port number used by the collector. The default is 2055. Repeat to add additional collectors.
- 12. Click **Apply** to save the configuration and apply the change.

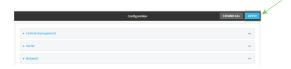

#### **Command line**

- Log into the IX15 command line as a user with full Admin access rights.
   Depending on your device configuration, you may be presented with an **Access selection menu**. Type **admin** to access the Admin CLI.
- 2. At the command line, type **config** to enter configuration mode:

```
> config
(config)>
```

3. Enable NetFlow:

```
(config)> monitoring netflow enable true
(config)>
```

4. Set the protocol version:

where version is one of:

- **v5**—NetFlow v5 supports IPv4 only.
- **v9**—NetFlow v9 supports IPv4 and IPv6.
- **v10**—NetFlow v10 (IPFIX) supports both IPv4 and IPv6 and includes IP Flow Information Export (IPFIX).

The default is v10.

1. Enable flow sampling by selecting a sampling technique. Flow sampling can reduce flow processing and transmission overhead by providing a representative subset of all flows.

```
(config)> monitoring netflow sampler type
(config)>
```

where *type* is one of:

- **none**—No flow sampling method is used. Each flow is accounted.
- deterministic—Selects every nth flow, where n is the value of the flow sample population.
- **random**—Randomly selects one out of every *n* flows, where *n* is the value of the flow sample population.
- **hash**—Randomly selects one out of every *n* flows using the hash of the flow key, where *n* is the value of the flow sample population.
- 5. If you are using a flow sampler, set the number of flows for the sampler:

```
(config)> monitoring netflow sampler_population value
(config)>
```

where value is any number between 2 and 16383. The default is 100.

6. Set the number of seconds that a flow can be inactive before sent to a collector:

```
(config)> monitoring netflow inactive_timeout value
(config)>
```

where value is any is any number between 1 and 15. The default is 15.

7. Set the number of seconds that a flow can be active before sent to a collector:

```
(config)> monitoring netflow active_timeout value
(config)>
```

where value is any is any number between 1 and 1800. The default is 1800.

8. Set the maximum number of flows to probe simultaneously:

```
(config)> monitoring netflow max_flows value
(config)>
```

where value is any is any number between 0 and 2000000. The default is 2000000.

- 9. Add collectors:
  - a. Add a collector:

```
(config)> add monitoring netflow collector end
(config monitoring netflow collector 0)>
```

b. Set the IP address of the collector:

```
(config monitoring netflow collector 0)> address ip_address
(config monitoring netflow collector 0)>
```

c. (Optional) Set the port used by the collector:

```
(config monitoring netflow collector 0)> port port
(config monitoring netflow collector 0)>
```

d. (Optional) Set a label for the collector:

```
(config monitoring netflow collector 0)> label "This is a collector."
(config monitoring netflow collector 0)>
```

Repeat to add additional collectors.

10. Save the configuration and apply the change:

```
(config monitoring netflow collector 0)> save
Configuration saved.
>
```

11. Type **exit** to exit the Admin CLI.

Depending on your device configuration, you may be presented with an **Access selection menu**. Type **quit** to disconnect from the device.

# **Central management**

This chapter contains the following topics:

| Digi Remote Manager support                            | 692 |
|--------------------------------------------------------|-----|
| Configure Digi Remote Manager                          |     |
| Collect device health data and set the sample interval |     |
| Log into Digi Remote Manager                           |     |
| Use Digi Remote Manager to view and manage your device |     |
| Add a device to Digi Remote Manager                    |     |
| View Digi Remote Manager connection status             |     |
| Use the Digi Remote Manager mobile app                 |     |
| Configure multiple devices using profiles              |     |
| Amazon AWS IoT                                         |     |
| Microsoft Azure                                        |     |
| Learn more                                             |     |

### **Digi Remote Manager support**

Digi Remote Manager is a hosted remote configuration and management system that allows you to remotely manage a large number of devices. Remote Manager includes a web-based interface that you can use to perform device operations, such as viewing and changing device configurations and performing firmware updates. Remote Manager servers also provide a data storage facility. The Digi Remote Manager is the default cloud-based management system, and is enabled by default. You can also select to use Digi aView as the cloud-based management system. See *Digi aView User Guide* for information about aView.

To use Remote Manager, you must set up a Remote Manager account. To set up a Remote Manager account and learn more about Digi Remote Manager, go to <a href="https://www.digi.com/products/cloud/digi-remote-manager">www.digi.com/products/cloud/digi-remote-manager</a>.

To learn more about Remote Manager features and functions, see the *Digi Remote Manager User Guide*.

# **Configure Digi Remote Manager**

By default, your IX15 device is configured to use central management using Digi Remote Manager.

### **Additional configuration options**

These additional configuration settings are not typically configured, but you can set them as needed:

- Disable the Digi Remote Manager connection if it is not required. You can also configure an alternate cloud-based central management application.
- Change the reconnection timer.
- The non-cellular keepalive timeout.
- The cellular keepalive timeout.
- The keepalive count before the Remote Manager connection is dropped.
- SMS support.
- HTTP proxy server support.

To configure Digi Remote Manager:

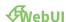

- 1. Log into the IX15 WebUI as a user with full Admin access rights.
- 2. On the menu, click System. Under Configuration, click Device Configuration.

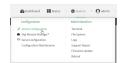

The **Configuration** window is displayed.

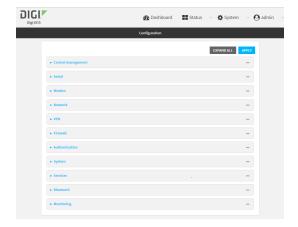

#### 3. Click Central management.

The Central management configuration window is displayed.

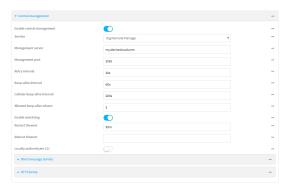

Digi Remote Manager support is enabled by default. To disable, click **Enable central management**.

- 4. (Optional) For **Service**, select either **Digi Remote Manager** or **Digi aView**. The default is **Digi Remote Manager**.
- 5. (Optional) For **Management server**, type the URL for the central management server. The default is the Digi Remote Manager server, my.devicecloud.com.
- 6. (Optional) For **Management port**, type the destination port for the remote cloud services connection. The default is **3199**.
- 7. (Optional) For **Retry interval**, type the amount of time that the IX15 device should wait before reattempting to connect to remote cloud services after being disconnected. The default is 30 seconds.

Allowed values are any number of hours, minutes, or seconds, and take the format *number* {**h**|**m**|**s**}.

For example, to set **Retry interval** to ten minutes, enter **10m** or **600s**.

8. (Optional) For **Keep-alive interval**, type the amount of time that the IX15 device should wait between sending keep-alive messages to remote cloud services when using a non-cellular interface. The default is 60 seconds.

Allowed values are any number of hours, minutes, or seconds, and take the format **number** {**h**|**m**|**s**}.

For example, to set **Keep-alive interval** to ten minutes, enter **10m** or **600s**.

9. (Optional) For **Cellular keep-alive interval**, type the amount of time that the IX15 device should wait between sending keep-alive messages to remote cloud services when using a cellular interface. The default is 290 seconds.

Allowed values are any number of hours, minutes, or seconds, and take the format *number* {**h**|**m**|**s**}.

For example, to set Cellular keep-alive interval to ten minutes, enter 10m or 600s.

- 10. (Optional) For **Allowed keep-alive misses**, type the number of allowed keep-alive misses. The default is **3**.
- 11. **Enable watchdog** is used to monitor the connection to remote cloud services. If the connection is down, you can configure the device to restart the connection, or to reboot. The watchdog is enabled by default.

- 12. If Enable watchdog is enabled:
  - a. (Optional) For **Restart Timeout**, type the amount of time to wait before restarting the connection to the remote cloud services, once the connection is down.
    - Allowed values are any number of hours, minutes, or seconds, and take the format **number** {h|m|s}.
    - For example, to set **Restart Timeout** to ten minutes, enter **10m** or **600s**.
    - The minimum value is 30 minutes and the maximum is 48 hours. If not set, this option is disabled. The default is 30 minutes.
  - b. (Optional) For **Reboot Timeout**, type the amount of time to wait before rebooting the device, once the connection to the remote cloud services down. By default, this option is not set, which means that the option is disabled.
    - Allowed values are any number of hours, minutes, or seconds, and take the format **number** {**h**|**m**|**s**}.
    - For example, to set **Reboot Timeout** to ten minutes, enter **10m** or **600s**.
    - The minimum value is 30 minutes and the maximum is 48 hours. If not set, this option is disabled. The default is disabled.
- 13. (Optional) Enable **Locally authenticate CLI** to require a login and password to authenticate the user from the remote cloud services CLI. If disabled, no login prompt will be presented and the user will be logged in as **admin**. The default is disabled.
- 14. (Optional) Configure the IX15 device to communicate with remote cloud services by using SMS:
  - a. Click to expand Short message service.
  - b. Enable SMS messaging.
  - c. For **Destination phone number**, type the phone number for the remote cloud services.
  - d. (Optional) Type the **Service identifier**.
- 15. (Optional) Configure the IX15 device to communicate with remote cloud services by using an HTTP proxy server:
  - a. Click to expand **HTTP Proxy**.
  - b. **Enable** the use of an HTTP proxy server.
  - c. For **Server**, type the hostname of the HTTP proxy server.
  - d. For **Port**, type or select the port number on the HTTP proxy server that the device should connect to. The default is **2138**.
- 16. Click **Apply** to save the configuration and apply the change.

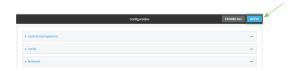

#### **Command line**

Log into the IX15 command line as a user with full Admin access rights.
 Depending on your device configuration, you may be presented with an Access selection menu. Type admin to access the Admin CLI.

2. At the command line, type **config** to enter configuration mode:

```
> config
(config)>
```

3. Digi Remote Manager support is enabled by default. To disable Digi Remote Manager support:

```
(config)> cloud enable false
(config)>
```

4. (Optional) Set the service:

```
(config)> cloud service value
(config)>
```

where value is either:

■ drm: Digi Remote Manager

■ aview: Digi aView

The default is Digi Remote Manager.

5. (Optional) Set the URL for the central management server. The default is the Digi Remote Manager server, my.devicecloud.com.

```
(config)> cloud drm drm_url url (config)>
```

6. (Optional) Set the amount of time that the IX15 device should wait before reattempting to connect to the remote cloud services after being disconnected. The minimum value is ten seconds. The default is 30 seconds.

```
(config)> cloud drm retry_interval value
```

where *value* is any number of hours, minutes, or seconds, and takes the format *number*{h|m|s}. For example, to set **the retry interval** to ten minutes, enter either **10m** or **600s**:

```
(config)> cloud drm retry_interval 600s
(config)>
```

7. (Optional) Set the amount of time that the IX15 device should wait between sending keep-alive messages to the Digi Remote Manager when using a non-cellular interface. Allowed values are from 30 seconds to two hours. The default is 60 seconds.

```
(config)> cloud drm keep_alive value
(config)>
```

where *value* is any number of hours, minutes, or seconds, and takes the format *number*{h|m|s}. For example, to set **the keep-alive interval** to ten minutes, enter either **10m** or **600s**:

```
(config)> cloud drm keep_alive 600s
(config)>
```

8. (Optional) Set the amount of time that the IX15 device should wait between sending keep-alive messages to the Digi Remote Manager when using a cellular interface. Allowed values are from

30 seconds to two hours. The default is 290 seconds.

```
(config)> cloud drm cellular_keep_alive value
(config)>
```

where *value* is any number of hours, minutes, or seconds, and takes the format *number*{h|m|s}. For example, to set **the cellular keep-alive interval** to ten minutes, enter either **10m** or **600s**:

```
(config)> cloud drm cellular_keep_alive 600s
(config)>
```

9. Set the number of allowed keep-alive misses. Allowed values are any integer between **2** and **64**. The default is **3**.

```
(config)> cloud drm keep_alive_misses integer
(config)>
```

10. The watchdog is used to monitor the connection to remote cloud services. If the connection is down, you can configure the device to restart the connection, or to reboot. The watchdog is enabled by default. To disable:

```
(config)> cloud drm watchdog false
(config)>
```

- 11. If watchdog is enabled:
  - a. (Optional) Set the amount of time to wait before restarting the connection to the remote cloud services, once the connection is down.

where *value* is any number of hours, minutes, or seconds, and takes the format *number* {**h**|**m**|**s**}.

For example, to set **restart\_timeout** to ten minutes, enter either **10m** or **600s**:

```
(config)> cloud drm restart_timeout 600s
(config)>
```

The minimum value is 30 minutes and the maximum is 48 hours. If not set, this option is disabled. The default is 30 minutes.

b. (Optional) Set the amount of time to wait before rebooting the device, once the connection to the remote cloud services down. By default, this option is not set, which means that the option is disabled.

where *value* is any number of hours, minutes, or seconds, and takes the format *number* {**h**|**m**|**s**}.

For example, to set **reboot\_timeout** to ten minutes, enter either **10m** or **600s**:

```
(config)> cloud drm reboot_timeout 600s
(config)>
```

The minimum value is 30 minutes and the maximum is 48 hours. If not set, this option is disabled. The default is disabled.

12. (Optional) Determine whether to require a login and password to authenticate the user from the remote cloud services CLI:

```
(config)> cloud drm cli_local_auth true
(config)>
```

If set to **false**, no login prompt will be presented and the user will be logged in as **admin**. The default is **false**.

- 13. (Optional) Configure the IX15 device to communicate with remote cloud services by using SMS:
  - a. Enable SMS messaging:

```
(config)> cloud drm sms enable true
(config)>
```

b. Set the phone number for Digi Remote Manager:

```
(config)> cloud drm sms destination drm_phone_number
(config)>
```

c. (Optional) Set the service identifier:

```
(config)> cloud drm sms sercice_id id
(config)>
```

- 1. (Optional) Configure the IX15 device to communicate with remote cloud services by using an HTTP proxy server:
  - a. **Enable** the use of an HTTP proxy server:

```
(config)> cloud drm proxy enable true
(config)>
```

b. Set the hostname of the proxy server:

```
(config)> cloud drm proxy host hostname
(config)>
```

c. (Optional) Set the port number on the proxy server that the device should connect to. The default is 2138.

```
(config)> cloud drm proxy port integer
(config)>
```

14. Save the configuration and apply the change:

```
(config)> save
Configuration saved.
>
```

15. Type **exit** to exit the Admin CLI.

Depending on your device configuration, you may be presented with an **Access selection menu**. Type **quit** to disconnect from the device.

# Collect device health data and set the sample interval

You can enable or disable the collection of device health data to upload to Digi Remote Manager, and configure the interval between health sample uploads. By default, device health data upload is

enabled, and the health sample interval is set to 60 minutes.

To avoid a situation where several devices are uploading health metrics information to Remote Manager at the same time, the IX15 device includes a preconfigured randomization of two minutes for uploading metrics. For example, if **Health sample interval** is set to five minutes, the metrics will be uploaded to Remote Manager at a random time between five and seven minutes.

To disable the collection of device health data or enable it if it has been disabled, or to change the health sample interval:

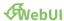

- 1. Log into the IX15 WebUI as a user with full Admin access rights.
- 2. On the menu, click System. Under Configuration, click Device Configuration.

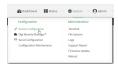

The **Configuration** window is displayed.

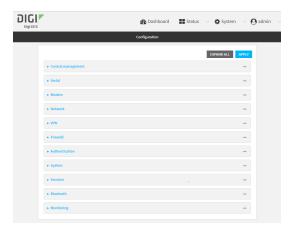

3. Click Monitoring > Device Health.

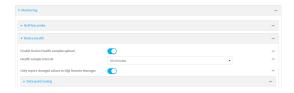

Device health data upload is enabled by default. To disable, click to toggle off **Enable Device Health samples upload**.

- 4. For **Health sample interval**, select the interval between health sample uploads.
- 5. Only report changed values to Digi Remote Manager is enabled by default.

When enabled:

- The device only reports device health metrics that have changed health metrics were last uploaded. This is useful to reduce the bandwidth used to report health metrics.
- All metrics are uploaded once every hour.

When disabled, all metrics are uploaded every **Health sample interval**.

- 6. (Optional) Click to expand Data point tuning.
  - Data point tuning options allow to you configure what data are uploaded to the Digi Remote Manager. All options are enabled by default.
- 7. Click **Apply** to save the configuration and apply the change.

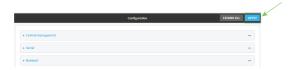

#### **Command line**

- Log into the IX15 command line as a user with full Admin access rights.
   Depending on your device configuration, you may be presented with an Access selection menu. Type admin to access the Admin CLI.
- 2. At the command line, type **config** to enter configuration mode:

```
> config
(config)>
```

- 3. Device health data upload is enabled by default. To enable or disable:
  - To enable:

```
(config)> monitoring devicehealth enable true
(config)>
```

■ To disable:

```
(config)> monitoring devicehealth enable false
(config)>
```

4. The interval between health sample uploads is set to 60 minutes by default. To change:

```
(config)> monitoring devicehealth interval value
(config)>
```

where *value* is one of **1**, **5**, **15**, **30**, or **60**, and represents the number of minutes between uploads of health sample data.

5. By default, the device will only report health metrics values to Digi Remote Manager that have changed health metrics were last uploaded. This is useful to reduce the bandwidth used to report health metrics. This is useful to reduce the bandwidth used to report health metrics. Even if enabled, all metrics are uploaded once every hour.

To disable:

```
(config)> monitoring devicehealth only_send_deltas false
(config)>
```

When disabled, all metrics are uploaded every **Health sample interval**.

6. (Optional) Tuning parameters allow to you configure what data are uploaded to the Digi Remote Manager. By default, all tuning parameters are enabled.

To view a list of all available tuning parameters, use the **show** command:

```
(config)> show monitoring devicehealth tuning
all
       cellular
                rx
                         bytes
                                 enable true
                tx
                         bytes
                                 enable true
       eth
                rx
                         bytes
                                 enable true
                tx
                         bytes
                                 enable true
       serial
                rх
                         bytes
                                 enable true
                tx
                         bytes
                                 enable true
cellular
                rx
                         bytes
                                 enable true
                         packets
                                 enable true
. . .
                                                   (config)>
```

To disable a tuning parameter, set its value to false. For example, to turn off all reporting for the serial port:

```
(config)> monitoring devicehealth tuning all serial rx bytes enabled
false
(config)> monitoring devicehealth tuning all serial tx bytes enabled
false
(config)>
```

7. Save the configuration and apply the change:

```
(config)> save
Configuration saved.
>
```

8. Type **exit** to exit the Admin CLI.

Depending on your device configuration, you may be presented with an **Access selection menu**. Type **quit** to disconnect from the device.

# Log into Digi Remote Manager

To start Digi Remote Manager

- 1. If you have not already done so, click here to sign up for a Digi Remote Manager account.
- 2. Check your email for Digi Remote Manager login instructions.
- 3. Go to remotemanager.digi.com.
- 4. Log into your Digi Remote Manager account.

# Use Digi Remote Manager to view and manage your device

To view and manage your device:

- 1. If you have not already done so, connect to your Digi Remote Manager account.
- 2. Click **Device Management** to display a list of your devices.
- 3. Use the Search bar to locate the device you want to manage.

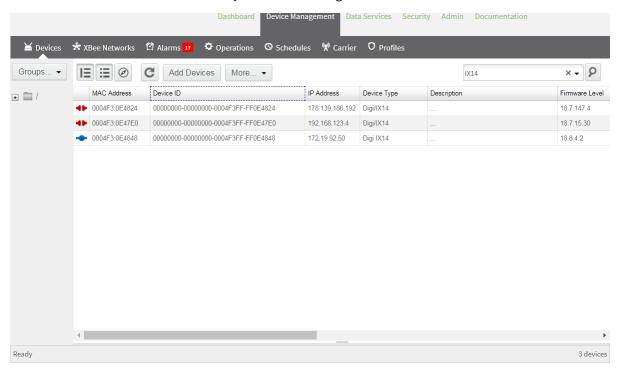

- 4. Select the device and click **Properties** to view general information for the device.
- 5. Click the More menu to perform a task.

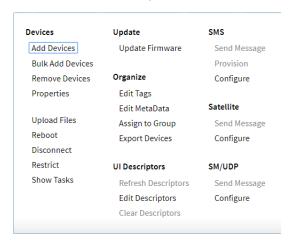

### Add a device to Digi Remote Manager

- 1. If you have not already done so, connect to your Digi Remote Manager account.
- 2. Click **Device Management** to display a list of your devices.
- 3. Click Add Devices.
- 4. Select MAC Address and enter the Ethernet MAC address for your device.
- 5. For **Install Code**, enter the default password on the printed label packaged with your device. The same default password is also shown on the label affixed to the bottom of the device.
- 6. Click Add.
- 7. Click OK.

Digi Remote Manager adds your IX15 device to your account and it appears in the **Device Management** view.

# **View Digi Remote Manager connection status**

To view the current Digi Remote Manager configuration:

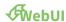

- 1. Log into the IX15 WebUI as a user with Admin access.
- 2. The dashboard includes a Digi Remote Manager status pane:

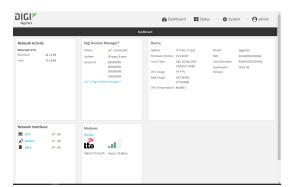

#### **Command line**

- Log into the IX15 command line as a user with full Admin access rights.
   Depending on your device configuration, you may be presented with an Access selection menu. Type admin to access the Admin CLI.
- 2. At the command line, type **config** to enter configuration mode:

```
> config
(config)>
```

3. View the central management configuration:

1. Type **cancel** to exit configuration mode:

```
(config)> cancel
>
```

2. Type exit to exit the Admin CLI.

Depending on your device configuration, you may be presented with an **Access selection menu**. Type **quit** to disconnect from the device.

To view the status of your device's connection to Remote Manager, use the show cloud command at the command line:

#### **Command line**

```
> show cloud

Device Cloud Status
-----

Status : Connected
Server : my.devicecloud.com
Device ID : 00000000-00000000-0040FFF-FF0F4594
>
```

The **Device ID** is the unique identifier for the device, as used by the Remote Manager.

# Use the Digi Remote Manager mobile app

If you have a smart phone or tablet, you can use the Digi Remote Manager mobile app to automatically provision a new devices and monitor devices in your account.

#### To download the mobile app:

- For iPhone, go to the App Store
- For Android phones, go to Google Play

#### To sign up for a new Digi Remote Manager account using the mobile app:

- 1. From the menu, click Log in or Sign Up.
- 2. Click **Sign up** to create a new account.

- 3. You'll receive an email with login instructions.
- 4. From the Digi Remote Manager mobile app, click Log in and log into your new account.

#### To register a new device:

- 1. From the menu, select **Install a device with a QR or bar code** and scan the installation QR code on the label.
- 2. Follow the prompts to complete your IX15 registration.

Digi Remote Manager registers your IX15 and adds it to your Digi Remote Manager device list. You can now manage the device remotely using Digi Remote Manager.

### Configure multiple devices using profiles

Digi recommends you take advantage of Digi Remote Manager profiles to manage multiple IX15 routers. Typically, if you want to provision multiple IX15 routers:

- 1. Using the IX15 local WebUI, configure one IX15 router to use as the model configuration for all subsequent IX15s you need to manage.
- 2. Register the configured IX15 device in your Digi Remote Manager account.
- 3. In Digi Remote Manager, create a profile based on the configured IX15.
- 4. Apply the profile to the IX15 devices you need to configure.

Digi Remote Manager provides multiple methods for applying profiles to registered devices. You can also include site-specific settings with a profile to override settings on a device-by-device basis.

### **Amazon AWS IoT**

AWS IoT provides the cloud services that connect your IoT devices to other devices and AWS cloud services. AWS IoT provides device software that can help you integrate your IoT devices into AWS IoT-based solutions. If your devices can connect to AWS IoT, AWS IoT can connect them to the cloud services that AWS provides. For more information visit its web page at <a href="https://docs.aws.amazon.com/iot/latest/developerguide/what-is-aws-iot.html">https://docs.aws.amazon.com/iot/latest/developerguide/what-is-aws-iot.html</a>.

The connectivity with the AWS IoT Hub and the Digi IX15 Gateway has been validated by using the AWS IoT Device SDK: <a href="https://github.com/aws/aws-iot-device-sdk-python">https://github.com/aws/aws-iot-device-sdk-python</a>. Additionally, the IX15 provides several Python samples that demonstrate how to connect and interact with the AWS IoT Hub.

**Note** Note that the libraries are not pre-installed in the firmware by default and have to be installed, automatically by PyCharm or manually, depending on the development framework used.

#### To run the demos:

- 1. Use PyCharm and Digi's XBee plugin and run the application as usual. The environment will detect the missing libraries and will automatically install the required libraries.
- 2. Run the applications as any other application, see Applications. Note that in this case the libraries have to be installed manually in the device, using python pip.

### **Microsoft Azure**

Azure IoT Hub is a managed service, hosted in the cloud, that acts as a central message hub for bidirectional communication between your IoT application and the devices it manages. For more Central management Learn more

information see docs.microsoft.com/en-us/azure/iot-hub/about-iot-hub

Connectivity with the Azure IoT Hub and the IX15 XBee Gateway has been validated by using the Azure Python SDK—github.com/Azure/azure-iot-sdks. Additionally, the IX15 provides several Python samples that demonstrate how to connect and interact with Azure.

**Note** The libraries are not pre-installed in the firmware by default and have to be installed automatically by PyCharm or manually, depending on the development framework used.

#### To run the demos:

- 1. Use PyCharm and Digi's XBee plugin and run the application as usual. The environment will detect the missing libraries and will automatically install the required libraries.
- 2. Run the applications as you would any other application, see Applications. Note that in this case the libraries have to be installed manually in the device, using python pip.

### Learn more

- For information on using Digi Remote Manager to configure and manage IX15 routers, see the Digi Remote Manager User Guide.
- For information on using Digi Remote Manager APIs to develop custom applications, see the Digi Remote Manager Programmer Guide.

# File system

This chapter contains the following topics:

| The IX15 local file system         | 709 |
|------------------------------------|-----|
| Display directory contents         | 709 |
| Create a directory                 | 710 |
| Display file contents              |     |
| Copy a file or directory           |     |
| Move or rename a file or directory |     |
| Delete a file or directory         |     |
| Upload and download files          | 714 |
|                                    |     |

### The IX15 local file system

The IX15 local file system has approximately 150 MB of space available for storing files, such as Python programs, alternative configuration files and firmware versions, and release files, such as cellular module images. The writable directories within the filesystem are:

- /tmp
- /opt
- /etc/config

Files stored in the /tmp directory do not persist across reboots. Therefore, /tmp is a good location to upload temporary files, such as files used for firmware updates. Files stored in /opt and /etc/config do persist across reboots, but are deleted if a factory reset of the system is performed. See Erase device configuration and reset to factory defaults for more information.

# **Display directory contents**

To display directory contents by using the WebUI or the Admin CLI:

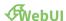

- 1. Log into the IX15 WebUI as a user with Admin access.
- 2. On the menu, click System. Under Administration, click File System.

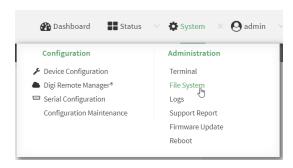

The **File System** page appears.

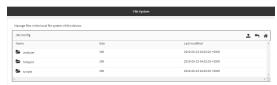

3. Highlight a directory and click **4**o open the directory and view the files in the directory.

#### **Command line**

- Log into the IX15 command line as a user with Admin access.
   Depending on your device configuration, you may be presented with an **Access selection menu**. Type **admin** to access the Admin CLI.
- At the Admin CLI prompt, type **ls** /path/dir\_name. For example, to display the contents of the /etc/config directory:

File system Create a directory

| > ls /etc/co | nfig   |      |                             |
|--------------|--------|------|-----------------------------|
| -rw-rr       | 1 root | root | 856 Nov 20 20:12 accns.json |
| drw          | 2 root | root | 160 Sep 23 04:02 analyzer   |
| drwxr-xr-x   | 3 root | root | 224 Sep 23 04:02 cc_acl     |
| -rw-rr       | 1 root | root | 47 Sep 23 04:02 dhcp.leases |
| • • •        |        |      |                             |
| >            |        |      |                             |

3. Type exit to exit the Admin CLI.

Depending on your device configuration, you may be presented with an **Access selection menu**. Type **quit** to disconnect from the device.

### Create a directory

#### **Command line**

This procedure is not available through the WebUI. To make a new directory, use the mkdir command, specifying the name of the directory.

For example:

- 1. Log into the IX15 command line as a user with Admin access.
  - Depending on your device configuration, you may be presented with an **Access selection menu**. Type **admin** to access the Admin CLI.
- 2. At the Admin CLI prompt, type **mkdir** /path/dir\_name. For example, to create a directory named **temp** in /etc/config:

```
> mkdir /etc/config/temp
>
```

3. Verify that the directory was created:

4. Type **exit** to exit the Admin CLI.

Depending on your device configuration, you may be presented with an **Access selection menu**. Type **quit** to disconnect from the device.

File system Display file contents

### **Display file contents**

This procedure is not available through the WebUI. To display the contents of a file by using the Admin CLI, , use the more command, specifying the name of the directory.

For example:

#### **Command line**

Log into the IX15 command line as a user with Admin access.
 Depending on your device configuration, you may be presented with an **Access selection** menu. Type admin to access the Admin CLI.

2. At the Admin CLI prompt, type **more /path/filename**. For example, to view the contenct of the file **accns.json** in **/etc/config**:

3. Type exit to exit the Admin CLI.

Depending on your device configuration, you may be presented with an **Access selection menu**. Type **quit** to disconnect from the device.

# Copy a file or directory

This procedure is not available through the WebUI. To copy a file or directory by using the Admin CLI, use the cp command, specifying the existing path and filename followed by the path and filename of the new file, or specifying the existing path and directory name followed by the path and directory name of the new directory.

#### **Command line**

- Log into the IX15 command line as a user with Admin access.
   Depending on your device configuration, you may be presented with an **Access selection menu**. Type **admin** to access the Admin CLI.
- 2. At the Admin CLI prompt, type **cp** /path/filename|dir\_name /path[filename]|dir\_name. For example:

To copy the file /etc/config/accns.json to a file named backup\_cfg.json in a directory named /etc/config/test, enter the following:

```
> cp /etc/config/accns.json /etc/config/test/backup_cfg.json
>
```

■ To copy a directory named /etc/config/test to /opt:

```
> cp /etc/config/test/ /opt/
>
```

3. Type exit to exit the Admin CLI.

Depending on your device configuration, you may be presented with an **Access selection menu**. Type **quit** to disconnect from the device.

# Move or rename a file or directory

This procedure is not available through the WebUI. To move or rename a file or directory by using the Admin CLI, use the my command.

#### **Command line**

To rename a file named **test.py** in /etc/config/scripts to final.py:

- Log into the IX15 command line as a user with Admin access.
   Depending on your device configuration, you may be presented with an **Access selection** menu. Type admin to access the Admin CLI.
- 2. At the Admin CLI prompt, type:

```
> mv /etc/config/scripts/test.py /etc/config/scripts/final.py
>
```

3. Type **exit** to exit the Admin CLI.

Depending on your device configuration, you may be presented with an **Access selection menu**. Type **quit** to disconnect from the device.

To move **test.py** from **/etc/config/scripts** to **/opt**:

menu. Type admin to access the Admin CLI.

Log into the IX15 command line as a user with Admin access.
 Depending on your device configuration, you may be presented with an Access selection

2. At the Admin CLI prompt, type:

```
> mv /etc/config/scripts/test.py /opt/
>
```

3. Type exit to exit the Admin CLI.

Depending on your device configuration, you may be presented with an **Access selection menu**. Type **quit** to disconnect from the device.

### Delete a file or directory

To delete a file or directory by using the WebUI or the Admin CLI:

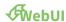

- 1. Log into the IX15 WebUI as a user with Admin access.
- 2. On the menu, click System. Under Administration, click File System.

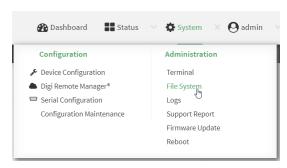

#### The File System page appears.

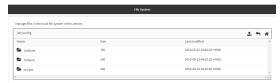

- 3. Highlight the directory containing the file to be deleted and click **4**o open the directory.
- 4. Highlight the file to be deleted and click.
- 5. Click **OK** to confirm.

#### **Command line**

To delete a file named **test.py** in /etc/config/scripts:

- Log into the IX15 command line as a user with Admin access.
   Depending on your device configuration, you may be presented with an **Access selection menu**. Type **admin** to access the Admin CLI.
- 2. At the Admin CLI prompt, type:

```
> rm /etc/config/scripts/test.py
rm: remove '/etc/config/scripts/test.py'? yes
>
```

3. Type exit to exit the Admin CLI.

Depending on your device configuration, you may be presented with an **Access selection menu**. Type **quit** to disconnect from the device.

To delete a directory named **temp** from **/opt**:

Log into the IX15 command line as a user with Admin access.
 Depending on your device configuration, you may be presented with an **Access selection** menu. Type admin to access the Admin CLI.

2. At the Admin CLI prompt, type:

```
> rm /opt/temp/
rm: descend into directory '/opt/temp'? yes
rm: remove directory '/opt/temp'? yes
>
```

3. Type exit to exit the Admin CLI.

Depending on your device configuration, you may be presented with an **Access selection menu**. Type **quit** to disconnect from the device.

### **Upload and download files**

You can download and upload files by using the WebUI or from the command line by using the scp Secure Copy command, or by using a utility such as SSH File Transfer Protocol (SFTP) or an SFTP application like FileZilla.

### Upload and download files by using the WebUI

### **Upload files**

- 1. Log into the IX15 WebUI as a user with Admin access.
- 2. On the menu, click System. Under Administration, click File System.

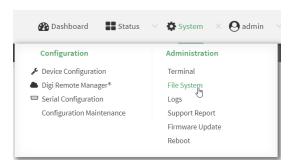

The **File System** page appears.

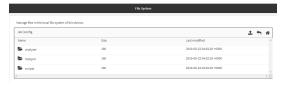

- 3. Highlight the directory to which the file will be uploaded and click to open the directory.
- 4. Click @upload).
- 5. Browse to the location of the file on your local machine. Select the file and click **Open** to upload the file.

#### **Download files**

- 1. Log into the IX15 WebUI as a user with Admin access.
- 2. On the menu, click **System**. Under **Administration**, click **File System**.

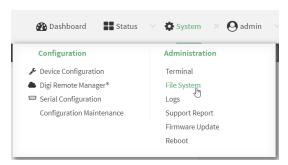

#### The File System page appears.

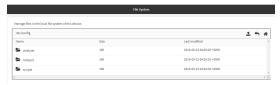

- 3. Highlight the directory to which the file will be uploaded and click **a**o open the directory.
- 4. Highlight the appropriate file and click (download).

### Upload and download files by using the Secure Copy command

### Copy a file from a remote host to the IX15 device

To copy a file from a remote host to the IX15 device, use the scp command as follows:

 $> {\it scp}\ host\ host name-or-ip\ user\ username\ remote\ remote-path\ local\ local-path\ to\ local$ 

#### where:

- *hostname-or-ip* is the hostname or ip address of the remote host.
- username is the name of the user on the remote host.
- remote-path is the path and filename of the file on the remote host that will be copied to the IX15 device.
- *local-path* is the location on the IX15 device where the copied file will be placed.

#### For example:

To copy firmware from a remote host with an IP address of 192.168.4.1 to the /etc/config directory on the IX15 device, issue the following command:

```
> scp host 192.168.4.1 user admin remote /home/admin/bin/IX15-21.5.56.106.bin
local /etc/config/scripts to local
admin@192.168.4.1's password: adminpwd
IX15-21.5.56.106.bin 100% 36MB 11.1MB/s 00:03
>
```

#### Transfer a file from the IX15 device to a remote host

To copy a file from the IX15 device to a remote host, use the scp command as follows:

 $> {\it scp}\ {\it host}\ {\it hostname-or-ip}\ {\it user}\ {\it username}\ {\it remote-path}\ {\it local}\ {\it local-path}\ {\it to}\ {\it remote}$ 

#### where:

- *hostname-or-ip* is the hostname or ip address of the remote host.
- *username* is the name of the user on the remote host.
- remote-path is the location on the remote host where the file will be copied.
- *local-path* is the path and filename on the IX15 device.

#### For example:

To copy a support report from the IX15 device to a remote host at the IP address of 192.168.4.1:

1. Use the **system support-report** command to generate the report:

```
> system support-report /var/log/
Saving support report to /var/log/support-report-0040D0133536-21-06-15-
8:04:23.bin
Support report saved.
>
```

2. Use the **scp** command to transfer the report to a remote host:

```
> scp host 192.168.4.1 user admin remote /home/admin/temp/ local
/var/log/support-report-00:40:D0:13:35:36-21-06-15-8:04:23.bin to remote
admin@192.168.4.1's password: adminpwd
support-report-0040D0133536-21-06-15-8:04:23.bin
>
```

# Upload and download files using SFTP

#### Transfer a file from a remote host to the IX15 device

This example uploads firmware from a remote host to the IX15 device with an IP address of **192.168.2.1**, using the username **ahmed**:

#### Transfer a file from the IX15 device to a remote host

This example downloads a file named **test.py** from the Digi IX15 Gateway device at the IP address of **192.168.2.1** with a username of **ahmed** to the local directory on the remote host:

```
$ sftp ahmed@192.168.2.1
Password:
Connected to 192.168.2.1
sftp> get test.py
Fetching test.py to test.py
test.py
    100% 254    0.3KB/s    00:00
sftp> exit
$
```

# **Command line interface**

### This chapter contains the following topics:

| Access the command line interface                           | 719 |
|-------------------------------------------------------------|-----|
| Log in to the command line interface                        | 719 |
| Exit the command line interface                             |     |
| Execute a command from the web interface                    | 720 |
| Display help for commands and parameters                    | 721 |
| Auto-complete commands and parameters                       |     |
| Available commands                                          | 724 |
| XBee-specific commands                                      |     |
| Use the scp command                                         |     |
| Display status and statistics using the show command        |     |
| Device configuration using the command line interface       |     |
| Execute configuration commands at the root Admin CLI prompt |     |
| Configuration mode                                          |     |
| Command line reference                                      |     |

### Access the command line interface

You can access the IX15 command line interface using an SSH connection, a telnet connection, or a serial connection. You can use an open-source terminal software, such as PuTTY or TeraTerm, to access the device through one of these mechanisms.

You can also access the command line interface in the WebUI by using the **Terminal**, or the Digi Remote Manager by using the **Console**.

To access the command line, your device must be configured to allow access, and you must log in as a user who has been configured for the appropriate access. For further information about configuring access to these services, see:

Serial: Configure the serial port

■ WebUI: Configure the web administration service

SSH: Configure SSH accessTelnet: Configure telnet access

# Log in to the command line interface

#### **Command line**

- Connect to the IX15 device by using a serial connection, SSH or telnet, or the **Terminal** in the WebUI or the **Console** in the Digi Remote Manager. See Access the command line interface for more information.
  - For serial connections, the default configuration is:
    - 115200 baud rate
    - 8 data bits
    - **no** parity
    - 1 stop bit
    - no flow control
  - For SSH and telnet connections, the default IP address of the device is 192.168.2.1 on the WAN/ETH1.
- 2. At the login prompt, enter the username and password of a user with Admin access:

```
login: admin
Password: *******
```

The default username is **admin**. The default unique password for your device is printed on the device label.

3. Depending on the device configuration, you may be presented with another menu, for example:

```
Access selection menu:

a: Admin CLI
s: Shell
1: Serial: port1 (9600,8,1,none,none)
q: Quit
```

```
Select access or quit [admin]:

Type a or admin to access the IX15 command line.

You will now be connected to the Admin CLI:

Connecting now, 'exit' to disconnect from Admin CLI ...
```

See Command line interface for detailed instructions on using the command line interface.

### Exit the command line interface

### **Command line**

1. At the command prompt, type exit.

```
> exit
```

2. Depending on the device configuration, you may be presented with another menu, for example:

```
Access selection menu:

a: Admin CLI
s: Shell
1: Serial: port1 (9600,8,1,none,none)
q: Quit

Select access or quit [admin]:
```

Type **q** or **quit** to exit.

### **Execute a command from the web interface**

- 1. Log into the IX15 WebUI as a user with Admin access.
- 2. At the main menu, click **Terminal**. The device console appears.

```
IX15 login:
```

3. Log into the IX15 command line as a user with Admin access.

Depending on your device configuration, you may be presented with an **Access selection menu**. Type **admin** to access the Admin CLI.

The Admin CLI prompt appears.

>

# Display help for commands and parameters

## The help command

When executed from the root command prompt, **help** displays information about autocomplete operations, how to move the cursor on the IX15 command line, and other keyboard shortcuts:

```
> help
 Commands
             Show commands help
             Tab completion, displays all valid commands to complete command,
 <Tab>
             if only one command is possible, it is used
 <Space>
             Like tab except shortest prefix is used if command is valid
 <Enter>
             Enter an input. If quoting then a new line is created instead. If
             the input is invalid then characters will be deleted until a
             prefix for a valid command is found.
 Ctrl + A
             Move cursor to start of line
 Ctrl + E
             Move cursor to end of line
             Delete word under cursor until start of line or [\',", ,\,/,.]
 Ctrl + W
 Ctrl + R
             If the current input is invalid then characters will be deleted
             until a prefix for a valid command is found.
             Jump cursor left until start of line or [\',", \,\]
Ctrl + left
```

# The question mark (?) command

When executed from the root command prompt, ? displays available commands:

```
> ?
 Commands
config
            View and modify the configuration
 exit
            Exit the CLI
            Analyzer commands.
 analyzer
            Copy a file or directory.
 ср
 help
            Show CLI editing and navigation commands.
            List a directory.
 ls
            Create a directory.
mkdir
modem
            Modem commands.
            View a file.
more
            Move a file or directory.
mν
            Ping a host.
 ping
 powerctrl
            Power control commands.
            Reboot the system.
 reboot
             Remove a file or directory.
 rm
             Copy a file or directory over SSH.
 scp
             Show instance statistics.
 show
 system
             System commands.
```

```
traceroute Print the route packets trace to network host.
update Update firmware.
xbee XBee commands.
```

# Display help for individual commands

When included with a command name, both ? and **help** provide further information about the command. For example:

1. To display further information about the **show** command, type either **show**? or **show help**:

```
> show ?
 Commands
                    Show ARP tables
 arp
 cloud
 cloud Show drm statistics config Show config deltas.
 dhcp-lease Show DHCP leases.

dns Show DNS servers.

event Show event list

ipsec Show IPsec statistics.

location Show loction information.

log Show syslog.
 manufacture Show manufacturer information.
 modbus-gateway
                           Show modbus gateway status & statistics
           Show modem statistics.
 modem
 network Show network interface statistics.
                  Show NTP information.
 ntp
 openvpn Show OpenVPN statistics.
route Show IP routing informat serial Show serial statistics.
system Show system statistics.
                    Show IP routing information.
                    Show firmware version.
 version
 > show
```

## Use the Tab key or the space bar to display abbreviated help

When executed from the root command prompt, pressing the **Tab** key or the space bar displays an abbreviated list of available commands:

Similar behavior is available with any command name:

# **Auto-complete commands and parameters**

When entering a command and parameter, press the **Tab** key to cause the command line interface to auto-complete as much of the command and parameter as possible. Typing the space bar has similar behavior. If multiple commands are available that will match the entered text, auto-complete is not performed and the available commands are displayed instead.

Auto-complete applies to these command elements only:

- Command names. For example, typing net<Tab> auto-completes the command as network.
- Parameter names. For example:
  - ping hostname int<Tab> auto-completes the parameter as interface.
  - system b<Tab> auto-completes the parameter as backup.
- Parameter values, where the value is one of an enumeration or an on|off type; for example:

```
(config)> serial port1 enable t<Tab>
auto-completes to

(config)> serial port1 enable true
```

Auto-complete does not function for:

- Parameter values that are string types.
- Integer values.
- File names.
- Select parameters passed to commands that perform an action.

Command line interface Available commands

# **Available commands**

The following commands are available from the Admin CLI prompt:

| Command   | Description                                                                                                    |  |
|-----------|----------------------------------------------------------------------------------------------------|--|
| config    | Used to view and modify the configuration.                                                                                                    |  |
|           | See Device configuration using the command line interface for more information about using the <b>config</b> command.                                                                                                    |  |
| exit      | Exits the CLI.                                                                                                    |  |
| ср        | Copies a file or directory.                                                                                                    |  |
| help      | Displays:                                                                                                    |  |
|           | <ul> <li>CLI editing and navigation commands, when executed from the root of the Admin CLI prompt.</li> <li>Available commands, syntax diagram, and parameter information, when executed in conjunction with another command.</li> </ul> |  |
|           | See Display help for commands and parameters for information about the <b>help</b> command.                                                                                                    |  |
| ls        | Lists the contents of a directory.                                                                                                    |  |
| mkdir     | Creates a directory.                                                                                                    |  |
| modem     | Executes modem commands.                                                                                                    |  |
| more      | Displays the contents of a file.                                                                                                    |  |
| mv        | Moves a file or directory.                                                                                                    |  |
| ping      | Pings a remote host using Internet Control Message Protocol (ICMP) Echo Request messages.                                                                                                    |  |
| powerctrl | Power control commands. See Enter suspend mode for information about the <b>powerctrl</b> command.                                                                                                    |  |
| reboot    | Reboots the IX15 device.                                                                                                    |  |
| rm        | Removes a file.                                                                                                    |  |
| scp       | Uses the secure copy protocol (SCP) to transfer files between the IX15 device and a remote host.  See Use the scp command for information about using the scp command.                                                                   |  |
| show      | Displays information about the device and the device's configuration.                                                                                                    |  |
|           | See Display status and statistics using the show command for more information about the show command.                                                                                                    |  |

| Command    | Description                                                     |
|------------|-----------------------------------------------------------------|
| system     | Issues commands related to system functionality.                |
| traceroute | Sends and tracks route packets to a destination host.           |
| update     | Updates the device firmware.                                    |
| xbee       | XBee commands. See XBee-specific commands for more information. |

**Note** For commands that operate on the IX15's file system, such as the **cp**, **ls**, and **mkdir** commands, see File system for information about the file system, including how to copy, move and delete files and directories.

# **XBee-specific commands**

The xbee command includes a set of sub-commands to work with XBee devices from the CLI.

| XBee<br>command | Description                                                                                                    |
|-----------------|----------------------------------------------------------------------------------------------------|
| network         | XBee network commands to clear, show, and discover the network.<br>See Manage an XBee network.                                       |
| get             | Reads any parameter from the local XBee—the one in the IX15—or from any remote XBee device in the network. See Read XBee parameters. |
| set             | Writes the value of any parameter of the local or any remote XBee device. See Write XBee parameters.                                 |
| execute         | Executes a command in the local XBee device or any remote XBee device in the network.  See Execute XBee AT commands.                 |
| update          | Updates the local or any remote XBee device with a provided profile.<br>See Apply XBee profiles.                                     |

To see all the available options, run **xbee ?**.

```
commands
commands
execute Execute XBee AT command.
get Get XBee parameter.
network XBee network commands.
set Set XBee parameter.
update Update XBee profile.
```

To identify an XBee device, use its 64-bit address or its node identifier (NI).

To refer to an XBee device, this guide uses **XBEE-ID** as its identifier—node identifier or 64-bit address. In case any **xbee** command fails, the error is formatted as:

[ERROR]: ...

### Manage an XBee network

The IX15 is designed to inspect, manage, and work with live XBee networks. The IX15 discovers the devices in the network, lists all the connected nodes, and provides information such as their 64-bit address, node identifier, role, and so on.

The IX15 network caches a list of known nodes that reflects the real XBee network. It adds new nodes to its network cache in these scenarios:

- When any kind of communication occurs between any remote node in the network and the IX15.
- When the IX15 actively searches for remote nodes in the network periodically or by customer request.

The available commands to manage an XBee network are:

| Command  | Description                                                                                                    |
|----------|----------------------------------------------------------------------------------------------------|
| show     | Displays the list of known XBee nodes included in the network cache of the IX15. See Show the network.                 |
| discover | Explores the XBee network to find its nodes and adds them to the network cache of the IX15.  See Discover the network. |
| clear    | Eliminates all the known XBee nodes in the network cache of the IX15. See Clear the network cache.                     |
| export   | Exports the XBee network to a xnet file. See Export the network.                                                       |

Use **xbee network?** to display the available options.

### Discover the network

In order to find the XBee nodes on your network, you can launch a discovery. Use the command **xbee network discover**:

- While running and when an XBee device is discovered, a line is printed showing its 64-bit address.
- When the process finishes, it shows the total amount of remote nodes discovered.

Example: xbee network discover

```
> xbee network discover
Device discovered: 0013A200DDDDDD1
Device discovered: 0013A200DDDDDD2
Device discovered: 0013A200DDDDDD3
Network discover completed! 3 devices in the network.
>
```

**Note** See One-shot discovery for more information on how to perform a one-shot discovery from the WebUI.

#### Show the network

This command shows all nodes known to the IX15 and included in its network cache. To show the current nodes on your network, run **xbee network show**:

- The first node displayed is the XBee device on the IX15, the local one, followed by the remote ones.
- The information for each XBee node is displayed in columns:
  - 64-bit address—**SH** and **SL**—in hexadecimal.
  - Node identifier (NI).
  - Role of the node: coordinator, router or end device.
  - 16-bit address in hexadecimal.
  - Firmware version in hexadecimal.
  - Hardware name and version in hexadecimal.

| Example: xbee network show                                                 |                  |                |      |  |
|----------------------------------------------------------------------------|------------------|----------------|------|--|
| > xbee network show<br>64-bit address Node identifier<br>Firmware Hardware | Role             | 16-bit address |      |  |
| 0013A200417BD6ED C1-EU8  XBee 3 Micro and SMT (0x41)                       | -<br>Coordinator | 00 00          | 1009 |  |
| 0013A2004195C889 COOR<br>XBee 3 TH (0x42)                                  | Router           | 29 E8          | 1009 |  |
| 0013A2004195C88D CASTOR<br>XBee 3 TH (0x42)                                | Router           | 6C 5B          | 1009 |  |
| 0013A20041940C75 POLUX<br>XBee 3 Micro and SMT (0x41)                      | Router           | C7 E9          | 1009 |  |
| >                                                                          |                  |                |      |  |

Note See Review the current XBee network state to display the list of known nodes from the WebUI.

#### Clear the network cache

You can clear all the network information the IX15 stores, that is, eliminate already discovered nodes and empty its network cache to start from scratch. The CLI command to clear the network cache is **xbee network clear**.

After that, the only node in the network cache is the local XBee device.

### 

### Export the network

To export the XBee network to a file use **xbee network export** command. Use **xbee network export ?** to display its help and syntax:

- EXPORTDIR—required—Absolute path of the directory inside the IX15 file system to leave the export file.
- description—optional: Brief description of the network.
- name—optional: Name for the network.

For example, to export the network to **/etc/config/** with the name "My IX15 network" and description "My IX15 Gateway XBee network", enter the following command:

```
> xbee network export /etc/config name "My IX15 network" description "My IX15
Gateway XBee network"
Network exported to '/etc/config/My_IX15_network_021521_130707.xnet'
>
```

Download the \*.xnet file following the instructions at Upload and download files.

The exported file can be imported into the XBee Network Assistant to work offline. See Import an XBee network.

# **Configure individual XBee parameters**

We recommend configuring way an XBee by applying a profile. You may still need to read or set some specific value, for that you can use the CLI **get**, **set**, and **execute** commands.

In the corresponding user guide you can find a complete list of AT commands, their description, and the supported value range:

- Digi XBee 3 Zigbee RF Module User Guide
- Digi XBee 3 DigiMesh RF Module User Guide
- Digi XBee 3 802.15.4 RF Module User Guide

### Read XBee parameters

To read the value of an XBee setting use the **xbee get** command. This command allows you to get the value of an XBee parameter from the local XBee device or of any remote device in the network. Use **xbee get?** to display its help and syntax.

- XBEE-ID—required—the XBee identifier that can be the 64-bit address or the node identifier.
- PARAMETER—required—is the XBee parameter to read.
- The returned value is:
  - A string for the node identifier (NI).
  - An integer value in hexadecimal format—including the **0x** prefix—for the rest of the parameters.

For example, to get the value of **D2** (AD2/DIO2 Configuration) for an XBee with the 64-bit address **0013A200DDDDDD1**, enter the following command:

**Note** You can auto-complete the XBee identifier: press the **Tab** key to cause the command line interface to auto-complete as much of the command and parameter as possible. On each **Tab** press, the text is auto-completed as much as possible. In case there is more than one option, the matching options are displayed instead of auto-completion.

```
> xbee get 00<Tab>
> xbee get 0013A200DDDDDDCTab>
0013A200DDDDDDD 0013A200DDDDDD 0013A200DDDDDD 0013A200DDDDDD
> xbee get 0013A200DDDDDDD DD DD
0x00
```

no-save

### Write XBee parameters

To write the value of an XBee setting, use the command **xbee set**. This command allows you to set the value of an XBee parameter for the local XBee or of any remote XBee device in the network. Use **xbee set**? to display its help and syntax.

- XBEE-ID—required—is the XBee identifier, that can be the 64-bit address or the node identifier.
- **PARAMETER**—required—is the XBee parameter to write.
- VALUE—required—is the new value of the provided PARAMETER. It is interpreted as:
  - · A string if it is between single quotes.

no-save

- An integer value without quotes. You can use prefixes to specify its format:
  - **0x** or **0X**: hexadecimal value, for example, 0x0A.
  - o or oo: octal value, for example, 0o12.
  - **0b** or **0B**: binary value, for example, 0b1010.
  - No prefix: decimal value, for example, 10.
- By default, the value is applied—the new value takes effect immediately—and saved—the new value is internally programmed so it is applied the next time the XBee device boots.
  Optionally, you can use:
  - no-apply not to apply the value immediately and wait for a specific apply command (AC).
  - · no-save not to store the value permanently.
- The set command does not return anything when it is successful. Otherwise, the error displays.

For example, to set to 0x01 the value of **D2** (AD2/DIO2 Configuration) of an XBee which its 64-bit address is 0013A200DDDDDDD, enter the following command:

#### Example: xbee set

```
> xbee set 0013A200DDDDDDD D2 0x01
> xbee get 0013A200DDDDDDD D2 0x01
>
```

#### Execute XBee AT commands

To execute an AT command use **xbee execute**. This command allows you to execute an AT command in the local XBee device or in any remote device in the network.

Use **xbee execute?** to display its help and syntax.

- XBEE-ID—required—is the XBee identifier, that can be the 64-bit address or the node identifier.
- AT-COMMAND—required—is the AT command to execute.
- **value**—optional: Specify the AT command arguments if they are allowed.

For example, to apply all the current changes, use the **AC** AT command in an XBee with a 64-bit address of 0013A200DDDDDDDD, enter the following command:

```
Example: xbee execute

> xbee execute 0013A200DDDDDDD AC
>
```

# **Apply XBee profiles**

Applying a profile is the recommended way to configure an XBee or update it. A configuration profile is an **XPRO** file that may contain several items: device firmware, setting values to configure, and a file system.

#### Upload XBee profiles

**XPRO** files are uploaded to the **/etc/config/xbee-profiles** directory of the IX15. You can upload profiles to the IX15 using:

- The WebUI. See Manage XBee profiles.
- The **scp** Secure Copy command from the CLI. See Upload and download files.
- A utility such as SSH File Transfer Protocol (SFTP) or an SFTP application like FileZilla. See Upload and download files.
- Digi Remote Manager. See Upload files to a device in the Digi Remote Manager User Guide.

### Update an XBee

To apply a profile use the **xbee update** command. Use **xbee update?** to display its help and syntax.

Command line interface Use the scp command

- XBEE-ID—required—is the XBee identifier, that can be the 64-bit address or the node identifier.
- **PROFILE**—required—is the full path of the **XPRO** file inside the IX15.

For example, to apply the **XPRO** file **/etc/config/xbee-profiles** to an XBee with 64-bit address 0013A200DDDDDD1, enter the following command:

#### **Example: xbee update**

Note See Apply XBee profiles for more information on how to perform an update from the WebUI.

# Use the scp command

The **scp** command uses Secure Copy Protocol (SCP) to transfer files between the IX15 device and a remote host.

### Required configuration items

- The hostname or IP address of the remote host.
- The username and password of the user on the remote host.
- Whether the file is being copied to the IX15 device from a remote host, or to the remote host from the IX15 device.

Command line interface Use the scp command

- If the file is being copied to the IX15 device from a remote host:
  - The path and filename of the file on the remote host that will be copied to the IX15 device.
  - The location on the IX15 device where the file will be copied.
- If the file is being copied to a remote host from the IX15 device:
  - The path and filename of the file on the IX15 device that will be copied to the remote host
  - The location on the remote host where the file will be copied.

### Copy a file from a remote host to the IX15 device

To copy a file from a remote host to the IX15 device, use the scp command as follows:

 $> {\sf scp}$  host  ${\it hostname-or-ip}$  user  ${\it username}$  remote  ${\it remote-path}$  local  ${\it local-path}$  to local

#### where:

- *hostname-or-ip* is the hostname or ip address of the remote host.
- *username* is the name of the user on the remote host.
- remote-path is the path and filename of the file on the remote host that will be copied to the IX15 device.
- *local-path* is the location on the IX15 device where the copied file will be placed.

#### For example:

To copy firmware from a remote host with an IP address of 192.168.4.1 to the /etc/config directory on the IX15 device, issue the following command:

```
> scp host 192.168.4.1 user admin remote /home/admin/bin/IX15-21.5.56.106.bin
local /etc/config/scripts to local
admin@192.168.4.1's password: adminpwd
IX15-21.5.56.106.bin 100% 36MB 11.1MB/s 00:03
>
```

#### Transfer a file from the IX15 device to a remote host

To copy a file from the IX15 device to a remote host, use the scp command as follows:

 $> {\it scp}\ host\ hostname-or-ip\ user\ username\ remote\ remote-path\ local\ local-path\ to\ remote$ 

#### where:

- *hostname-or-ip* is the hostname or ip address of the remote host.
- username is the name of the user on the remote host.
- remote-path is the location on the remote host where the file will be copied.
- local-path is the path and filename on the IX15 device.

#### For example:

To copy a support report from the IX15 device to a remote host at the IP address of 192.168.4.1:

1. Use the **system support-report** command to generate the report:

```
> system support-report /var/log/
Saving support report to /var/log/support-report-0040D0133536-21-06-15-
8:04:23.bin
Support report saved.
>
```

2. Use the **scp** command to transfer the report to a remote host:

```
> scp host 192.168.4.1 user admin remote /home/admin/temp/ local
/var/log/support-report-00:40:D0:13:35:36-21-06-15-8:04:23.bin to remote
admin@192.168.4.1's password: adminpwd
support-report-0040D0133536-21-06-15-8:04:23.bin
>
```

# Display status and statistics using the show command

The IX15 **show** command display status and statistics for various features. For example:

### show config

The show config command displays all the configuration settings for the device that have been changed from the default settings. This is a particularly useful when troubleshooting the device.

```
> show config
auth tacacs+ service "login"
auth user admin password
"$2a$05$WlJQhquI7BgsytkpobKhaeLPtWraGANBcrlEaJX/wJv63JENW/HOu"
add auth user test
add auth user test group end "admin"
add auth user test group end "serial"
auth user test password
"$2a$05$RdGYz1sLKbWrqe6cZjlsd.otg03JZR6n9939XV6EYWUSP0tMAz05W"
network interface lan ipv4 type "dhcp"
network interface lan zone "external"
network interface modem modem apn 0 apn "00000.000"
network interface modem modem apn_lock "true"
schema version "445"
>
```

# show system

The show system command displays system information and statistics for the device, including CPU usage.

```
> show system

Model : Digi IX15
Serial Number : IX15-000065
SKU : IX15
```

```
Hostname
MAC Address
: DF:DD:E2:AE:21:18

Hardware Version
: 50001947-01 1P
Firmware Version
: 21.5.56.106
Alt. Firmware Version
: 21.5.56.106
Alt. Firmware Build Date
Bootloader Version
: 19.7.23.0-15f936e0ed

Current Time
CPU
: 1.4%
Uptime
CPU
: 1.4%
Uptime
Temperature
: A0C
```

### show network

The show network command displays status and statistics for network interfaces.

# Device configuration using the command line interface

The **config** command allows for device configuration from the command line. All configuration tasks that can be performed by using the WebUI can also be performed by using the **config** command. There are two ways to invoke the **config** command from the CLI:

- Execute the config command and parameters at the root prompt. See Execute configuration commands at the root Admin CLI prompt for more information.
- Enter configuration mode by executing the config command without any parameters. See Configuration mode for more information.

# **Execute configuration commands at the root Admin CLI prompt**

You can execute the **config** command at the root Admin CLI prompt with any appropriate parameters. When the **config** command is used in this way, changes to the device's configuration are automatically saved when the command is executed.

For example, to disable the SSH service from the root prompt, enter the following command:

```
> config service ssh enable false
>
```

The IX15 device's ssh service is now disabled.

**Note** When the **config** command is executed at the root prompt, certain configuration actions that are available in configuration mode cannot be performed. This includes validating configuration changes, canceling and reverting configuration changes, and performing actions on elements in lists. See Configuration mode for information about using configuration mode.

# Display help for the config command from the root Admin CLI prompt

Display additional configuration commands, as well as available parameters and values, by entering the question mark (?) character after the **config** command.

1. For example:

> config ?

Will display the following help information:

> config ?

Additional Configuration

-----

-

application Custom scripts
auth Authentication
cloud Central management

firewall Firewall
monitoring Monitoring
network Network
serial Service
system System
vpn VPN

Run "config" with no arguments to enter the configuration editing mode.

- > config
- 2. You can then display help for the additional configuration commands. For example, to display help for the **config service** command:

\_\_\_\_\_\_

```
> config service ?
Services
```

Additional Configuration

dns DNS

mdns Service Discovery (mDNS)

multicast Multicast

ntp NTP

remote\_control Remote control
snmp SNMP
ssh SSH
telnet Telnet
web\_admin Web administration
> config service

3. Next, display help for the **config service ssh** command:

4. Lastly, display the allowed values and other information for the **enable** parameter:

```
> config service ssh enable ?
Enable: Enable the service.
Format: true, false, yes, no, 1, 0
Default value: true
Current value: true
> config service ssh enable
```

# **Configuration mode**

Configuration mode allows you to perform multiple configuration tasks and validate the changes prior to saving them. You can cancel all changes without saving them at any time. Configuration changes do not take effect until the configuration is saved.

# **Enable configuration mode**

To enable configuration mode, at the root prompt, enter the **config** command without any parameters:

```
> config
(config)>
```

When the command line is in configuration mode, the prompt will change to include **(config)**, to indicate that you are currently in configuration mode.

### Enter configuration commands in configuration mode

There are two ways to enter configuration commands while in configuration mode:

Enter the full command string from the config prompt.
For example, to disable the ssh service by entering the full command string at the config prompt:

```
(config)> service ssh enable false
(config)>
```

• Execute commands by moving through the configuration schema.

For example, to disable the ssh service by moving through the configuration and then executing the **enable false** command:

1. At the **config** prompt, enter **service** to move to the **service** node:

```
(config)> service
(config service)>
```

2. Enter **ssh** to move to the **ssh** node:

```
(config service)> ssh
(config service ssh)>
```

3. Enter enable false to disable the ssh service:

```
(config service ssh)> enable false
(config service ssh)>
```

See Move within the configuration schema for more information about moving within the configuration.

# Save changes and exit configuration mode

To save changes that you have made to the configuration while in configuration mode, use **save**. The save command automatically validates the configuration changes; the configuration will not be saved if it is not valid. Note that you can also validate configuration changes at any time while in configuration mode by using the **validate** command.

```
(config)> save
Configuration saved.
>
```

After using **save** to save changes to the configuration, you will automatically exit configuration mode. To return to configuration mode, type **config** again.

# **Exit configuration mode without saving changes**

You can discard any unsaved configuration changes and exit configuration mode by using the **cancel** command:

```
(config)> cancel
>
```

After using **cancel** to discard unsaved changes to the configuration, you will automatically exit configuration mode.

# **Configuration actions**

In configuration mode, configuration actions are available to perform tasks related to saving or canceling the configuration changes, and to manage items and elements in lists. The commands can be listed by entering a question mark (?) at the **config** prompt.

The following actions are available:

| Configuration actions | Description                                                                                                    |
|-----------------------|----------------------------------------------------------------------------------------------------|
| cancel                | Discards unsaved configuration changes and exits configuration mode.                                                                   |
| save                  | Saves configuration changes and exits configuration mode.                                                                              |
| validate              | Validates configuration changes.                                                                                                    |
| revert                | Reverts the configuration to default settings. See The revert command for more information.                                            |
| show                  | Displays configuration settings.                                                                                                    |
| add                   | Adds a named element, or an element in a list. See Manage elements in lists for information about using the add command with lists.    |
| del                   | Deletes a named element, or an element in a list. See Manage elements in lists for information about using the del command with lists. |
| move                  | Moves elements in a list. See Manage elements in lists for information about using the <b>move</b> command with lists.                 |

# Display command line help in configuration mode

Display additional configuration commands, as well as available parameters and values, by entering the question mark (?) character at the **config** prompt. For example:

1. Enter? at the config prompt:

(config)> ?

This will display the following help information:

(config)> ?

Additional Configuration

-----

--

application Custom scripts
auth Authentication
cloud Central management
firewall Firewall

monitoring Monitoring network Network Serial Service Services system VPN

(config)>

- 2. You can then display help for the additional configuration commands. For example, to display help for the **config service** command, use one of the following methods:
  - At the config prompt, enter service ?:

```
(config)> service ?
```

- At the **config** prompt:
  - a. Enter service to move to the service node:

```
(config)> service
(config service)>
```

b. Enter ? to display help for the **service** node:

```
(config service)> ?
```

Either of these methods will display the following information:

config> service ?

Services

Additional Configuration

\_\_\_\_\_

--

dns DNS

mdns Service Discovery (mDNS)

multicast Multicast

ntp NTP
remote\_control Remote control
snmp SNMP
ssh SSH
telnet Telnet
web\_admin Web administration

(config)> service

- 3. Next, to display help for the **service ssh** command, use one of the following methods:
  - At the config prompt, enter service ssh ?:

```
(config)> service ssh ?
```

- At the **config** prompt:
  - a. Enter service to move to the service node:

```
(config)> service
(config service)>
```

b. Enter **ssh** to move to the **ssh** node:

```
(config service)> ssh
(config service ssh)>
```

c. Enter? to display help for the ssh node:

```
(config service ssh)> ?
```

Either of these methods will display the following information:

```
(config)> service ssh ?
```

(config)> service ssh

SSH: An SSH server for managing the device.

| Parameters                   | Current Value |             | _ |
|------------------------------|---------------|-------------|---|
|                              |               |             |   |
| enable                       | true          | Enable      |   |
| key                          | [private]     | Private key |   |
| port                         | 22            | Port        |   |
| Additional Configuration acl | Access contro | <br>l list  | - |
| mdns                         |               |             |   |

4. Lastly, to display allowed values and other information for the **enable** parameter, use one of the following methods:

■ At the config prompt, enter service ssh enable ?:

```
(config)> service ssh enable ?
```

- At the **config** prompt:
  - a. Enter service to move to the service node:

```
(config)> service
(config service)>
```

b. Enter **ssh** to move to the **ssh** node:

```
(config service)> ssh
(config service ssh)>
```

c. Enter **enable**? to display help for the **enable** parameter:

```
(config service ssh)> enable ?
(config service ssh)>
```

Either of these methods will display the following information:

```
(config)> service ssh enable ?
Enable: Enable the service.
Format: true, false, yes, no, 1, 0
Default value: true
Current value: true
(config)> service ssh enable
```

# Move within the configuration schema

You can perform configuration tasks at the CLI by moving within the configuration.

- Move forward one node in the configuration by entering the name of an Additional Configuration option:
  - 1. At the **config** prompt, type **service** to move to the **service** node:

```
(config)> service
(config service)>
```

2. Type **ssh** to move to the **ssh** node:

```
(config service)> ssh
(config service ssh)>
```

3. Type **acl** to move to the **acl** node:

```
(config service ssh)> acl
(config service ssh acl)>
```

4. Type **zone** to move to the **zone** node:

```
(config service ssh acl)> zone
(config service ssh acl zone)>
```

You can also enter multiple nodes at once to move multiple steps in the configuration:

```
(config)> service ssh acl zone
(config service ssh acl zone)>
```

■ Move backward one node in the configuration by entering two periods (..):

```
(config service ssh acl zone)> ..
(config service ssh acl)>
```

You can also move back multiples nodes in the configuration by typing multiple sets of two periods:

```
(config service ssh acl zone)> .. ..
(config service)>
```

• Move to the root of the config prompt from anywhere within the configuration by entering three periods (...):

```
(config service ssh acl zone)> ...
(config)>
```

# Manage elements in lists

While in configuration mode, you can use the **add**, **del**, and **move** action commands to manage elements in a list. When working with lists, these actions require an index number to identify the list item that will be acted on.

### Add elements to a list

When used with parameters that contains lists of elements, the **add** command is used to add an element to the list.

For example, to add an authentication method:

1. Display current authentication method by using the **show** command:

```
(config)> show auth method
0 local
(config)>
```

- 2. Add an authentication method by using the **add** index\_item command. For example:
  - To add the TACACS+ authentication method to the beginning of the list, use the index number 0:

```
(config)> add auth method 0 tacacs+
(config)> show auth method
0 tacacs+
```

```
1 local
(config)>
```

To add the TACACS+ authentication method to the end of the list, use the end keyword:

```
(config)> add auth method end tacacs+
(config)> show auth method
0 local
1 tacacs+
(config)>
```

#### The end keyword

As demonstrated above, the **end** keyword is used to add an element to the end of a list. Additionally, the **end** keyword is used to add an element to a list that does not have any elements.

For example, to add an authentication group to a user that has just been created:

1. Use the **show** command to verify that the user is not currently a member of any groups:

```
(config)> show auth user new-user group
(config)>
```

2. Use the **end** keyword to add the admin group to the user's configuration:

```
(config)> add auth user new-user group end admin
(config)>
```

3. Use the **show** command again to verify that the admin group has been added to the user's configuration:

```
(config)> show auth user new-user group
0 admin
(config)>
```

#### Delete elements from a list

When used with parameters that contains lists of elements, the **del** command is used to delete an element in the list.

For example, to delete an authentication method:

1. Use the **show** command to display current authentication method configuration:

```
(config)> show auth method
0 local
1 tacacs+
2 radius
(config)>
```

- Delete one of the authentication methods by using the **del** index\_number command. For example:
  - a. To delete the local authentication method, use the index number 0:

```
(config)> del auth method 0
(config)>
```

b. Use the **show** command to verify that the local authentication method was removed:

```
(config)> show auth method
0 tacacs+
1 radius
(config)>
```

### Move elements within a list

Use the **move** command to reorder elements in a list.

For example, to reorder the authentication methods:

1. Use the **show** command to display current authentication method configuration:

```
(config)> show auth method
0 local
1 tacacs+
2 radius
(config)>
```

2. To configure the device to use TACACS+ authentication first to authenticate a user, use the **move** *index\_number\_1 index\_number\_2* command:

```
(config)> move auth method 1 0
(config)>
```

3. Use the **show** command again to verify the change:

```
(config)> show auth method
0 tacacs+
1 local
2 radius
(config)>
```

### The revert command

The **revert** command is used to revert changes to the IX15 device's configuration and restore default configuration settings. The behavior of the revert command varies depending on where in the configuration hierarchy the command is executed, and whether the optional **path** parameter is used. After executing the revert command, you must save the configuration changes by using the **save** command. You can also discard the configuration changes by using the **cancel** command.

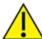

**CAUTION!** The **revert** command reverts all changes to the default configuration, not only unsaved changes.

### Revert all configuration changes to default settings

To discard all configuration changes and revert to default settings, use the **revert** command at the config prompt without the optional **path** parameter:

1. At the config prompt, enter revert:

```
(config)> revert
(config)>
```

2. Set the password for the admin user prior to saving the changes:

```
(config)> auth user admin password pwd
(config)>
```

3. Save the configuration and apply the change:

```
(config)> save
Configuration saved.
>
```

4. Type exit to exit the Admin CLI.

Depending on your device configuration, you may be presented with an **Access selection menu**. Type **quit** to disconnect from the device.

### Revert a subset of configuration changes to the default settings

There are two methods to revert a subset of configuration changes to the default settings.

- Enter the revert command with the path parameter. For example, to revert all changes to the authentication methods configuration:
  - 1. Enter the **revert** command with the **path** set to **auth method**:

```
(config)> revert auth method
(config)>
```

2. Save the configuration and apply the change:

```
(config)> save
Configuration saved.
>
```

3. Type **exit** to exit the Admin CLI.

Depending on your device configuration, you may be presented with an **Access selection menu**. Type **quit** to disconnect from the device.

- Move to the location in the configuration and enter the revert command without the path parameter. For example:
  - 1. Change to the auth method node:

```
(config)> auth method
(config auth method)>
```

2. Enter the revert command:

```
(config auth method)> revert
(config auth method)>
```

3. Save the configuration and apply the change:

```
(config auth method)> save
Configuration saved.
>
```

4. Type **exit** to exit the Admin CLI.

Depending on your device configuration, you may be presented with an **Access selection menu**. Type **quit** to disconnect from the device.

- You can also use a combination of both of these methods:
  - 1. Change to the auth node:

```
(config)> auth
(config auth)>
```

2. Enter the revert command with the path set to method:

```
(config auth)> revert method
(config auth)>
```

3. Save the configuration and apply the change:

```
(config auth)> save
Configuration saved.
>
```

4. Type exit to exit the Admin CLI.

Depending on your device configuration, you may be presented with an **Access selection menu**. Type **quit** to disconnect from the device.

# **Enter strings in configuration commands**

For string parameters, if the string value contains a space, the value must be enclosed in quotation marks. For example, to assign a descriptive name for the device using the **system** command, enter:

```
(config)> system description "Digi IX15"
```

# Example: Create a new user by using the command line

In this example, you will use the IX15 command line to create a new user, provide a password for the user, and assign the user to authentication groups.

- Log into the IX15 command line as a user with full Admin access rights.
   Depending on your device configuration, you may be presented with an Access selection menu. Type admin to access the Admin CLI.
- 2. At the command line, type **config** to enter configuration mode:

```
> config (config)>
```

- 3. At the config prompt, create a new user with the username **user1**:
  - Method one: Create a user at the root of the config prompt:

```
(config)> add auth user user1
(config auth user user1)>
```

- Method two: Create a user by moving through the configuration:
  - a. At the config prompt, enter **auth** to move to the **auth** node:

```
(config)> auth
(config auth)>
```

b. Enter user to move to the user node:

```
(config auth)> user
(config auth user)>
```

c. Create a new user with the username user1:

```
(config auth user)> add user1
(config auth user user1)>
```

4. Configure a password for the user:

```
(config auth user user1)> password pwd1
(config auth user user1)>
```

5. List available authentication groups:

```
(config auth user user1)> show .. .. group
admin
    acl
        admin
            enable true
        nagios
            enable false
        openvpn
            enable false
            no tunnels
        portal
            enable false
            no portals
        serial
            enable false
            no ports
        shell
            enable false
serial
    acl
        admin
```

```
enable true
        nagios
            enable false
        openvpn
            enable false
            no tunnels
        portal
            enable false
            no portals
        serial
            enable true
                ports
                    0 port1
        shell
            enable false
(config auth user user1)>
```

6. Add the user to the admin group:

```
(config auth user user1)> add group end admin
(config auth user user1)>
```

7. Save the configuration and apply the change:

```
(config auth user user1)> save
Configuration saved.
>
```

8. Type **exit** to exit the Admin CLI.

Depending on your device configuration, you may be presented with an **Access selection menu**. Type **quit** to disconnect from the device.

# **Command line reference**

| analyzer                                     | 751 |
|----------------------------------------------|-----|
| cp                                           | 752 |
| help                                         | 753 |
| ls                                           |     |
| mkdir                                        |     |
| modem                                        |     |
| modem puk status [imei STRING] [name STRING] | 761 |
| modem scan [imeiSTRING] [nameSTRING]         |     |
| more                                         |     |
| mv                                           |     |
| ping                                         |     |
| powerctrl                                    |     |
| reboot                                       |     |
| rm                                           |     |
| scp                                          |     |
| show                                         |     |
| ssh                                          |     |
| system                                       |     |
| traceroute                                   |     |
| vhoo                                         | 786 |

# analyzer

Analyzer commands.

### analyzer clear name STRING

Clears the traffic captured by the analyzer.

### **Parameters**

#### name

Name of the capture filter to use.

Syntax: STRING

### analyzer save filename STRING name STRING

Saves the current captured traffic to a file.

#### **Parameters**

#### filename

The filename to save captured traffic to. The file will be saved to the device's /etc/config/analyzer directory.

Syntax: STRING

#### name

Name of the capture filter to use.

Syntax: STRING

### analyzer start name STRING

Start a capture session of packets on this devices interfaces.

#### **Parameters**

#### name

Name of the capture filter to use.

Syntax: STRING

### analyzer stop name STRING

Stops the traffic capture session.

#### **Parameters**

### name

Name of the capture filter to use.

Syntax: STRING

### ср

cp commands.

## [force] SOURCE DESTINATION

Copy a file or directory.

### **Parameters**

#### source

The source file or directory to copy.

Syntax: STRING

### destination

The destination path to copy the source file or directory to.

Syntax: STRING

### force

Do not ask to overwrite the destination file if it exists.

Syntax: BOOLEAN Default: False Optional: True

# help

Show CLI editing and navigation commands.

### **Parameters**

None

## ls

Directory listing command.

## ls [show-hidden] PATH

List a directory.

### **Parameters**

### path

List files and directories under this path.

Syntax: STRING

### show-hidden

Show hidden files and directories. Hidden filenames begin with '.'.

Syntax: BOOLEAN Default: False Optional: True

# mkdir

### mkdir PATH

Create a directory. Parent directories are created as needed.

### **Parameters**

### path

The directory path to create.

Syntax: STRING

### modem

Modem commands.

### modem at [imei STRING] [name STRING] CMD

Send an AT command to the modem and display the response.

#### **Parameters**

#### cmd

The AT command string.

Syntax: STRING

#### imei

The IMEI of the modem to execute this CLI command on.

Syntax: STRING Optional: True

#### name

The configured name of the modem to execute this CLI command on.

Syntax: STRING Optional: True

### modem at-interactive [imei STRING] [name STRING]

Start an AT command session on the modem's AT serial port.

#### **Parameters**

#### imei

The IMEI of the modem to execute this CLI command on.

Syntax: STRING Optional: True

#### name

The configured name of the modem to execute this CLI command on.

Syntax: STRING Optional: True

### modem firmware

Commands for interacting with cellular modem firmware. See Update cellular module firmware for further information about using the modem firmware commands.

### firmware check [imei STRING] [name STRING]

Inspect /opt/[MODEM\_MODEL]/Custom\_Firmware/ directory for new modem firmware file.

#### **Parameters**

#### imei

The IMEI of the modem to execute this CLI command on

Optional: True Type: string

#### name

The configured name of the modem to execute this CLI command on

Optional: True

Ref: /network/modem

Type: string

## firmware list [imei STRING] [name STRING]

List modem firmware files found in the /opt/[MODEM\_MODEL]/ directory.

#### **Parameters**

#### imei

The IMEI of the modem to execute this CLI command on

Optional: True Type: string

#### name

The configured name of the modem to execute this CLI command on

Optional: True

Ref: /network/modem

Type: string

#### firmware ota

Commands for performing FOTA (firmware-over-the-air) interactions with cellular modem.

## ota check [imei STRING] [name STRING]

Query the Digi firmware server for the latest remote modem firmware version.

#### **Parameters**

## imei

The IMEI of the modem to execute this CLI command on

Optional: True Type: string

#### name

The configured name of the modem to execute this CLI command on

Optional: True

Ref: /network/modem

Type: string

## ota list [imei STRING] [name STRING]

Query the Digi firmware server for a list of modem firmware versions.

#### **Parameters**

## imei

The IMEI of the modem to execute this CLI command on

Optional: True Type: string

#### name

The configured name of the modem to execute this CLI command on

Optional: True

Ref: /network/modem

Type: string

## ota update [imei STRING] [name STRING] [version STRING]

Perform FOTA (firmware-over-the-air) update. The modem will be updated to the latest modem firmware image unless a specific firmware version is specified.

#### **Parameters**

#### imei

The IMEI of the modem to execute this CLI command on

Optional: True Type: string

## name

The configured name of the modem to execute this CLI command on

Optional: True

Ref: /network/modem

Type: string

## version

Firmware version name

Optional: True Type: string

## firmware update [imei STRING] [name STRING] [version STRING]

Update modem firmware using local firmware file. The modem will be updated to the firmware specified in the /opt/[MODEM\_MODEL]/Custom\_Firmware/ directory unless a specific firmware version is specified.

## **Parameters**

#### imei

The IMEI of the modem to execute this CLI command on

Optional: True Type: string

#### name

The configured name of the modem to execute this CLI command on

Optional: True

Ref: /network/modem

Type: string

## version

Firmware version name

Optional: True Type: string

## modem pin

PIN commands.

## pin change [imei STRING] [name STRING] OLD-PIN NEW-PIN

Change the SIM's PIN code. Warning: Attempting to use an incorrect PIN code may PUK lock the SIM.

#### **Parameters**

## old-pin

The SIM's PIN code. Syntax: STRING

## new-pin

The PIN code to change to.

Syntax: STRING

#### imei

The IMEI of the modem to execute this CLI command on.

Syntax: STRING Optional: True

#### name

The configured name of the modem to execute this CLI command on.

Syntax: STRING Optional: True

## pin disable [imei STRING] [name STRING] PIN

Disable the PIN lock on the SIM card that is active in the modem. Warning: Attempting to use an incorrect PIN code may PUK lock the SIM.

## **Parameters**

## pin

The SIM's PIN code.

Syntax: STRING

#### imei

The IMEI of the modem to execute this CLI command on.

Syntax: STRING Optional: True

#### name

The configured name of the modem to execute this CLI command on.

Syntax: STRING Optional: True

## pin enable [imei STRING] [name STRING] PIN

Enable the PIN lock on the SIM card that is active in the modem. The SIM card will need to be unlocked before each use. Warning: Attempting to use an incorrect PIN code may PUK lock the SIM.

#### **Parameters**

## pin

The SIM's PIN code. Syntax: STRING

## imei

The IMEI of the modem to execute this CLI command on.

Syntax: STRING Optional: True

## name

The configured name of the modem to execute this CLI command on.

Syntax: STRING Optional: True

## pin status [imei STRING] [name STRING]

Print the PIN lock status and the number of PIN enable/disable/unlock attempts remaining. The SIM will be PUK locked when there are no remaining retries

## **Parameters**

#### imei

The IMEI of the modem to execute this CLI command on.

Syntax: STRING Optional: True

## name

The configured name of the modem to execute this CLI command on.

Syntax: STRING Optional: True

## pin unlock [imei STRING] [name STRING] PIN

Temporarily unlock the SIM card with a PIN code. Set the PIN field in the modem interface's configuration to unlock the SIM card automatically before use. Warning: Attempting to use an incorrect PIN code may PUK lock the SIM.

#### **Parameters**

## pin

The SIM's PIN code. Syntax: STRING

#### imei

The IMEI of the modem to execute this CLI command on.

Syntax: STRING Optional: True

#### name

The configured name of the modem to execute this CLI command on.

Syntax: STRING Optional: True

## modem puk

PUK commands.

## puk status [imei STRING] [name STRING]

Print the PUK status and the number of PUK unlock attempts remaining.

#### **Parameters**

# modem puk status [imei STRING] [name STRING]

Print the PUK status and the number of PUK unlock attempts remaining.

#### imei

The IMEI of the modem to execute this CLI command on.

Syntax: STRING Optional: True

#### name

The configured name of the modem to execute this CLI command on.

Syntax: STRING Optional: True

## puk unlock [imei STRING] [name STRING] PUK NEW-PIN

Unlock the SIM with a PUK code from the SIM provider.

## **Parameters**

#### puk

The SIM's PUK code. Syntax: STRING

## new-pin

The PIN code to change to.

Syntax: STRING

#### imei

The IMEI of the modem to execute this CLI command on.

Syntax: STRING Optional: True

## name

The configured name of the modem to execute this CLI command on.

Syntax: STRING Optional: True

## modem reset [imei STRING] [name STRING]

Reset the modem hardware (reboot it). This can be useful if the modem has stopped responding to the network or is behaving inconsistently.

## **Parameters**

#### imei

The IMEI of the modem to execute this CLI command on.

Syntax: STRING Optional: True

## name

The configured name of the modem to execute this CLI command on.

Syntax: STRING Optional: True

# modem scan [imeiSTRING] [nameSTRING]

#### imei

The IMEI of the modem to execute this CLI command on.

Syntax: STRING Optional: True

#### name

The configured name of the modem to execute this CLI command on.

Syntax: STRING

Optional: True

# modem sim-slot [imei STRING] [name STRING] SLOT

Show or change the modem's active SIM slot. This applies only to modems with multiple SIM slots.

## **Parameters**

## slot

The SIM slot to change to.

Syntax: (1|2|show)

## imei

The IMEI of the modem to execute this CLI command on.

Syntax: STRING Optional: True

## name

The configured name of the modem to execute this CLI command on.

Syntax: STRING Optional: True

# more

# path

The file to view. Syntax: STRING

## mv

Move a file or directory.

# mv [force] SOURCE DESTINATION

## **Parameters**

## source

The source file or directory to move.

Syntax: STRING

## destination

The destination path to move the source file or directory to.

Syntax: STRING

## force

Do not ask to overwrite the destination file if it exists.

Syntax: BOOLEAN Default: False Optional: True

# ping

Ping a host using ICMP echo.

# ping [broadcast|ipv6] [count INTEGER] [interface STRING] [size INTEGER] [source STRING] HOST

## **Parameters**

#### host

The name or address of the remote host to send ICMP ping requests to. If broadcast is enabled, can be the broadcast address.

Syntax: STRING

## broadcast

Enable broadcast ping functionality

Syntax: BOOLEAN Default: False Optional: True

## count

The number of ICMP ping requests to send before terminating.

Syntax: INT Minimum: 1 Default: 100

## interface

The network interface to send ping packets from when the host is reachable over a default route. If not specified, the system's primary default route will be used.

Syntax: STRING Optional: True

## ipv6

If a hostname is defined as the value of the 'host' parameter, use the hosts IPV6 address.

Syntax: BOOLEAN Default: False Optional: True

## size

The number of bytes sent in the ICMP ping request.

Syntax: INT Minimum: 0 Default: 56

## source

The ping command will send a packet with the source address set to the IP address of this interface, rather than the address of the interface the packet is sent from.

Syntax: STRING Optional: True

# powerctrl

Power control commands.

## powerctrl state poweroff

Enter in poweroff or suspend.

## powerctrl state suspend

Enter in suspend.

# reboot

Reboot the system.

# **Parameters**

None

## rm

Remove a file or directory.

# rm [force] PATH

## **Parameters**

## path

The path to remove. Syntax: STRING

## force

Force the file to be removed without asking.

Syntax: BOOLEAN Default: False Optional: True

## scp

Copy a file or directory over SSH.

# scp host STRING local STRING [port INTEGER] remote STRING to STRING user STRING

## **Parameters**

#### host

The name or address of the remote host.

Syntax: STRING

#### local

The file to copy to or from on the local device.

Syntax: STRING

## port

The SSH port to use to connect to the remote host.

Syntax: INT

Maximum: 65535 Minimum: 1 Default: 22

#### remote

The file to copy to or from on the remote host.

Syntax: STRING

## to

Copy the file from the local device to the remote host, or from the remote host to the local device.

Syntax: (remote|local)

#### user

The username to use when connecting to the remote host.

Syntax: STRING

## show

Show instance status and statistics.

## show analyzer name STRING

Show packets from a specified analyzer capture.

## **Parameters**

#### name

Name of the capture filter to use.

Syntax: STRING

## show arp [ipv4|ipv6|verbose]

Show ARP tables, if no IP version is specififed IPv4 IPV6 will be displayed.

## **Parameters**

## ipv4

Display IPv4 routes. If no IP version is specififed IPv4 and IPV6 will be displayed

Syntax: BOOLEAN Default: False Optional: True

## ipv6

Display IPv6 routes. If no IP version is specififed IPv4 and IPV6 will be displayed

Syntax: BOOLEAN Default: False Optional: True

## verbose

Display more information (less concise, more detail).

Syntax: BOOLEAN Default: False Optional: True

## show cloud

Show Digi Remote Manager status and statistics.

## **Parameters**

None

## show config

Show changes made to default configuration.

## **Parameters**

None

## show dhcp-lease [all|verbose]

Show DHCP leases.

#### **Parameters**

## all

Show all leases (active and inactive (not in etc/config/dhcp.\*lease)).

Syntax: BOOLEAN Default: False Optional: True

## verbose

Display more information (less concise, more detail).

Syntax: BOOLEAN Default: False Optional: True

## show dns

Show DNS servers and associated domains.

## show event [number INTEGER] [table STRING]

Show event list (high level).

#### **Parameters**

## number

Number of lines to retrieve from log.

Syntax: INT Minimum: 1 Default: 20

## table

Type of event log to be displayed (status, error, info).

Syntax: (status|error|info)

Optional: True

## show hotspot [ip STRING] [name STRING]

Show hotspot statistics.

#### **Parameters**

## ip

IP address of a specific client, to limit the status display to only this client.

Syntax: STRING Optional: True

#### name

The configured instance name of the hotspot.

Syntax: STRING Optional: True

## show ipsec [all] [tunnel STRING]

Show IPsec status statistics.

#### **Parameters**

## all

Display all tunnels including disabled tunnels.

Syntax: BOOLEAN Default: False Optional: True

#### tunnel

Display more details and config data for a specific IPsec tunnel.

Syntax: STRING Optional: True

## verbose

Display status of one or all tunnels in plain text.

Syntax: BOOLEAN Default: False Optional: True

## show location [geofence]

Show location information.

## **Parameters**

## geofence

Shows the status of any configured geofences.

## show log [filter STRING] [number INTEGER]

Show system log (low level).

#### **Parameters**

## filter

Filters for type of log message displayed (critical, warning, info, debug). Note, filters from the number of messages retrieved not the whole log (this can be very time consuming). If you require more messages of the filtered type, increase the number of messages retrieved using 'number'.

Syntax: (critical|warning|debug|info)

Optional: True

## number

Number of lines to retrieve from log.

Syntax: INT Minimum: 1 Default: 20

## show manufacture [verbose]

Show manufacturer information.

## **Parameters**

## verbose

Display more information (less concise, more detail).

Syntax: BOOLEAN Default: False Optional: True

## show modbus-gateway [verbose]

Show Modbus gateway status and statistics.

#### verbose

Display more information.

Syntax: BOOLEAN Default: False Optional: True

## show modem [verbose] [imei STRING] [name STRING]

Show modem status and statistics.

## **Parameters**

## imei

The IMEI of the modem to execute this CLI command on.

Syntax: STRING Optional: True

#### name

The configured name of the modem to execute this CLI command on.

Syntax: STRING Optional: True

## verbose

Display more information (less concise, more detail).

Syntax: BOOLEAN Default: False Optional: True

## show nemo [name STRING]

Show NEMO status and statistics.

#### **Parameters**

## name

The name of a specific NEMO instance.

## show network [all|verbose] [interface STRING]

Show network interface status and statistics.

#### **Parameters**

#### all

Display all interfaces including disabled interfaces.

Syntax: BOOLEAN Default: False Optional: True

## interface

Display more details and config data for a specific network interface.

Syntax: STRING Optional: True

#### verbose

Display more information (less concise, more detail).

Syntax: BOOLEAN Default: False Optional: True

## show ntp

Show NTP status and statistics.

## show openvpn

Show OpenVPN status and statistics.

## openvpn client [all] [name STRING]

Show OpenVPN client status statistics.

## **Parameters**

## all

Display all clients including disabled clients.

Syntax: BOOLEAN Default: False Optional: True

## name

Display more details and config data for a specific OpenVPN client.

Syntax: STRING Optional: True

## openvpn server [all] [name STRING]

Show OpenVPN server status and statistics.

## **Parameters**

## all

Display all servers including disabled servers.

Syntax: BOOLEAN Default: False Optional: True

#### name

Display more details and config data for a specific OpenVPN server.

Syntax: STRING Optional: True

## show route [ipv4|ipv6|verbose]

Show IP routing information.

## **Parameters**

## ipv4

Display IPv4 routes. Syntax: BOOLEAN Default: False Optional: True

## ipv6

Display IPv6 routes. Syntax: BOOLEAN Default: False Optional: True

## verbose

Display more information (less concise, more detail).

Syntax: BOOLEAN
Default: False

Optional: True

## show scripts

Show scheduled system scripts

## **Parameters**

None

## show serial PORT

Show serial status and statistics.

#### **Parameters**

## port

Display more details and config data for a specific serial port.

Syntax: STRING Optional: True

## show system [verbose]

Show system status and statistics.

## **Parameters**

## verbose

Display more information (disk usage, etc)

Syntax: BOOLEAN Default: False Optional: True

## show usb

Show USB information.

## **Parameters**

None

## show version [verbose]

Show firmware version.

## **Parameters**

## verbose

Display more information (build date)

Syntax: BOOLEAN Default: False Optional: True

## show vrrp [all|verbose] [name STRING]

Show VRRP status and statistics.

#### **Parameters**

#### all

Display all VRRP instances including disabled instances.

Syntax: {True|False} Type: boolean

## name

Display more details and configuration data for a specific VRRP instance.

Optional: True Type: string

#### verbose

Display all VRRP status and statistics including disabled instances.

Syntax: {True|False} Type: boolean

## show web-filter

Show web filter status and statistics.

#### **Parameters**

None

## ssh

Use SSH protocol to log into a remote server.

## ssh [command STRING] host STRING [port INTEGER] user STRING

## **Parameters**

#### command

The command that will be automatically executed once the SSH session to the remote host is established.

Optional: True Type: string

#### host

The hostname or IP address of the remote host Syntax: {hostname|IPv4\_address|IPv6\_address}

Type: string

## port

The SSH port to use to connect to the remote host.

Default: 22

Maximum: 65535 Minimum: 1 Syntax: {*Integer*} Type: integer

## user

The username to use when connecting to the remote host.

Type: string

## system

System commands.

## system backup [passphrase STRING] type STRING PATH

Save the device's configuration to a file. Archives are full backups including generated SSH keys and dynamic DHCP lease information. Command backups are a list of CLI commands required to build the device's configuration.

#### **Parameters**

## passphrase

Encrypt the archive with a passphrase.

Syntax: STRING Optional: True

Depends on: type equals 'archive'

## type

The type of backup file to create. Archives are full backups including generated SSH keys and dynamic DHCP lease information. CLI configuration backups are a list of CLI commands used to build the device's configuration.

Syntax: (cli-config|archive)

Default: archive

#### path

The file path to save the backup to.

Syntax: STRING

## system disable-cryptography

Erase the device's configuration and reboot into a limited mode with no cryptography available. The device's shell will be accessible over Telnet (port 23) at IP address 192.168.210.1. To return the device to normal operation, perform the configuration erase procedure with the device's ERASE button twice consecutively.

## **Parameters**

None

## system duplicate-firmware

Duplicate the running firmware to the alternate partition so that the device will always boot the same firmware version.

## **Parameters**

None

## system factory-erase

Erase the device to restore to factory defaults. All configuration and automatically generated keys will be erased.

#### **Parameters**

None

## system firmware

System firmware commands.

## system firmware update file STRING

Update the current firmware image. Upon reboot the new firmware will be run.

#### **Parameters**

#### file

Firmware filename and path.

Type: string

## system firmware ota

Commands for performing FOTA (firmware-over-the-air) interactions.

## system firmware ota check

Query the Digi firmware server for the latest device firmware version.

## system firmware ota list

Query the Digi firmware server for a list of device firmware versions.

## system firmware ota update [version STRING]

Perform FOTA (firmware-over-the-air) update. The device will be updated to the latest firmware version unless the version argument is used to specify the firmware version.

## **Parameters**

## version

Firmware version name.

Syntax: STRING Optional: True

## system restore [passphrase STRING] PATH

Restore the device's configuration from a backup archive or CLI commands file.

## **Parameters**

## path

The path to the backup file.

Syntax: STRING

## passphrase

Decrypt the archive with a passphrase.

Syntax: STRING Optional: True

## system script stop SCRIPT

Stop an active running script. Scripts scheduled to run again will still run again (disable a script to prevent it from running again).

## **Parameters**

## script

Script to stop.
Syntax: STRING

## system serial clear PORT

Clears the serial log.

## **Parameters**

## port

Serial port. Type: string

## system serial save PORT FILENAME

Saves the current serial log to a file.

#### **Parameters**

## port

Serial port. Type: string

## filename

The filename to save the serial log. The file will be saved to the device's /etc/config/serial directory.

Type: string

## system serial show PORT

Displays the serial log on the screen.

## **Parameters**

## port

Serial port. Type: string

## system serial start [size INTEGER] PORT

Start logging data on a serial port.

## **Parameters**

## size

Maximum size of serial log.

Default: 65536 Syntax: {*Integer*} Type: integer

## port

Serial port. Type: string

# system serial stop PORT

Start logging data on a serial port.

## **Parameters**

## port

Serial port. Type: string

# system support-report PATH

Save a support report to a file and include with support requests.

#### **Parameters**

## path

The file path to save the support report to.

Syntax: STRING

## traceroute

Print the route packets trace to network host.

traceroute [bypass|debug|dontfragment|icmp|ipv6|nomap] [first\_ttl INTEGER] [gateway STRING] [interface STRING] [max\_ttl INTEGER] [nqueries INTEGER] [packetlen INTEGER] [pausemsecs INTEGER] [port INTEGER] [src\_addr STRING] [tos INTEGER] [waittime INTEGER] HOST

#### **Parameters**

## **bypass**

Bypass the normal routing tables and send directly to a host on an attached network.

Syntax: BOOLEAN Default: False Optional: True

## debug

Enable socket level debugging.

Syntax: BOOLEAN Default: False Optional: True

## dontfragment

Do not fragment probe packets.

Syntax: BOOLEAN Default: False Optional: True

## first\_ttl

Specifies with what TTL to start.

Syntax: INT Minimum: 1 Default: 1

## gateway

Tells traceroute to add an IP source routing option to the outgoing packet that tells the network to route the packet through the specified gateway

Syntax: STRING Optional: True

#### icmp

Use ICMP ECHO for probes.

Syntax: BOOLEAN Default: False

Optional: True

#### interface

Specifies the interface through which traceroute should send packets. By default, the interface is selected according to the routing table.

Syntax: STRING Optional: True

## ipv6

If a hostname is defined as the value of the 'host' parameter, use the hosts IPV6 address.

Syntax: BOOLEAN Default: False Optional: True

## max\_ttl

Specifies the maximum number of hops (max time-to-live value) traceroute will probe.

Syntax: INT Minimum: 1 Default: 30

#### nomap

Do not try to map IP addresses to host names when displaying them.

Syntax: BOOLEAN Default: False Optional: True

## nqueries

Sets the number of probe packets per hop. A value of -1 indicated

Syntax: INT Minimum: 1 Default: 3

## packetlen

Total size of the probing packet. Default 60 bytes for IPv4 and 80 for Ipv6. A value of -1 specifies that the default value will be used.

Syntax: INT Minimum: -1 Default: -1

## pausemsecs

Minimal time interval between probes

Syntax: INT Minimum: 0 Default: 0

## port

Specifies the destination port base traceroute will use (the destination port number will be incremented by each probe). A value of -1 specifies that no specific port will be used.

Syntax: INT Minimum: -1 Default: -1

## src\_addr

Chooses an alternative source address. Note that you must select the address of one of the interfaces. By default, the address of the outgoing interface is used.

Syntax: STRING Optional: True

#### tos

For IPv4, set the Type of Service (ToS) and Precedence value. Useful values are 16 (low delay) and 8 (high throughput). Note that in order to use some TOS precedence values, you have to be super user. For IPv6, set the Traffic Control value. A value of -1 specifies that no value will be used.

Syntax: INT Minimum: -1 Default: -1

#### waittime

Determines how long to wait for a response to a probe.

Syntax: INT Minimum: 1 Default: 5

#### host

The host that we wish to trace the route packets for.

Syntax: STRING

## xbee

XBee commands.

## xbee execute XBEE-ID AT-COMMAND [value]

Execute an AT command in an XBee node.

#### **Parameters**

## XBEE-ID

The XBee identifier (MAC or node identifier) of the XBee to execute the command.

Syntax: STRING

## AT-COMMAND

The AT command to execute.

Syntax: STRING

#### value

The value of the command to execute.

Syntax: Decimal number, hexadecimal number with prefix 0x, or string between quotes.

Optional: True

## xbee get XBEE-ID PARAMETER [decimal]

Read a parameter from an XBee node.

#### **Parameters**

#### XBEE-ID

The XBee identifier (MAC or node identifier) of the XBee to read the parameter from.

Syntax: STRING

## **PARAMETER**

The parameter name to read.

Syntax: STRING

#### decimal

Show the read value in decimal, otherwise in hexadecimal.

Syntax: BOOLEAN Default: False Optional: True

## xbee network clear

Clear the XBee network cache.

#### **Parameters**

None

## xbee network export EXPORTDIR [description STRING] [name STRING]

Export the XBee network to a file.

## **Parameters**

## **EXPORTDIR**

Absolute path of the directory to create the xnet file.

Syntax: STRING

## description

A brief description of the network.

Syntax: STRING Optional: True

#### name

The name for the XBee network.

Syntax: STRING Optional: True

## xbee network discover [async]

Discover the XBee network.

#### **Parameters**

## async

Leave the discovery process in background and returns the prompt inmediately

Syntax: BOOLEAN Default: False Optional: True

## xbee network show

Show network cache in table format.

## **Parameters**

None

## xbee set XBEE-ID PARAMETER VALUE [no-apply] [no-save]

Write a parameter value in a XBee node.

#### **Parameters**

## XBEE-ID

The XBee identifier (MAC or node identifier) of the XBee to write the parameter to.

Syntax: STRING

#### **PARAMETER**

The parameter name to write.

Syntax: STRING

## **VALUE**

The new value of the parameter.

Syntax: Decimal number, hexadecimal number with prefix 0x, or string between quotes.

## no-apply

Do not apply the change.

Syntax: BOOLEAN Default: False Optional: True

## no-save

Do not write to flash the change.

Syntax: BOOLEAN Default: False

Optional: True

# xbee update XBEE-ID PROFILE

Update the XBee with a profile.

## **Parameters**

## XBEE-ID

The XBee identifier (MAC or node identifier) of the XBee to update.

Syntax: STRING

## **PROFILE**

The path to the profile to update.

Syntax: STRING

# Diagnostics

This chapter contains the following topics:

| Generate a support report                                  | 791 |
|------------------------------------------------------------|-----|
| View system and event logs                                 | 792 |
| Configure syslog servers                                   |     |
| Configure options for the event and system logs            |     |
| Analyze network traffic                                    |     |
| Use the ping command to troubleshoot network connections   |     |
| Use the traceroute command to diagnose IP routing problems |     |

# Generate a support report

To generate and download a support report:

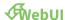

- 1. Log into the IX15 WebUI as a user with Admin access.
- 2. On the main menu, click System. Under Administration, click Support Report.

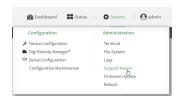

3. Click to generate and download the support report.

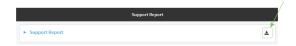

Attach the support report to any support requests.

## **Command line**

Log into the IX15 command line as a user with Admin access.
 Depending on your device configuration, you may be presented with an **Access selection menu**. Type **admin** to access the Admin CLI.

2. Use the **system support-report** command to generate the report:

```
> system support-report /var/log/
Saving support report to /var/log/support-report-0040D0133536-21-06-15-
8:04:23.bin
Support report saved.
>
```

3. Use the **scp** command to transfer the report to a remote host:

```
> scp host 192.168.4.1 user admin remote /home/admin/temp/ local
/var/log/support-report-00:40:D0:13:35:36-21-06-15-8:04:23.bin to remote
admin@192.168.4.1's password: adminpwd
support-report-0040D0133536-21-06-15-8:04:23.bin
>
```

4. Type exit to exit the Admin CLI.

Depending on your device configuration, you may be presented with an **Access selection menu**. Type **quit** to disconnect from the device.

# View system and event logs

See Configure options for the event and system logs for information about configuring the information displayed in event and system logs.

# **View System Logs**

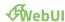

- 1. Log into the IX15 WebUI as a user with Admin access.
- 2. On the main menu, click **System > Logs**.

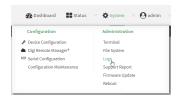

The system log displays:

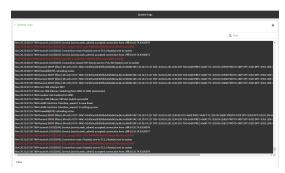

3. Limit the display in the system log by using the **Find** search tool.

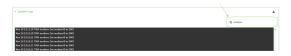

4. Use filters to configure the types of information displayed in the system logs.

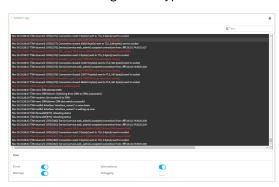

5. Click to download the system log.

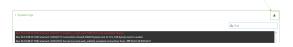

#### **Command line**

- Log into the IX15 command line as a user with Admin access.
   Depending on your device configuration, you may be presented with an Access selection menu. Type admin to access the Admin CLI.
- 2. Use show log at the Admin CLI prompt:

3. (Optional) Use the **show log number** *num* command to limit the number of lines that are displayed. For example, to limit the log to the most recent ten lines:

4. (Optional) Use the **show log filter** *value* command to limit the number of lines that are displayed. Allowed values are **critical**, **warning**, **info**, and **debug**. For example, to limit the event list to only info messages:

5. Type **exit** to exit the Admin CLI.

Depending on your device configuration, you may be presented with an **Access selection menu**. Type **quit** to disconnect from the device.

### **View Event Logs**

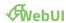

- 1. Log into the IX15 WebUI as a user with Admin access.
- 2. On the main menu, click **System > Logs**.

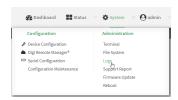

- 3. Click **System Logs** to collapse the system logs viewer, or scroll down to **Events**.
- 4. Click **★Events** to expand the event viewer.

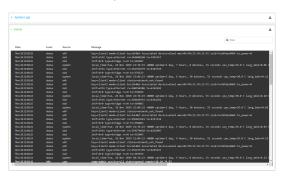

5. Limit the display in the event log by using the **Find** search tool.

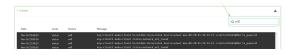

6. Click to download the event log.

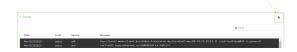

### **Command line**

Log into the IX15 command line as a user with Admin access.
 Depending on your device configuration, you may be presented with an **Access selection** menu. Type admin to access the Admin CLI.

2. Use show event at the Admin CLI prompt:

```
> show event

Timestamp         Type         Category         Message
-----
Nov 26 21:42:37         status         stat
intf=eth1~type=ethernet~rx=11332435~tx=5038762
Nov 26 21:42:35         status         system               local_time=Thu, 08 Aug 2019 21:42:35 +0000~uptime=3 hours, 0 minutes, 48 seconds
...
>
```

3. (Optional) Use the **show event number** *num* command to limit the number of lines that are displayed. For example, to limit the event list to the most recent ten lines:

4. (Optional) Use the **show event table** *value* command to limit the number of lines that are displayed. Allowed values are **error**, **info**, and **status**. For example, to limit the event list to only info messages:

5. Type **exit** to exit the Admin CLI.

Depending on your device configuration, you may be presented with an **Access selection menu**. Type **quit** to disconnect from the device.

# **Configure syslog servers**

You can configure remote syslog servers for storing event and system logs.

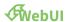

- 1. Log into the IX15 WebUI as a user with full Admin access rights.
- 2. On the menu, click **System**. Under **Configuration**, click **Device Configuration**.

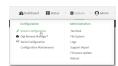

The **Configuration** window is displayed.

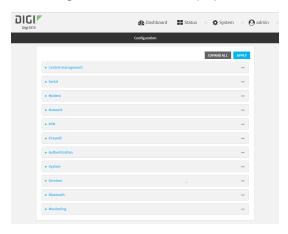

3. Click **System > Log**.

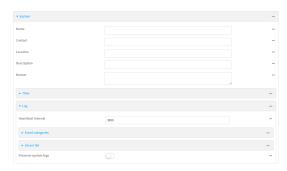

- 4. Add and configure a remote syslog server:
  - a. Click to expand Server list.
  - b. For **Add Server**, click %

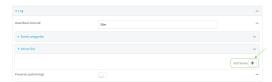

The log server configuration window is displayed.

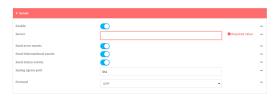

Log servers are enabled by default. To disable, click to toggle off **Enable**.

- c. Type the host name or IP address of the **Server**.
- d. Select the event categories that will be sent to the server. By default, all event categories are enabled. You can disable logging for error, informational, and status event categories by clicking to toggle off the category.
- e. For **Syslog egress port**, type the port number to use for the syslog server. The default is **514**.
- f. For **Protocol**, select the IP protocol to use for communication with the syslog server. Available options are **TCP** and **UPD**. The default is **UPD**.
- 5. Click **Apply** to save the configuration and apply the change.

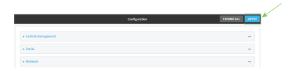

#### **Command line**

- Log into the IX15 command line as a user with full Admin access rights.
   Depending on your device configuration, you may be presented with an Access selection menu. Type admin to access the Admin CLI.
- 2. At the command line, type **config** to enter configuration mode:

> config
(config)>

- 3. (Optional) To configure remote syslog servers:
  - a. Add a remote server:

```
(config)> add system log remote end
(config system log remote 0)>
```

b. Enable the server:

```
(config system log remote 0)> enable true
(config system log remote 0)>
```

c. Set the host name or IP address of the server:

```
(config system log remote 0)> server hostname
(config system log remote 0)>
```

- d. The event categories that will be sent to the server are automatically enabled when the server is enabled.
  - To disable informational event messages:

```
(config system log remote 0)> info false
(config system log remote 0)>
```

■ To disable status event messages:

```
(config system log remote 0)> status false
(config system log remote 0)>
```

To disable informational event messages:

```
(config system log remote 0)> error false
(config system log remote 0)>
```

4. Set the port number to use for the syslog server:

```
(config system log remote 0)> port value
(config system log remote 0)>
```

where value is any integer between 1 and 65535. The default is 514.

5. Set the IP protocol to use for communication with the syslog server:

```
(config system log remote 0)> protocol value
(config system log remote 0)>
```

where value is either tcp or udp. The default is udp.

6. Save the configuration and apply the change:

```
(config)> save
Configuration saved.
>
```

7. Type **exit** to exit the Admin CLI.

Depending on your device configuration, you may be presented with an **Access selection menu**. Type **quit** to disconnect from the device.

# Configure options for the event and system logs

The default configuration for event and system logging is:

- The heartbeat interval, which determines the amount of time to wait before sending a heartbeat event if no other events have been sent, is set to 30 minutes.
- All event categories are enabled.

To change or disable the heartbeat interval, or to disable event categories, and to perform other log configuration:

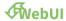

- 1. Log into the IX15 WebUI as a user with full Admin access rights.
- 2. On the menu, click System. Under Configuration, click Device Configuration.

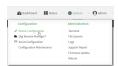

The **Configuration** window is displayed.

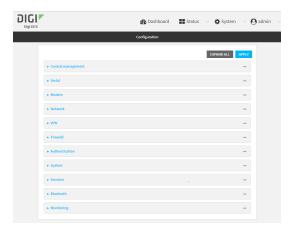

#### 3. Click System > Log.

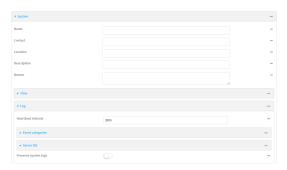

4. (Optional) To change the **Heartbeat interval** from the default of 30 minutes, type a new value. The heartbeat interval determines the amount of time to wait before sending a heartbeat event if no other events have been sent.

Allowed values are any number of weeks, days, hours, minutes, or seconds, and take the format *number*{w|d|h|m|s}.

For example, to set **Heartbeat interval** to ten minutes, enter **10m** or **600s**.

To disable the **Heartbeat interval**, enter **0s**.

- 5. (Optional) To disable event categories, or to enable them if they have been disabled:
  - a. Click to expand Event Categories.
  - b. Click an event category to expand.
  - c. Depending on the event category, you can enable or disable informational events, status events, and error events. Some categories also allow you to set the **Status interval**, which is the time interval between periodic status events.
- 6. (Optional) See Configure syslog servers for information about configuring remote syslog servers to which log messages will be sent.
- Enable Preserve system logs to save the current session's system log after a reboot.
   By default, the IX15 device erases system logs each time the device is powered off or rebooted.

**Note** You should only enable **Preserve system logs** temporarily to debug issues. Once you are finished debugging, immediately disable **Preserve system logs** to avoid unnecessary wear to the flash memory.

8. Click **Apply** to save the configuration and apply the change.

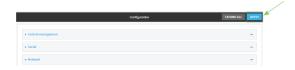

#### **Command line**

Log into the IX15 command line as a user with full Admin access rights.
 Depending on your device configuration, you may be presented with an **Access selection menu**. Type **admin** to access the Admin CLI.

2. At the command line, type **config** to enter configuration mode:

```
> config
(config)>
```

3. (Optional) To change the heartbeat interval from the default of 30 minutes, set a new value. The heartbeat interval determines the amount of time to wait before sending a heartbeat event if no other events have been sent.

```
(config)> system log heartbeat_interval value
(config)>
```

where *value* is any number of weeks, days, hours, minutes, or seconds, and takes the format *number*{**w**|**d**|**h**|**m**|**s**}.

For example, to set the heartbeat interval to ten minutes, enter either 10m or 600s:

```
(config)> system log heartbeat_interval 600s
(config)>
```

To disable the heartbeat interval, set the value to **0s** 

Enable preserve system logs functionality to save the current session's system log after a
reboot. By default, the IX15 device erases system logs each time the device is powered off or
rebooted.

**Note** You should only enable **Preserve system logs** temporarily to debug issues. Once you are finished debugging, immediately disable **Preserve system logs** to avoid unnecessary wear to the flash memory.

```
(config)> system log persistent true
(config)>
```

- 5. (Optional) To disable event categories, or to enable them if they have been disabled:
  - a. Use the question mark (?) to determine available event categories:

```
(config)> system log event ?
```

Event categories: Settings to enable individual event categories.

#### Additional Configuration

\_\_\_\_\_\_

arping ARP ping
config Configuration
dhcpserver DHCP server
firmware Firmware
location Location
modem Modem
netmon Active recove

netmon Active recovery
network Network interfaces
openvpn OpenVPN

| portal  | Captive portal     |  |
|---------|--------------------|--|
| remote  | Remote control     |  |
| restart | Restart            |  |
| serial  | Serial             |  |
| sms     | SMS commands       |  |
| speed   | Speed              |  |
| stat    | Network statistics |  |
| user    | User               |  |
| wol     | Wake-On-LAN        |  |

- b. Depending on the event category, you can enable or disable informational events, status events, and error events. Some categories also allow you to set the status interval, which is the time interval between periodic status events. For example, to configure DHCP server logging:
  - i. Use the question mark (?) to determine what events are available for DHCP server logging configuration:

```
(config)> system log event dhcpserver ?
...
DHCP server: Settings for DHCP server events. Informational events are generated
when a lease is obtained or released. Status events report the current list of leases.
```

| Parameters                 | Current Value |                      |
|----------------------------|---------------|----------------------|
|                            |               |                      |
| info                       | true          | Enable informational |
| events                     |               |                      |
| status                     | true          | Enable status events |
| status_interval            | 30m           | Status interval      |
|                            |               |                      |
| (config)> system log event | dhcpserver    |                      |

ii. To disable informational messages for the DHCP server:

```
(config)> system log event dhcpserver info false
(config)>
```

iii. To change the status interval:

```
(config)> system log event dhcpserver status_interval value
(config)>
```

where *value* is any number of weeks, days, hours, minutes, or seconds, and takes the format *number*{w|d|h|m|s}.

For example, to set the status interval to ten minutes, enter either 10m or 600s:

```
(config)> system log event dhcpserver status_interval 600s
(config)>
```

- 6. (Optional) See Configure syslog servers for information about configuring remote syslog servers to which log messages will be sent.
- 7. Save the configuration and apply the change:

```
(config)> save
Configuration saved.
>
```

8. Type **exit** to exit the Admin CLI.

Depending on your device configuration, you may be presented with an **Access selection menu**. Type **quit** to disconnect from the device.

# **Analyze network traffic**

The IX15 device includes a network analyzer tool that captures data traffic on any interface and decodes the captured data traffic for diagnostics. You can capture data traffic on multiple interfaces at the same time and define capture filters to reduce the captured data. You can capture up to 10 MB of data traffic in two 5 MB files per interface.

To perform a more detailed analysis, you can download the captured data traffic from the device and view it using a third-party application.

**Note** Data traffic is captured to RAM and the captured data is lost when the device reboots unless you save the data to a file. See Save captured data traffic to a file.

This section contains the following topics:

| Configure packet capture for the network analyzer | 805 |
|---------------------------------------------------|-----|
| Example filters for capturing data traffic        |     |
| Capture packets from the command line             |     |
| Stop capturing packets                            | 816 |
| Show captured traffic data                        |     |
| Save captured data traffic to a file              |     |
| Download captured data to your PC                 |     |
| Clear captured data                               |     |

### Configure packet capture for the network analyzer

To use the network analyzer, you must create one or more packet capture configuration.

#### Required configuration items

■ The interface used by this packet capture configuration.

### **Additional configuration items**

- The filter expression for this packet capture configuration.
- Schedule the analyzer to run based on a specified event or at a particular time:
  - The events or time that will trigger the analyzer to run, using this capture configuration.
  - The amount of time that the analyzer session will run.
  - The frequency with which captured events will be saved.

To configure a packet capture configuration:

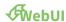

- 1. Log into the IX15 WebUI as a user with full Admin access rights.
- 2. On the menu, click System. Under Configuration, click Device Configuration.

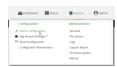

The **Configuration** window is displayed.

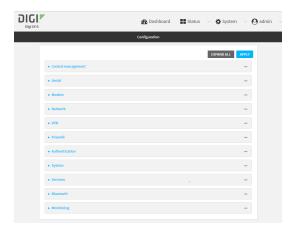

3. Click Network > Analyzer.

4. For **Add Capture settings**, type a name for the capture filter and click %

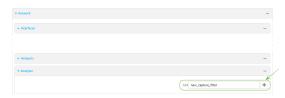

The new capture filter configuration is displayed.

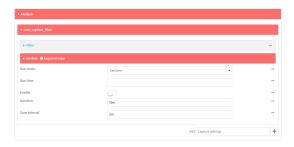

- 5. (Optional) Add a filter type:
  - a. Click to expand Filter.

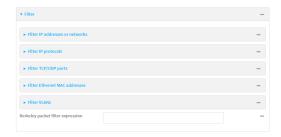

You can select from preconfigured filters to determine which types of packets to capture or ignore, or you can create your own Berkeley packet filter expression.

- b. To create a filter that either captures or ignores packets from a particular IP address or network:
  - i. Click to expand Filter IP addresses or networks.
  - ii. Click Ybo add an IP address/network.

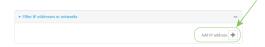

- iii. For IP address or network, type the IPv4 or IPv6 address (and optional netmask).
- iv. For **Source or destination IP address**, select whether the filter should apply to packets when the IP address/network is the source, the destination, or both.
- v. Click **Ignore this IP address or network** if the filter should ignore packets from this IP address/network. By default, is option is disabled, which means that the filter will capture packets from this IP address/network.
- vi. Click 15to add additional IP address/network filters.

c. To create a filter that either captures or ignores packets that use a particular IP protocol:

- i. Click to expand Filter IP protocols.
- ii. Click **⅓**to add an IP protocol.
- iii. For IP protocol to capture or ignore, select the protocol. If Other protocol is selected, type the number of the protocol.
- iv. Click **Ignore this protocol** if the filter should ignore packets that use this protocol. By default, is option is disabled, which means that the filter will capture packets that use this protocol.
- v. Click 15to add additional IP protocols filters.
- d. To create a filter that either captures or ignores packets from a particular port:
  - i. Click to expand Filter TCP/UDP port.
  - ii. Click **⅓**to add a TCP /UDP port.
  - iii. For **IP TCP/UDP port to capture or ignore**, type the number of the port to be captured or ingored.
  - iv. For TCP or UDP port, select the type of transport protocol.
  - v. For **Source or destination TCP/UDP port**, select whether the filter should apply to packets when the port is the source, the destination, or both.
  - vi. Click **Ignore this TCP/UDP port** if the filter should ignore packets that use this port. By default, is option is disabled, which means that the filter will capture packets that use this port.
  - vii. Click 15to add additional port filters.
- e. To create a filter that either captures or ignores packets from one or more specified MAC addresses:
  - i. Click to expand Filter Ethernet MAC addresses.
  - ii. Click **Y**to add a MAC address.
  - iii. For **Ethernet MAC address**, type the MAC address to be captured or ingored.
  - iv. For Source or destination Ethernet MAC address, select whether the filter should apply to packets when the Ethernet MAC address is the source, the destination, or both.
  - v. Click **Ignore this MAC address** if the filter should ignore packets that use this port. By default, is option is disabled, which means that the filter will capture packets that use this port.
  - vi. Click % add additional MAC address filters.
- f. To create a filter that either captures or ignores packets from one or more VLANs:
  - i. Click to expand Filter VLANs.
  - ii. Click Yto add a VLAN.
  - iii. For **The VLAN to capture or ignore**, type the number of the VLAN.
  - iv. Click **Ignore this VLAN** if the filter should ignore packets that use this port. By default, is option is disabled, which means that the filter will capture packets that use this port.
  - v. Click 160 add additional VLAN filters.

Diagnostics Analyze network traffic

g. For Berkeley packet filter expression, type a filter using Berkeley Packet Filter (BPF) syntax. See Example filters for capturing data traffic for examples of filters using BPF syntax.

- 6. Add one or more interface to the capture filter:
  - a. Click to expand **Device**.
  - b. Click Yto add an interface to the capture setting instance.

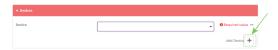

- c. For **Device**, select an interface.
- d. Repeat to add additional interfaces to the capture filter.
- (Optional) For Berkeley packet filter expression, type a filter using Berkeley Packet Filter (BPF) syntax. See Example filters for capturing data traffic for examples of filters using BPF syntax.
- 8. (Optional) Schedule the analyzer to run, using this capture filter, based on a specified event or at a particular time:
  - a. For **Run mode**, select the mode that will be used to run the capture filter. Available options are:
    - On boot: The capture filter will run once each time the device boots.
    - **Interval**: The capture filter will start running at the specified interval, within 30 seconds after the configuration change is saved.
      - If Interval is selected, in Interval, type the interval.
         Allowed values are any number of weeks, days, hours, minutes, or seconds, and take the format number{w|d|h|m|s}.
        - For example, to set **Interval** to ten minutes, enter **10m** or **600s**.
    - **Set time**: Runs the capture filter at a specified time of the day.
      - If **Set Time** is selected, specify the time that the capture filter should run in **Run time**, using the format *HH:MM*.
    - **During system maintenance**: The capture filter will run during the system maintenance time window.
  - b. **Enable** the capture filter schedule.
  - c. For **Duration**, type the amount of time that the scheduled analyzer session will run. Allowed values are any number of weeks, days, hours, minutes, or seconds, and take the format *number*{w|d|h|m|s}.
    - For example, to set **Duration** to ten minutes, enter **10m** or **600s**.
  - d. For **Save interval**, type the frequency with which captured events will be saved. Allowed values are any number of weeks, days, hours, minutes, or seconds, and take the format *number*{w|d|h|m|s}.
    - For example, to set **Save interval** to ten minutes, enter **10m** or **600s**.
- 9. Click **Apply** to save the configuration and apply the change.

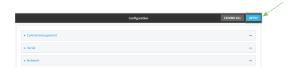

#### **Command line**

- Log into the IX15 command line as a user with full Admin access rights.
   Depending on your device configuration, you may be presented with an Access selection menu. Type admin to access the Admin CLI.
- 2. At the command line, type **config** to enter configuration mode:

```
> config
(config)>
```

3. Add a new capture filter:

```
(config)> add network analyzer name
(config network analyzer name)>
```

4. Add an interface to the capture filter:

```
(config network analyzer name)> add device end device
(config network analyzer name)>
```

Determine available devices and the proper syntax.

To determine available devices and proper syntax, use the space bar autocomplete feature:

```
(config network analyzer name)> add device end <space>
(config network analyzer name)> add interface end /network/
```

Repeat to add additional interfaces.

- 5. (Optional) Set a filter for the capture filter:
  - a. To create a filter that either captures or ignores packets from a particular IP address or network:
    - i. Add a new IP address/network filter:

```
(config network analyzer name)> add filter address end
(config network analyzer name filter address 0)>
```

ii. Set the IPv4 or IPv6 address (and optional netmask):

```
(config network analyzer name filter address 0)> address ip_
address[/netmask]
(config network analyzer name filter address 0)>
```

iii. Set whether the filter should apply to packets when the IP address/network is the source, the destination, or both:

```
(config network analyzer name filter address 0)> match value
(config network analyzer name filter address 0)>
```

where value is one of:

- source: The filter will apply to packets when the IP address/network is the source.
- destination: The filter will apply to packets when the IP address/network is the destination.
- **either**: The filter will apply to packets when the IP address/network is either the source or the destination.
- iv. (Optional) Set the filter should ignore packets from this IP address/network:

```
(config network analyzer name filter address 0)> ignore true
(config network analyzer name filter address 0)>
```

By default, is option is set to **false**, which means that the filter will capture packets from this IP address/network.

- v. Repeat these steps to add additional IP address filters.
- b. To create a filter that either captures or ignores packets that use a particular IP protocol:
  - i. Add a new IP protocol filter:

```
(config network analyzer name)> add filter protocol end
(config network analyzer name filter protocol 0)>
```

ii. Use the ? to determine available protocols and the appropriate format:

```
(config network analyzer name filter protocol 0)> protocol ?
IP protocol to capture or ignore: IP protocol to capture or
ignore.
Format:
  ah
  esp
  gre
  icmp
  icmpv6
  igmp
  ospf
  other
  tcp
  udp
  vrrp
Current value:
(config network analyzer name filter protocol 0)>
```

iii. Set the protocol:

```
(config network analyzer name filter protocol 0)> protocol value
(config network analyzer name filter protocol 0)>
```

iv. If other is set for the protocol, set the number of the protocol:

```
(config network analyzer name filter protocol 0)> protocol_other
value
(config network analyzer name filter protocol 0)>
```

where *value* is an integer between 1 and 255 and represents the the number of the protocol.

v. (Optional) Set the filter should ignore packets from this protocol:

```
(config network analyzer name filter protocol 0)> ignore true
(config network analyzer name filter protocol 0)>
```

By default, is option is set to **false**, which means that the filter will capture packets from this protocol.

- vi. Repeat these steps to add additional protocol filters.
- c. To create a filter that either captures or ignores packets from a particular port:
  - i. Add a new port filter:

```
(config network analyzer name)> add filter port end
(config network analyzer name filter port 0)>
```

ii. Set the transport protocol that should be filtered for the port:

```
(config network analyzer name filter port 0)> protocol value
(config network analyzer name filter port 0)>
```

where value is one of tcp, udp, or either. The default is either.

iii. Set whether the filter should apply to packets when the port is the source, the destination, or both:

```
(config network analyzer name filter port 0)> match value
(config network analyzer name filter port 0)>
```

where value is one of:

- **source**: The filter will apply to packets when the port is the source.
- **destination**: The filter will apply to packets when the port is the destination.
- **either**: The filter will apply to packets when the port is either the source or the destination.
- iv. (Optional) Set the filter should ignore packets from this port:

```
(config network analyzer name filter port 0)> ignore true
(config network analyzer name filter port 0)>
```

By default, is option is set to **false**, which means that the filter will capture packets from this port.

- v. Repeat these steps to add additional port filters.
- d. To create a filter that either captures or ignores packets from one or more specified MAC addresses:
  - i. Add a new MAC address filter:

```
(config network analyzer name)> add filter mac_address end
(config network analyzer name filter mac_address 0)>
```

ii. Set the MAC address that should be be captured or ignored:

```
(config network analyzer name filter mac_address 0)> address value
(config network analyzer name filter mac_address 0)>
```

where *value* is the MAC address to be filtered, using colon-hexadecimal notation with lower case, for example, **00:aa:11:bb:22:cc**.

iii. Set whether the filter should apply to packets when the MAC address is the source, the destination, or both:

```
(config network analyzer name filter mac_address 0)> match value
(config network analyzer name filter mac_address 0)>
```

where value is one of:

- **source**: The filter will apply to packets when the MAC address is the source.
- destination: The filter will apply to packets when the MAC address is the destination.
- either: The filter will apply to packets when the MAC address is either the source or the destination.
- iv. (Optional) Set the filter should ignore packets from this port:

```
(config network analyzer name filter mac_address 0)> ignore true
(config network analyzer name filter mac_address 0)>
```

By default, is option is set to **false**, which means that the filter will capture packets from this MAC address.

- v. Repeat these steps to add additional MAC addresses.
- e. To create a filter that either captures or ignores packets from one or more specified VLANs:
  - i. Add a new VLAN filter:

```
(config network analyzer name)> add filter vlan end
(config network analyzer name filter vlan 0)>
```

ii. Set the VLAN that should be be captured or ignored:

```
(config network analyzer name filter vlan 0)> vlan value
(config network analyzer name filter vlan 0)>
```

where value is number o the VLAN.

iii. (Optional) Set the filter should ignore packets from this VLAN:

```
(config network analyzer name filter vlan 0)> ignore true
(config network analyzer name filter vlan 0)>
```

By default, is option is set to **false**, which means that the filter will capture packets from this MAC address.

- iv. Repeat these steps to add additional VLANs.
- f. To create a filter using Berkeley Packet Filter (BPF) syntax:

```
(config network analyzer name)> filter custom value
(config network analyzer name)>
```

where *value* is a filter using Berkeley Packet Filter (BPF) syntax. Values that contain spaces must be enclosed in double quotes (").

See Example filters for capturing data traffic for examples of filters using BPF syntax.

- 6. (Optional) Schedule the analyzer to run, using this capture filter, based on a specified event or at a particular time:
  - a. Enable scheduling for this capture filter:

```
(config network analyzer name)> schedule enable true
(config network analyzer name)>
```

b. Set the mode that will be used to run the capture filter:

```
(config network analyzer name)> when mode
(config network analyzer name)>
```

where mode is one of the following:

- **boot**: The script will run once each time the device boots.
- **interval**: The script will start running at the specified interval, within 30 seconds after the configuration change is saved. If **interval** is selected, set the interval:

```
(config add network analyzer name)> on_interval value
(config add network analyzer name)>
```

where *value* is any number of weeks, days, hours, minutes, or seconds, and takes the format *number*{w|d|h|m|s}.

For example, to set on\_interval to ten minutes, enter either 10m or 600s:

```
(config network analyzer name)> on_interval 600s
(config network analyzer name)>
```

set\_time: Runs the script at a specified time of the day. If set\_time is set, set the time that the script should run, using the format HH:MM:

```
(config network analyzer name)> run_time HH:MM
(config network analyzer name)>
```

maintenance\_time: The script will run during the system maintenance time window. c. Set the amount of time that the scheduled analyzer session will run:

```
(config network analyzer name)> duration value
(config network analyzer name)>
```

where *value* is any number of weeks, days, hours, minutes, or seconds, and takes the format *number*{w|d|h|m|s}.

For example, to set **duration** to ten minutes, enter either **10m** or **600s**:

```
(config network analyzer name)> save_interval 600s
(config network analyzer name)>
```

d. Set the frequency with which captured events will be saved:

```
(config network analyzer name)> save_interval value
(config network analyzer name)>
```

where *value* is any number of weeks, days, hours, minutes, or seconds, and takes the format *number*{w|d|h|m|s}.

For example, to set **save\_interval** to ten minutes, enter either **10m** or **600s**:

```
(config network analyzer name)> save_interval 600s
(config network analyzer name)>
```

7. Save the configuration and apply the change:

```
(config)> save
Configuration saved.
>
```

8. Type **exit** to exit the Admin CLI.

Depending on your device configuration, you may be presented with an **Access selection menu**. Type **quit** to disconnect from the device.

# **Example filters for capturing data traffic**

The following are examples of filters using Berkeley Packet Filter (BPF) syntax for capturing several types of network data. See <a href="https://biot.com/capstats/bpf.html">https://biot.com/capstats/bpf.html</a> for detailed information about BPF syntax.

### Example IPv4 capture filters

■ Capture traffic to and from IP host 192.168.1.1:

```
ip host 192.168.1.1
```

■ Capture traffic from IP host 192.168.1.1:

```
ip src host 192.168.1.1
```

■ Capture traffic to IP host 192.168.1.1:

```
ip dst host 192.168.1.1
```

■ Capture traffic for a particular IP protocol:

```
ip proto protocol
```

where *protocol* is a number in the range of **1** to **255** or one of the following keywords: **icmp**, **icmp6**, **igmp**, **pim**, **ah**, **esp**, **vrrp**, **udp**, or **tcp**.

Capture traffic to and from a TCP port 80:

```
ip proto tcp and port 80
```

■ Capture traffic to UDP port 53:

```
ip proto udp and dst port 53
```

Capture traffic from UDP port 53:

```
ip proto udp and src port 53
```

■ Capture to and from IP host 10.0.0.1 but filter out ports 22 and 80:

```
ip host 10.0.0.1 and not (port 22 or port 80)
```

### Example Ethernet capture filters

■ Capture Ethernet packets to and from a host with a MAC address of 00:40:D0:13:35:36:

```
ether host 00:40:D0:13:35:36
```

■ Capture Ethernet packets from host 00:40:D0:13:35:36:

```
ether src 00:40:D0:13:35:36:
```

■ Capture Ethernet packets to host 00:40:D0:13:35:36:

```
ether dst 00:40:D0:13:35:36
```

# Capture packets from the command line

You can start packet capture at the command line with the analyzer start command. Alternatively, you can schedule the network analyzer to run based on a specified event or at a particular time. See Configure packet capture for the network analyzer for information about scheduling packet capturing. Additional analyzer commands allow you to:

- Stop capturing packets.
- Save captured data traffic to a file.
- Clear captured data.

#### Required configuration items

 A configured packet capture. See Configure packet capture for the network analyzer for packet capture configuration information.

To start packet capture from the command line:

#### **Command line**

- Log into the IX15 command line as a user with Admin access.
   Depending on your device configuration, you may be presented with an Access selection menu. Type admin to access the Admin CLI.
- 2. Type the following at the Admin CLI prompt:

```
> analyzer start name capture_filter
>
```

where *capture\_filter* is the name of a packet capture configuration. See Configure packet capture for the network analyzer for more information.

To determine available packet capture configurations, use the ?:

```
> analyzer start name ?

name: Name of the capture filter to use.
Format:
   test_capture
   capture_ping
> analyzer start name
```

You can capture up to 10 MB of data traffic in two 5 MB files per interface.

**Note** Data traffic is captured to RAM and the captured data is lost when the device reboots unless you save the data to a file. See Save captured data traffic to a file.

# Stop capturing packets

You can stop packet capture at the command line with the analyzer stop command.

To stop packet capture from the command line:

#### **Command line**

- Log into the IX15 command line as a user with Admin access.
   Depending on your device configuration, you may be presented with an **Access selection** menu. Type admin to access the Admin CLI.
- 2. Type the following at the Admin CLI prompt:

```
> analyzer stop name capture_filter
>
```

where *capture\_filter* is the name of a packet capture configuration. See Configure packet capture for the network analyzer for more information.

To determine available packet capture configurations, use the ?:

```
> analyzer stop name ?
```

```
name: Name of the capture filter to use.
Format:
   test_capture
   capture_ping
> analyzer stop name
```

### Show captured traffic data

To view captured data traffic, use the show analyzer command. The command output show the following information for each packet:

- The packet number.
- The timestamp for when the packet was captured.
- The length of the packet and the amount of data captured.
- Whether the packet was sent or received by the device.
- The interface on which the packet was sent or received.
- A hexadecimal dump of the packet of up to 256 bytes.
- Decoded information of the packet.

To show captured data traffic:

#### **Command line**

Log into the IX15 command line as a user with Admin access.
 Depending on your device configuration, you may be presented with an **Access selection** menu. Type admin to access the Admin CLI.

2. Type the following at the Admin CLI prompt:

```
> show analyzer name capture_filter
Packet 1: Jun-15-2021 8:04:23.287682, Length 60 bytes (Captured Length
60 bytes)
Received on interface eth1
     00 40 ff 80 01 20 b4 b6 86 21 b5 73 08 00 45 00 .@....
.!.s..E.
     00 28 3d 36 40 00 80 06 14 bc 0a 0a 4a 82 0a 0a .(=6@.....J...
     4a 48 cd ae 00 16 a4 4b ff 5f ee 1f d8 23 50 10 JH.....K
._..#P.
     08 02 c7 40 00 00 00 00 00 00 00 00
                                                     ...@....
   Ethernet Header
     Destination MAC Addr: 00:40:D0:13:35:36
     Source MAC Addr : fb:03:53:05:11:2f
     Ethernet Type : IP (0x0800)
   IP Header
     IP Version
                  : 4
```

```
Header Length : 20 bytes
                   : 0×00
 ToS
 Source IP Address : 10.10.74.130
 Dest. IP Address : 10.10.74.72
TCP Header
 Source Port : 52654

Destination Port : 22

Sequence Number : 2756443999
 Ack Number
                   : 3995064355
 Data Offset
Flags
                 : 5
                   : ACK
 Window
                   : 2050
 Checksum
                   : 0xc740
 Urgent Pointer : 0
TCP Data
 00 00 00 00 00 00
                                                . . . . . .
```

where *capture\_filter* is the name of a packet capture configuration. See Configure packet capture for the network analyzer for more information.

To determine available packet capture configurations, use the ?:

```
> show anaylzer name ?

name: Name of the capture filter to use.
Format:
   test_capture
   capture_ping
> show anaylzer name
```

# Save captured data traffic to a file

Data traffic is captured to RAM and when the device reboots, the data is lost. To retain the captured data, first save the data to a file and then upload the file to a PC.

To save captured traffic data to a file, use the analyzer save command:

#### **Command line**

Log into the IX15 command line as a user with Admin access.
 Depending on your device configuration, you may be presented with an Access selection menu. Type admin to access the Admin CLI.

2. Type the following at the Admin CLI prompt:

```
> analyzer save filename filename name capture_filter
>
```

#### where:

filename is the name of the file that the captured data will be saved to.

Determine filenames already in use:

Use the tab autocomplete feature to determine filenames that are currently in use:

```
> analyzer save name <tab>
test1_analyzer_capture
> analyzer save name
```

 capture\_filter is the name of a packet capture configuration. See Configure packet capture for the network analyzer for more information.

To determine available packet capture configurations, use the ?:

```
> analyzer save name ?

name: Name of the capture filter to use.
Format:
   test_capture
   capture_ping
> analyzer save name
```

The file is stored in the /etc/config/analyzer directory. To transfer the file to your PC, see Download captured data to your PC.

# Download captured data to your PC

After saving captured data to a file (see Save captured data traffic to a file), you can download the file from the WebUI or from the command line by using the scp (secure copy file) command.

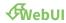

- 1. Log into the IX15 WebUI as a user with Admin access.
- 2. On the menu, click System. Under Administration, click File System.

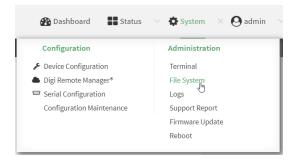

The **File System** page appears.

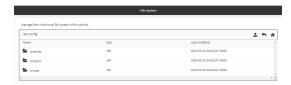

- 3. Highlight the **analyzer** directory and click **4**o open the directory.
- 4. Select the saved analyzer report you want to download and click (download).

#### **Command line**

- Log into the IX15 command line as a user with Admin access.
   Depending on your device configuration, you may be presented with an Access selection menu. Type admin to access the Admin CLI.
- 2. Type **scp** to use the Secure Copy program to copy the file to your PC:

```
> scp host hostname-or-ip user username remote remote-path local local-path to remote
```

#### where:

- *hostname-or-ip* is the hostname or ip address of the remote host.
- username is the name of the user on the remote host.
- remote-path is the location on the remote host where the file will be copied.
- local-path is the path and filename on the IX15 device.

#### For example:

To download the traffic saved in the file /etc/config/analyzer/eth0.pcpng to a PC with the IP 192.168.210.2, for a user named maria, to the /home/maria directory:

# Clear captured data

To clear captured data traffic in RAM, use the analyzer clear command:

#### **Command line**

- Log into the IX15 command line as a user with Admin access.
   Depending on your device configuration, you may be presented with an Access selection menu. Type admin to access the Admin CLI.
- 2. Type the following at the Admin CLI prompt:

```
> analyzer clear name capture_filter
>
```

where *capture\_filter* is the name of a packet capture configuration. See Configure packet capture for the network analyzer for more information.

To determine available packet capture configurations, use the ?:

```
> anaylzer clear name ?

name: Name of the capture filter to use.
Format:
   test_capture
   capture_ping
> anaylzer clear name
```

Note You can remove data traffic saved to a file using the rm command.

# Use the ping command to troubleshoot network connections

Use the ping command troubleshoot connectivity problems.

### Ping to check internet connection

To check your internet connection:

- Log into the IX15 command line as a user with Admin access.
   Depending on your device configuration, you may be presented with an Access selection menu. Type admin to access the Admin CLI.
- 2. At the Admin CLI prompt, type the ping command followed by the host name or IP address of the server to be pinged:

```
> ping 8.8.8.8
PING 8.8.8.8 (8.8.8.8) 56(84) bytes of data.
64 bytes from 8.8.8.8: icmp_seq=1 ttl=54 time=11.1 ms
64 bytes from 8.8.8.8: icmp_seq=2 ttl=54 time=10.8 ms
64 bytes from 8.8.8.8: icmp_seq=3 ttl=54 time=10.7 ms
...
>
```

3. Type **exit** to exit the Admin CLI.

Depending on your device configuration, you may be presented with an **Access selection menu**. Type **quit** to disconnect from the device.

### **Stop ping commands**

To stop pings when the number of pings to send (the **count** parameter) has been set to a high value, enter **Ctrl+C**.

# Use the traceroute command to diagnose IP routing problems

Use the **traceroute** command to diagnose IP routing problems. This command traces the route to a remote IP host and displays results. The **traceroute** command differs from ping in that traceroute shows where the route fails, while ping simply returns a single error on failure.

See the traceroute command description for command syntax and examples. The **traceroute** command has several parameters. Only **host** is required.

- host: The IP address of the destination host.
- **bypass**: Send directly to a host on an attached network.
- **debug**: Enable socket level debugging.
- **dontfragment**: Do not fragment probe packets.
- first\_ttl: Specifies with what TTL to start. (Default: 1)
- **gateway**: Route the packet through a specified gateway.
- icmp: Use ICMP ECHO for probes.
- interface: Specifies the interface.

- ipchecksums: Calculate ip checksums.
- max\_ttl: Specifies the maximum number of hops. (Default: 30)
- nomap: Do not map IP addresses to host names
- **nqueries**: Sets the number of probe packets per hop. (Default: 3)
- **packetlen**: Total size of the probing packet. (Default: -1)
- **pausemsecs**: Minimal time interval between probes (Default: 0)
- **port**: Specifies the destination port. (Default: -1)
- src\_addr: Chooses an alternative source address.
- tos: Set Type of Service. (Default: -1)
- verbose: Verbose output.
- **waittime**: Max wait for a response to a probe. (Default: 5)

#### **Example**

This example shows using **traceroute** to verify that the Digi IX15 Gateway device can route to host **8.8.8.8** (www.google.com) through the default gateway. The command output shows that **15** routing hops were required to reach the host:

- Log into the IX15 command line as a user with Admin access.
   Depending on your device configuration, you may be presented with an **Access selection** menu. Type admin to access the Admin CLI.
- 2. At the Admin CLI prompt, use the **traceroute** command to view IP routing information:

```
> traceroute 8.8.8.8
traceroute to 8.8.8.8 (8.8.8.8), 30 hops max, 52 byte packets
1 192.168.8.1 (192.168.8.1) 0 ms 0 ms 0 ms
2 10.10.10.10 (10.10.10.10) 0 ms 2 ms 2 ms
3 * 10.10.8.23 (10.10.8.23) 1 ms 1 ms
4 96.34.84.22 (96.34.84.22) 1 ms 1 ms 1 ms
5 96.34.81.190 (96.34.81.190) 2 ms 2 ms 2 ms
6 * * *
7 96.34.2.12 (96.34.2.12) 11 ms 11 ms 11 ms
8 * * *
9 8.8.8.8 (8.8.8.8) 11 ms 11 ms 11 ms
>>
```

By entering a whois command on a Unix device, the output shows that the route is as follows:

- 1. 192/8: The local network of the IX15 device.
- 2. **192.168.8.1**: The local network gateway to the Internet.
- 3. **96/8**: Charter Communications, the network provider.
- 4. **216/8**: Google Inc.

#### Stop the traceroute process

To stop the traceroute process, enter **Ctrl-C**.

# Server Command Interface (SCI)

This section describes using SCI with the IX15.

| Discover and retrieve the XBee network   | 825 |
|------------------------------------------|-----|
| Retrieve XBee device settings            |     |
| Configure XBee device settings           |     |
| Retrieve XBee device settings            |     |
| Execute arbitrary commands               |     |
| Update an XBee device profile            |     |
| Reset an XBee device to factory defaults |     |

### Discover and retrieve the XBee network

The Digi Remote Manager API allows you to remotely retrieve the XBee network of your IX15. You can retrieve the current discovered network, perform a new discovery or clear the network before discovering it. To do so:

- 1. Login to Digi Remote Manager: remotemanager.digi.com/ui/login.
- 2. Click the API Explorer button located in the left menu.
- 3. In the right panel, configure the request type to be POST and use /ws/sci as the request URL.
- 4. Fill the **Request Body** field with the following content:

#### Where:

- DEVICE\_ID is the Device ID of the IX15 registered in your Digi Remote Manager account.
- The **discover attributes** are configured as follows:
  - **addr** attribute specifies the 64-bit address of the XBee device to discover/retrieve. If not specified, a full discover of the network is performed.
  - **start** attribute specifies the starting index of the XBee devices to retrieve.
  - **size** attribute specifies the maximum number of XBee devices to retrieve.
  - option attribute specifies the type of discover to execute:
  - **clear** to clear the network cache before performing the discover.
  - discover to perform a standard network discover.
  - **current** to retrieve the current network information without running the discover.
- 5. Click the **Send** button next to the **URL** field.
- 6. After a while, the **Response Body** field is populated with the response from the IX15 containing a list of devices in the network:

```
<hw_version>0x41</hw_version>
              <fw_version>0x100a</fw_version>
            </device>
            <device index="2">
              <type>1</type>
              <ext_addr>00:13:A2:00:41:95:C6:58!</ext_addr>
              <net_addr>0xC93A</net_addr>
              <node_id>ROUTER_1</node_id>
              <hw_version>0x42</hw_version>
              <fw_version>0x100a</fw_version>
            </device>
            <device index="3">
              <type>1</type>
              <ext_addr>00:13:A2:00:41:AE:30:3D!</ext_addr>
              <net_addr>0x87F4</net_addr>
              <node_id>ROUTER_2</node_id>
              <hw_version/>
              <fw_version/>
            </device>
          </discover>
        </do_command>
      </rci_reply>
    </device>
  </send_message>
</sci_reply>
```

# **Retrieve XBee device settings**

The Digi Remote Manager API allows you to remotely retrieve the value of a predefined set of settings for an XBee device in a network. To do so:

- 1. Login to Digi Remote Manager: remotemanager.digi.com/ui/login.
- 2. Click the API Explorer button located in the left menu.
- 3. In the right panel, configure the request type to be POST and use /ws/sci as the request URL.
- 4. Fill the **Request Body** field with the following content:

#### Where:

DEVICE\_ID is the Device ID of the IX15 registered in your Digi Remote Manager account.

- The query\_setting attributes are configured as follows:
  - addr attribute specifies the 64-bit address of the XBee device to retrieve its settings. If omitted, the address of the IX15's XBee device is used.
- 5. Click the **Send** button next to the **URL** field.
- 6. After a while, the **Response Body** field is populated with the response from the IX15 containing the list of settings and values for the XBee device:

```
<sci_reply version="1.0">
  <send_message>
    <device id="DEVICE_ID">
      <rci_reply version="1.1">
        <do_command target="zigbee">
          <query_setting addr="0013A2004195C658">
            <radio>
              <aggregation>255</aggregation>
              <api_enable>1</api_enable>
              <api_options>0</api_options>
              <channel>0x17</channel>
              <channel_mask/>
              <coord_enable>0</coord_enable>
              <dest_addr_high>0x00000000</dest_addr_high>
              <dest_addr_low>0x00000000</dest_addr_low>
              <device_options>0x40</device_options>
              <device_type>0x00120000</device_type>
              <dio0_config>1</dio0_config>
              <dio1_config>0</dio1_config>
              <dio2_config>0</dio2_config>
              <dio3_config>0</dio3_config>
              <dio4_config>0</dio4_config>
              <dio5 config>1</dio5 config>
              <dio6 config>0</dio6 config>
              <dio7_config>1</dio7_config>
              <dio8_config>1</dio8_config>
              <dio9_config>1</dio9_config>
              <dio10_config>1</dio10_config>
              <dio11_config>0</dio11_config>
              <dio12_config>0</dio12_config>
              <dio13_config>1</dio13_config>
              <dio14_config>1</dio14_config>
              <dio15_config>0</dio15_config>
              <dio16_config>0</dio16_config>
              <dio17_config>0</dio17_config>
              <dio18_config>0</dio18_config>
              <dio19_config>0</dio19_config>
              <dio_detect>0x0000</dio_detect>
              <dio_sample_rate>0</dio_sample_rate>
              <discover_options>0x00</discover_options>
              <discover_timeout>60</discover_timeout>
              <encrypt_enable>0</encrypt_enable>
              <encrypt_options>0x02</encrypt_options>
              <join_time>255</join_time>
              <join_notification>0</join_notification>
              <join_verification>1</join_verification>
              key>0x00</link_key>
              <network_key>0x00</network_key>
              <net_addr>0xc93a</net_addr>
              <node_id>ROUTER_1</node_id>
```

```
<pan_id>0x00000000deadbeef</pan_id>
              <power_level>4</power_level>
              <pwm0_config>0</pwm0_config>
              <pwm1_config>0</pwm1_config>
              <scan_channels>0x7fff</scan_channels>
              <scan_duration>3</scan_duration>
              <serial_parity>0</serial_parity>
              <serial_rate>7</serial_rate>
              <serial_stop_bits>0</serial_stop_bits>
              <sleep_count>1</sleep_count>
              <sleep_mode>0</sleep_mode>
              <sleep_options>0x00</sleep_options>
              <sleep_time>32</sleep_time>
              <sleep_wake_time>5000</sleep_wake_time>
            </radio>
          </query_setting>
        </do_command>
      </rci_reply>
    </device>
  </send_message>
</sci_reply>
```

The settings returned by this API execution are a subset of all the settings contained in the XBee firmware. Some devices may not have all these settings available, in that case, the unavailable settings return an empty value. To retrieve the value of a specific setting not contained in this list, see Execute arbitrary commands.

# **Configure XBee device settings**

# **Retrieve XBee device settings**

The Digi Remote Manager API allows you to remotely set the value of a predefined set of settings for an XBee device of your network. To do so:

- 1. Login to Digi Remote Manager: remotemanager.digi.com/ui/login.
- 2. Click the API Explorer button located in the left menu.
- 3. In the right panel, configure the request type to be POST and use /ws/sci as the request URL.
- 4. Fill the **Request Body** field with the following content:

- DEVICE\_ID is the Device ID of the IX15 registered in your Digi Remote Manager account.
- NEW\_NODE\_ID\_VALUE is the new value of the node\_id setting.
- The **set\_setting attributes** are configured as follows:
  - **addr** attribute specifies the 64-bit address of the XBee device to set its settings. If omitted, the address of the IX15's XBee device is used.
  - You can add new setting entries to the request inside the radio tag following this pattern:
     <SETTING\_TAG>NEW\_SETTING\_VALUE</SETTING\_TAG>

The available tags of the settings that can be changed are listed in the answer of the **query\_setting** request, explained in Retrieve XBee device settings.

- 5. Click the **Send** button next to the **URL** field.
- 6. After a while, the **Response Body** field is populated with the response from the IX15 with an empty **radio** tag if the request was successful:

### **Execute arbitrary commands**

You can remotely execute arbitrary commands in an XBee network by using the IX15 API. The command to execute can be one of the following types:

- Read the value of any XBee setting.
- Change the value of any XBee setting.
- Execute a special command in the XBee and get the output.

To remotely execute any arbitrary command in an XBee device from the network using IX15, login to Digi Remote Manager and access the API explorer:

- 1. Login to Digi Remote Manager: remotemanager.digi.com/ui/login.
- 2. Click the API Explorer button located in the left menu.
- 3. In the right panel, configure the request type to be POST and use /ws/sci as the request URL.

Depending on the command to execute, you need to fill the **Request Body** field with different content.

### Read the value of an XBee setting

Fill the **Request Body** field with the following content:

- DEVICE\_ID is the Device ID of the IX15 registered in your Digi Remote Manager account.
- The **radio\_command** attributes are configured as follows:
  - **addr** attribute specifies the 64-bit address of the XBee device to read the setting from. If omitted, the address of the IX15's XBee device is used.
  - id attribute is the identifier of the setting to read, in this case NI.
  - **format** is the format in which the current setting value will be returned:
    - **string** to receive the setting value in string format.
    - **integer** to receive the setting value in integer format.
    - binary to receive the setting value in binary format with hexadecimal representation. If the format attribute is omitted, this is the default format used.
  - **timeout** is the time in seconds to wait for answer. If omitted, the configured XBee device read timeout is used.

Click the **Send** button next to the **URL** field.

After a while, the **Response Body** field is populated with the response from the IX15 containing the value of the requested setting:

### Set the value of an XBee setting

Fill the **Request Body** field with the following content:

```
<sci_request version="1.0">
  <send_message>
     <targets>
```

- **DEVICE ID** is the Device ID of the IX15 registered in your Digi Remote Manager account.
- The **set\_setting attributes** are configured as follows:
  - **addr** attribute specifies the 64-bit address of the XBee device to set the setting to. If omitted, the address of the gateway's XBee device is used.
  - id attribute is the identifier of the setting to write, in this case NI.
  - **format** is the format in which the setting value is written:
    - ° **string** if the setting value is written in string format.
    - **integer** if the setting value is written in integer format.
    - **binary** if the setting value is written in binary format with hexadecimal representation.
  - timeout is the time in seconds to wait for answer. If omitted, the configured XBee device read timeout is used.

Click the **Send** button next to the **URL** field.

After a while, the **Response Body** field populates with the response from the IX15 containing an empty **radio\_command** tag if the request was successful:

### **Execute a special XBee command**

Fill the **Request Body** field with the following content:

```
</rci_request>
</send_message>
</sci_request>
```

- **DEVICE\_ID** is the Device ID of the IX15 registered in your Digi Remote Manager account.
- The **set\_setting attributes** are configured as follows:
  - **addr** attribute specifies the 64-bit address of the XBee device to execute the command in. If omitted, the address of the IX15's XBee device is used.
  - id attribute is the identifier of the command to execute, in this case ND.
  - **timeout** is the time in seconds to wait for answer. If omitted, the configured XBee device read timeout is used.

In this case, there is not **format** attribute and the command output is always returned in **binary** format represented in hexadecimal.

Click the **Send** button next to the **URL** field.

After a while, the **Response Body** field populates with the response from the IX15 containing the result of the command execution:

### Update an XBee device profile

It is possible to remotely update the profile of an XBee device on your netwok using the Digi Remote Manager API. Before updating the profile, you need to make sure that the profile to update is located in the IX15 file system so that it can be applied. To remotely update the profile of an XBee device:

- 1. Login to Digi Remote Manager: remotemanager.digi.com/ui/login.
- 2. Click the **API Explorer** button located in the left menu.
- 3. In the right panel, configure the request type to be POST and use /ws/sci as the request URL.
- 4. Fill the **Request Body** field with the following content:

- DEVICE\_ID is the Device ID of the IX15 registered in your Digi Remote Manager account.
- The **fw\_update attributes** are configured as follows:
  - target attribute specifies the 64-bit address of the XBee device to apply the profile to. If
    omitted, the address of the IX15's XBee device is used.
  - file attribute specifies the full path in the IX15 of the profile to apply to the XBee device.
- 5. Click the **Send** button next to the **URL** field.
- 6. After a while, the **Response Body** field will be filled with the response from the IX15 containing an empty **fw\_update** tag if the process succeeds:

### Reset an XBee device to factory defaults

The Digi Remote Manager API allows you to remotely reset any XBee device of a network to its factory default settings. To do so:

- 1. **Login** to Digi Remote Manager: remotemanager.digi.com/ui/login.
- 1. Click the API Explorer button located in the left menu.
- 2. In the right panel, configure the request type to be POST and use /ws/sci as the request URL.
- 3. Fill the **Request Body** field with the following content:

Where:

**DEVICE\_ID** is the Device ID of your XBee Gateway registered in your Digi Remote Manager account. The **fw\_update attributes** are configured as follows:

**addr** attribute specifies the 64-bit address of the XBee device to reset to factory defaults. If omitted, the address of the gateway's XBee device is used.

Click the **Send** button next to the **URL** field.

After a while, the **Response Body** field will be filled with the response from the IX15 contianing an empty **set\_factory\_default** tag if the process succeed:

# **Troubleshooting**

| This sostion | covers common | :      | ام مر م | +406100  | h + :   | :     |        | ٠. ٦ | م ما + | IV1F |
|--------------|---------------|--------|---------|----------|---------|-------|--------|------|--------|------|
| THIS SECTION | covers common | issues | anu     | troubtes | HOOLING | HIIOH | Hation | 101  | uie    | IVTO |

| System log             | . 836 |
|------------------------|-------|
| Recover the local XBee | .837  |

Troubleshooting System log

### System log

### Configure XBee log level

You can configure the logging level of the XBee interface from the **Device Configuration** page:

- 1. Access the IX15 local web interface.
  - a. Use an Ethernet cable to connect the IX15 to your local laptop or PC. The factory default IP address is **192.168.2.1**.
  - Login to the IX15 WebUI as a user with full admin access rights.
     The default user name is admin and the default password is the unique password printed on the label packaged with your device.
- 2. Go to the Configuration window.
  - a. On the menu, click System.
  - b. Under Configuration, click Device Configuration. The Configuration window is displays.
- 3. Set the log level.
  - a. Click XBee.
  - b. Select the log level from the list. The default is **info**.
- Click **Apply** to save the configuration and apply the changes.
   The **Apply** button is located at the top of the WebUI page. You may need to scroll to the top of the page to locate it.

### Display the system log

To view system log from the WebUI, follow these steps:

- 1. Access the IX15 local web interface.
  - a. Use an Ethernet cable to connect the IX15 to your local laptop or PC. The factory default IP address is **192.168.2.1**.
  - Login to the IX15 WebUI as a user with full admin access rights.
     The default user name is admin and the default password is the unique password printed on the label packaged with your device.
- 2. Go to the Logs window.
  - a. On the menu, click **System**.
  - b. Under Administration, click Logs.
- 3. Under the **System Logs** category you can:
  - a. Review the complete log.
  - b. Filter by level.
  - c. Search for specific entries.
  - d. Download the log file.

It is also possible to access the log from the CLI with the **show log** command.

**Note** For more information, see Configure options for the event and system logs, View system and event logs and Display status and statistics using the show command.

Troubleshooting Recover the local XBee

### Recover the local XBee

If the local XBee of an IX15 does not respond because, for example, it has damaged firmware or the update process failed, the IX15 automatically tries to restore communication at startup. **To recover a non-responding local XBee, reboot your IX15**.

This recovery process:

- 1. Tries to restore the communication with the XBee.
- 2. If it is not possible, the IX15 applies a default profile called **xbee\_gateway\_default** located at /etc/config/xbee-profiles/xbee\_gateway\_default.xpro.

This default profile programs a Zigbee firmware, restores XBee settings to factory defaults, and applies some settings values, such as the network ID—0x1234—the node identifier—GATEWAY—or the XBee role—coordinator. If this is not suitable, you can:

- Replace this profile with your own, so it is applied if the XBee is not responsive. You can use the WebUI or upload from the CLI.
- Once the recovery process finishes, apply your custom profile manually or programmatically, from the WebUI or upload from the CLI or using the XBee API.

### xbeemgmt tool

The **xbeemgmt** tool can also recover the local XBee with a custom profile. This tool is only accessible from the shell:

- 1. Upload the custom profile to use in the recovery process to the IX15. You can use the WebUI or upload from the CLI.
- 2. Access the CLI. See Access the command line interface.
- 3. Disable the XBee service.

config xbee enable false

4. If you do not have shell access, run the following commands:

config auth group admin acl shell enable true exit

5. Depending on the device configuration, you may be presented with another menu, for example:

Access selection menu:

- a: Admin CLI
- s: Shell
- q: Quit

Select access or quit [admin] :

Type s or shell to access the IX15 shell.

6. Enable the XBee interface:

# xbee on

Troubleshooting Recover the local XBee

7. Launch the **xbeemgmt** tool with the port that the XBee is attached to—**/dev/ttyXBee**—and the absolute path of the custom profile to use in the process:

# xbeemgmt recover /dev/ttyXBee /etc/config/xbee-profiles/my\_custom\_ profile.xpro

8. When the process finishes, reboot the IX15.

## **FAQ**

This section contains the following topics:

| Get the IX15 IP                                        | . 840 |
|--------------------------------------------------------|-------|
| A remote XBee is not listed in the IX15 network        | .840  |
| PyCharm: My IX15 is not listed in Digi Device Selector | .840  |

FAQ Get the IX15 IP

#### Get the IX15 IP

Use the CLI over the serial port to learn the IP assigned to your IX15:

- 1. Access to the CLI via serial. See Access the command line interface.
- 2. At the CLI prompt, you can get:
- The Ethernet interface IP:

show network interface eth

■ The Cellular IP:

show network interface modem

■ The default IP:

show network interface defaultip

**Note** By default, the default IP address of the device is **192.168.2.1** on the WAN/ETH1. The device is also accessible at the default IP address of **192.168.210.1**. However, because this IP address does not use a DHCP server, to connect to this address you must configure your local PC with an appropriate static IP address—for example, **192.168.210.2**.

#### A remote XBee is not listed in the IX15 network

If a particular remote XBee device is not listed as a known node, you can:

- If the remote XBee is a sleeping node, ensure that it is properly configured. Follow the recommendations in Configure a sleeping network to work with the IX15.
- Perform a network discovery from the WebUI or the CLI.
- Configure active discovery from the WebUI or the CLI.
- Configure the remote XBee to periodically send I/O samples to the IX15. See:
  - XBee 3 Zigbee: Periodic I/O sampling
  - XBee 3 DigiMesh: Periodic I/O sampling
  - XBee 3 802.15.4: Periodic I/O sampling
- Program a MicroPython application on the remote node that sends data to the IX15. See the Digi MicroPython Programming Guide.
- For Zigbee, configure the remote XBee to announce itself when joining. See JN (Join Notification).

### PyCharm: My IX15 is not listed in Digi Device Selector

If an IX15 does not appear on the list of the Digi Device Selector:

- Ensure that your device has the mDNS service enabled and is on the same network as the computer. See Set up the IX15 for Python development.
- Or click the link Click here to add it manually to specify the IP address, port, username, and password. To determine the IX15 IP address, see Get the IX15 IP.

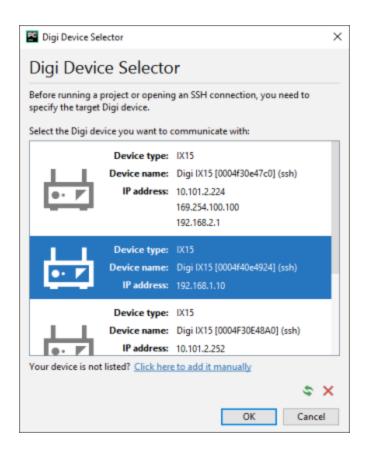

# Digi IX15 regulatory and safety statements

This section contains the following topics:

| RF exposure statement                                        | 843 |
|--------------------------------------------------------------|-----|
| FCC (USA) exposure notice                                    |     |
| FCC Part 15 Class A                                          |     |
| Radio Frequency Interference (RFI) (FCC 15.105)              |     |
| European Community - CE Mark Declaration of Conformity (DoC) |     |
| Maximum transmit power for radio frequencies                 | 844 |

### RF exposure statement

In order to comply with RF exposure limits established in the ANSI C95.1 standards, the distance between the antenna or antennas and the user should not be less than 20 cm in the United States, 30 cm in Canada, and 23 cm in European countries.

### FCC (USA) exposure notice

This equipment complies with FCC radiation exposure limits prescribed for an uncontrolled environment for fixed and mobile use conditions.

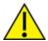

This equipment should be installed and operated with a minimum distance of 20 cm between the radiator and the body of the user or nearby persons. This transmitter must not be co-located or operating in conjunction with any other antenna or transmitter except in accordance with FCC procedures and as authorized in the module certification filing.

#### **FCC Part 15 Class A**

### Radio Frequency Interference (RFI) (FCC 15.105)

The Digi IX15 has been tested and found to comply with the limits for a Class A digital device, pursuant to part 15 of the FCC Rules. These limits are designed to provide reasonable protection against harmful interference when the equipment is operated in a commercial environment. This equipment generates, uses, and can radiate radio frequency energy and, if not installed and used in accordance with the instruction manual, may cause harmful interference to radio communications. Operation of this equipment in a residential area may cause harmful interference in which case the user will be required to correct the interference at their own expense.

#### Labeling Requirements (FCC 15.19)

IX15 complies with Part 15 of FCC rules. Operation is subject to the following two conditions: (1) this device may not cause harmful interference, and (2) this device must accept any interference received, including interference that may cause undesired operation.

If the FCC ID is not visible when installed inside another device, then the outside of the device into which the module is installed must also display a label referring to the enclosed module FCC ID.

#### **Modifications (FCC 15.21)**

Changes or modifications to this equipment not expressly approved by Digi may void the user's authority to operate this equipment.

### **European Community - CE Mark Declaration of Conformity (DoC)**

Digi has issued Declarations of Conformity for the IX15 concerning emissions, EMC, and safety. For more information, see <a href="https://www.digi.com/resources/certifications">www.digi.com/resources/certifications</a>.

#### Important note

Digi customers assume full responsibility for learning and meeting the required guidelines for each country in their distribution market. Refer to the radio regulatory agency in the desired countries of operation for more information.

### Maximum transmit power for radio frequencies

The following tables show the maximum transmit power for frequency bands.

### Cellular frequency bands

| Frequency bands                                                                                                    | Maximum transmit power |
|----------------------------------------------------------------------------------------------------|------------------------|
| Cellular LTE 700 MHz Cellular LTE 800 MHz Cellular LTE 850 MHz Cellular LTE 900 MHz Cellular LTE 1700 MHz Cellular LTE 1800 MHz Cellular LTE 1900 MHz Cellular LTE 1900 MHz | 200 mW                 |
| Cellular LTE 2600 MHz<br>Cellular LTE 2300 MHz<br>Cellular LTE 2500 MHz                                                                                                    | 158.49 mW              |

### XBee frequency bands

| Frequency bands                                                                                | Maximum transmit<br>power                                  |
|------------------------------------------------------------------------------------------------|------------------------------------------------------------|
| XBee 3 Zigbee/DigiMesh/802.15.4 RF Modules operate in the ISM 2.4 – 2.4835 GHz frequency band. | XBee 3-Pro 79 mW<br>(+19 dBm)<br>XBee 3 6.3 mW (+8<br>dBm) |

### **RoHS compliance statement**

All Digi International Inc. products that are compliant with the RoHS Directive (EU Directive 2002/95/EC and subsequent amendments) are marked as **RoHS COMPLIANT**. RoHS COMPLIANT means that the substances restricted by the EU Directive 2002/95/EC and subsequent amendments of the European Parliament are not contained in a finished product above threshold limits mandated by EU Directive 2002/95/EC and subsequent amendments, unless the restrictive substance is subject of an exemption contained in the RoHS Directive. Digi International Inc., cannot guarantee that inventory held by distributors or other third parties is RoHS compliant.

### ISED (Innovation, Science and Economic Development Canada)

This device complies with Industry Canada license-exempt RSS standard(s). Operation is subject to the following two conditions: (1) this device may not cause interference, and (2) this device must accept any interference, including interference that may cause undesired operation of the device.

Le présent appareil est conforme aux CNR d'Industrie Canada applicables aux appareils radio exempts de licence. L'exploitation est autorisée aux deux conditions suivantes: (1) l'appareil ne doit pas produire de brouillage, et (2) l'utilisateur de l'appareil doit accepter tout brouillage radioélectrique subi, même si le brouillage est susceptible d'en compromettre le fonctionnement.

#### RF Exposure

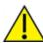

**CAUTION!** This equipment is approved for mobile and base station transmitting devices only. Antenna(s) used for this transmitter must be installed to provide a separation distance of at least 30 cm from all persons and must not be co-located or operating in conjunction with any other antenna or transmitter.

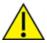

**ATTENTION!** Cet équipement est approuvé pour la mobile et la station base dispositifs d'émission seulement. Antenne(s) utilisé pour cet émetteur doit être installé pour fournir une distance de séparation d'au moins 30 cm à partir de toutes les personnes et ne doit pas être situé ou fonctionner en conjonction avec tout autre antenne ou émetteur.

#### **Antennas**

See Antenna specifications for the XBee RF Module and Antenna specifications for the cellular modem. Voir les spécifications d'antenne pour le module RF XBee et les spécifications d'antenne pour le modem cellulaire.

### Japan (TELEC)

The IX15 complies with Japan MIC Article 2 Paragraph 1, Item 19.

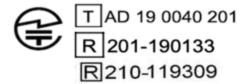

### **Safety notices**

- Read all instructions before installing and powering the router. You should keep these instructions in a safe place for future reference.
- If the power supply shows signs of damage or malfunction, stop using it immediately, turn off the power and disconnect the power supply before contacting your supplier for a repair or replacement.
- Changes or modifications not expressly approved by the party responsible for compliance could void the user's authority to operate the equipment. Use only the accessories, attachments, and power supplies provided by the manufacturer-connecting non-approved antennas or power supplies may damage the router, cause interference or create an electric shock hazard, and will void the warranty.
- Do not attempt to repair the product. The router contains no electronic components that can be serviced or replaced by the user. Any attempt to service or repair the router by the user will void the product warranty.
- Ports that are capable of connecting to other apparatus are defined as SELV ports. To ensure conformity with IEC60950 ensure that these ports are only connected to ports of the same type on other apparatus.

### **Safety statements**

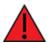

**WARNING!** For ambient temperatures above 60° C, this equipment must be installed in a Restricted Access Location only.

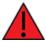

**AVERTISSEMENT!** Cet équipement est destiné à être installé dans un lieu d'accès restreint uniquement.

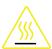

#### **CAUTION!** Hot surface!

To avoid burns when handling the device surface, wait at least one half hour after switching off the device before handling the surface.

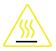

#### PRUDENCE! Surface chaude!

Pour éviter les brûlures lors de la manipulation de la surface de l'appareil, attendez au moins une demi-heure après avoir éteint l'appareil avant de manipuler la surface.

### **Digi IX15 Gateway Hazardous Locations information**

### Special conditions for safe use

#### **Hazardous locations**

- ANSI/ISA UL 121201-2015
- CAN/CSA C22.2 NO.213-17

#### **Ordinary locations**

- UL 60950-1, 2nd Edition, 2014-10-14
- UL 62368: 2014, 2nd Edition

### Class I Division 2, Groups A,B,C,D Temperature Code: T4

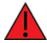

**WARNING!** The Digi IX15 Gateway is suitable for use in Class I, Division 2, Groups A, B, C, and D or Non-hazardous locations only. These devices are open-type devices that are to be installed in a tool only accessible enclosure suitable for the environment.

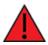

**WARNING!** EXPLOSION HAZARD - DO NOT DISCONNECT WHILE THE CIRCUIT IS LIVE OR UNLESS THE AREA IS FREE OF IGNITIBLE CONCENTRATIONS.

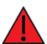

**Avertissement**: Risque d'Exlposion - Avant de déconnecter l'equipment, couper le courant ou s'assurer que l'emplacement est désigné non dangereux.

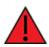

**WARNING!** Antennas intended for use in Class I, Division 2 Hazardous Locations must be installed within the end use enclosure. For remote mounting in an unclassified location, routing and installation of the antennas shall be in accordance with the National Electrical Codes requirements.

Use 24-12 AWG (.2-3.3mm2) with a minimum temperature rating of 80° C (recommended 105° C) for connecting to terminal blocks. Torque all screws from 5 to 8 inches per pound. To connect to Earth Ground, tie a 24-12 AWG (.2-3.3mm2) wire from the -neg DC input to grounded earth.

| Power input                      | 12-24VDC, 9W min             |  |  |
|----------------------------------|------------------------------|--|--|
| Power consumption                | Typical 4 W (max 6 W)        |  |  |
| Full operating temperature range | -40C to +74C (-40F to +165F) |  |  |

For additional information on installation and operation of this product, visit www.digi.com/support. Manufacturer: Digi International Inc. www.digi.com

### Special safety notes for wireless routers

Digi International products are designed to the highest standards of safety and international standards compliance for the markets in which they are sold. However, cellular-based products contain radio devices which require specific consideration. Take the time to read and understand the following guidance. Digi International assumes no liability for an end user's failure to comply with these precautions.

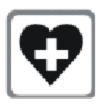

Wireless routers incorporate a wireless radio module. Users should ensure that the antenna(s) is (are) positioned at least 1 meter away from themselves and other persons in normal operation.

When in a hospital or other health care facility, observe the restrictions on the use of mobile phones. Do not use the router in areas where guidelines posted in sensitive areas instruct users to switch off mobile phones. Medical equipment may be sensitive to RF energy.

The operation of cardiac pacemakers, other implanted medical equipment and hearing aids can be affected by interference from cellular terminals such as the wireless routers when places close to the device. If in doubt about potential danger, contact the physician or the manufacturer of the device to verify that the equipment is properly shielded. Pacemaker patients are advised to keep the wireless router away from the pacemaker while it is on.

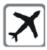

Wireless routers must NOT be operated on aircraft. The operation of wireless appliances in an aircraft is forbidden to prevent interference with communications systems. Failure to observe these instructions may lead to the suspension or denial of cellular services to the offender, legal action, or both.

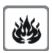

As with any electrical equipment, do not operate the router in the presence of flammable gases, fumes or potentially explosive atmospheres. Do not use radio devices anywhere that blasting operations occur.

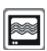

Wireless routers receive and transmit radio frequency energy when power is on. Interference can occur when using the router close to TV sets, radios, computers or inadequately shielded equipment. Follow any special regulations and always power off your router wherever forbidden or when it may cause interference or danger.

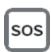

**SOS IMPORTANT!** Wireless routers operate using radio signals and cellular networks cannot be guaranteed to connect in all possible conditions. Therefore, never rely solely upon any wireless device for life critical communications.

### **Product disposal instructions**

The WEEE (Waste Electrical and Electronic Equipment: 2002/96/EC) directive has been introduced to ensure that electrical/ electronic products are recycled using the best available recovery techniques to minimize the impact on the environment.

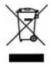

This product contains high quality materials and components which can be recycled. At the end of its life this product MUST NOT be mixed with other commercial waste for disposal. Check with the terms and conditions of your supplier for disposal information.

Digi International Ltd WEEE Registration number: WEE/HF1515VU

# **Digi IX15 certifications**

# International EMC (Electromagnetic Compatibility) and safety standards

This product complies with the requirements of the following Electromagnetic Compatibility standards.

There are no user-serviceable parts inside the product. Contact your Digi representative for repair information.

| Certification category                                   | Standards                                                                                                    |
|----------------------------------------------------------|----------------------------------------------------------------------------------------------------|
| Electromagnetic Compatibility (EMC) compliance standards | <ul> <li>EN 301 489-1 V2.1.1 (2017-02)</li> <li>EN 301 489-52 V1.1.0:2016</li> <li>EN 301 489-17 V3.1.1(2017-02)</li> </ul>                                                                      |
| Safety compliance standards                              | ANSI/ISA 121201<br>CAN/CSA C22.2 No213-17<br>Class I, Division 2, Groups A, B, C, and D<br>Temperature Code – T4<br>EN 62368-1:2014                                                              |
| E-UTRA CA, E-UTRA FDD, E-UTRA TDD, UMTS FDD              | PTCRB                                                                                                    |
| Cellular carriers                                        | See the current list of carriers on the IX15 Certifications page.                                                                                                    |
| Electrical safety compliance                             | The IX15 shall be powered using a DC power source Approved in its country of use as per ES1 [IEC 62368-1:2014(Ed.2.0)] or SELV [Safety Extra Low Voltage as per IEC 60950-1:2005(ED 2) + A1, A2. |